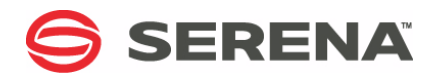

# **SERENA ChangeMan ZDD 8.1.3**

# User's Guide

Serena Proprietary and Confidential Information

Copyright © 2001-2017 Serena Software, Inc. All rights reserved.

This document, as well as the software described in it, is furnished under license and may be used or copied only in accordance with the terms of such license. Except as permitted by such license, no part of this publication may be reproduced, photocopied, stored in a retrieval system, or transmitted, in any form or by any means, electronic, mechanical, recording, or otherwise, without the prior written permission of Serena. Any reproduction of such software product user documentation, regardless of whether the documentation is reproduced in whole or in part, must be accompanied by this copyright statement in its entirety, without modification.

This document contains proprietary and confidential information, and no reproduction or dissemination of any information contained herein is allowed without the express permission of Serena Software.

The content of this document is furnished for informational use only, is subject to change without notice, and should not be construed as a commitment by Serena. Serena assumes no responsibility or liability for any errors or inaccuracies that may appear in this document.

#### **Trademarks**

Serena, TeamTrack, StarTool, PVCS, Comparex, Dimensions, Prototype Composer, Mariner, and ChangeMan are registered trademarks of Serena Software, Inc. The Serena logo and Version Manager are trademarks of Serena Software, Inc. All other products or company names are used for identification purposes only, and may be trademarks of their respective owners.

#### **U.S. Government Rights**

Any Software product acquired by Licensee under this Agreement for or on behalf of the U.S. Government, its agencies and instrumentalities is "commercial software" as defined by the FAR. Use, duplication, and disclosure by the U.S. Government is subject to the restrictions set forth in the license under which the Software was acquired. The manufacturer is Serena Software, Inc., 2345 NW Amberbrook Drive, Suite 200, Hillsboro, OR 97006 USA.

Publication date: March 2017

# **Table of Contents**

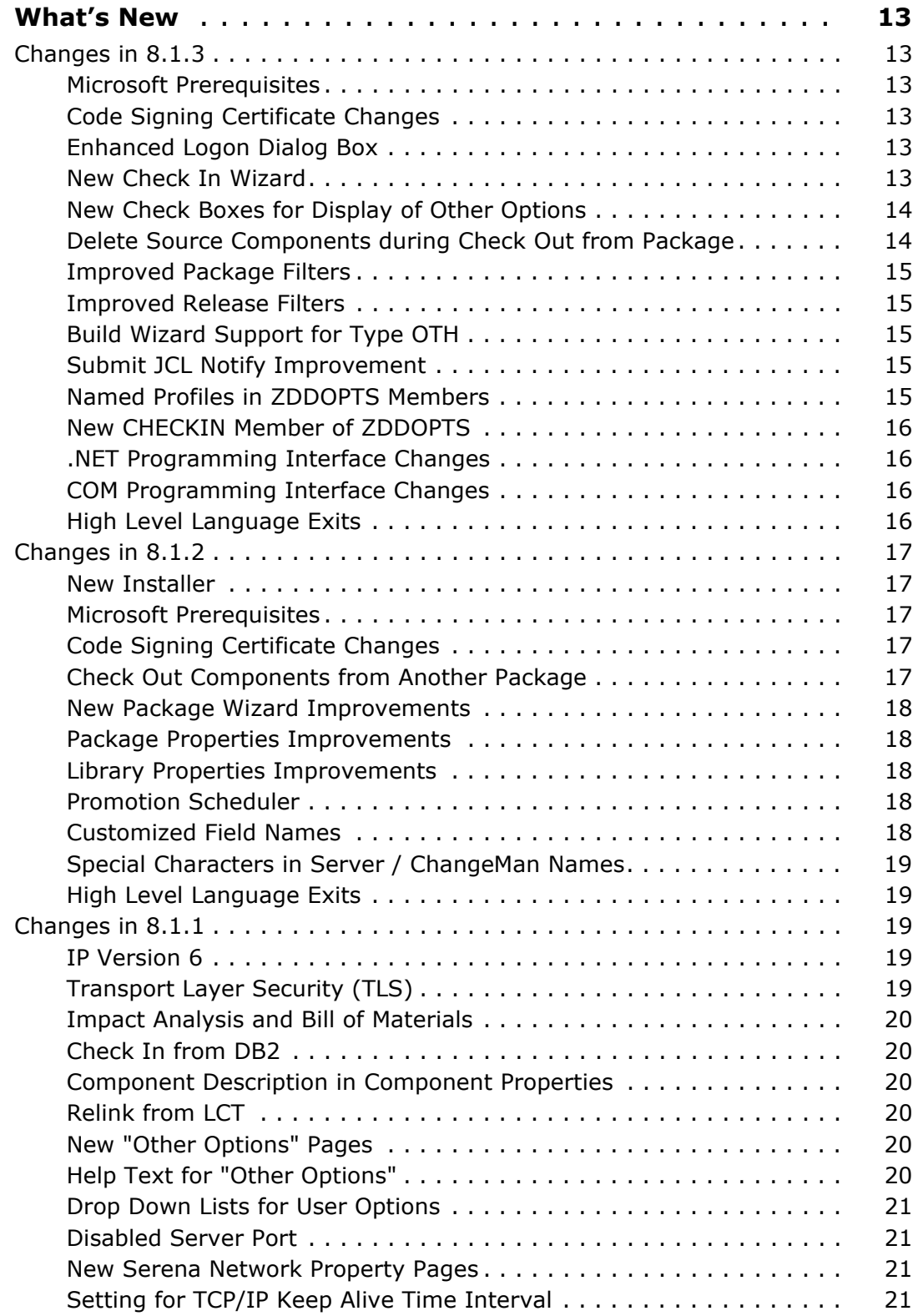

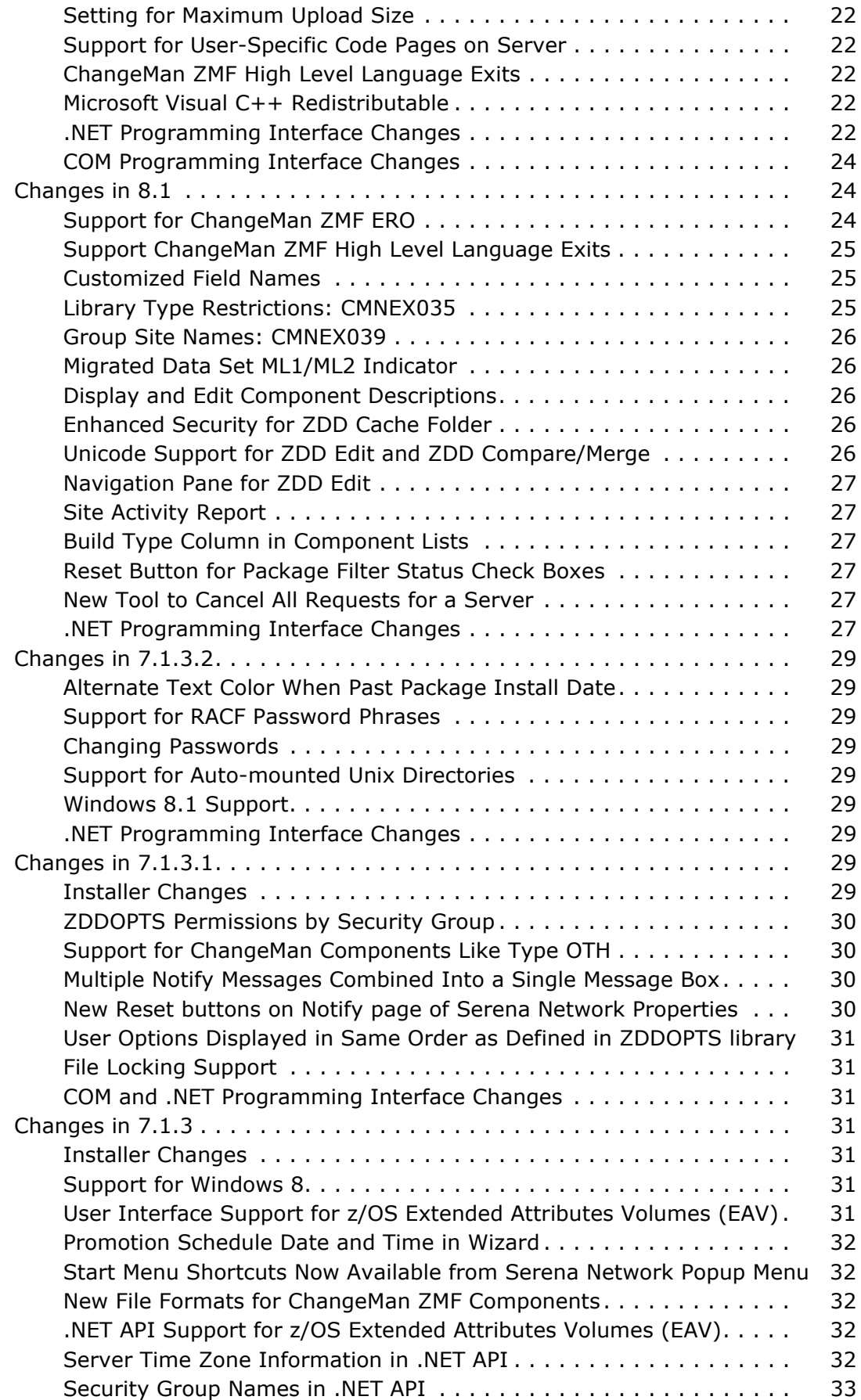

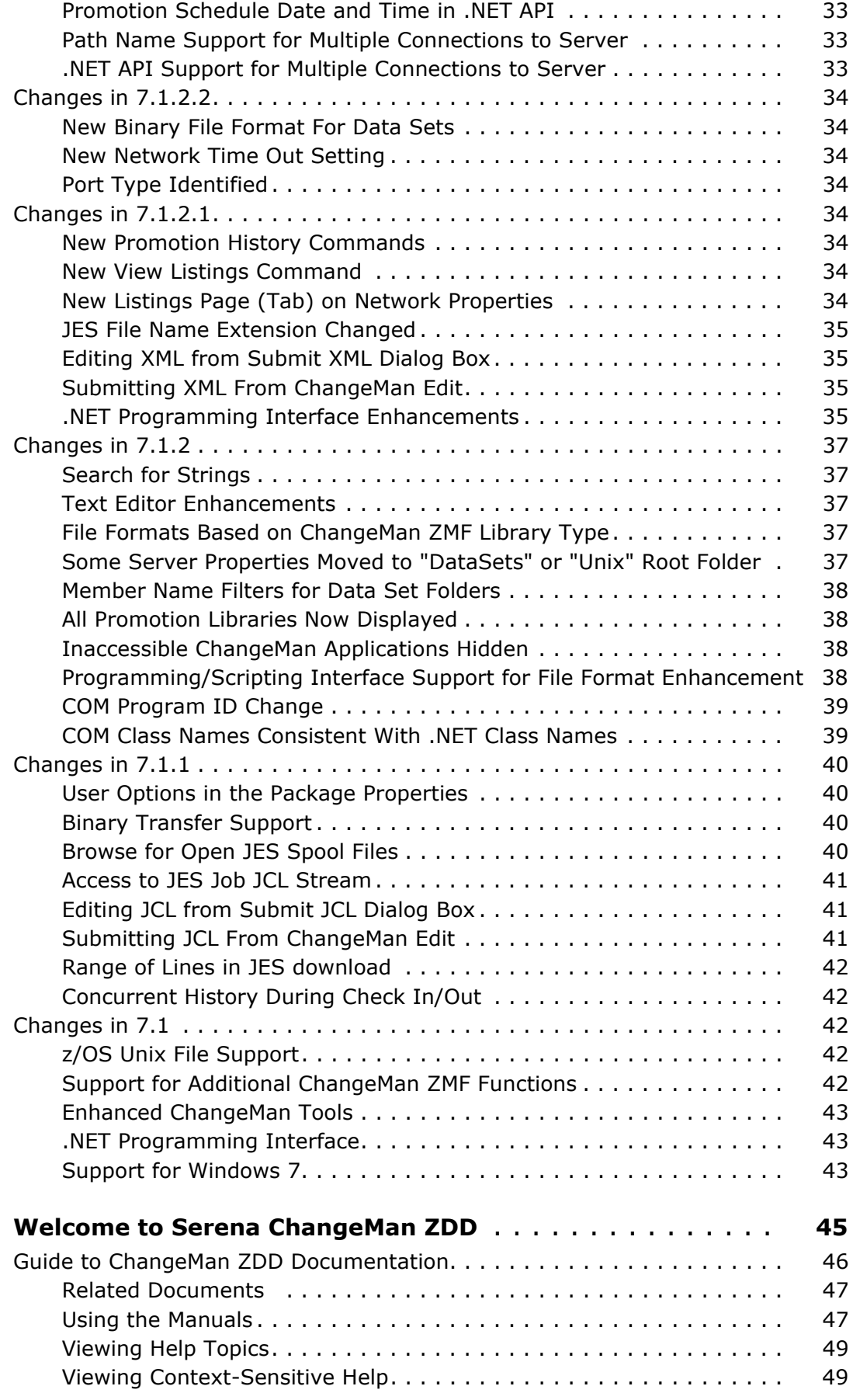

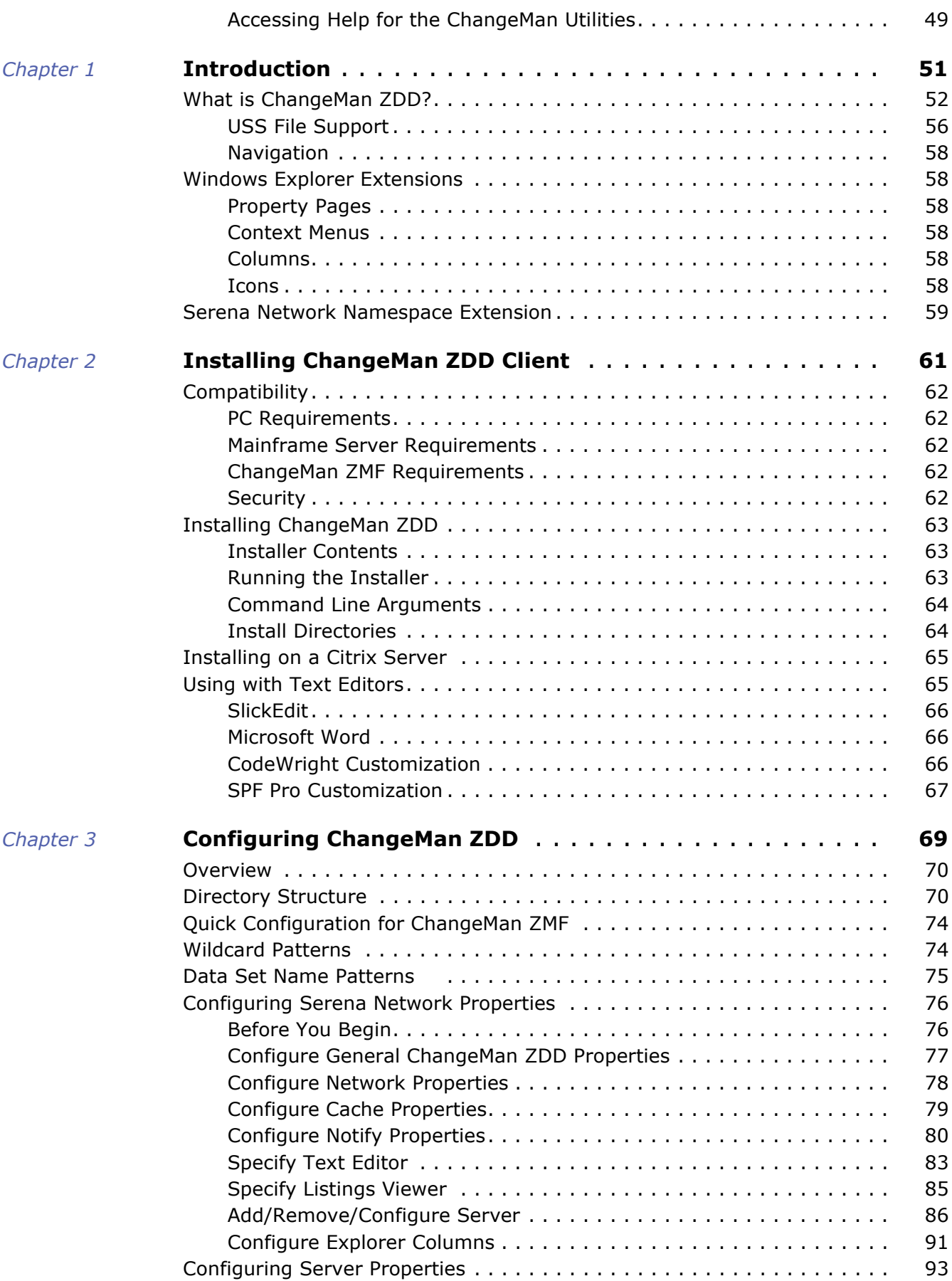

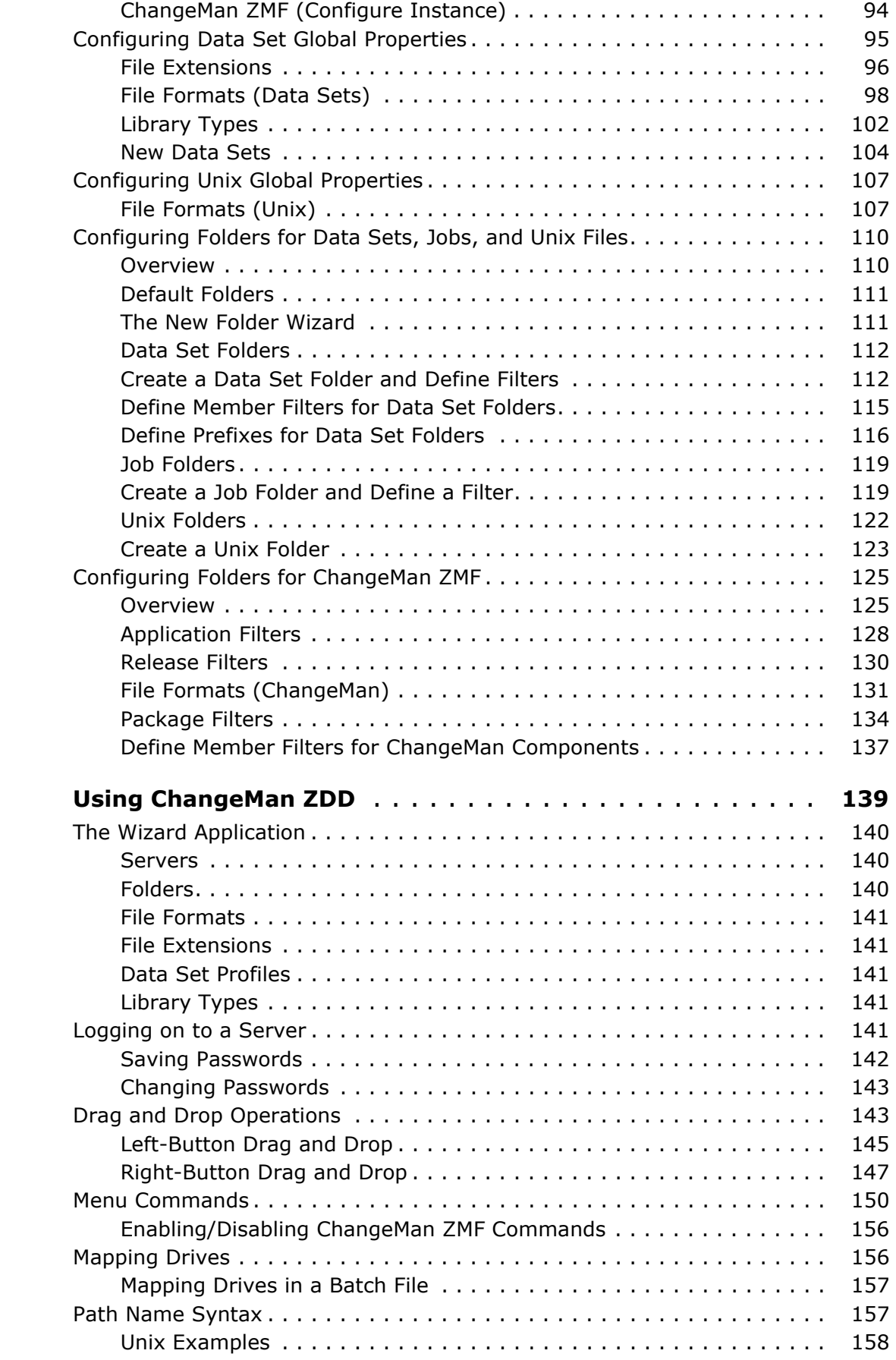

 $Chapter 4$ 

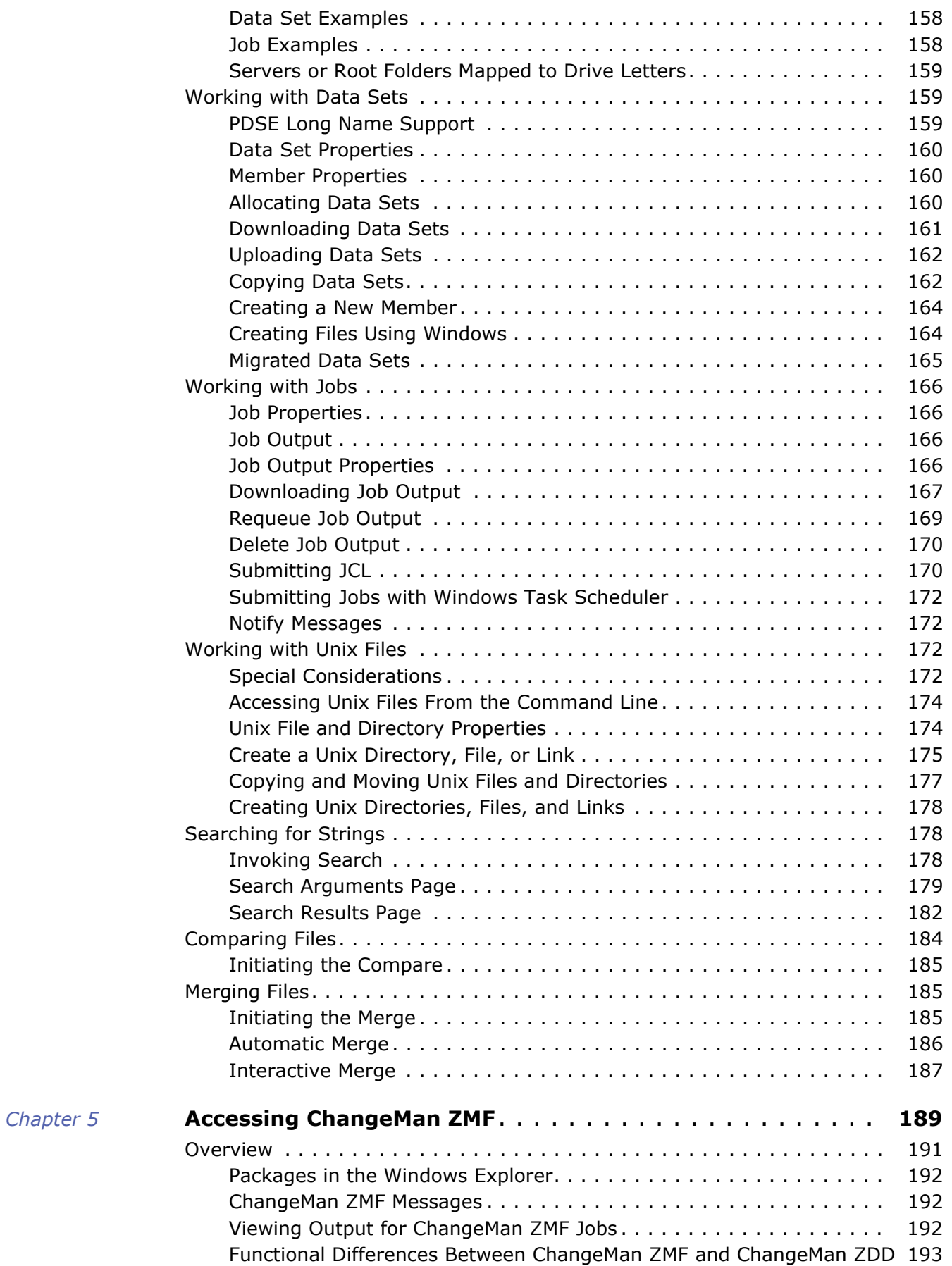

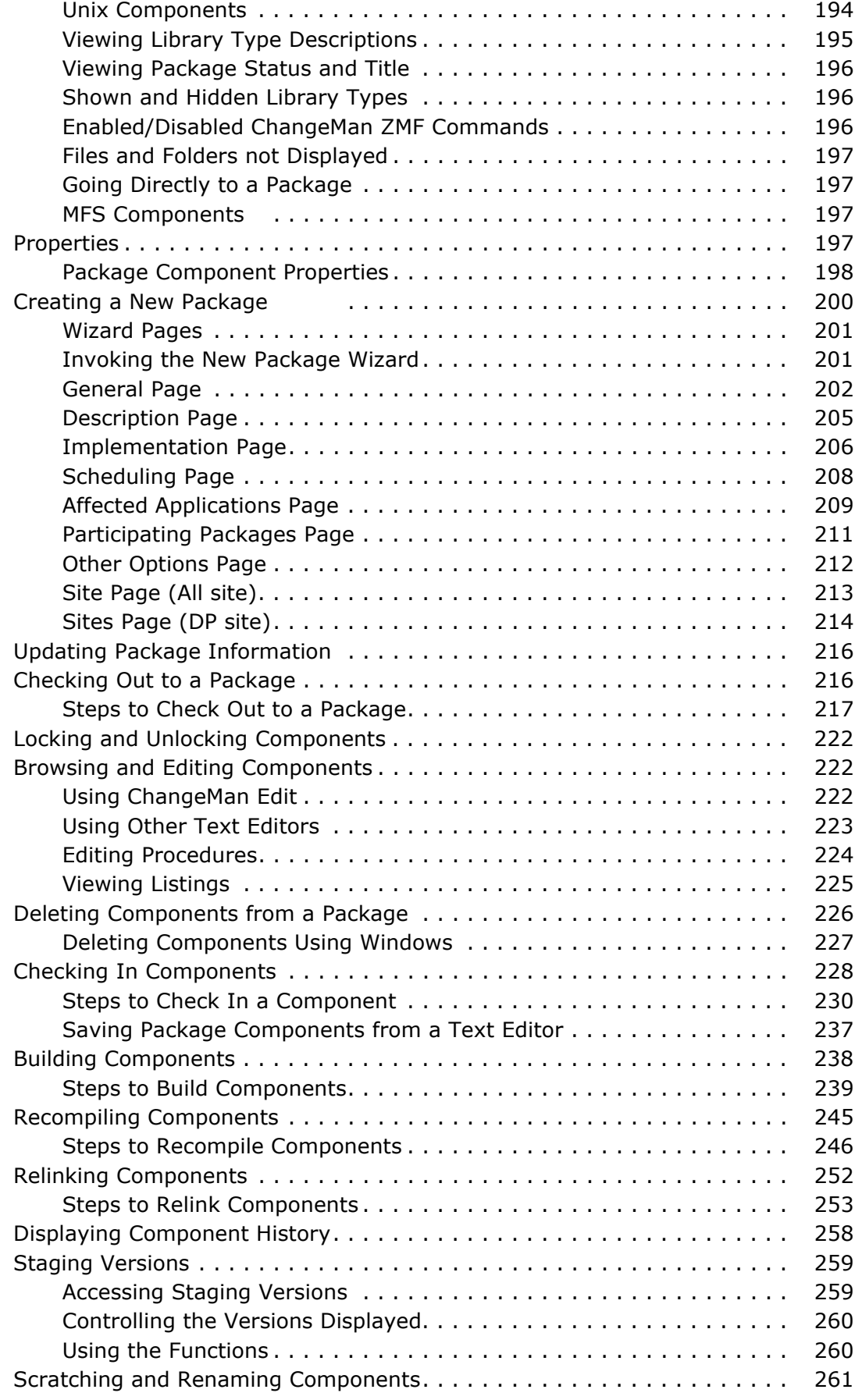

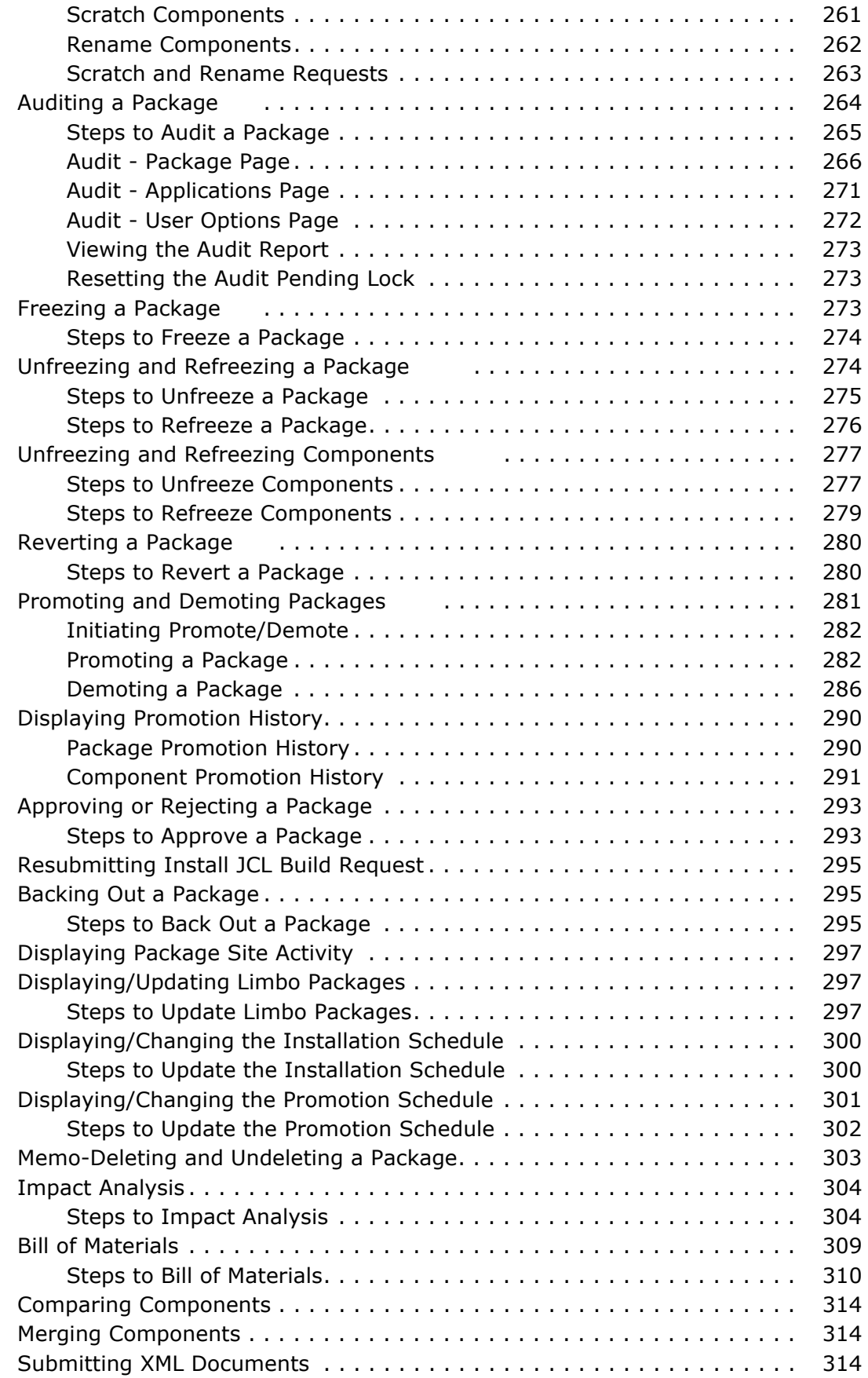

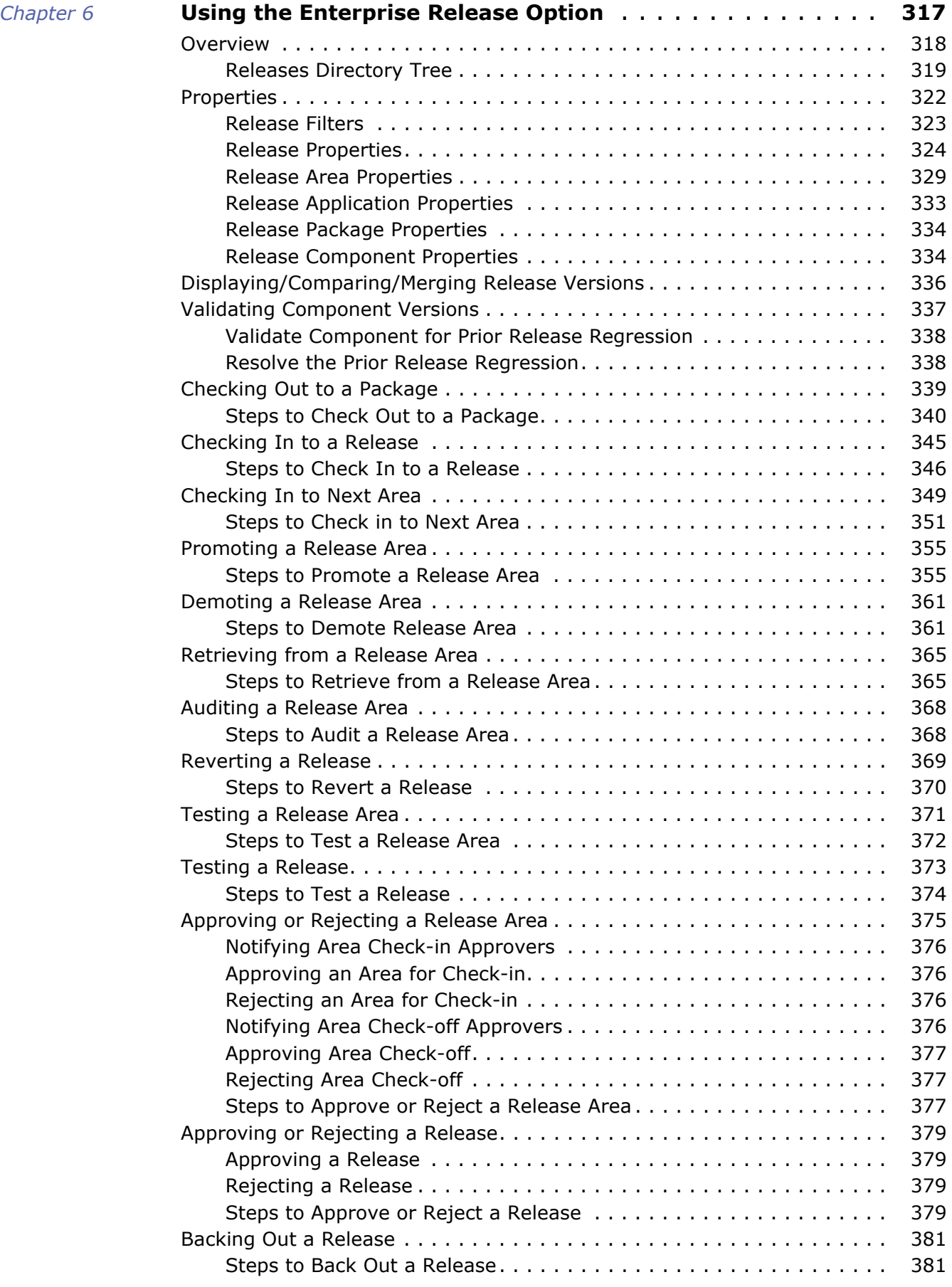

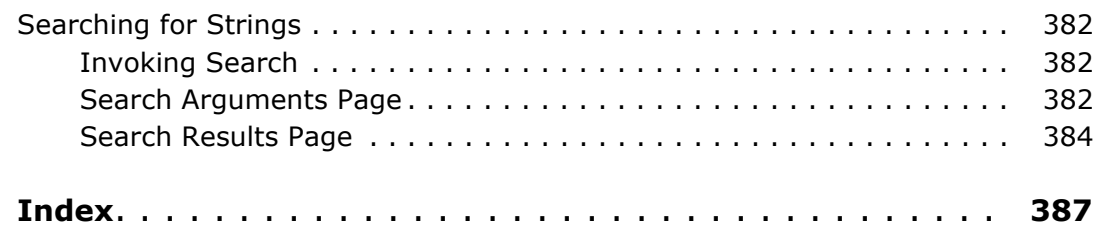

# <span id="page-12-1"></span><span id="page-12-0"></span>**Changes in 8.1.3**

## <span id="page-12-2"></span>**Microsoft Prerequisites**

The following Microsoft prerequisite products are required, and will be installed automatically by the installer, if they are missing:

- Microsoft .NET Framework 4.6.1 *(all systems)*
- Microsoft Visual C++ 2017 Redistributable (x86) *(all systems)*
- Microsoft Visual C++ 2017 Redistributable (x64) *(64-bit systems only)*

The .NET Framework will be downloaded from the internet, if needed. All other prerequisites are fully embedded in the installer bundle.

## <span id="page-12-3"></span>**Code Signing Certificate Changes**

All ChangeMan ZDD 8.1.3 executable files are now signed with SHA256 digital certificates only. SHA1 digital certificates have been deprecated by Microsoft and are no longer being issued.

Windows 7 and Windows Server 2008 R2 systems require Windows Update KB3033929 in order to support SHA256 certificates. All Windows operating systems beginning with Windows 8 have built-in support for SHA256 certificates.

## <span id="page-12-4"></span>**Enhanced Logon Dialog Box**

The **Logon** dialog box has a new "Save password" check box. If the box is checked, the dialog box will try to retrieve a previously saved password for the specified user ID, and will save the encrypted password upon completion of a successful connection.

The "User ID" field now has a dropdown list that allows you to quickly select from a list of recently used user ID's. This is helpful when you switch back and forth between different user ID's.

The **Logon** dialog box has a new "Process" field that displays the process name (program name) and process ID (address space ID) of the process that initiated the request to connect.

#### <span id="page-12-5"></span>**New Check In Wizard**

The user interface for "Check In to Package" and "Check In from DB2" has been completely redesigned using a wizard interface. Both commands use the same wizard, but a different set of pages displayed when you check in from DB2.

The new Check In wizard includes an **Other Options** page. The Other Options page requires a new **CHECKIN** member of ZDDOPTS.

## <span id="page-13-0"></span>**New Check Boxes for Display of Other Options**

Several wizards have new check boxes used to display or hide the **Other Options** page. These check boxes will be unchecked and disabled (grayed out) if there is no member in ZDDOPTS for that wizard, since we can't properly display the user options without information from the ZDDOPTS member.

#### *Build Wizard*

The "Build settings" page of the Build wizard will have two new check boxes that can be used to display or suppress display of user options and variables:

- "Display other options": Displays UserOption\* fields
- "Display user variables": Displays UserVariable\* fields

These check boxes can be used to limit what is included on the "Other options" page of the build wizard. If neither box is checked, then the "Other options" page will not even be displayed.

#### *Audit, Check Out, Promote, Demote Wizards*

The Audit, Check Out, Promote, and Demote wizards have the following new check box:

"Display user variables": Displays UserVariable\* fields

User variables are used for batch operations only. This check box is disabled for online operations, since the **Other Options** page is displayed for batch operations only.

#### *Check In Wizard*

The new wizard for Check In to Package has the following check box:

"Display other options": Displays UserOption\* fields

There is a ChangeMan ZMF administrative option, "Enable component user variables", that can be set using ISPF option A.G.1 (part 5). If this administrative option is disabled, then the check box will be unchecked and disabled (grayed out).

## <span id="page-13-1"></span>**Delete Source Components during Check Out from Package**

The Check Out wizard now provides the ability to delete the source components when checking out components from one package into another. This is useful when moving components from one package to another.

When checking out from another package, the "Components" page of the "Check Out" wizard contains a new check box, "Delete components from source package". The check box is not present when performing other types of check-out operations.

When this check box is checked, after the check-out operation is complete, the "Delete Components" dialog will display to confirm the components to be deleted.

## <span id="page-14-0"></span>**Improved Package Filters**

The filters for the "Packages" folder now allow filtering by package creation date, as well as install date. The following options are offered:

- Install dates from a fixed date
- Install dates from a specified number of months ago (months before current date)
- Creation dates from a fixed date
- Creation dates from a specified number of months ago (months before current date)

## <span id="page-14-1"></span>**Improved Release Filters**

The filters for the "Releases" folder now allow you to specify the starting install date in either of two ways:

- Install dates from a fixed date
- Install dates from a specified number of months ago (months before current date)

## <span id="page-14-2"></span>**Build Wizard Support for Type OTH**

The Build wizard now supports building components of types like "Other". A customized set of wizard pages are used for type Other. The type Other wizard pages are much simpler, and do not include the fields that apply only to source components, like language, compile parameters, etc.

## <span id="page-14-3"></span>**Submit JCL Notify Improvement**

The **Submit JCL** dialog box now contains a "Add notify job step" check box. You can now control whether specific jobs have notify steps added, without the need to log off and log back on again. The API functions to submit JCL have been likewise enhanced to include an argument for adding a notify step.

The configuration options for adding a notify step have been removed from the **Serena Network** properties, and the **Logon** dialog box. You can now simply decide whether or not to add a notify step when you submit the job, and there is no need to log on again or change configuration options.

## <span id="page-14-4"></span>**Named Profiles in ZDDOPTS Members**

The profiles in several ZDDOPTS members can now be given names. The "name" attribute can be used by an HLL exit to select a specific profile.

There can be multiple profiles with the same name, in which case the first matching profile will be selected. A given profile can also have multiple names. If it has multiple names, it will match any of the names. The profile name is not case sensitive.

Named profiles can only be selected using an HLL exit. If you are not using HLL exits, do not specify a profile name.

The following ZDDOPTS members support named profiles:

- AUDIT
- BUILD
- CHECKIN
- **CHECKOUT**
- PKGCREAT (used for both Package Create and Package Update)
- PROMOTE
- DEMOTE

## <span id="page-15-0"></span>**New CHECKIN Member of ZDDOPTS**

There is a new **CHECKIN** member in the ZDDOPTS library. This member is used to define the **Other Options** page for the new **Check In** wizard. If there is no CHECKIN member in ZDDOPTS, the Other Options page will not be displayed in the **Check In** wizard.

## <span id="page-15-1"></span>**.NET Programming Interface Changes**

Changes to **ZosBuildType** enumeration:

Value renamed: **Normal Build**

Changes to **ZosNetwork** class:

Removed **NotifyJobStep** property (obsolete)

Changes to **ZosServer** class:

**SubmitJcl** function has new argument to add a notify job step to submitted JCL.

## <span id="page-15-2"></span>**COM Programming Interface Changes**

Changes to **ZosNetwork** class:

**Removed NotifyJobStep** property (obsolete)

Changes to **ZosServer** class:

**SubmitJcl** function has new argument to add a notify job step to submitted JCL.

## <span id="page-15-3"></span>**High Level Language Exits**

The following high level language exit (HLLX) points have been added:

- Build: BULD0009, BULD0109
- Check In: BULD0002, BULD0102, BULD0103
- Delete Component: BULD01DL

# <span id="page-16-0"></span>**Changes in 8.1.2**

## <span id="page-16-1"></span>**New Installer**

The ChangeMan ZDD installer is now packaged as a single executable file. The new installer will install any needed Microsoft prerequisites.

The installer displays a single dialog box for installing the entire chain of products, rather than separate install wizards, one for each product in the bundle. The installer also suppresses intermediate reboots, so that only one reboot is required at the end.

## <span id="page-16-2"></span>**Microsoft Prerequisites**

The following Microsoft prerequisite products are required, and will be installed automatically by the installer, if they are missing:

- Microsoft .NET Framework 4.6.1 *(all systems)*
- Microsoft Visual C++ 2015 Redistributable (x86) Update 1 *(all systems)*
- Microsoft Visual C++ 2015 Redistributable (x64) Update 1 *(64-bit systems only)*

The .NET Framework will be downloaded from the internet, if needed. All other prerequisites are fully embedded in the installer bundle.

## <span id="page-16-3"></span>**Code Signing Certificate Changes**

All ChangeMan ZDD 8.1.2 executable files are now dual signed with both SHA1 and SHA256 digital certificates. SHA1 digital certificates have been deprecated by Microsoft and are no longer being issued.

Our SHA1 certificate expires on February 25, 2017. Any ChangeMan ZDD builds generated after that date will be signed with only an SHA256 certificate.

Windows 7 and Windows Server 2008 R2 systems require Windows Update KB3033929 in order to support SHA256 certificates. All Windows operating systems beginning with Windows 8 have built-in support for SHA256 certificates.

All builds of ChangeMan ZDD released after February 25, 2017 will require SHA256 support.

## <span id="page-16-4"></span>**Check Out Components from Another Package**

You can now check out components from another package. If that package component contains a package description, the package description is copied to the target package. This functionality is only available with ChangeMan ZMF 8.1.2+ servers.

A new "Package" radio button has been added to the "Check out from" group box in the "Options" page of the "Check Out" wizard. This option is available only when connected to an ChangeMan ZMF 8.1.2+ instance. The option will be disabled (grayed out) for down level ZMF instances.

You can also invoke this functionality by dragging components (or a package library) from one package and dropping the components onto a different package. This will bring up the Check Out wizard with the appropriate fields already filled in.

Note: With down level ZMF versions, dragging components from one package and dropping them on another package, performs a Check-In (i.e. Stage) operation, just as it has always done in the past.

## <span id="page-17-0"></span>**New Package Wizard Improvements**

The **Participating Packages** page, which is displayed when creating a complex/super package, has been redesigned. Instead of manually entering the package IDs, you can now select the packages from a dropdown list of eligible packages. The packages selected are displayed in a list, which includes the package title, status, and install date.

## <span id="page-17-1"></span>**Package Properties Improvements**

The **Participating** page, which is displayed for a complex/super package, has been redesigned. Instead of manually entering the package IDs, you can now select the packages from a dropdown list of eligible packages. The packages selected are displayed in a list, which includes the package title, status, and install date.

The **Applications** page, which is displayed for a participating package, now includes the complex/super package name, as well as a variety of other new fields.

## <span id="page-17-2"></span>**Library Properties Improvements**

The **Library** page of the package/baseline library properties, now display the following administrative settings:

- Save staging versions
- Check out component description

## <span id="page-17-3"></span>**Promotion Scheduler**

There is a new **Promotion Scheduler**, which allows you to change the scheduled date/ time for scheduled promotions. This is very similar to the **Installation Scheduler** for changing the installation schedule.

## <span id="page-17-4"></span>**Customized Field Names**

All of the fields listed below an now be customized via the ChangeMan ZMF administration panels (A.G.9). Those fields can be renamed by the ChangeMan Administrator to something that is meaningful in the customer environment. The new names will be used in ChangeMan ZDD user interface.

- Work request
- Department
- Requestor name
- Requestor phone
- Release work request
- Release department

## <span id="page-18-0"></span>**Special Characters in Server / ChangeMan Names**

You may now use special characters in server and ChangeMan instance names. Any characters can be used, except the following:

- Sever names cannot contain: "  $\backslash$  / < > | : \* ? ( ) space
- ChangeMan names cannot contain: " \ / < > | : \* ? space

## <span id="page-18-1"></span>**High Level Language Exits**

The following high level language exit (HLLX) points have been added:

- Audit: AUDT00UV, AUDY01UV
- Build: BULD00UV, BULD01UV
- Check Out: CKOT00UV, CKOT01UV
- Promote / Demote: PRDM00UV, PRDM01UV
- Component Delete: BULD0101
- Scratch / Rename: SCRN0002, SCRN0102, SCRN0104

## <span id="page-18-2"></span>**Changes in 8.1.1**

## <span id="page-18-3"></span>**IP Version 6**

ChangeMan ZDD now supports IP v6 network communication.

## <span id="page-18-4"></span>**Transport Layer Security (TLS)**

ChangeMan ZDD now supports Transport Layer Security (TLS) encryption for secure communications with the server. This TLS setting for a server applies to all ChangeMan instances defined under that server.

If TLS security is enabled, AT-TLS on the z/OS server must also be configured to use TLS on all ports for the server, as well as all ChangeMan ports under the server. Likewise, if AT-TLS on the z/OS server is configured to use TLS, the ChangeMan ZDD client must also be configured to use TLS.

Connection to the server will fail if this TLS setting does not match the AT-TLS configuration on the z/OS server.

If the z/OS server uses self-signed certificates, you will need to install the certificate into the Trusted Root Certification Authorities store on your client machine. This is not required if the certificate was issued a Trusted Root Certification Authority recognized by Windows.

## <span id="page-19-0"></span>**Impact Analysis and Bill of Materials**

ChangeMan ZDD now supports the impact analysis function of ChangeMan ZMF. Two new commands have been added when you right click on a ChangeMan instance. Each of these commands launches a wizard:

- Bill of materials
- **I**mpact analysis

## <span id="page-19-1"></span>**Check In from DB2**

New **Check In From DB2** command that extracts a native-SQL stored procedure from the DB2 catalog and checks it into a ChangeMan package.

## <span id="page-19-2"></span>**Component Description in Component Properties**

Component description can now be displayed in the properties for components in the following locations:

- Package component
- **Baseline component**
- **Promotion component**
- Release area component

The component description can only changed for package components. The component description is read-only for components in the other locations.

## <span id="page-19-3"></span>**Relink from LCT**

ChangeMan ZDD now supports relink operations being initiated from an LCT component. Simply right click on the LCT and select **Relink** from the popup menu.

## <span id="page-19-4"></span>**New "***Other Options"* **Pages**

"**Other options**" pages were added to the following wizards:

■ Check out (displayed for batch check out only)

There ie now a CHECKOUT member for the ChangeMan ZDDOPTS library. The new "**Other options**" page is displayed only when the ZDDOPTS member is present.

## <span id="page-19-5"></span>**Help Text for "***Other Options"*

ChangeMan ZDD now allows the system administrator to define help text to be displayed for "**Other options**" pages of the various wizards. The help text is displayed in a tool tip when the mouse hovers over a user option field.

The following wizards now support help text on the user options page:

**Audit** 

- **Build**
- Promote
- Demote
- Check out
- New package
- **Package properties**

## <span id="page-20-0"></span>**Drop Down Lists for User Options**

ChangeMan ZDD now allows system administrators to define user option fields, for which the user selects a value from a drop down list.

The following wizards now support drop down lists on the user options page:

- Audit
- Build
- **Promote**
- **Demote**
- Check out
- New package
- Package properties

## <span id="page-20-1"></span>**Disabled Server Port**

ChangeMan ZDD now allows a server to be defined with a disabled XCH port. If the XCH port is disabled, the **DataSets**, **Unix**, and **Jobs** folders will be hidden and inaccessible. This can be used if a customer wishes to restrict access to ChangeMan ZMF functionality only.

## <span id="page-20-2"></span>**New Serena Network Property Pages**

In order to accommodate the addition of new settings, the Serena Network properties have been reorganized, and there are now two new property pages (tabs):

- **Network** page
- **Cache** page

## <span id="page-20-3"></span>**Setting for TCP/IP Keep Alive Time Interval**

There is a new setting on the **Network** page of the **Serena Network** properties that allows you to configure the TCP/IP keep alive time interval. TCP/IP keep alive packets are sent after this many minutes of inactivity to detect lost connections.

## <span id="page-21-0"></span>**Setting for Maximum Upload Size**

The maximum file size for an upload operation is now a configurable setting. The value is specified on the **Network** page of the **Serena Network** properties. Note: Setting this value too high can exhaust virtual storage and cause S878 abends in the server.

## <span id="page-21-1"></span>**Support for User-Specific Code Pages on Server**

The ChangeMan ZDD now includes the user-configured server code page number as part of the logion request, in order to enable the new user-specific code pages (CCSID's) introduced in SerNet/ZMF 8.1.1.

## <span id="page-21-2"></span>**ChangeMan ZMF High Level Language Exits**

ChangeMan ZDD has added support for ChangeMan ZMF high level language exits for the following functions:

- **Check out**
- Promote / Demote
- **Audit**
- $Freeze$

These exits allow the user interface to be customized from a single location for all ChangeMan ZMF clients, including ISPF, ChangeMan ZDD, and ChangeMan Eclipse.

## <span id="page-21-3"></span>**Microsoft Visual C++ Redistributable**

The Microsoft Visual C++ Redistributable Packages install the C/C++ runtime libraries. In previous releases, these runtime libraries were installed directly as part of the ChangeMan ZDD installer package.

However, due to changes in the way Microsoft packages the runtime libraries, they are now automatically downloaded and installed separately when you run **setup.exe**.

You can also download these from the Microsoft web site and install them in advance, if you wish. The version of these packages needed for ChangeMan ZDD 8.1.1 is as follows:

- Microsoft Visual C++ 2015 Redistributable (x86) Update 1 *(all systems)*
- Microsoft Visual C++ 2015 Redistributable (x64) Update 1 *(64-bit systems only)*

## <span id="page-21-4"></span>**.NET Programming Interface Changes**

New enumerations:

- **ZosImpactRelationship**
- **ZosStagingVersionLocation**

New classes:

- **ZosComponentStagingVersion**
- **ZosQueryImpactResult**

**ZosTestReleaseResult**

Changes to **ZosApplication** class:

**GetComponentHistory** function has new arguments for filtering results.

Changes to **ZosBaselineLibrary** class:

 **GetPdsComponents** and **GetUnixComponents** functions have new argument for filtering by change time.

Changes to ZosBuildInfo class:

- **New Db2Version** property.
- New **UserVariables** property

Changes to **ZosChangeManInstance** class:

**New QueryImpact function** 

Changes to **ZosDataSet** class:

**GetMembers** function has new argument for filtering by change time.

Changes to **ZosNetwork** class:

- **New TimeOut** property
- **New KeepAlive** property
- **New MaxUploadSize property**

Changes to **ZosPackage** class:

- **GetComponents** function has new argument for filtering by change time.
- **Freeze** function has new argument for user variables

Changesto **ZosPackageComponentDirectory** class:

**GetComponents** function has new argument for filtering by change time.

Changes to **ZosPackageComponentFile** class:

- **New Description** property.
- New **GetStagingVersions** function.

Changes to **ZosPackageComponentDirectory** class:

**GetComponents** function has new argument for filtering by change time.

Changes to **ZosPackageLibrary** class:

**GetComponents** function has new argument for filtering by change time.

Changes to **ZosPromotionLibrary** class:

**GetComponents** function has new argument for filtering by change time.

Changes to **ZosRelease** class:

**New Test** function.

Changes to **ZosReleaseArea** class:

- **New Test** function.
- **GetComponents** function has new argument for filtering by change time.

Changes to **ZosServer** class:

**New Secure** property.

Changes to **ZosServers** class:

**Add** function has new argument for enabling TLS security.

Changes to **ZosUnixDirectory** class:

**GetObjects** function has new argument for filtering by change time.

## <span id="page-23-0"></span>**COM Programming Interface Changes**

Changes to **ZosNetwork** class:

- **New TimeOut** property
- **New KeepAlive** property
- **New MaxUploadSize property**

Changes to **ZosServer** class:

**New Secure** property.

Changes to **ZosServers** class:

**Add** function has new argument for enabling TLS security.

## <span id="page-23-1"></span>**Changes in 8.1**

## <span id="page-23-2"></span>**Support for ChangeMan ZMF ERO**

ChangeMan ZDD now supports the release management (ERO) feature of ChangeMan ZMF.

- New directory structure to support ERO
- **Release properties**
- Release area properties
- **All release versions** command (right click on release component)
- **Validate versions** command (right click on package component)
- **Check out to package** command (right click on release or package)
- **Check in to release** command (right click on package component)
- **Check in to next area** command (right click on release Changes component)
- **Promote** / Demote commands (right click in package, release, or release area)
- **Build** command now supports recompile from release area
- **Retrieve components** command (right click on a release area)
- **Audit release area** command (right click on release area)
- **Block area** / **Unblock area** commands (right click on release area)
- **Block release** / **Unblock release** commands (right click on release)
- **Search release** command to search release components for text strings (right click on release)
- **Notify check in** / **Notify check off** commands (right click on release area)
- **Release approvals** command (right click on release)
- **Check in approvals** / **Check off approvals** commands (right click on release area)
- **Reset approvals** (right click on release area)
- **Revert release** (right click on release)
- **Back out release** command (right click on release)
- **Test area** / **Test release** commands (right click on release, or release area)

## <span id="page-24-0"></span>**Support ChangeMan ZMF High Level Language Exits**

ChangeMan ZDD now supports ChangeMan ZMF 8.1 high level language exits. These exits allow the user interface to be customized from a single location for all ChangeMan ZMF clients, including ISPF, ChangeMan ZDD, and ChangeMan Eclipse.

## <span id="page-24-1"></span>**Customized Field Names**

ChangeMan ZDD now allows the **Department** and **Work Request** field names to customized via the ChangeMan ZMF administration panels. Those fields can be renamed by the ChangeMan Administrator to something that is meaningful in the customer environment. The new names will be used in ChangeMan ZDD user interface.

## <span id="page-24-2"></span>**Library Type Restrictions: CMNEX035**

ChangeMan ZDD now supports ChangeMan ZMF user exit CMNEX035. CMNEX035 can be used to restrict which library types are available for the following functions:

- **Stage**
- **Check out**
- **Scan** (search for text)
- **Scratch** / **rename**

## <span id="page-25-0"></span>**Group Site Names: CMNEX039**

The **New package** wizard and the **Site** tab of the package properties have been enhanced to display the group names instead of the individual site names when a site belongs to group defined by user exit CMNEX039.

## <span id="page-25-1"></span>**Migrated Data Set ML1/ML2 Indicator**

The ZDD user interface has been enhanced to take advantage of the new **ML1**/**ML2** data set migration indicator. This enhancement is only available when connected to a SerNet 8.1 system.

The following changes were made to the ZDD user interface in the Windows Explorer:

For **ML2** data sets the icon has a small gray **X**, and for **ML1** data sets the icon has a small green **X**. For back level SerNet servers, the gray **X** is always used.

The data set type column displays as **MIG1** or **MIG2**. For back level SerNet servers, the data set type displays as **MIG**.

The volume column displays as **MIGRAT1** or **MIGRAT2**. For back level SerNet servers, the volume column displays as **MIGRAT**.

## <span id="page-25-2"></span>**Display and Edit Component Descriptions**

ChangeMan ZDD has been enhanced to provide the ability to display and edit the component description for a component in a package. A new **Description** page has been added to the properties for a component in a package.

Initially, if the package component has no description, the component description page is populated with the default description for the component from the application or global admin, if a description has been defined for the component there.

On the **Description** page, the user can edit the component description and then press the **Apply** button to save the changes.

## <span id="page-25-3"></span>**Enhanced Security for ZDD Cache Folder**

ChangeMan ZDD now protects the ZDD cache folder so that cache files can only be accessed via ChangeMan ZDD. This protection disallows inappropriate access to files outside of ChangeMan ZDD.

## <span id="page-25-4"></span>**Unicode Support for ZDD Edit and ZDD Compare/ Merge**

The ChangeMan ZDD text editor and the compare/merge tool now support Unicode (UTF-16), UTF-8, and DBCS files, and thus, they can now be used with Asian languages. The **Save As** dialog box has a new **Encoding** drop down list that allows you to override the default encoding when saving a file.

#### <span id="page-26-0"></span>**Navigation Pane for ZDD Edit**

The ZDD text editor has a new navigation pane on the left side. The navigation pane allows you to easily navigate folders and choose files to edit. The navigation bar also allows you to delete files, rename files or folders, and to create folders.

## <span id="page-26-1"></span>**Site Activity Report**

There is a new **Site activity** command which will display the activity at each site for a package.

## <span id="page-26-2"></span>**Build Type Column in Component Lists**

Component lists have a new Build type column that indicates whether the component is a full build, a recompile, or a relink.

## <span id="page-26-3"></span>**Reset Button for Package Filter Status Check Boxes**

On the **Filter** page of the **Packages** folder properties, there is now a reset button to clear all of the package status check boxes at once.

## <span id="page-26-4"></span>**New Tool to Cancel All Requests for a Server**

ChangeMan ZDD has a new tool to cancel all requests for a server and disconnect. This is sometimes needed because a mainframe server that is not responding can cause the Windows Explorer or other program to hang if it is waiting on a response from that server. One situation that can cause this is an abend in the started task.

You can now cancel all server requests using any of the following methods:

- Double clicking on **ZosCancel.exe** to run it.
- Running **ZosCancel.exe** from the Windows Command prompt.
- Select **ZDD Cancel** under ChangeMan ZDD on the Windows Start menu.
- **Right click on the Serena Network** icon on the desktop and select **Cancel server requests** from the popup menu.

#### <span id="page-26-5"></span>**.NET Programming Interface Changes**

The .NET programming interface has been enhanced to support release management (ERO). Below is a summary of the changes.

New enumerations:

- **ZosAuditPackageOptions** (formerly **ZosAuditOptions**)
- **ZosAuditReleaseAreaOptions**
- **ZosPackageApprovalAction** (formerly **ZosApprovalAction**)
- **ZosReleaseApprovalAction**
- **ZosReleaseApprovalType**
- **ZosReleaseAreaStatus**
- **ZosReleaseAreaType**
- **ZosReleaseStatus**

New classes:

- **ZosCheckInStatus**
- **ZosRelease**
- **ZosReleaseApprover**
- **ZosReleaseArea**
- **ZosReleaseComponentDirectory**
- **ZosReleaseComponentFile**
- **ZosReleaseComponentObject**
- **ZosReleaseLibrary**
- **ZosRetrieveStatus**

#### Changes to **ZosChangeManInstance** class:

- New **GetApplications** function
- New **GetReleases** function

Changes to **ZosPackage** class:

- **New Release** property
- **New ReleaseCheckIn** function
- **EXECUTE:** Changed **CheckOut** function
- **EXECOMPILE** Function
- New **ReleasePromote** function
- **New ReleaseDemote** function
- **EXECUTE:** Changed **Audit** function

## <span id="page-28-0"></span>**Changes in 7.1.3.2**

#### <span id="page-28-1"></span>**Alternate Text Color When Past Package Install Date**

In the Windows Explorer, the names of packages, package libraries, and package components now display as blue text when past the install date. Many menu commands are not available after the install date has passed.

The info tip text will also display a past install date warning when the mouse pointer hovers over a package or package component.

## <span id="page-28-2"></span>**Support for RACF Password Phrases**

ChangeMan ZDD now supports RACF password phrases, which can be up to 100 characters in length. Password phrase support requires SerNet/ZMF 7.1.3.01 or higher.

There is a new "Allow password phrases" check box on the **Connection** page of the server properties, as well as the **New Server** dialog box.

## <span id="page-28-3"></span>**Changing Passwords**

There is a new "Change password" check box on the **Logon** dialog box. If that box is checked, you will be prompted for a new password. The "new password" field no longer appears in the **Logon** dialog box.

## <span id="page-28-4"></span>**Support for Auto-mounted Unix Directories**

ChangeMan ZDD now supports folders for Unix directories that are auto-mounted. When you open the ZDD folder, the directory will automatically be mounted.

## <span id="page-28-5"></span>**Windows 8.1 Support**

ChangeMan ZDD now supports Windows 8.1.

## <span id="page-28-6"></span>**.NET Programming Interface Changes**

The **ZosPromotionArea** enumeration has been replaced by **ZosPromotionTarget** enumeration.

# <span id="page-28-7"></span>**Changes in 7.1.3.1**

## <span id="page-28-8"></span>**Installer Changes**

The following changes have been made to the install process for the ChangeMan ZDD client.

The installer has been reduced to two files. The "setup.exe" file will automatically download any missing Microsoft prerequisite products from the internet and install them before launching the ChangeMan ZDD installer, ChangeManZDD\_xxx.msi. Starting with Windows 7, the Windows operating system already includes all of the prerequisites.

All installers now install the .NET Framework 4.0, rather than version 4.5. The .NET Framework 4.0 is already included as part of the operating system beginning in Windows 7. As such, the .NET Framework will only need to be installed on Windows versions before Windows 7. In any case, the .NET Framework will be installed only once, and not each time you install ChangeMan ZDD.

The Windows XP version of the installer can be installed on Windows XP and Windows Server 2003 machines only. Use the standard version of the installer for all other operating systems. The standard build makes use of newer operating system facilities that are more efficient, but not backward compatible with Windows XP.

## <span id="page-29-0"></span>**ZDDOPTS Permissions by Security Group**

If the z/OS server is at the SerNet 7.1.3+ level, the administrator can now specify permissions in the COMMAND and PKGPROP members of ZDDOPTS by z/OS security group name rather than by user ID. If both user = and group= filters are specified in the ZDDOPTS profile, the profile will be selected if either filter matches. Both the user ID and group name filters may contain wild characters.

## <span id="page-29-1"></span>**Support for ChangeMan Components Like Type OTH**

The **Check In** and **Check Out** dialog boxes now support ChangeMan components that are like type OTH. The **Check In** dialog box now allows you to enter job card information. The job card field is enabled only for components like type OTH.

## <span id="page-29-2"></span>**Multiple Notify Messages Combined Into a Single Message Box**

Notify messages can now be combined so that several messages are displayed in a single message box. This eliminates the situation where a user performs an operation that results in many notify messages, and then has to repeatedly close each of the many message boxes.

On the **Notify** page of the **Serena Network** properties, there is a new **Delay** field. This is the time delay, in seconds, before a message box is displayed. The time delay allows messages to accumulate so that several messages can be displayed in a single message box.

## <span id="page-29-3"></span>**New Reset buttons on Notify page of Serena Network Properties**

There are now Reset buttons on the Notify page of the **Serena Network** properties. These buttons allow you to restore some of the fields back to the default values.

## <span id="page-30-0"></span>**User Options Displayed in Same Order as Defined in ZDDOPTS library**

The user options in the **Audit**, **Build**, **Promote**, **Demote**, and **New Package** wizards are now displayed in the same sequence as they are defined in the corresponding member of the ZDDOPTS library.

## <span id="page-30-1"></span>**File Locking Support**

When connected to a SerNet/ZMF 7.1.3+ system, data sets, PDS members, and Unix files are enqueued during file save operations to ensure file is not being edited by an ISPF user.

## <span id="page-30-2"></span>**COM and .NET Programming Interface Changes**

The **ZosNetwork** class has a new a new **NotifyDelay** property. This is the time delay, in seconds, before a message box is displayed. The time delay allows messages to accumulate so that several messages can be displayed in a single message box.

## <span id="page-30-3"></span>**Changes in 7.1.3**

## <span id="page-30-4"></span>**Installer Changes**

The following changes have been made to the install process for the ChangeMan ZDD client.

- There is now a separate installer for Windows XP (and Windows Server 2003) machines. Although it is possible to install the Windows XP build on a Windows Vista or Windows 7 machine, you will get better performance using the standard build. The standard build makes use of newer operating system facilities that are more efficient, but not backward compatible with Windows XP.
- The standard installer will install the .NET Framework 4.5, whereas the Windows XP installer will install the .NET Framework 4.0. The .NET Framework will be installed only once, and not each time you install ChangeMan ZDD.

## <span id="page-30-5"></span>**Support for Windows 8**

ChangeMan ZDD now supports Windows 8 (and Windows Server 2012). Please note that the Windows XP version of the ChangeMan ZDD cannot be installed on a Windows 8 machine.

## <span id="page-30-6"></span>**User Interface Support for z/OS Extended Attributes Volumes (EAV)**

The ChangeMan ZDD user interface has been enhanced to support z/OS Extended Attribute Volumes (EAV). The support for extended attribute volumes requires SerNet/ ZMF 7.1.3 or higher.

- New Data Set dialog box now allows you to specify extended attributes.
- New Data Set dialog box now allows allocating large (SEQL) and extended format (SEQE) data set types.
- There are new fields in the data set properties and new columns in the data set list to display extended attribute information.

## <span id="page-31-0"></span>**Promotion Schedule Date and Time in Wizard**

The Promotion dialog box now allows you schedule the promotion for a future date and time.

## <span id="page-31-1"></span>**Start Menu Shortcuts Now Available from Serena Network Popup Menu**

The ChangeMan ZDD Start menu shortcuts are now available from the popup menu when you right click on the Serena Network icon. This includes the shortcuts for ChangeMan ZDD help and books. This makes accessing the shortcuts easier on Windows 8, which no longer has the Windows Start button on the desktop.

## <span id="page-31-2"></span>**New File Formats for ChangeMan ZMF Components**

The **ASCII Data** and **EBCDIC Data** file formats are now allowed for ChangeMan ZMF components with fixed length records (RECFM=F). These file formats consist of fixed length records with no CR/LF line termination characters. File formats for ChangeMan components are defined on the **File Formats** tab of the ChangeMan properties, and are defined by library type.

## <span id="page-31-3"></span>**.NET API Support for z/OS Extended Attributes Volumes (EAV)**

The ChangeMan ZDD .NET programming interface has been enhanced to support z/OS Extended Attribute Volumes (EAV). The support for extended attribute volumes requires SerNet/ZMF 7.1.3 or higher.

- **New ZosDataSetEAttr** enumerated type for specifying extended attributes.
- New **ZosDataSetType** enumeration values: **SeqL** (large data set) and **SeqE** (extended format data set).
- New **ZosDataSetInfo** class property: **ExtendedAttributes**
- New **ZosDataSetProfile** class property: **ExtendedAttributes**
- New **ZosDataSet** class properties: **DataSetType**, **UsedPercent**, **ExtendedAttributes**, **JobName**, **StepName**

## <span id="page-31-4"></span>**Server Time Zone Information in .NET API**

Server time zone information is available via new properties:

New **ZosServer** class properties: **UtcOffset**, **Today**

New **ZosChangeManInstance** properties: **UtcOffset**, **Today**

#### <span id="page-32-0"></span>**Security Group Names in .NET API**

You con now obtain the list of z/OS security groups to which the user ID belongs. This feature requires SerNet 7.1.3.+.

New **ZosServer** class property: **Groups**

#### <span id="page-32-1"></span>**Promotion Schedule Date and Time in .NET API**

The **Promote** function of the **ZosPackage** class now allows you schedule the promotion for a future date and time.

#### <span id="page-32-2"></span>**Path Name Support for Multiple Connections to Server**

ChangeMan ZDD has been enhanced to allow multiple connections to a single server so that the same server can be logged onto more than one user ID at a time from the same Windows session. The path name syntax has been enhanced to allow you to specify alternate connections, with connection ID's numbered 1 - 255.

An alternate connection is specified by appending the connection ID to the server name, separated by a colon (":"). It can also be specified by appending the connection ID enclosed in parentheses. The default connection ID is 0, and does not need to be specified.

- $\blacksquare$  \\MyServer:3\...
- $\blacksquare$  \\MyServer(3)\...

The Windows Explorer graphical user interface only displays the default connection (connection ID 0). Alternate connections are only available using path names or the .NET programming interface.

#### <span id="page-32-3"></span>**.NET API Support for Multiple Connections to Server**

The .NET programming interface has been enhanced to allow multiple connections to a single server so that the same server can be logged onto more than one user ID at a time from the same Windows session. This is often a requirement in a server application.

- New **ZosConnectionLock** class that can be used to reserve a connection ID, and lock the connection ID so that it will not be used by other programs or threads. The default connection ID, 0, will never be locked.
- The **Servers** property of **ZosNetwork** and the indexed property of **ZosServers** have been enhanced to allow retrieving a **ZosServer** object with an alternate connection ID:

**ZosServer server = network.Servers["MyServer", 3];**

- New **ZosServer** property: **Connection**
- **New NewConnection** of **ZosServer** class that allows you to create a new server object from an existing server object, but with a different connection ID: **server = server.NewConnection(3);**

# <span id="page-33-0"></span>**Changes in 7.1.2.2**

## <span id="page-33-1"></span>**New Binary File Format For Data Sets**

There is a new **Binary** file format that can be specified for record format V (RECFM=VB) data sets. This file format can be specified in the **File Formats** tab in the properties for the **DataSets** folder or a ChangeMan folder. The Binary file format uploads and downloads data sets as is, with no character translation, no line terminators (CR/LF), and no space padding.

## <span id="page-33-2"></span>**New Network Time Out Setting**

There is a new setting that allows you specify the time limit, in minutes, to wait for a network request to complete. After this time the request will be automatically canceled with a time out error. This new setting can be found on the **General** tab of the **Serena Network** properties.

## <span id="page-33-3"></span>**Port Type Identified**

On all property pages and dialog boxes used to configure servers and ChangeMan instances, the type of port number (XCH or CMN) required is now clearly identified in field label.

# <span id="page-33-4"></span>**Changes in 7.1.2.1**

## <span id="page-33-5"></span>**New Promotion History Commands**

There are new P**ackage Promotion History** and **Component Promotion History** commands that allow you to display the promotion history for a package or for some package components. The promotion history can be filtered by promotion site, promotion level, or component type. You can, optionally, display promotion history for only selected components. You can sort the list on any column by clicking on the column headers. The column order can be rearranged by dragging the column header to the desired location.

## <span id="page-33-6"></span>**New View Listings Command**

There is a new **View Listings** command that allows you to browse the listing for a ChangeMan ZMF source or load component in baseline or in a package. The administrator can customize which listing library type is associated with a source library type using the LIBTYPE member of the ZDDOPTS library for the ChangeMan ZMF instance.

## <span id="page-33-7"></span>**New Listings Page (Tab) on Network Properties**

There is a new **Listings** page on the **Serena Network** properties that allows you to customize which viewer program is used to view listings. This viewer program will be used when you view listings for JES Jobs or when you choose **Serena Network View**  **Listing** from a popup menu. If you do not specify a viewer, **Notepad** (Windows utility) is the default.

#### <span id="page-34-0"></span>**JES File Name Extension Changed**

The file name extension for JES files under the Jobs folder has been changed from **.txt** to **.list**. This allows you to customize the viewer program for viewing listings separately from the standard program used to open plain text files. The **Listings** page in the S**erena Network** properties to configure the listings viewer.

#### <span id="page-34-1"></span>**Editing XML from Submit XML Dialog Box**

The Windows Explorer **Submit XML** dialog box now has a text box containing the XML text. Simple changes can be made to the XML inside the text box before submitting the XML request to ChangeMan ZMF.

Also new are **Save** and **Save As** buttons that allow those changes to be saved. The **Save** button is disabled (grayed out) if the file is read-only. You can still use the **Save As** button to save the XML elsewhere.

There is now an option to automatically view or edit the XML results.

#### <span id="page-34-2"></span>**Submitting XML From ChangeMan Edit**

You can now submit XML from inside the ChangeMan ZDD text editor. The **File** menu includes a new **Submit XML** command. The **Submit XML** command is disabled (grayed out) unless the first line of the file begins with "<?xml". You will be prompted to select the z/OS server and ChangeMan ZMF instance.

The results of the XML request are then displayed inside the text editor.

#### <span id="page-34-3"></span>**.NET Programming Interface Enhancements**

There have been miscellaneous enhancements to the .NET programming interface, including the following:

- You can now list component history.
- You can now list package and component promotion history.
- You can now access the package user variables as package properties.
- You can now list packages across applications.

New classes:

- **ZosComponentHistory** ChangeMan component history record
- **ZosComponentPromotionHistory** ChangeMan component promotion history record
- **z ZosPackagePromotionHistory** ChangeMan package promotion history record
- **ZosPromotionOverlay** ChangeMan component promotion overlay information

New enumerations:

- **zosComponentHistoryStatus** ChangeMan component history status flags
- **zosComponentHistoryType** ChangeMan component history type
- **ZosComponentPromotionStatus** Component promotion history status flags
- **ZosPackagePromotionAction** Package promotion history action flags
- **ZosPackagePromotionStatus** Package promotion history status flags
- **ZosPromotionArea** ChangeMan propmotion area
- **ZosPromotionOverlayStatus** ChangeMan promotion overlay status

New **ZosChangeManInstance** methods:

**GetPackages** – Gets an array of packages that match search arguments

New **ZosApplication** methods:

- **GetSiteNames** Gets an array containing the site names defined for an application
- **GetPromotionSite** Gets a single promotion site by name
- **GetPromotionSites** Gets an array containing the promotion sites for the application
- **GetPromotionLevel** Gets a promotion level, given the site name and promotion name or level number
- **GetComponentHistory** Gets a list of component history records for a given component

New **ZosPackage** properties:

**UserVariables** – Allows getting or setting multiple user variables as an array

New **ZosPackage** methods:

- **GetUserVariable** Gets value of a named user variable
- **SetUserVariable** Sets value of a named user variable
- **GetPackagePromotionHistory** Gets a list of package promotion history records for the package
- **GetComponentPromotionHistory** Gets a list of component promotion history records for the package
- **CheckPromotionOverlay** Gets a list of components that would be overwritten by a promote operation

New **ZosServer** methods:

**SubmitXml** – Submit XML request to server (for SerNet XML services only)
# **Changes in 7.1.2**

# **Search for Strings**

New Search facility that allows you to search data sets, Unix directories, or ChangeMan ZMF libraries for character strings. This is much faster than using Windows Search or your text editor to search z/OS libraries. Searching Unix directories, however, requires SerNet 7.1.2+. You can still search data sets with earlier SerNet versions.

The search dialog box will display each line of text that matches the search arguments. You can double click on any line of the search results and the file will be displayed in the text editor, automatically positioned to the selected line.

# **Text Editor Enhancements**

Many new keyboard and mouse shortcuts have been added for performing common editing operations and making the editor easier to use. Many keyboard functions can be configured by the user.

New configuration option to allow the cursor to move beyond the end of line.

New reference card for the keyboard and mouse shortcuts.

# **File Formats Based on ChangeMan ZMF Library Type**

You can now set the local file formats used for ChangeMan ZMF components, based on ChangeMan ZMF component type, irrespective of the underlying data set name or file name. The file format mappings for ZMF components are a property of the ChangeMan instance.

# **Some Server Properties Moved to "DataSets" or "Unix" Root Folder**

Certain properties that were previously server properties have been moved down one level, to the root folders beneath the server. Properties that apply only **DataSets**, **Unix**, and ChangeMan instances have been moved down to their respective root folder.

The new or moved top level folder property pages (tabs) are listed below.

ChangeMan instance folder:

File Formats (new)

DataSets folder:

- **File Formats** (formerly Data Set Formats on server)
- **File Extensions** (formerly on server)
- **Library Types** (formerly on server)
- **New Data Sets** (formerly on server)

Unix folder:

**File Formats** (formerly Unix File Formats on server)

## **Member Name Filters for Data Set Folders**

You can define member name filters that limit which members are displayed in member lists for partitioned data sets. The member name filters are defined as properties of the data set folder, and the filters apply to **all** libraries in the data set folder.

Since a library can appear in more than one data set folder, it is possible to have different views of the same library, each with a different set of filters.

The member name filters can be defined as properties any of the following folders:

- User-defined data set folders
- **Baseline** folder
- **Packages** folder
- **Promotion** folder

### **All Promotion Libraries Now Displayed**

Previously only the shadow promotion libraries were accessible through ChangeMan ZDD. ChangeMan ZDD now displays the libraries for all four promotion areas under the following folder names: .Shadow, Area1, Area2, and Area3.

### **Inaccessible ChangeMan Applications Hidden**

The Windows Explorer will no longer display applications to which the user has no access. This eliminates the need to explicitly define filters to hide them.

## **Programming/Scripting Interface Support for File Format Enhancement**

The programming/scripting interfaces have been updated to support the file format mapping enhancements. This can be used for scripting ZDD configuration setup. The sample configuration scripts have been updated to illustrate the defining and listing of file formats for ChangeMan instances.

For the COM programming interface:

- **ZosDataType** and **ZosTypes** classes replaced by **ZosFileFormat** and **ZosFileFormats** classes.
- **ZosFileFormat** and **ZosFileFormats** classes are more flexible and can be used for data sets, Unix files, and ChangeMan components.

For the .NET programming interface:

- **ZosDataSetFormatMapping**(**s**) and **ZosUnixFileFormatMapping**(**s**) classes replaced by combined **ZosFileFormatMapping**(**s**) classes.
- **ZosFileFormatMapping** and **ZosFileFormatMappings** classes are more flexible and can be used for data sets, Unix files, and ChangeMan components.

# **COM Program ID Change**

The COM program ID used to access ChangeMan ZDD has changed to **ZosCom.ZosNetwork**. For backward compatibility, the old program ID of **ZosShell.Network** will still work. However, **ZosShell.ZosNetwork** has been deprecated, and you should begin using **ZosCom.ZosNetwork** instead.

#### *Visual Basic or VBScript:*

Dim objNetwork Set objNetwork = CreateObject("ZosCom.ZosNetwork")

#### *JScript:*

```
var objNetwork;
objNetwork = new ActiveXObject("ZosCom.ZosNetwork");
```
### **COM Class Names Consistent With .NET Class Names**

A number of class names in ZDD's COM programming interface have been renamed so that they are now consistent with the .NET programming interface. This has been a source of confusion in the past.

These class names are primarily used to describe the ZDD COM interface in the documentation.

This has no impact on customer scripts or Visual Basic because these names are not used in scripting languages. The names would only need to be changed if you write a C++ program to invoke the COM interface.

The following class names have been renamed:

- **ZosChangeManFolder** → **ZosChangeManInstance**
- **ZosChangeManFolders** → **ZosChangeManInstance**
- **ZosFileExtension** → **ZosFileExtensionMapping**
- **ZosFileExtensions** → **ZosFileExtensionMappings**
- **ZosDataType** → **ZosFileFormatMapping**
- **ZosDataTypes** → **ZosFileFormatMappings**
- **ZosFilters** → **ZosNameFilters**
- **ZosLibType** → **ZosLibypeMapping**
- **ZosLibTypes** → **ZosLibTypeMappings**
- **ZosPrefix** → **ZosPrefixMapping**
- **ZosPrefixes** → **ZosPrefixMappings**

In the event that someone is actually using C++ to invoke the COM interface, then they can either change the names above, or simply add the following definitions to the program:

#define ZosChangeManFolder ZosChangeManInstance #define ZosChangeManFolders ZosChangeManInstance #define ZosFileExtension ZosFileExtensionMapping #define ZosFileExtensions ZosFileExtensionMappings #define ZosDataType ZosFileFormatMapping #define ZosDataTypes ZosFileFormatMappings #define ZosFilters ZosNameFilters #define ZosLibType ZosLibypeMapping #define ZosLibTypes ZosLibTypeMappings #define ZosPrefix ZosPrefixMapping #define ZosPrefixes ZosPrefixMappings

# **Changes in 7.1.1**

### **User Options in the Package Properties**

You can now view or set package user options for existing packages, via the package properties.

Package properties now include a new **User Options** page. This page is identical to the **User Options** page in the **New Package** wizard. The user options are defined in the PKGCREAT member of ZDDOPTS, just as they are for the **New Package** wizard. If the package contains user options that are not defined in the PKGCREAT member, those user options are read-only.

To control access to these new properties, you can now specify **UserOptions** as one of the field names in the PKGPROP member of the ZDDOPTS library.

### **Binary Transfer Support**

There is a new **Binary CRLF** data set format for data sets that contain binary data. This new format is available for SerNet 7.1.1+ servers only, and can be specified on the **Data Set Formats** page of the server properties.

The new **Binary CRLF** format is only appropriate for RECFM=V data sets and not RECFM=F data sets.

For ZMF components, the file format is determined by the data set name of the underlying data set in which the components reside. In other words, this is the data set name of the baseline library, package staging library, or promotion library.

When checking in ZMF components, there is a new "file format" drop-down list that can override the file format defined in the server properties. The drop-down list will default to that format defined for the staging library data set name.

Data set names in the server properties can be specified using wild characters, for example "HLQ.ZMF.\*.\*.BIN".

### **Browse for Open JES Spool Files**

You can now browse open SYSOUT files, and monitor job output as it is being written, without even waiting for the job step to end.

However, in order to see new lines in a file that is actively being written, you need to close the file and reopen it in your text editor or viewer, in order to refresh the contents.

Support for browsing open JES spool data sets requires the following software levels:

- SerNet  $7.1.1+$  (for version 7)
- SerNet  $6.1.3+$  (for version 6)
- ChangeMan ZDD 7.1.1+ (will not work with older clients)

When connected to down level servers (not 7.1.1+ or 6.1.3+), open SYSOUT files will not be present in the file list.

### **Access to JES Job JCL Stream**

You can browse the JES input JCL stream used to submit a job. This is similar to what is provided by the SJ command in SDSF. This allows you to edit the JCL for a job and resubmit it.

You will see the following differences in the JES file list for a job:

- The composite file containing all of the job SYSOUT in a single file has been renamed from "!.txt" to ".SYSOUT.list.
- There is a new file,".JCL.cntl" that contains the JCL input stream for the job.

Access to the JCL stream requires the following software levels:

- SerNet  $7.1.1+$  (for version 7)
- SerNet  $6.1.3+$  (for version 6)
- ChangeMan ZDD 7.1.1+ (will not work with older clients)

When connected to down level servers (not  $7.1.1+$  or  $6.1.3+$ ), the JCL stream file will be not present in the file list.

### **Editing JCL from Submit JCL Dialog Box**

The Windows Explorer **Submit JCL** dialog box now has a text box containing the JCL text. Simple changes can be made to the JCL inside the text box before submitting the job.

There are also **Save** and **Save As** buttons that allow those changes to be saved. The **Save** button is disabled (grayed out) if the file is read-only, such as when submitting JCL directly from the JES spool JCL input stream (i.e. ".JCL.cntl"). You can still use the **Save As** button to save the JCL elsewhere.

## **Submitting JCL From ChangeMan Edit**

You can now submit JCL from inside the ChangeMan ZDD text editor. The **File** menu includes a "Submit JCL" command. The "Submit JCL" command is disabled (grayed out) unless the first line of the file begins with "//". You will be prompted to select the z/OS server.

# **Range of Lines in JES download**

You can download JES spool files to a Windows folder using the Download to Windows Folder command.

This command allows you to selectively download portions of a JES spool file. Normal drag and drop operations only allow an entire SYSOUT file to be downloaded. For large listings, this can take a very long time.

Frequently, you want to download only a particular range of lines and not the entire file. Example use cases are a SYSUDUMP file that contains multiple dumps or a large SERRPRINT trace where you want only the output for a certain time range.

You may specify a range of lines when downloading spool files. The starting and ending lines can be specified either using line numbers or using character search string such as "END OF DUMP". You can even use a combination of line numbers and search strings. Character search strings are available only on SerNet 7.1.1+ servers.

# **Concurrent History During Check In/Out**

There is a new **History** button on the **Check In** and **Check Out** dialog boxes. This **History** button allows you to display a list of other packages that contain the selected components. Only packages that have not been baselined are included in this list.

# **Changes in 7.1**

## **z/OS Unix File Support**

ChangeMan ZDD provides support for USS (Unix System Services) based files. On the mainframe server, these files use the HFS or z/FS file systems. From the client perspective, there is no difference between HFS and z/FS files.

Support is provided for both native (non-ZMF) Unix files and ChangeMan ZMF Unix components.

# **Support for Additional ChangeMan ZMF Functions**

There are several new dialog boxes and menu commands for accessing ChangeMan ZMF functionality. Following are some of the ChangeMan ZMF features that are now available with ChangeMan ZDD:

- **Package approval functions**
- Resubmit install JCL build request
- **Back out package**
- Display and change packages in limbo
- Display and change the installation schedule for the ChangeMan scheduler
- **Memo-delete a package**
- Restore a memo-deleted package

### **Enhanced ChangeMan Tools**

The ChangeMan Edit and ChangeMan Compare tools, which are included with ChangeMan ZDD, have been enhanced to support path names that exceed 259 characters in length (if you are using Windows Vista or Windows 7).

The ChangeMan Edit tool has been enhanced to allow a value to be inserted in specified columns whenever you update or add a line in the file you are editing. For example, you may specify a change request number to be automatically inserted in columns 73-80 whenever you update or add a line. This feature is available on the **Advanced** tab of the **Template Manager**.

# **.NET Programming Interface**

New classes and methods have been added to support Unix files and ChangeMan ZMF Unix components.

Refer to the new ChangeMan ZDD 7.1 .NET Programming Interface Guide for information on how to use the .NET interface.

# **Support for Windows 7**

ChangeMan ZDD 7.1 is compatible with Windows 7.

# **Welcome to Serena ChangeMan ZDD**

ChangeMan ZDD is a network file system that operates on a PC networked with a  $z/OS^{\circledR}$ operating system. From your PC, you can access data sets, job output, Unix files, and Serena<sup>®</sup> ChangeMan<sup>®</sup> ZMF components that reside on a z/OS server. You can also access the Enterprise Release Option (ERO) if the ZMF instance is licensed for it.

See the Readme for the latest updates and corrections for this manual. The Readme is available through the Serena Support Web site.

Audience and This manual is intended for:

scope

- System Administrators or PC Managers who install and configure new applications on PC networks.
- **Programmers and other users who want to access data sets, job output, and** ChangeMan ZMF components from their PC.

This document covers the client software for ChangeMan ZDD. It explains how to:

- Install and configure the client components on your PC
- Access and perform operations on mainframe data from your desktop

Instructions for installing the server components are covered in the *Serena ChangeMan ZDD Server Installation Guide*.

Change bars Change bars in the left margin identify substantive changes that have been made to this manual in this release.

Manual This manual is organized as follows:

#### Organization

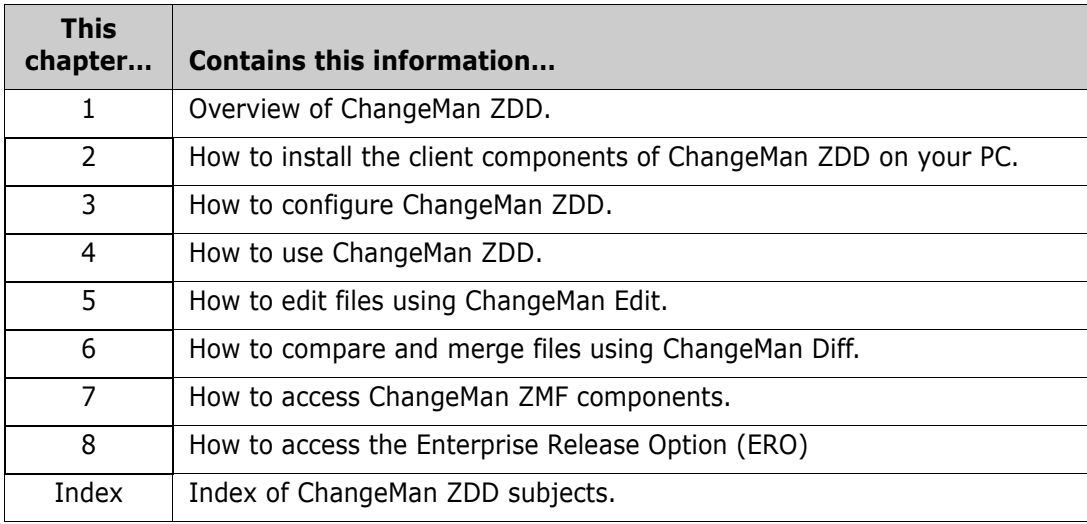

# **Guide to ChangeMan ZDD Documentation**

The following sections provide basic information about ChangeMan ZDD documentation and related documents. These manuals are available through the Serena Support Web site.

# **ChangeMan ZDD Documentation Suite**

The ChangeMan ZDD documentation set includes the following manuals in PDF format.

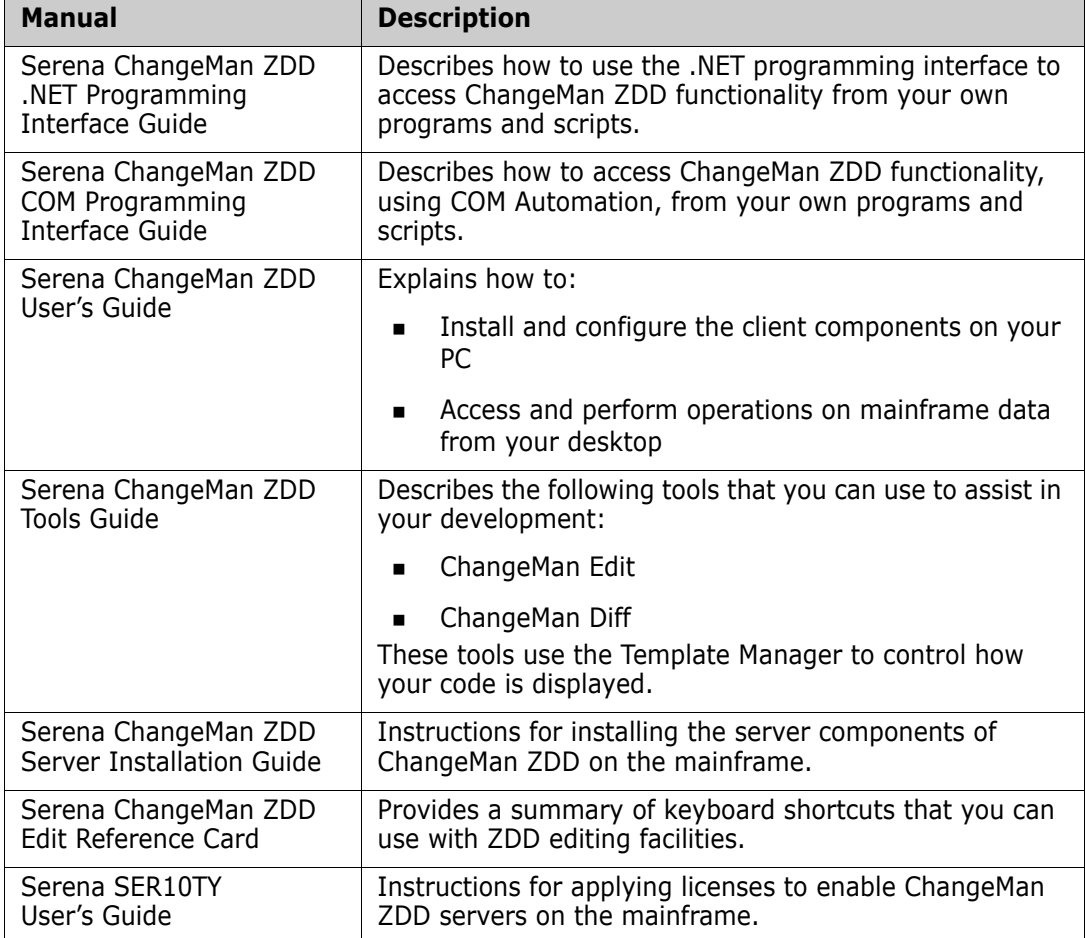

# **Related Documents**

The following documents provide additional information that may be useful to ChangeMan ZDD users.

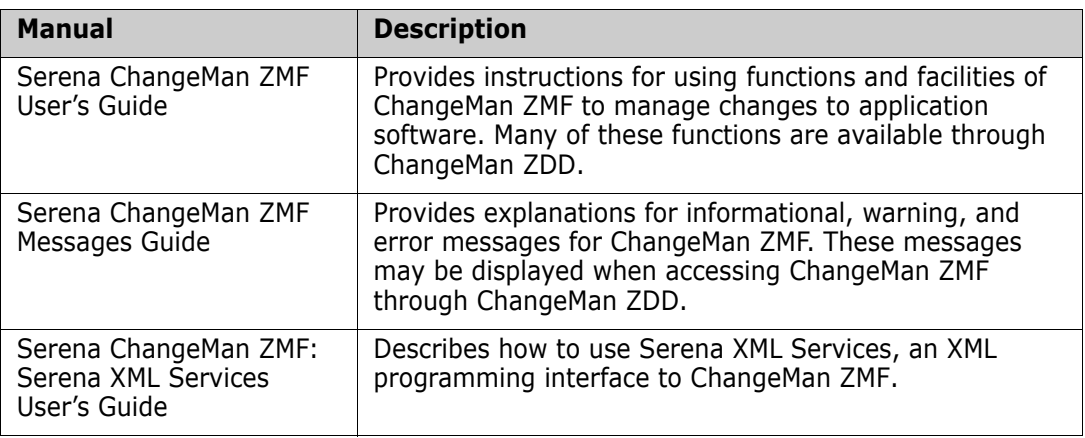

# **Using the Manuals**

The ChangeMan ZDD manuals use the Adobe Portable Document Format (PDF). To view PDF files, use Adobe<sup>®</sup> Reader<sup>®</sup>, which is freely available from  $www. adobe.com$ .

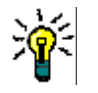

#### **TIP**

Be sure to download the *full version* of Reader. The more basic version does not include the search feature.

This section highlights some of the main Reader features. For more detailed information, see the Adobe Reader online help system.

The PDF manuals include the following features:

- **Bookmarks.** All of the manuals contain predefined bookmarks that make it easy for you to quickly jump to a specific topic. By default, the bookmarks appear to the left of each online manual.
- **Links.** Cross-reference links within a manual enable you to jump to other sections within the manual and to other manuals with a single mouse click. These links appear in blue.
- **Printing.** While viewing a manual, you can print the current page, a range of pages, or the entire manual.
- **Advanced search.** Starting with version 6, Adobe Reader includes an advanced search feature that enables you to search across multiple PDF files in a specified directory. (This is in addition to using any search index created by Adobe Catalog—see step 3 below.)

#### **To search within multiple PDF documents at once, perform the following steps (requires Adobe Reader version 6 or higher):**

- **1** In Adobe Reader, select Edit | Search (or press CTRL+F).
- **2** In the text box, enter the word or phrase for which you want to search.
- **3** Select the **All PDF Documents in** option, and browse to select the folder in which you want to search.
- **4** Optionally, select one or more of the additional search options, such as **Whole words only** and **Case-Sensitive**.
- **5** Click the **Search** button.

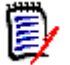

**NOTE** 

Optionally, you can click the **Use Advanced Search Options** link near the lower right corner of the application window to enable additional, more powerful search options. (If this link says **Use Basic Search Options** instead, the advanced options are already enabled.) For details, see Adobe Reader's online help.

# **Accessing Online Help**

The online help is the primary source of information about ChangeMan ZDD. The online help includes:

- Overviews of key elements within the application
- Detailed procedures for completing tasks
- Context-sensitive descriptions of fields and buttons

# **Viewing Help Topics**

You can Help topics by clicking the Help button in the dialog box in which you are working. From there, you can do the following:

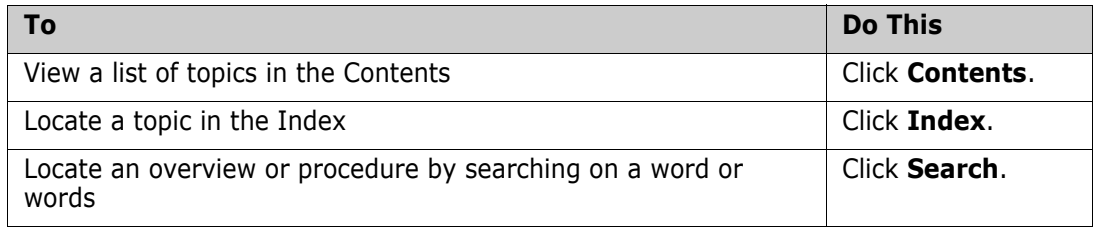

# **Viewing Context-Sensitive Help**

To view field-level help for an item in a dialog box:

- **Click ?** and then click the field or button for which you want a description. or
- **Position the cursor in the field and press F1.**

# **Accessing Help for the ChangeMan Utilities**

When you are using the ChangeMan Edit and ChangeMan Diff utilities, you can open the online Help by:

- **Pressing F1 from anywhere in the screen.**
- **H** Holding the left or right mouse button down on a toolbar icon or menu command and pressing F1.

# Chapter 1 **Introduction**

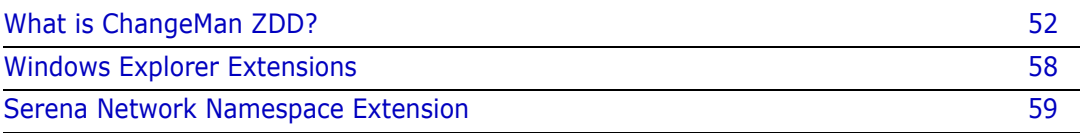

# <span id="page-51-0"></span>**What is ChangeMan ZDD?**

ChangeMan ZDD is a software infrastructure technology that simulates a network file system. It provides seamless access to data sets, jobs, USS (Unix System Services) based files, and ChangeMan ZMF components on a z/OS system, from a Windows® platform. No special execution environment or programming interface is required. Data sets, job output, Unix files, and ChangeMan ZMF components are accessed as though they were local files on your PC or files on a Windows network.

The following diagram shows the high-level architecture of ChangeMan ZDD:

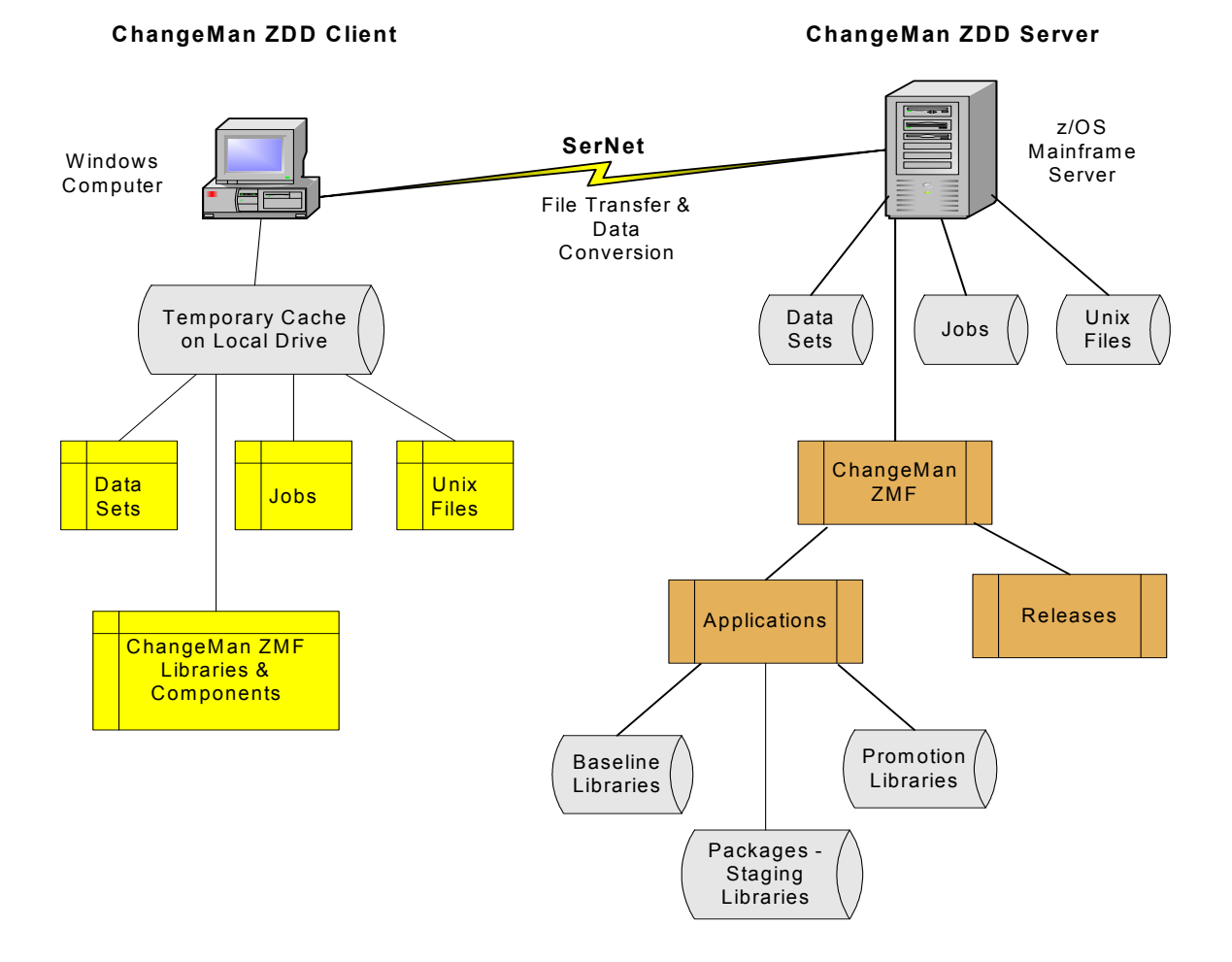

Data sets, jobs, Unix files, and ChangeMan ZMF libraries on the z/OS mainframe server appear as folders and files in Windows Explorer. Data is transferred from the z/OS server to a cache folder on your local computer.

ChangeMan ZDD automatically performs data conversions when transferring data between Windows and the z/OS server.

 You determine what conversion takes place by associating file/data set formats with specific file/data set names or patterns. The default is EBCDIC for the z/OS server and ASCII for your PC.

 You decide what language character sets are used on your PC and Host computer by choosing code pages. Both single-byte (SBCS) and double-byte (DBCD) character sets are supported.

ChangeMan ZDD also supports Windows files that are encoded in Unicode or UTF-8 format, as well as ASCII text files.

Following is an example of what the file structure looks like in Windows Explorer:

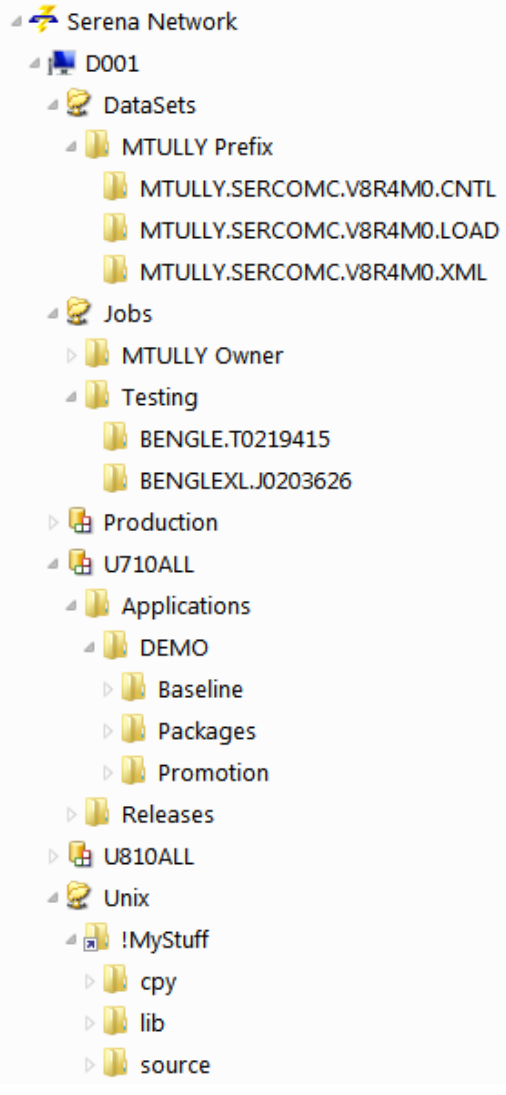

You define the z/OS servers that you wish to connect to using names of your choice. You can access data sets on the server using UNC (Universal Naming Convention) syntax or you can map the server to a Windows drive letter.

Each z/OS server has three default root folders (network share folders):

- **DataSets** Root folder for data sets
- **Jobs** Root folder for jobs and job output
- **Unix**  Root folder for USS (Unix System Services) based files

Under each of these root folders, you create your own folders, which act as containers for data sets, jobs, and Unix files. You determine which data sets and jobs are included in the folders by setting up filters. For Unix folders, you specify the Unix path name that will be the root directory for the folder.

For ChangeMan ZMF, there is an additional network share (root) folder for each ChangeMan ZMF instance that you define for the server. Under each ChangeMan ZMF instance there are folders for Applications and Releases (the Releases folder displays only if the ChangeMan ZMF instance is licensed for the Enterprise Release Option (ERO)).

Under the Applications folder, you set up filters to specify which applications and packages can be accessed from your desktop. You can perform some common ChangeMan ZMF functions, such as:

- Create a new package
- **Update package information**
- Check out components from the baseline or promotion libraries
- Lock and unlock components in a package
- **Browse components in the baseline, staging, and promotion libraries**
- Edit components in a package
- Delete components in a package
- Check In components using drag-and-drop (this is the *Stage from Development*  function)
- Build, recompile, and relink components
- **Use staging versions**
- Audit a package
- **Freeze a package**
- Unfreeze and refreeze a package
- Unfreeze and refreeze components
- Revert a package
- **Promote and demote a package**
- **Approve or reject a package**
- Resubmit an install JCL build request
- Back out a package
- Display or change packages in limbo
- Display or change the package installation schedule
- Memo-delete a package and restore a memo-deleted package
- Compare files (compare two components)
- Merge files (merge two revised versions with a baseline version)
- Submit XML requests to Serena XML Services
- Query library, package, and component information

In the previous example of the file structure in Windows Explorer, the D001 server has been defined for ChangeMan ZDD.

 Under the D001 server, a ChangeMan ZMF instance has been defined as U710ALL. Under U710ALL is the DEMO application, which contains folders for the Baseline, Packages, and Promotion libraries. The following example shows the structure under these folders:

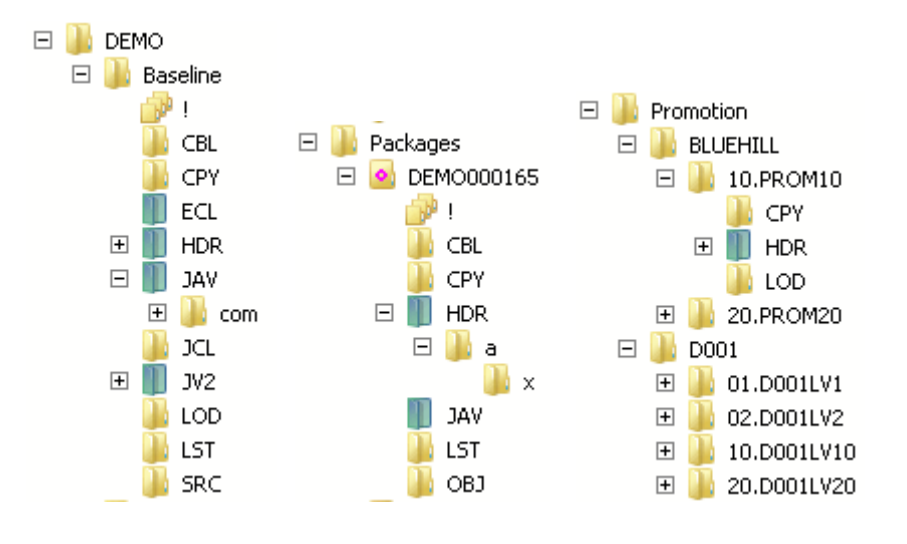

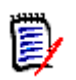

**NOTE** The blue/green directory icons represent Unix directories.

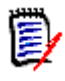

**NOTE** The names of packages, package libraries, package components, and releases display as blue text when past the install date. Many menu commands are not available after the install date has passed.

■ Under the DataSets folder for D001, the default folder is displayed. If you click on a partitioned data set in the folder, you will see the members. The icons displayed are associated with the registered file types in Windows.

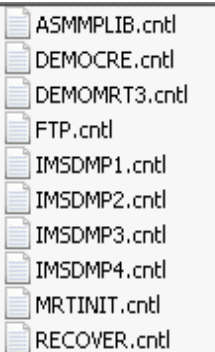

 Under the Jobs folder for D001, there is a user-defined folder called Testing. If you click on a job, you will see the individual sysout members:

```
|!.txt
D0000002.JES2..JESMSGLG.txt
D0000003.JES2..JESJCL.txt
D0000004.JES2..JESYSMSG.txt
D0000101.SERCOPY..SYSPRINT.txt
D0000102.HASM..SYSPRINT.txt
D0000103.LINK..SYSPRINT.txt
```
 Under the Unix folder for D001, there is a user-defined folder called "!mystuff". This folder is a link to a Unix directory on D001 and is the root directory for this folder (the arrow in the lower left corner indicates that this folder is a link). The Unix directory sub-tree displays under the "!mystuff" folder.

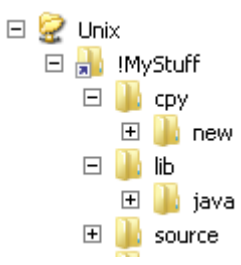

# **USS File Support**

ChangeMan ZDD provides support for USS (Unix System Services) based files. On the server, these files use the HFS or z/FS file systems. From the client perspective, there is no difference between HFS and z/FS files. In this document, the term Unix is used to refer generically to either type of file.

Support is provided for both native (non-ZMF) Unix files and ChangeMan ZMF Unix components:

 To see native Unix files in the Windows Explorer, you create one or more folders directly under the "Unix" root folder. Each folder is a link to a Unix directory on the server.

For more information about configuring Unix folders in ChangeMan ZDD, see ["Unix](#page-121-0)  [Folders" on page 122.](#page-121-0)

 ChangeMan ZMF libraries may include Unix directories, which are displayed as blue/ green folders in the Windows Explorer (to distinguish them from PDS libraries which display as yellow folders).

Unlike PDS library folders, the Unix library folders are hierarchical and can contain subdirectories. Unix component names can include subdirectory names, separated by the Unix path separator character, which is a forward slash ("/").

Example: payroll/source/taxes.java

For more information about Unix components in ChangeMan ZDD, see ["Unix](#page-193-0)  [Components" on page 194](#page-193-0).

#### *Folder versus Directory*

ChangeMan ZDD uses the term "folder" to refer to the user-defined virtual folders (under the "Unix" root folder) which are known only on the user's Windows machine and do not exist on the server. The term "directory" is used to refer to Unix directories that actually exist on the mainframe and are known globally to all users.

#### *Special Issues*

The HFS file system and Windows file systems differ in how they handle case sensitivity and path names.

The following issues and limitations apply to the Unix support in ChangeMan ZDD:

■ Case Sensitivity of File Names

In the Unix file system on the server, file names are case-sensitive, whereas in Windows, file names are not normally case-sensitive. The ChangeMan ZDD client disallows names that differ only in case. If two names differ in case, only the first name will be visible.

Path Name Lengths

The Unix file system allows path names up to 1023 characters in length, whereas the normal maximum is 259 characters on Windows. This will not be an issue most of the time, as most path names are usually less than 259 characters.

Most text editors do not support long path names. However, there are some workarounds for this situation, described in ["Path Name Lengths" on page 173](#page-172-0).

**NOTE:** The ChangeMan Edit and ChangeMan Diff tools, which are included with ChangeMan ZDD, do support long path names if you are using Windows Vista or Windows 7.

Path Name Separator Characters

The Unix file system uses forward slash ("/") as the path name separator character. Windows file systems, on the other hand, use backslash ("\") as the path name separator. Many Windows API functions and software programs will not correctly handle path names that use forwards slashes as separator characters.

With ChangeMan ZDD, HFS path names should be specified using backslash ("\") as the path name separator character. To provide assistance, ChangeMan ZDD makes the following accommodations:

- Dialog boxes that accept Unix path names as input automatically convert forward slashes to backslashes.
- Those API functions in ZosApi.dll that accept Unix path names as input, automatically convert forward slashes to backslashes.

While the measures listed above will handle many situations in which the wrong path name separator character is specified, they are not a panacea. Many Windows API functions and software programs will not work correctly if the wrong separator character is specified.

For a more detailed discussion of these issues, see ["Working with Unix Files" on page 172](#page-171-0).

# **Navigation**

All ChangeMan ZDD dialog boxes can be navigated using either the mouse or the keyboard.

# <span id="page-57-0"></span>**Windows Explorer Extensions**

ChangeMan ZDD extends the functionality of Windows Explorer to provide an enhanced interface. Using Windows Explorer, you can configure ChangeMan ZDD, view extended properties, and execute commands on the z/OS server.

# **Property Pages**

ChangeMan ZDD adds property pages that are specific to the item. When you right-click a selected item in Explorer and choose **Properties**, you can view and configure settings.

# **Context Menus**

ChangeMan ZDD adds commands to the popup menus that are displayed in Explorer when you:

- **Click the right mouse button**
- **Drag-and-drop using the right mouse button**

The commands perform a variety of functions specific to the ChangeMan ZDD item.

Refer to ["Menu Commands" on page 150](#page-149-0) for more information.

## **Columns**

ChangeMan ZDD provides custom columns to the Explorer **Details** view. The types of columns available depend on the type of folder being viewed.

Refer to ["Configure Explorer Columns" on page 91](#page-90-0) for more information.

## **Icons**

In the Windows Explorer directory list, icons have the following meanings:

#### *PDS and PDSE Icons*

PDS and PDSE folder icons can be differentiated by the color of the folder: PDSEs are pink and PDSs are yellow.

#### *Unix Icons*

Unix folders for native (non-ZMF) Unix directories are yellow. An arrow in the lower left corner indicates a link to another Unix directory.

Unix folders for ChangeMan ZMF component libraries are blue/green to distinguish them from PDS libraries, which are yellow.

#### *Package Folder Icon*

Package folder icons indicate the package status. You can also hold the mouse pointer over the package folder to display the status and title.

#### *Package Component Icon*

Package Component icons have the following indicators:

- Lock status: a red check mark means the user logged on has it locked, and a blue X means someone else has it locked.
- **Recompiled components have a yellow diamond with a red diamond in the middle.**
- **Relinked components have a yellow diamond with a blue line in the middle.**
- Frozen components have a blue snowflake.

#### *Migrated Data Set Icon*

Migrated data sets and ChangeMan ZMF libraries are indicated by an overlay of a gray X or a green X. A gray X means the data set is migrated to tape (ML2, or migration level 2). A green X means the data set is migrated to disk (ML1, or migration level 1) and can be recalled quickly.

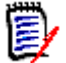

**NOTE** ZDD can only distinguish between ML1 and ML2 when connected to SerNet/ZMF 8.1 servers. On older servers, all migrated data sets display with the gray X.

# <span id="page-58-0"></span>**Serena Network Namespace Extension**

The Windows Explorer tree forms a hierarchy of folders known as the Shell namespace. The core part of the tree representing directories and files on your computer is known as the file system namespace. The file system namespace is the section of the Explorer tree under "Computer" ("My Computer" or "My Network Places"  $\rightarrow$  "Entire Network" on Windows XP).

There are extensions to the Shell namespace, known as namespace extensions. Namespace extensions include the "Recycle Bin" and "Documents" ("My Documents"). ChangeMan ZDD provides a "Serena Network" namespace extension, which consists of the parts of the Explorer tree under "Serena Network". The Serena Network server items directly under "Network" (or "My Network Places") are also shortcuts into the Serena Network namespace extension.

There are three ways to access ChangeMan ZDD in the Windows Explorer:

- **From the "Serena Network" item (Serena Network blue and yellow icon) at the top** tree level.
- From a server item (computer icon) directly under "Network" ("My Network Places" in Windows XP).

■ From a mapped drive letter under "Computer" ("My Computer" on Windows XP). This method is not recommended.

The first two methods use the new "Serena Network" namespace extension. The last method goes through the normal file system namespace and is not recommended; for example, custom columns and tool tip pop-ups are not available using this method. You will get improved performance and greater functionality if you go through the Serena Network namespace.

Although 8.1.3 still allows you to map a mainframe server to a drive letter, it is recommended that you no longer use that approach.

# Chapter 2 **Installing ChangeMan ZDD Client**

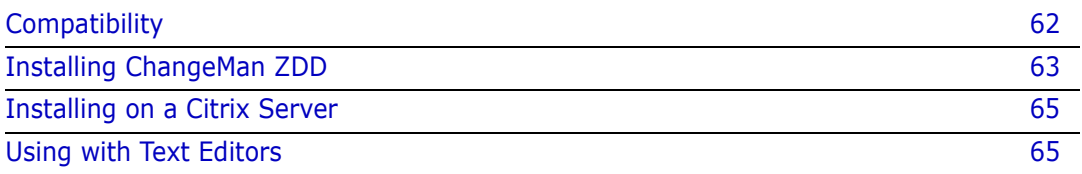

# <span id="page-61-0"></span>**Compatibility**

# **PC Requirements**

Windows<sup>®</sup> operating system (refer to the Readme for the supported versions)

**NOTE** Windows administrative privileges are required for installing the ChangeMan ZDD client, but are not required for using it.

- 40 megabytes (MB) of available disk space
- VGA or higher-resolution display adapter
- Microsoft<sup>®</sup> Mouse or compatible pointing device

# **Mainframe Server Requirements**

- ChangeMan ZDD server installed on the mainframe LPARs to be accessed by ChangeMan ZDD on your PC.
- IBM<sup>®</sup>  $z/OS$ <sup>®</sup> operating system (any version supported by IBM).
- TCP/IP must be installed and running.

# **ChangeMan ZMF Requirements**

One of the following releases are required for accessing ChangeMan ZMF functionality:

- ChangeMan ZMF 8.1 any release.
- ChangeMan ZMF 7.1 any release
- ChangeMan ZMF 6.1 any release

**NOTE** When using ChangeMan ZDD 7.1 with earlier releases of ChangeMan ZMF, only the functionality supported within that ChangeMan ZMF release will be available.

## **Security**

ChangeMan ZDD is compatible with RACF®, CA-ACF2®, and CA-Top Secret®.

Access to mainframe objects and functions is granted through your mainframe security system. You are required to provide your user ID and password in ChangeMan ZDD to connect to the mainframe.

The operation of ChangeMan ZDD does not affect the existing operation of either mainframe-based applications or PC network operations.

# <span id="page-62-0"></span>**Installing ChangeMan ZDD**

## **Installer Contents**

The ChangeMan ZDD 8.1.2 installer is now packaged as a single executable file:

- **ChangeManZDD\_x64.exe** *(64-bit)*
- **ChangeManZDD\_x86.exe** *(32-bit)*

This executable file is a bundle containing the ZDD installer along with all of its prerequisites:

- Microsoft .NET Framework 4.6.1: Will be downloaded from internet, if needed.
- Microsoft Visual C++ 2015 Redistributable Update 3: Embedded in bundle.
- Serena ChangeMan ZDD: Embedded in bundle.

Any missing Microsoft prerequisites are installed first before the ZDD installer is launched. The .NET Framework will be downloaded from the internet, if needed. All other prerequisites are fully embedded in the bundle. The .NET Framework was not embedded because it can be large, and typically does not change very often between releases.

If you are installing on a computer without internet access, and you do not have the required version of the .NET Framework installed, you can download it yourself ahead of time from another computer. One option is to run the installer with the **/layout**  command line argument on a computer with an internet connection. The **/layout** argument extracts the entire bundle, including the downloaded packages, and places them into a local directory.

# **Running the Installer**

You can install ChangeMan ZDD by simply double clicking on the installer and responding to the standard prompts. You can optionally use command line arguments to do a silent install, log messages to a specific file, and perform other functions. (See Command Line Arguments.)

The installer displays a single dialog box for installing the entire chain of products, rather than separate install wizards, one for each product in the bundle. The installer also suppresses intermediate reboots, so that only one reboot is required at the end.

ChangeMan ZDD will not work correctly until the reboot is complete.

.

# **Command Line Arguments**

You can run the ChangeMan ZDD installer with the optional command line arguments below. You may include only one argument from each group.

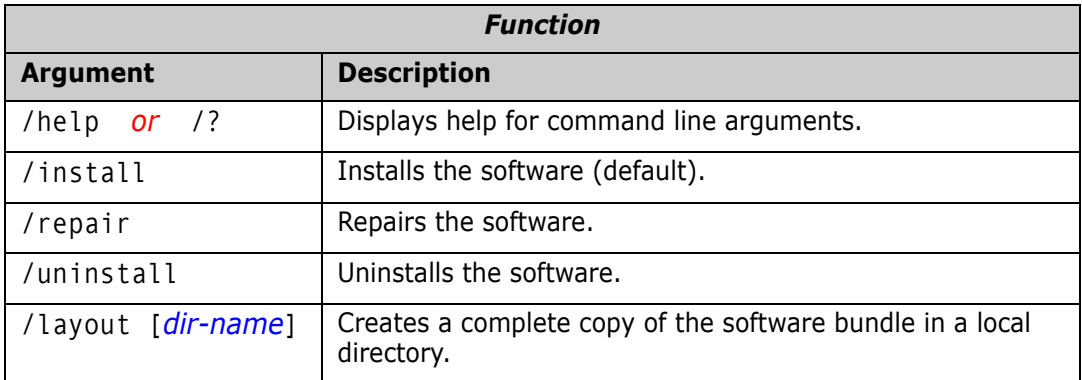

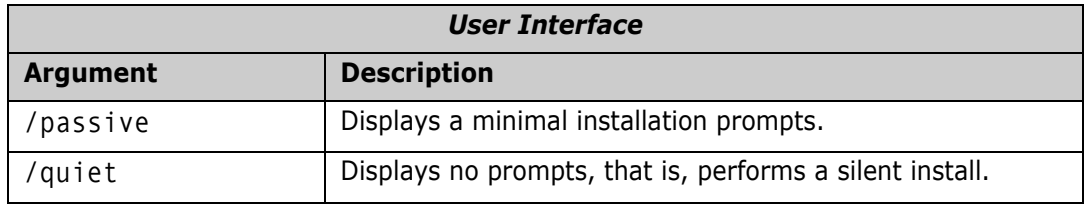

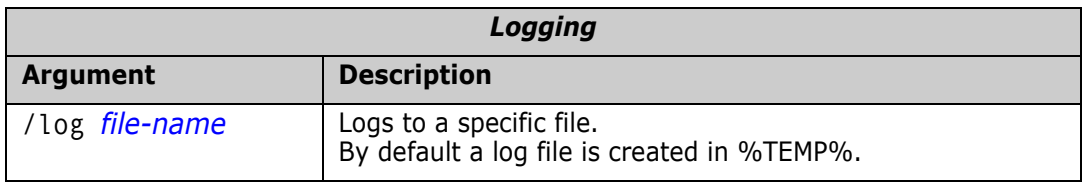

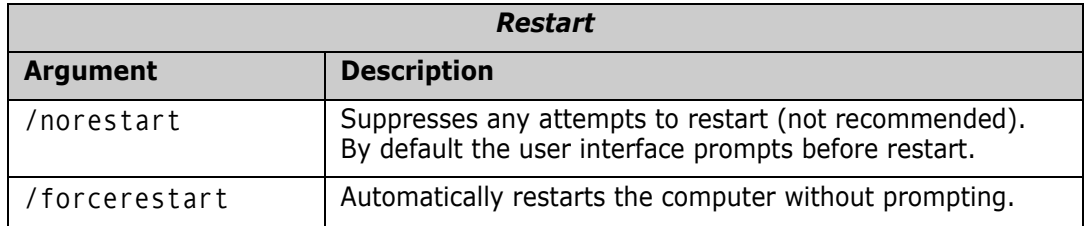

# **Install Directories**

ChangeMan ZDD will be installed into the following directory:

%ProgramFiles%\Serena\ChangeMan ZDD

where is the name of the program files directory, for example:

C:\Program Files

The ChangeMan ZDD file system driver will be installed into the Windows system directory for drivers:

%SystemRoot%\System32\Drivers

where %SystemRoot% is the name of the system root directory, for example:

C:\Windows

# <span id="page-64-0"></span>**Installing on a Citrix Server**

Before installing ChangeMan ZDD on a Citrix server, you must force the Citrix server into Install mode.

To put a Citrix server into Install mode, go to a command prompt and type:

Change User /Install

When the ChangeMan ZDD installation is finished, change the Citrix server back to normal mode at a command prompt by typing:

Change User /Execute

# <span id="page-64-1"></span>**Using with Text Editors**

It is sometimes necessary to configure your text editor to work properly with ChangeMan ZDD because some text editors can create temporary (intermediate) files and backup files. You cannot save arbitrary file names into a PDS, sequential data set, or ChangeMan ZMF staging library; this is not an issue when you are using a PDSE outside of ChangeMan ZMF because you can save arbitrary file names into a PDSE.

For example, with a PDS, you can only save files whose file extension matches the PDS. If you are editing a member named SAMPLE.SRC and the text editor automatically creates a file named SAMPLE.BAK, you cannot save SAMPLE.BAK in the same PDS. You would get a message similar to the following:

Serena Network - Incorrect file extension "BAK", file extension must be SRC.

Some text editors have a mode of operation where they first save the file using a temporary name (for example, SAMPLE.TMP), then delete the original file (SAMPLE.SRC), and finally, rename the temporary name to the permanent name (SAMPLE.TMP ---> SAMPLE.SRC). Most of these text editors have a setting that allows a file to be saved using its normal name, without using temporary files. For example, SAMPLE.SRC would be saved directly as SAMPLE.SRC.

Some text editors save a backup version of the edited file. For example, if you are editing SAMPLE.SRC, a backup named SAMPLE.BAK may be created when you save SAMPLE.SRC. You would not be able to save this backup file in a PDS, sequential data set, or ChangeMan ZMF staging library.

**NOTE** For more information on differences between PDS and PDSE files, see ["PDSE Long](#page-158-0)  [Name Support" on page 159.](#page-158-0)

## **SlickEdit**

- **1** From the SlickEdit Menu, select **Tools**  $\rightarrow$  **Options...**
- **2** Select **File Options Load** on the left side, and set the following option values:
	- Expand tabs to spaces: ON
	- **Load entire file: ON**
- **3** Select **File Options Save** on the left side, and set the following option values:
	- Expand tabs to spaces: Expand all tabs to spaces
	- Strip trailing spaces: Strip all trailing spaces
- **4** Select **File Options Backup** on the left side, and set the following option values:
	- Backup directory path: *(specify directory on local drive)*
- **5** Select **File Options AutoSave** on the left side, and set the following option values:
	- Save to: Save to different directory
	- AutoSave directory: *(specify directory on local drive)*

## **Microsoft Word**

When using Microsoft Word, there is no way to disable the creation of temporary files; therefore, with ChangeMan ZDD, you can only edit Word documents in PDSEs that are not ChangeMan ZMF staging libraries.

## **CodeWright Customization**

Borland CodeWright 7.5 Update 3 contains features designed to improve the way it works with ChangeMan ZDD. It is strongly recommended that CodeWright users upgrade to this level.

#### *CodeWright 7.5 Update 3 (and higher)*

- **1** From the CodeWright Menu, select **Tools Customize**.
- **2** Select **Environment**  $\rightarrow$  **File Options** from the tree on the left side of the dialog box.
- **3** Set the following check boxes ON:
	- **Use file rewrite save method**
	- **Rewrite complete file**
	- **Strip trailing white space**
	- Expand tabs to spaces
	- Preload non-local files
- **4** Select **Environment**  $\rightarrow$  **Backup** from the tree on the left side of the dialog box.
- **5** Erase the value in the "Global backup spec" field to prevent the creation of backup files when saving.
- **6** Enter a local path for "Auto Save directory" if you are using the automatic save option; this will prevent a .BAK file from being created within the mainframe data set.

## **SPF Pro Customization**

To configure SPF Pro to be compatible with ChangeMan ZDD:

In the profile, set the "Backup on Save" option to "N" to prevent the creation of backup files.

# Chapter 3 **Configuring ChangeMan ZDD**

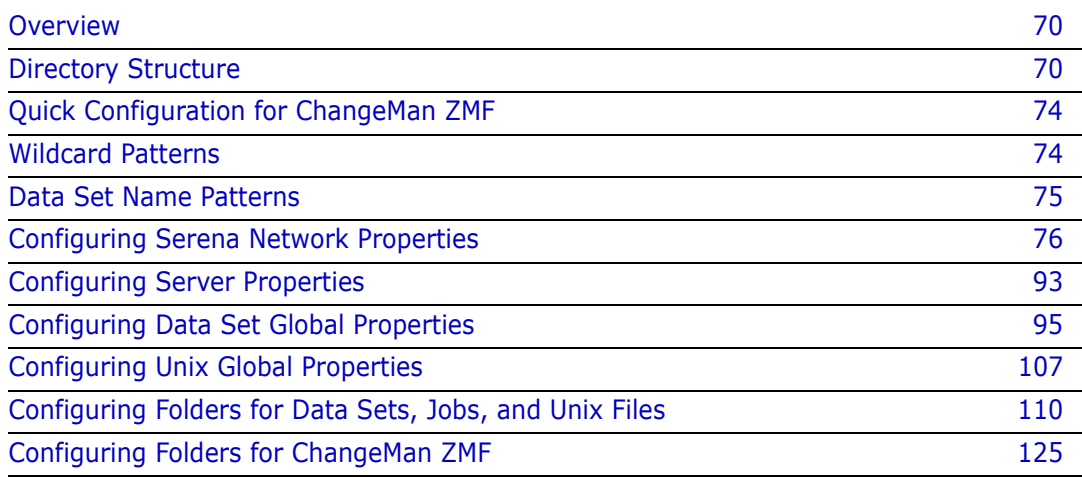

# <span id="page-69-0"></span>**Overview**

This chapter guides you through the configuration process to allow you to access a z/OS server from your PC.

These procedures describe how to:

- Configure Serena Network properties and add a z/OS server
- Configure properties for the server
- Set up specific folders for the files and jobs to be accessed
- Configure for ChangeMan ZMF access

When the configuration is complete, data sets, PDS members, jobs, Unix files, and ChangeMan ZMF components will appear as individual files, organized into folders and directories. These files will be accessible in Windows Explorer and any other Windows application; any changes made by these applications will be reflected on the z/OS server.

# <span id="page-69-1"></span>**Directory Structure**

The following diagrams illustrate the directory tree containing each of the types of folders and files in the ChangeMan ZDD hierarchy. Names in italics indicate user-defined names. Names in bold are defined by the system and cannot be changed by the user.

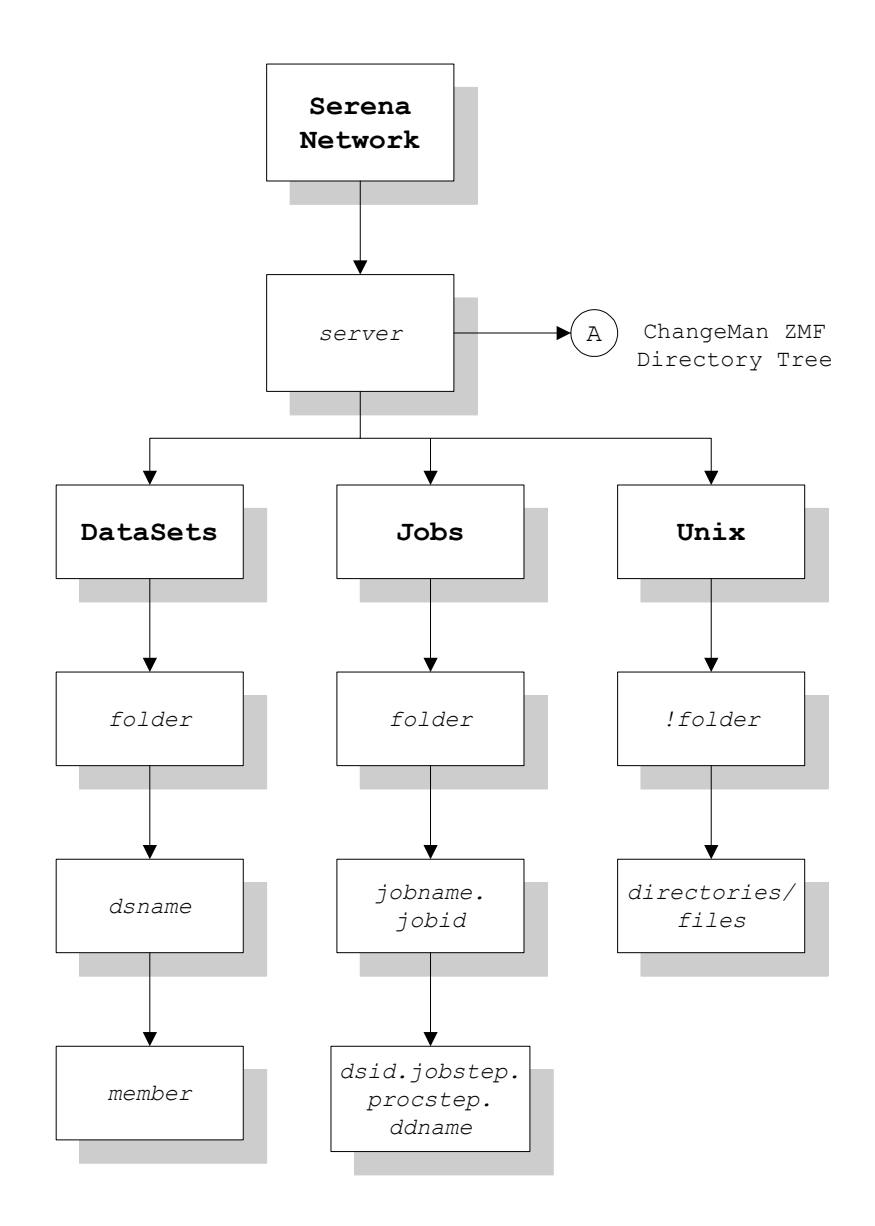

#### **ChangeMan ZMF Directory Tree**

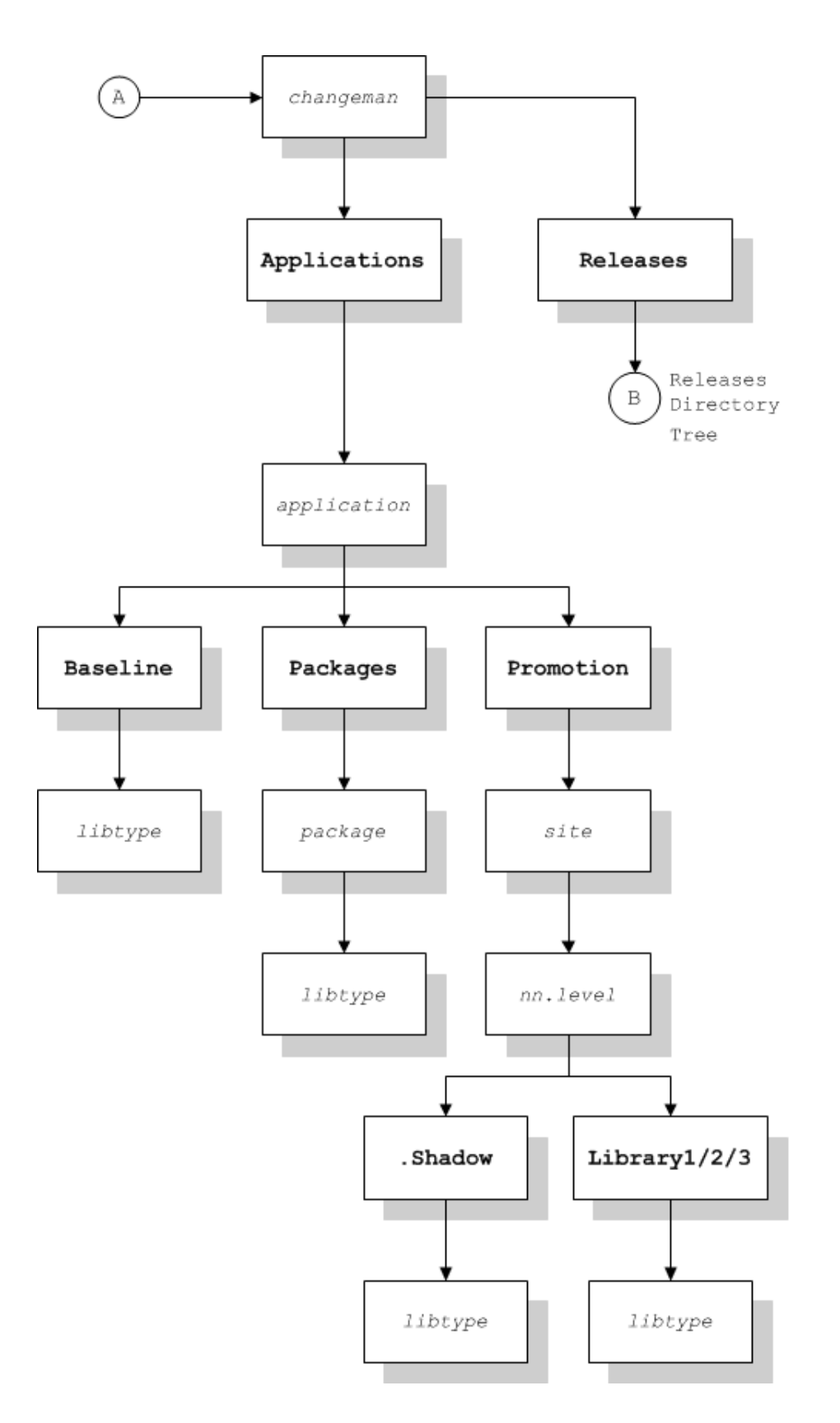
## **Releases Directory Tree**

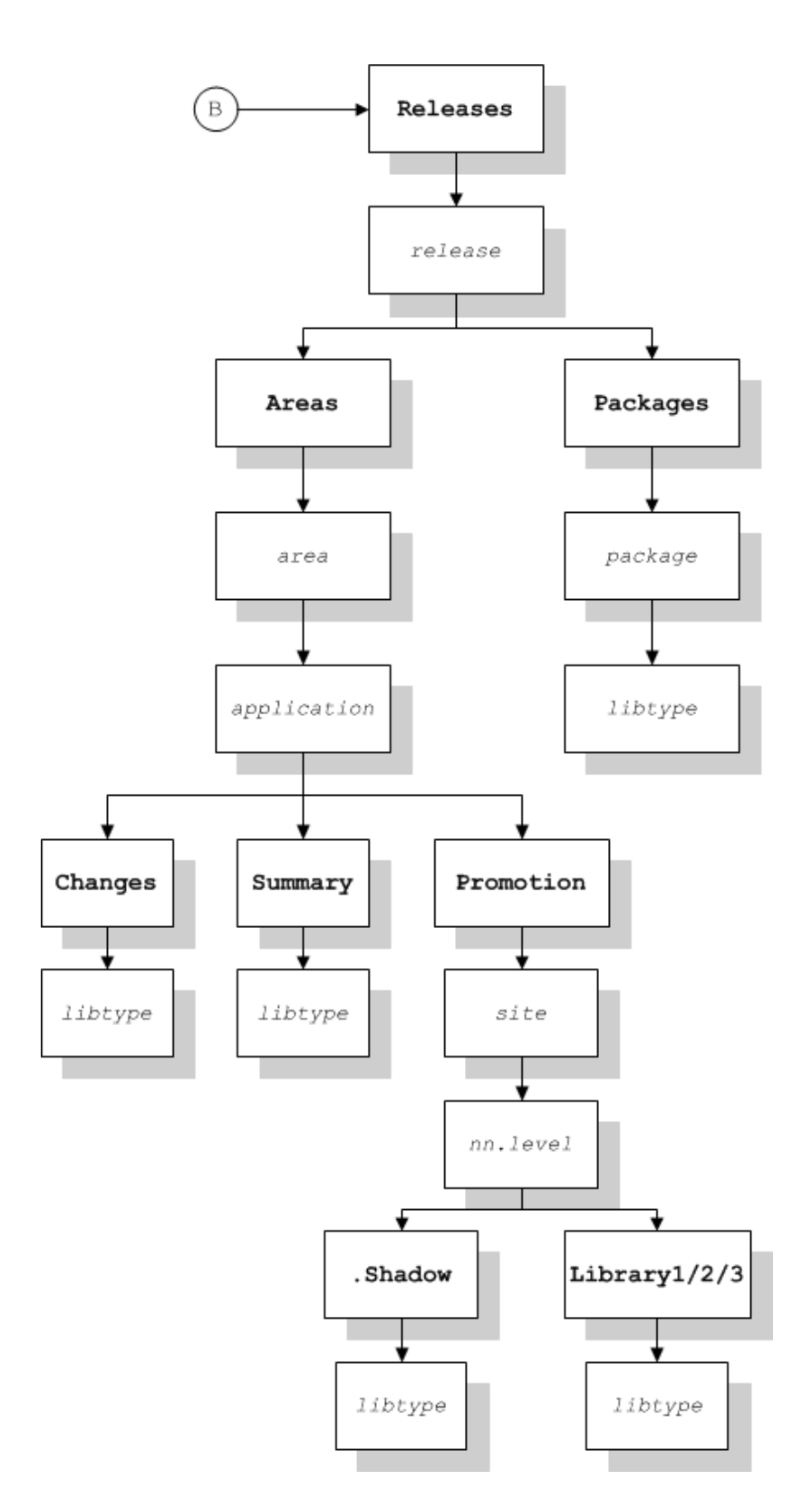

# **Quick Configuration for ChangeMan ZMF**

If you will be using ChangeMan ZDD only to access ChangeMan ZMF, you can expedite the configuration process by performing a subset of the setup tasks. The two required tasks are:

- **1** Add a Server. See ["Add/Remove/Configure Server" on page 86](#page-85-0).
- **2** Add a ChangeMan ZMF instance. See ["ChangeMan ZMF \(Configure Instance\)" on page](#page-93-0)  [94](#page-93-0).

You can optionally perform the following tasks:

- Define Application Filters: to specify which applications display in Windows Explorer. If you bypass this step, you will receive the default, which is all applications. See ["Application Filters" on page 128](#page-127-0).
- Define Package Filters: to specify which packages display in Windows Explorer. If you bypass this step, you will receive the default, which is all packages. See ["Package Filters" on page 134.](#page-133-0)
- Configure Explorer Columns: to select which columns will appear for folders and files in Windows Explorer **Details** view. If you bypass this step, you will receive a default set of columns. See ["Configure Explorer Columns" on page 91.](#page-90-0)

Some other topics in this chapter that provide background information for using ChangeMan ZMF are:

- **Directory Structure" on page 70**
- ["Configuring Folders for ChangeMan ZMF" on page 125](#page-124-0)

# **Wildcard Patterns**

Some attribute values allow wildcard patterns to be specified. You can use the following wildcard characters in a pattern string:

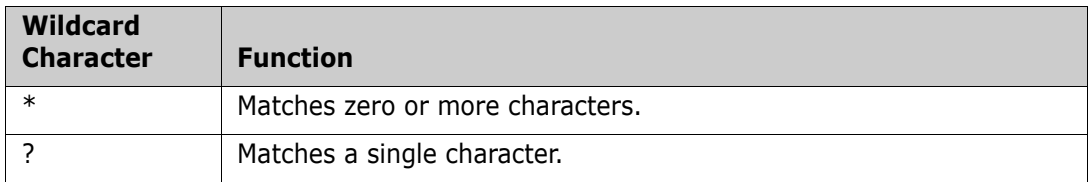

This following examples illustrate how wildcard patterns work:

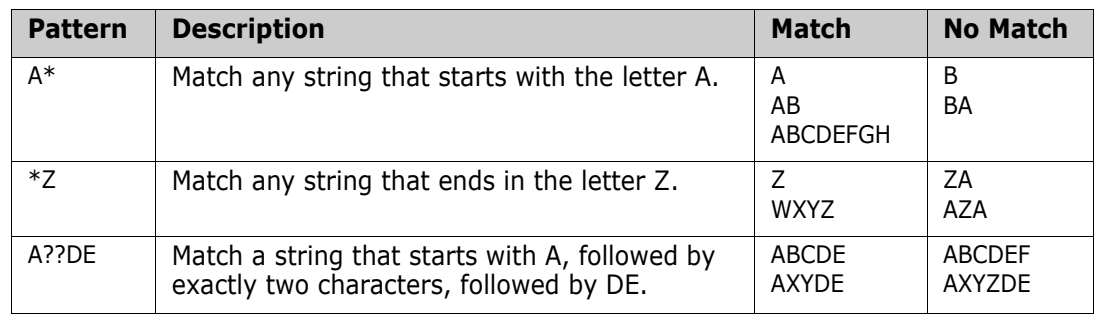

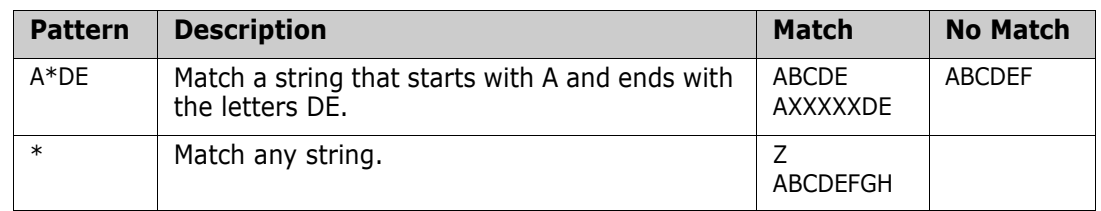

# <span id="page-74-0"></span>**Data Set Name Patterns**

Many of the configuration procedures allow entry of data set name patterns. All data set name patterns in ChangeMan ZDD follow z/OS wildcard syntax rules as follows:

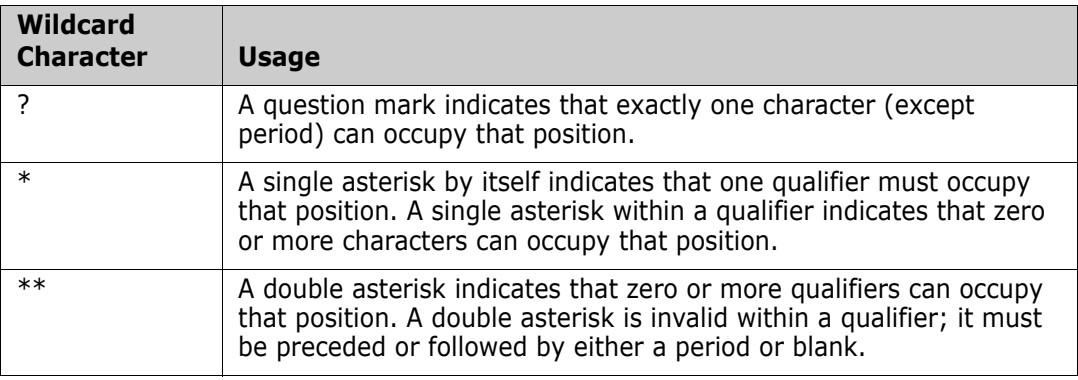

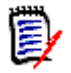

**NOTE** This is different from Windows wildcard rules where a single asterisk can represent multiple qualifiers.

The following examples illustrate how patterns are matched with data set names:

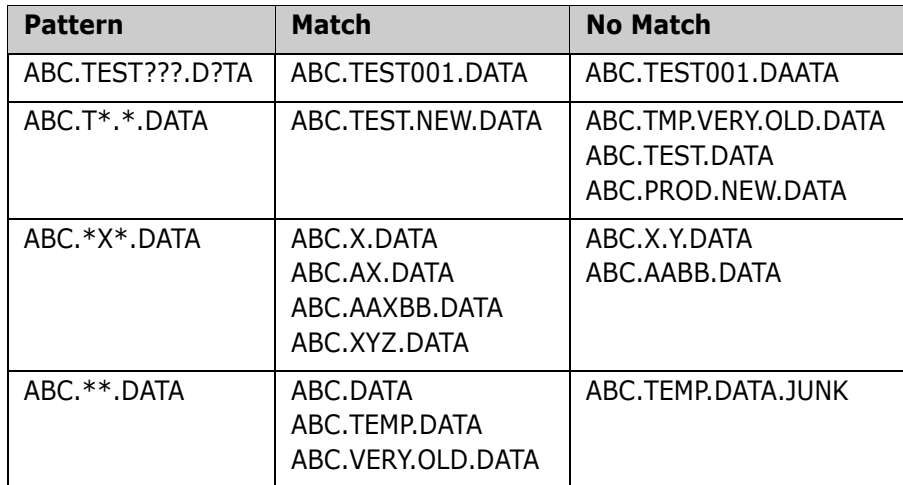

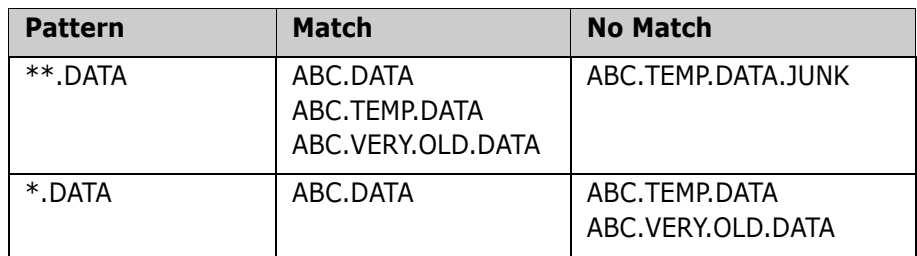

# **Configuring Serena Network Properties**

This section guides you through the procedures for adding a z/OS server and configuring network properties. The following topics are covered:

- Choosing a code page for the character set to be used on your local computer.
- Setting up properties for cache files.
- Setting up properties for notification messages.
- Specifying the default text editor.
- Adding and removing servers, changing properties, and mapping a server to a drive letter.
- Selecting columns to display in Windows Explorer **Details** view.

# **Before You Begin**

## *Navigating to Serena Network Properties*

The **Serena Network Properties** dialog box contains the properties sheets for configuring your settings, adding servers, and so on.

You can get to the **Serena Network Properties** dialog box in either of the following ways:

- Right-click the **Serena Network** icon in Windows Explorer and choose either **Serena Network Settings** or **Properties**.
- Right-click any server item under the **Serena Network** icon in Windows Explorer and choose **Serena Network Settings**.

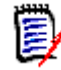

**NOTE For Windows 7 Users.** A default setting in Windows 7 is to not show all folders. If you do not see the **Serena Network** icon, you may change this setting in either of the following ways:

- Right-click in the open space in the left pane of Windows Explorer and select "Show all Folders".
- From the **Organize** menu, choose **Folder & Search Options** and select "Show all Folders".

# **Configure General ChangeMan ZDD Properties**

**1** From the **Serena Network Properties** dialog box, select the **General** tab.

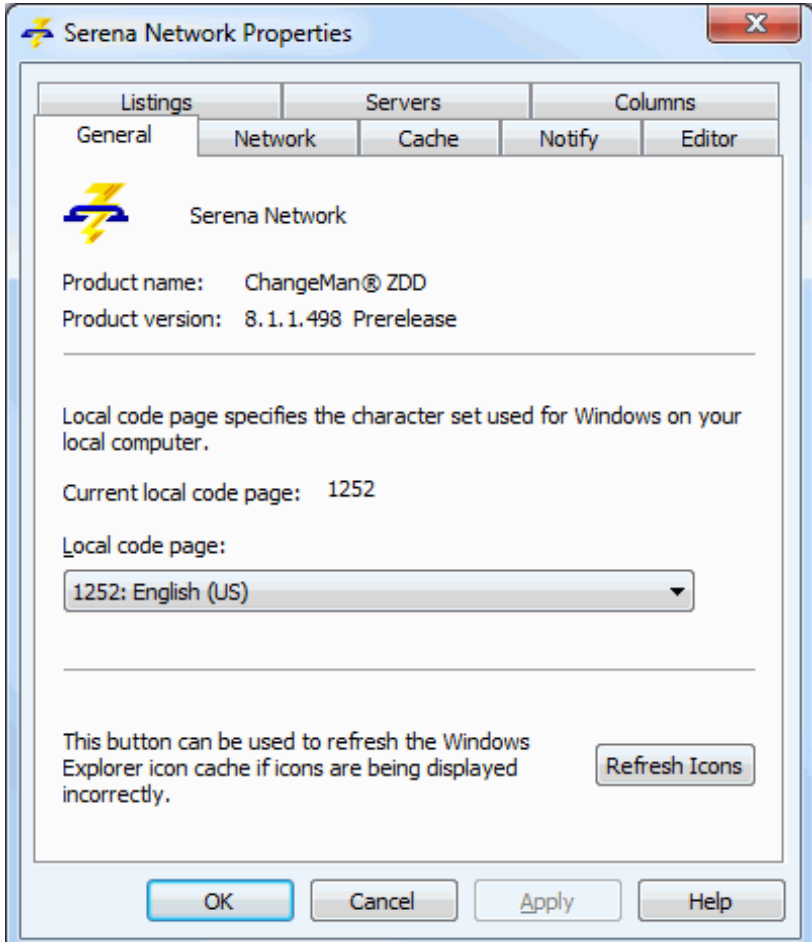

**2** Fill in the fields on the **General** tab as follows:

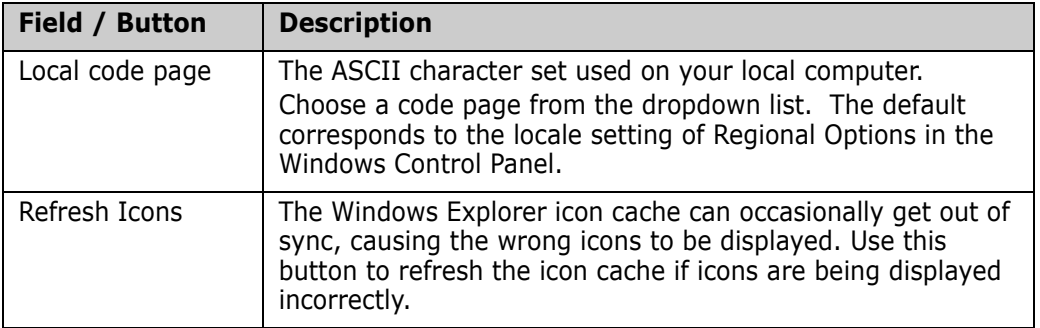

# **Configure Network Properties**

**1** From the **Serena Network Properties** dialog box, select the **General** tab.

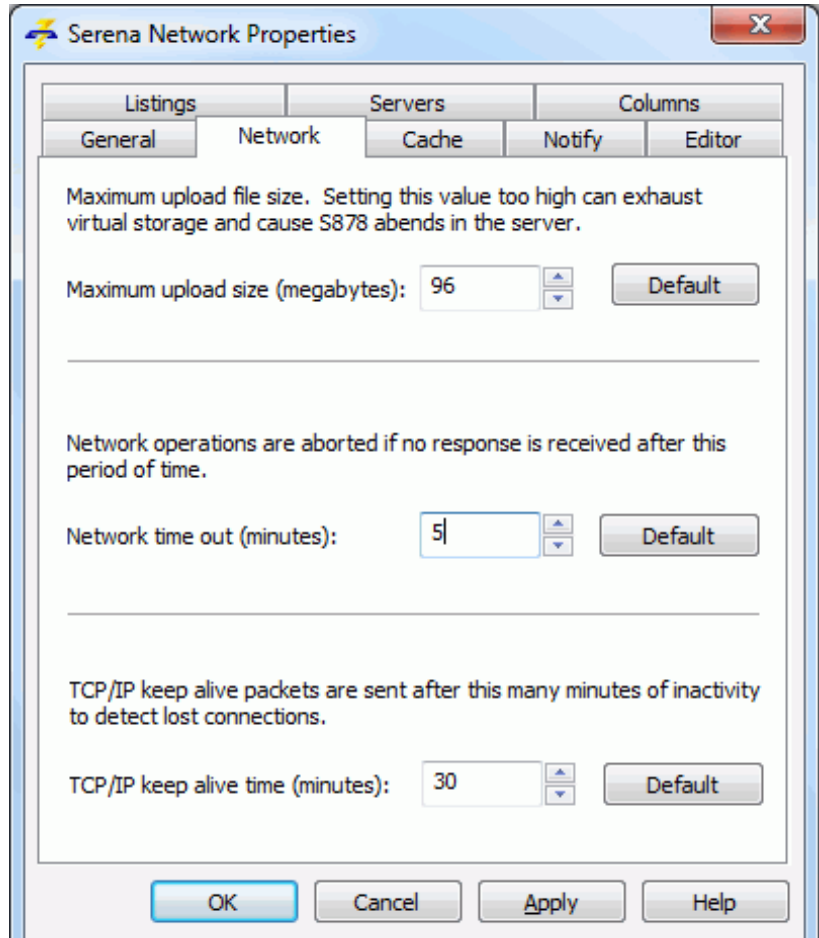

**2** Fill in the fields on the **General** tab as follows:

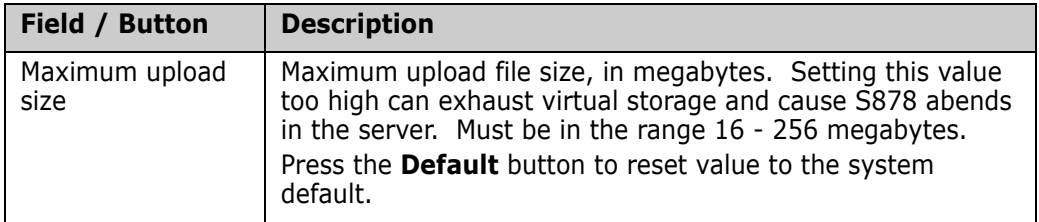

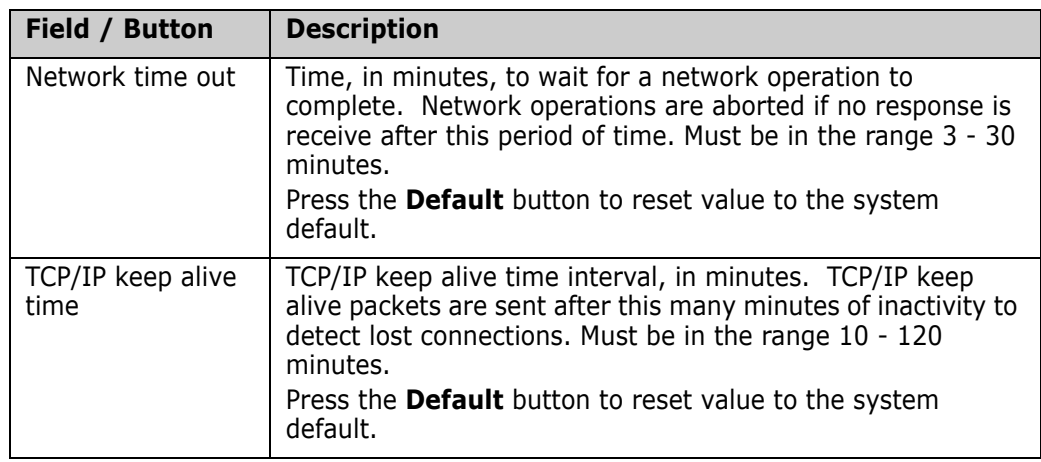

# **Configure Cache Properties**

**1** From the **Serena Network Properties** dialog box, select the **Cache** tab.

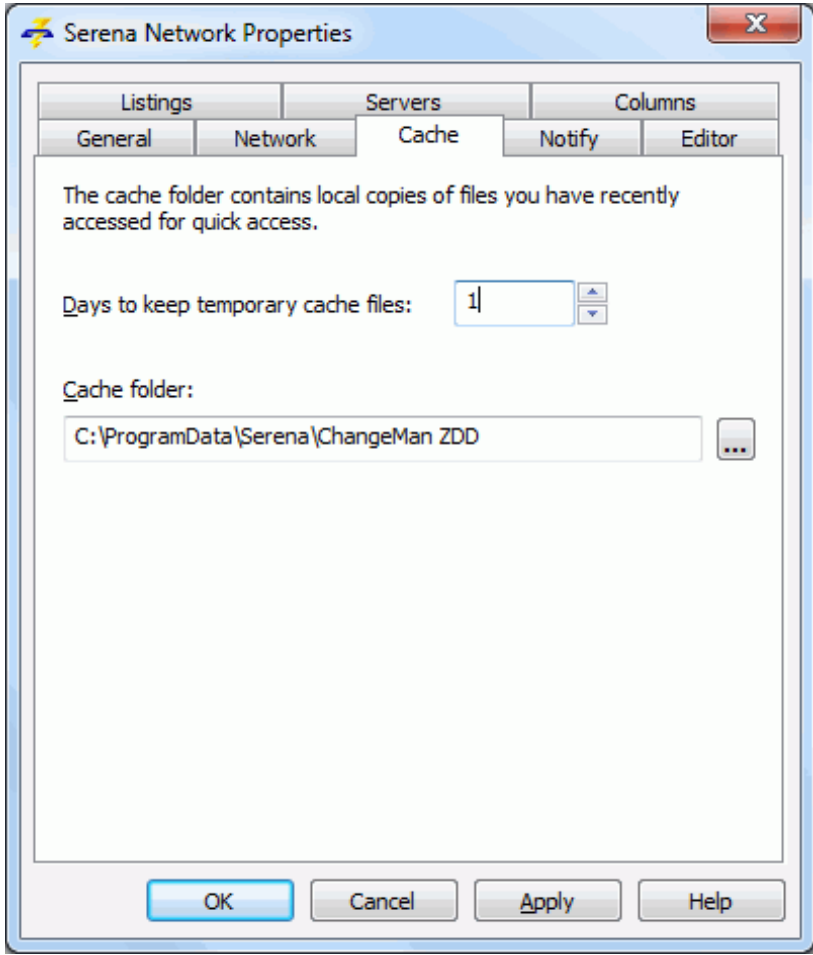

**2** Fill in the fields on the **General** tab as follows:

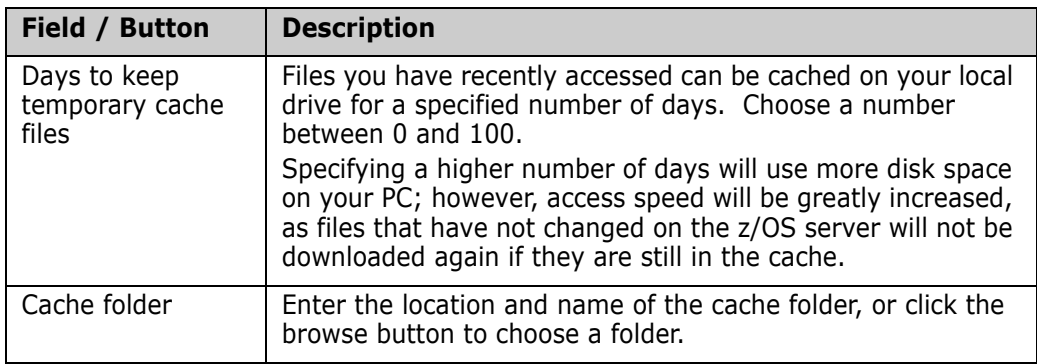

# **Configure Notify Properties**

You have the option of receiving messages when jobs submitted from ChangeMan ZDD complete. These messages apply to jobs you submit with the **Submit JCL** command on the **Serena Network** popup menu.

Messages are written to the **Notify** message log. At any time, you can view the last 64 messages written to this log by launching the **Notify** message viewer application that is installed with ChangeMan ZDD: choose **Start Programs Serena Software Notify**.

You can also choose to have a message box pop up every time you receive a message.

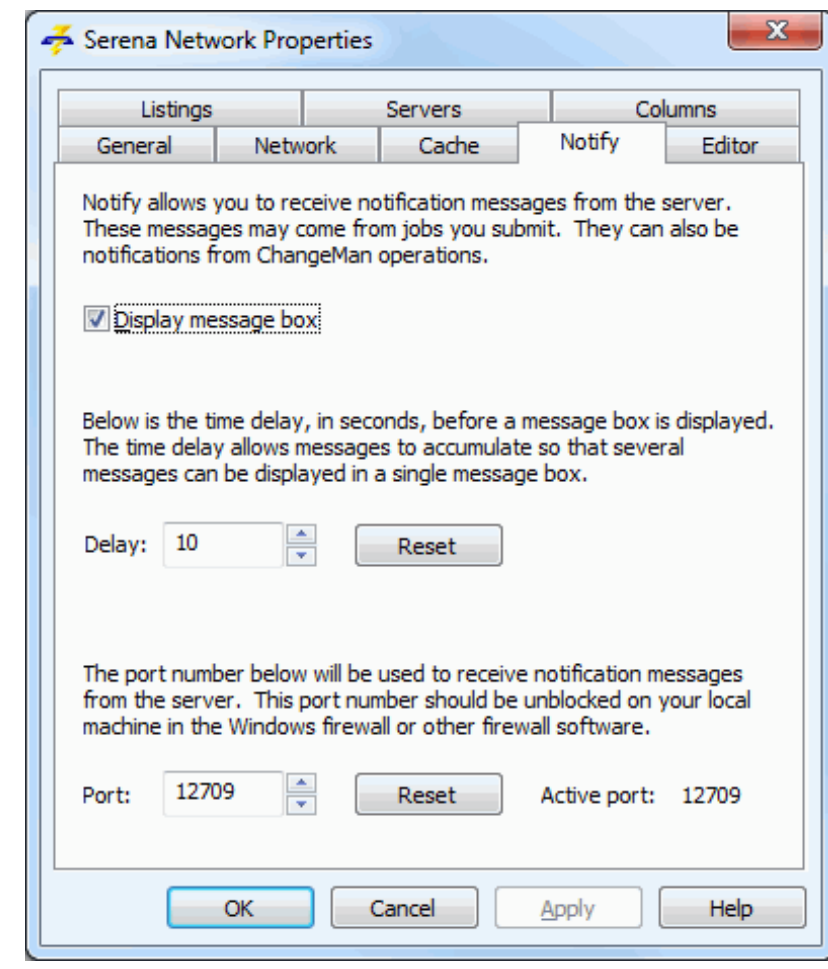

**1** From the **Serena Network Properties** dialog box, select the **Notify** tab.

**2** Fill in the fields on the **Notify** tab as follows:

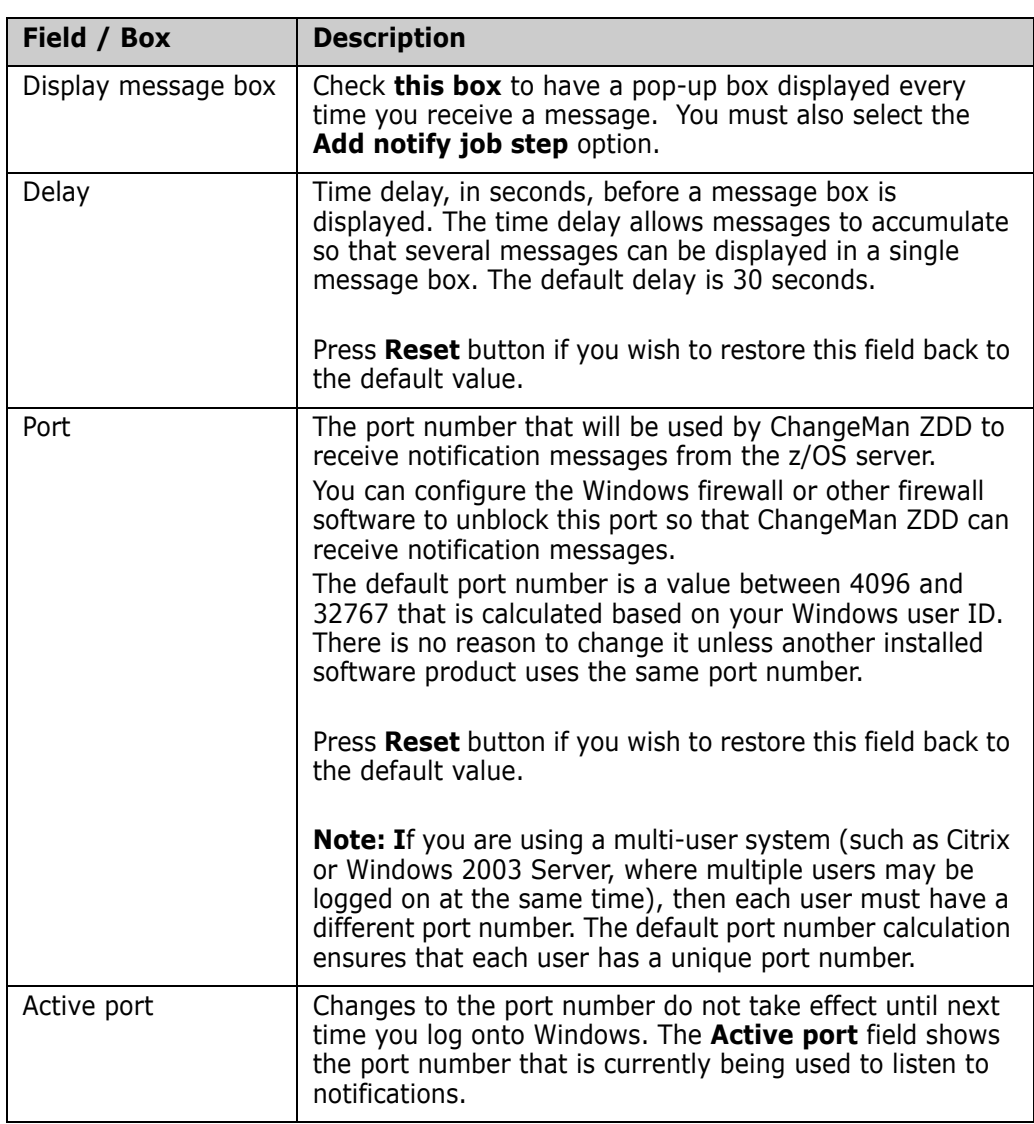

## **Specify Text Editor**

You can specify the text editor to be invoked when you choose **Serena Network**  $\rightarrow$  **Edit** from a popup menu. If you do not specify a text editor, **ChangeMan Edit** (the editor included with ChangeMan ZDD) will be invoked.

It is sometimes necessary to change some settings for your text editor when using it with ChangeMan ZDD; these setting changes are required to prevent temporary (intermediate) and backup files from being created. ChangeMan Edit does not create temporary or backup files, so you are not required to change any settings to use it with ChangeMan ZDD. For more information, see ["Using with Text Editors" on page 65.](#page-64-0)

**1** From the **Serena Network Properties** dialog box, select the **Editor** tab.

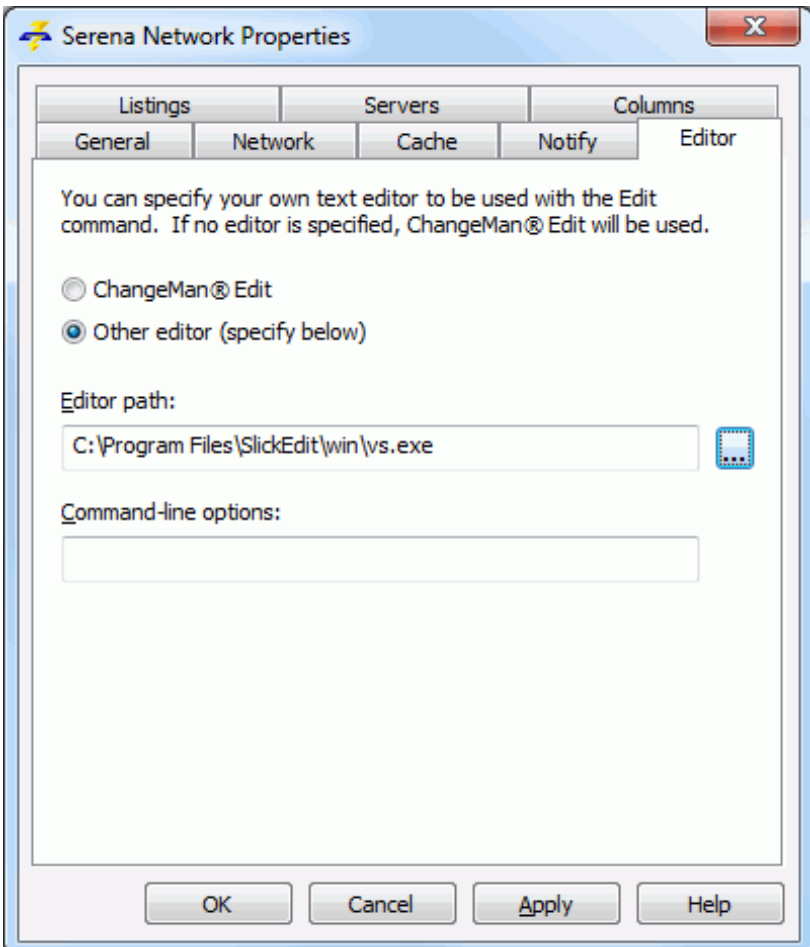

**2** Fill in the fields on the **Editor** tab as follows:

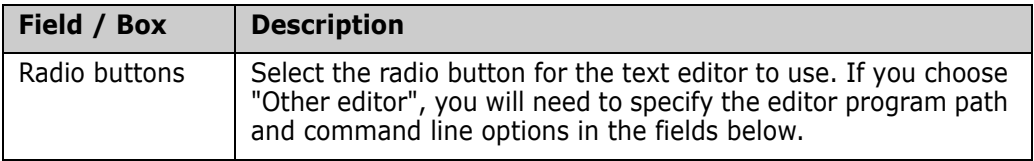

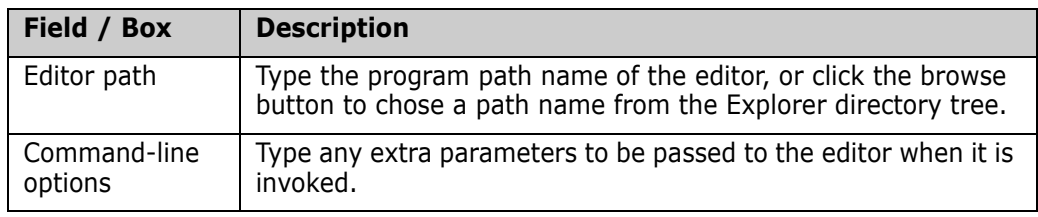

# **Specify Listings Viewer**

You can customize which viewer program is used to view listings. This viewer program will be used when you view listings for JES Jobs or when you choose **Serena Network View Listing** from a popup menu. If you do not specify a viewer, **Notepad** (Windows utility) is the default.

**1** From the **Serena Network Properties** dialog box, select the **Listings** tab.

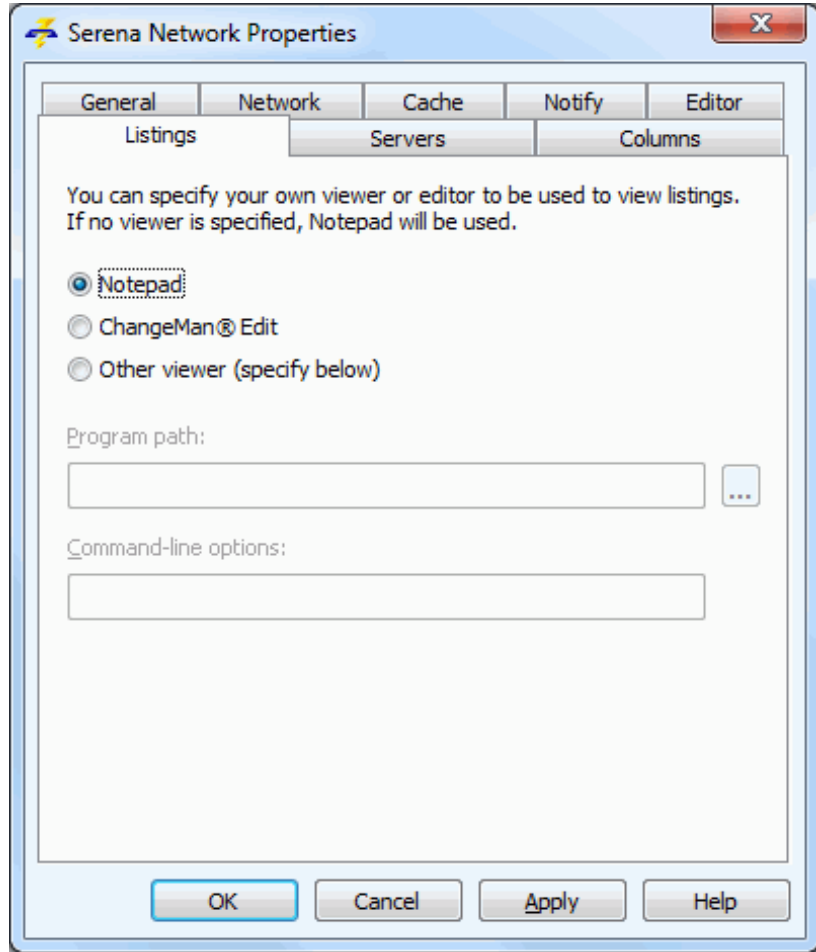

**2** Fill in the fields on the **Editor** tab as follows:

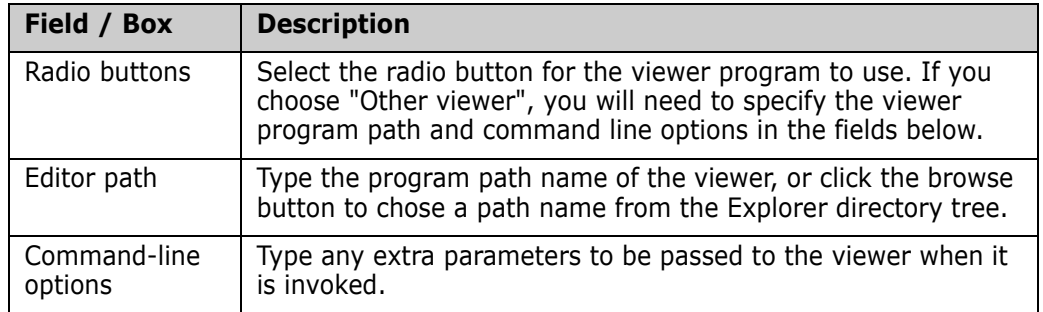

# <span id="page-85-0"></span>**Add/Remove/Configure Server**

Use the **Servers** tab of the **Serena Network Properties** dialog box to:

- Add specifications for a z/OS server you want to access through ChangeMan ZDD. After adding a server, its icon will display in Windows Explorer.
- Remove a z/OS server from your ChangeMan ZDD configuration.
- Change the properties for a z/OS server in your ChangeMan ZDD configuration.
- Map a z/OS server in your ChangeMan ZDD configuration to a network drive (using the ChangeMan ZDD version of the Windows **Map Network Drive** dialog box).

### *To add a server:*

**1** From the **Serena Network Properties** dialog box, select the **Servers** tab.

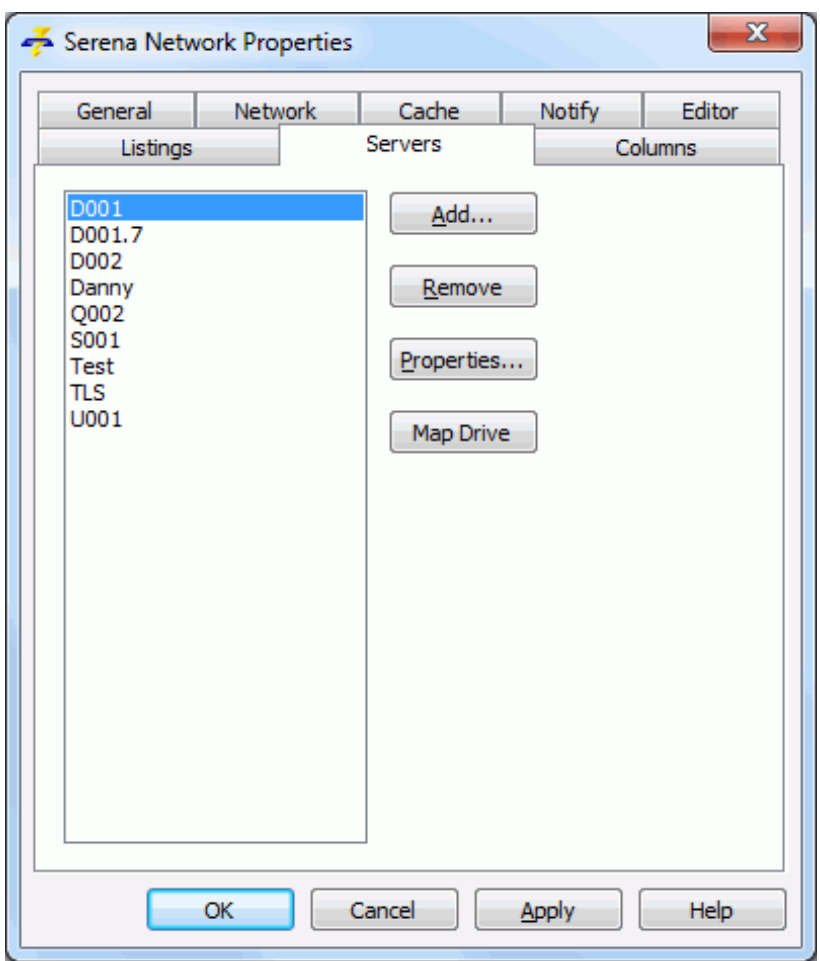

**2** Click **Add**. The **New Server** dialog box displays:

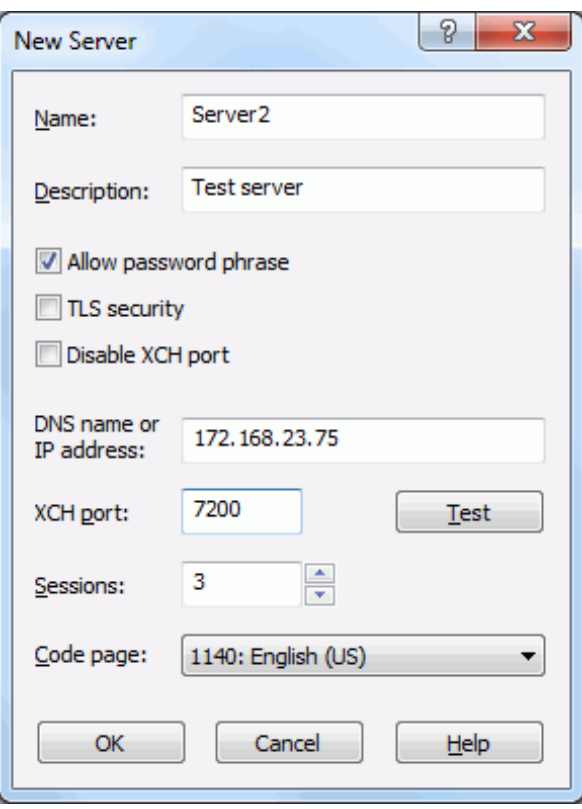

<span id="page-86-0"></span>**3** Fill in the fields in the **New Server** dialog box as follows:

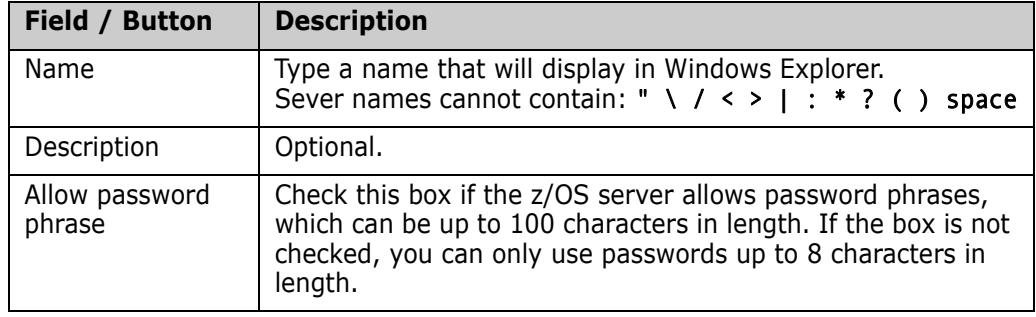

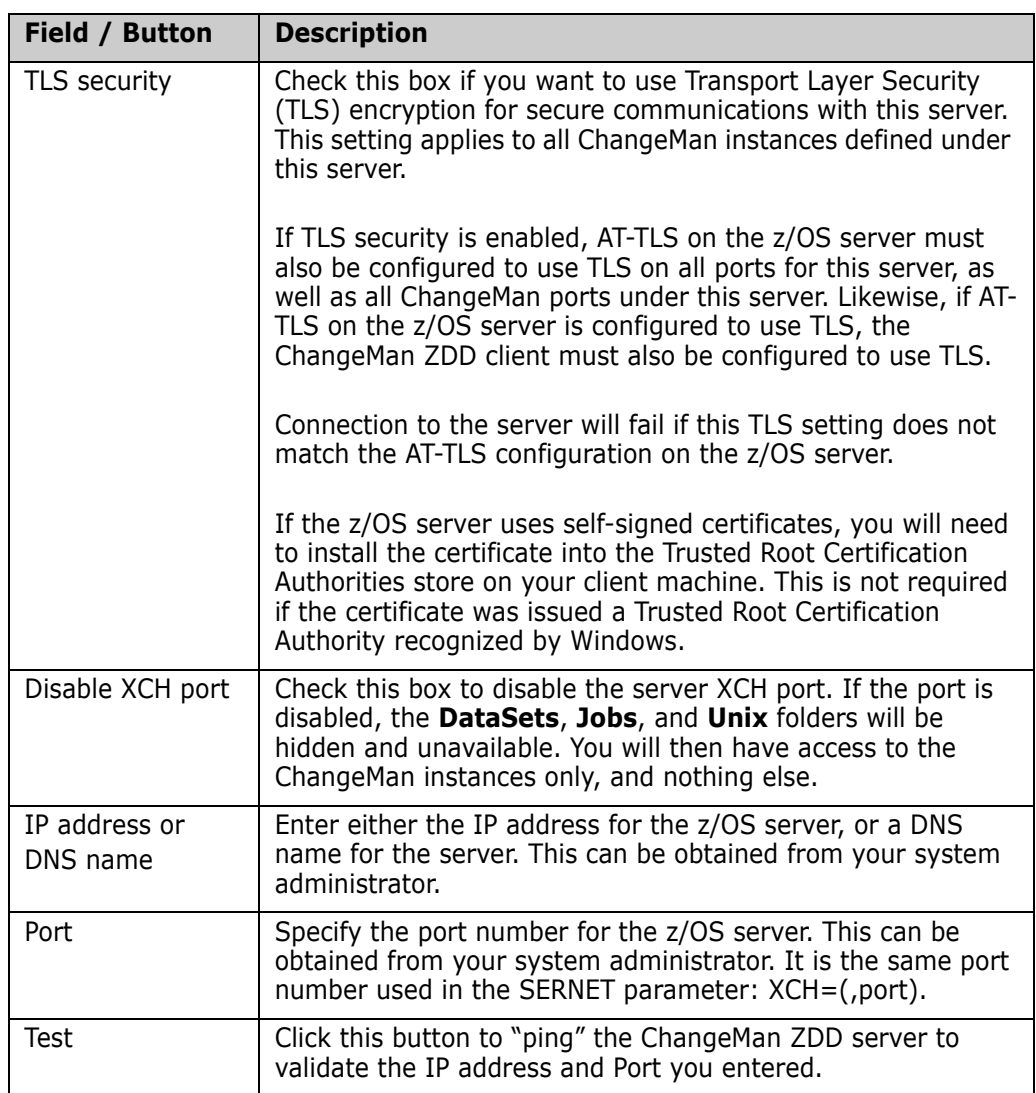

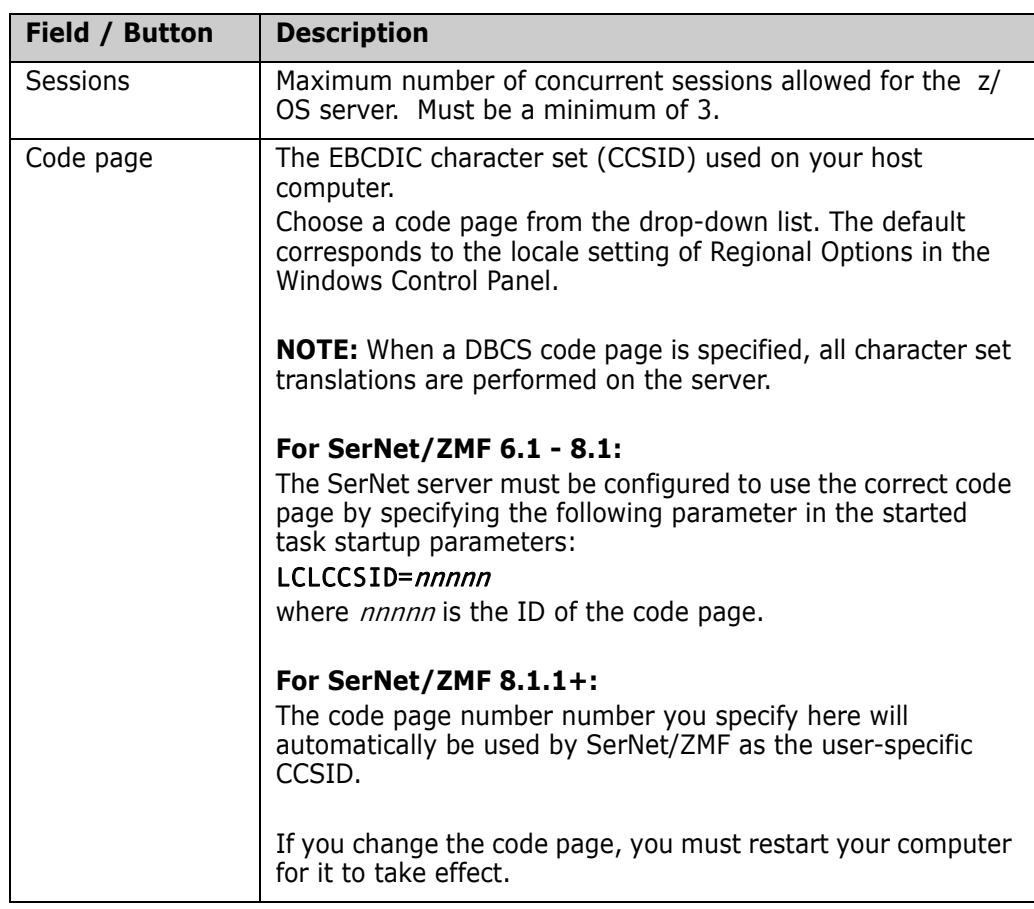

After adding a server, its icon will display in Windows Explorer.

#### *To remove a server:*

- **1** Select the **Servers** tab in the **Serena Network Properties** dialog box.
- **2** Click **Remove**. A pop-up box displays, where you can select **Yes** or **No**.

### *To change server properties:*

- **1** Select the **Servers** tab in the **Serena Network Properties** dialog box.
- **2** Click **Properties**. The server Properties dialog box displays.
- **3** The **General** and **Connection** tabs contain the same fields as the **New Server** dialog box. See [Step 3 on page 87](#page-86-0) for these field descriptions.

### *To map a server to a network drive:*

**NOTE** Although ChangeMan ZDD still allows you to map a mainframe server to a drive letter, it is recommended that you no longer use that approach. See "Serena Network [Namespace Extension" on page 59](#page-58-0) for more information.

**1** Select the **Servers** tab in the **Serena Network Properties** dialog box.

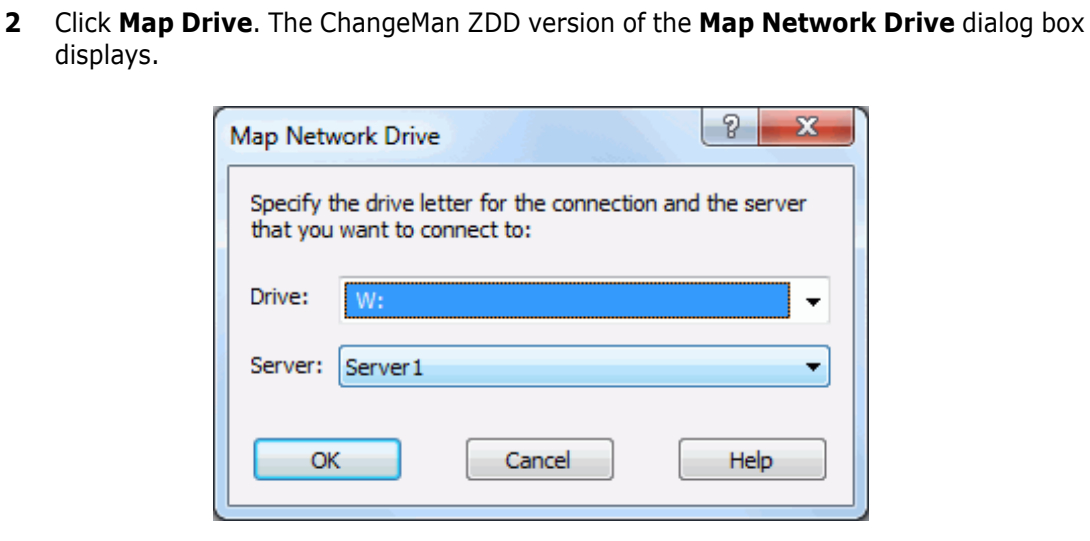

**3** Select a drive letter from the **Drive** drop-down list. Select a server name from the **Server** drop-down list. Click **OK**.

**TIPS** An alternate way to display the above dialog box is to right-click a ChangeMan ZDD server and select **Map Network Drive** from the popup menu.

# <span id="page-90-0"></span>**Configure Explorer Columns**

Windows Explorer allows customized columns in the **Details** view. ChangeMan ZDD provides the following sets of customized columns:

- Data set information
- Member information
- **Unix information**
- **Job information**
- **Job output (spool data set) information**
- ChangeMan ZMF application information
- ChangeMan ZMF package information
- ChangeMan ZMF library type information
- ChangeMan ZMF promotion level information
- ChangeMan ZMF promotion library information
- ChangeMan ZMF package component information

Columns can be selected for a folder type or an individual folder; individual settings override those set for the folder type.

- Columns for folder types are set on the **Columns** page of **Serena Network Properties** (see ["Select Columns for Folder Types" on page 92\)](#page-91-0).
- **Individual settings are selected using the Windows Explorer option View**  $\rightarrow$ **Choose Details** (see ["Select Columns for Individual Folders" on page 93](#page-92-0)).

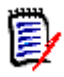

**NOTE** In the **Modified** column for the package folder, the date is the install date of the package, but the time is always 12:00 A.M. However, the **Modified** column for the package component displays the date and time that the component was last updated.

### <span id="page-91-0"></span>*Select Columns for Folder Types*

**1** From the **Serena Network Properties** dialog box, select the **Columns** tab.

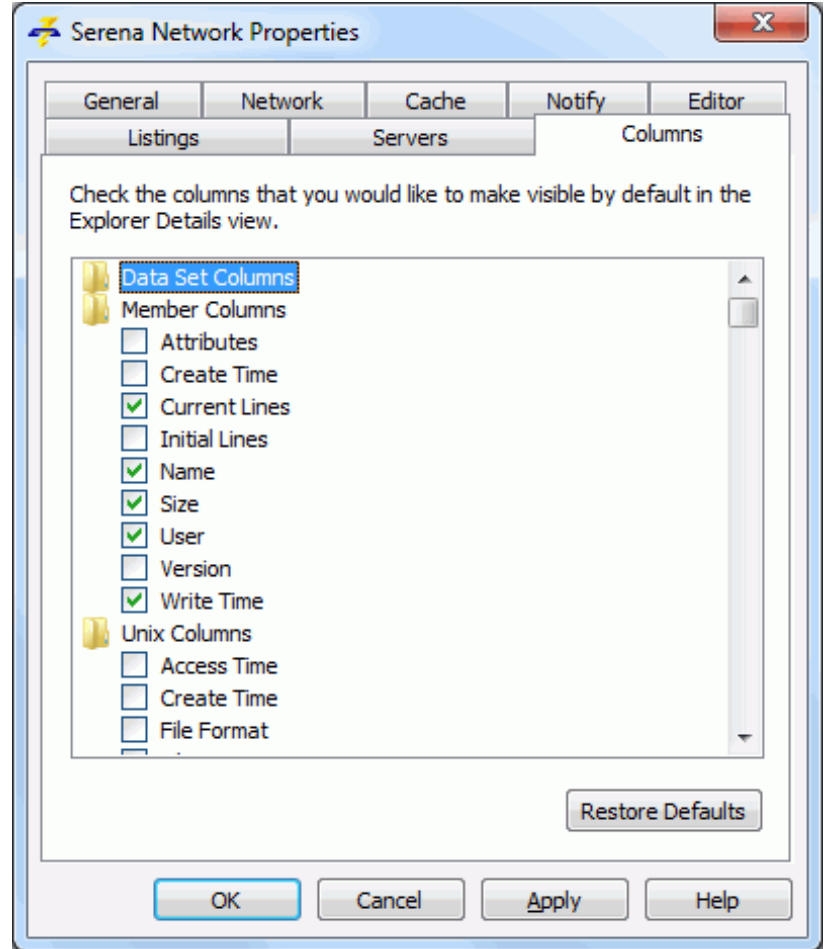

- **2** For each folder type, check the columns that you want to see by default in Windows Explorer **Details** view.
- **3** To restore the original default columns, click **Restore Defaults**.

### <span id="page-92-0"></span>*Select Columns for Individual Folders*

Columns can also be selected at the individual folder level and will override those selected for the folder type.

- **1** In Explorer, click a folder that you want to customize.
- **2** From the **View m**enu, select **Choose Details**. The **Choose Details** dialog box displays, where you can select columns for the folder.

### *Change Explorer Settings*

Explorer settings may need to be changed for the default column settings to work correctly:

- **1** In Explorer, choose **Folder Options** from the **Tools** menu. The **Folder Options** dialog box displays.
- **2** Select the **View** tab and click **Reset All Folders**. **Note: This will restore all folder settings that were in effect when Windows was installed.**

This option undoes the effect of the **Like Current Folder** option. (The **Like Current Folder** option makes all folders have the same columns as the current view. This overrides the default columns and does not work well because ChangeMan ZDD uses different sets of columns for different types of folders.)

**3** From the **Advanced settings** list box, clear the **Remember each folder's view settings** box. (If this setting is selected, Explorer will remember each folder's columns and ignore the default columns once the columns are initially set for a particular folder).

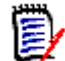

**NOTE** You can omit this step if you want to maintain different column settings for each folder. If this setting is enabled, the default columns are used only the first time you open a folder. Subsequently changing default columns would have no effect on folders you have already viewed. You would then have to change each of those folders individually.

# **Configuring Server Properties**

The Properties dialog box for your z/OS server contains the following tabs for configuring properties.

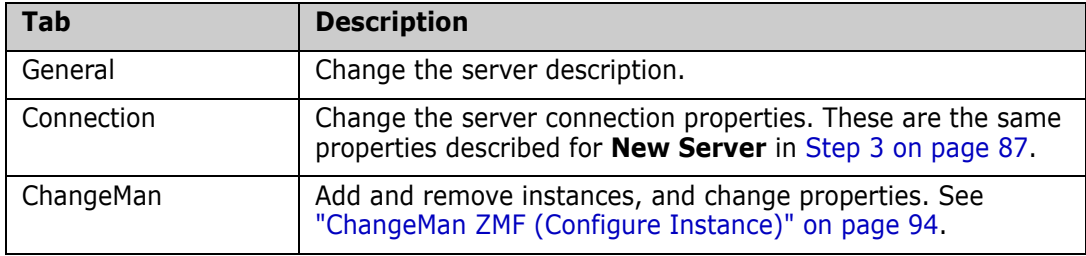

# <span id="page-93-0"></span>**ChangeMan ZMF (Configure Instance)**

ChangeMan ZMF instances are defined for each server where ChangeMan ZMF will be accessed. More than one instance may be defined per server.

### *To add a ChangeMan ZMF instance:*

**1** In Windows Explorer, navigate to a ChangeMan ZDD server item

. Right-click and choose **Properties**. The server Properties dialog box displays.

**2** Select the **ChangeMan** tab and click **Add. T**he **New ChangeMan** dialog box displays:

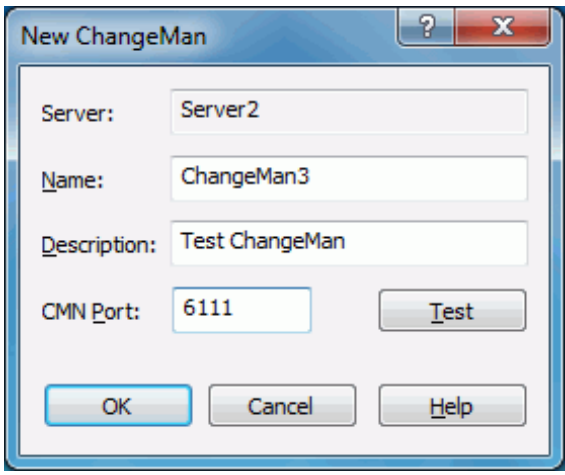

**TIP** Another way to get to the **New ChangeMan** dialog box is to right-click a server item in Windows Explorer and choose **Serena Network**  $\rightarrow$  **New ChangeMan**.

**3** Fill in the fields as follows:

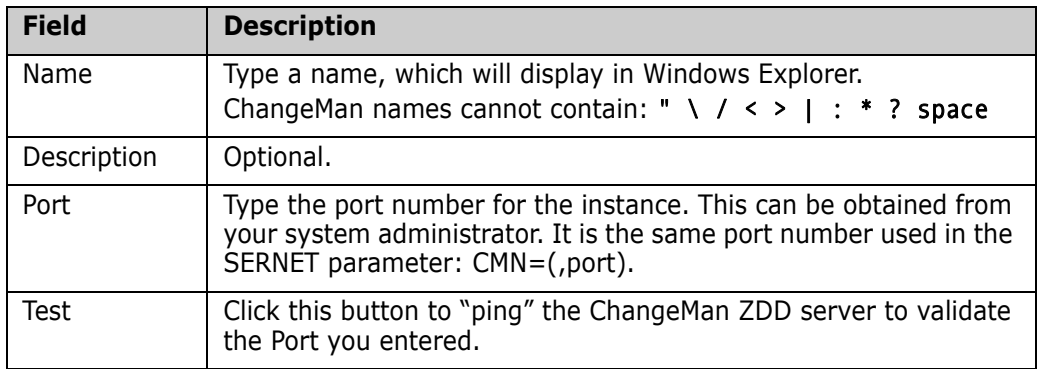

### *To remove a ChangeMan ZMF instance:*

**1** From the server Properties dialog box, select the **ChangeMan** tab

**2** Click **Remove**. A pop-up box displays, where you can select **Yes** or **No**.

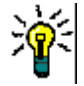

**TIP** Another way to remove a ChangeMan ZMF instance is to right-click a ChangeMan ZMF item in Windows Explorer and choose **Serena Network Delete ChangeMan**.

## *To change properties for a ChangeMan ZMF instance:*

- **1** From the server Properties dialog box, select the **ChangeMan** tab.
- **2** Select a ChangeMan ZMF instance in the left pane and then click **Properties**. The Properties dialog box for the instance displays.

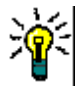

**TIP** Another way display the Properties dialog box for the instance is to right-click a ChangeMan ZMF item in Windows Explorer and choose **Properties**.

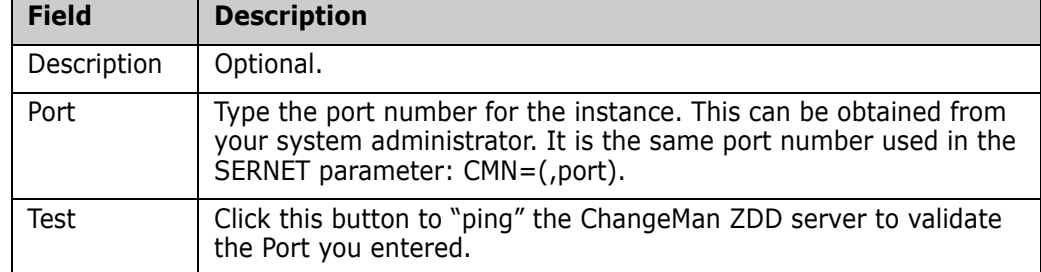

**3** On the **ChangeMan** tab, you can change the following fields:

# **Configuring Data Set Global Properties**

Global properties pertaining to all data set folders are configured as properties of the "DataSets" root folder, directly beneath the server in the Windows Explorer tree. The Properties dialog box the "DataSets" folder contains the following tabs for configuring properties.

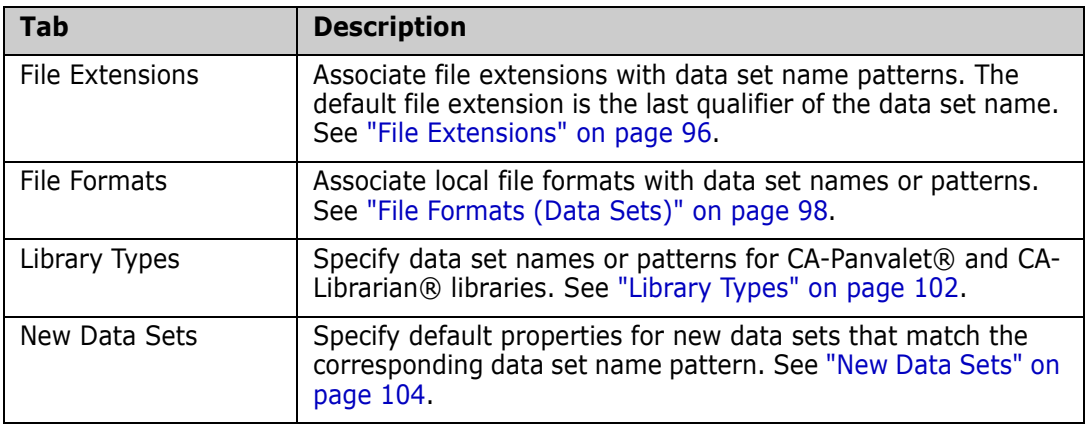

# <span id="page-95-0"></span>**File Extensions**

Windows uses file extensions to determine the file type. For registered file types, the extension indicates what icon is displayed and what program is used to open the file.

The default file extension is the last qualifier of the data set name. You can override this default and associate different file extensions based on data set name patterns.

For example, you could specify that all data sets that match pattern \*\*.CNTL have a file extension of .jcl.

All PDS member names are suffixed with a file extension, separated from the member name by a period.

For example, assume that data sets matching pattern \*\*.CNTL have a file extension of .jcl. The members of data set TSOID.TEST.CNTL would have file names like MEMBER1.jcl and MEMBER2.jcl. If no file extension was specified for \*\*.CNTL, the file names would default to MEMBER1.cntl and MEMBER2.cntl.

For sequential data sets, a file extension is appended only when there is a file extension override for a matching data set name pattern. When the last qualifier of the data set name is being used as a file extension, which is the default, no additional file extension is necessary. When a file extension is appended to a sequential data set name, it is appended with a double period. The double period indicates that the file extension is not part of the true data set name.

For example, assume that data sets matching pattern \*\*.REPORT have a file extension of .txt. A sequential data set named TSOID.MONTHLY.REPORT would have a file name of TSOID.MONTHLY.REPORT..txt.

## *Configure File Extensions*

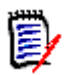

**NOTE** File extensions can also be configured using the ChangeMan ZDD Wizard application, which allows you to configure multiple servers in a single step.

**1** In Windows® Explorer, navigate to a server icon ... Right-click and choose **Properties**. The server Properties dialog box displays.

**2** Select the **File Extensions** tab.

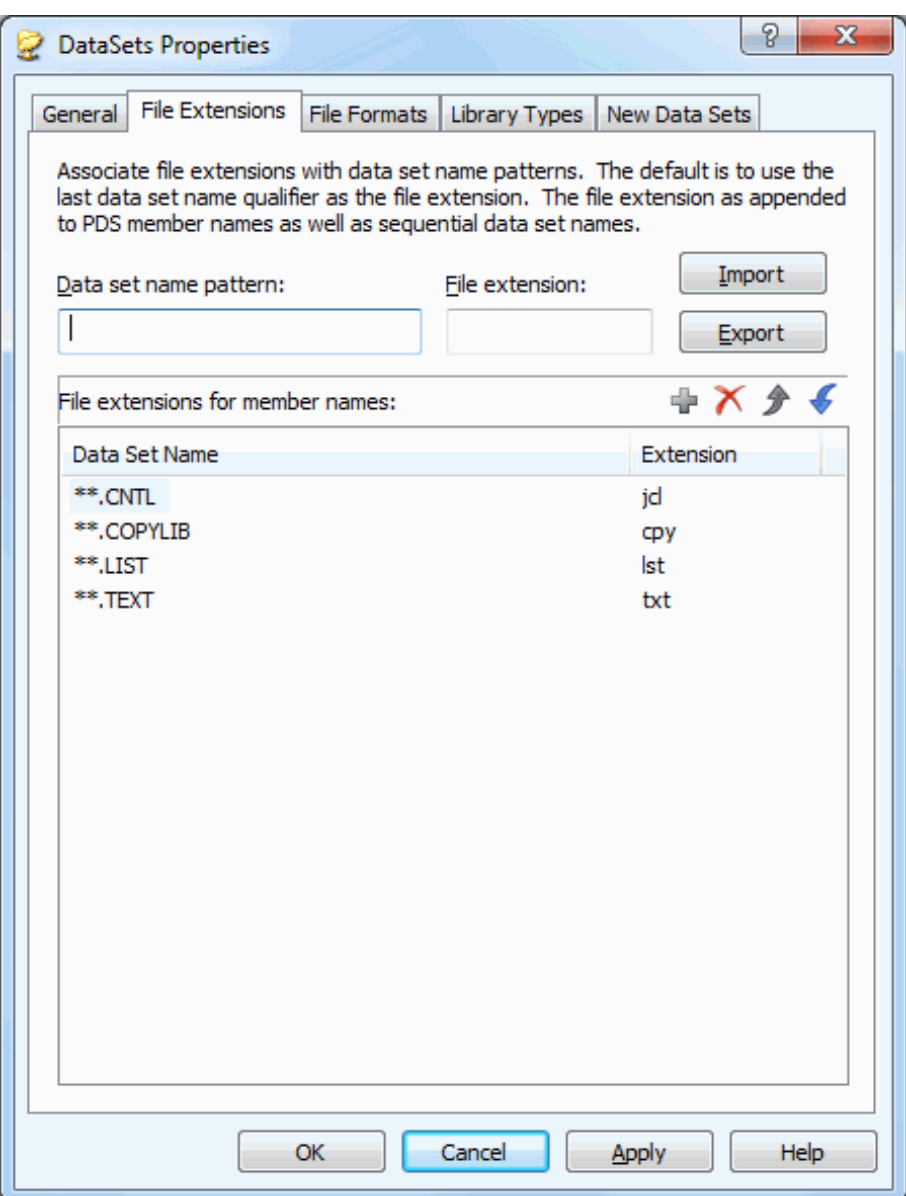

**3** The default file extension is the last qualifier of a data set name. To associate file extensions with data set name patterns, fill in the fields as follows:

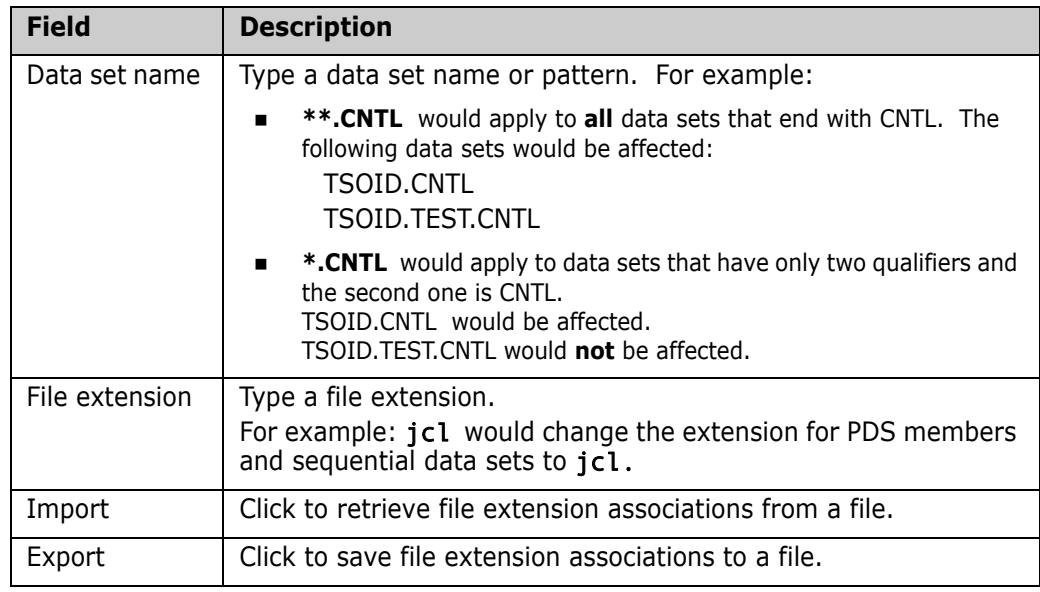

**4** Click **that** to add a file extension association.

**5** To delete a file extension association, click

- **6** To change a file extension association, use **one** of the following methods:
	- Delete it and add the new one.

or

- Repeat the add process and the old entry will be overlaid.
- **7** File extensions are applied to data set name patterns in a hierarchical manner, from top to bottom. To change the order, use the  $\mathbf{p}$  buttons to reposition the entries.

# <span id="page-97-0"></span>**File Formats (Data Sets)**

Each data set has a local file format associated with it. The file format specifies what type of conversion is performed when data is transferred between the server and your computer. The native character code for z/OS servers is EBCDIC; for personal computers it is ASCII.

The file formats are:

- **ASCII Text**
- **ASCII Data**
- **EBCDIC Text**
- EBCDIC Data
- **Unicode Text**
- **Unicode Data**
- UTF-8 Text
- **Binary**
- **Binary CRLF**

**NOTE** These file formats apply to record format "F" and "V" data sets only. Record format "U" data sets always use binary format.

Load modules cannot be uploaded because the directory entries contain embedded pointers that are not supported by SerNet.

## *ASCII File Formats (Data and Text)*

Data is converted from EBCDIC to ASCII when it is transferred from the server to your PC; the data is converted back to EBCDIC when it is transferred back to the server. This is usually the desired behavior so that the data is usable on both the server and your PC.

### *EBCDIC File Formats (Data and Text)*

Character conversions are not performed: the data remains in EBCDIC format on both the server and your PC. The data on your PC is only usable by special programs designed to process EBCDIC data. SPF/PC is a text editor that can be used to edit EBCDIC data on your PC.

## *'Text' File Formats (for ASCII, EBCDIC, Unicode, and UTF-8)*

When Text formats are transferred from the server to your PC, trailing spaces are trimmed and a carriage return/line feed (CR LF) sequence is appended to the end of each line. The CR and LF characters are stripped off when the data is transferred back to the server. This is usually the desired behavior for files that contain text, since CR LF is the standard way of delimiting lines of text on a PC.

## *'Data' File Formats (for ASCII, EBCDIC, and Unicode)*

Data formats are transferred without appending CR LF characters and without stripping any trailing spaces. The record length of the Windows file is fixed and is the same as that on the server. These formats can be used when the data is being read by an application that expects fixed length records and does not use CR LF as line terminators.

This format is appropriate for record format "F" data sets only, and not for record format "V", data sets. The reason for this restriction is that, when downloading from a record format "V" data set, the records must be padded with spaces to produce fixed length records. Thus, when uploading the file again, you would find spaces inserted into the data.

### *'Binary' File Format*

The "Binary" format is for record format "V" or "U" data sets that contain binary data. When the file is downloaded to Windows, no character translation is performed and no line terminator characters are inserted. No changes at all are made to the binary data.

When data is uploaded, records are filled to the maximum length, except the last record, which may be a short record.

This format is appropriate for record format "V" or "U" data sets only, and not for record format "F", data sets. The reason for this restriction is that, when uploading into a record format "F" data set, there can be no short record at the end, and the last record must be padded with spaces to fill the fixed length record. Thus, when downloading the file again, you would find blanks appended to the end of the binary data.

## *'Binary CRLF' File Format*

The "Binary CRLF" format is for record format "V" data sets that contain binary data. When the file is downloaded to Windows, line terminator characters (CR LF) are appended to the end of each record. No changes are made to the actual binary data.

This format is appropriate for record format "V" data sets only, and not for record format "F", data sets. The reason for this restriction is that, when uploading into a record format "F" data set, the records must be padded with spaces to fill the fixed length records. Thus, when downloading the file again, you would find blanks inserted into the binary data.

The "Binary CRLF" format is available for SerNet 7.1.1+ servers only.

## *File Format Usage*

The table below summarizes how data is represented on the client and server for each of the file formats:

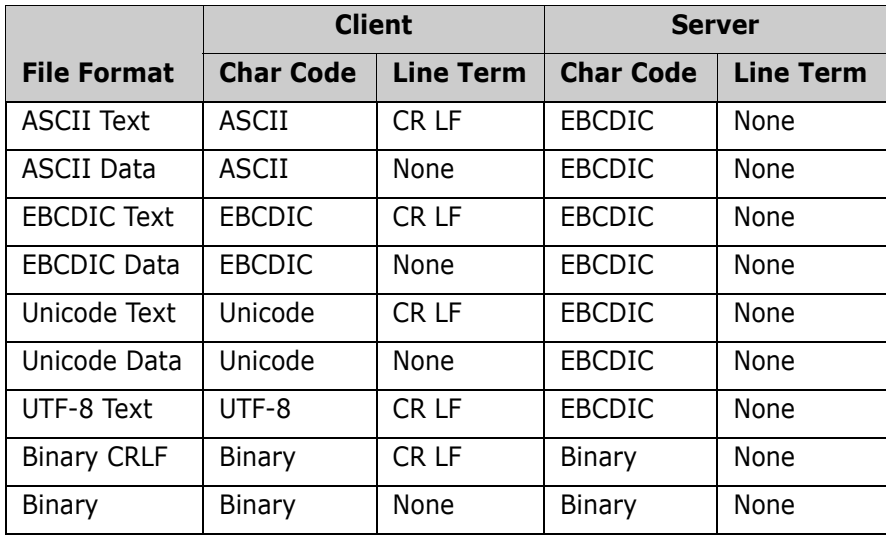

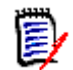

**NOTE** Binary format is used automatically for record format "U" data sets.

File formats are mapped to data set names using data set name patterns. For example, you could specify that all data set names which match the pattern \*\*.UNICODE.TXT contain Unicode Text. A format may also be mapped to a specific data set name. The default file format is ASCII Text.

## *ZMF Components*

For ChangeMan ZMF components, the file format is determined by the ZMF component library type. File formats for ZMF components are specified as properties of the ChangeMan ZMF instance.

## *Configure File Formats*

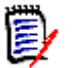

**NOTE** File formats can also be configured using the ChangeMan ZDD Wizard application, which allows you to configure multiple servers in a single step.

- **1** In Windows Explorer, navigate to a server icon **1**. Right-click and choose **Properties**. The server Properties dialog box displays.
- **2** Select the **File Formats** tab.

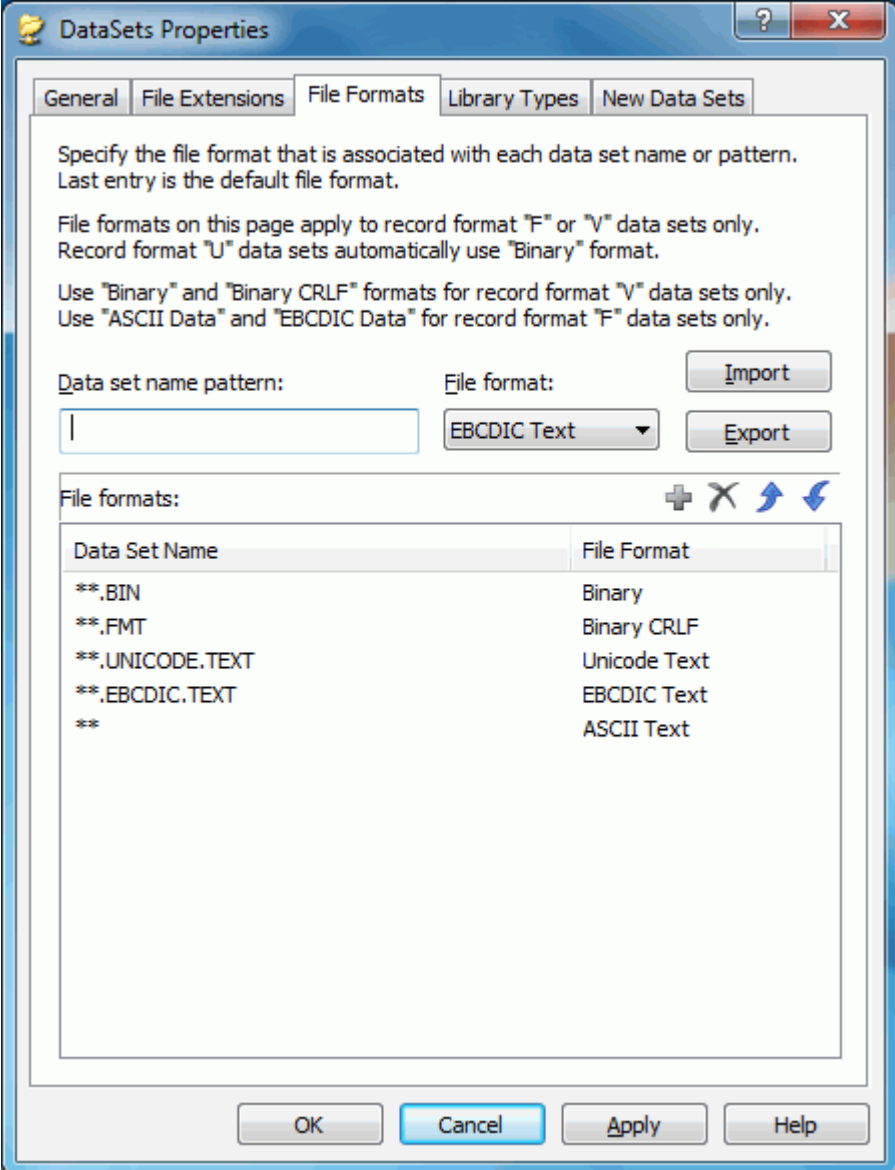

**3** The default file format (for pattern \*\*) is **ASCII Text.** To associate file formats with specific data set names or patterns, fill in the fields as follows:

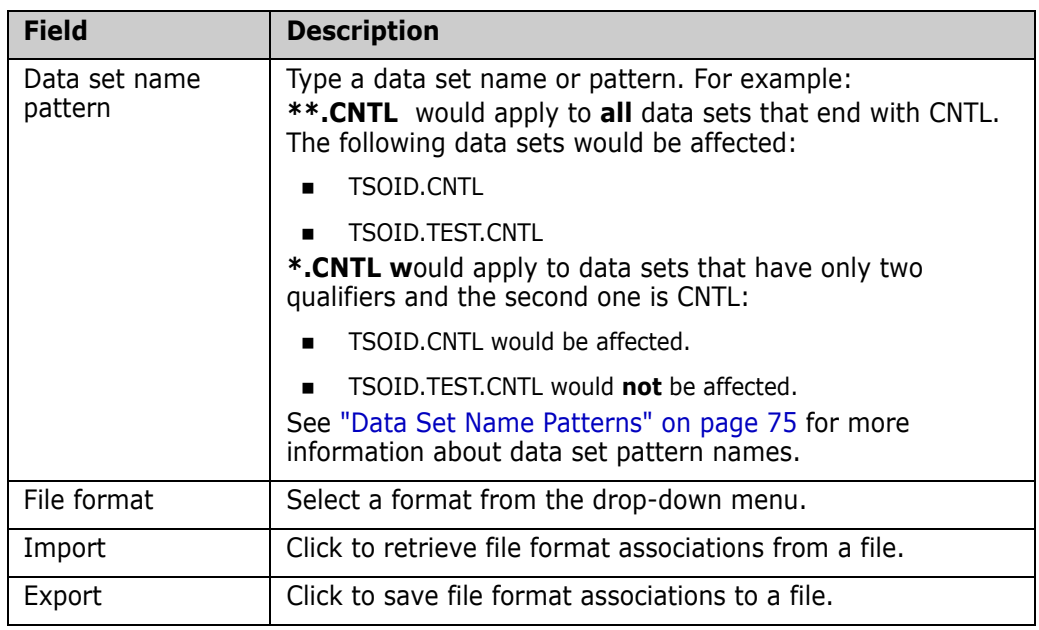

**4** Click **that** to add a file format association.

**5** To delete a file format association, click  $\mathbf{X}$ .

**NOTE** The \*\* pattern cannot be deleted, but the associated file format can be changed.

- **6** To change a file format association, use **one** of the following methods:
	- Delete it and add the new one.

or

- Repeat the add process and the old entry will be overlaid.
- **7** File formats are applied to data set name patterns in a hierarchical manner, from top to bottom. To change the order, use the  $\begin{array}{|c|c|c|}\n\hline\n\end{array}$  buttons to reposition the entries.

## <span id="page-101-0"></span>**Library Types**

Library types only need to be defined for Librarian and Panvalet libraries. The default library type is Standard, which is for PDS and PDSE data sets. You must specify data set name patterns to indicate which data sets are Librarian or Panvalet.

### *Configure Library Types*

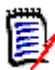

**NOTE** Library types can also be configured using the ChangeMan ZDD Wizard application, which allows you to configure multiple servers in a single step.

**1** In Windows Explorer, navigate to a server icon **1** Right-click and choose **Properties**. The server Properties dialog box displays.

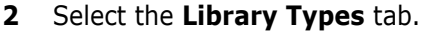

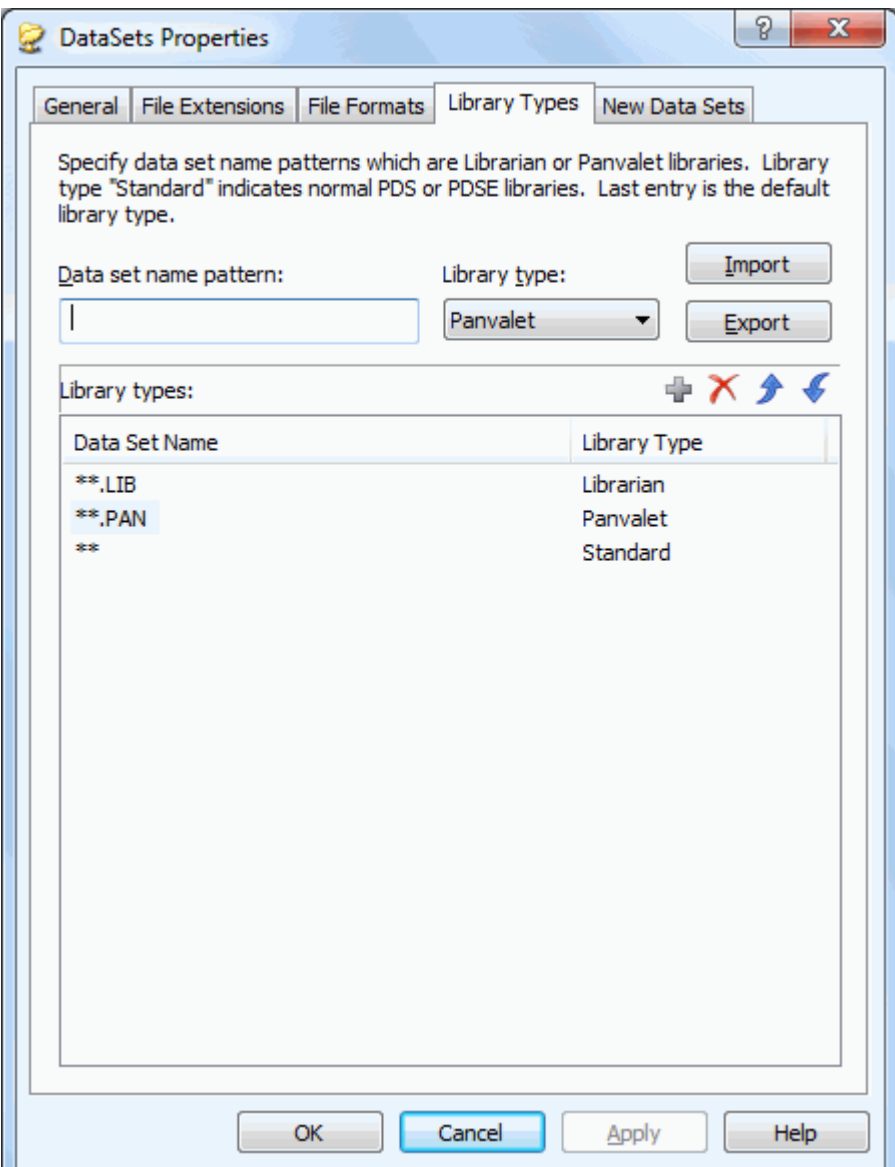

**3** The default library type (for pattern \*\*) is **Standard,** which means PDS or PDSE data sets**.** To associate library types with specific data set name patterns for Librarian or Panvalet libraries, fill in the fields as follows:

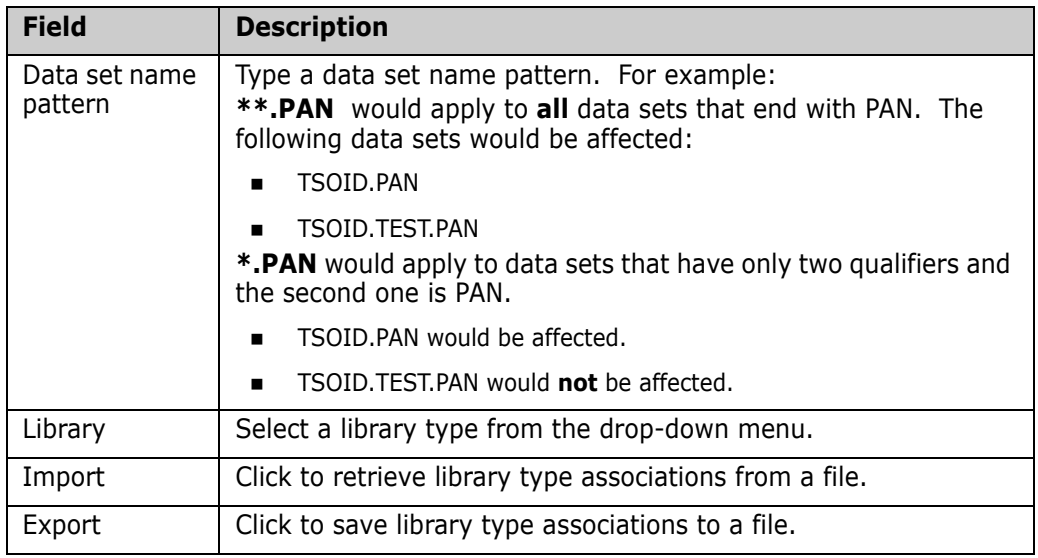

- **4** Click  $\begin{bmatrix} 1 \\ 1 \end{bmatrix}$  to add the association.
- **5** To delete a library type for a pattern, select the pattern name in the list and click .

**NOTE** The library type for the \*\* pattern cannot be deleted.

- **6** To change properties for a pattern, use **one** of the following methods:
	- Delete it and add the new one.
		- or
	- Repeat the add process and the old entry will be overlaid.

**NOTE** The library type for the \*\* pattern cannot be deleted.

**7** Library types are applied to data set name patterns in a hierarchical manner, from top to bottom. To change the order, use the  $\mathbb{R}$  buttons to reposition the entries.

## <span id="page-103-0"></span>**New Data Sets**

The **New Data Sets** page is used to define default properties for data sets created when you:

- Drag-and-drop a file into a ChangeMan ZDD data set folder.
- Create a file in a ChangeMan ZDD data set folder using the **Save As** option in Windows.

Because files in data set folders actually exist on the z/OS server, the data set properties must be pre-defined.

**NOTE** You can also create and copy data sets and members using ChangeMan ZDD commands. The defaults on the **New Data Sets** page are not used for these data sets. When you create a new data set using a ChangeMan ZDD command, you specify the properties for that data set (or use the properties of another data set as a model). See the following topics for more information:

["Allocating Data Sets" on page 160](#page-159-0)

["Copying Data Sets" on page 162](#page-161-0)

["Creating a New Member" on page 164](#page-163-0)

The following instructions explain how to set up default properties for specific data set name patterns. If no defaults are entered, the automatic default properties for the **\*\***  pattern will be applied.

#### *Specify New Data Set Properties*

**1** In Windows Explorer, navigate to a server icon **1**. Right-click and choose **Properties**. The server Properties dialog box displays.

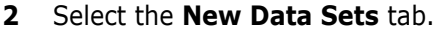

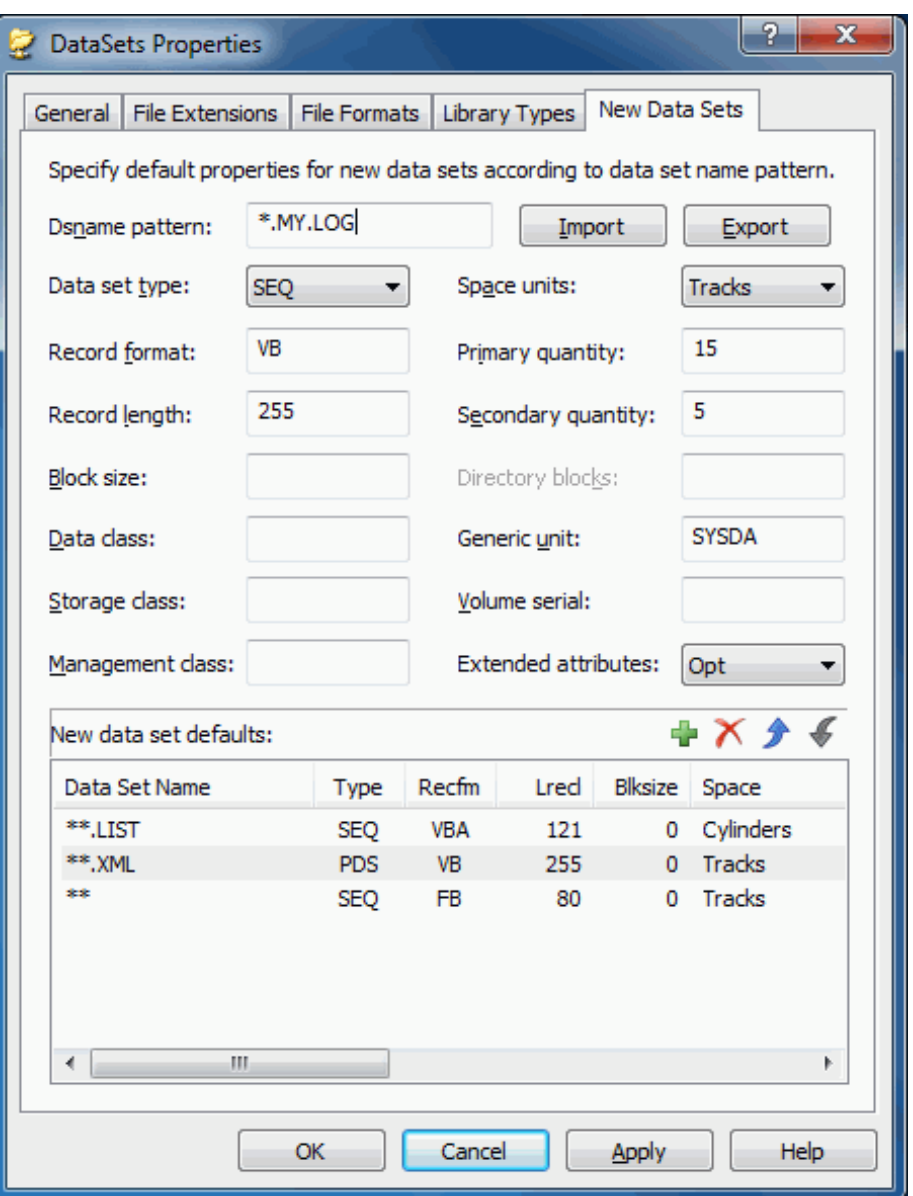

- **3** Type a data set name pattern in the **Dsname pattern** text box.
- **4** Choose a data set type from the **Data set type** drop-down in the remaining fields as you would when allocating a data set using the 3.2 option of ISPF.
- **5** Click **the click** to add the properties.
- **6** To delete properties for a pattern, select the pattern name in the

**Data Set Name** column in the list and click **X** 

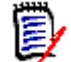

**NOTE** The default properties for the \*\* pattern cannot be deleted, but they can be changed.

**7** To change properties for a pattern, use **one** of the following methods:

Delete it and add the new one.

or

- Repeat the add process and the old entry will be overlaid.
- **8** Data set properties are applied to data set name patterns in a hierarchical manner, from top to bottom. To change the order, use

```
the \Box buttons to reposition the entries.
```
# **Configuring Unix Global Properties**

Global properties pertaining to all Unix folders are configured as properties of the "Unix" root folder, directly beneath the server in the Windows Explorer tree. The Properties dialog box the "Unix" folder contains the following tabs for configuring properties.

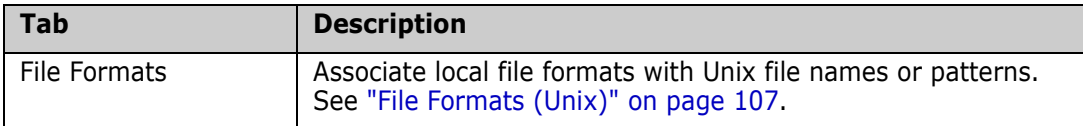

# <span id="page-106-0"></span>**File Formats (Unix)**

Each Unix file has a format associated with it. The file format specifies what type of conversion is performed when data is transferred between the server and your computer. The native character code for z/OS servers is EBCDIC; for personal computers it is ASCII.

The file formats are:

- **ASCII Text**
- **EBCDIC Text**
- **Unicode Text**
- UTF-8 Text
- **Binary**

#### *ASCII Format*

Data is converted from EBCDIC to ASCII when it is transferred from the server to your PC; the data is converted back to EBCDIC when it is transferred back to the server. This is usually the desired behavior so that the data is usable on both the server and your PC.

#### *EBCDIC Format*

Character conversions are not performed: the data remains in EBCDIC format on both the server and your PC. The data on your PC is only usable by special programs designed to process EBCDIC data. SPF/PC is a text editor that can be used to edit EBCDIC data on your PC.

### *'Text' Formats*

When Text formats are transferred from the server to your PC, trailing spaces are trimmed and a carriage return/line feed (CR LF) sequence is appended to the end of each line. The CR and LF characters are stripped off when the data is transferred back to the server. This is usually the desired behavior for files that contain text, since CR LF is the standard way of delimiting lines of text on a PC.

### *Binary Format*

The Binary format is used to store a binary (non-character) file: no conversion takes place when transferring between your PC and the server.

### *File Format Usage*

The table below summarizes how data is represented on the client and server for each of the file formats:

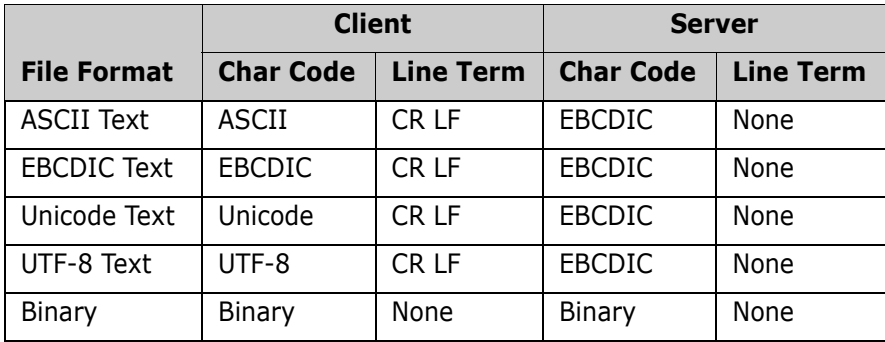

File formats are mapped to Unix file names using file name patterns. For example, you could specify that all file names which match the pattern \*.BINARY contain binary data. A format may also be mapped to a specific file name. The default file format is ASCII Text.

## *Configure File Formats*

**NOTE** File formats can also be configured using the ChangeMan ZDD Wizard application, which allows you to configure multiple servers in a single step.

**1** In Windows Explorer, navigate to a server icon **1** Right-click and choose **Properties**. The server Properties dialog box displays.
**2** Select the **File Formats** tab.

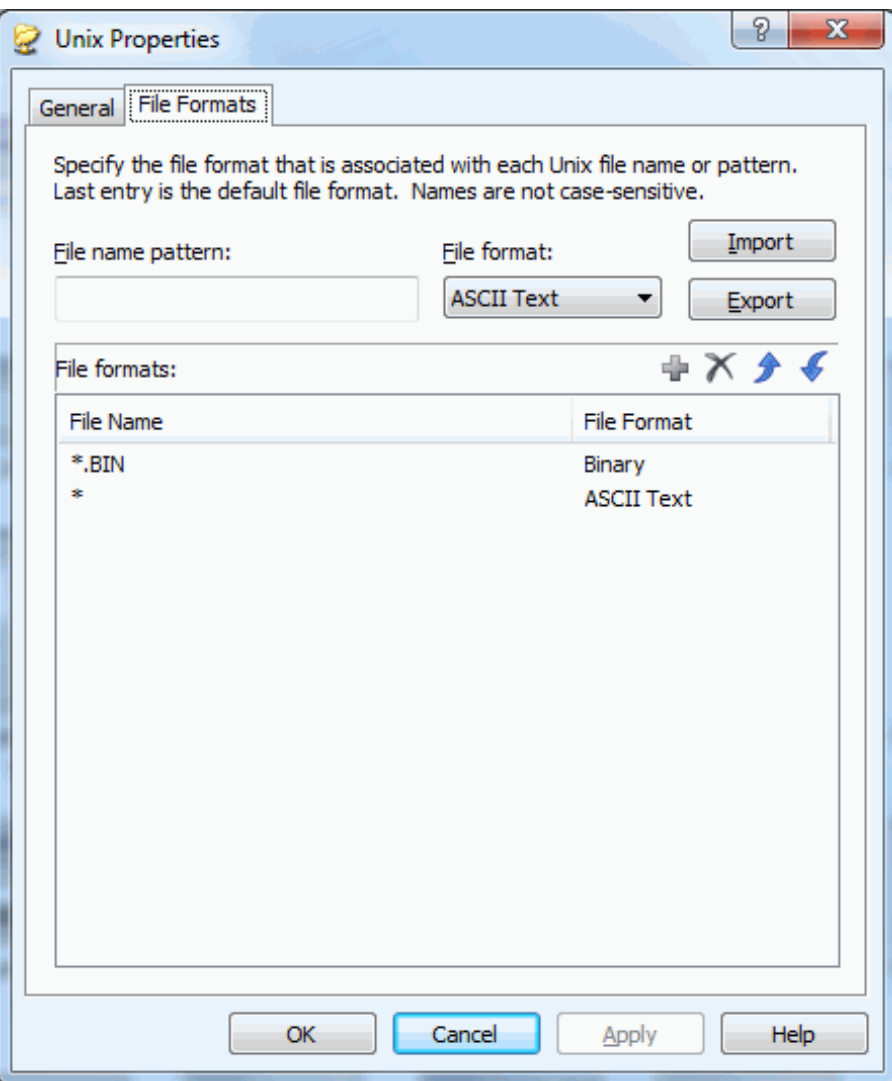

**3** The default file format (for pattern \*) is **ASCII Text.** To associate file formats with specific file names or patterns, fill in the fields as follows:

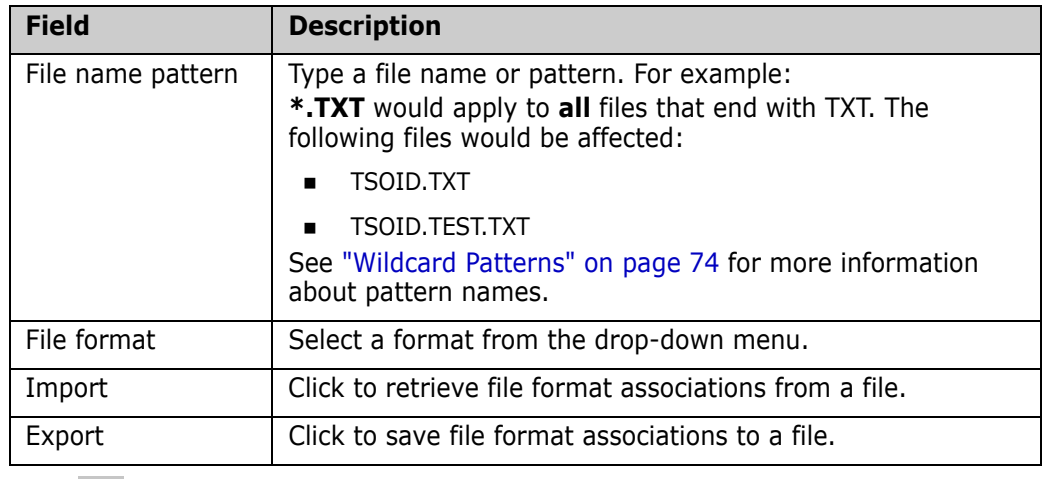

**4** Click **to add a file format association.** 

**5** To delete a file format association, click  $\mathsf{X}$ .

**NOTE** The \* pattern cannot be deleted, but the associated file format can be changed.

- **6** To change a file format association, use one of the following methods:
	- **delete it and add the new one**

or

- **Paramered in the add process and the old entry will be overlaid**
- **7** File formats are applied to file name patterns in a hierarchical manner, from top to bottom. To change the order, use the  $\mathbb{R}^n$  buttons to reposition the entries.

# <span id="page-109-0"></span>**Configuring Folders for Data Sets, Jobs, and Unix Files**

### **Overview**

Data sets, jobs, and Unix files appear as folders and files in Windows<sup>®</sup> Explorer. After adding a z/OS server for ChangeMan ZDD (described in ["Add/Remove/Configure Server"](#page-85-0)  [on page 86](#page-85-0)), three root folders were automatically set up: **DataSets**, **Jobs**, and **Unix**. To view this structure, navigate to a server node in Windows Explorer.

 $\Box$  Server1  $\Box$   $\Box$  DataSets  $\boxplus \mathbb{Q}$  Jobs **⊞ 4** U710DP  $\boxplus \bigotimes$  Unix

In this example, Server1 is the name of the z/OS server, followed by the root folders: **DataSets**, **Jobs**, and **Unix**. U710DP represents a ChangeMan ZMF instance. The root folder names are fixed and cannot be changed by the user.

Folders must be set up under the root folders to access z/OS files. Folders may contain other folders, as well as individual data sets, jobs, or Unix files and directories. Folder names can be up to 256 characters in length, with the following restrictions:

- Data set and job folders can contain any characters allowed in Windows file names, except for period.
- Unix folders can contain any characters allowed in Windows file names, but the folder names must begin with an exclamation point ("!") so that ChangeMan ZDD can distinguish them from real Unix directory names.

Filters are associated with user-defined folders under **DataSets** and **Jobs** to define which data sets or jobs can be contained in the folders. The root folders do not have filters associated with them.

User-defined folders under the **Unix** root folder point to a Unix directory on the server, which serves as the root directory for the folder. Unix directories, files, and links may be created under a user-defined folder.

Refer to ["Directory Structure" on page 70](#page-69-0) for more information on folder structure.

# **Default Folders**

Default folders are set up automatically under two of the root folders, **DataSets** and **Jobs**, when you first log on to the z/OS server (the **Unix** root folder does not have any default folders). These folders allow you to get started quickly without having to configure your own folders. They are also useful when multiple persons are using the same computer, providing each user with his own folders.

The default folders are set up as follows:

- Under the **DataSets** root folder, a default folder is created with the name "xxxxxxxx Prefix", where xxxxxxxx is the TSO User ID. The default filter is xxxxxxxx.\*\*, which allows all data sets starting with the xxxxxxxx user ID to be viewed from this folder.
- Under the **Jobs** root folder, a default folder is created with the name "xxxxxxxx Owner", where xxxxxxxx is the TSO User ID. The default filter is set to display all jobs owned by this user ID.

You can also set up additional folders and filters for data sets and jobs, as described in the following sections.

# <span id="page-110-0"></span>**The New Folder Wizard**

You create folders for data sets, jobs, and Unix files using the **New Folder** wizard. The wizard can be invoked by right-clicking on any of the following items:

- the Serena Network icon
- a Server icon
- a root folder (**Data Sets**, **Jobs**, or **Unix**)
- a user-defined folder under the **Data Sets** or **Jobs** root folders

When the popup menu displays, you select **Serena Network**  $\rightarrow$  **New Folder**.

The first page of the wizard that displays allows you to enter information based on which item you right-click:

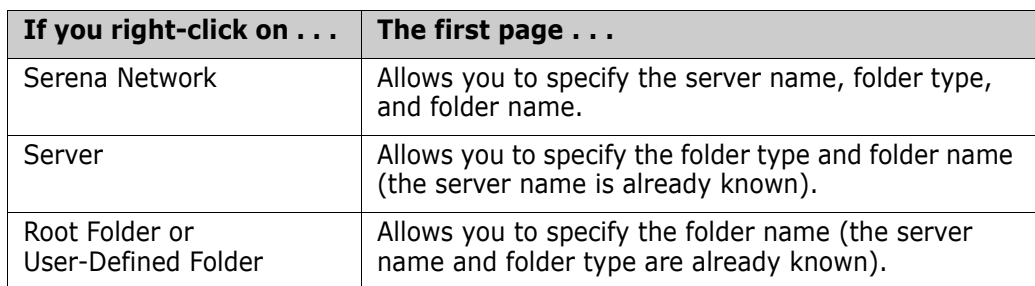

The second page of the wizard that displays depends on the folder-type selected:

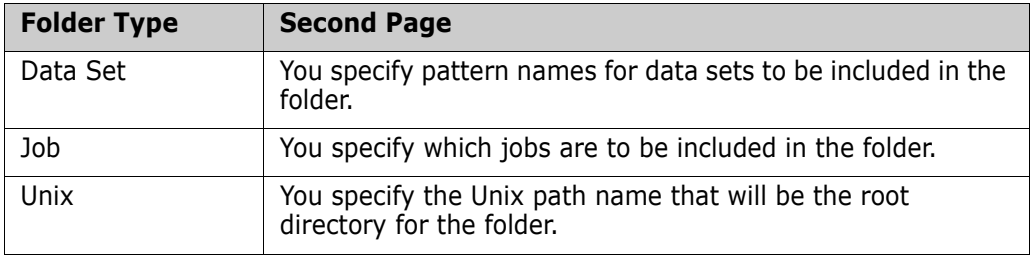

Detailed instructions for creating and configuring folders are provided in the following topics:

["Create a Data Set Folder and Define Filters" on page 112](#page-111-0) ["Create a Job Folder and Define a Filter" on page 119](#page-118-0) ["Create a Unix Folder" on page 123](#page-122-0)

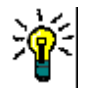

**TIP** You can also invoke the **New Folder** wizard by clicking **Folders** in the ChangeMan ZDD Wizard application (see ["The Wizard Application" on page 140\)](#page-139-0).

# **Data Set Folders**

A data set folder has one or more data set name filters that specify what data sets are included in the folder. Each filter may be a fully specified data set name or a partially specified name containing wild characters. All data sets on the z/OS server that match one of the filters are included in the folder. A data set may exist in more than one folder.

Partitioned data sets are also represented as folders; the members are contained within the folder. Partitioned data set folder icons contain a blue dot or red diamond to distinguish them from user-defined virtual folders.

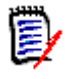

**NOTE** Periods are not allowed in user-defined folder names because the file system uses the presence of periods to distinguish user-defined folders from partitioned data sets (which appear as folders).

# <span id="page-111-0"></span>**Create a Data Set Folder and Define Filters**

This topic describes how to create a data set folder and define filters using the **New Folder** wizard. The examples show how to invoke the wizard by right-clicking on the Serena Network icon; see ["The New Folder Wizard" on page 111](#page-110-0) for information about invoking the wizard from a server, root folder, or user-defined folder.

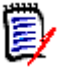

**NOTE** Prior to ChangeMan ZDD 6.1, you could create folders using the Windows File  $\rightarrow$ **New → Folder** command. Because ChangeMan ZDD started using a namespace extension with the 6.1 release, you can no longer create folders using the Windows command.

**1** Right-click on the Serena Network icon and choose **Serena Network New Folder**. The first page of the wizard displays.

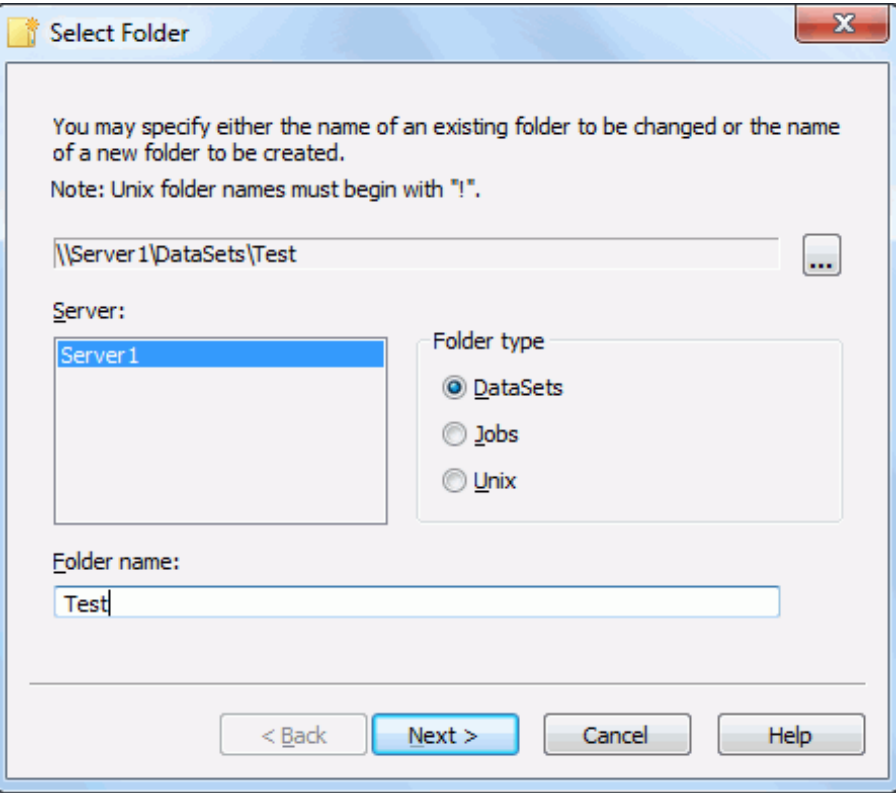

**2** Specify the fields as follows:

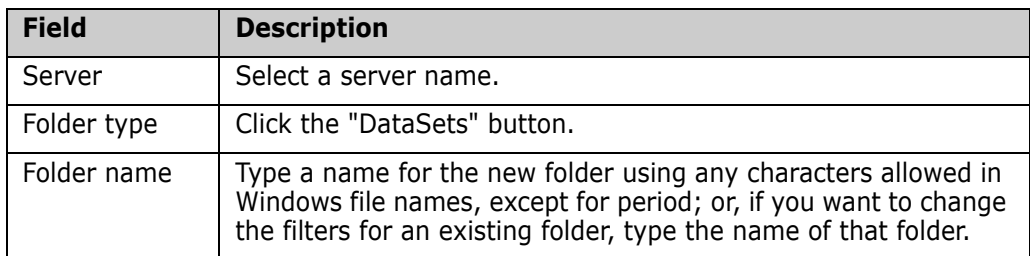

**3** Press **Next** to display the **Filters** page.

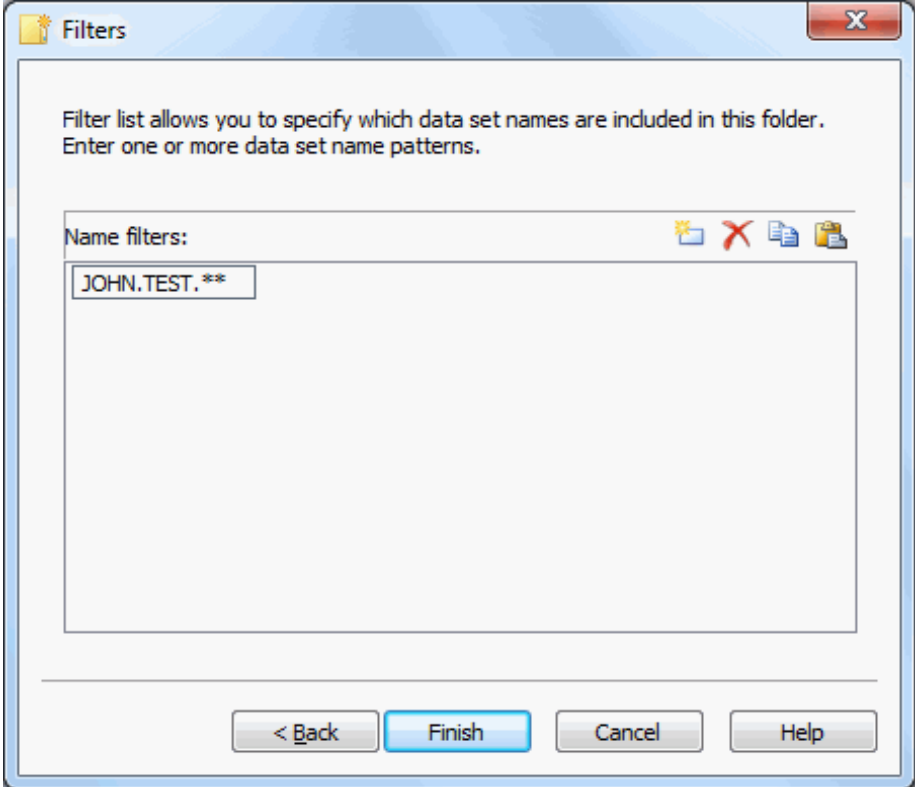

- **4** The **Filters** page allows you to specify which data set names are included in this folder. You may enter one or more data set name patterns. Use the buttons as follows:
	- **Click the <b>New** button to add an entry.
	- Click the **Delete** button to delete an entry.
	- Use the **Copy** and **Paste** buttons to copy and paste lists to/from the clipboard. This feature is useful if you have a large number of entries.

You may enter filters now or later using either the wizard described in this topic, or the **Properties** page (as described in the following topic ["Alternate Method for](#page-113-0)  [Defining Data Set Filters"\)](#page-113-0).

**5** Click **Finish** to create the folder.

If you defined filters in the previous step, you may view the data sets that were selected by those filters by clicking on the new folder. PDSs and PDSEs appear as folders; the members are contained within. Sequential data sets appear as files.

#### <span id="page-113-0"></span>*Alternate Method for Defining Data Set Filters*

- **1** Right-click a data set folder under the **DataSets** root folder and choose **Properties**.
- **2** In the **Properties** dialog box, select the **Filters** tab.
- **3** Enter one or more data set name patterns.

# **Define Member Filters for Data Set Folders**

You can define member name filters that limit which members are displayed in member lists for partitioned data sets. The member name filters are defined as properties of the data set folder, and the filters apply to **all** libraries in the data set folder.

Since a library can appear in more than one data set folder, it is possible to have different views of the same library, each with a different set of filters.

Member name filters can include wild character:

- **\*** Matches any number of characters
- **P** 2 Matches a single character

#### *To define member name filters:*

**1** Right-click a user defined folder under the **DataSets** root folder, and choose **Properties**.

If you are currently logged onto the z/OS server, the **Properties** dialog box for the folder displays.

If you are **not** currently logged on to the z/OS server, a logon dialog box displays. Type your User ID and Password and press **OK. T**he **Properties** dialog box for the folder displays.

**2** In the **Properties** dialog box for the folder, select the **Members tab.** 

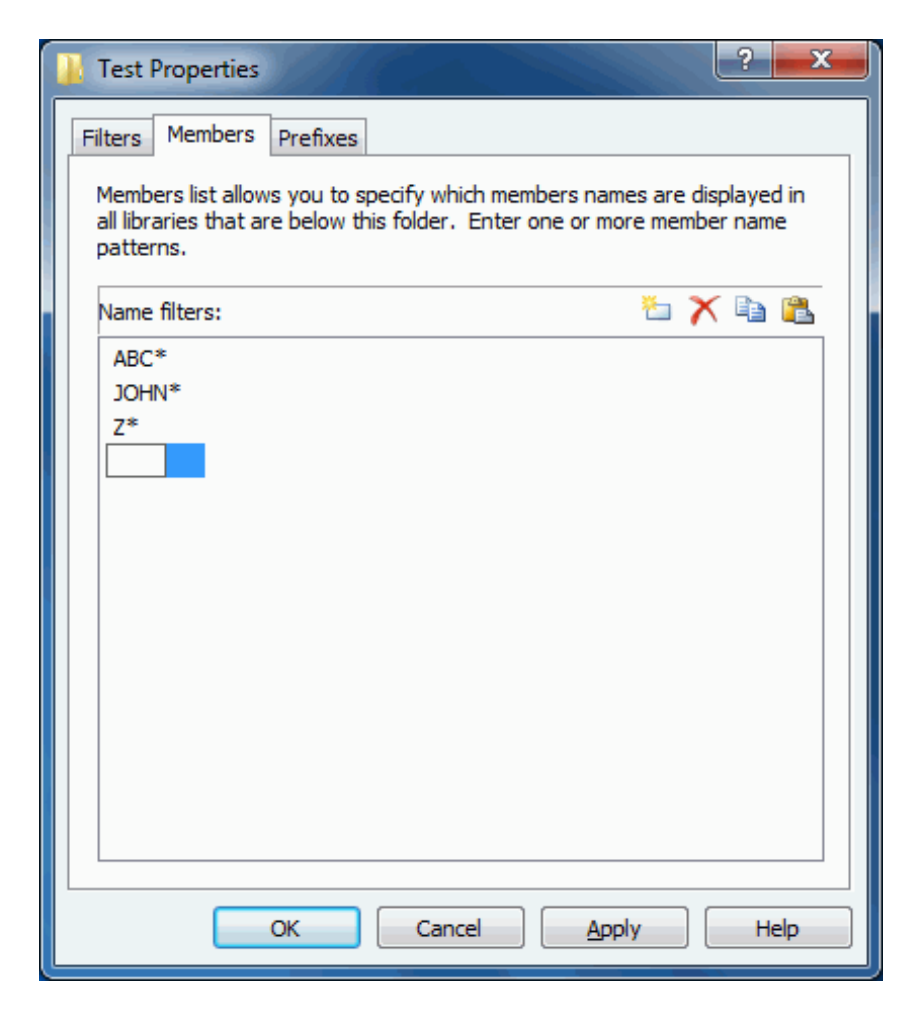

- **3** The **Members** page allows you to specify which member names are displayed for libraries below this folder. You may enter one or more member name patterns. Use the buttons as follows:
	- **Click the <b>New** button to add an entry.
	- **EXECUTE:** Click the **Delete** button to delete an entry.
	- Use the **Copy** and **Paste** buttons to copy and paste lists to/from the clipboard. This feature is useful if you have a large number of entries.

## **Define Prefixes for Data Set Folders**

Data sets can be created within ChangeMan ZDD as follows:

- When a file is dragged and dropped into a ChangeMan ZDD data set folder
- When a file is created in a ChangeMan ZDD folder using the **Save as** option in Windows

Because data sets created on the client actually exist on the z/OS server, the prefix must be appropriate for the security level of the user. You can define prefixes, which will automatically be added to data set names.

A prefix consists of one or more data set name qualifiers and is specific to each folder. You associate prefixes with data set name patterns. Whenever a data set is opened in the folder, the appropriate prefix is added to the data set name if it matches one of the patterns.

For example, assume that prefix  $HLQ99$  is associated with pattern  $**$ . TXT for a certain folder. If you drag SAMPLE. TXT and drop it into that folder, it will be saved into a sequential data set named HLQ99.SAMPLE.TXT.

In order to prevent prefixes from being inserted on data set names that already contain a proper prefix, prefixes are not inserted if:

- The data set name matches one of the filters defined for the folder.
- The data set name already begins with one of the prefixes defined for the folder.

#### *To define data set prefixes:*

**1** Right-click a user defined folder under the **DataSets** root folder, and choose **Properties**.

If you are currently logged onto the z/OS server, the **Properties** dialog box for the folder displays.

If you are **not** currently logged on to the z/OS server, a logon dialog box displays. Type your User ID and Password and press **OK.** The **Properties** dialog box for the folder displays.

**2** In the **Properties** dialog box for the folder, select the **Prefixes tab.** 

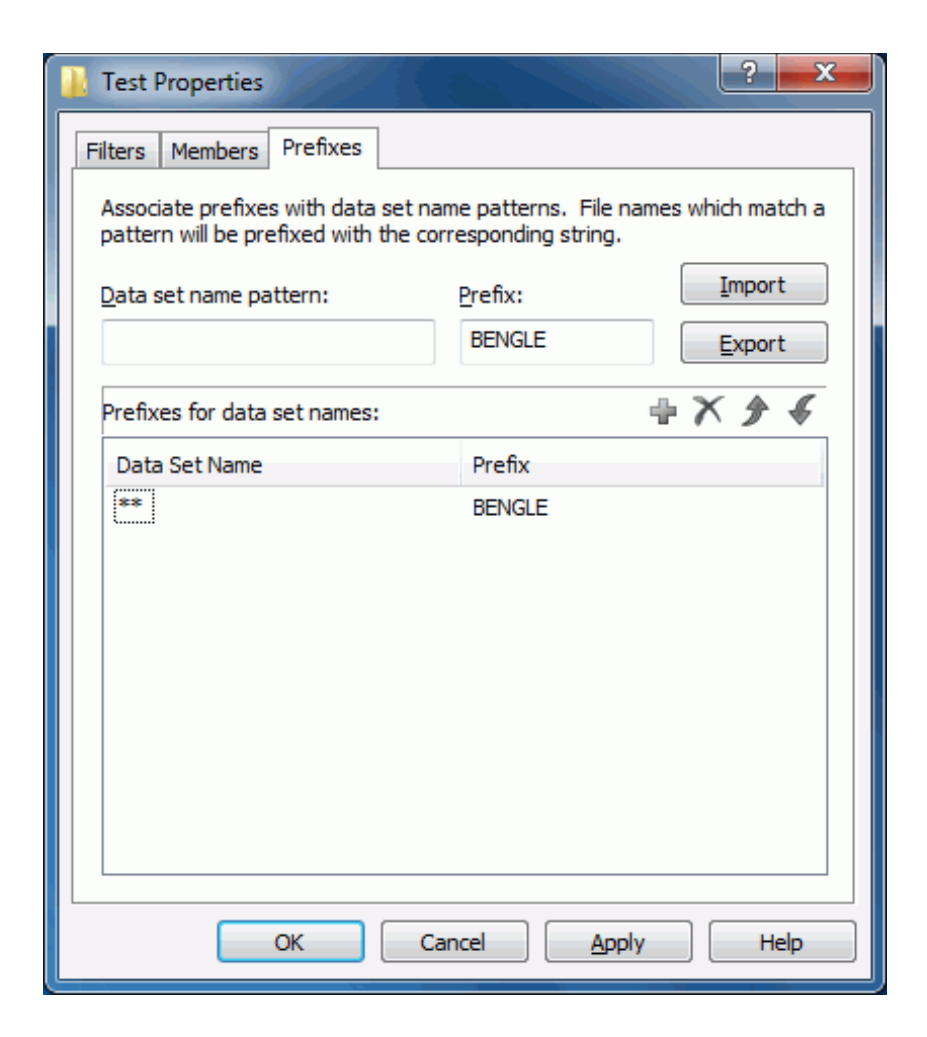

**3** Fill in the fields as follows:

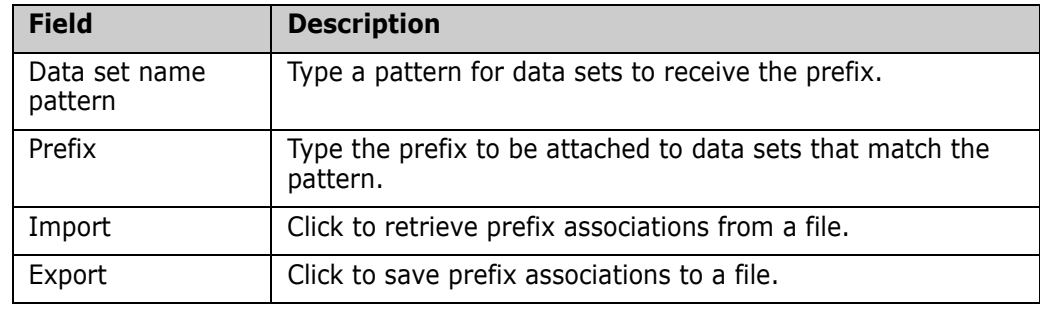

- **4** Click **that** to add a pattern/prefix association.
- **5** To delete a pattern/prefix association, click  $\mathbf{\times}$
- **6** To change a pattern/prefix association, use **one** of the following methods:
	- Delete it and add the new one.

or

Repeat the add process and the old entry will be overlaid.

**7** Prefixes are applied to data set name patterns in a hierarchical manner, from top to bottom. To change the order, use the  $\mathbb{R}$  buttons to reposition the entries.

## **Job Folders**

A job folder has a single filter that determines what jobs are included in the folder. A job folder may also contain other job folders. Each job is represented as a subfolder that contains one or more sysout data sets. A job can appear in more than one folder.

All jobs on the z/OS server that match the filter (and its rules) are included in the folder.

## <span id="page-118-0"></span>**Create a Job Folder and Define a Filter**

This topic describes how to create a job folder and define a filter using the **New Folder** wizard. The examples show how to invoke the wizard by right-clicking on the Serena Network icon; see ["The New Folder Wizard" on page 111](#page-110-0) for information about invoking the wizard from a server, root folder, or user-defined folder.

**NOTE** Prior to ChangeMan ZDD 6.1, you could create folders using the Windows **File New → Folder** command. Because ChangeMan ZDD started using a namespace extension with the 6.1 release, you can no longer create folders using the Windows command.

**1** Right-click on the Serena Network icon and choose **Serena Network New Folder**. The first page of the wizard displays.

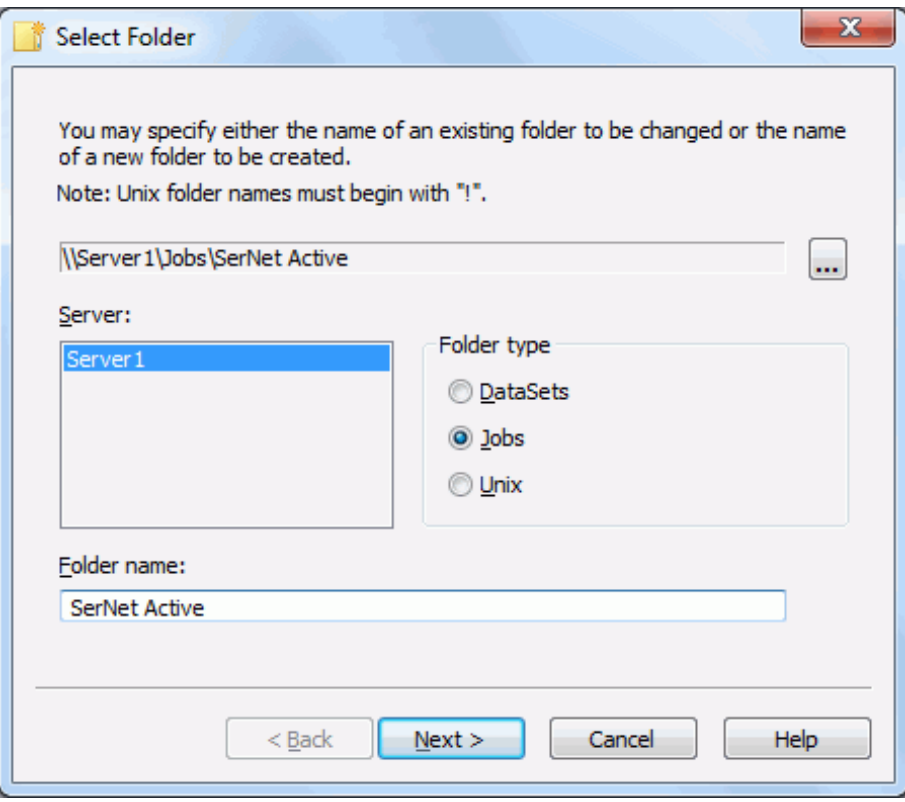

**2** Specify the fields as follows:

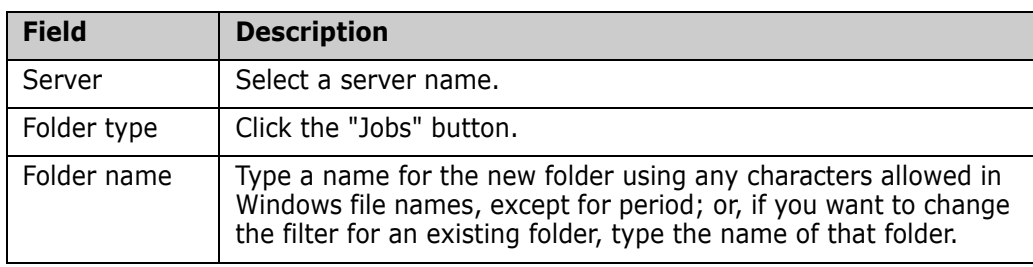

**3** Press **Next** to display the **Filter** page.

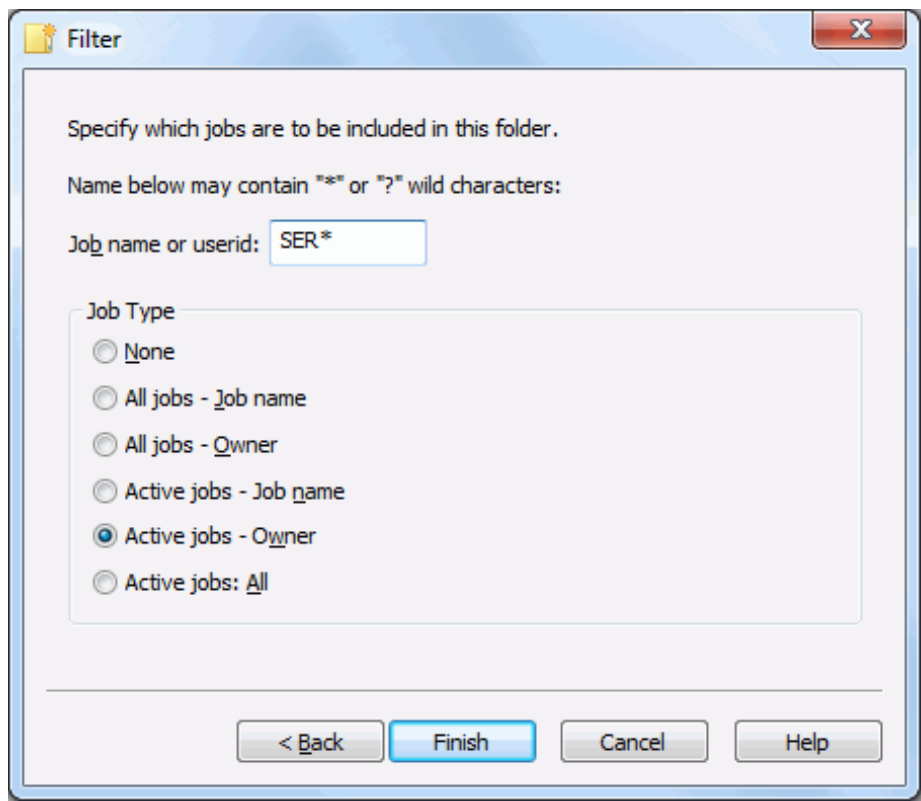

**4** The **Filter** page allows you to specify a single filter that determines which jobs are included in this folder. All jobs on the z/OS server that match the filter (and its rules) are included in this folder.

You define a filter by choosing a *Job Type* and specifying a *Job Name* or *User ID*:

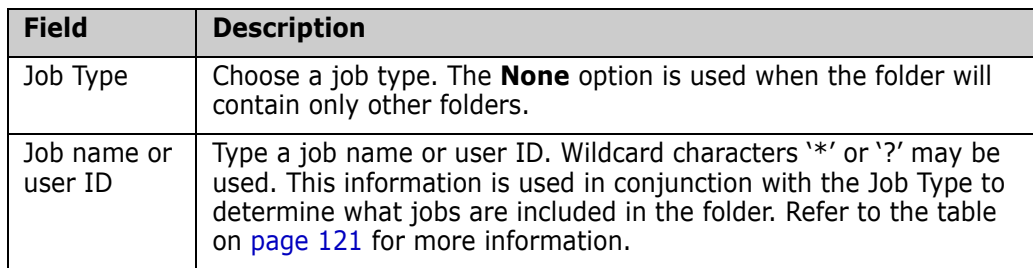

<span id="page-120-0"></span>The following table provides detailed information for specifying filters for different job types.

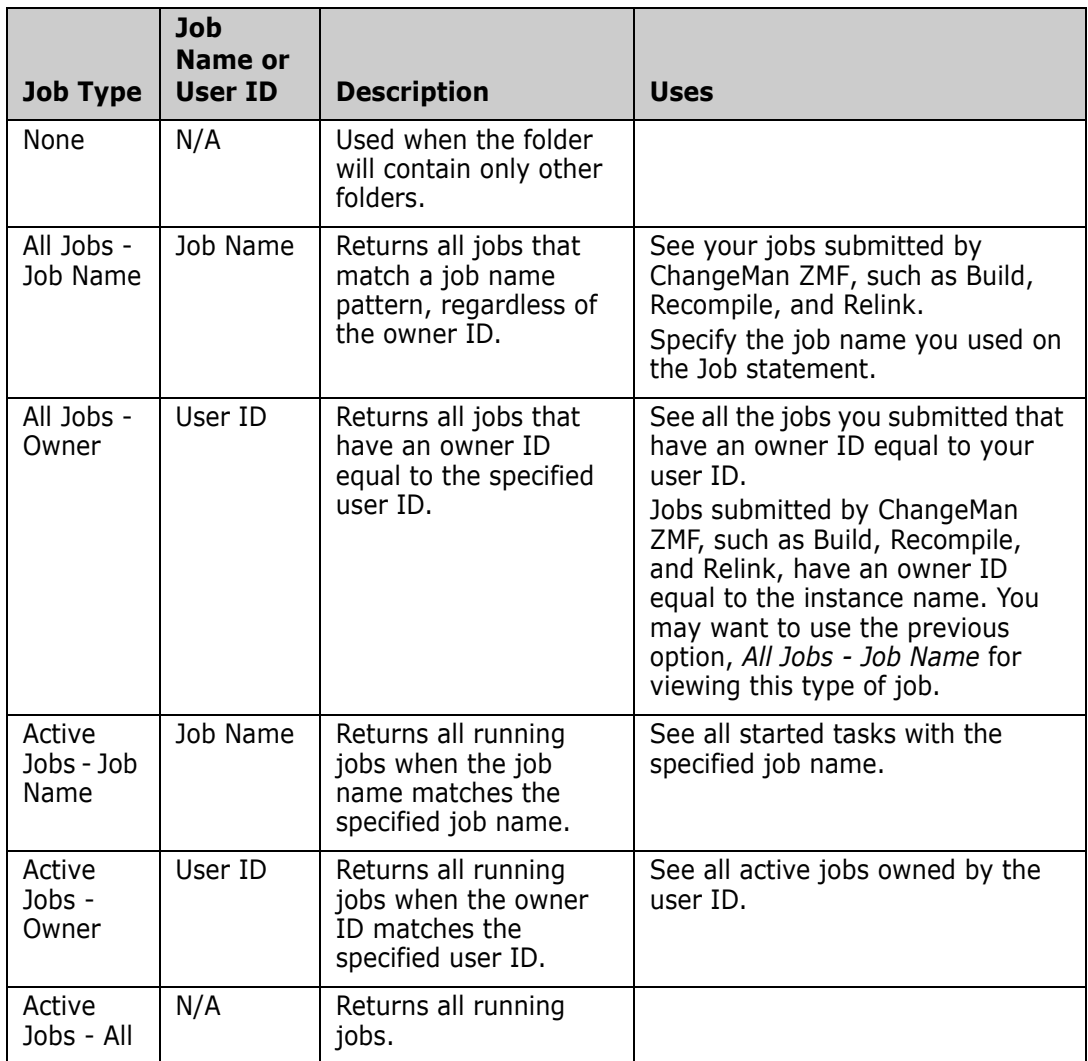

You may specify the filter now or later using either the wizard described in this topic, or the **Properties** page (as described in the following topic ["Alternate Method for](#page-121-0)  [Defining a Job Filter"](#page-121-0)).

**5** Click **Finish** to create the folder.

If you defined a filter in the previous step, you may view the jobs that were selected by that filter by clicking on the new folder:

- Jobs are represented as folders with the following name syntax: *jobname.jobid*.
- Each job contains a set of files, one for each spool (sysout) data set with the following name syntax: *dsid.jobstep.procstep.ddname*.*list*.
- Each job also contains a file called **.SYSOUT.list**. This file is used to access all of the job's output as a single file.

#### <span id="page-121-0"></span>*Alternate Method for Defining a Job Filter*

- **1** Right-click a job folder under the **Jobs** root folder and choose **Properties**.
- **2** On the **Filter** page, specify the filter as follows:

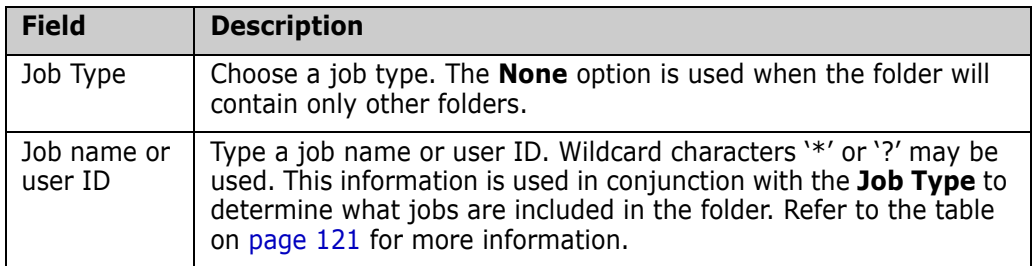

# **Unix Folders**

To see Unix directories and files in the Windows Explorer, you must create one or more folders directly under the "Unix" folder and specify the Unix directory on the server to which each folder links. These user-defined folders work like a Unix symbolic link on the server. However, the user-defined folder names are local to the Windows machine and specific to that Windows user.

**NOTE** ChangeMan ZDD uses the term "folder" to refer to the user-defined virtual folders which are known only on the user's Windows machine and do not exist on the server. The term "directory" is used to refer to Unix directories that actually exist on the mainframe and are known globally to all users.

In the following example, a user created the folder "!MyStuff" and specified "/u/Payroll" as the root directory on the server. In the Windows Explorer, beneath the "!MyStuff" folder, you can see the Unix directory sub-tree rooted at "/u/Payroll".

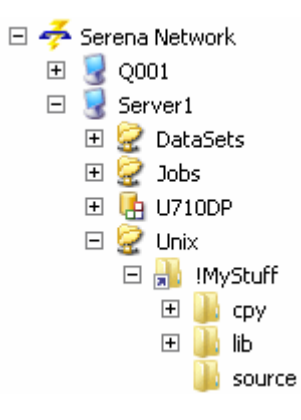

In the example above, assume that the user has a Unix file called "taxes.java" in the "source" directory. On the mainframe server, the path name for this file would be:

/u/Payroll/source/taxes.java

In ChangeMan ZDD, the path name would be:

```
\\Server1\Unix\!MyStuff\source\taxes.java
```
You can also reference Unix files and directories using the Unix full path name instead of going through a user-defined folder (however, Unix files will not be displayed in the Windows Explorer unless they reside under a user-defined folder). Using the example above, the file "taxes.java" could be accessed from the command line using either of the following path names:

\\Server1\Unix\u\Payroll\source\taxes.java \\Server1\Unix\!MyStuff\source\taxes.java

## <span id="page-122-0"></span>**Create a Unix Folder**

This topic describes how to create a Unix folder and specify the path name that will be the root directory for the folder. The examples show how to use the **New Folder** wizard by right-clicking on the Serena Network icon; see ["The New Folder Wizard" on page 111](#page-110-0) for information about invoking the wizard from a server or root folder.

**1** Right-click on the Serena Network icon and choose **Serena Network New Folder**. The first page of the wizard displays.

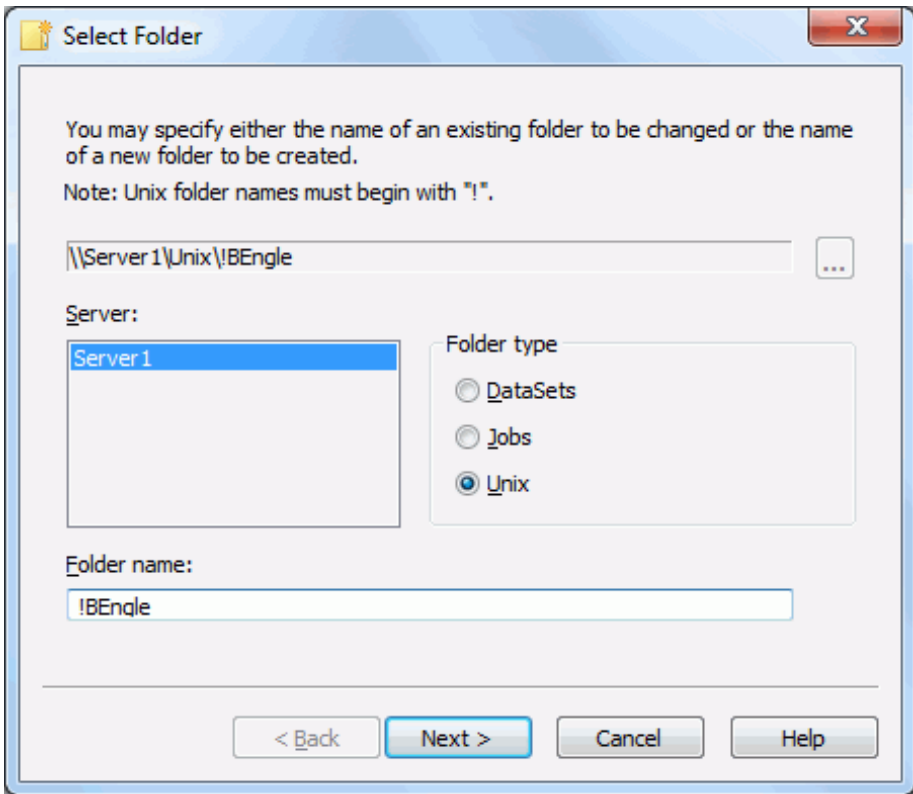

**2** Specify the fields as follows:

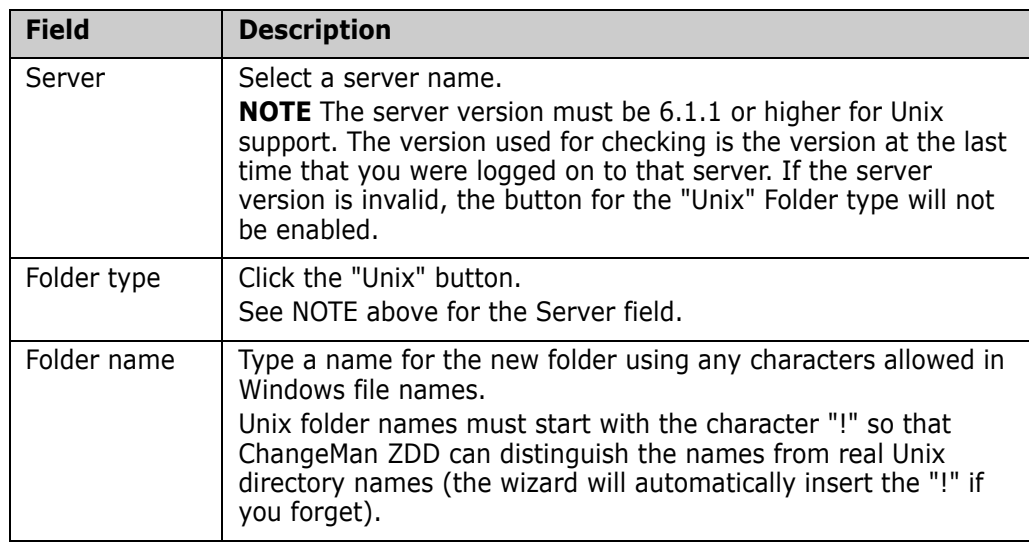

**3** Click **Next** to display the **Unix Folder** page.

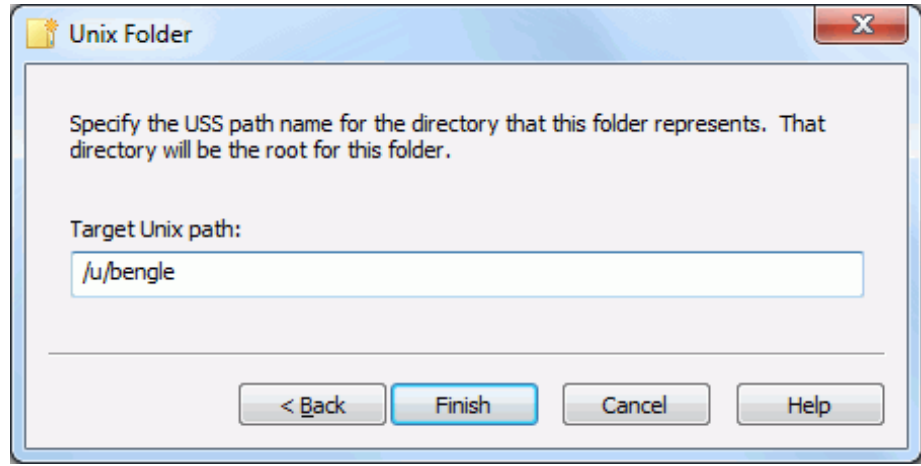

- **4** Specify the Unix path name that will be the root directory for the folder. This path name is a mainframe Unix path name, therefore, the separator character is a forward slash ("/"), rather than a backslash("\"). The wizard will automatically convert the separator characters if you enter them incorrectly.
- **5** Click **Finish** to create the folder.

The new folder will display under the Unix root folder. The arrow in the lower left corner indicates that this is a link to a Unix directory on the server. If you expand the folder, you will see the directories/files under the target path name.

#### **Changing the Target Path Name**

To change the path name for a Unix folder:

- **1** Right-click on a Unix folder and choose **Properties**.
- **2** When the Unix Folder page displays, change the path name in the **Target Unix Path** field.

# **Configuring Folders for ChangeMan ZMF**

## **Overview**

There are various types of folders that appear in a ChangeMan ZMF sub-tree. Each top level ChangeMan ZMF folder represents a ChangeMan ZMF instance (configured in ["ChangeMan ZMF \(Configure Instance\)" on page 94\)](#page-93-0). Except for these top level folders, folders are predefined and cannot be changed.

Refer to ["Directory Structure" on page 70](#page-69-0) for more information on folders and files in the ChangeMan ZDD hierarchy.

The following figure shows the high-level structure in Explorer:

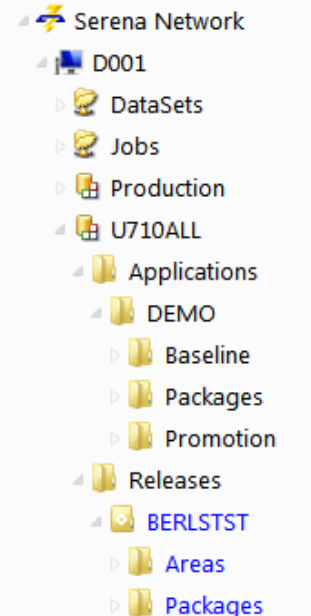

In the example above:

- D001 is a server where ChangeMan ZMF is running.
- U710ALL is a ChangeMan ZMF instance, with root folders for Applications and Releases. NOTE: The Releases folder displays only if the Enterprise Release Option (ERO) is licensed for the ChangeMan ZMF instance.
- Under the Applications folder is the DEMO application, which contains folders for Baseline, Packages, and Promotion. The applications that display in Explorer are determined by the filters you set up, described in ["Application Filters" on page 128](#page-127-0).
- Under the Releases folder is the BERLSTST release, which contains folders for Areas and Packages. The releases that display in Explorer are determined by the filters you set up, described in ["Release Filters" on page 130.](#page-129-0)

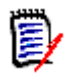

**NOTE** The names of folders for packages and releases display as blue text when past the install date.

#### *Applications Structure*

The following example shows the structure for the Baseline, Packages and Promotion folders under the DEMO application:

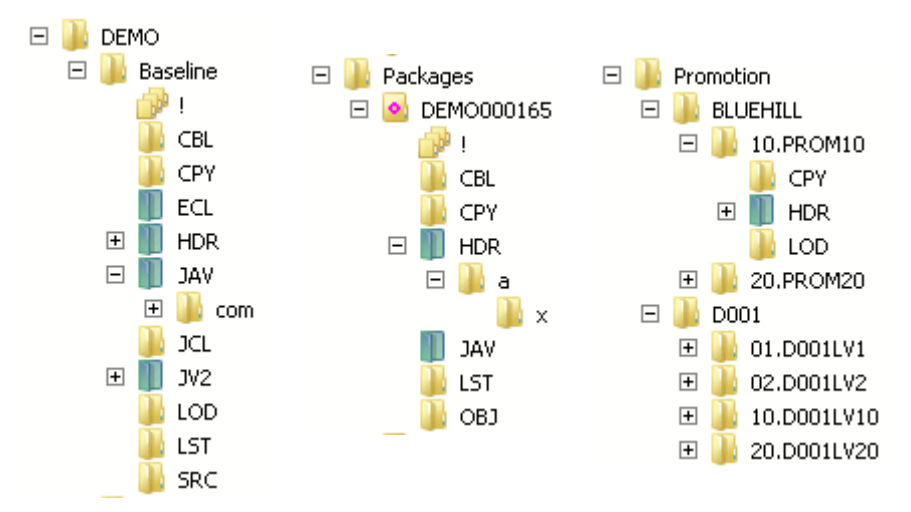

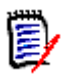

**NOTE** The blue/green directory icons represent Unix directories.

Under the Baseline folder, there is a folder for each library type. The library type folders have the same name as the ChangeMan ZMF library type. There is a special folder named **!** (pronounced *Bang*) that displays all components in all library types. Displaying the contents of the **!** (Bang) folder is slower because the z/OS server must open multiple libraries.

Under the Packages folder, there is a folder for each package that matches the package filters, described in ["Package Filters" on page 134.](#page-133-0) Within each package folder, there is a folder for each library type, similar to the structure under the Baseline folder.

Under the Promotion folder, there is a folder for each promotion site. Under each promotion site, there is a folder for each promotion level; and within each promotion level, there is a folder for each promotion library type.

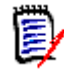

**NOTE** If there is more than one library defined for a promotion library type, they display in ChangeMan ZDD with a number suffix. For example, if you have two libraries defined for JCL, they display as JCL.1 and JCL.2.

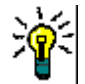

**TIP** To see the description for a library type, hold the mouse pointer over the library folder in the "right pane" of Explorer.

#### *Releases Structure*

The following example shows the structure for the DAVEALL release under the Releases root folder.

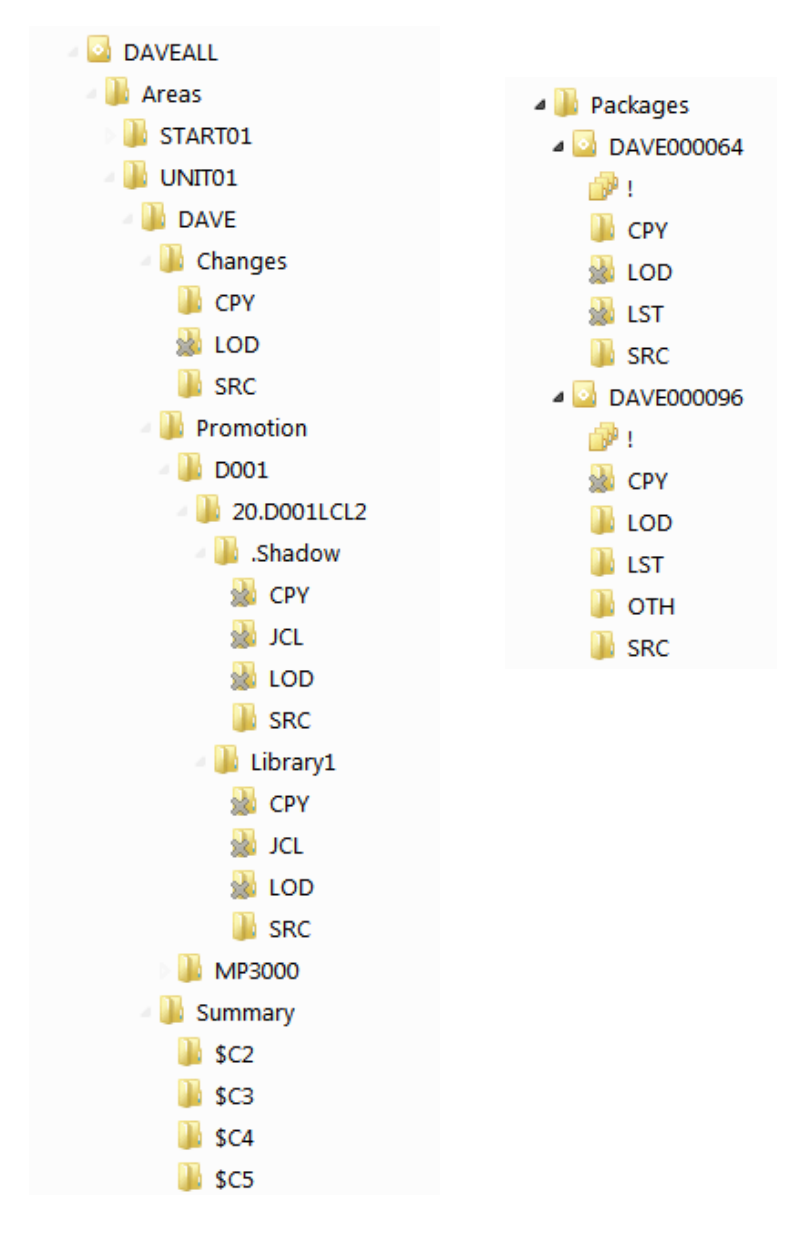

Below each release are two folders: Areas and Packages.

- **Areas** lists the areas for the release. In the above example, the START01 and UNIT01 areas are displayed.
- **Packages** lists the packages for the release.

Below each area folder is a list of applications for that release. In the above example, under the UNIT01 area, the DAVE application is displayed.

Below each application are three folders: Changes, Promotion, and Summary.

• **Changes** lists the Release area libraries containing components changed in the release.

- **Promotion** provides access to the promotion libraries from the ERO side of the directory tree.
- **Summary** lists a summary set of components that make up a release, including those inherited from other releases.

The ERO structure is described in more detail in ["Releases Directory Tree" on page 319.](#page-318-0)

#### *Unix Components*

Baseline library folders, package library folders, and promotion library folders can represent either partitioned data set (PDS) libraries or Unix directories. When the folder represents a Unix directory, it is displayed as a blue/green folder in Windows Explorer.

Unlike PDS library folders, the Unix library folders are hierarchical and can contain subdirectories. Unix component names can include subdirectory names, separated by the Unix path separator character, which is a forward slash ("/") .

Example: com/taxes.java

# <span id="page-127-0"></span>**Application Filters**

Filters can be set up for each ChangeMan ZMF instance to select which applications display under the Applications folder in Explorer. The initial default is a single asterisk, which represents all applications.

**1** Right-click the Applications folder under a ChangeMan ZMF instance and choose **Properties** to display the **Applications Properties** dialog box.

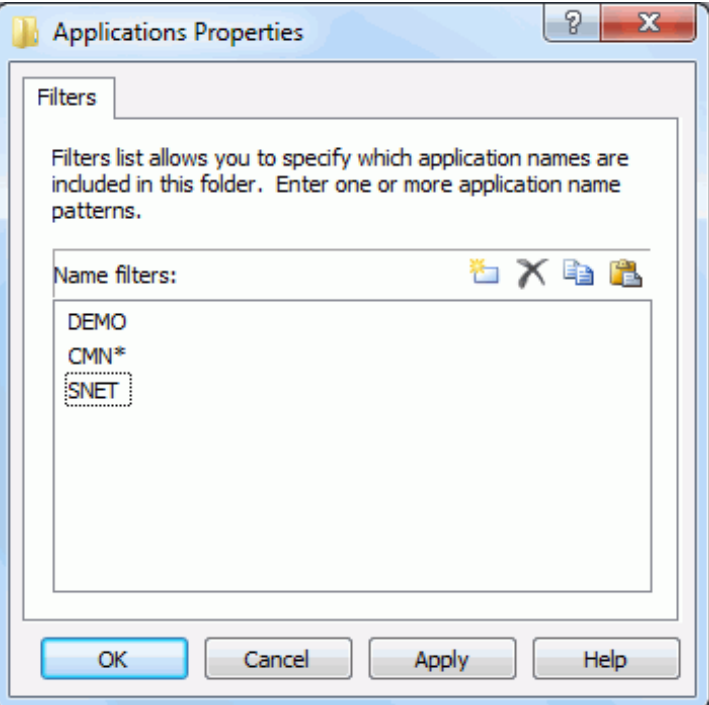

- **2** A single asterisk represents all applications. If you only want to access specific applications, you must first delete the asterisk by selecting it and clicking  $\mathbf{x}$ .
- **3** To add an entry, click  $\frac{1}{2}$  to get a text box and type an application name or pattern.
- **4** To delete a pattern, select it and click  $\mathbf{X}$ .
- **5** Use the **Copy** and **Paste** buttons to copy and paste lists to/from the clipboard. This feature is useful if you have a large number of entries

# <span id="page-129-0"></span>**Release Filters**

Filters can be set up for each ChangeMan ZMF instance to select which releases display under the Releases folder in Explorer.

**1** Right-click the Releases folder under a ChangeMan ZMF instance and choose **Properties** to display the **Releases Properties** dialog box.

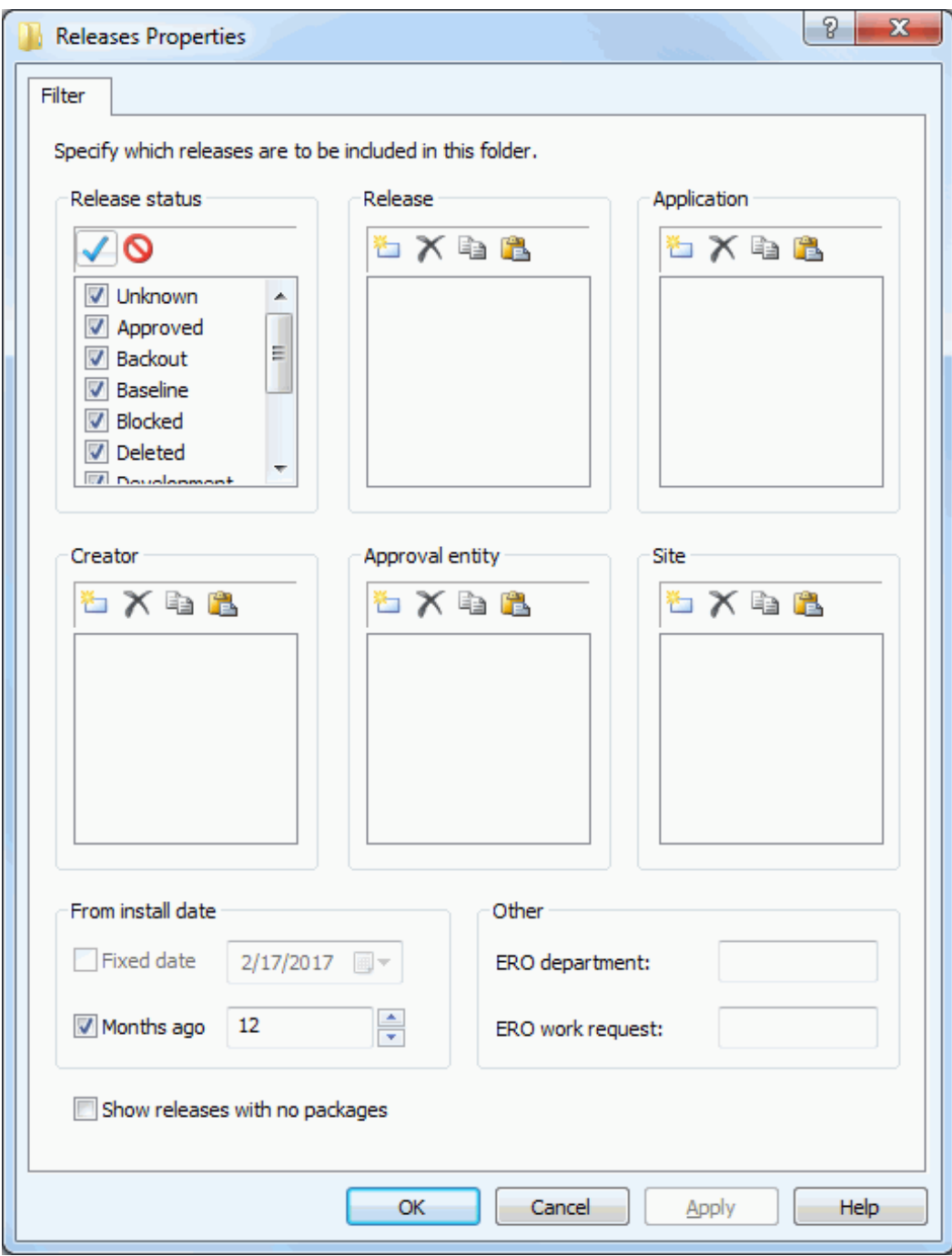

- **2** Releases may be filtered on any of the following entities:
	- Release Status
	- Release
	- Application
	- Creator
	- Approval Entity
	- Site
	- From Install Date
	- Department
	- Work Request

For filtering releases by install date, you can specify the starting date in either of two ways:

- **Install dates from a fixed date**
- Install dates from a specified number of months ago (months before current date)

# **File Formats (ChangeMan)**

Each ChangeMan ZMF component has a local file format associated with it. The file format specifies what type of conversion is performed when data is transferred between the server and your computer. The native character code for z/OS servers is EBCDIC; for personal computers it is ASCII.

The file formats are:

- **ASCII Text**
- **EBCDIC Text**
- **Unicode Text**
- UTF-8 Text
- **Binary**

#### *ASCII Format*

Data is converted from EBCDIC to ASCII when it is transferred from the server to your PC; the data is converted back to EBCDIC when it is transferred back to the server. This is usually the desired behavior so that the data is usable on both the server and your PC.

#### *EBCDIC Format*

Character conversions are not performed: the data remains in EBCDIC format on both the server and your PC. The data on your PC is only usable by special programs designed to process EBCDIC data. SPF/PC is a text editor that can be used to edit EBCDIC data on your PC.

#### *'Text' Formats*

When Text formats are transferred from the server to your PC, trailing spaces are trimmed and a carriage return/line feed (CR LF) sequence is appended to the end of each line. The CR and LF characters are stripped off when the data is transferred back to the server. This is usually the desired behavior for files that contain text, since CR LF is the standard way of delimiting lines of text on a PC.

#### *Binary Format*

The "Binary" format is for record format "V" or "U" data sets that contain binary data. When the file is downloaded to Windows, no character translation is performed and no line terminator characters are inserted. No changes at all are made to the binary data.

When data is uploaded, records are filled to the maximum length, except the last record, which may be a short record.

This format is appropriate for record format "V" or "U" data sets or Unix files only, and not for record format "F", data sets. The reason for this restriction is that, when uploading into a record format "F" data set, there can be no short record at the end, and the last record must be padded with spaces to fill the fixed length record. Thus, when downloading the file again, you would find blanks appended to the end of the binary data.

#### *'Binary CRLF' File Format*

The "Binary CRLF" format is for record format "V" data sets that contain binary data. When the file is downloaded to Windows, line terminator characters (CR LF) are appended to the end of each record. No changes are made to the actual binary data.

This format is appropriate for record format "V" data sets only, and not for record format "F", data sets. The reason for this restriction is that, when uploading into a record format "F" data set, the records must be padded with spaces to fill the fixed length records. Thus, when downloading the file again, you would find blanks inserted into the binary data.

The "Binary CRLF" format is available for SerNet 7.1.1+ servers only.

#### *File Format Usage*

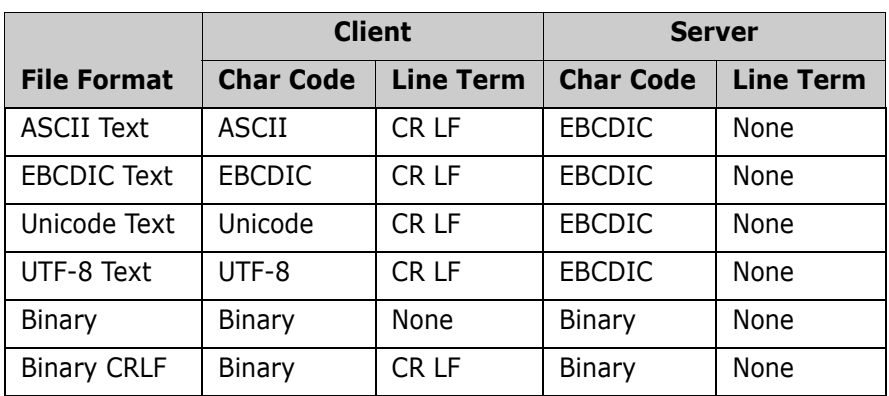

The table below summarizes how data is represented on the client and server for each of the file formats:

File formats are mapped to ChangeMan ZMF component library types. You can use wild characters in the library type name. For example, you could specify that all ZMF components of library type BIN contain binary data. The default file format is ASCII Text.

#### *Configure File Formats*

- **1** In Windows Explorer, navigate to a server icon **1**. Right-click and choose **Properties**. The server Properties dialog box displays.
- **2** Select the **File Formats** tab.

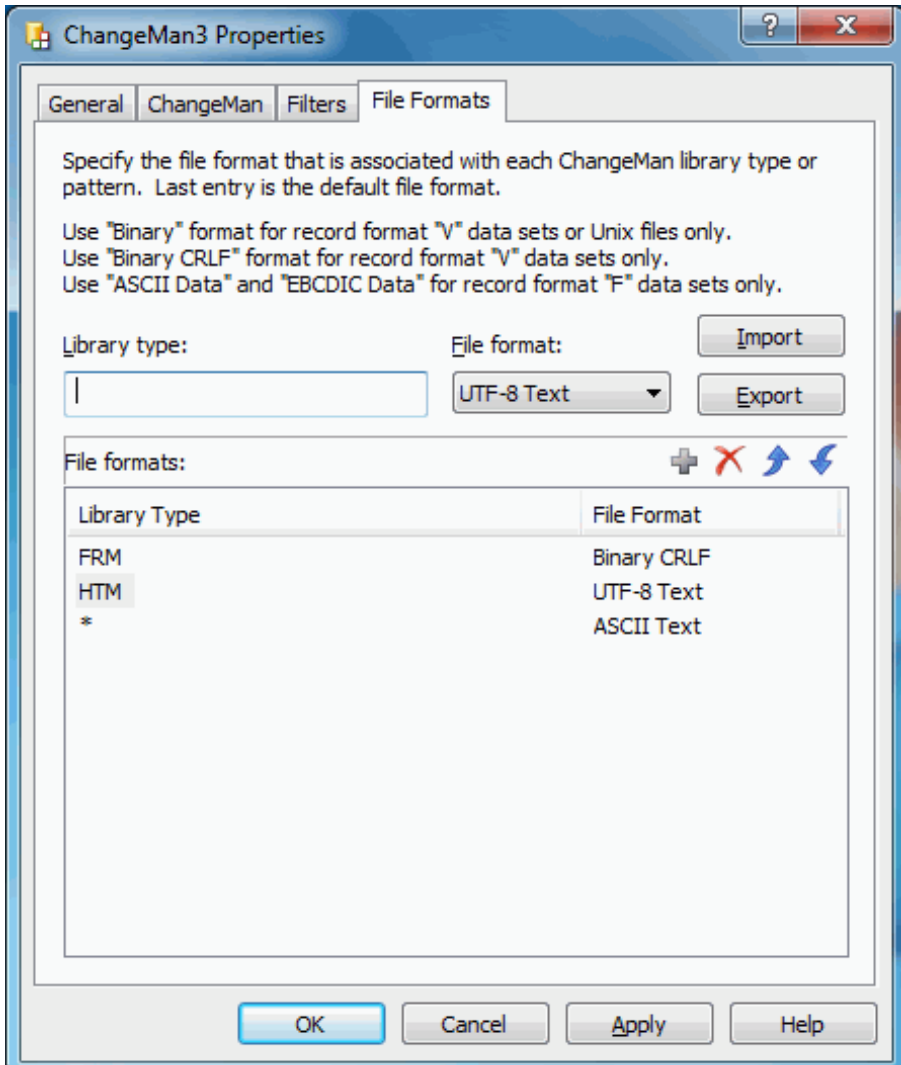

**3** The default file format (for pattern \*) is **ASCII Text.** To associate file formats with specific file names or patterns, fill in the fields as follows:

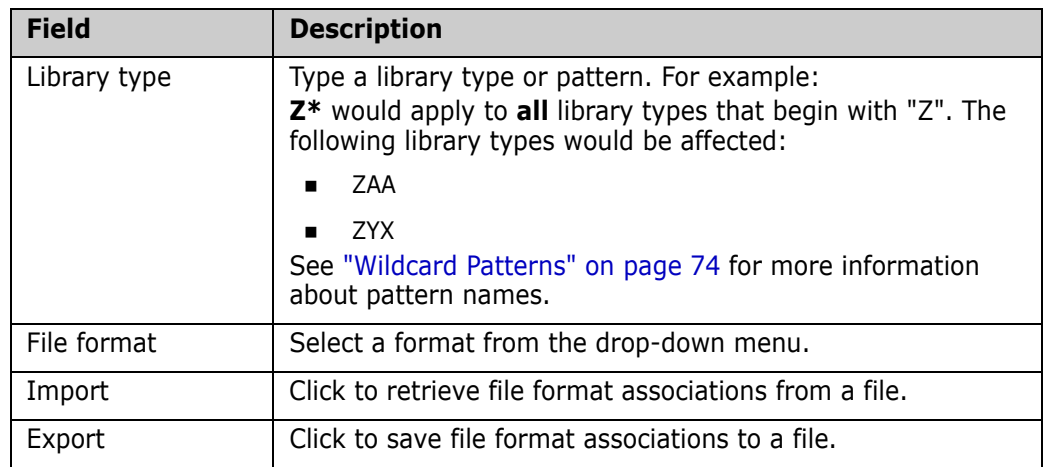

- **4** Click **that** to add a file format association.
- **5** To delete a file format association, click  $\mathbf{X}$

**NOTE** The \* pattern cannot be deleted, but the associated file format can be changed.

- **6** To change a file format association, use one of the following methods:
	- delete it and add the new one

or

- **Parameter 1** repeat the add process and the old entry will be overlaid
- **7** File formats are applied to library type name patterns in a hierarchical manner, from top to bottom. To change the order, use the  $\begin{array}{|c|c|c|}\n\hline\n\text{...} & \text{buttons to reposition the}\n\end{array}$ entries.

# <span id="page-133-0"></span>**Package Filters**

You can select which packages display in Explorer by setting up package filters. For each ChangeMan ZMF application, you can filter packages by *Package Status*, *Department*, *Creator User ID*, *Package Number Range*, and *Install Date Range*. The initial defaults allow all packages to display.

**1** Right-click the **Packages** folder for a ChangeMan ZMF application and choose **Properties**. The **Packages Properties** dialog box displays.

**2** Select the **Filter** tab.

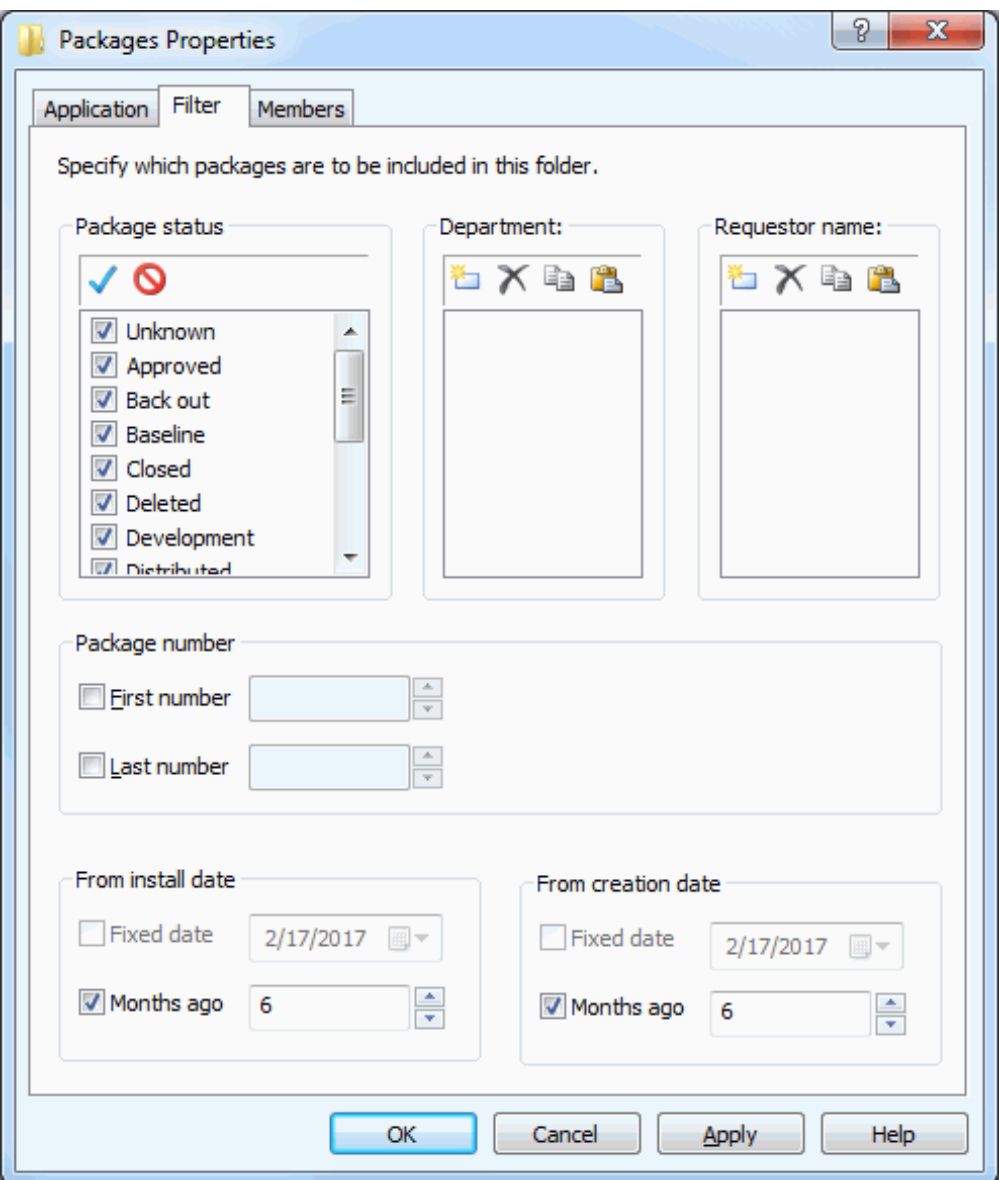

**3** Enter the specifications as follows:

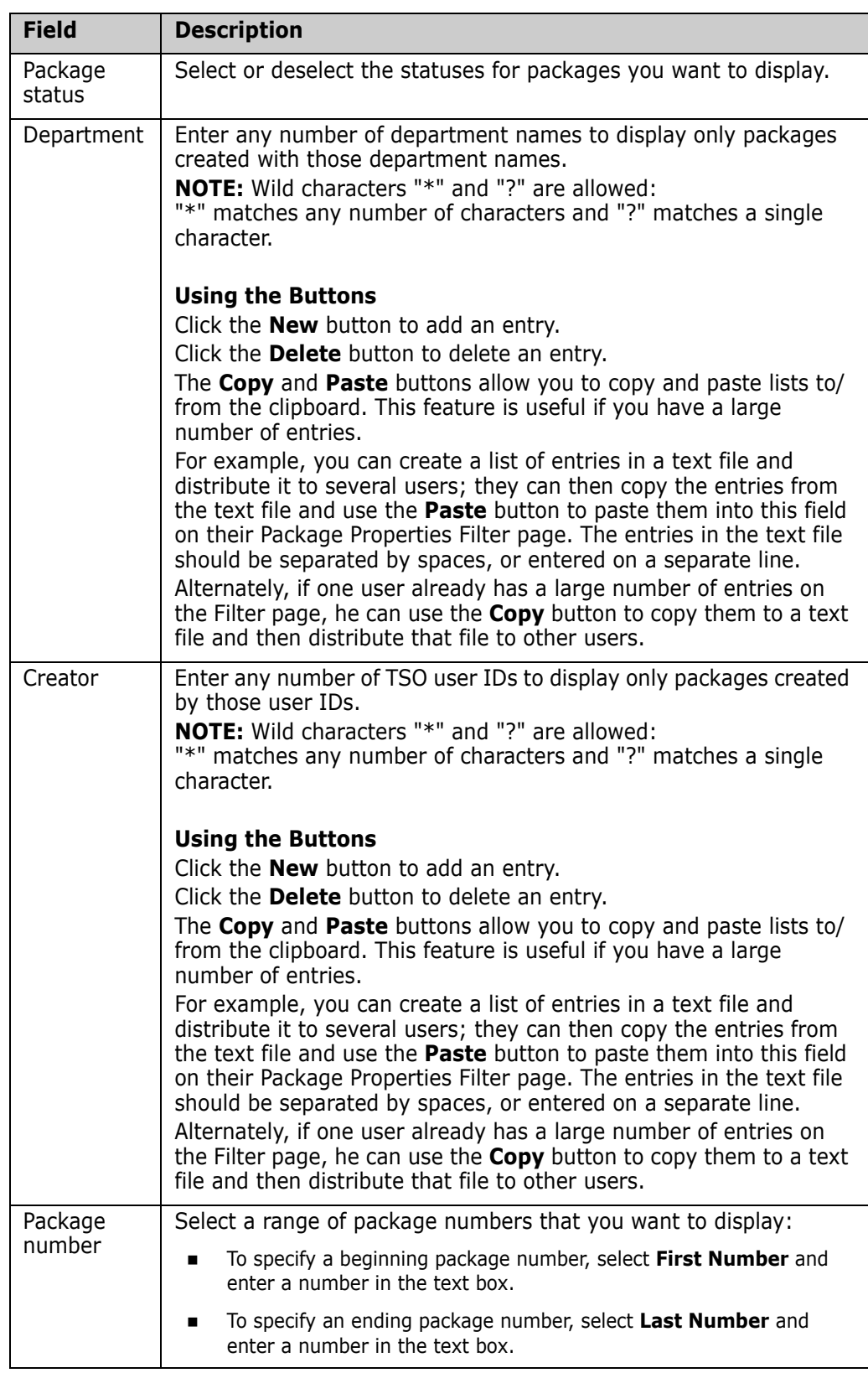

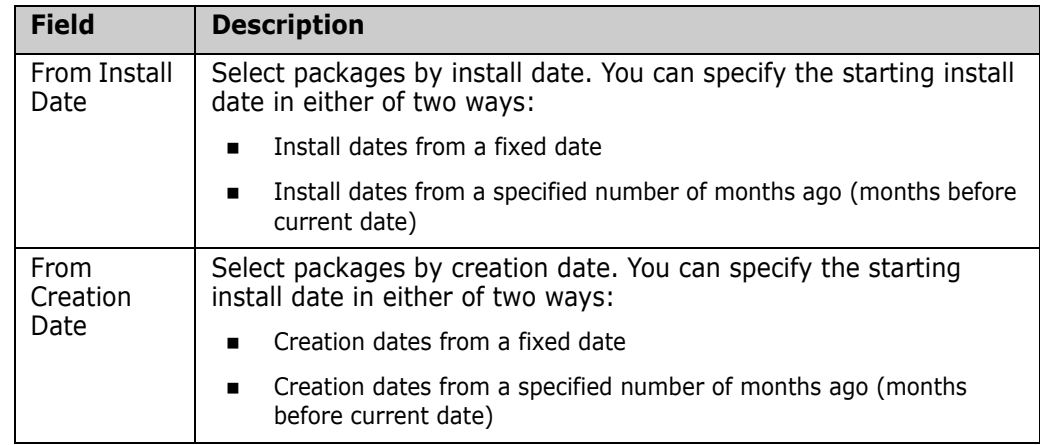

# **Define Member Filters for ChangeMan Components**

You can define member name filters that limit which members are displayed in member lists for ChangeMan libraries.

The member name filters are on the folders directly beneath the application folder. The filters are user-specific, so in a multi-user system each user has separate filters.

The member name filters can be defined as properties any of the following folders:

- **Baseline** folder
- **Packages** folder
- **Promotion** folder

The filters apply to all libraries below the filters folder in the tree. The filters apply to partitioned data set libraries only, and do not apply to Unix directories.

Member name filters can include wild character:

- **\*** Matches any number of characters
- **?** Matches a single character

#### *To define member name filters:*

**1** Right-click either the **Baseline**, **Packages**, or **Promotion** folder under the ChangeMan application, and choose **Properties**.

If you are currently logged onto the z/OS server, the **Properties** dialog box for the folder displays.

If you are **not** currently logged on to the z/OS server, a logon dialog box displays. Type your User ID and Password and press **OK. T**he **Properties** dialog box for the folder displays.

**2** In the **Properties** dialog box for the folder, select the **Members tab.** 

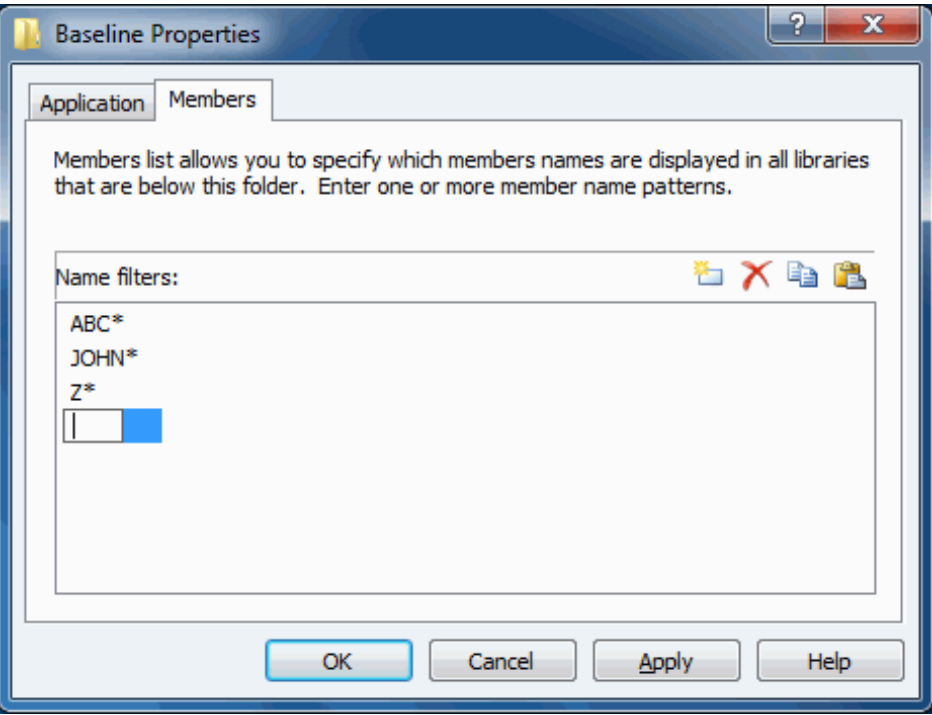

- **3** The **Members** page allows you to specify which member names are displayed for libraries below this folder. You may enter one or more member name patterns. Use the buttons as follows:
	- **Click the <b>New** button to add an entry.
	- Click the **Delete** button to delete an entry.

Use the **Copy** and **Paste** buttons to copy and paste lists to/from the clipboard. This feature is useful if you have a large number of entries.

# Chapter 4 **Using ChangeMan ZDD**

This chapter describes the various features of ChangeMan ZDD and how to use them.

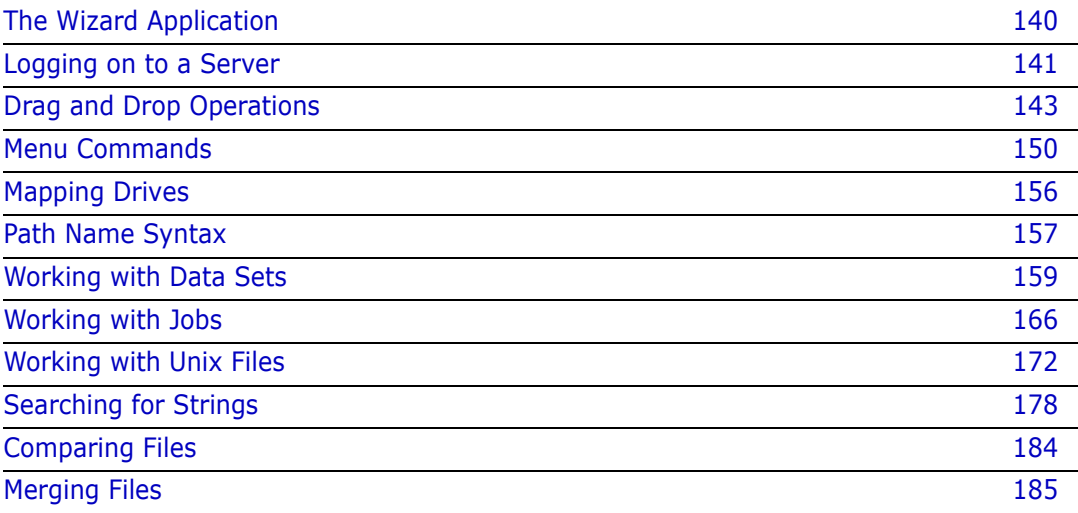

# <span id="page-139-1"></span><span id="page-139-0"></span>**The Wizard Application**

The Wizard application simplifies some commonly performed setup tasks. Using the wizard, you can:

- Add and remove servers and change server properties.
- Create and configure virtual folders for data sets, jobs, and Unix files.
- Configure file formats.
- Configure file extensions.
- Define data set profiles for creating new data sets.
- Specify data set names for CA-Panvalet<sup>®</sup> and CA-Librarian<sup>®</sup> libraries.

To launch the wizard: choose **Start Programs ChangeMan ZDD ChangeMan ZDD Wizard**.

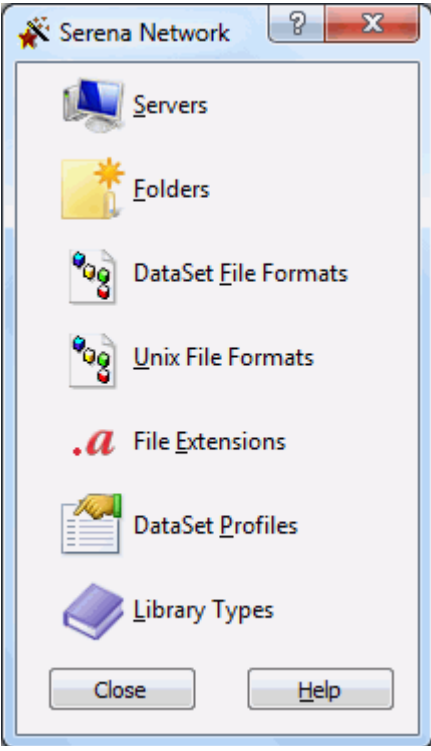

## **Servers**

Click the **Servers** icon to go to the Servers dialog box where you can choose to add a server, remove a server, or change server properties.

See ["Add/Remove/Configure Server" on page 86](#page-85-1) for detailed instructions.

# **Folders**

Click the **Folders** icon to create and configure virtual folders for data sets, jobs, and Unix files.

See ["Configuring Folders for Data Sets, Jobs, and Unix Files" on page 110](#page-109-0) for detailed instructions.

## **File Formats**

Click the **File Formats** icon to select one or more servers to be changed. You can then associate file formats with specific data set names or patterns.

See ["File Formats \(Data Sets\)" on page 98](#page-97-0) for detailed instructions.

## <span id="page-140-1"></span>**File Extensions**

Click the **File Extensions** icon to select one or more servers to be changed. You can then associate File Extensions with specific data set names or patterns.

See ["File Extensions" on page 141](#page-140-1) for detailed instructions.

## <span id="page-140-2"></span>**Data Set Profiles**

Click the **Data Set Profiles** icon to select one or more servers to be changed. You can then define data set profiles for new data sets created on the selected servers.

See ["Data Set Profiles" on page 141](#page-140-2) for detailed instructions.

## <span id="page-140-3"></span>**Library Types**

Click the **Library Types** icon to select one or more servers to be changed. You can then specify data set names for Panvalet and Librarian libraries.

See ["Library Types" on page 141](#page-140-3) for detailed instructions.

# <span id="page-140-0"></span>**Logging on to a Server**

To log on to a server, right click on either a server or a ChangeMan instance, and select **Serena Network Logon** from the popup menu. You can implicitly request a log on by simply opening or accessing a folder that resides on the server.

When you log on, the Logon dialog box will be displayed to prompt you for connection information.

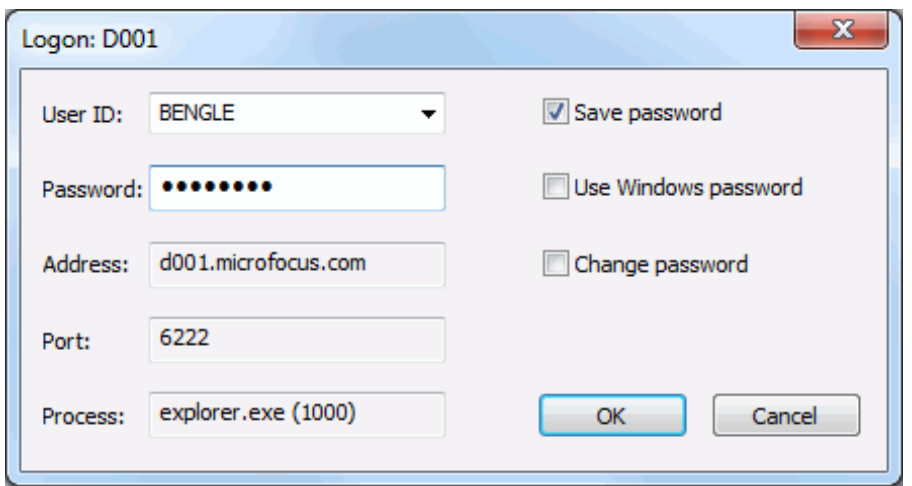

The following table describes the fields on the **Logon** dialog box.

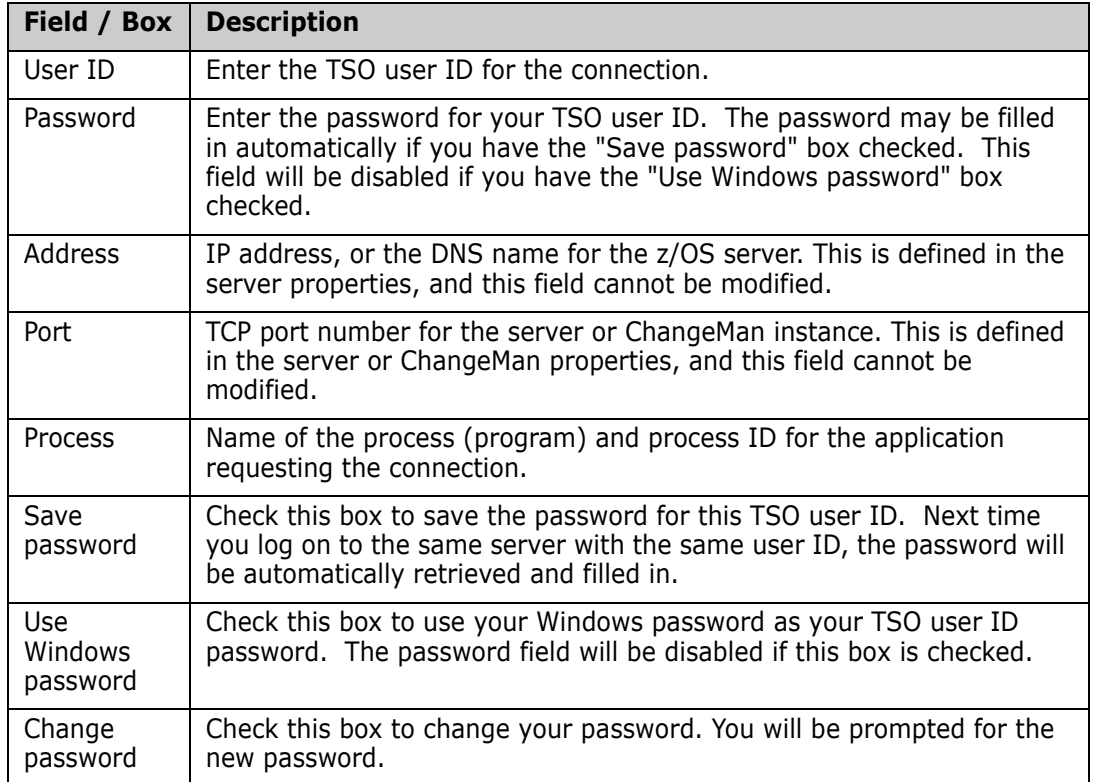

# **Saving Passwords**

If the "Save password" box is checked, the **Logon** dialog box will try to retrieve a previously saved password for the specified user ID, and will save the encrypted password upon completion of a successful connection.

If the "Save password" box is not checked, the dialog box will neither save passwords, nor retrieve saved passwords. Also, if the "Save password" box is not checked, any previously saved password will be deleted.

Note that if you uncheck the "Save password" box, it will not clear any password that might already be filled in. Any password that is already filled in may well have been entered by the user, and is not necessarily a saved password.

If a connection fails due to an invalid or expired password, any saved password will automatically be deleted to prevent the invalid password from being used again.

## **Changing Passwords**

If the "Change password" box is checked, the Change Password dialog box will display to prompt you for the new password, or password phrase. You must enter the new password twice to confirm.

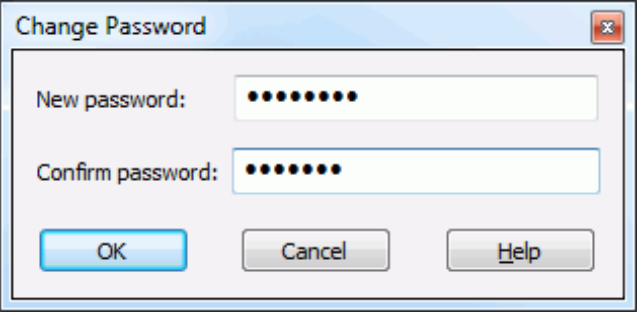

# <span id="page-142-0"></span>**Drag and Drop Operations**

There are two types of drag and drop operations. Normal drag and drop operations with the left mouse button perform a standard action, which is usually to copy or move the files. Using the right mouse button to drag and drop displays a popup context menu, from which you can choose the command to be performed.

Drag and drop works differently with namespace extensions than with the standard file system namespace. With the file system namespace, drag and drop operations are handled entirely by the Windows Explorer, and ChangeMan ZDD has no control over how they are processed. Namespace extensions, however, handle their own drag and drop operations and can do so in a way that makes sense in the context of the namespace extension.

The standard Windows Explorer processing for drag and drop often results in handling that is very inefficient, or in handling that does not make sense for a particular drop target. The standard processing is to read a file from the drag source location and then write it to the drop target location.

If you drag a data set (or PDS member) and drop it on another data set, the standard processing downloads the data set when the Explorer reads it and then uploads it back again when the Explorer writes it. The Serena Network namespace extension handles the drag and drop by copying directly from one data set to the other, avoiding the overhead of uploading and downloading.

The Serena Network namespace extension handles drag and drop operations in ways that make sense in the context of a particular drop target. For example, you may submit a job by simply dropping a JCL file onto the "Jobs" folder.
## **Left-Button Drag and Drop**

The following table summarizes the handling of left mouse-button drag and drop operations by ChangeMan ZDD. This table applies only to drop target locations within the Serena Network namespace extension.

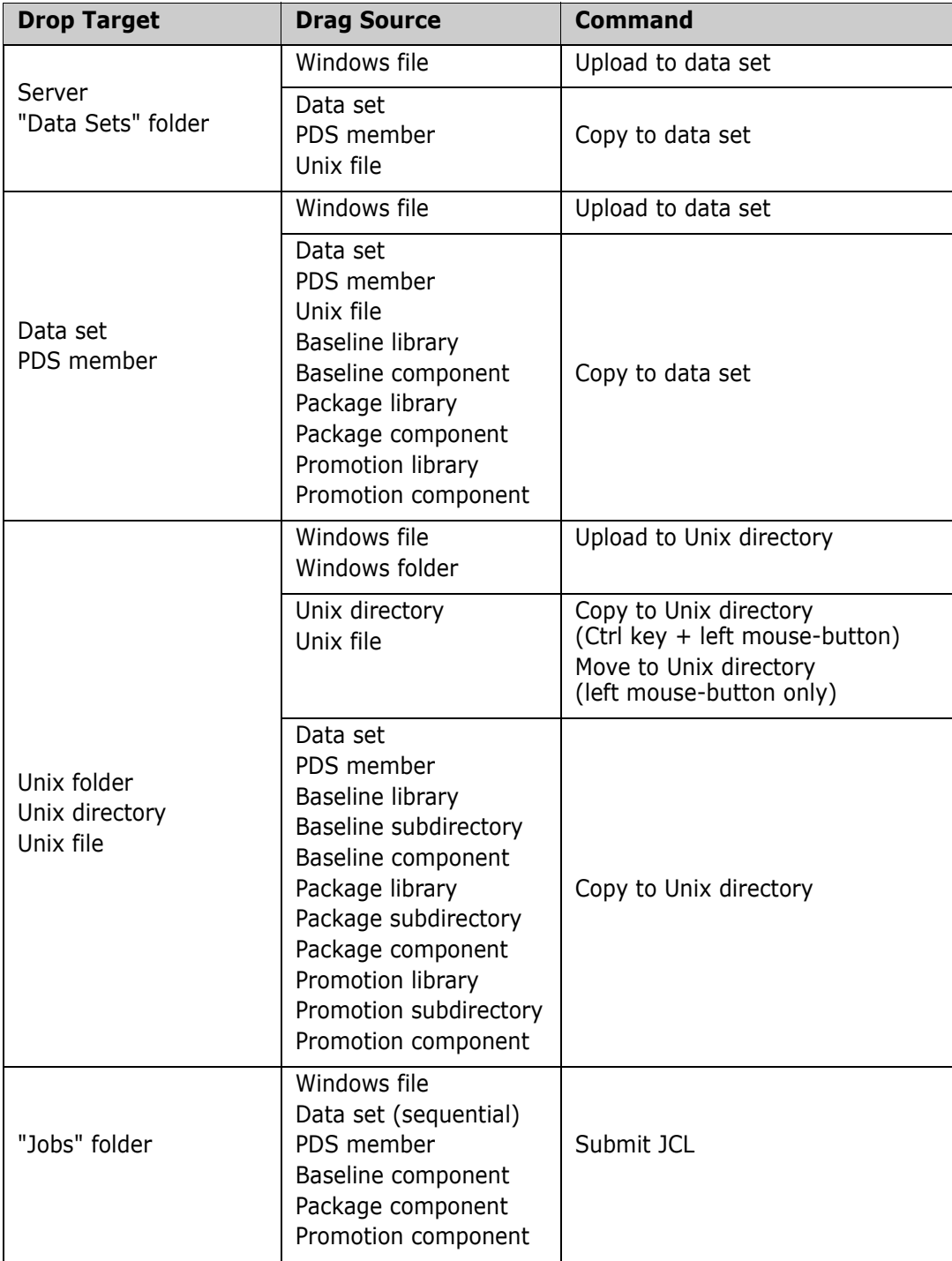

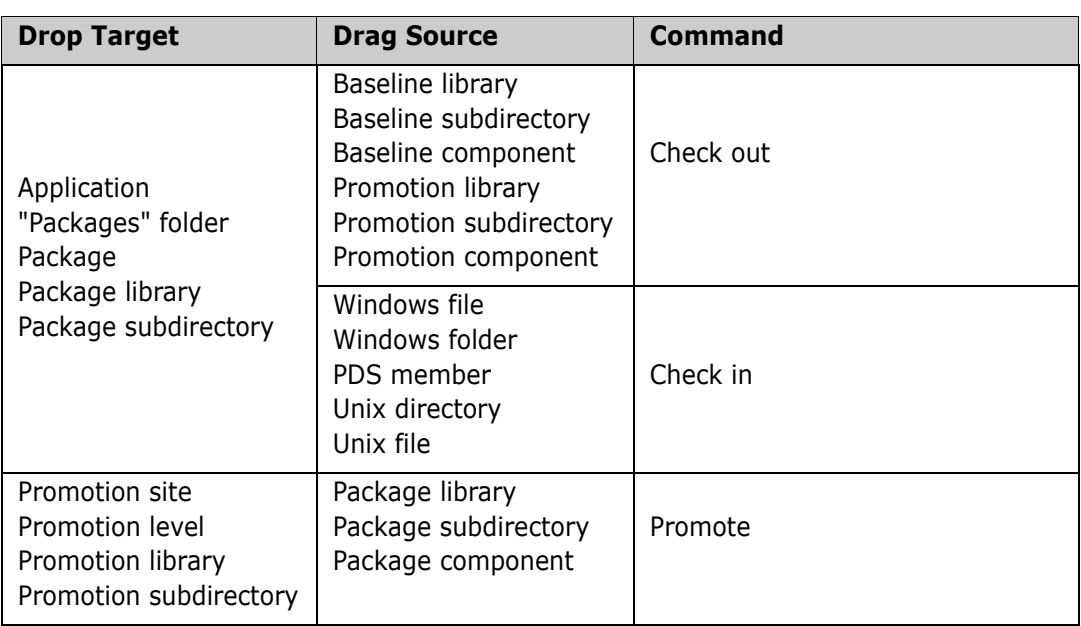

## **Right-Button Drag and Drop**

When you drag files with the right mouse button, a popup context-menu displays when you drop onto the target location. The following table summarizes the commands that are available using the right mouse-button drag and drop.

**NOTE** Some commands listed may not be available, depending on other factors, such as package type, component status, and so on.

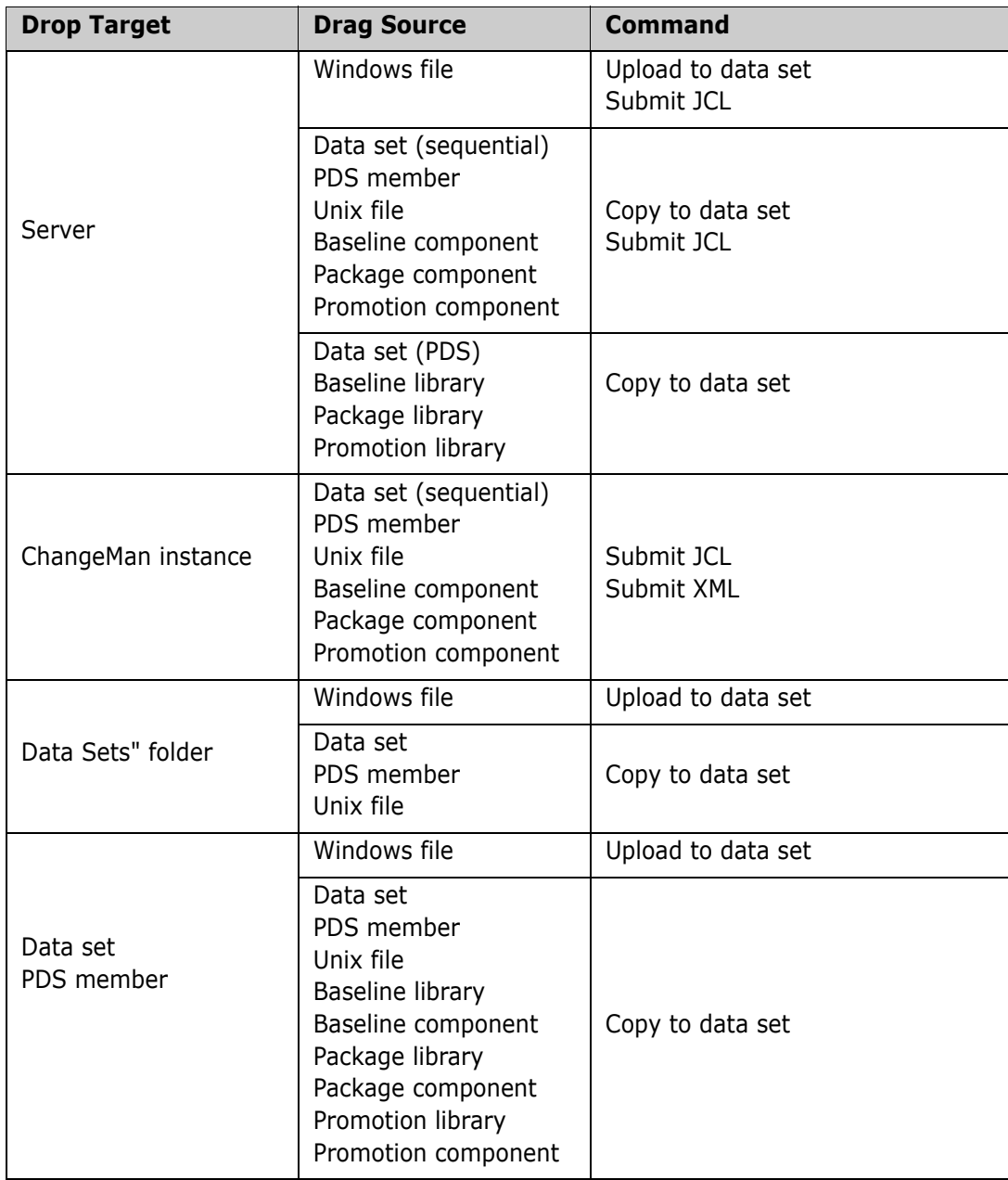

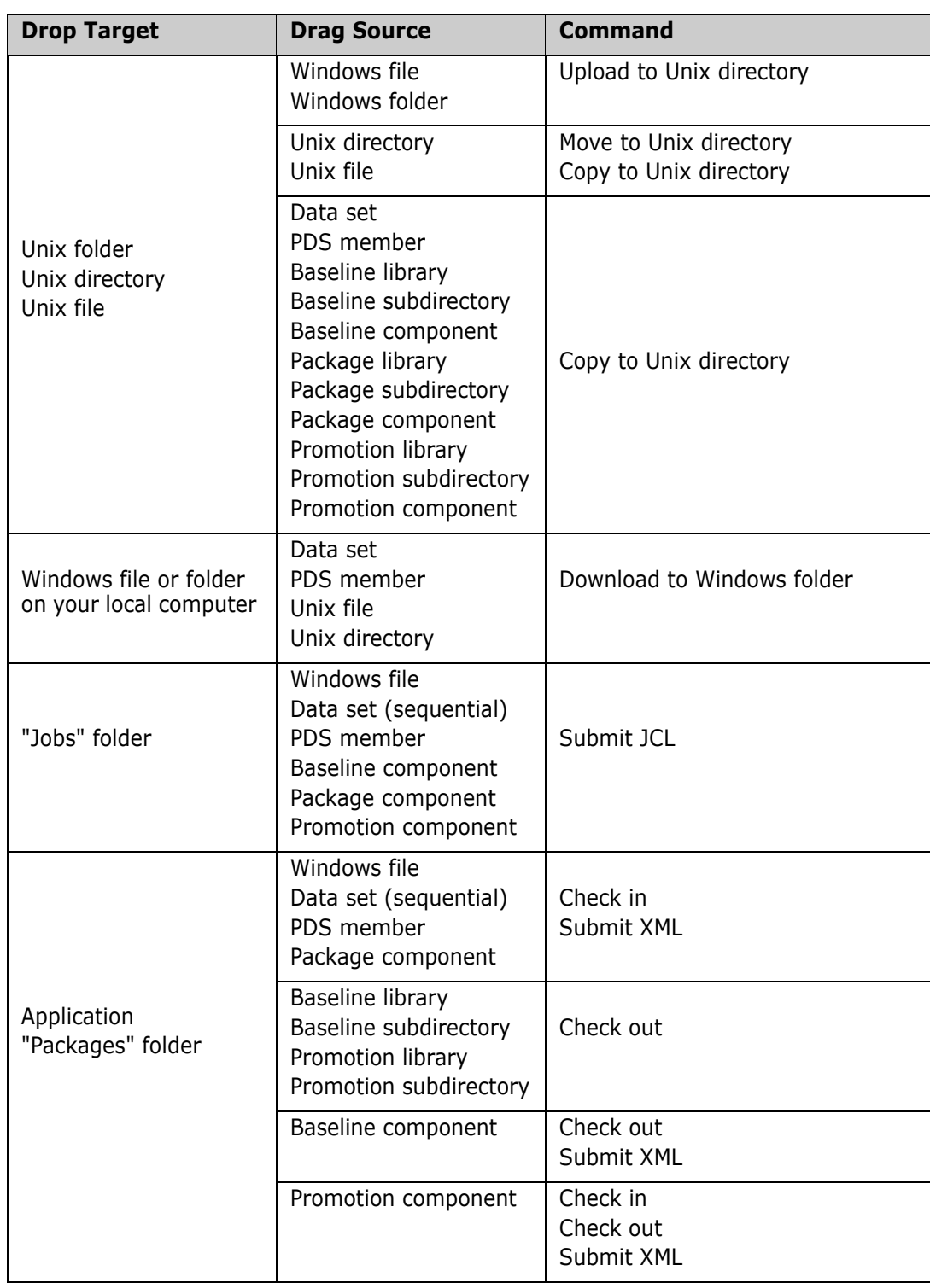

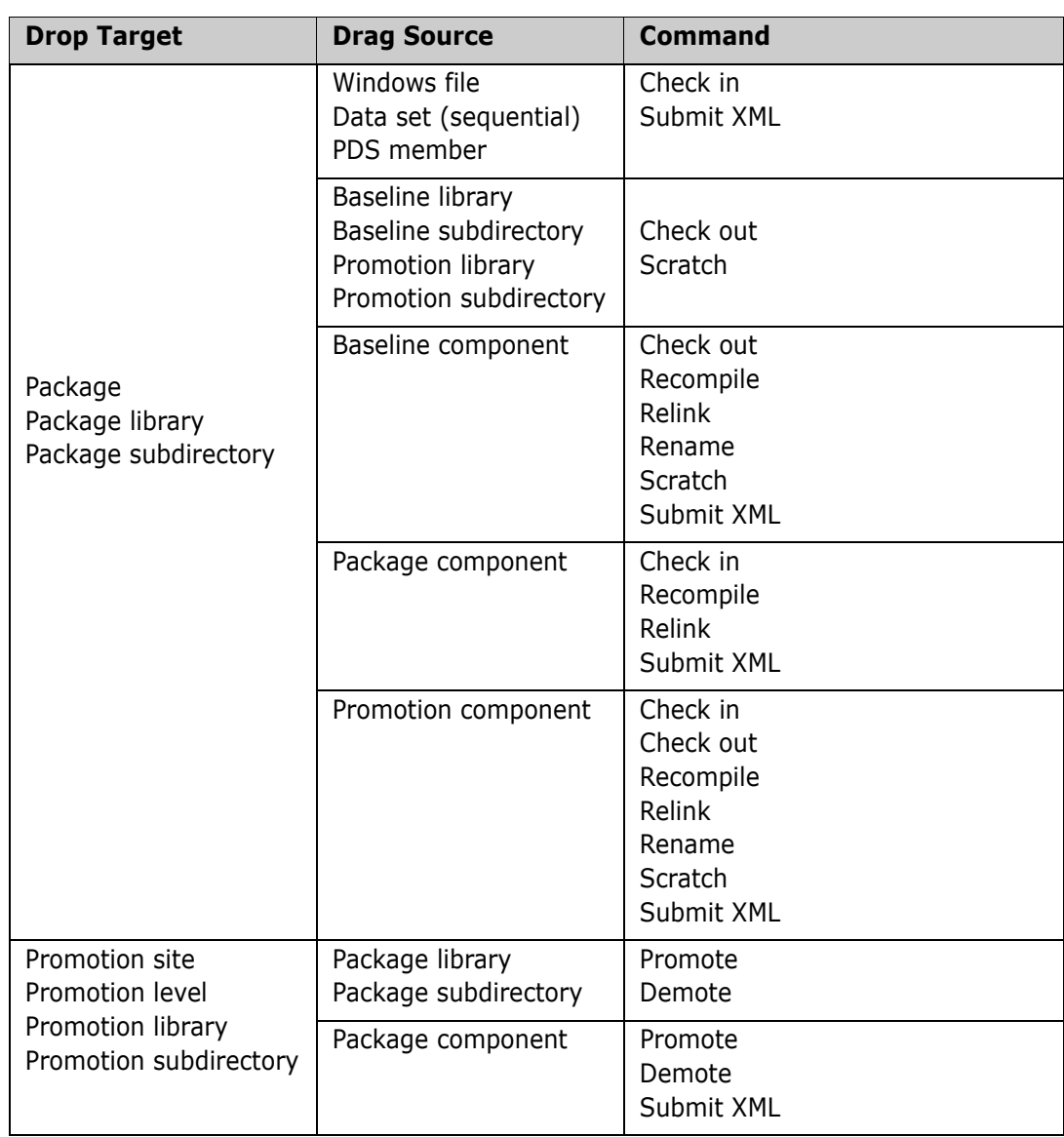

# **Menu Commands**

ChangeMan ZDD adds some commands to the Explorer popup menus. When you rightclick an item in the Explorer window and select **Serena Network**, a context menu displays with commands that are appropriate for the item.

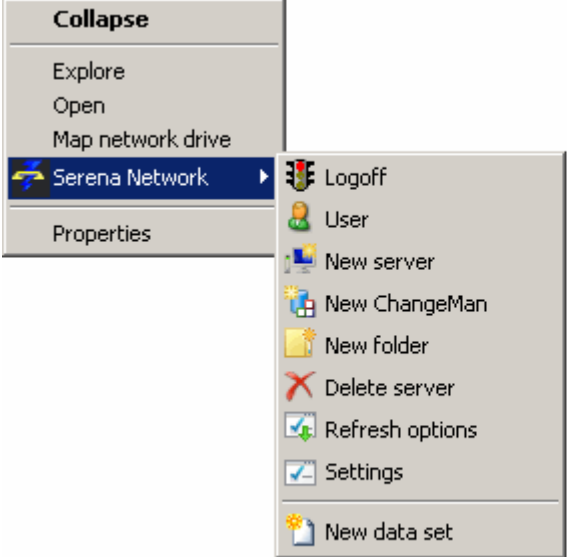

Following is a summary of those commands that may be added by ChangeMan ZDD:

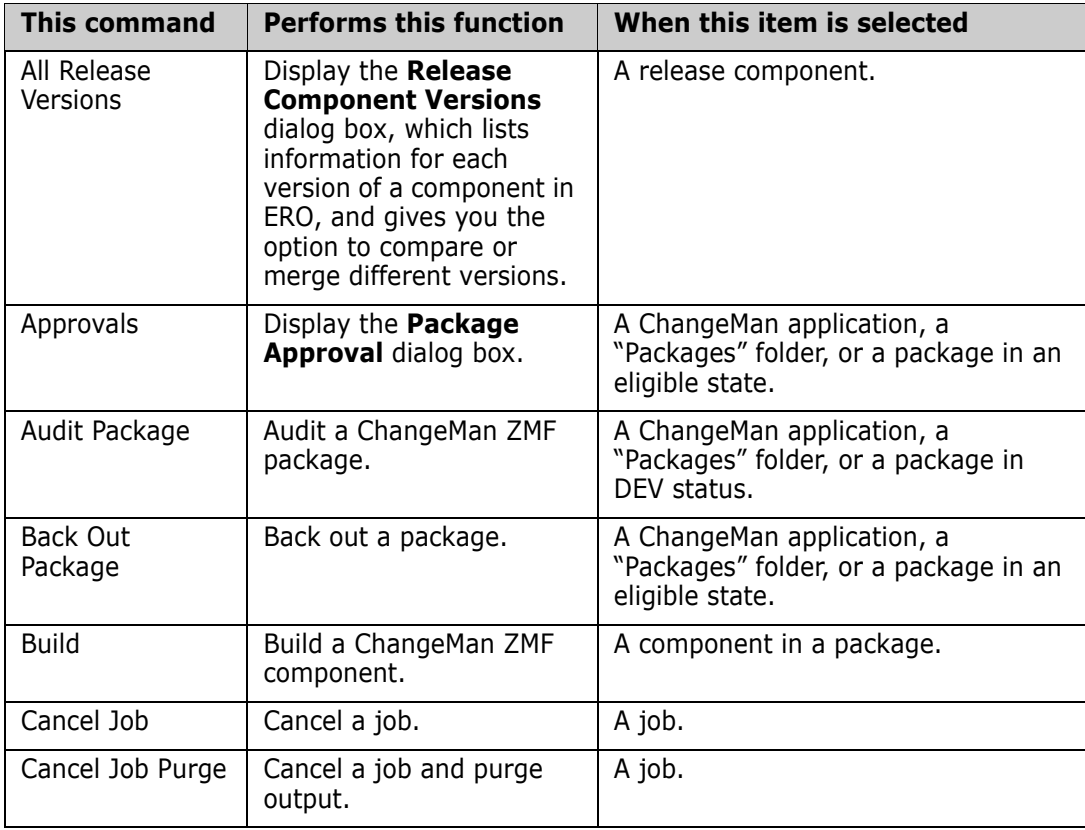

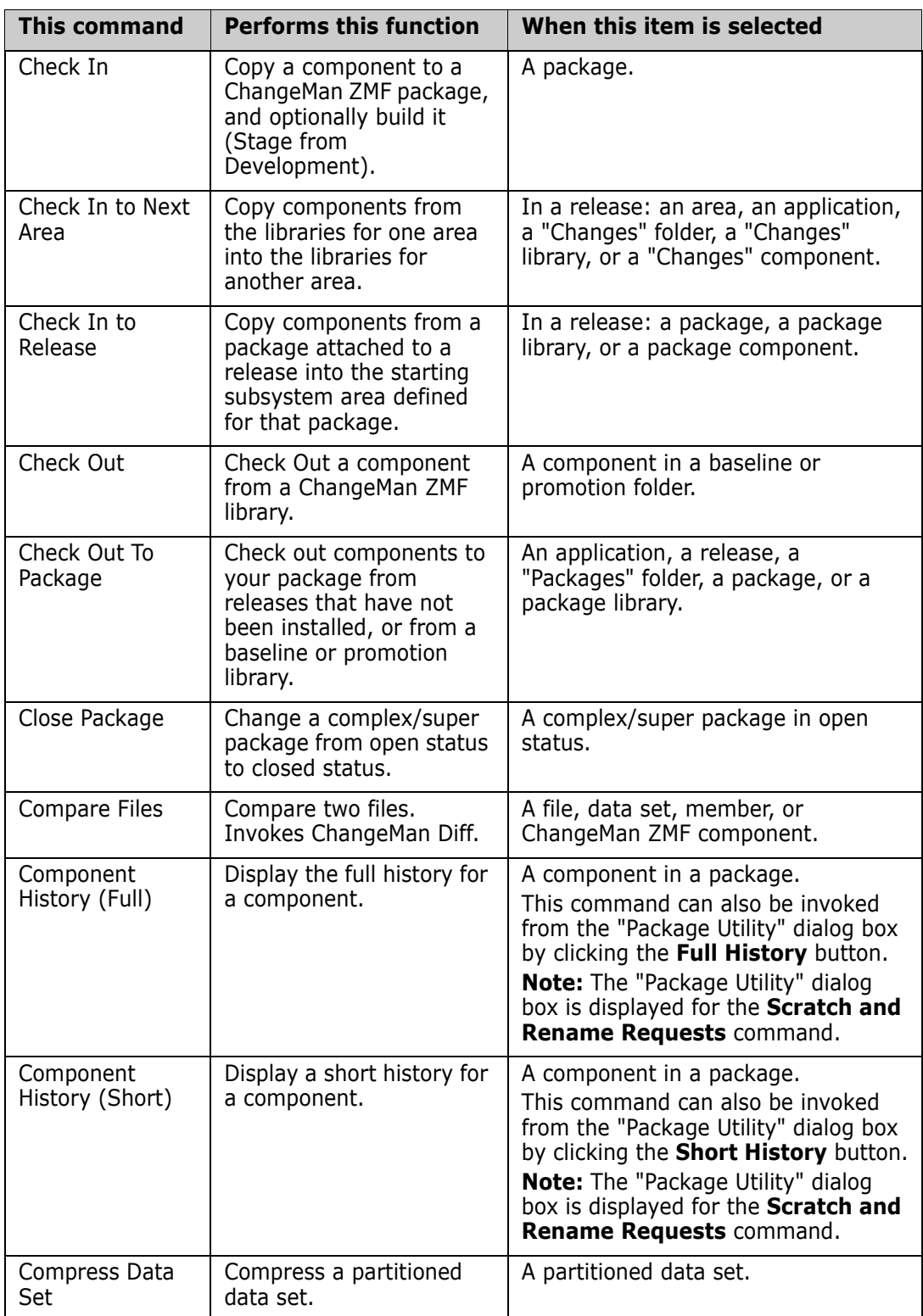

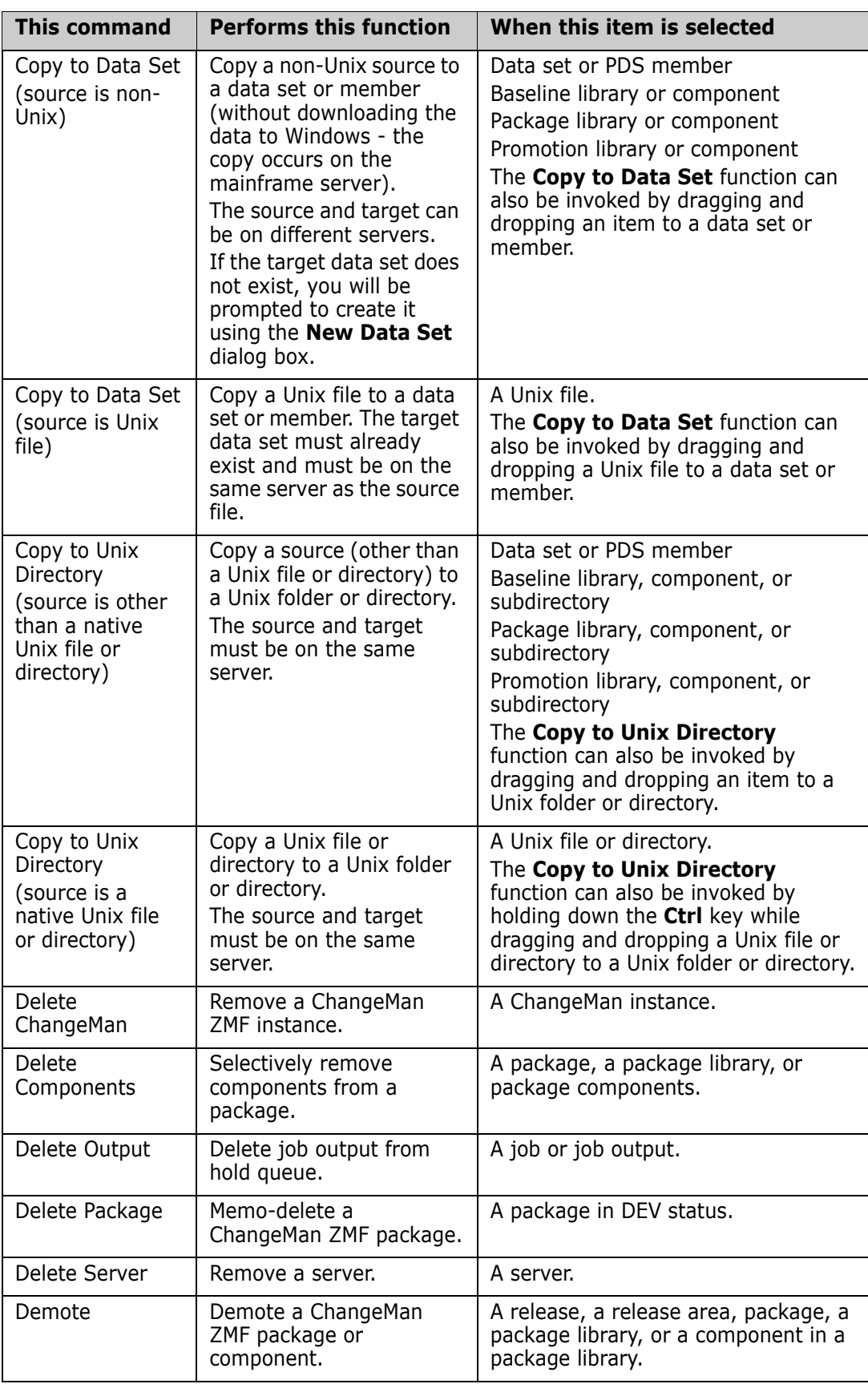

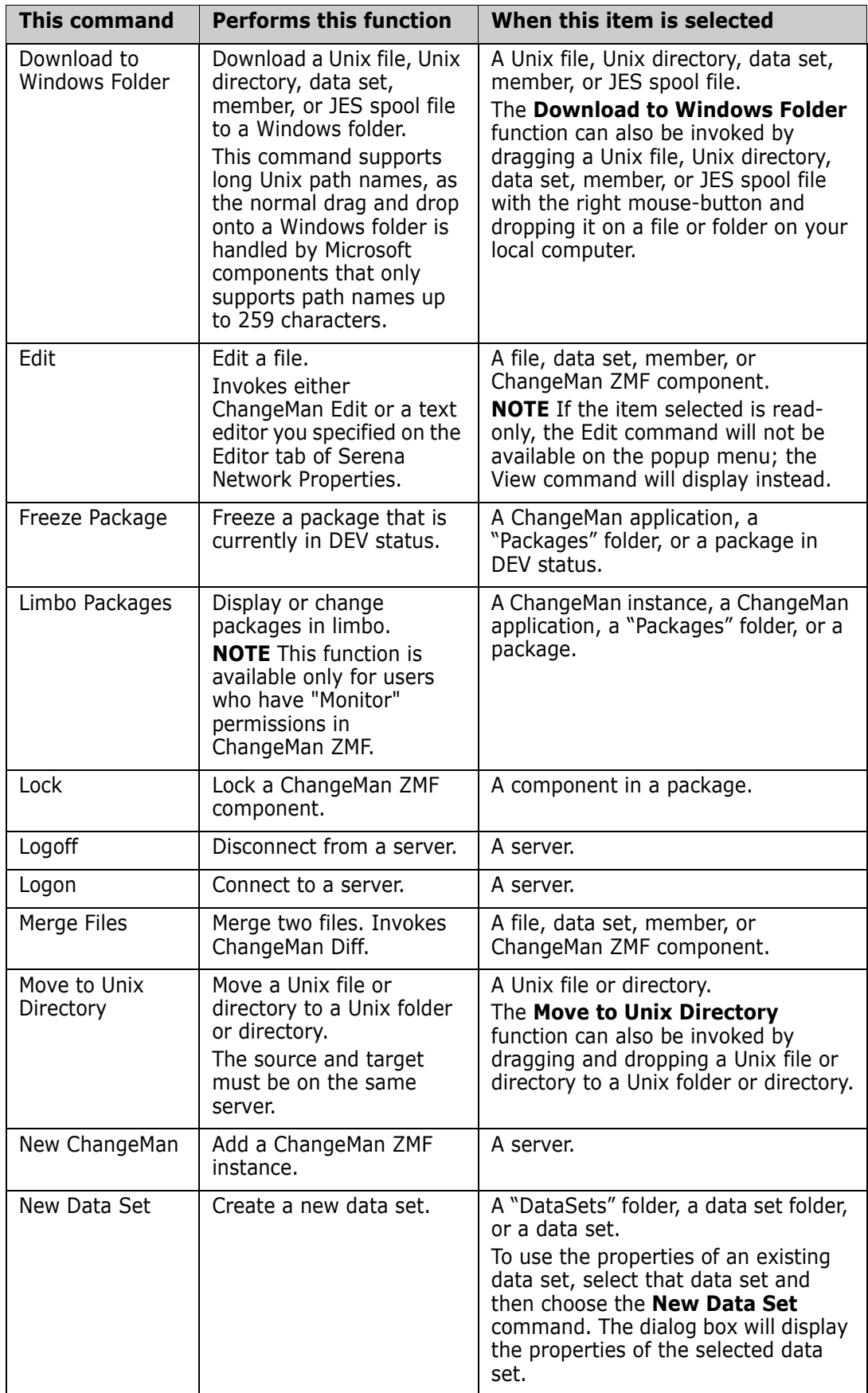

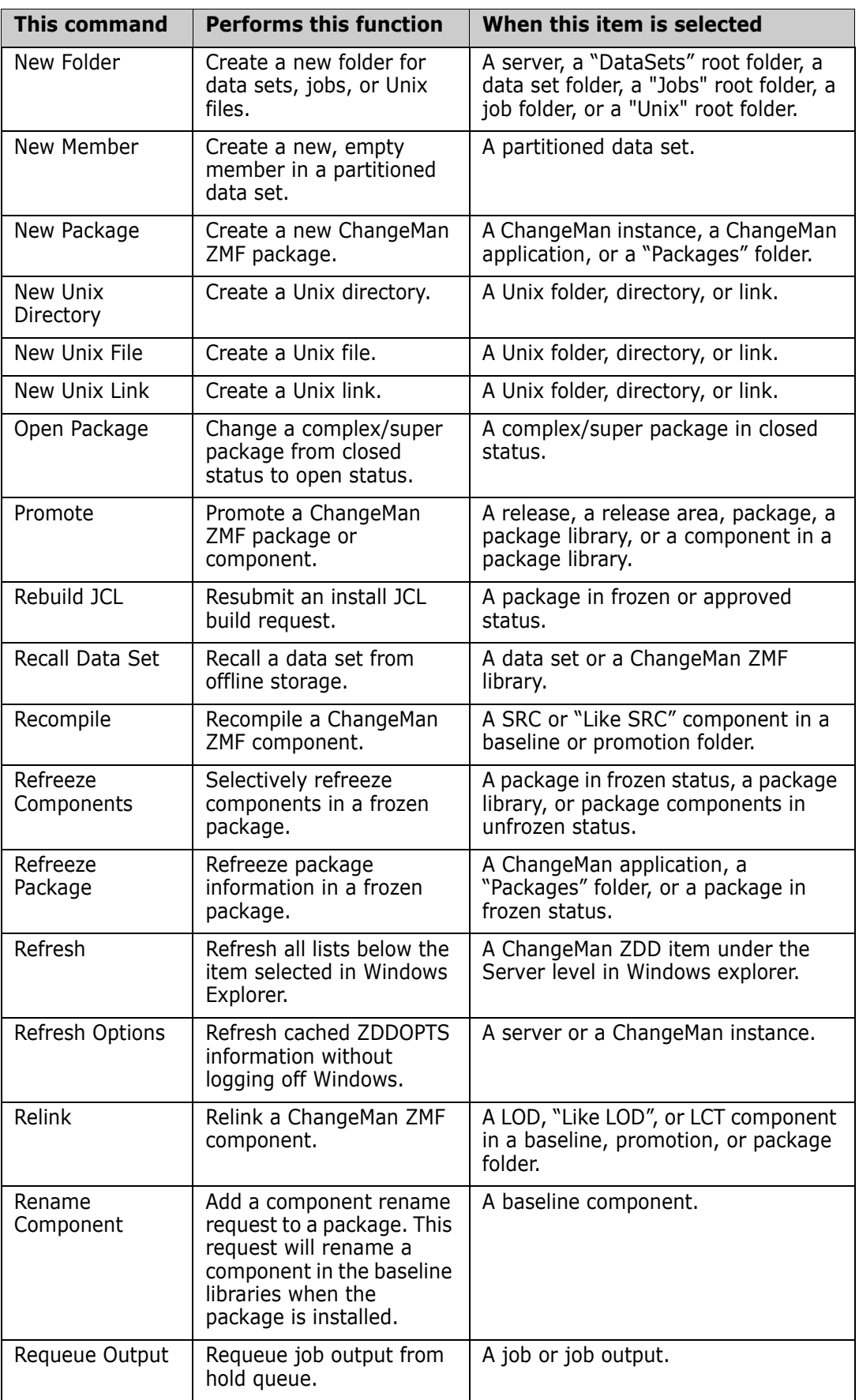

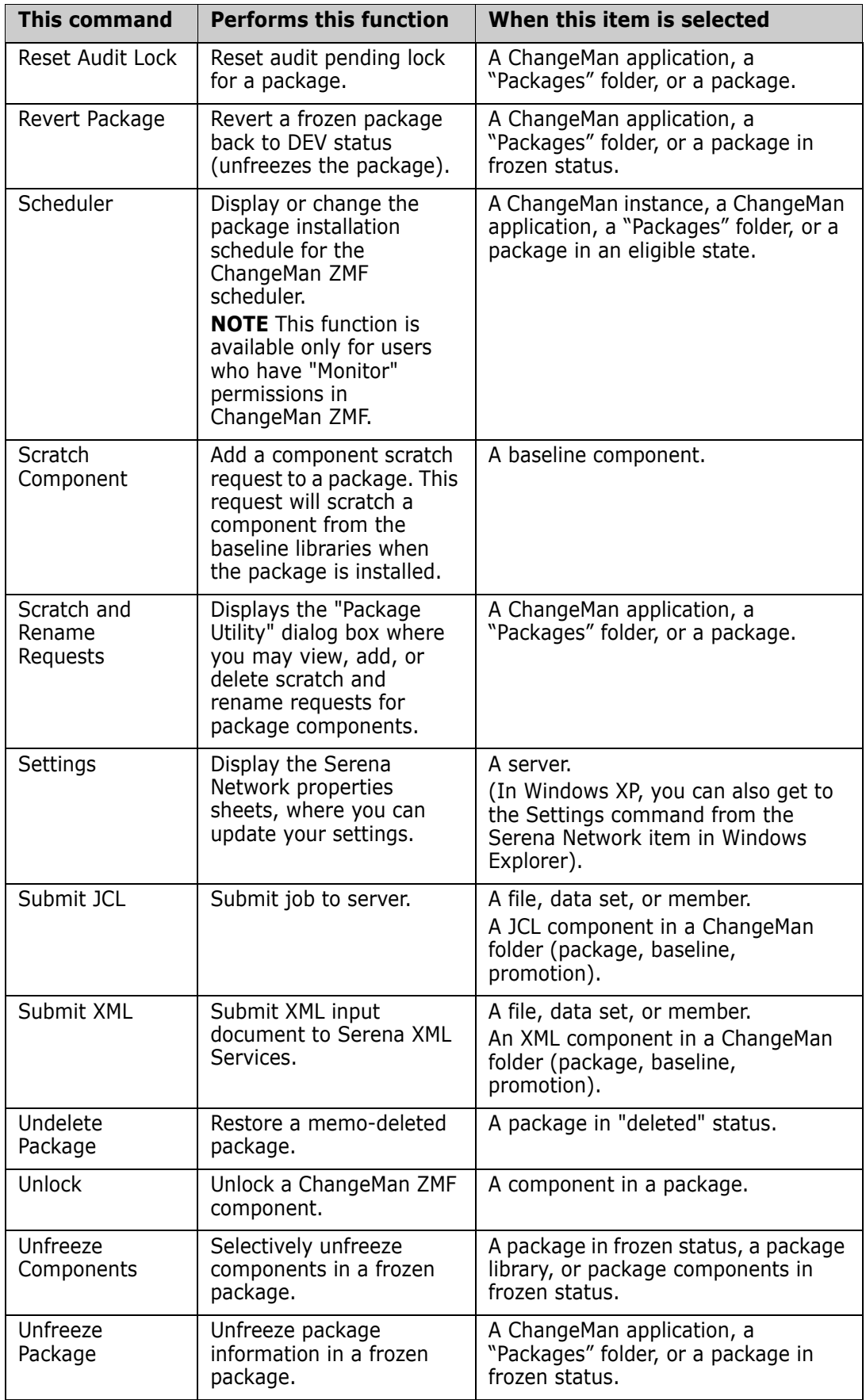

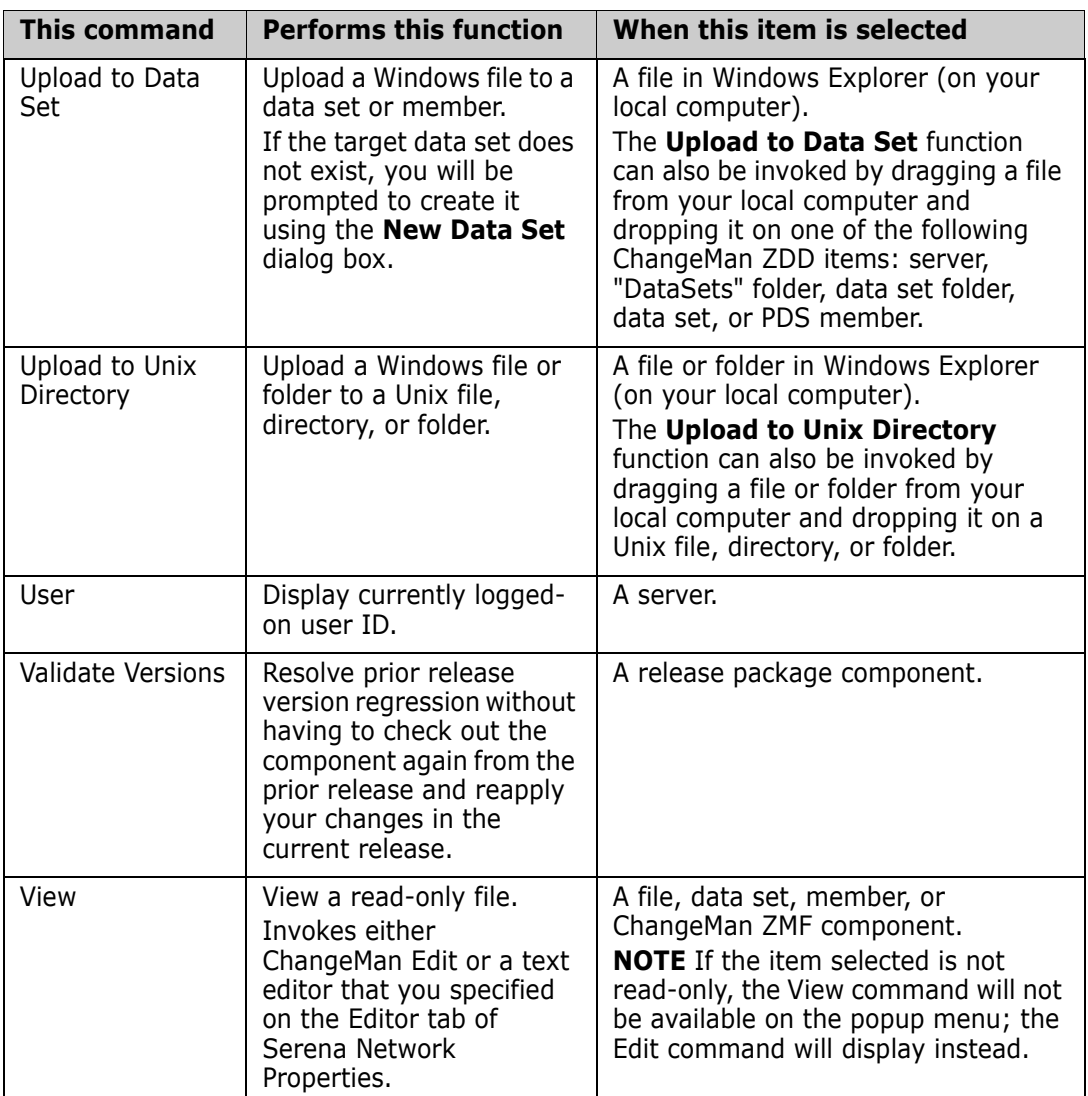

## **Enabling/Disabling ChangeMan ZMF Commands**

Your administrator determines which ChangeMan ZMF commands are enabled or disabled on the popup menus. This is done through the COMMAND member in the ZDDOPTS library, described in the *Serena® ChangeMan® ZDD Server Installation Guide*.

# **Mapping Drives**

**NOTE** Although ChangeMan ZDD still allows you to map a mainframe server to a drive letter, it is recommended that you no longer use that approach. See ["Serena Network](#page-58-0)  [Namespace Extension" on page 59](#page-58-0) for more information.

You can map a z/OS server to a drive letter for easier access. In most network file systems, drive letters are mapped to a network share folder. ChangeMan ZDD, however, has its own version of the Map Network Drive function, which allows you to map a drive letter to an entire server, as follows:

**1** In Windows Explorer, right-click a server and choose **Map Network Drive** from the popup menu.

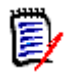

**NOTE** You can also get to the Map Network Drive dialog box by clicking either of the following:

- the **Map Drive** button on the Servers page of the Serena Network Properties dialog box. See ["Add/Remove/Configure Server" on page 86](#page-85-0).
- **the Map Network Drive** button on the Serena Network Wizards dialog box. See ["The Wizard Application" on page 140.](#page-139-0)
- **2** The ChangeMan ZDD version of the **Map Network Drive** dialog box displays.

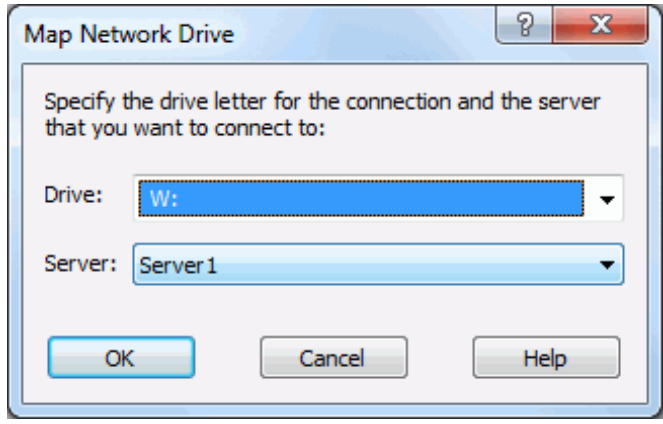

**3** Select a drive letter from the **Drive** drop-down list. Select a server name from the **Server** drop-down list. Click **OK**.

### **Mapping Drives in a Batch File**

When you access the logical drive you have mapped, you will receive a prompt to enter a mainframe user ID and password. If you want to set up a Batch file to execute commands on a PC server by using NET USE commands to map the drive and then reference the drive in a subsequent command, you can supply the user ID and password as illustrated in the following example (where *x* is the drive letter, *server* is the server name, *password* is the password, and *userid* is the user ID):

```
NET USE x: \bigwedge server password /USER: userid
```
To log on without mapping to a drive letter, you can reference everything in the batch file using UNC syntax:

NET USE *\\server password* /USER: userid

## <span id="page-156-0"></span>**Path Name Syntax**

You can access z/OS data sets, Unix files, JES files, and ZMF components from any program or batch file, or from the Windows command line using ChangeMan ZDD path names.

Path names are specified in UNC format, where the path name is preceded by a double backslash, followed by the server name. The other components in the path name mirror what you see in the Windows Explorer tree view.

When accessing files using a path name, you can omit the user-defined folder name. The root folder ("**DataSets**", "**Jobs**", or "**Unix**"), however, must always be specified in order to distinguish between data set names, job names, and Unix path names.

**NOTE** If a data set or job folder is specified, the data set or job being opened must match the filters for that folder.

It is possible to have several user IDs logged on to a single server at the same time using alternate connections. Each server can have up to 255 alternate connections.

An alternate connection is specified by appending the connection ID  $(1 - 255)$  to the server name, separated by a colon (":"). It can also be specified by appending the connection ID enclosed in parentheses. The default connection ID is 0, and does not need to be specified.

```
\\MyServer:3\MyChangeMan\...
\\MyServer(3)\MyChangeMan\...
```
The Windows Explorer user interface only displays the default connection. Alternate connections are available only using path names.

### **Unix Examples**

Following are examples of how Unix path names can be specified either by going through a user-defined folder, or by omitting the folder name and specifying the actual Unix directory path.

Both of the following path names could be used to access the "taxes.java" file from the command line or from a program:

```
\\Server1\Unix\u\mystuff\source\taxes.java
```

```
\\Server1\Unix\!MyStuff\source\taxes.java
```
The first example shows the full path name on the mainframe server. The second example shows the path name using the user-defined folder !MyStuff in ChangeMan ZDD (the target directory for the !MyStuff folder is /u/mystuff).

### **Data Set Examples**

Following are examples of how data sets can be accessed using UNC syntax (the folder name is optional):

- \\server\DataSets\data.set.name or \\server\DataSets\folder\data.set.name
- \\server\DataSets\data.set.name\member or \\server\DataSets\folder\data.set.name\member

## **Job Examples**

Following are examples of how job output can be accessed using UNC syntax:

- \\server\Jobs\jobname.jobid\dsid.jobstep.procstep.ddname.list
- $\blacksquare$ \\server\Jobs\jobname.jobid\.SYSOUT.list
- \\server\Jobs\.JCL.cntl

In the example above: *jobid* is a unique job id assigned by JES (such as JOB02173), and *dsid* is a unique spool data set id assigned by JES (such as D0000012).

Every job has the following special files:

- **.SYSOUT.list** Used to access all of the job output as a single file.
- **.JCL.cntl** Contains the JCL input stream for the job. Requires SerNet 7.1.1+.

#### **Servers or Root Folders Mapped to Drive Letters**

When an entire server is mapped to a drive letter, data sets and job output can be accessed as follows:

- X:\DataSets\data.set.name
- X:\DataSets\data.set.name\member
- X:\Jobs\jobname.jobid\dsid.jobstep.procstep.ddname.list
- X:\Jobs\jobname.jobid\.SYSOUT.list

When one of the root folders, **DataSets** or **Jobs**, is mapped to a drive letter, the path name is shortened to:

- Y:\data.set.name
- Y:\data.set.name\member
- Z:\jobname.jobid\dsid.jobstep.procstep.ddname.list
- Z:\jobname.jobid\.SYSOUT.list

### **Working with Data Sets**

### **PDSE Long Name Support**

ChangeMan ZDD generally works better with a PDSE than with a PDS. The reason is that a PDS restricts all names to a maximum length of 8 characters. A file extension is appended to the member name to create the file name used by ChangeMan ZDD. The file extension is determined by the data set name, and for a PDS, all members must have the same file extension. It is not possible to have files named SAMPLE.TXT and SAMPLE. BAK residing in the same PDS, because both would have a member name of SAMPLE.

Even though you may be using simple 8-character names with the same file extension, some text editors or other programs may create temporary files. These temporary files may have names longer than eight characters or have different file extensions. For example, a text editor may create a temporary file called SAMPLE.001 or SAMPLE.BAK  $w$ hen editing  $SAMPLE$ . TXT. With a PDS, the creation of these temporary files will fail, causing the text editor or application program to malfunction.

A PDSE allows long names to be created. Primary member names are still restricted to 8 characters, but they may have long name aliases. When saving files with long names in a PDSE, ChangeMan ZDD automatically generates an 8 character random name and assigns the long name as an alias. The generated name has the form  $\{xxxxx\}$ , where  $xxxxxx$  is 6 random characters. When viewing the PDSE from TSO/ISPF, you will see only the generated short names and will not see the long alias names. ChangeMan ZDD **does** show the long names and hides the generated random names.

A PDSE behaves like a PDS when you do **not** use long names and **do** use the default file extension for the PDSE. For example, names that conform to PDS rules are stored using a normal 8-character member name, which is the same as the file name. If TXT was the default file extension for a PDSE, SAMPLE.TXT would be stored using a member name of SAMPLE; SAMPLE. BAK would be saved with a member name such as  ${Q4JB9Z}$  and an alias name of SAMPLE.BAK.

Because a PDSE allows long names and files with non-default extensions to be created, it does not have the same problems as a PDS with text editors or applications that create temporary files. For more information on using text editors with ChangeMan ZDD, see ["Using with Text Editors" on page 65.](#page-64-0)

## **Data Set Properties**

To display the properties of a data set, right click on the data set and select **Properties** from the popup menu. There are three pages in the data set properties:

- **Data Set: DCB attributes and space usage information**
- **Space:** Pie chart illustrating space usage
- **Directory:** Pie chart illustrating PDS directory usage information

## **Member Properties**

To display the properties of a PDS or PDSE member, right click on the member and select **Properties** from the popup menu. There member properties display the ISPF statistics for the member.

## <span id="page-159-0"></span>**Allocating Data Sets**

You can allocate a PDS, PDSE, or sequential data set using the **New Data Set** command. You can use the properties of an existing data set as a model.

**1** In either the left or right pane of Explorer, under the **DataSets** folder for a ChangeMan ZDD server, right-click either a user-defined folder or a data set.

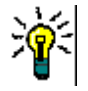

**TIP** If you want to use the properties of an existing data set, right-click a data set instead of a user-defined folder.

**2** Choose **Serena Network New Data Set f**rom the popup menu. The **New Data Set** dialog box displays.

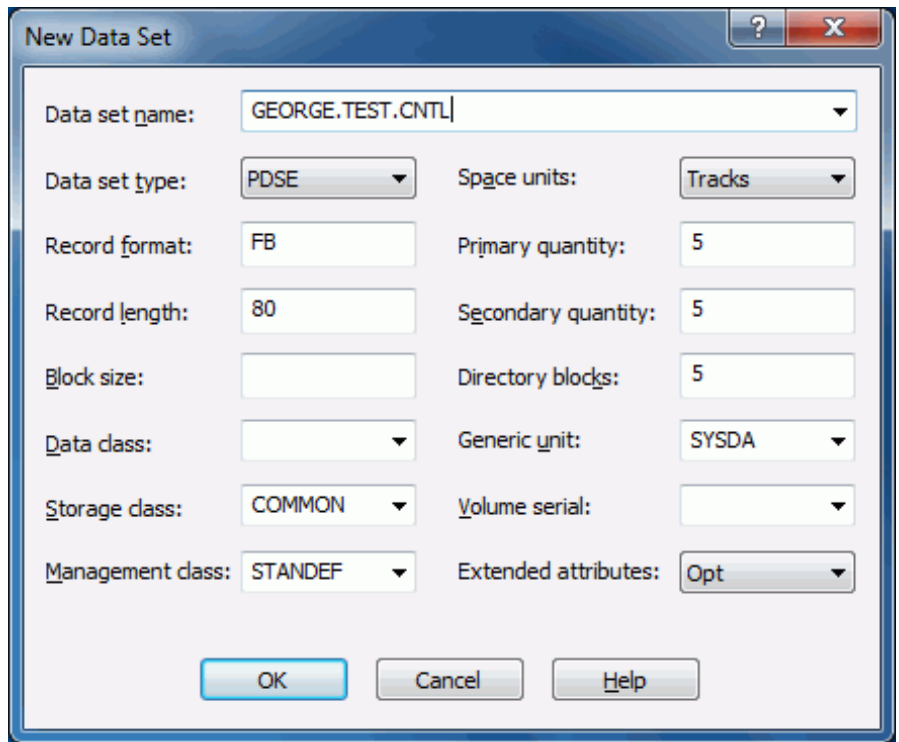

**NOTE** If you right-clicked on a data set, the **New Data Set** dialog box will automatically be filled in with the properties of the selected data set.

- **3** Type a data set name in the **Data set name** text box.
- **4** Choose a data set type from the **Data set type** drop-down list: SEQ, PDS, or PDSE.
- **5** Fill in the remaining fields as you would when allocating a data set using the 3.2 option of ISPF.
- **6** Click **OK** to allocate the data set.

E/

### **Downloading Data Sets**

You can download a sequential data set or PDS member to a Windows folder using either of the following methods:

- Drag the data set or member and drop it onto a Windows folder.
- Right-click on the data set or member and select **Serena Network → Download to Windows folder** from the popup menu.

## **Uploading Data Sets**

You can upload a Windows file to download a sequential data set, or to PDS as a member using either of the following methods:

- **Drag the Windows file and drop it onto the data set.**
- Right-click on the Windows file select **Serena Network → Upload to data set** from the popup menu.

The **Upload Data Set** dialog box will display, allowing you to specify the target data set and member. If the target data set does not exist, you will be prompted to create it using the **New Data Set** dialog box.

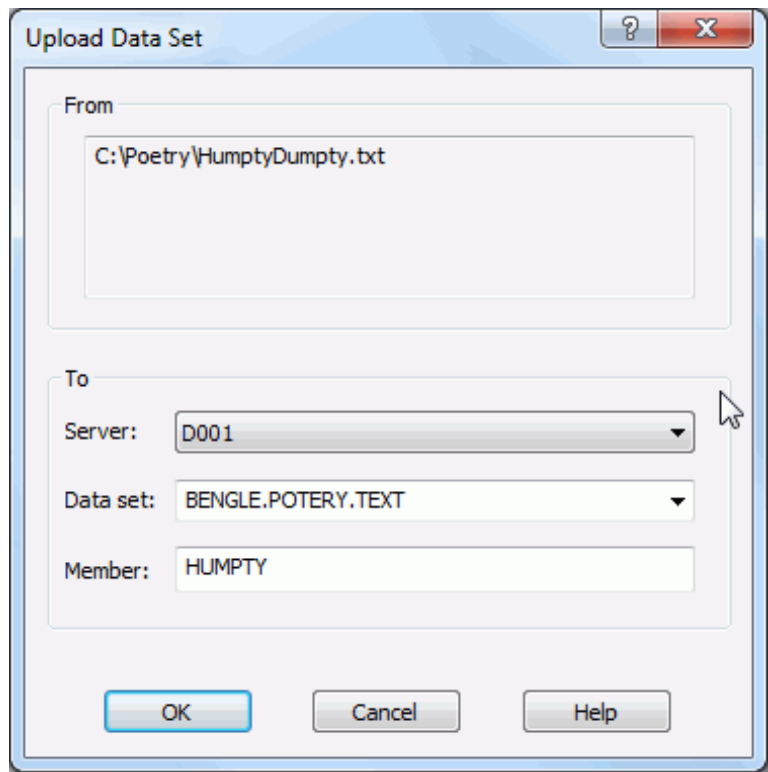

## **Copying Data Sets**

You can copy one data set to another without downloading the data to Windows (the copy occurs on the mainframe server). The source and target data sets may be on different servers.

You can copy a PDS, PDSE, sequential data set, or selected members. Member names can contain the \* wild character.

If the target data set does not exist, you will be prompted to create it using the **New Data Set** dialog box (described in ["Allocating Data Sets" on page 160\)](#page-159-0).

- **1** Initiate the **Copy Data Set** function in either of the following ways:
	- Right-click a partitioned or sequential data set (or PDS members), or use the right mouse button to drag and drop a data set or members to another data set. When the popup menu displays, choose **Serena Network Copy to Data Set**.
	- Use the left button to drag and drop a data set or members to another data set.

The **Copy Data Set** dialog box displays.

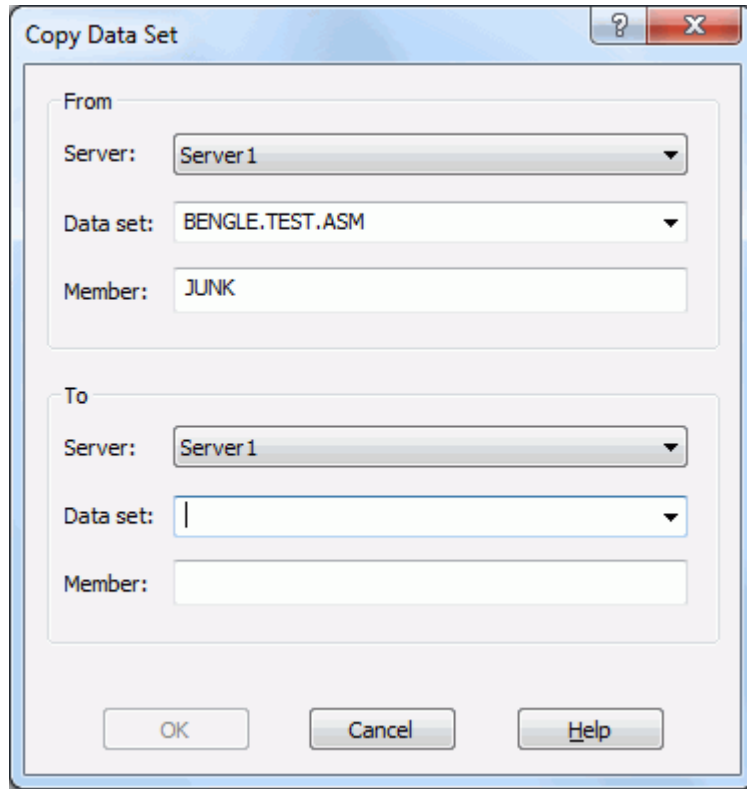

**2** Fill in the **From** fields as follows:

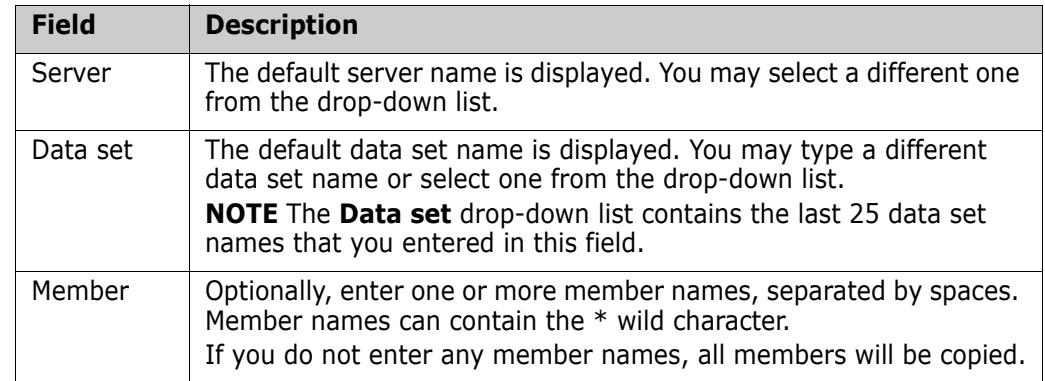

**3** Fill in the **To** fields as follows:

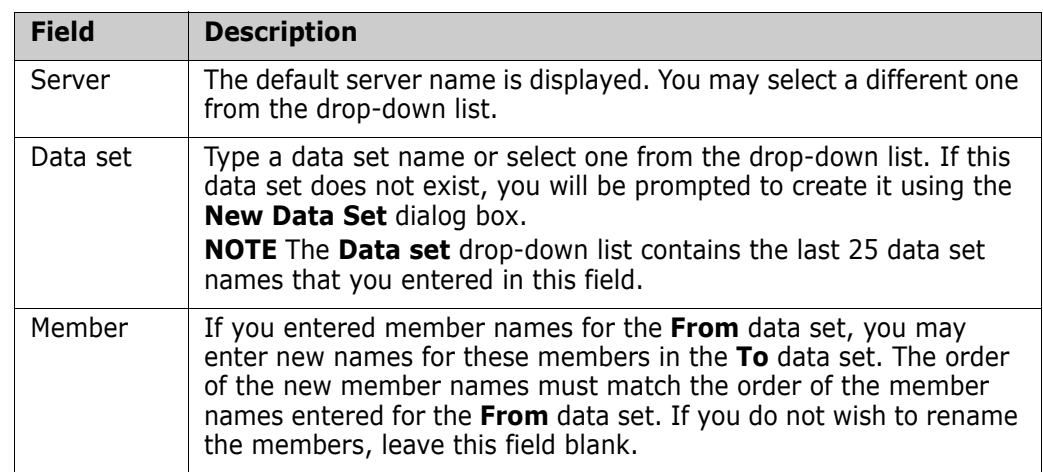

**4** Click **OK** to copy the data set or members.

### **Creating a New Member**

You can create a new, empty member in a partitioned data set.

**1** Right-click a partitioned data set and choose **Serena Network New Member**  from the popup menu. The **New Member** dialog box displays.

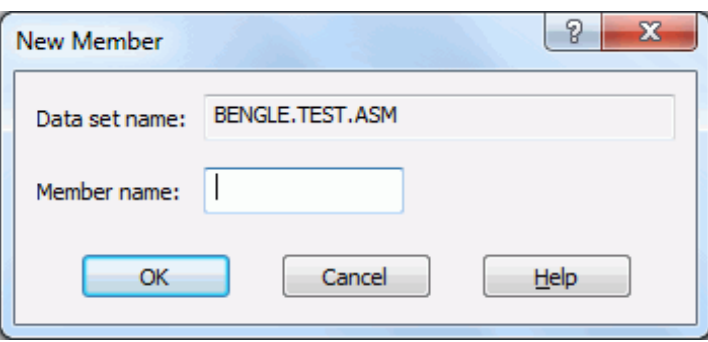

- **2** Type a member name in the **Member name** text box.
- **3** Click **OK** to create the member.

## **Creating Files Using Windows**

You can create a file in a ChangeMan ZDD folder using either of the following Windows features:

- The drag-and-drop feature (simply drag a file and drop it into a ChangeMan ZDD data set folder).
- The **Save As** option.

### **Migrated Data Sets**

Windows has built-in support for offline (migrated) files. There is a new  $\text{offline}$  (O) file attribute. There are also built-in error codes and error messages appropriate for offline files.

Migrated data sets and ChangeMan ZMF libraries are indicated by an overlay of a gray X or a green X. A gray X means the data set is migrated to tape (ML2, or migration level 2). A green X means the data set is migrated to disk (ML1, or migration level 1) and can be recalled quickly. If the icon has a cloud overlay, it is migrated to the cloud.

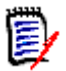

Π

**NOTE** ZDD can only distinguish between ML1 and ML2 when connected to SerNet/ZMF 8.1 servers. On older servers, all migrated data sets display with the gray X.

#### *Recalling Migrated Data Sets*

To recall migrated data sets and ChangeMan ZMF libraries, right-click the file and choose **Serena Network → Recall Data Set** from the popup menu.

# **Working with Jobs**

### **Job Properties**

To display the properties of a job, right click on the job and select **Properties** from the popup menu. The **Job** properties page displays detailed information about the current status of the job.

## **Job Output**

To view job output with ChangeMan ZDD, you must first set up job folders and filters. See ["Job Folders" on page 119](#page-118-0).

**NOTE for server versions prior to SerNet 7.1.1**: Normally, output from a batch job cannot be viewed until a job completes execution. To make job output available at the end of a step, rather than at the end of the job:

Specify SPIN=UNALLOC on the DD statement.

Beginning with SerNet 7.1.1, you can browse open SYSOUT data sets. You can monitor job output as it is being written without even waiting for the job step to end.

However, in order to see new lines in a file that is actively being written, you need to close the file and reopen it in your text editor or viewer in order to refresh the contents.

Support for browsing open JES spool data sets requires the following software levels:

- SerNet  $7.1.1+$  (for version 7)
- SerNet  $6.1.3+$  (for version 6)
- ChangeMan ZDD 7.1.1+ (will not work with older clients)

Every job has the following special files:

- **.SYSOUT.list** Used to access all of the job output as a single file.
- **.JCL.cntl** Contains the JCL input stream for the job. Requires SerNet 7.1.1+.

Jobs can be canceled, and output requeued or deleted. Right-click a job or spool data set; when the popup menu displays, select **Serena Network** and then choose one of the following commands:

- Cancel Job
- Cancel Job Purge
- Delete Output
- Requeue Output

## **Job Output Properties**

To display the properties of a JES spool file (SYSOUT), right-click on the JES spool file and select **Properties** from the popup menu. The **Spool** properties page displays detailed information about the print attributes and size of the JES spool file.

### **Downloading Job Output**

You can download JES spool files to a Windows folder using the **Download to Windows Folder** command.

This command allows you to selectively download portions of a JES spool file. Normal drag and drop operations only allow an entire SYSOUT file to be downloaded. For large listings, this can take a very long time.

Frequently, you want to download only a particular range of lines and not the entire file. Example use cases are a SYSUDUMP file that contains multiple dumps or a large SERRPRINT trace where you want only the output for a certain time range.

You may specify a range of lines when downloading spool files. The starting and ending lines can be specified either using line numbers or using character search string such as "END OF DUMP". You can even use a combination of line numbers and search strings. Character search strings are available only on SerNet 7.1.1+ servers.

- **1** Invoke the **Download to Windows Folder** function as follows:
	- **Right-click on a JES spool file, or use the** *right* **mouse button to drag and drop the** spool file to a Windows folder. When the popup menu displays, choose **Serena Network Download to Windows Folder**.
	- Please note that dragging with the *left* button will always download the entire spool file and no dialog box will be displayed.

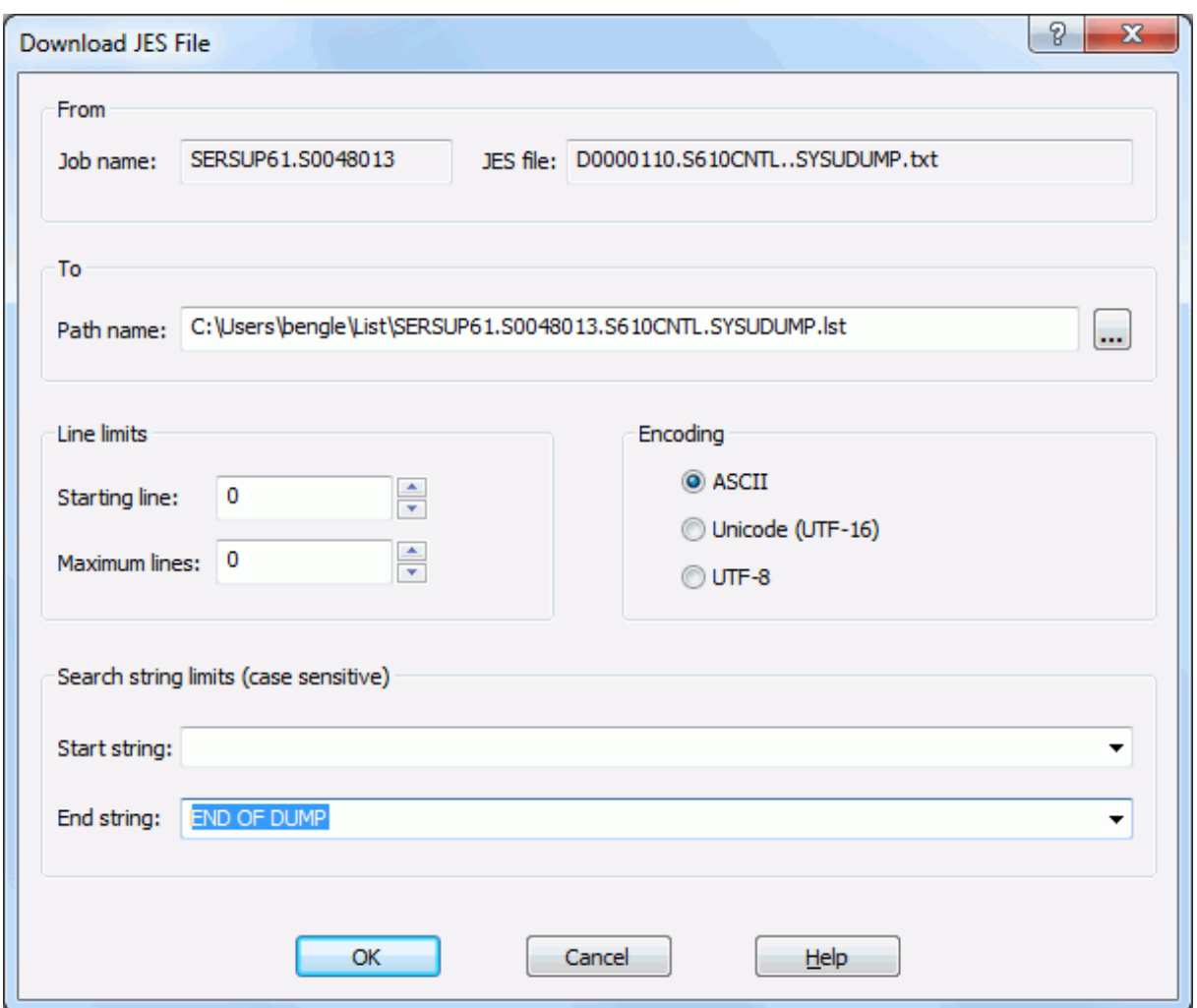

#### The **Download JES File** dialog box will then display.

**2** Fill in the **To** fields as follows:

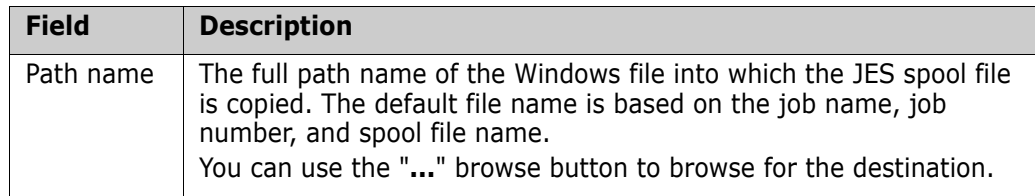

**3** Fill in the **Line limits** fields as shown below. Line limits are optional, and the default is to retrieve all lines.

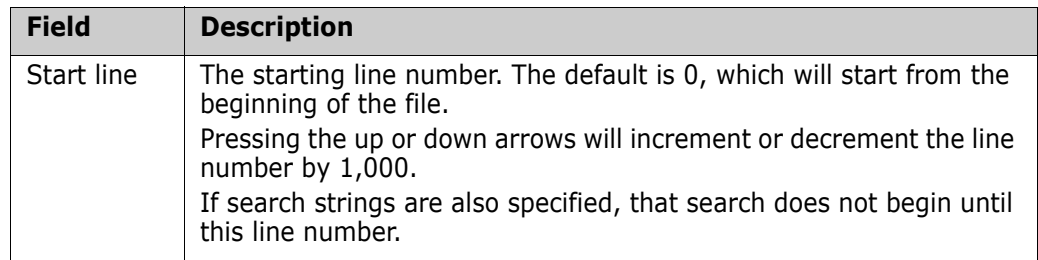

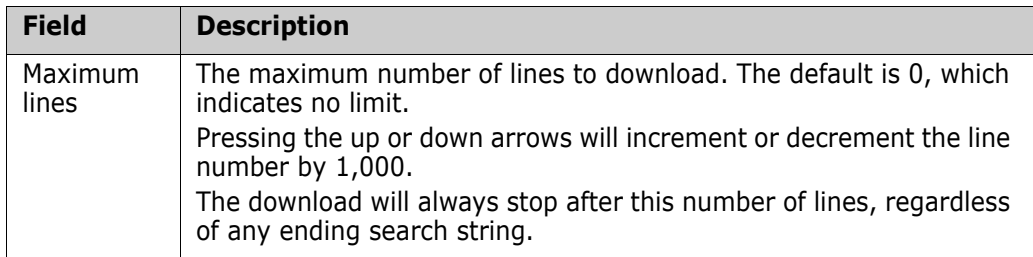

- **4** Select one of the following **Encoding** types for the output Windows file. The default is ASCII, which is correct in most cases.
	- **ASCII**
	- Unicode (UTF-16)
	- $\blacksquare$  UTF-8
- **5** Fill in the **Search string limits** fields as shown below. Search strings are optional, and the default is to retrieve all lines.

Search strings are always case-sensitive. If a starting line number is also specified, the string search does not begin until that line number.

Search strings are available only when connected to a SerNet 7.1.1+ server.

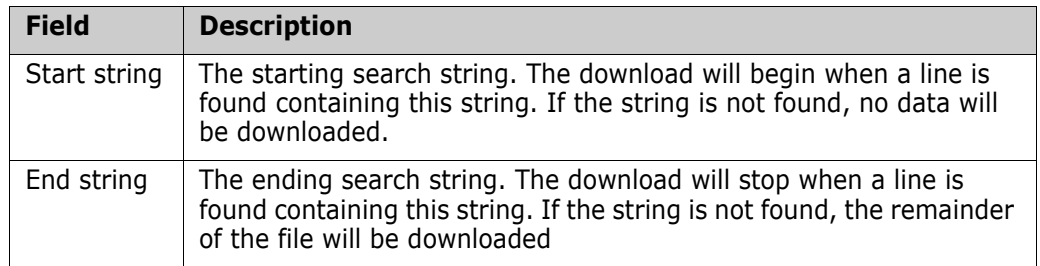

**6** Click **OK** to download the JES spool file.

Some of the fields on the dialog box are hidden (removed) when those options are not available:

- The starting and ending search strings require SerNet 7.1.1+. They are also not available for the composite SYSOUT file, "**.SYSOUT.list**", which combines all of the output into a single file.
- The starting line number is not available for the JCL input file, "**.JCL.cntl**", nor for the composite SYSOUT file, "**.SYSOUT.list**".

Recently used starting and ending strings can be selected from a drop-down list for ease of use. The download destination defaults to the previously used folder. A browse button ("**…**") can be used to select a different folder. The spin buttons for the line-number fields increment by 1,000, rather than by 1, as spin buttons normally do.

### **Requeue Job Output**

To change the output class and destination for held output, right-click on a job or spool file, and select **Requeue output** from the popup menu. The **Requeue Output** dialog box will display allowing you to specify the new output class and destination.

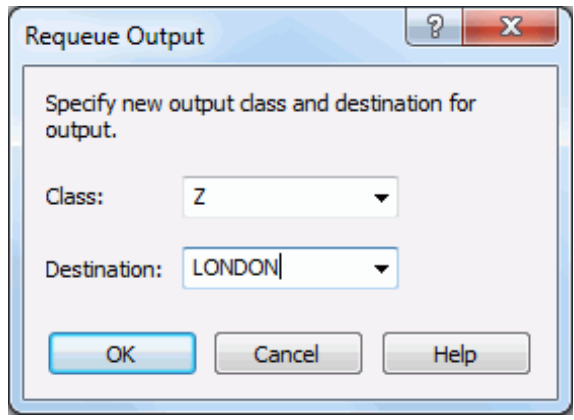

## **Delete Job Output**

To delete job output, right-click on a job or spool file, and select **Delete output** from the popup menu.

## **Submitting JCL**

You can submit JCL from any of the following sources:

- A data set, PDS member, or Unix file on the z/OS server
- The JCL stream for an existing job, using the **.JCL.cntl** file.
- A file on your local disk drive
- A JCL component in a ChangeMan ZMF baseline, promotion, or package library.

There are two ways to submit JCL to the server:

- **Figmal From the Windows Explorer, using ChangeMan ZDD's Submit JCL command.**
- From ChangeMan Edit text editor, selecting **File → Submit JCL** from the menu.

To submit JCL from the Windows Explorer, right-click the file, data set, member, or component containing the JCL, and choose **Serena Network Submit JCL** from the popup menu. You can select multiple files to submit several jobs at the same time. If you select more than one file, a separate dialog box will display for each one.

The **Submit JCL** dialog box allows you to edit the JCL before you submit it. You can either discard the changes or save them. Changes can be saved back to the original file, if it is not read-only, or to a different file.

If you wish to save your JCL changes, you must press the **Save** or **Save As** button *before* submitting the job. After you press the **Submit** button, the dialog will automatically close..

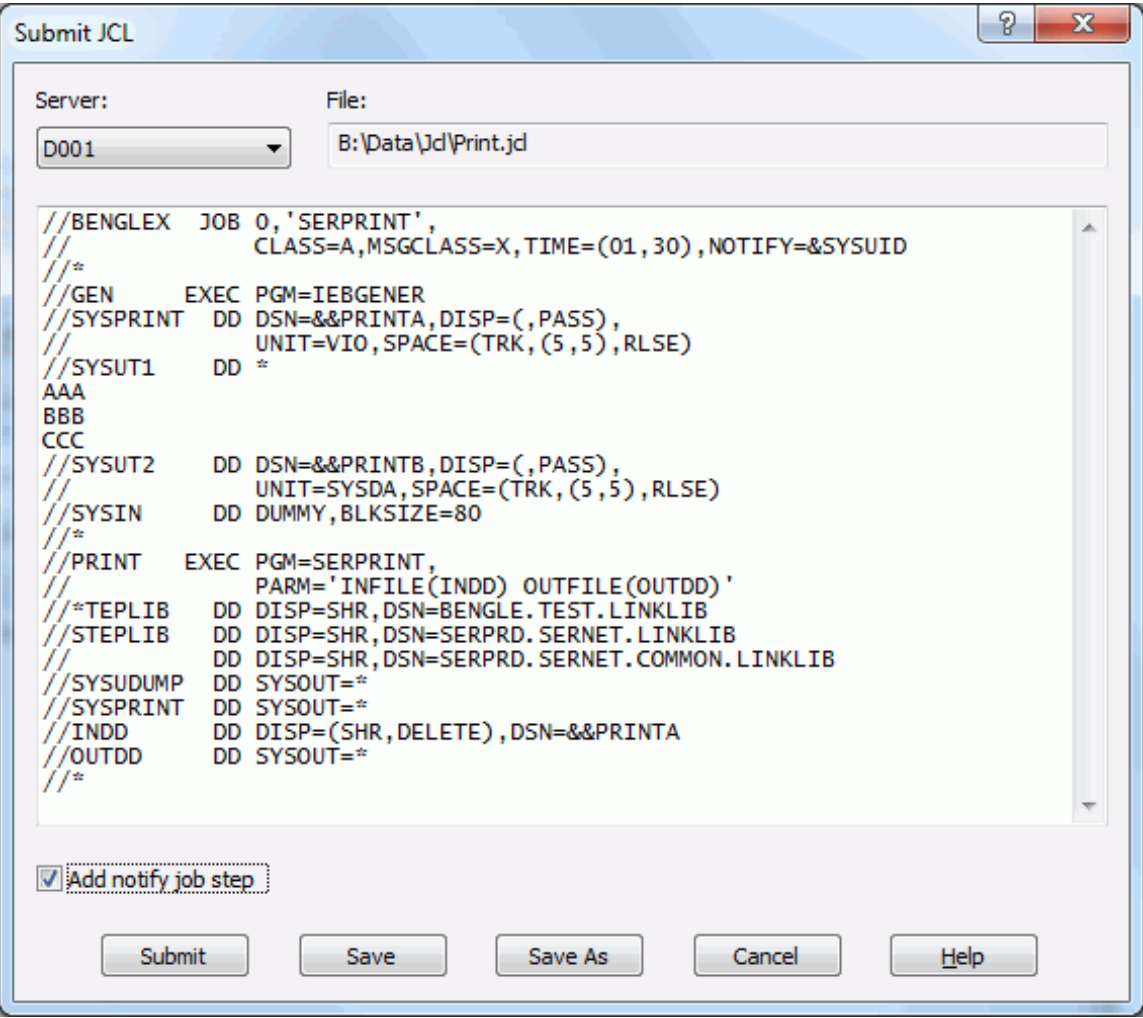

Jobs submitted with the Submit JCL command run under the authority of the logged on user (the owner ID is the same as the logged on user ID).

You can check the "Add notify job step" box to add a notify step to the submitted JCL. The notify job step will send you a message indicating the return codes for the job. Notify messages can either be displayed in a pop-up message box, or viewed later using the ChangeMan ZDD Message Viewer. The display of notify messages can be configured fropm the **Notify** page of the **Serena Network** properties. For details see ["Configure Notify](#page-79-0)  [Properties" on page 80](#page-79-0).

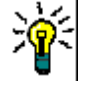

**TIP** You may also use drag and drop operations to submit JCL. See "Drag and Drop [Operations" on page 143](#page-142-0) for information on the various operations that can be performed with the left and right mouse button.

## **Submitting Jobs with Windows Task Scheduler**

You can use the .NET or COM programming interface of ChangeMan ZDD to submit jobs from your own programs and scripts through the Windows Task Scheduler. For example, this would allow you to submit nightly job cycles automatically.

For more information, see "Using Windows Task Scheduler" in the following manuals:

[Product Name Long] .NET Programming Interface Guide

[Product Name Long] COM Programming Interface Guide

## **Notify Messages**

You can receive notify messages when jobs submitted from ChangeMan ZDD complete. Notify messages are written to the **Notify** message log. At any time, you can view the last 64 messages written to this log by launching the **Notify** message viewer application that is installed with ChangeMan ZDD: choose **Start Programs ChangeMan ZDD**  → **Notify**.

You can also choose to have a message box pop up every time you receive a message.

These options can be configured using the **Notify** dialog, described in ["Configure Notify](#page-79-0)  [Properties" on page 80](#page-79-0).

# **Working with Unix Files**

## **Special Considerations**

The Unix file system on the mainframe server and Windows file systems differ in how they handle case sensitivity and path names. The following issues and limitations apply to the Unix support in ChangeMan ZDD.

#### *Case Sensitivity*

In the Unix file system on the mainframe server, file names are case-sensitive. In other words, the following are five different file names that can co-exist in the same directory:

Book.txt

BOOK.TXT

book.txt

BOOK.txt

book.TXT

This conflicts with Windows handling, in which file systems are not normally casesensitive, and all of the above would be considered the same file. See the following article (one of many) for a discussion of this issue: http://support.microsoft.com/kb/ 100625

Most Windows applications and Windows API functions are written to assume that file names are case-insensitive. Even if case-sensitive names were allowed, many programs would not work correctly.

The ChangeMan ZDD client disallows names that differ only in case. If two names differ in case, only the first name will be visible.

#### *Path Name Lengths*

The Unix file system on the mainframe server allows path names up to 1023 characters in length, whereas the normal maximum is 259 characters on Windows. This will not be an issue most of the time, as most path names are usually less than 259 characters.

ChangeMan ZDD does support path names up to 1023 characters, but there are some limitations. The following describes some of the special handling required:

- When downloading files from the server, you would typically just drag a data set or Unix file and drop it onto a Windows folder. However, the normal drag and drop operation onto a Windows folder is handled by Microsoft code that only supports path names up to 259 characters. You must use the new "Download to Windows folder" command on the Serena Network popup menu with path names that exceed 259 characters.
- The ChangeMan Edit and ChangeMan Diff tools, which are included with ChangeMan ZDD, support path names that exceed 259 characters in length if you are using Windows Vista or Windows 7. However, most text editors do not support path names that are longer than 259 characters. To get around this, you can do either of the following:
	- For native (non-ZMF) Unix files

You can create a ChangeMan ZDD Unix folder with a short name that represents a directory with a long path name. The text editor only sees the short ChangeMan ZDD path name and not the long path name on the server.

• For ChangeMan ZMF Unix components

ChangeMan ZDD does not provide user-defined folders for ChangeMan ZMF components. In this case, you must first download the file with the long path name to a directory on your local computer using the "Download to Windows folder" command. You can then edit the copy of the file on your local computer. After you are finished editing, copy the file (or folder) back to the server using the "Upload to Unix directory" command (or use drag and drop).

**NOTE** You can also use this method for non-ZMF files; however, the method described above for non-ZMF files is much easier.

#### *Path Name Separator Characters*

The Unix file system on the mainframe uses forward slash ("/") as the path name separator character. Windows file systems, on the other hand, use backslash ("\") as the path name separator. Many Windows API functions and software programs will not correctly handle path names that use forwards slashes as separator characters.

With ChangeMan ZDD, HFS path names should be specified using backslash ("\") as the path name separator character. To provide assistance, ChangeMan ZDD makes the following accommodations:

 Dialog boxes that accept Unix path names as input automatically convert forward slashes to backslashes.

 Those API functions in ZosApi.dll that accept Unix path names as input, automatically convert forward slashes to backslashes.

While the measures listed above will handle many situations in which the wrong path name separator character is specified, they are not a panacea. Many Windows API functions and software programs will not work correctly if the wrong separator character is specified.

## **Accessing Unix Files From the Command Line**

You can reference Unix files and directories using the Unix full path name instead of going through a user-defined folder. However, Unix files will not be displayed in the Windows Explorer unless they reside under a user-defined folder. See ["Path Name Syntax" on page](#page-156-0)  [157](#page-156-0) for more information.

## **Unix File and Directory Properties**

To display the properties of a Unix file, directory, or symbolic link, right click on the item and select **Properties** from the popup menu. There are two pages in the Unix properties:

**Unix**: Unix file attributes, time stamps, and link information.

**Security**: Owner and permissions. Permissions can be changed from this page.

#### *Update Security Information*

You may change the permissions for a Unix directory or file, as follows:

**1** Right-click on a Unix directory or file and choose **Properties**. When the Properties sheet displays, select the **Security** page:

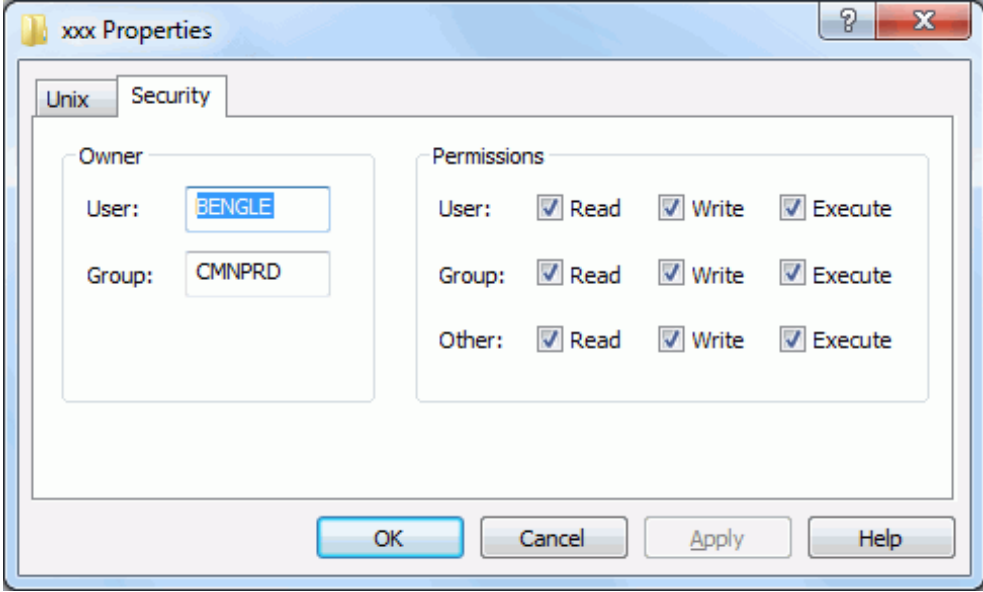

**2** Select or deselect the Read/Write/Execute permissions for "User", "Group", and "Other".

### <span id="page-174-0"></span>**Create a Unix Directory, File, or Link**

This section describes how to:

- **EXECT** Create a Unix directory, file, or symbolic link under a Unix folder.
- **Update security information for a Unix directory or file.**

#### *Create a Unix Directory*

To create a new Unix directory:

**1** Right-click on a Unix folder, directory, or symbolic link and choose **Serena Network New Unix Directory**. The **New Unix Directory** dialog box displays:

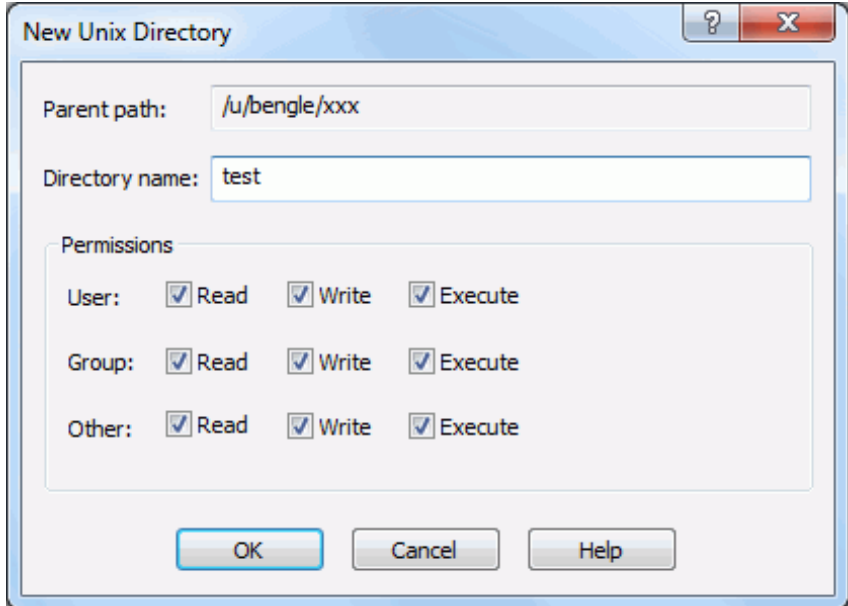

**2** Enter a directory name and select/deselect the Read/Write/Execute permissions for "User", "Group", and "Other".

#### *Create a Unix File*

To create a new Unix file:

**1** Right-click on a Unix folder or directory and choose Serena Network → New Unix **File**. The **New Unix File** dialog box displays:

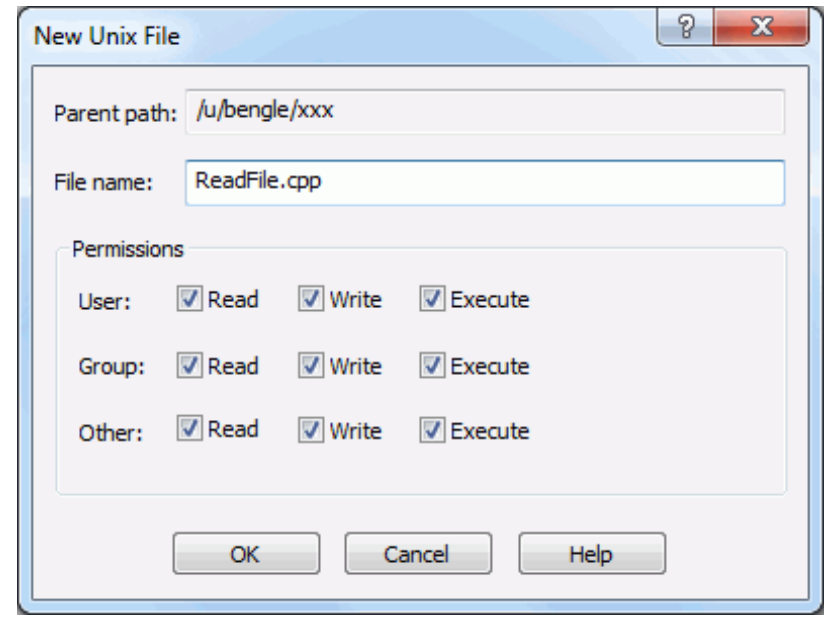

**2** Enter a file name and select/deselect the Read/Write/Execute permissions for "User", "Group", and "Other".

#### *Create a Unix Link*

To create a Unix symbolic link:

**1** Right-click on a Unix folder or directory and choose Serena Network → New Unix **Link**. The **New Unix Link** dialog box displays:

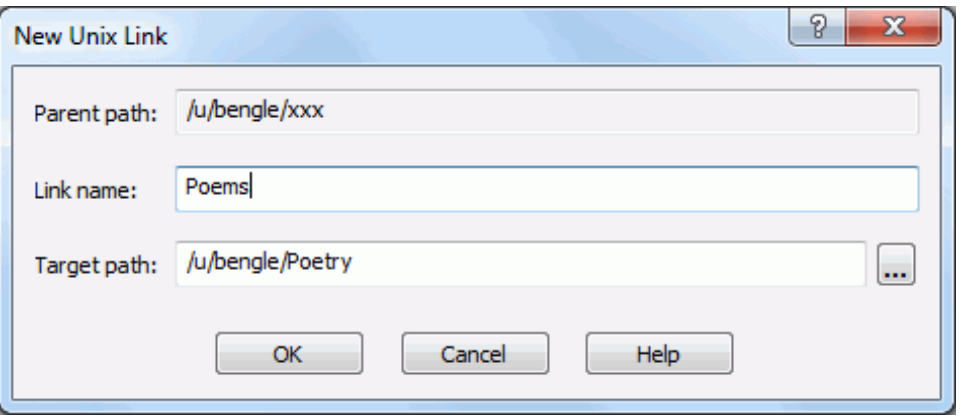

**2** Specify the fields as follows:

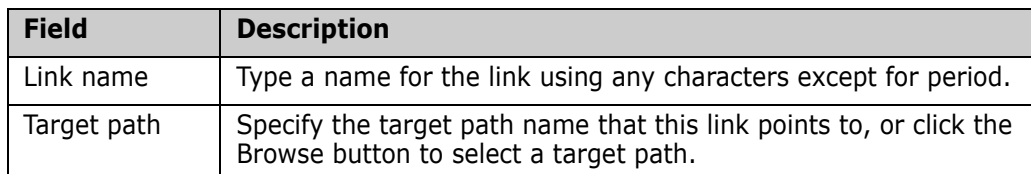

**3** Click **OK**. The new link displays under the parent path as a folder with an arrow in the lower left corner (the arrow indicates that it is a link to another path name).

## **Copying and Moving Unix Files and Directories**

The following commands are used for copying and moving Unix files and directories. These commands can be invoked from either the Serena Network popup menu, or by dragging and dropping as described below.

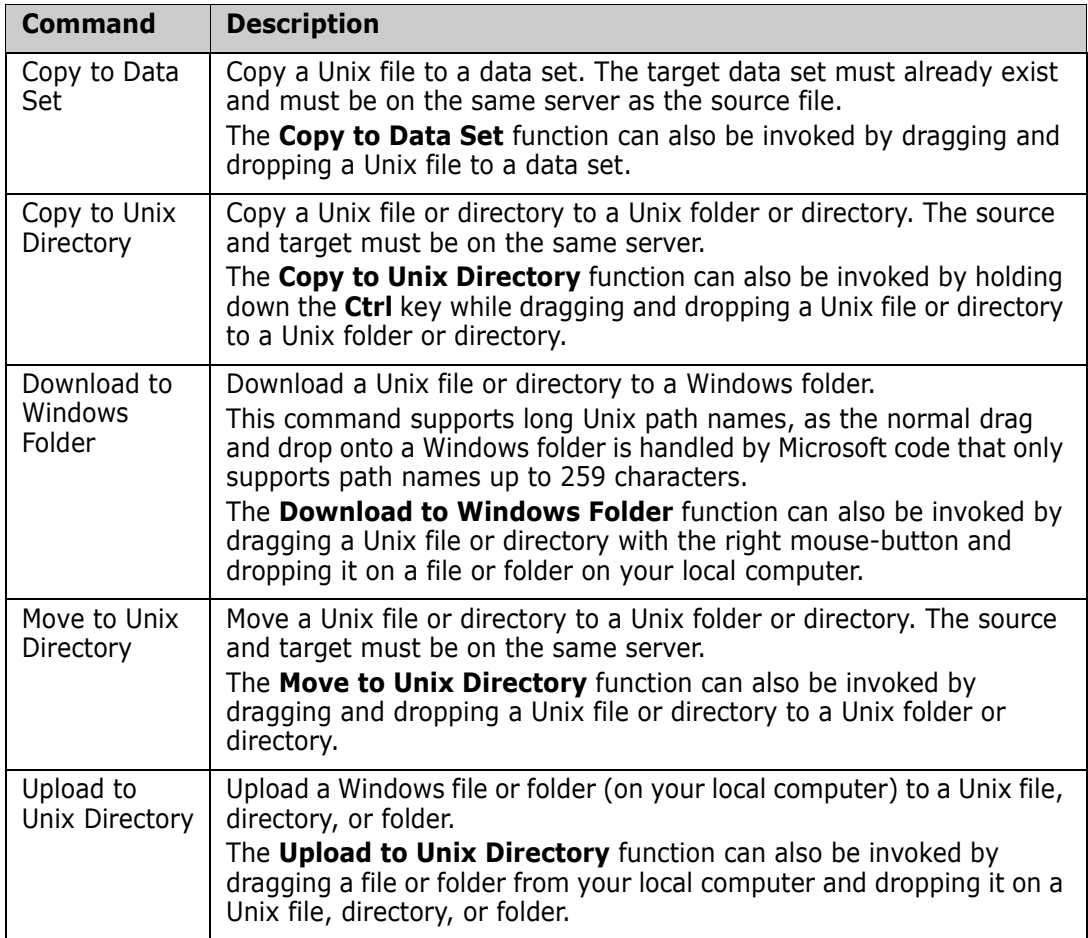

## **Creating Unix Directories, Files, and Links**

The following commands, accessed from the Serena Network popup menu, are used for creating Unix directories, files, and symbolic links:

- **New Unix Directory**
- **New Unix File**
- **New Unix Link**

Security permissions for a Unix directory or file can be updated on the **Security** page of the Properties sheet.

Refer back to ["Create a Unix Directory, File, or Link" on page 175](#page-174-0) for more information.

# **Searching for Strings**

The ChangeMan ZDD Search facility allows you to search data sets, Unix directories, or ChangeMan ZMF libraries for character strings. This is much faster than using Windows Search or your text editor to search z/OS libraries and directories.

When you use Windows Search or your text editor, each file being searched must be transferred to your local computer in order to perform the search. With ChangeMan ZDD Search, the search is performed entirely on the server. Only the search results need to be transferred back to your Windows machine.

The ChangeMan ZDD Search facility allows you to search any combination of data sets, Unix directories, and ChangeMan ZMF libraries, all at the same time. Searching Unix directories, however, requires SerNet 7.1.2+. You can still search data sets with earlier server versions.

The search dialog box will display each line of text that matches the search arguments. You can double click on any line of the search results and the file will be displayed in the text editor, automatically positioned to the selected line.

## **Invoking Search**

You can invoke the Search facility as follows:

- **1** Press the Start button and choose **All Programs**.
- **2** Then select the **ZDD Search** command from the **ChangeMan ZDD** program menu.

You can also invoke Search and, at the same time, specify folders to be searched as follows:

- **1** In the Windows Explorer, select one or more data sets, Unix directories, or ChangeMan libraries to be searched.
- **2** Right click, and choose **Search files** from the **Serena Network** popup menu.

### **Search Arguments Page**

The **Search for Strings** dialog box is shown in the illustration below. This dialog box has two pages. Initially, the dialog box displays the search arguments page.

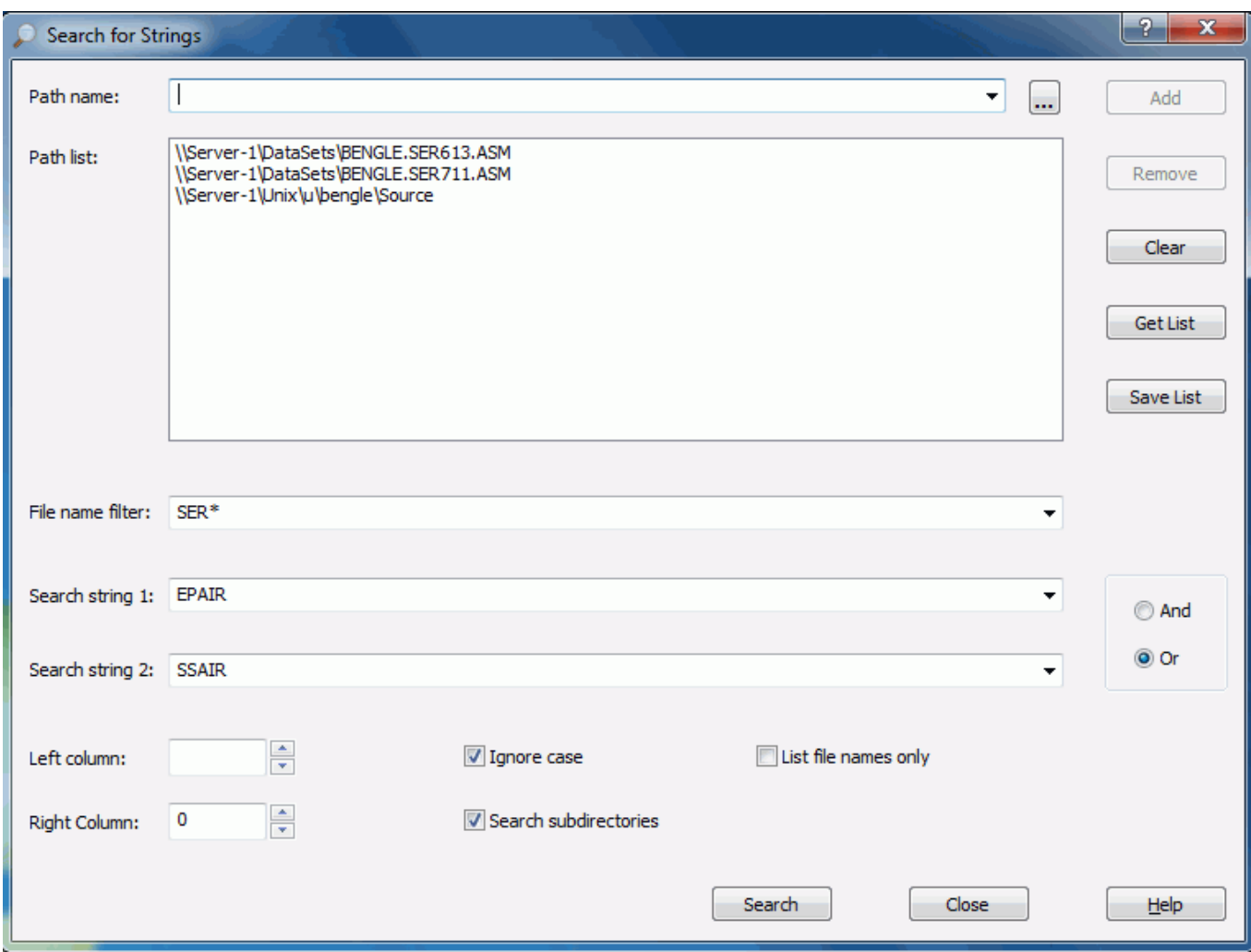

#### *Specifying Folders to Be Searched*

ChangeMan ZDD allows you to search several folders at the same time. These can be any combination of standard data sets, Unix directories, and ChangeMan ZMF libraries. To add a folder to the list of those to be searched, enter the UNC path name for the data set, Unix directory, or ZMF library to be searched into the **Path name** field and press the **Add** button.

Unix directories can only be specified if the server is SerNet 7.1.2 or higher.

Instead of manually entering the UNC path name, you can browse for the search folder by pressing the "**…**" browse button. This will display a standard dialog box for choosing the folder.

You can remove path names from the search list using the **Remove** or **Clear** buttons. The **Remove** button removes only those paths that are currently selected in the list box. The **Clear** button clears the entire list.

#### *Saving the Path Name List*

You can create named lists of path names to be searched and recall those same path lists later to use for other searches. To save the list of paths that are currently in the list box, press the **Save List** button. You will then be prompted with the dialog box below, which allows you to save the list using a name of your choosing.

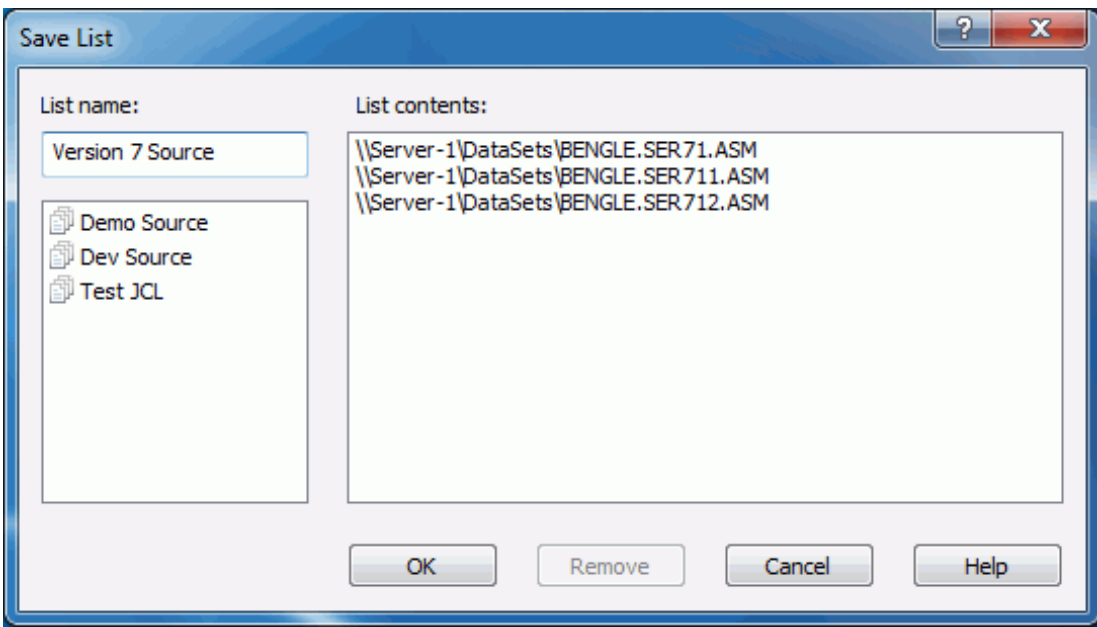

To save the list, specify a name in the List name field and press OK. You can also replace an existing list by clicking on one of the names from the list box on the left side. To delete one of the existing lists, select the list to be deleted from the list box on the left side, and press the Remove button.

The list box on the right side of the dialog box shows the contents of the list that you are about to save.

#### *Retrieving a Path Name List*

To retrieve a previously saved path name list, press the Get List button. The dialog box below will then display, allowing you to choose one of the saved lists.
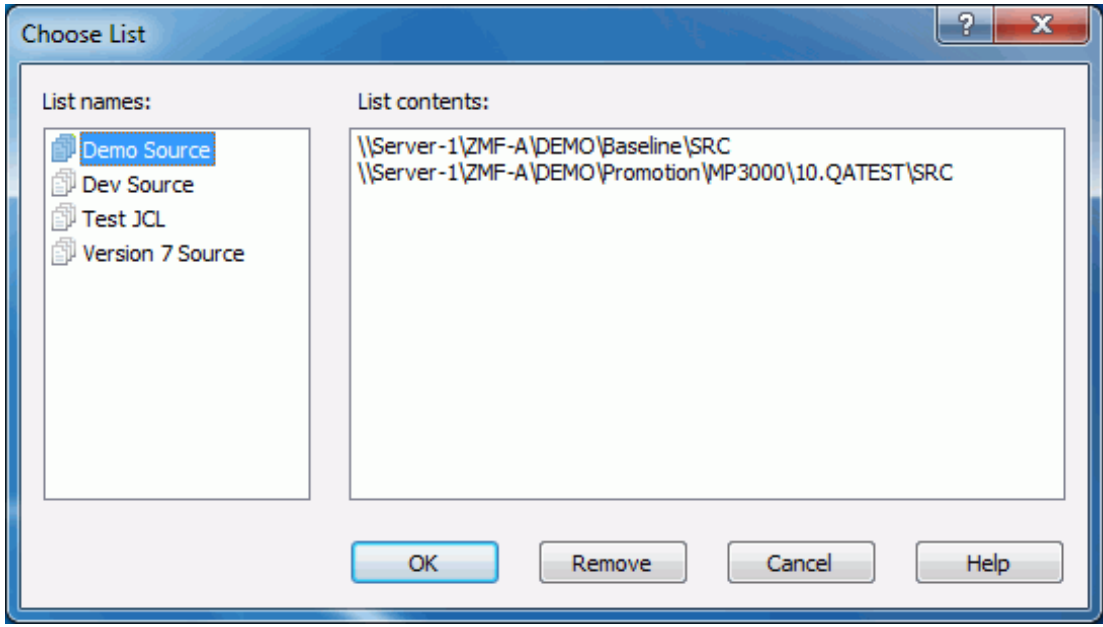

Simply choose the list that you want to use from the list box on the left side and press the **OK** button. Whenever you select a list on the left side of the dialog box, the contents of the selected list are displayed on the right side of the dialog box.

To delete one of the existing lists, select the list to be deleted from the list box on the left side, and press the **Remove** button.

#### *Filtering by File or Member Name*

If desired, you can limit the search to specific file names or member names. For this, enter a file name, member name, or pattern in the **File name filter** field of the search dialog box. For partitioned data sets, the file name filter refers to the member name.

The file name filter can include "**\***" and "**?**" in any position. For example \*z\*.txt would search all files that contained a "z" in the file name and had a file extension of ".txt".

For older servers, prior to SerNet 7.1.2, the file name filter is much more restrictive. The filter can only contain a single "**\***" wild character, and if present, the "**\***" must be the last character. For example, XYZ\* would search only member names that begin with XYZ.

#### *Specifying the Search Strings*

You can search for either one or two strings at a time. The search strings are entered into the **String 1** and **String 2** fields. The string fields have a drop-down list that allows you easily to recall recently used search strings.

To the right of the search strings are two radio buttons:

- **And**: Match only lines that contain both search strings.
- **Or:** Match lines that contain either search string.

#### *Limiting the Search to Certain Columns*

You can the limit the search to a range of column numbers. Enter the column numbers into the **Left column** and **Right column** fields. You can specify either column number or both column numbers. If the **Left column** field is blank, the search begins in column 1. If the **Right column** field is blank, then the search continues for the reminder of the line. Therefore, if no column numbers are entered, all columns are searched.

#### *Miscellaneous Options*

At the bottom of the dialog box are three check boxes:

- **Ignore case:** Search strings are not case sensitive.
- **Search subdirectories**: For Unix directories, recursively searches all subdirectories.
- **List file names only:** Only the file or member names are displayed and not the actual lines of text.

#### *Starting the Search*

After all search argument information has been entered, press the **Search** button to begin the search. The dialog box will then display the search results page.

#### **Search Results Page**

The search results page displays the names of the files, as well as the actual lines of text that match the search arguments. The search results page is illustrated below.

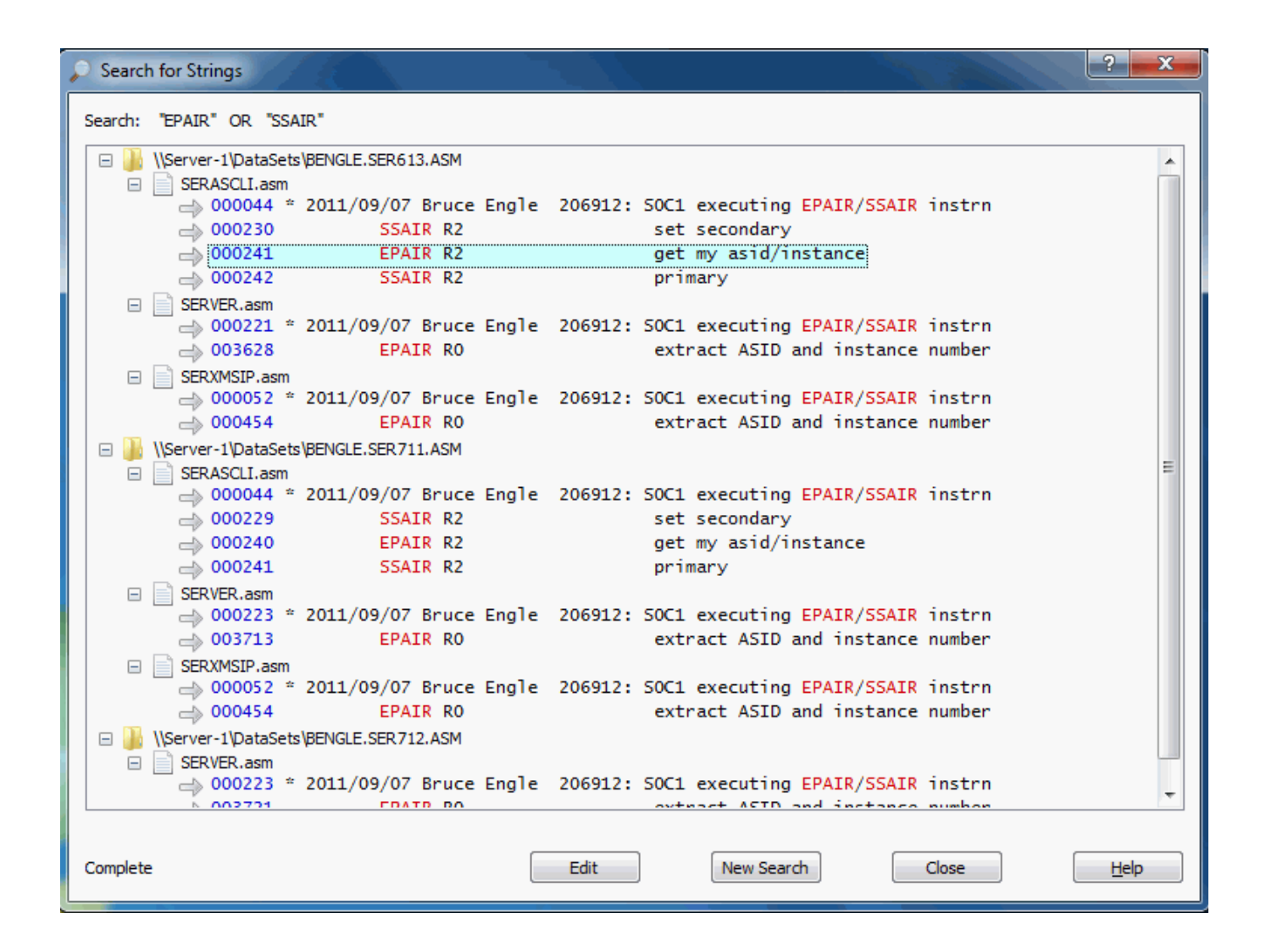

#### *Search Progress Indicator*

If you are searching multiple folders, the results are added for each folder one at a time as each search completes. While the search is still in progress the status indicator in the lower left corner will display "Searching…" as flashing text. Once the search has completed for all folders, the status indicator will display "Complete".

#### *Results Format*

The search results are displayed as a tree with three levels:

- Path name for the data set, Unix directory, or ChangeMan ZMF library
	- File name for the member or Unix file ("**\***" for sequential data sets)
		- Lines of matching text

The text lines are prefixed with the line number in blue. The search strings within the text are highlighted in red.

#### *Editing the Matching Files*

You can display or edit any of the files in the result tree using any of the following methods:

- Double-click on a file name or line of text.
- Right-click on a file name or line of text and select **Edit** from the popup menu.
- Left-click on a file name or line of text to select it, and then press the **Edit** button at the bottom of the dialog box.

When you edit a file, the file will be opened with ChangeMan Edit. If you initiated the edit operation by clicking on one of the text lines, the cursor will automatically be positioned to that line number inside the editor.

#### *Canceling a Search*

You can cancel a search in progress by pressing the **Cancel** button. The **Cancel** button is displayed only while there is a search still in progress.

#### *Starting a New Search*

You can start a new search at any time by pressing the **New Search** button. When you press the **New Search** button, the Search dialog box will return to the initial search arguments page.

# **Comparing Files**

You can compare the contents of two text-based files using the ChangeMan Diff utility. The resulting differences are displayed side-by-side.

The following types of data can be compared:

- Any text-based file on your local computer
- Sequential data sets
- Partitioned data set members
- **Unix files (text-based)**
- ChangeMan ZMF components (text-based)
- JES spool data sets

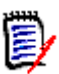

**NOTE** Word documents cannot be compared using this utility.

Files of different types can be compared with each other. For example, you can compare:

- A ChangeMan ZMF SRC component with a TXT file on your local computer.
- Components in two different ChangeMan ZMF instances.

#### **Initiating the Compare**

**1** Select one or two files to be compared. Right-click and choose **Serena Network Compare Files** from the popup menu. The **Compare Files** dialog box displays.

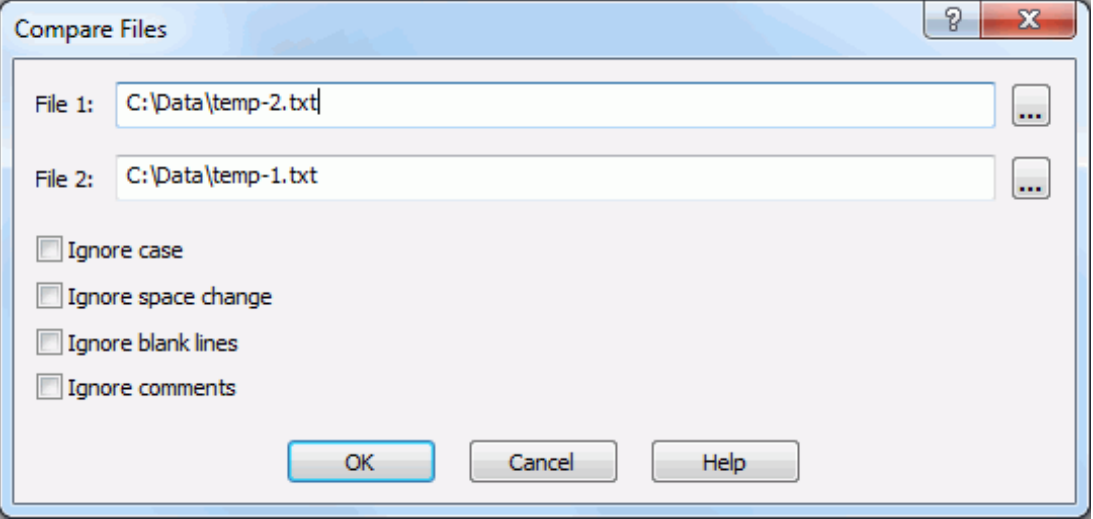

- **2** The files you selected display in the **File 1** and **File 2** text boxes. You can change the path names in the text boxes or click the browse button to select different files.
- **3** The following options can be selected.

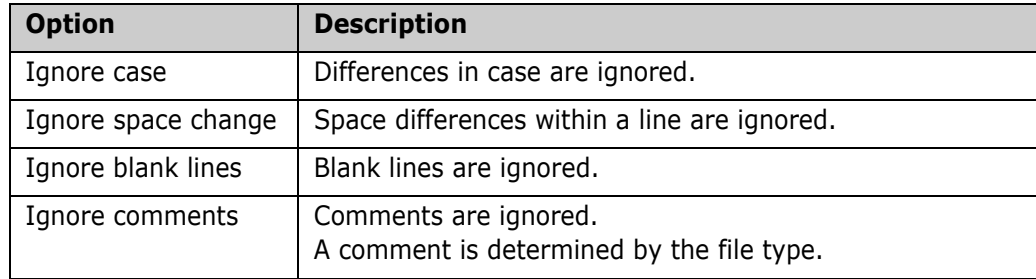

Click **OK** to invoke the **ChangeMan Diff** utility.

For more information on comparing files, see the **ChangeMan ZDD Tools Guide.**

# **Merging Files**

Using the ChangeMan Diff utility, you can merge the contents of two file versions with a baseline version and create a new merged version. You can merge any files that can be compared using ChangeMan Diff.

#### **Initiating the Merge**

You can initiate the Merge function in one of the following ways:

Select one or two files/components in the Explorer window, right-click and choose **Serena Network**  $\rightarrow$  **Merge Files** from the popup menu.

or

 Select one or two files in the **Staging Versions** dialog box and click the **Merge** button

The **Merge Files** dialog box displays:

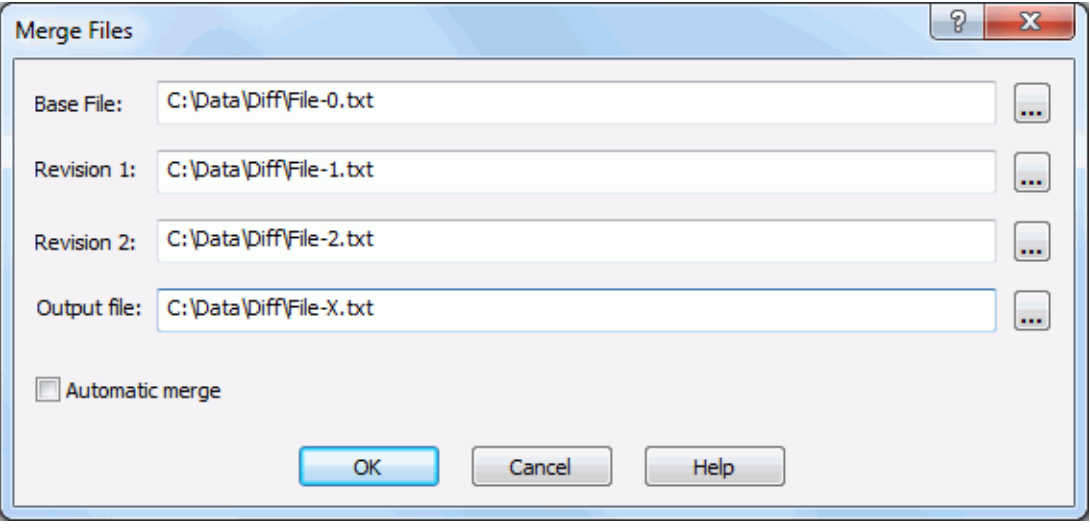

- If you selected one file/component, its path name will display in the *Base File* text box.
- If you selected two files/components, the path names will display in the *Revision 1* and *Revision 2* text boxes.
- **Dutput file contains the path name for the resulting merge file.**

Enter the path names for all of the files. You can type in the text boxes or click the browse button to select files from the Explorer directory tree.

You can reconcile differences between the file versions either automatically or interactively:

- Select *Automatic* merge to have changes between the versions applied based on default rules.
- **Deselect** *Automatic* merge to perform an interactive merge and choose which changes are incorporated.

#### **Automatic Merge**

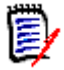

**NOTE** You can only perform an automatic merge from the Merge Files dialog box.

The automatic merge reconciles the differences between two files according to a set of defined rules. A merged file is created automatically when there are no conflicting changes.

- In the case of inserted lines, ChangeMan Diff accepts all inserted lines from both revised files.
- In the case of deleted lines, ChangeMan Diff omits all deleted lines from both files.
- A message is not returned on successful completion you can check the results in the *Output file*.

If there are conflicting changes, such as an update to the same line, ChangeMan Diff displays in Merge mode, where you can do an interactive merge and choose the changes to apply (described in the following section).

### **Interactive Merge**

The interactive merge lets you reconcile disparate changes in the two files by choosing added, deleted, or changed lines from the two versions. Once you have reconciled the differences and go to save the merged file, the file name will depend on the following:

- If you initiated the merge from the Merge Files dialog box, the merged file is the file name you specified in *Output file.*
- If you initiated the merge from within ChangeMan Diff (by choosing **File**  $\rightarrow$ **Merge)**, you specify the merged file name in the *Save As* dialog box.

For more information on merging files, see the **ChangeMan ZDD Tools Guide.**

# Chapter 5 **Accessing ChangeMan ZMF**

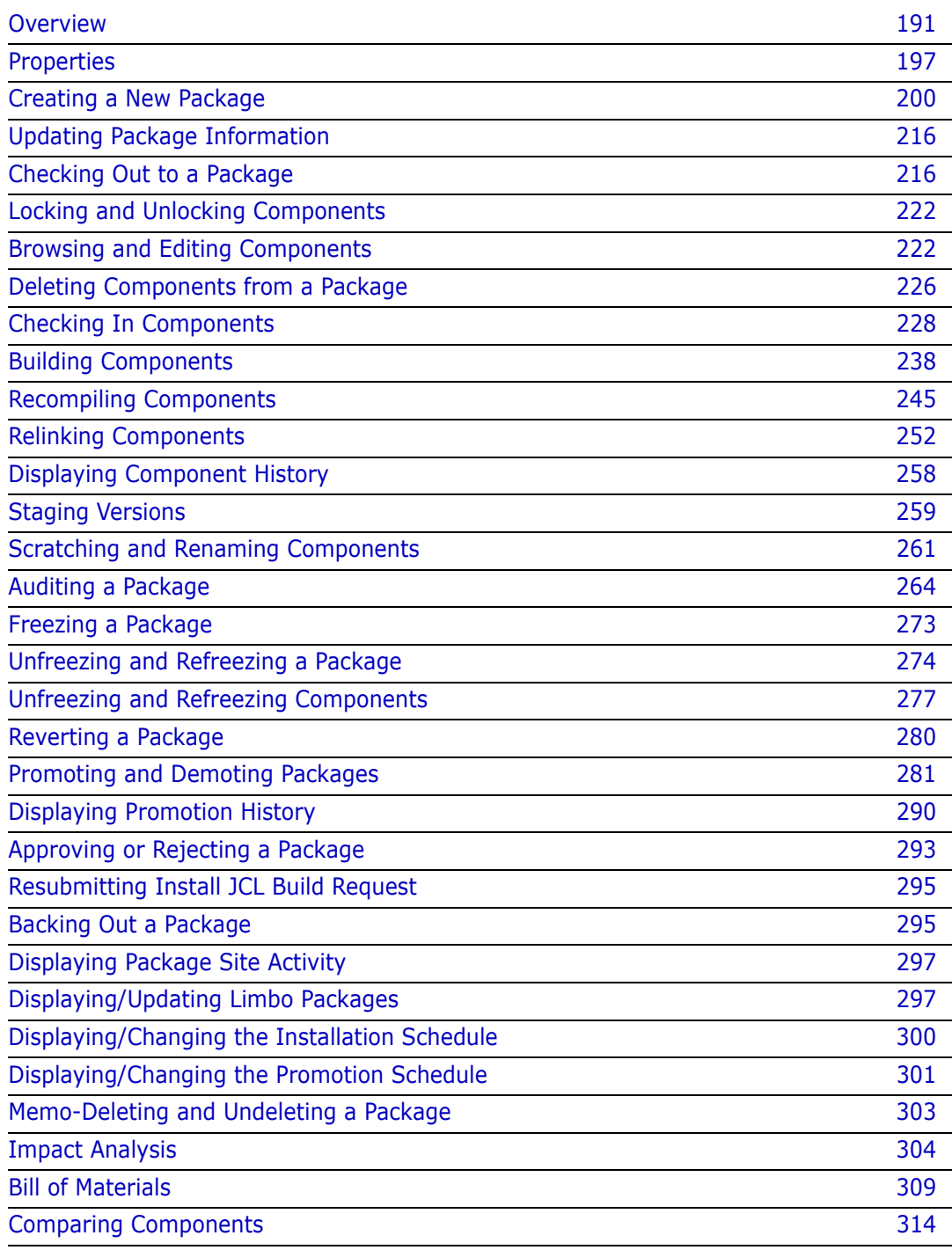

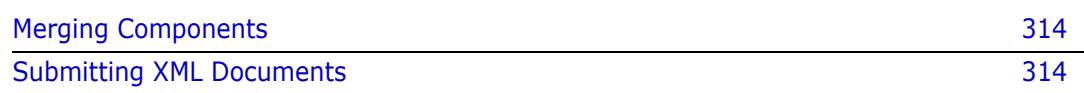

# <span id="page-190-0"></span>**Overview**

Before you use the ChangeMan ZMF functions, it is presumed that you:

- Have ChangeMan ZDD configured on your PC (see "Configuring ChangeMan ZDD" [on page 69](#page-68-0))
- Are familiar with the different ChangeMan ZMF folders (see ["Configuring Folders](#page-124-0)  [for ChangeMan ZMF" on page 125](#page-124-0))
- Have an understanding of ChangeMan ZMF concepts

Using ChangeMan ZDD, you can access ChangeMan ZMF information and perform some common ChangeMan ZMF functions. It is virtually the same as using ChangeMan ZMF in the ISPF client; all z/OS server security and ChangeMan ZMF rules apply. When you first click a network share folder for a ChangeMan ZMF instance, you are prompted to enter your user ID and password. All of the rules set up under ChangeMan ZMF global and application administration apply to functions you perform using ChangeMan ZDD (except as noted for the specific functions).

From your desktop, you can:

- Create a new package
- Update package information
- Check out components from the baseline or promotion libraries
- Lock and unlock components in a package
- Browse components in the baseline, staging, and promotion libraries
- Edit components in a package
- Delete components in a package
- Check In components using drag-and-drop (this is the *Stage from Development*  function)
- Build, recompile, and relink components
- Use staging versions
- Audit a package
- Freeze a package
- Unfreeze and refreeze a package
- Unfreeze and refreeze components i
- Revert a package
- Promote and demote a package
- Approve or reject a package
- Resubmit an install JCL build request
- Back out a package
- Display or change packages in limbo
- Display or change the package installation schedule
- Memo-delete a package and restore a memo-deleted package
- Compare files (compare two components)
- Merge files (merge two revised versions with a baseline version)
- **Submit XML requests to Serena XML Services**
- Query library, package, and component information

All of these functions are the same as those you perform from the ISPF client, and all are available if you are using ChangeMan ZMF 5.3.6 or higher.

#### **Packages in the Windows Explorer**

In the Windows Explorer, the names of packages, package libraries, and package components display as blue text when past the install date. Many menu commands are not available after the install date has passed.

### **ChangeMan ZMF Messages**

ChangeMan ZMF messages that you receive while using ChangeMan ZDD are the same as those you would receive in the ISPF client. These error, warning, and informational messages display on your desktop in message boxes.

Refer to the *Serena ChangeMan ZMF Messages Guide* for more information on these messages.

### **Viewing Output for ChangeMan ZMF Jobs**

Jobs submitted by ChangeMan ZMF run under the authority of the ChangeMan ZMF instance, and therefore have an owner ID equal to the instance name. For example, a Build job submitted by the ChangeMan ZMF instance, *USERAPP,* has an owner ID of *USERAPP*.

To see this type of job in your ChangeMan ZDD folder:

- **1** Set up a job filter with a Job Type of "All jobs Job name".
- **2** In the Job Name text box, enter the job name you used on the Job statement. You can also specify a pattern name using wildcard characters.

For more information on Job Folders and Filters, see ["Job Folders" on page 119.](#page-118-0)

You can also check the hold queue in JES to see the details of the job execution.

#### **Functional Differences Between ChangeMan ZMF and ChangeMan ZDD**

The following table describes some differences in behavior between the ISPF interface and the ChangeMan ZDD interface to ChangeMan ZMF.

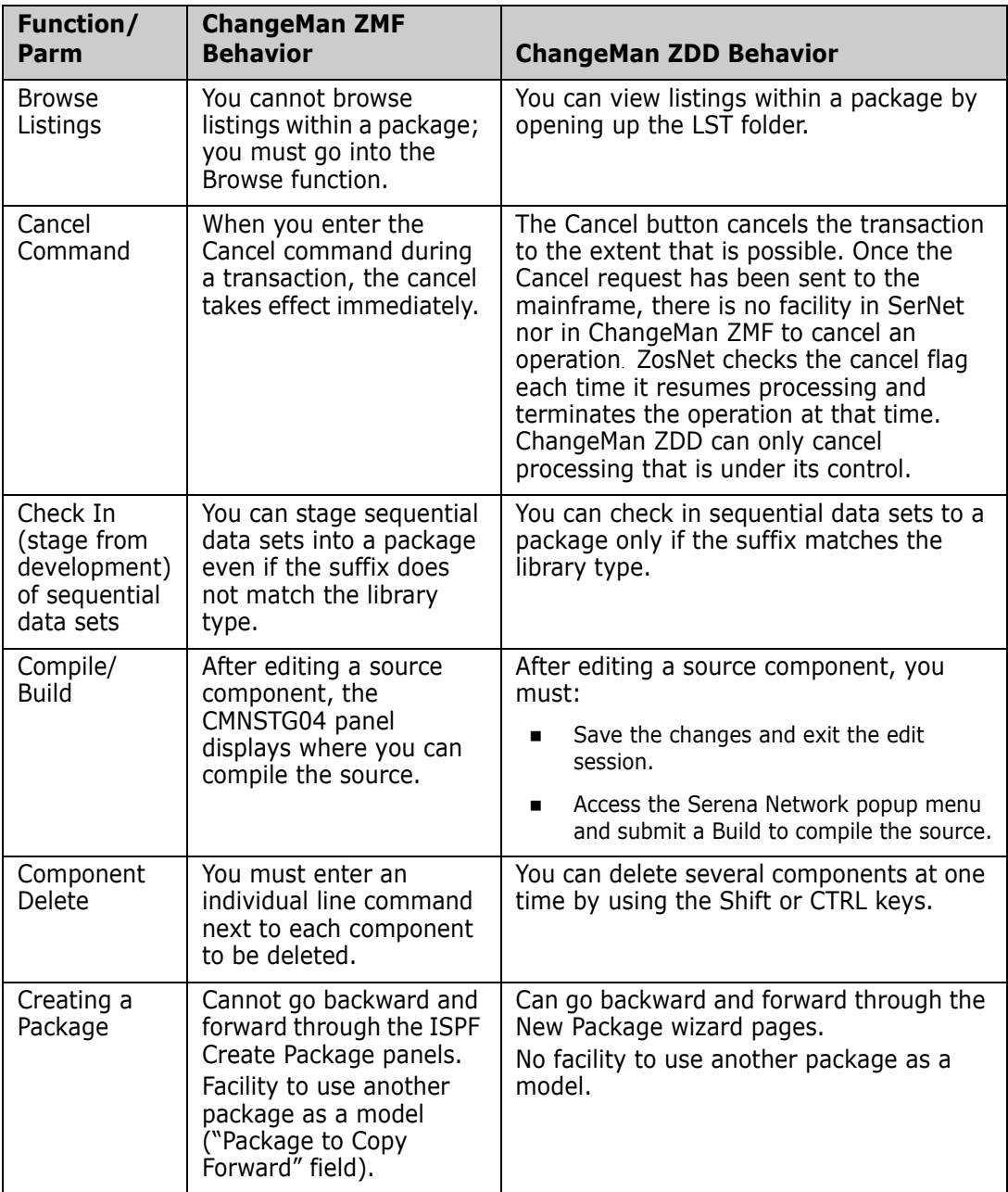

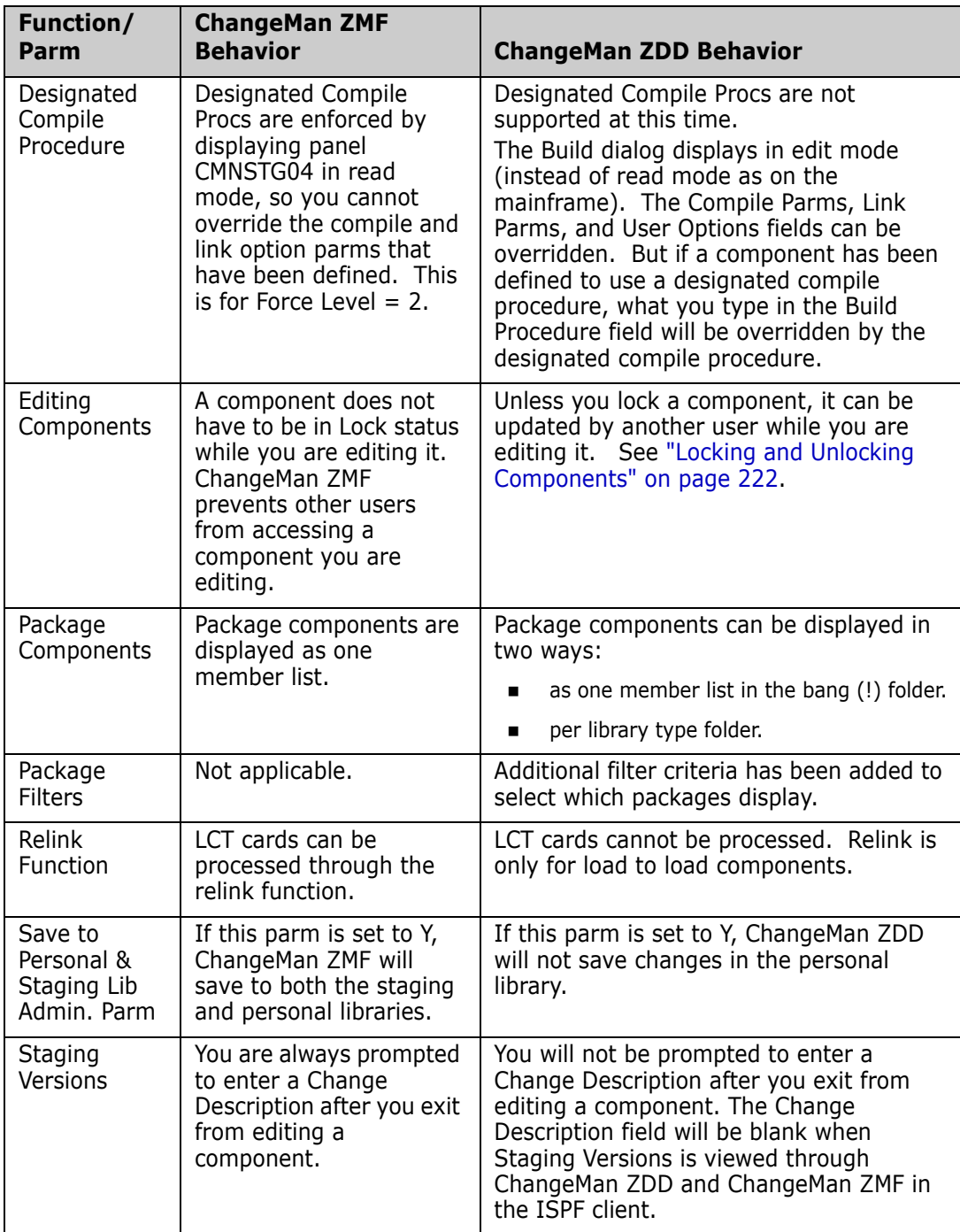

#### **Unix Components**

Baseline library folders, package library folders, and promotion library folders can represent either partitioned data set (PDS) libraries or Unix directories. When the folder represents a Unix directory, it is displayed as a blue/green folder in Windows Explorer.

Unlike PDS library folders, the Unix library folders are hierarchical and can contain subdirectories. Unix component names can include subdirectory names, separated by the Unix path separator character, which is a forward slash ("/").

Example: payroll/source/taxes.java

With PDS components, the library type is appended to the component name and uses a file extension. Typically, Unix components already contain a file extension; therefore, ChangeMan ZDD does not append the library type onto Unix component names. Because of this, some dialog boxes contain a field to display the library type.

#### **Viewing Library Type Descriptions**

You can view the description for a ChangeMan ZMF library type in either of the following ways:

**Hold the mouse pointer over the library folder in the right pane of Explorer. In the** following example, "Source code main" is displayed for the SRC folder.

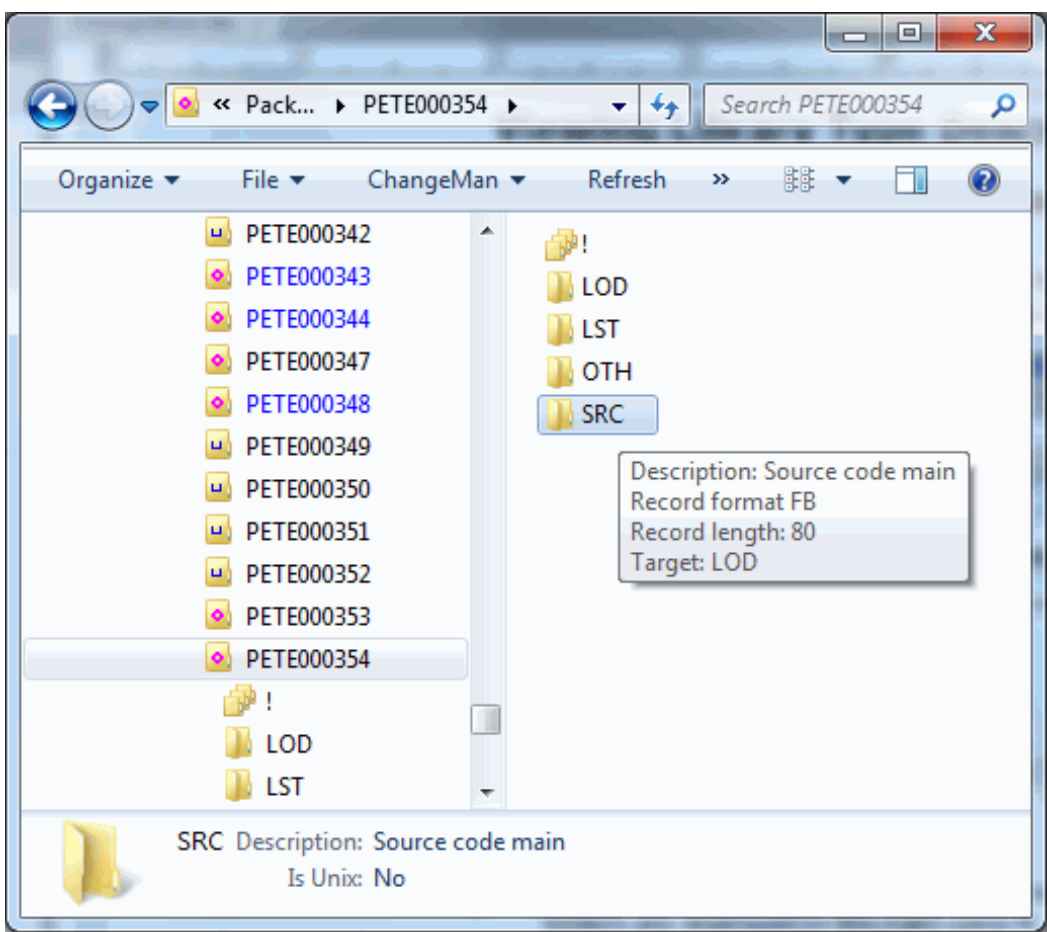

or

- When the right pane of Explorer is in the **Details** view (**View**  $\rightarrow$  **Details**), and library folders are displayed in the right pane:
	- Choose **View Choose Columns**
	- Select **Description** from the **Column Settings** dialog box.
- 回 « Pack... > PETE000354 > Search PETE000354 ÷  $+$ ۹ Organize  $\blacktriangleright$ File v ChangeMan v Refresh  $\mathbf{y}$ 睚 ٦ Ø  $\left| \right|$  PETE000342 Name Description PETE000343 1991 PETE000344 LOD Load PETE000347 **LST** Listings PETE000348 OTH Like-other library type PETE000349  $\mathbf{u}$ **SRC** Source code main PETE000350 PETE000351 u. PETE000352 PETE000353 PETE000354 n de l  $\blacksquare$  LOD  $\overline{4}$  $\mathbf{H}$ SRC Description: Source code main Is Unix: No
- The **Description** column displays.

### **Viewing Package Status and Title**

Hold the mouse pointer over the package folder in the right pane of Explorer to display the status and title of the package.

### **Shown and Hidden Library Types**

Your administrator determines which library types are shown or hidden for an application in the ChangeMan ZDD user interface. This is done through the LIBTYPE member in the ZDDOPTS library, described in *Serena® ChangeMan® ZDD Server Installation Guide*.

### **Enabled/Disabled ChangeMan ZMF Commands**

Your administrator determines which ChangeMan ZMF commands are enabled or disabled on the popup menus. This is done through the COMMAND member in the ZDDOPTS library, described in *Serena® ChangeMan® ZDD Server Installation Guide*.

#### **Files and Folders not Displayed**

The following files and folders for ChangeMan ZMF instances do not appear in Explorer:

- **Files in package library folders do not appear when they are in <b>INACTIVE** status. This happens when the package was created by copying forward from another package; the component names are copied forward but the components do not actually exist in the new package.
- **EXTER** Library folders under a package do not appear if the staging libraries have not been allocated (this occurs when deferred allocation is in effect for the application).

### **Going Directly to a Package**

To bypass the Explorer directory tree and go directly to a package or group of packages, use the Windows Search facility:

**Start**  $\rightarrow$  **Search**  $\rightarrow$  **For Files or Folders.** 

#### **MFS Components**

MFS components with non-standard member names will display in the Explorer; however, the functions (such as browse, edit, promote) will not work.

# <span id="page-196-0"></span>**Properties**

You can query folders and components to access a variety of information. Right-click a folder or component and choose **Properties** to access the following information:

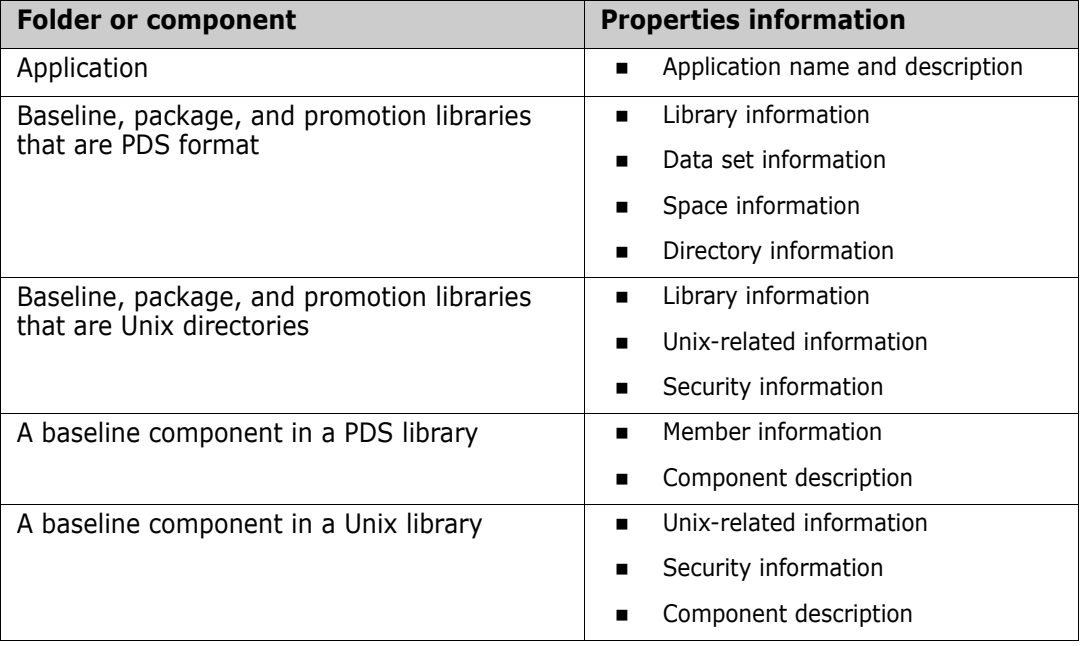

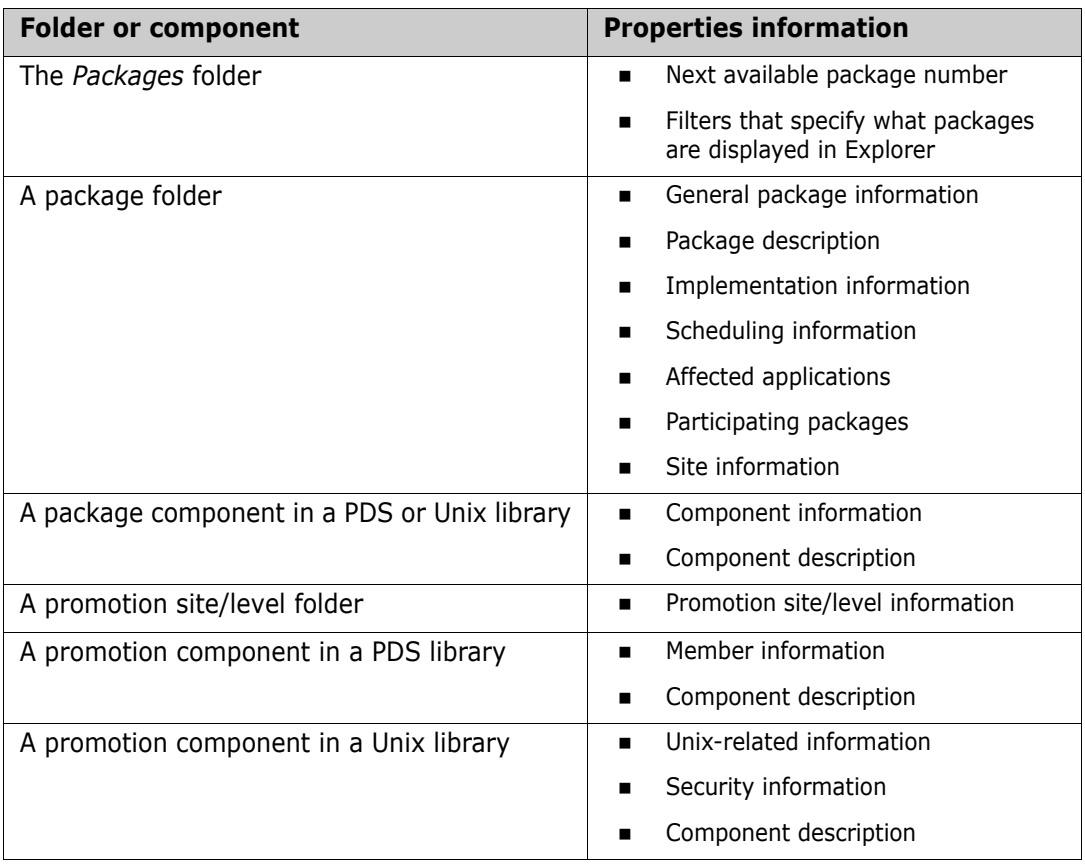

### **Package Component Properties**

There are two pages in the package component properties: **Component** and **Description**.

#### *Component Page*

The **Component** page displays general information about a package component and its status. All of the fields on this page are read-only, except for the **Locked** check box. You can lock or unlock a component using this check box. The Lock ID field shows which user ID has the component locked.

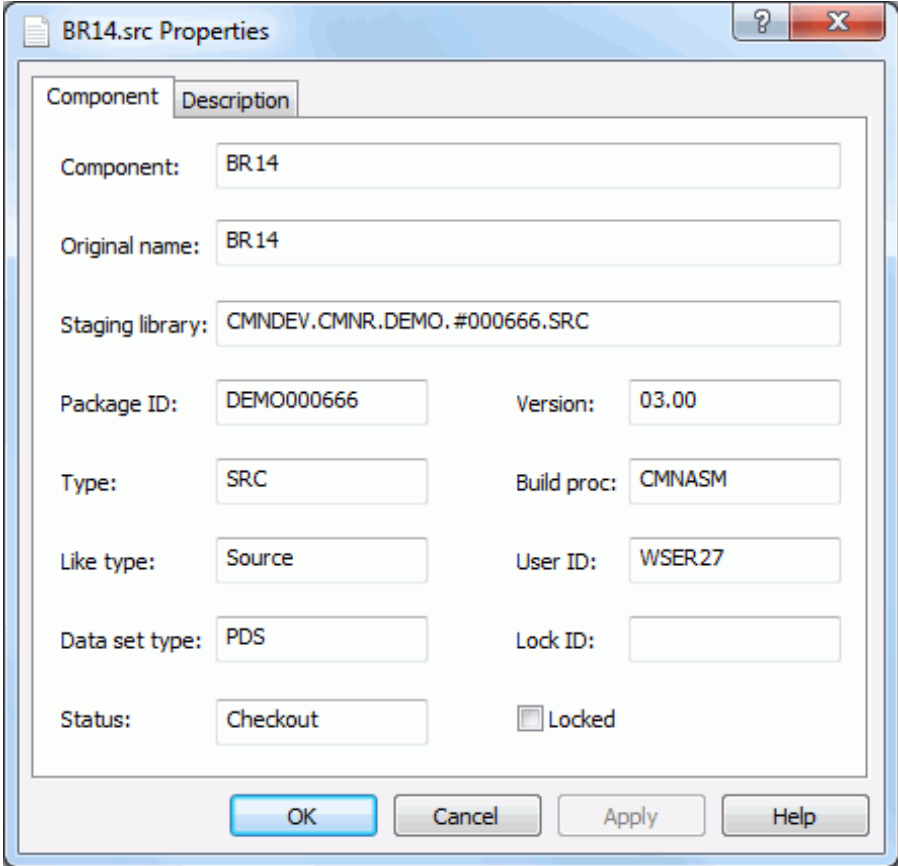

#### *Description Page*

The **Description** page shows the component description, if the component has a description defined. The component description can be changed by editing the text box and then pressing the **Apply** button.

Initially, if the package component has no description, the component description page is populated with the default description for the component from the application or global administration, if a description has been defined for the component there..

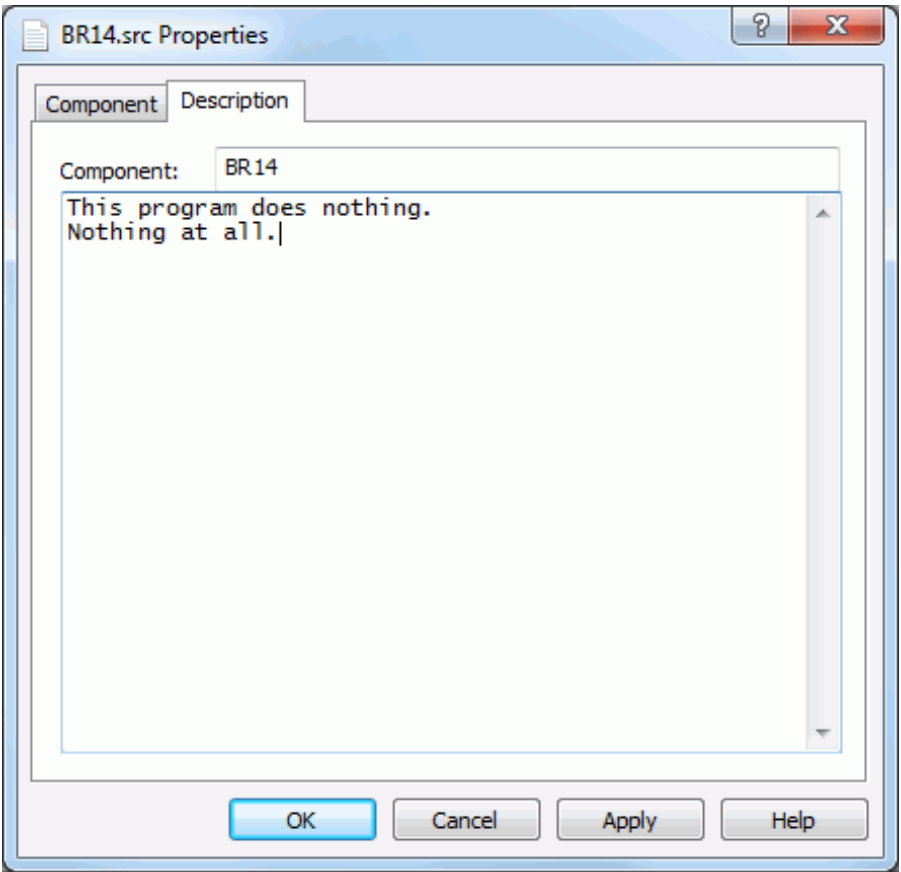

# <span id="page-199-0"></span>**Creating a New Package**

The **New Package** function uses a wizard interface with nine pages, corresponding to the nine panels in the ChangeMan ZMF ISPF interface. However, unlike the ISPF interface, the wizard allows you to go forward and backward through the pages.

When a page displays, the editable fields are populated with the values that were last entered in those fields. On some of the pages, you can leave certain fields blank and then update them later using the package Properties sheet (see ["Updating Package](#page-215-0)  [Information" on page 216\)](#page-215-0).

### <span id="page-200-0"></span>**Wizard Pages**

The following table lists the wizard pages and indicates which pages are displayed for different types of packages. See notes following the table.

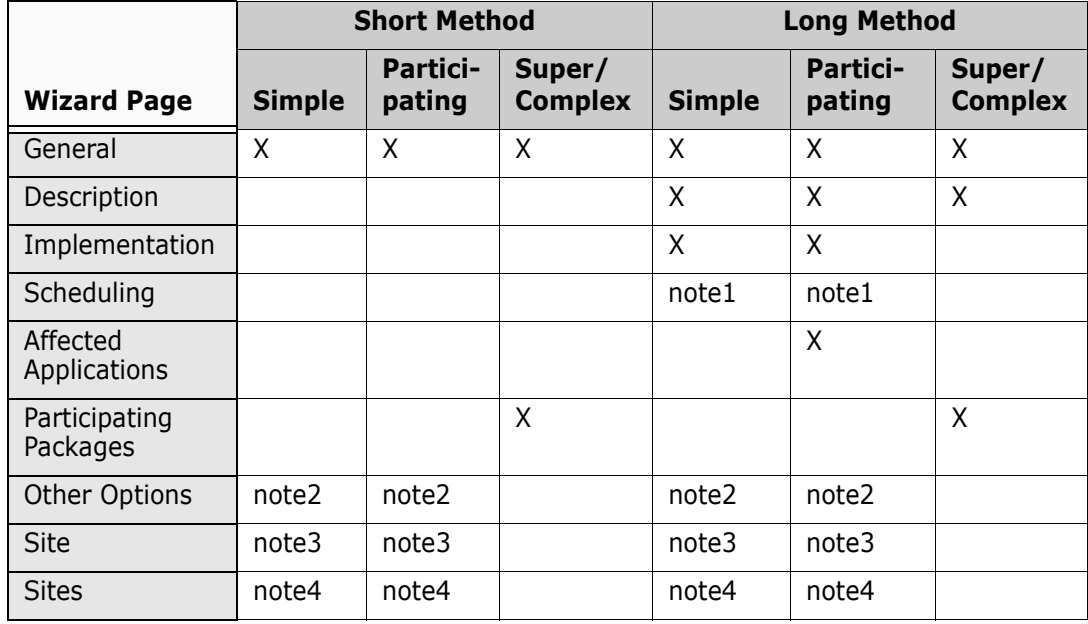

#### **Notes:**

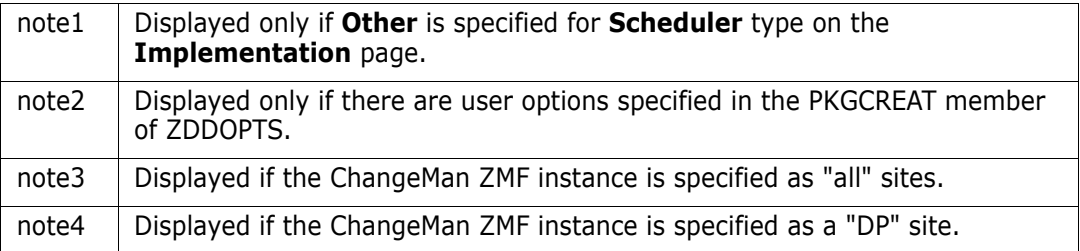

### **Invoking the New Package Wizard**

Right-click a ChangeMan ZMF instance, an application folder, or the **Packages** folder to display the popup menu. Point to **Serena Network** and then click **New Package**.

The first page displayed is the **General** page.

# <span id="page-201-0"></span>**General Page**

The **General** page is the initial page displayed in the New Package wizard. The editable fields are populated with the values that were last entered in those fields.

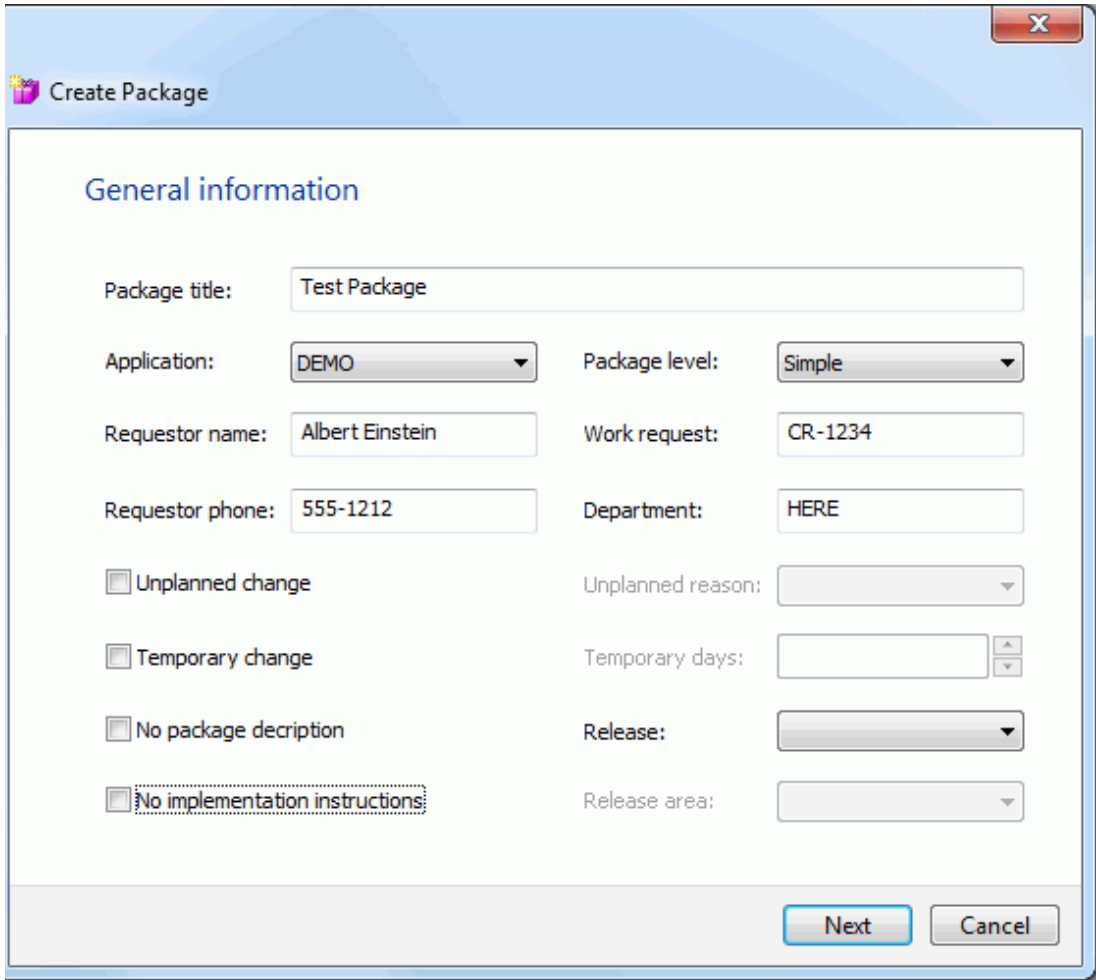

The following table describes the fields on the **General** page.

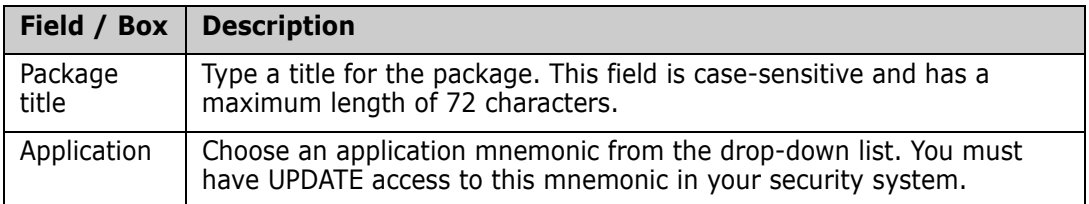

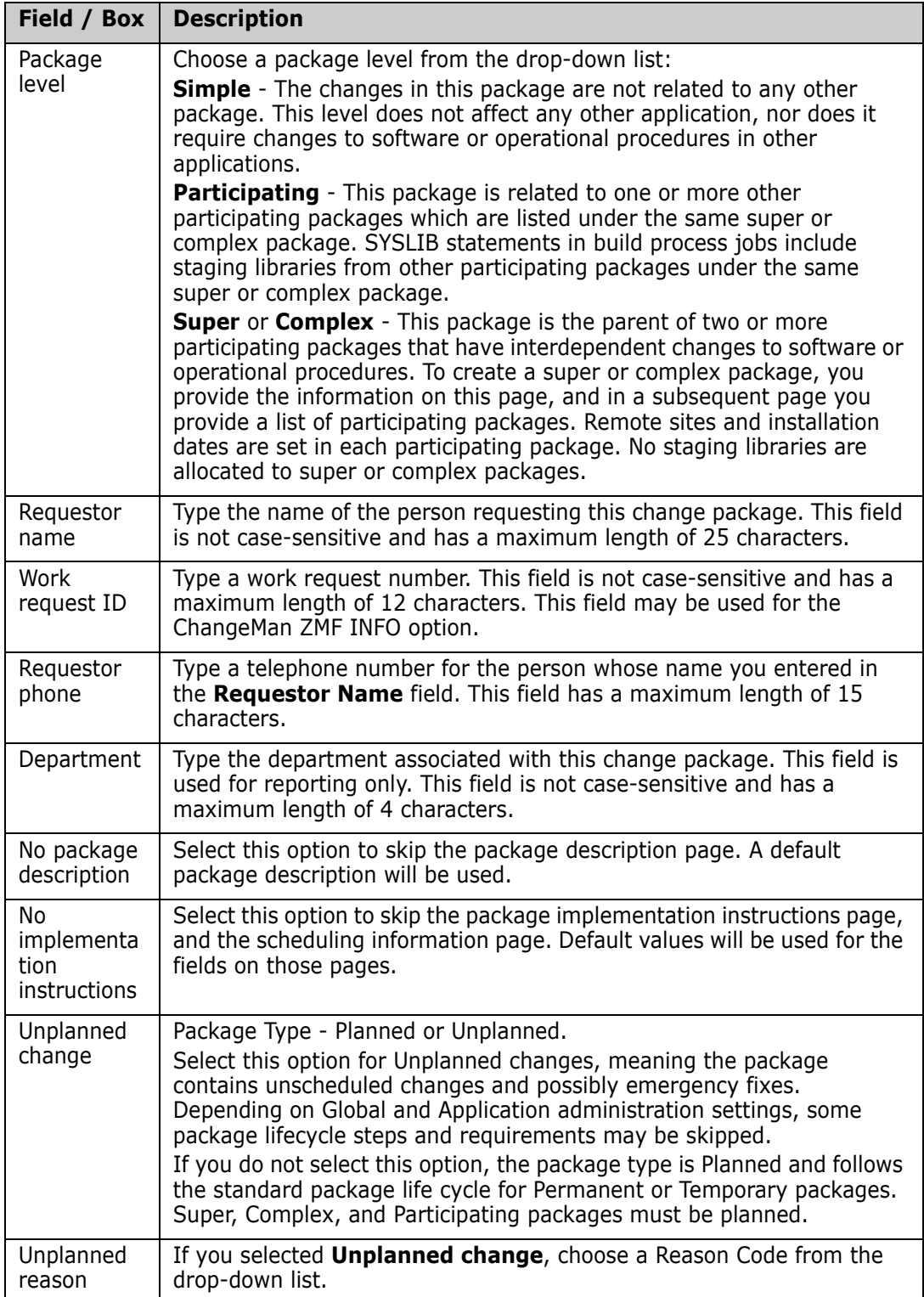

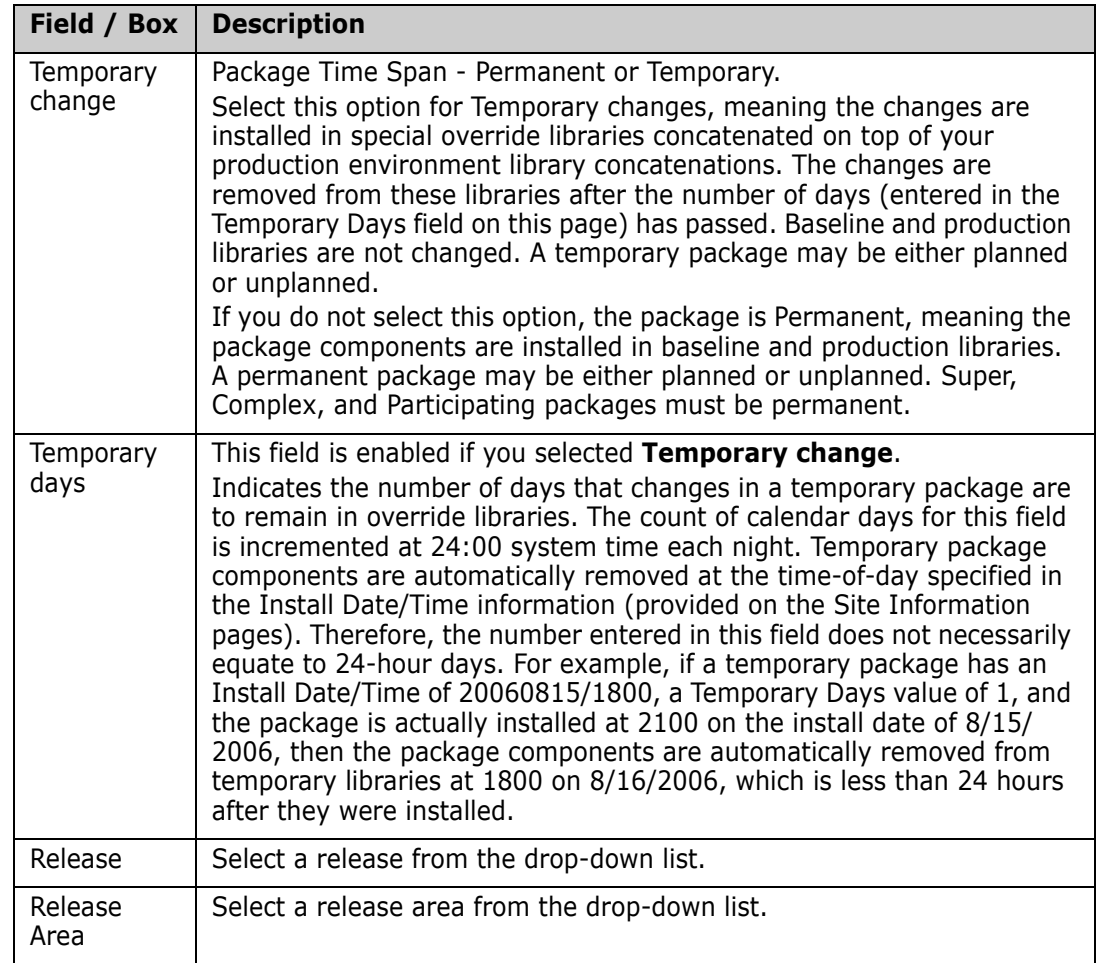

Enter the general package information and then click **Next** to continue.

### <span id="page-204-0"></span>**Description Page**

The **Description** page is not displayed if you selected the "No package description" option on the first wizard page.

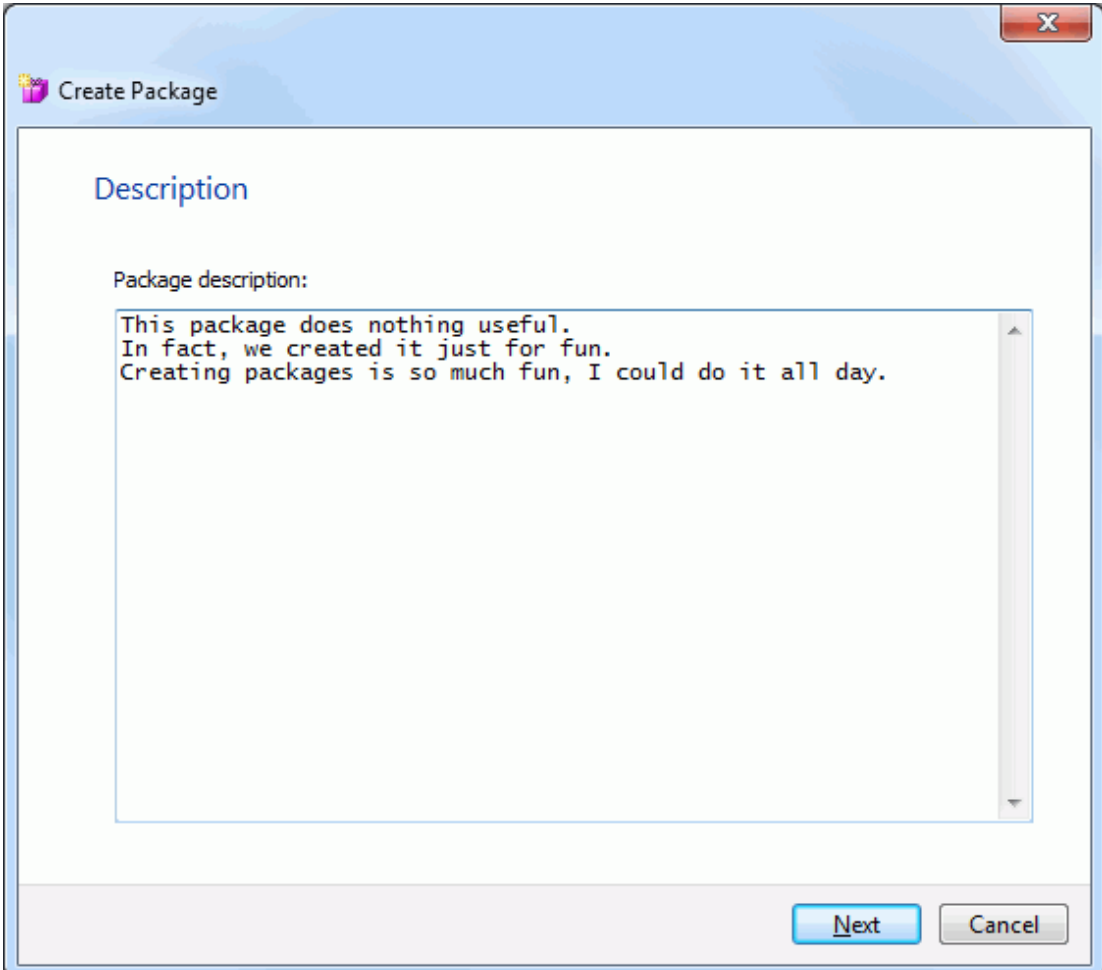

Enter up to 46 lines of text and then click **Next** to continue.

You may also click **Back** to return to the previous page and make changes.

### <span id="page-205-0"></span>**Implementation Page**

The **Implementation** page is not displayed if you selected the "No implementation instructions" option on the first wizard page.

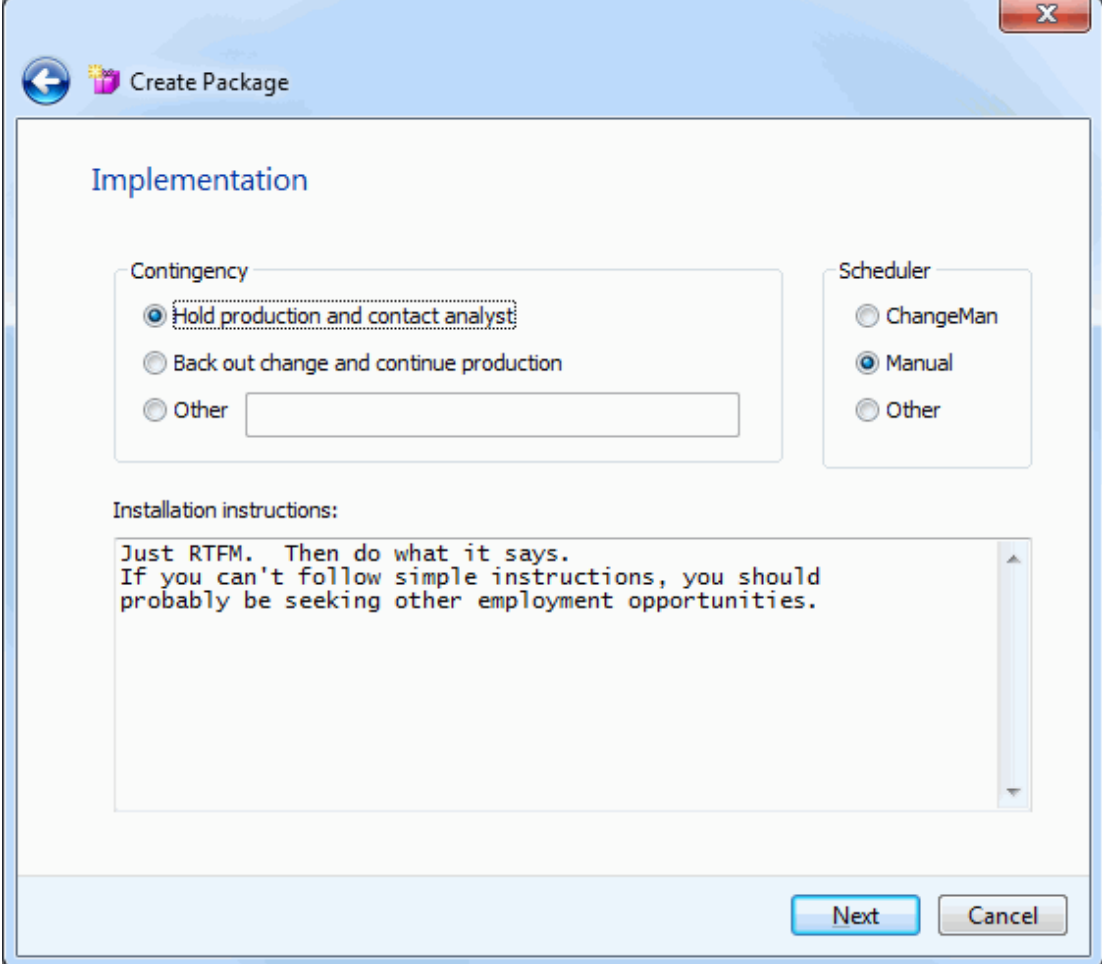

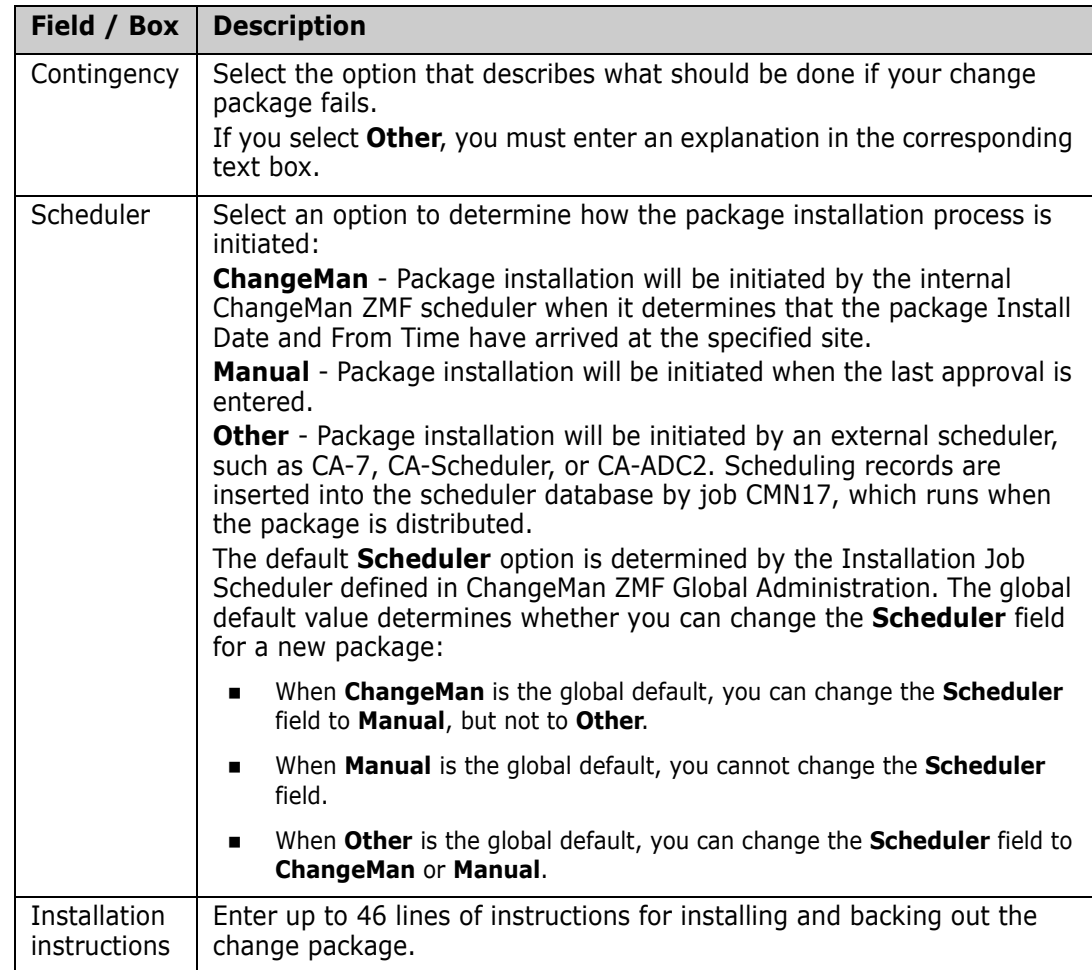

The following table describes the fields on the **Implementation** page.

Enter the implementation information and then click **Next** to continue.

You may also click **Back** to return to the previous pages and make changes.

### <span id="page-207-0"></span>**Scheduling Page**

The **Scheduling** page is displayed only if you selected **Other** for **Scheduler** type on the **Implementation** page. The information on this page is inserted into your job scheduler database by job CMN17, which runs when your package is distributed.

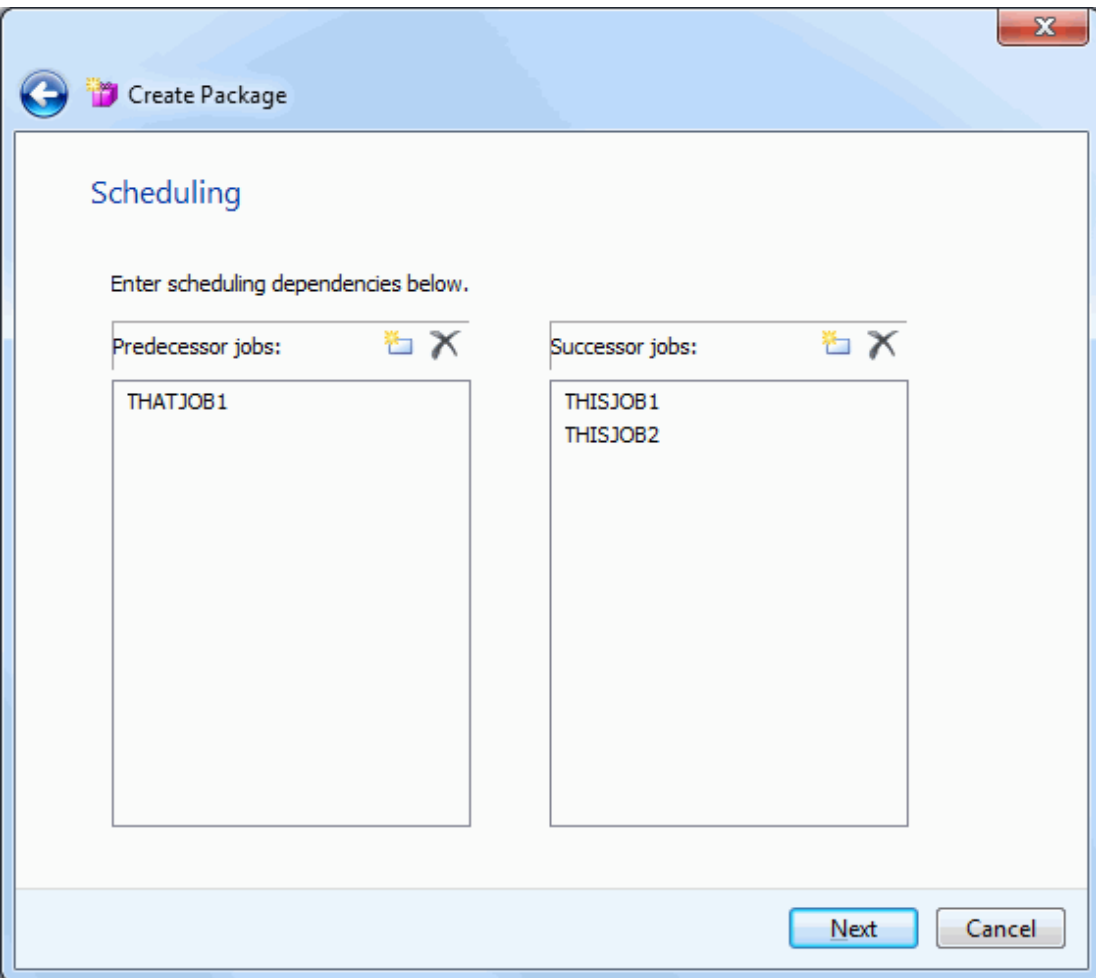

The following table describes the fields on the **Scheduling** page.

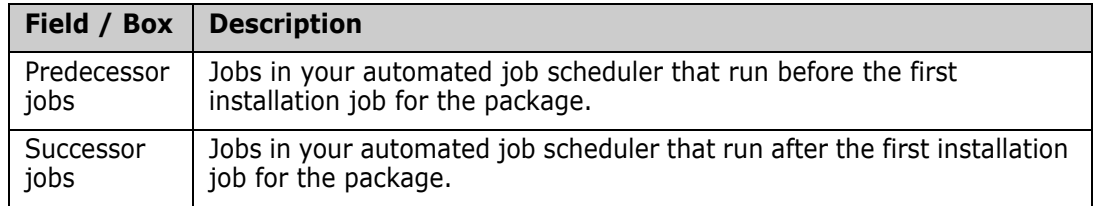

Enter the predecessor and successor jobs that run before and after the first installation job for your package (or leave blank and provide it later using the **Scheduling** page of the package Properties sheet).

- To add a job, double-click on a blank line or click the **New** button above the list.
- To edit a job, double-click the entry and an edit box will open.
- To delete a job, select it and then click the **Delete** button above the list

All installation jobs after the first job are submitted by the ChangeMan ZMF internal scheduler.

Click **Next** to continue, or click **Back** to return to the previous pages and make changes.

### <span id="page-208-0"></span>**Affected Applications Page**

The **Affected Applications** page is displayed only if you are creating a participating package using the long method.

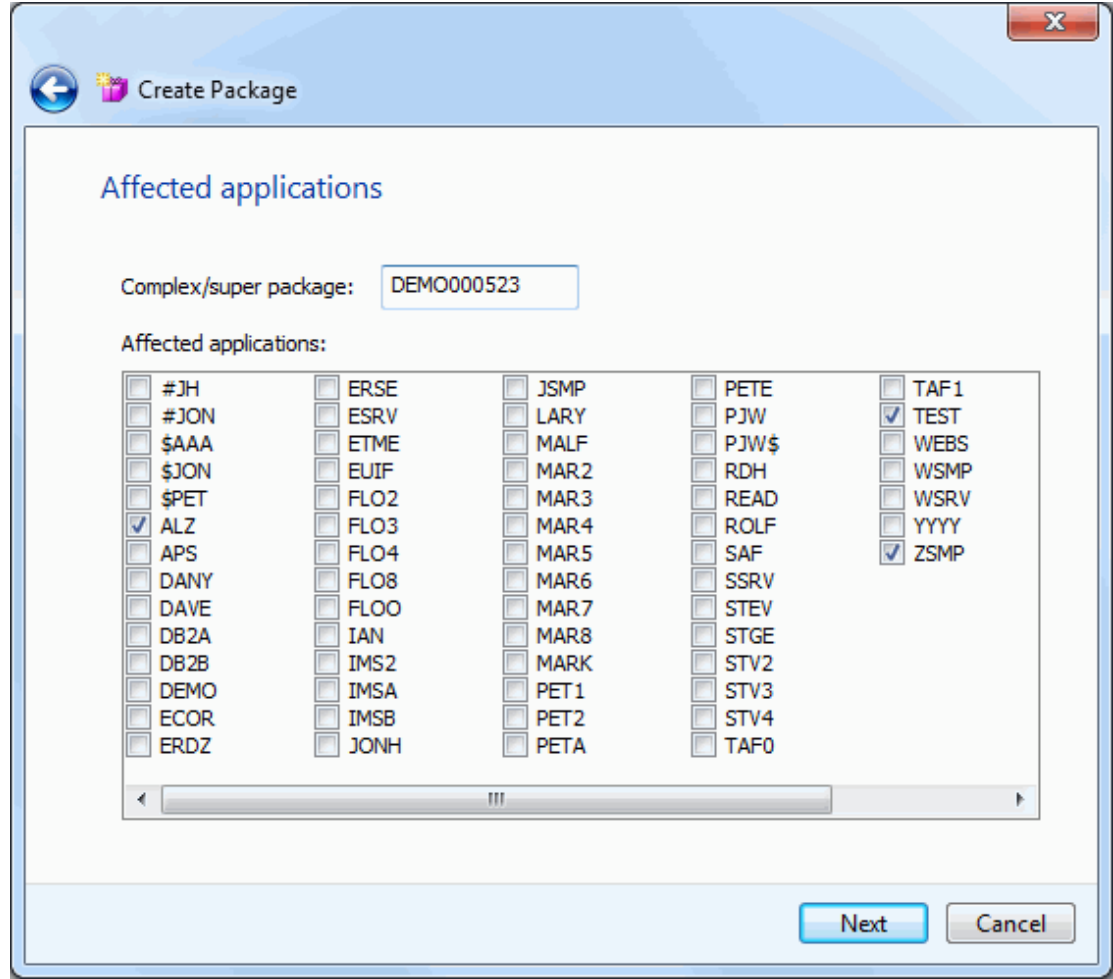

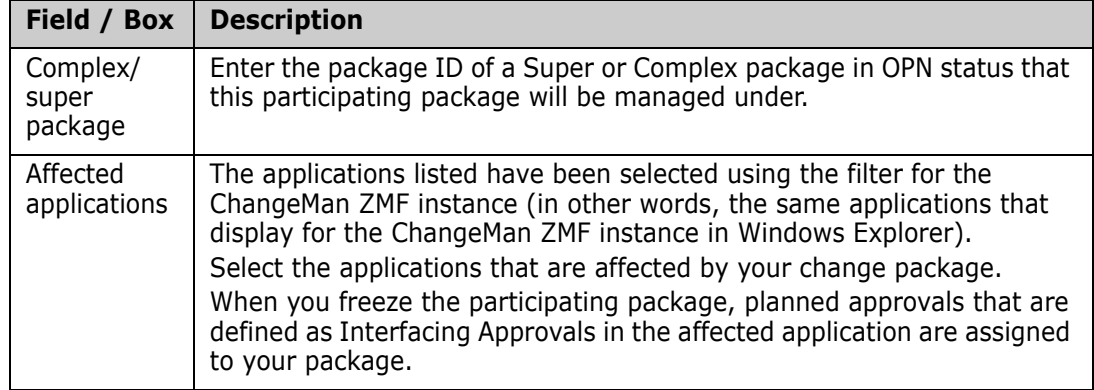

The following table describes the fields on the **Affected Applications** page.

You may enter the information now, or provide it later using the **Applications** page of the package Properties sheet.

**NOTE** If you leave the **Complex/super package** field blank, you will *not* be able to enter it later on the **Applications** page of the Properties sheet. To specify a complex/ super package at a later time, go to the Properties sheet for a complex/super package and enter the participating package ID on the **Participating** page.

Click **Next** to continue, or click **Back** to return to the previous pages and make changes.

#### <span id="page-210-0"></span>**Participating Packages Page**

The **Participating Packages** page is displayed only if you are creating a complex or super package.

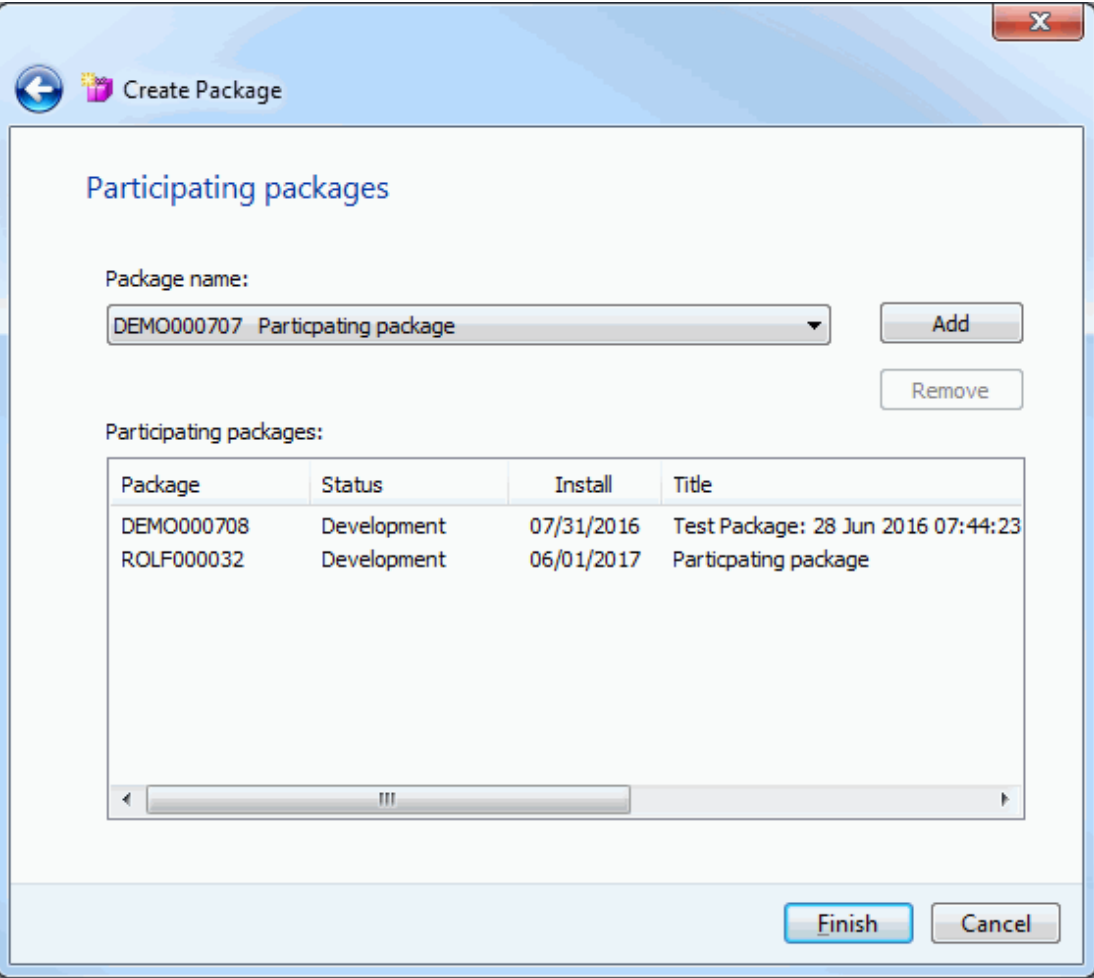

You can select participating packages to associate with this complex/super package from the dropdown list. The first time you open the dropdown list, there may be a delay during a search for eligible packages to fill the dropdown list.

The dropdown list will only contain eligible participating packages, which are those in DEV status, have an install date that has not passed, and are not be already associated with another complex or super package.

- To add a participating package, select the package from the dropdown list, and then press the **Add** button.
- To remove participating packages, select one or more packages in the list at the bottom of the page, and then press the **Remove** button.

You may enter the information now, or provide it later using the **Participating** page of the package Properties sheet.

Click **Finish** to create the package, or click **Back** to return to the previous pages and make changes.

### <span id="page-211-0"></span>**Other Options Page**

The **Other Options** page is displayed only when you are creating a simple or participating package, and only when customer-defined options have been specified in the PKGCREAT member of ZDDOPTS.

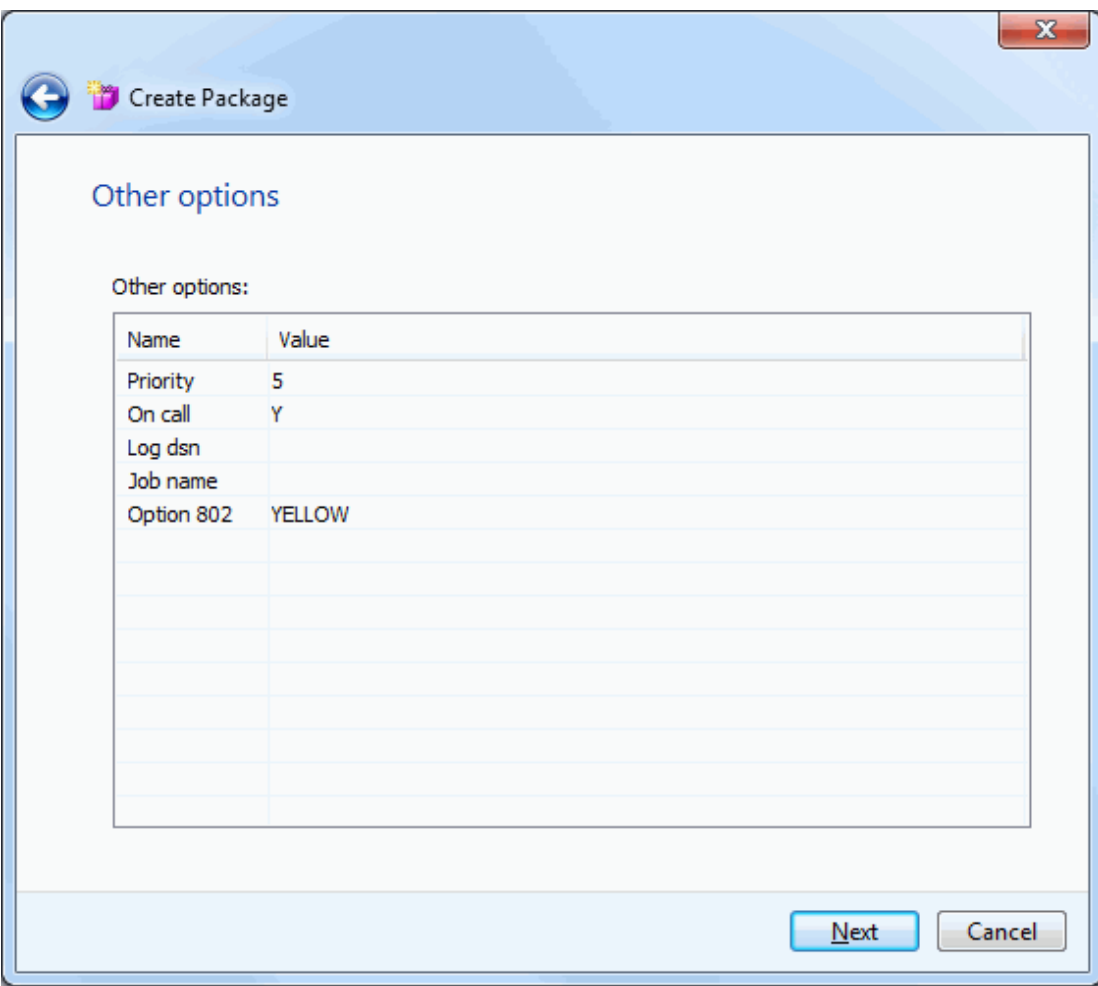

Update the values as needed for this package, following the validation rules specified in the PKGCREAT member.

Click **Next** to continue, or click **Back** to return to the previous pages and make changes.

### <span id="page-212-0"></span>**Site Page (All site)**

The **Site** page is displayed only when you are creating a simple or participating package for a ChangeMan ZMF instance specified as an "all" site.

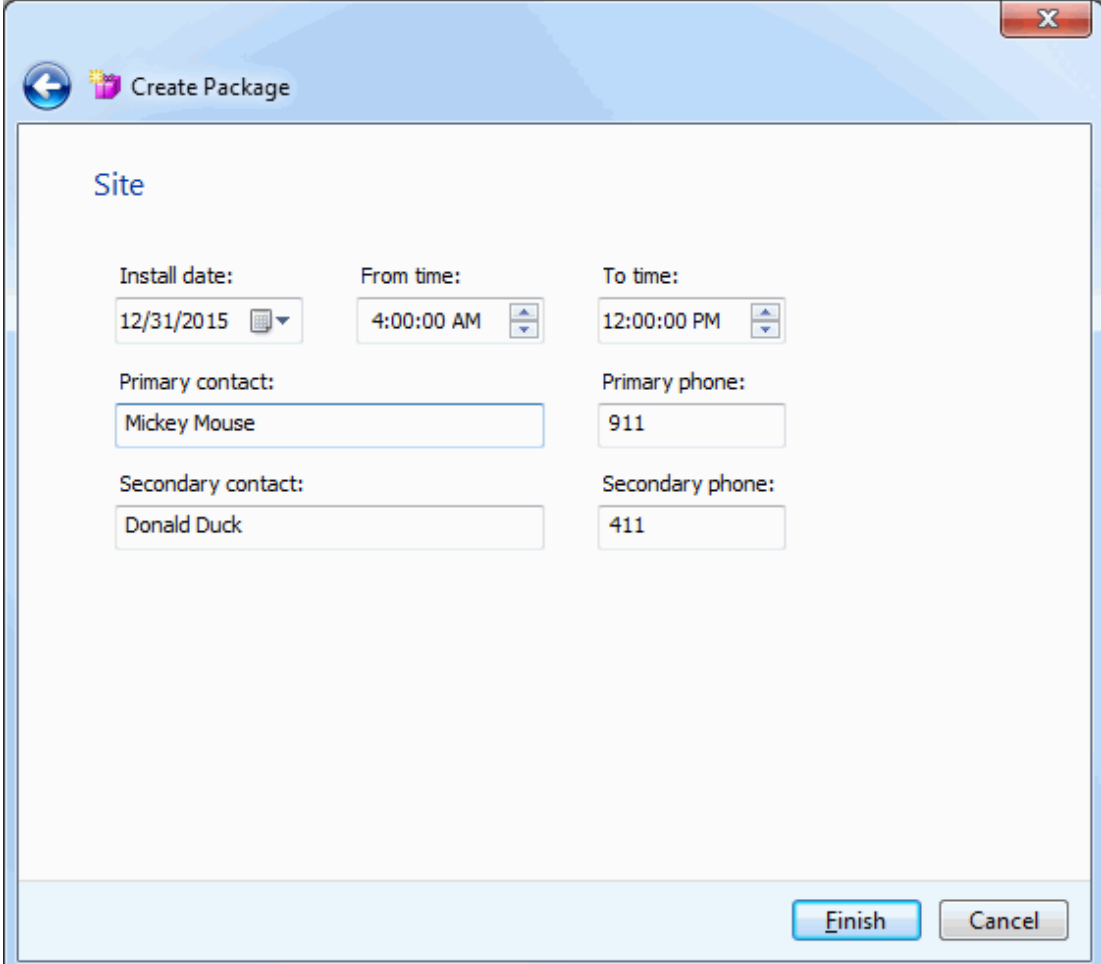

The following table describes the fields on the **Site** page.

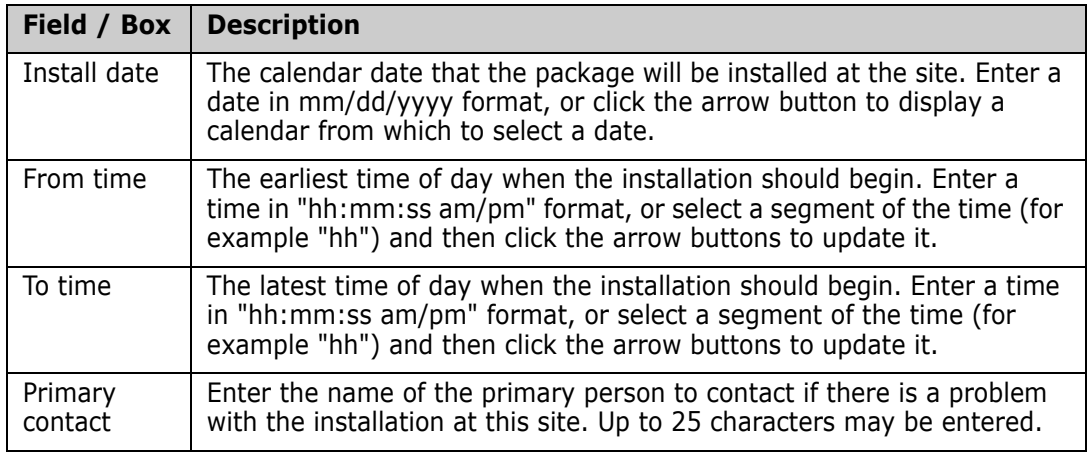

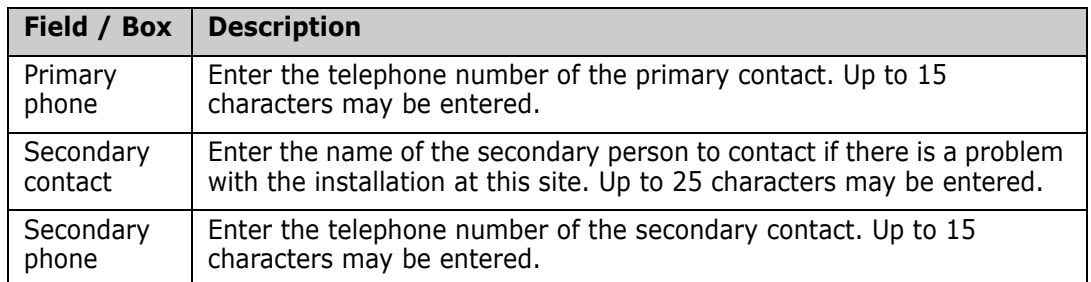

Enter the site information and then click **Finish** to create the package.

You may also click **Back** to return to the previous pages and make changes.

### <span id="page-213-0"></span>**Sites Page (DP site)**

The **Sites** page is displayed only when you are creating a simple or participating package for a ChangeMan ZMF instance specified as a "DP" site. Sites can be added, updated, or deleted.

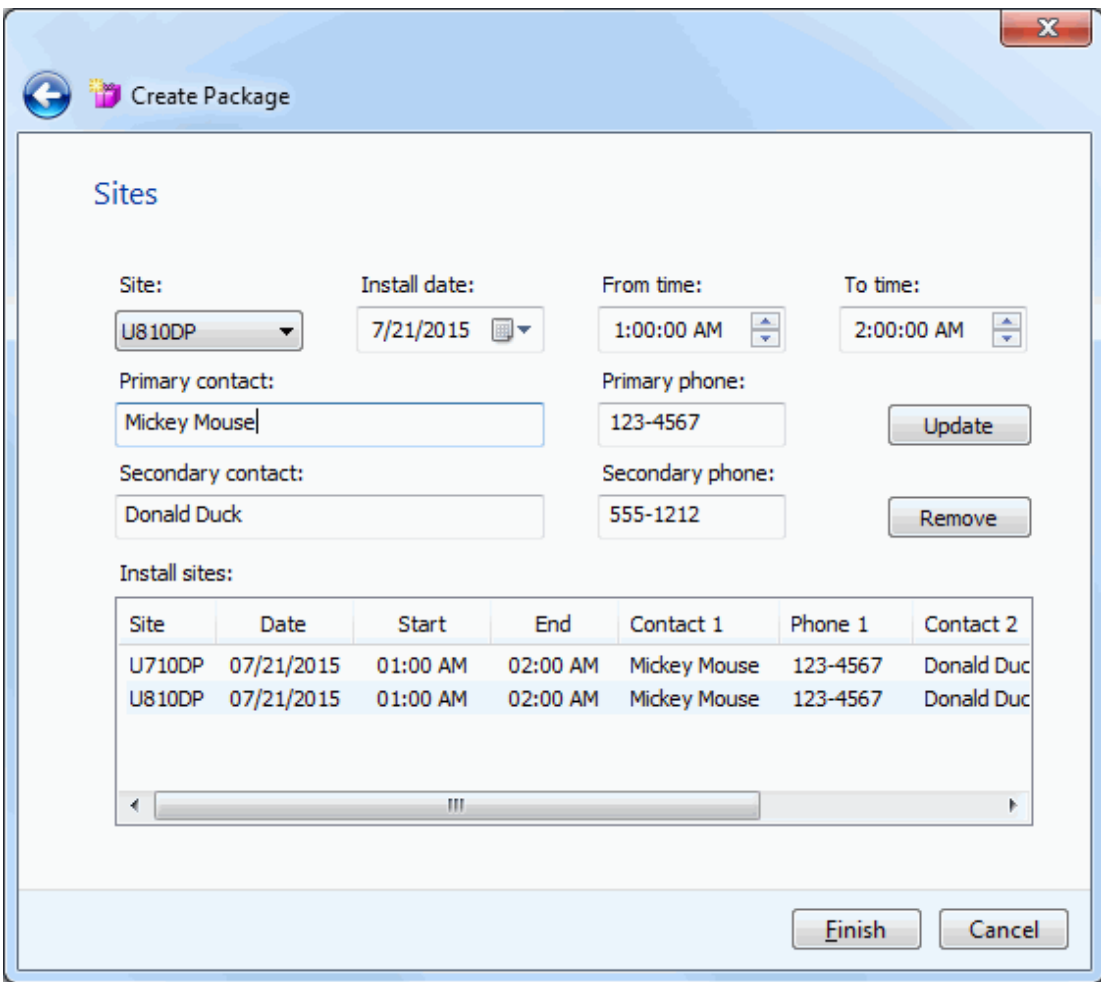

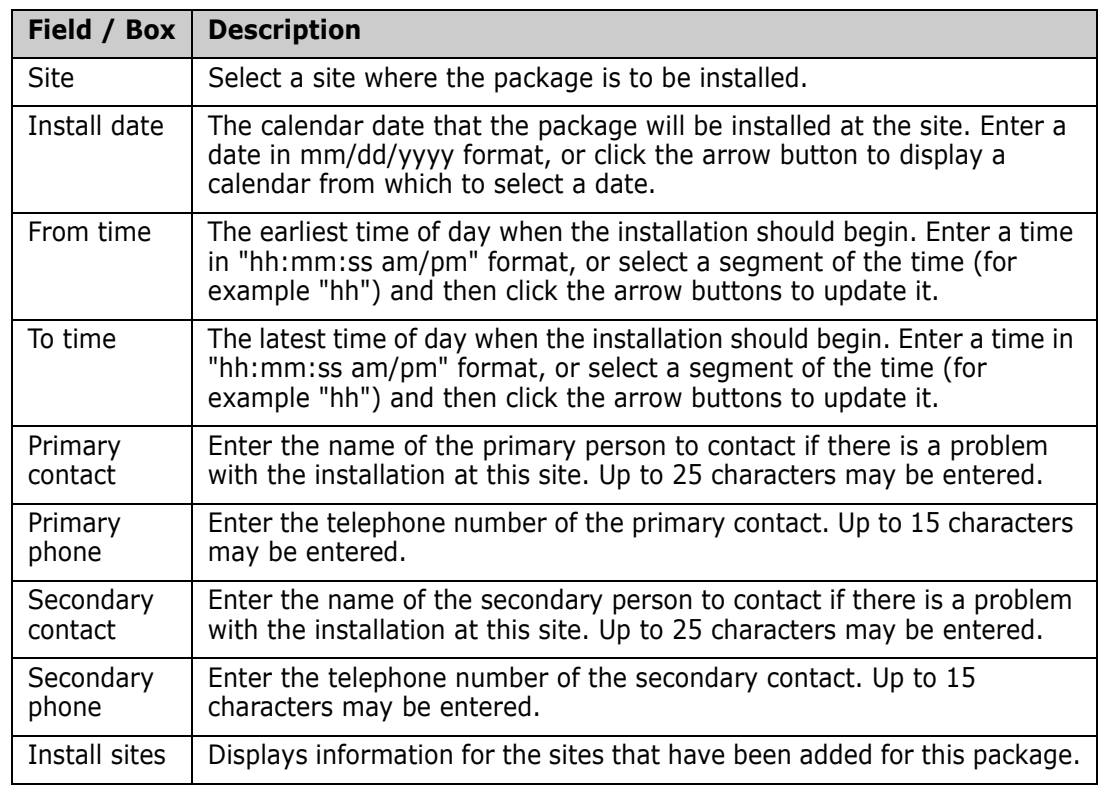

The following table describes the fields on the **Sites** page.

Use the following procedures to add, update, and delete sites for this package.

When you are finished entering site information, click **Finish** to create the package, or click **Back** to return to the previous pages and make changes.

#### *To Add a Site*

- **1** Select a site from the **Site** drop-down list.
- **2** Enter information for the selected site.
- **3** Click the **Add** button to add the information to the **Install sites** list.

#### *To Update a Site*

- **1** Select a site from the **Site** drop-down list, or click the entry in the **Install sites** list. The information will display in the update fields.
- **2** Update the site information.
- **3** Click the **Change** button to update the information and display it in the **Install sites** list.

#### *To Delete a Site*

- **1** Select a site from the **Site** drop-down list, or click the entry in the **Install sites** list.
- **2** Click the **Remove** button to delete the site from the **Install sites** list.

# <span id="page-215-0"></span>**Updating Package Information**

Package information can be updated using the package Properties sheet. Not all fields can be updated. Some fields are restricted by ChangeMan ZMF; other fields may be restricted by your administrator through the PKGPROP member in the ZDDOPTS library (described in *Serena® ChangeMan® ZDD Server Installation Guide*).

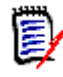

**NOTE** If a package is in frozen status, you must first unfreeze the package information before you will be allowed to update it. See ["Unfreezing and Refreezing a Package" on](#page-273-0)  [page 274](#page-273-0).

Right-click a package to display its Properties sheet. The following table lists the pages that may be updated; also listed are the corresponding pages of the New Package wizard that you can refer to for field descriptions and instructions.

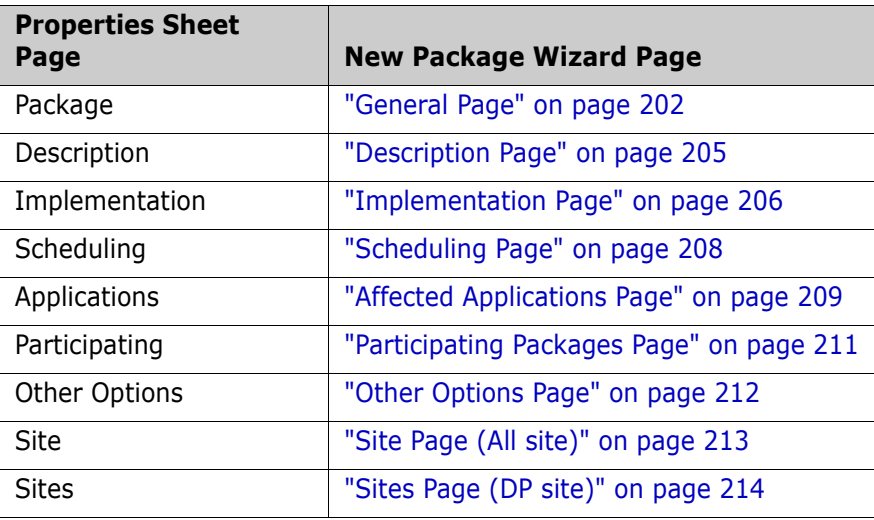

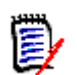

**NOTE** The pages displayed on the properties sheet depend on the package attributes. Refer back to ["Wizard Pages" on page 201](#page-200-0) to see which pages you can expect to see.

# <span id="page-215-1"></span>**Checking Out to a Package**

The **Check Out** function works the same in ChangeMan ZDD as it does in the ChangeMan ZMF ISPF interface, with these exceptions:

- You cannot check out a component to a personal library; you must check out the component to a package folder.
- If you check out a component in a library type for which Component Activity File is enabled, the corresponding component in the Component Activity File Type is not checked out. If you do not check out the corresponding component manually, Audit will detect a SYNCH6! error in the package.

If you check out from a baseline library, the default is level 0 for the current version; you may also choose a prior version (from -1 to -99). If you choose a prior version, a batch
job will be submitted automatically to perform the check out (if you check out the current version, the check out is performed online).

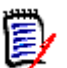

**NOTE** If you check out from a promotion library, the check out is always performed online.

### **Steps to Check Out to a Package**

- **1** Right-click on a package, a baseline library, or a promotion library, and choose **Check out to package**. You can also drag components from a package, baseline library, or promotion library, and drop them onto the target package.
- **2** The **Check Out Options** page displays.

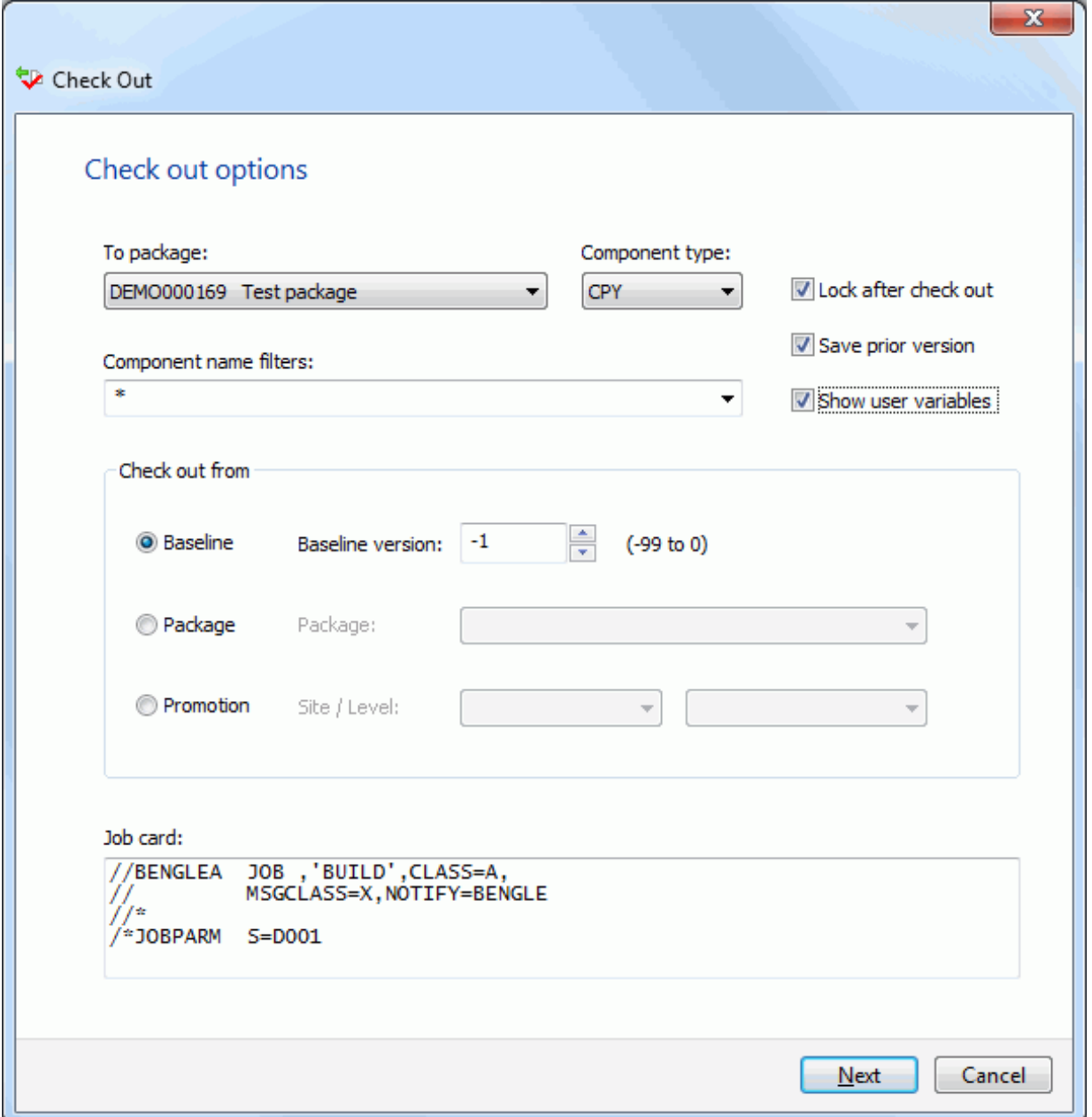

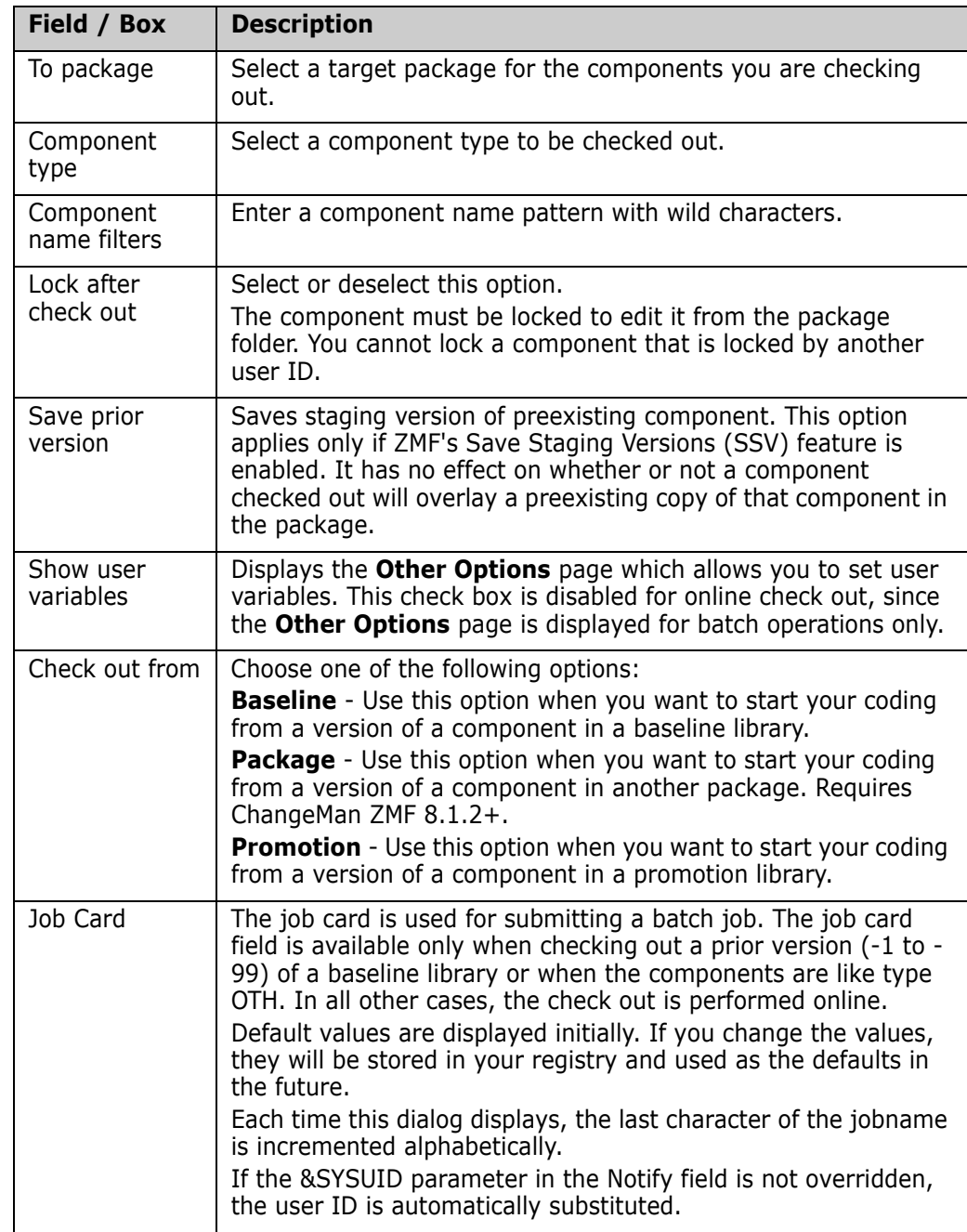

The fields are described in the following table.

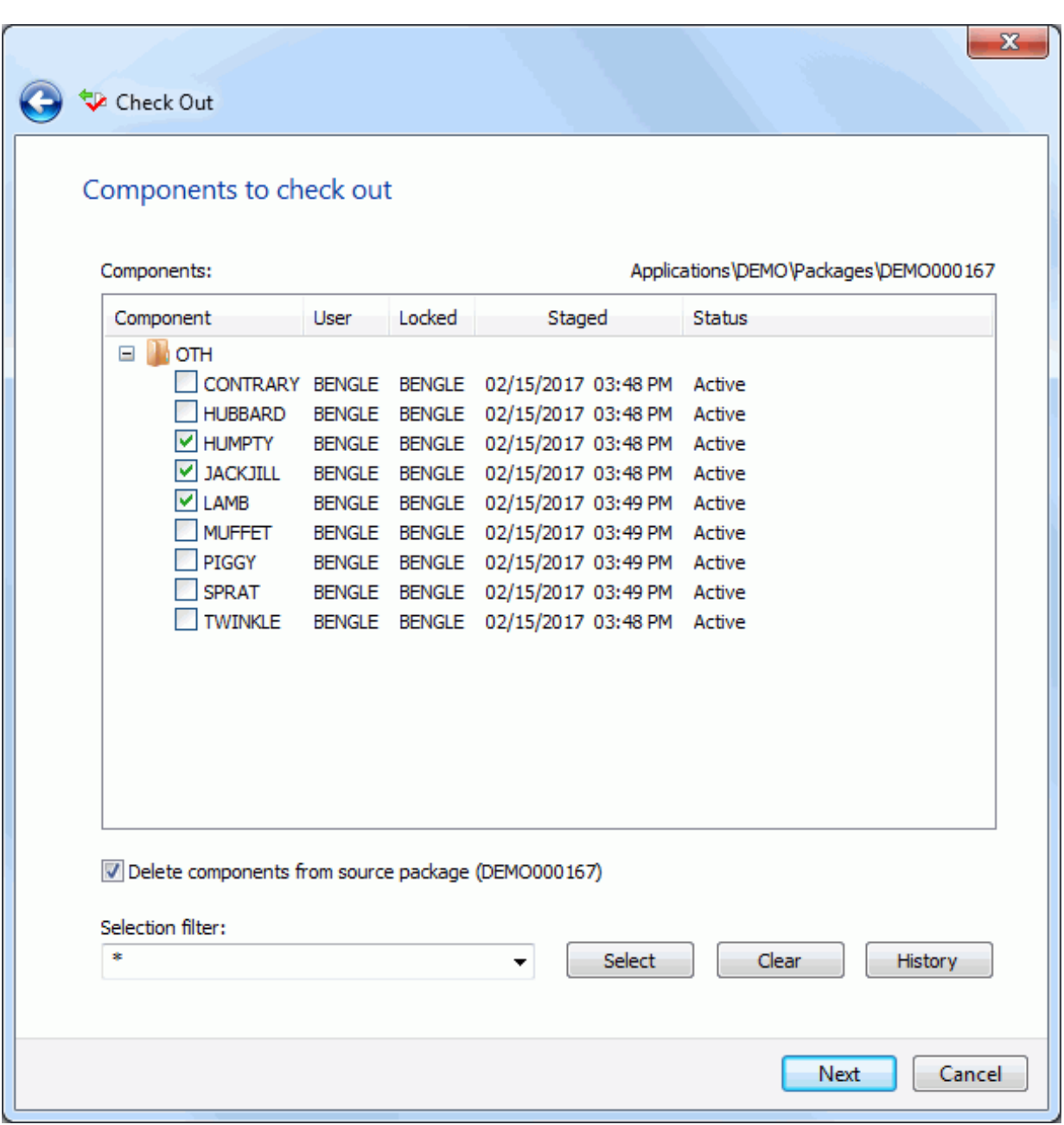

**3** Update the fields in the **Check Out - Options** page and click **Next**. The **Check Out - Components** page displays.

- **4** There are two ways to select or deselect components:
	- Select or deselect components individually using the check boxes in the **Components** list.
	- Use the **Selection filter** field to enter one or more name patterns with wild characters, delimited by semicolons. Then press the **Select** or **Clear** button.

When checking out components from another package, there is a check box labeled "Delete components from source package". This is useful when moving components from one package to another.

When this box is checked, after the check-out operation is complete, the "Delete Components" dialog will display to confirm the components to be deleted.

**5** Press **Finish**. If a batch job is submitted (when checking out from a prior version of a baseline library), see ["Viewing Output for ChangeMan ZMF Jobs" on page 192](#page-191-0) for information on viewing job output through ChangeMan ZDD.

#### <span id="page-219-0"></span>*Displaying History for Selected Components*

The **History** button allows you to display a list of other packages that contain the selected components. Only packages that have not been baselined are included in this list. You should make sure that you are coordinating the changes with other developers who have checked out or staged the components into other packages.

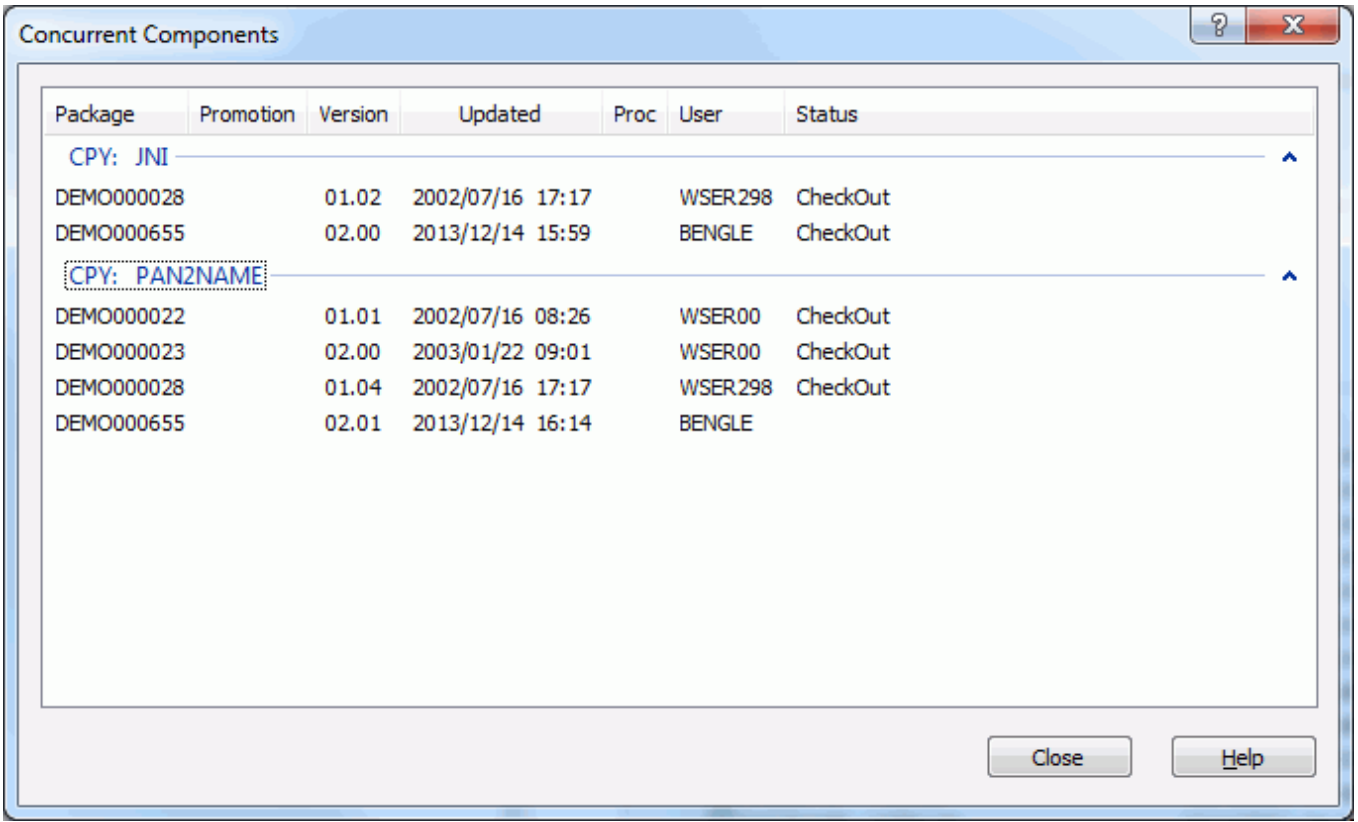

Other packages that contain the selected components are displayed. Only packages that have not been baselined are included in this list. This information will help you coordinate the changes with other developers who have checked out or staged the components into other packages.

**6** Under certain circumstances, there may be a third wizard page for **Other Options**.

The **Other Options** page is only used for batch check out operations, and displays only if customer-defined options have been specified in the CHECKOUT member of the ZDDOPTS library.

Batch check out is only used when checking out a prior version (-1 to -99) of a baseline library or when the components are like type OTH.

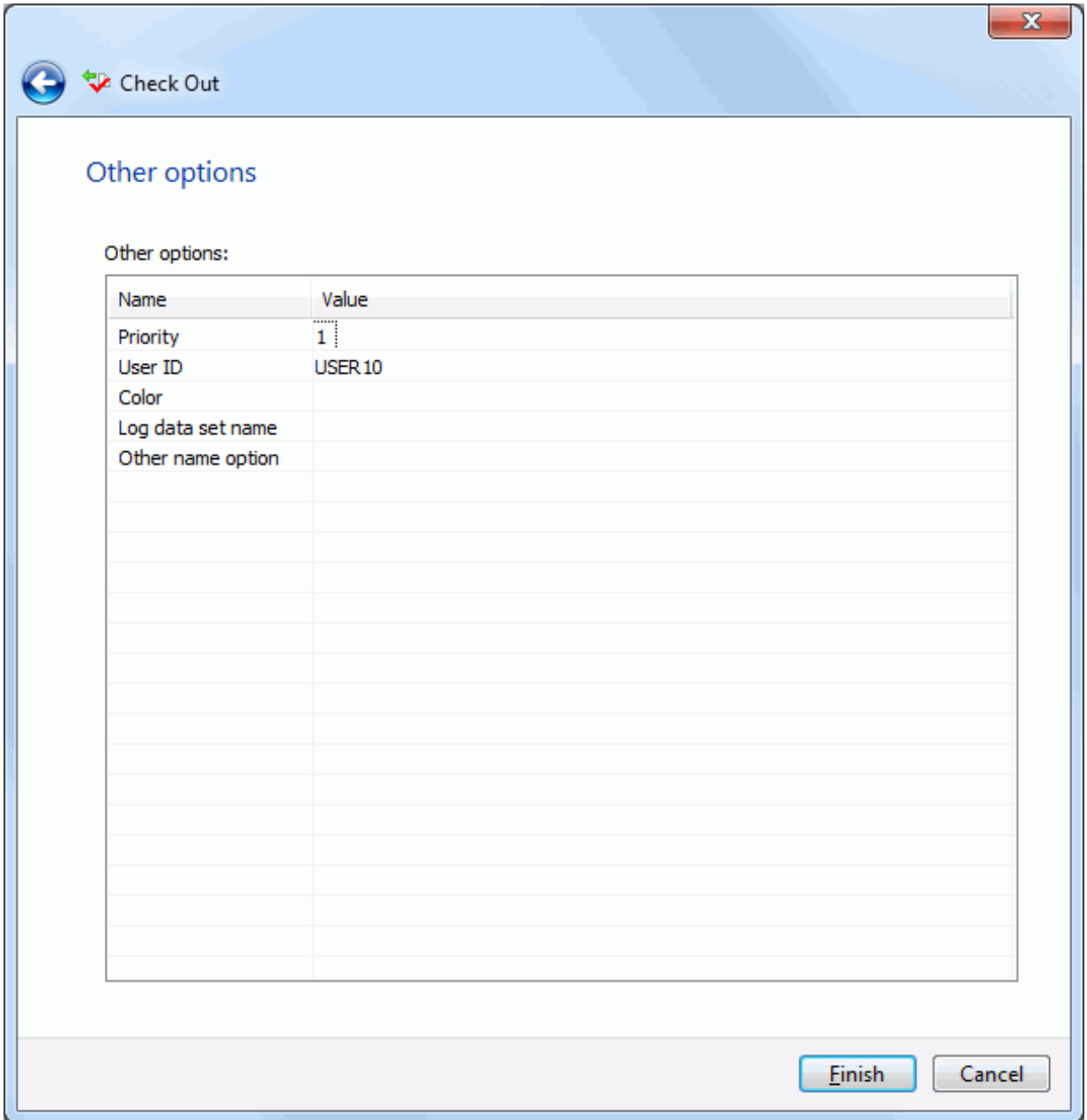

# **Locking and Unlocking Components**

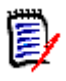

**NOTE** In ChangeMan ZDD, you must lock a component to edit it in the package folder. If the component is not locked, it will be in read-only status. Some editors (such as Notepad) allow you to edit a read-only file, but when you try to save it, you will have to **Save As** another file. Some other editors (such as ChangeMan Edit) display in browse mode and you are not allowed to edit.

Following are some ways to check the lock status of a component, and to know if it is locked by you or another user.

- **IF** In the Explorer directory list view, the lower left corner of the component icon has a check mark if it is locked: a red checkmark means you have it locked, and a blue X means someone else has it locked.
- Right-click the component in a package, choose **Properties**, and then select the **Component** tab. If the component is locked by another user, the **Lock status** box is disabled.

Components can be locked or unlocked in the following ways:

- In the **Package Component** dialog box, select or deselect the **Lock status** box to lock or unlock a component. To get to this dialog, right-click a package component, choose **Properties**, and then select the **Component** tab.
- In the **Check In,** you can choose to lock a component after Check In.
- **IF** In the **Check Out** dialog box, you can choose to lock a component after Check Out.
- On the popup menu for a package component, choose **Serena Network** and then **Lock** or **Unlock***. (*Right-click the component to get the popup menu).

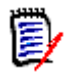

**NOTE** You cannot unlock a component that is locked by another user ID, unless you have administrative authority in ChangeMan ZMF.

# **Browsing and Editing Components**

You can browse and edit ChangeMan ZMF components as you would any other file on your desktop, as long as you have the required z/OS server security and ChangeMan ZMF authority.

## **Using ChangeMan Edit**

ChangeMan Edit is included with ChangeMan ZDD and supports path names that exceed 259 characters in length if you are using Windows Vista or Windows 7.

If ChangeMan Edit is your default editor, you can invoke it by right-clicking a file and choosing **Serena Network Edit** from the popup menu; otherwise, choose **Programs**   **ChangeMan ZDD ChangeMan Edit f**rom the Windows **Start** menu. The ChangeMan Edit dialog box displays (if the file is not offline).

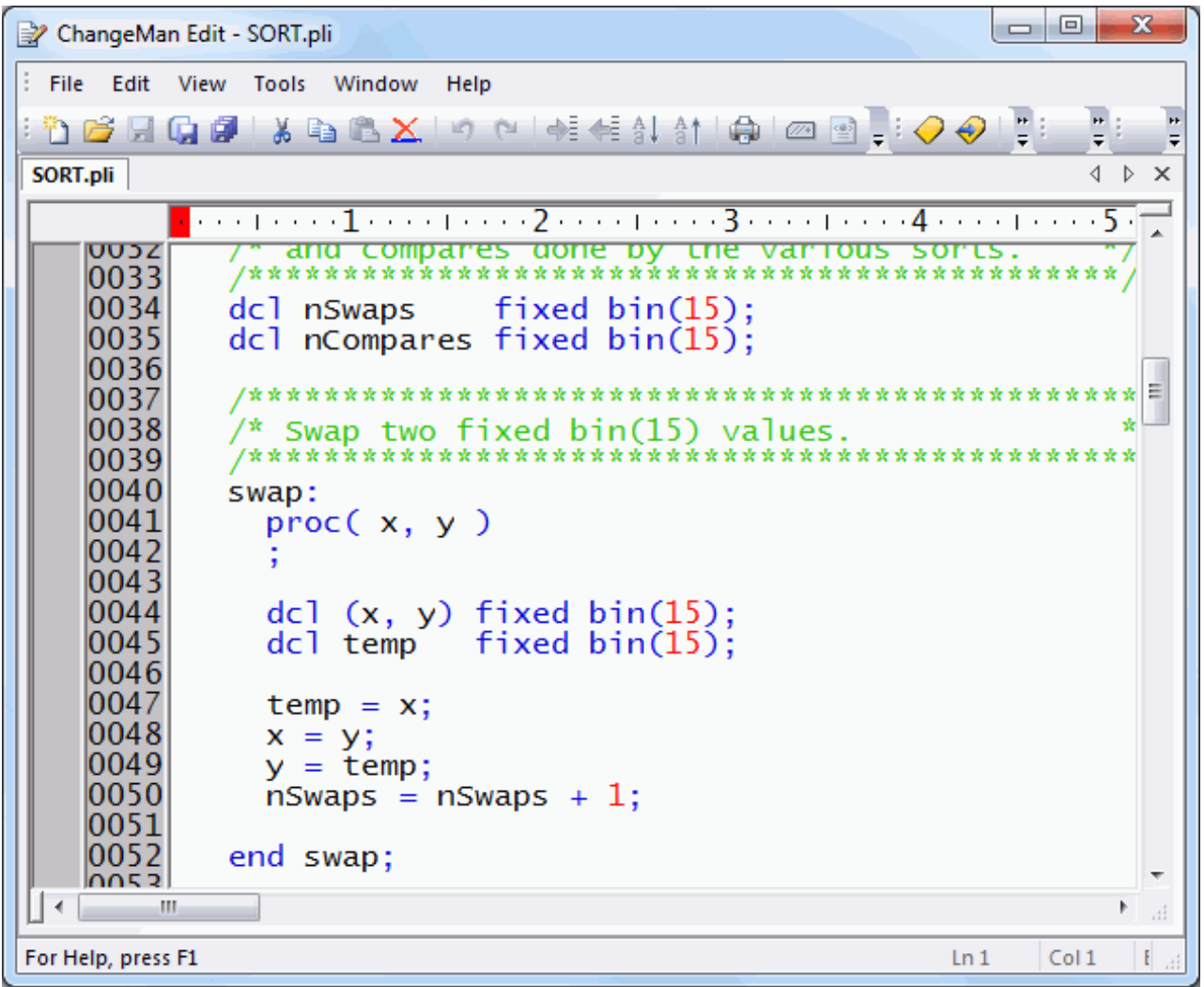

If the file you are attempting to edit has been migrated, the following message displays:

An unknown error occurred while accessing *<file name>.*

To recall the data set, right-click the file and choose **Serena Network Recall Data Set** from the popup menu.

Online help is available within ChangeMan Edit. You can also refer to the **ChangeMan ZDD Tools Guide** for more information.

ChangeMan Edit does not create temporary (intermediate) or backup files, so you are not required to change any settings to use it with ChangeMan ZDD.

### **Using Other Text Editors**

You can browse and edit components using a text editor you have associated with a particular file extension.

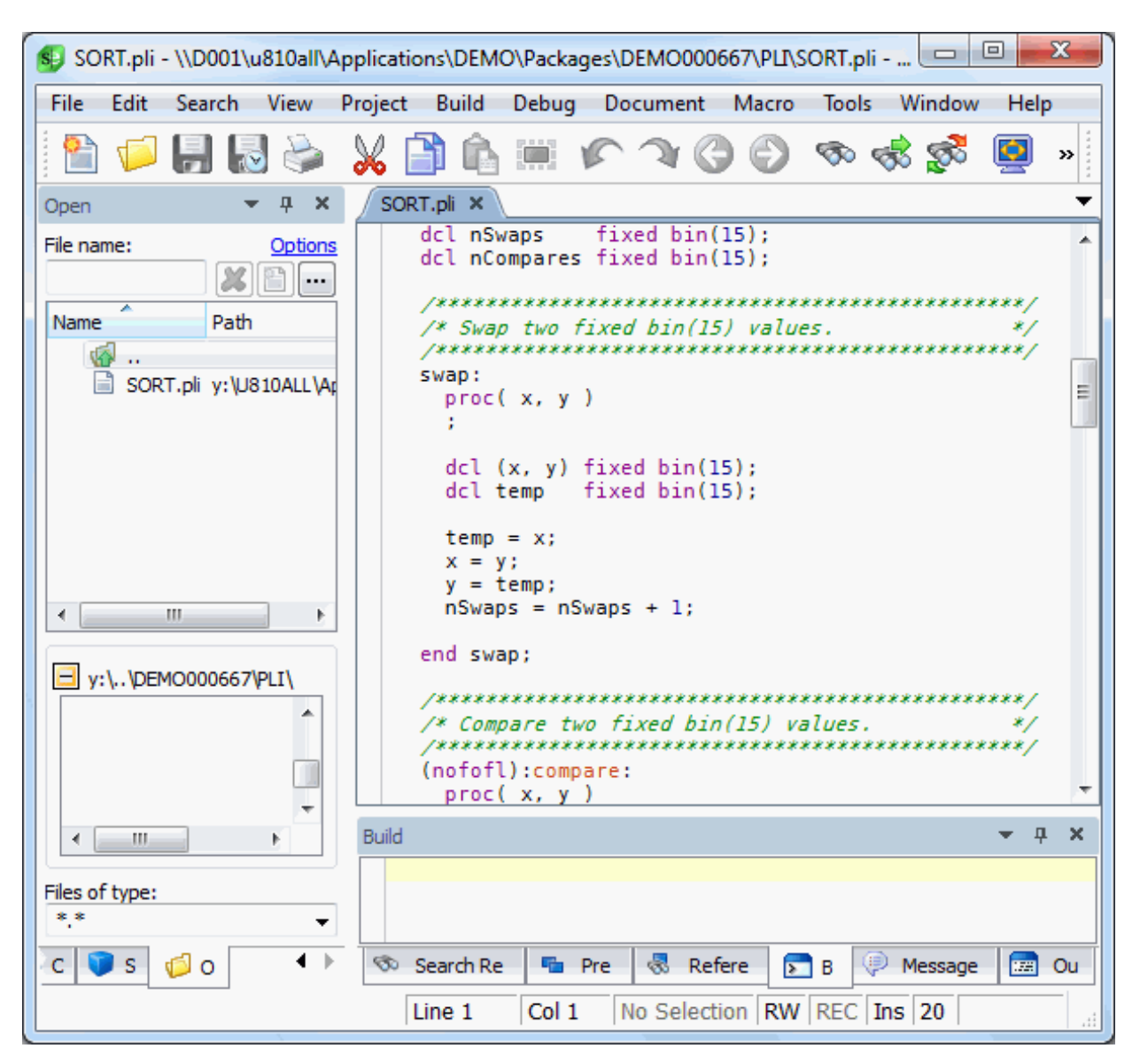

The following example shows a COBOL program being edited with the SlickEdit<sup>®</sup> editor:

You can also specify a default editor on the **Editor** tab of **Serena Network Properties**. Then, when you right-click a file and choose **Serena Network Edit** from the popup menu, the default editor is invoked.

**NOTE** It is sometimes necessary to change some settings for your text editor when using it with ChangeMan ZDD; these setting changes are required to prevent temporary (intermediate) and backup files from being created. For more information, see ["Using](#page-64-0)  [with Text Editors" on page 65](#page-64-0).

## **Editing Procedures**

To edit a component in a package folder, you must first lock it. If it is not locked, you will still be able to edit it, but when you try to save it, you will have to **Save As** another file.

To work outside of a package folder, copy the component from the package folder to your personal folder. After editing it, copy it back to the package folder.

You can also copy new components to a package.

Use one of the following methods to copy components to a package:

- Drag-and-drop with the left mouse button to a package library folder.
- **EX** Choose File  $\rightarrow$  Save As from your text editor and save to a package library folder.
- Use the **copy** or **xcopy** commands from a batch file and point to a package library folder.
- Use the **Check In** function. See ["Checking In Components" on page 228.](#page-227-0)

**NOTE** The first three methods require copying to a specific package library folder, for example **SRC**. The fourth method (**Check In**) allows you to drop the component on a high-level package folder; it automatically goes to the correct staging library.

## **Viewing Listings**

For ChangeMan ZMF source components in that are in baseline or in a package, you can browse the corresponding listing component. To browse the listing for a source component, right-click the source file and choose **Serena Network View Listing** from the popup menu.

By default, the listing is assumed to have a library type of LST. If a source library type uses a listing library type, other than LST, your administrator will need to change the default listing for that source type. This is done through the LIBTYPE member in the ZDDOPTS library, described in *Serena® ChangeMan® ZDD Server Installation Guide*.

You can also customize which viewer program is a used to browse listings on the **Listings** tab of **Serena Network Properties**. Then, when you right-click a file and choose **Serena Network**  $\rightarrow$  **View Listings** from the popup menu, this viewer is invoked. This same viewer will also be used to view JES output listings under the **Jobs** folder. The default viewer is Windows **Notepad**.

# **Deleting Components from a Package**

The **Delete Components** function allows you to selectively delete components in a package across multiple libraries and subdirectories.

**1** Right-click a package in DEV status (or a package library or package components in the package); choose **Serena Network** → **Delete components** from the popup menu.

The **Delete Components** dialog box displays:

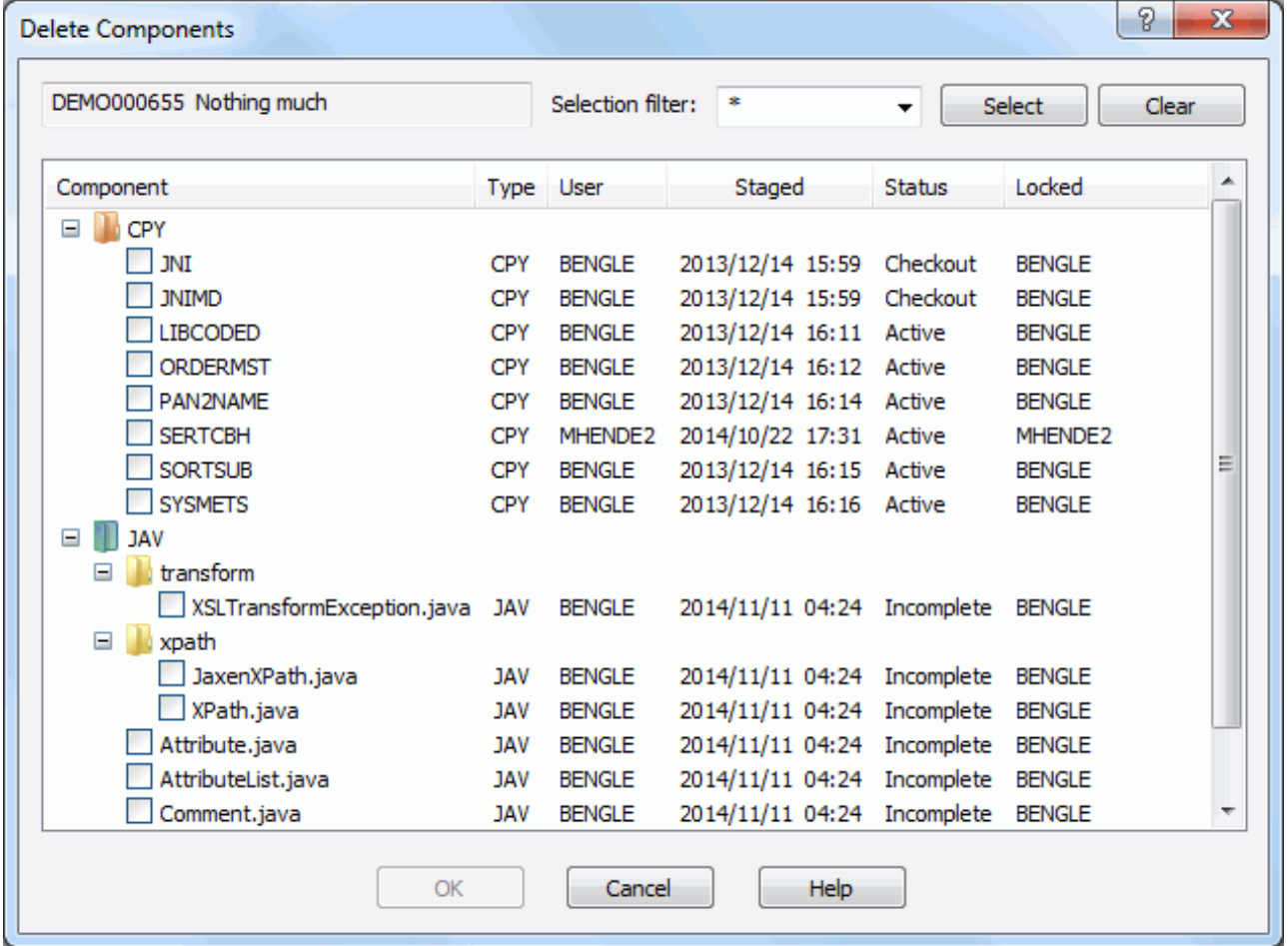

- **2** There are two ways to select or deselect components for delete:
	- Select or deselect components individually using the check boxes in the list.

or

- Use the "Selection filter" field to enter a name pattern with wild characters. Then press the **Select** or **Clear** button; the check boxes for all component names that match the filter are checked or unchecked. You may enter multiple pattern names, one at a time, and press **Select** or **Clear** for each entry.
- **3** Click **OK** to delete the selected components.

### **Deleting Components Using Windows**

You can also delete a component from a package as you would any other file in Windows Explorer; however, with this method, you can only delete components in one library or subdirectory at a time, making it cumbersome if you have multiple libraries and subdirectories.

To delete components using Windows:

**EXECUTE:** Select the components and press the **Delete** key.

or

**EXA** Right-click the components and choose **Delete** from the popup menu.

# <span id="page-227-0"></span>**Checking In Components**

The **Check In To Package** command is the same as the *Stage from Development*  function in ChangeMan ZMF. It allows you to stage a component, from any folder on your local drive or network, into a package, as long as these criteria are met:

- The file extension must match one of the library types defined for the application.
- The component must not be locked by another user ID.
- The component must not be a generated component in the package (generated components have a red arrow on the icon and are read only).
- The package must be in DEV status and the install date must be today's date or later.

Components have a status of *Active* after being checked in.

You also have the option of just copying the component into a package without building it (in other words, without transforming it into an executable module).

If the component you are checking in is **not** in the package, it will be added (as long as this is allowed by ChangeMan ZMF administration).

#### **NOTE If the component you are checking in is already in the package, it will be overlaid**, **and no warning message will be displayed.**

#### *Saving Changes to Personal Libraries*

In the Local Admin Parms for ChangeMan ZMF, if "Yes" is specified for *Save to Personal and Staging Library,* changes you make to the package component after Check In (using ChangeMan ZDD) are only saved in the staging library. The personal library you staged from will not be updated. This is different from the ISPF client, where changes are saved to both the staging library and the personal library.

#### *Selecting Files and Directories for Check In*

You may select files, folders, or directories for check in. If you select a folder or directory, the entire tree beneath that folder or directory will be displayed in the **Check In** dialog box. You can then select or deselect individual files to be checked in.

When you specify a package as the target, instead of a package library, the **Component type** list box is enabled, where you select the target library.

For Unix components:

- **If the selected files reside in a subdirectory within the tree, the subdirectory structure** is maintained when the files are checked in. For example, if you drag the directory "C:\Projects\MyDocs" and drop it onto a package, the entire subdirectory tree under "C:\Projects\MyDocs" will be displayed. If you select a file called "Overview.txt" that resides in the "UserGuide" subdirectory, the file will be checked in as "UserGuide/ Overview.txt".
- The **To subdirectory** edit box allows you to specify a target subdirectory (new or existing). Using the example above, if you specify "Doc" in the **To subdirectory** box, the component will be checked in as "Doc/UserGuide/Overview.txt". The **To subdirectory** field is disabled when the library type is a PDS.

You can initiate the Check In function using any of the following methods. The last method is the one that is documented in the following section ["Steps to Check In a Component".](#page-229-0)

- Drag and drop files/directories with the left mouse button onto a package folder, package library, or package subdirectory.
- **Drag and drop files/directories with the right mouse button onto a package folder,** package library, or package subdirectory. When the popup menu displays, choose **Serena Network Check In To Package**.
- Right-click the files/directories to be checked in and choose **Serena Network**  → **Check In To Package** from the popup menu.

#### *Checking In Components from DB2*

The **Check In From DB2** command is used to extract a stored procedure from the DB2 catalog and check it into a ChangeMan package. ChangeMan ZMF will connect to DB2 (v11 and later) and extract a native-SQL stored procedure definition, which will then be checked into the package.

The following rules apply when using the **Check In From DB2** command:

- $\blacksquare$  The DB2 v11 or higher is required.
- The package must be in DEV status and the install date must be today's date or later.
- Library type must be a DB2 type with subtype **N**.
- The component must not be locked by another user ID.
- The component must not be a generated component in the package (generated components have a red arrow on the icon and are read only).

## <span id="page-229-0"></span>**Steps to Check In a Component**

**1** Right-click the files/directories to be checked in and choose **Serena Network Check In to Package** from the popup menu. Alternatively, you can drag the files to be checked in, and drop them onto a package or package library.

If you wish to check in component directly from DB2, Right click on a package or package library. Select Serena Network → Check In From DB2 from the popup menu.

**2** The Check In to Package wizard will then launch. The **Check In Application** page is not displayed if the Change Man instance and application are already. Thus, you will not see this page if you dropped files onto a package, or right clicked on a package to initiate the operation.

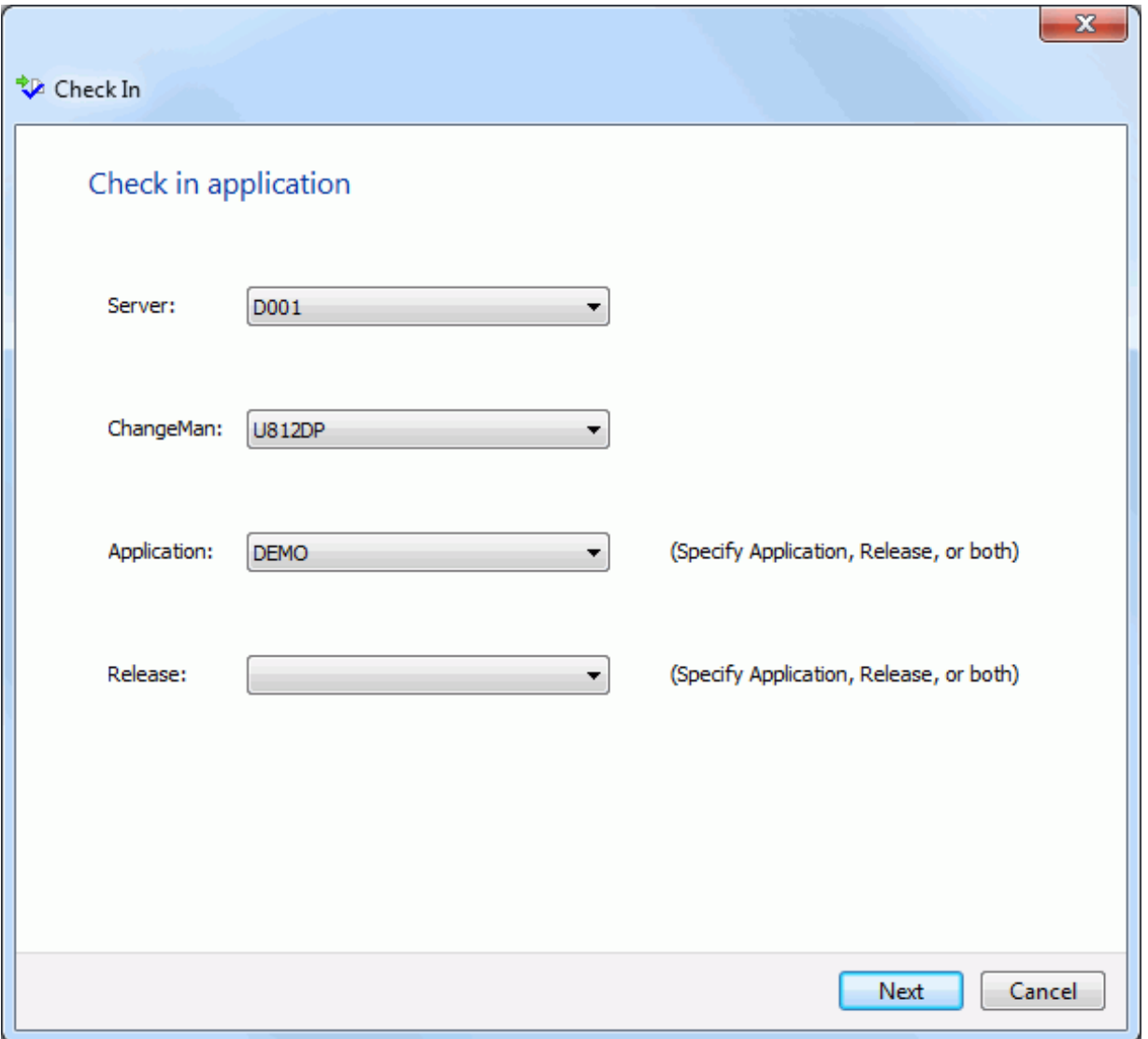

**3** Select the server and ChangeMan instance. You can then select either an application, a release, or both. The Release field will only be present if the ChangeMan instance is licensed for the ERO option.

Press the **Next** button to advance to the next page. You will not be allowed to alter the ChangeMan instance once you leave this page.

**4** The **Check In Target** page now displays:

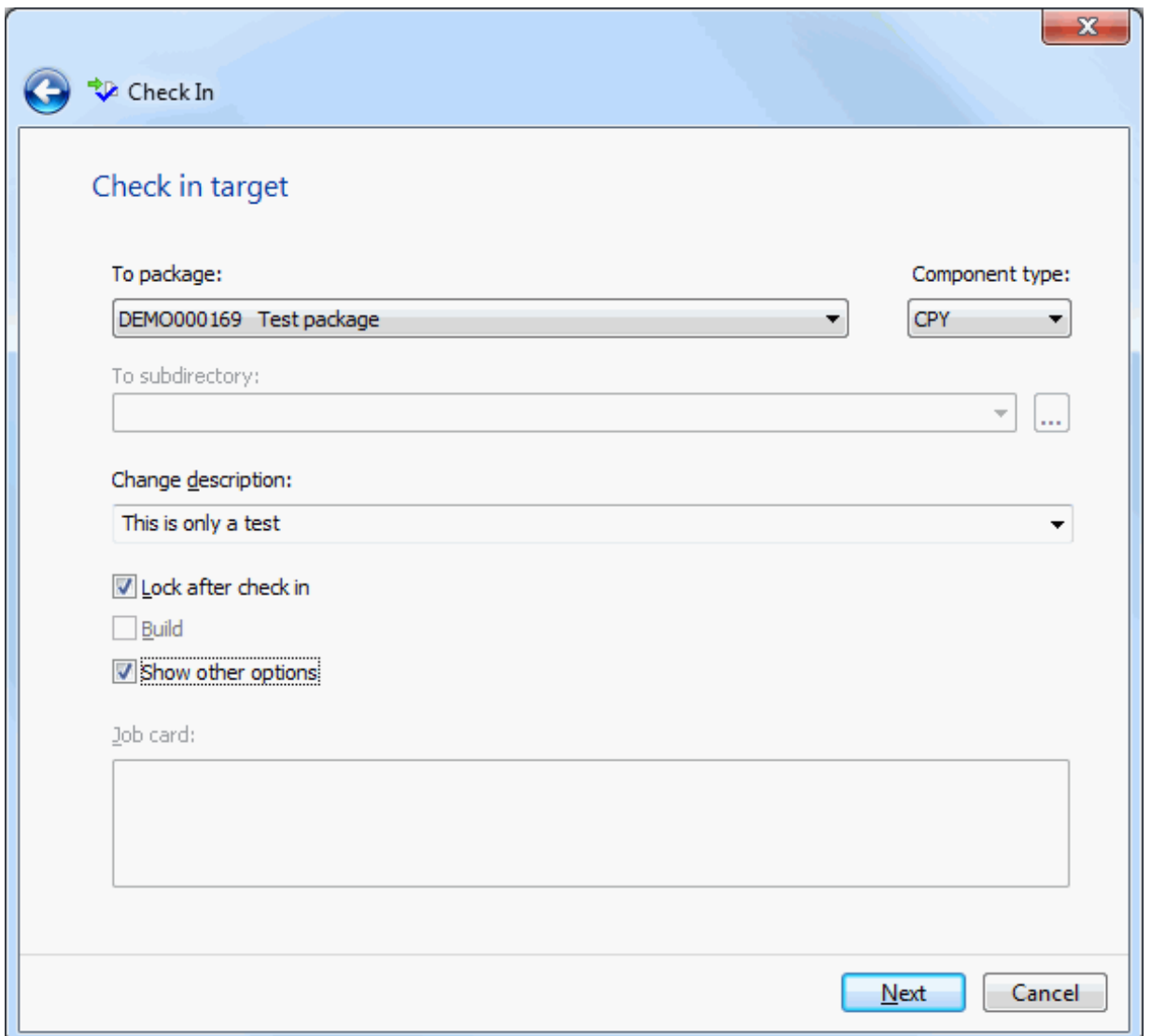

**5** The fields are described in the following table. Update the fields as needed:

 $\mathbf I$ 

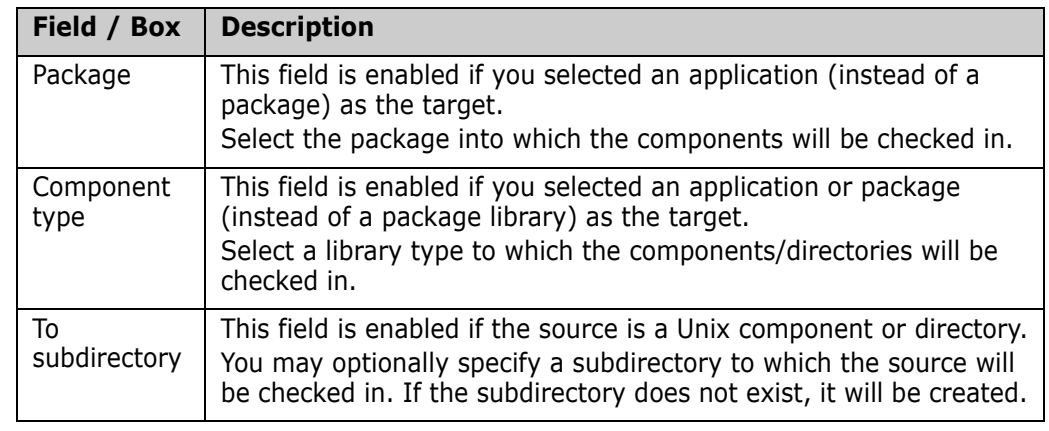

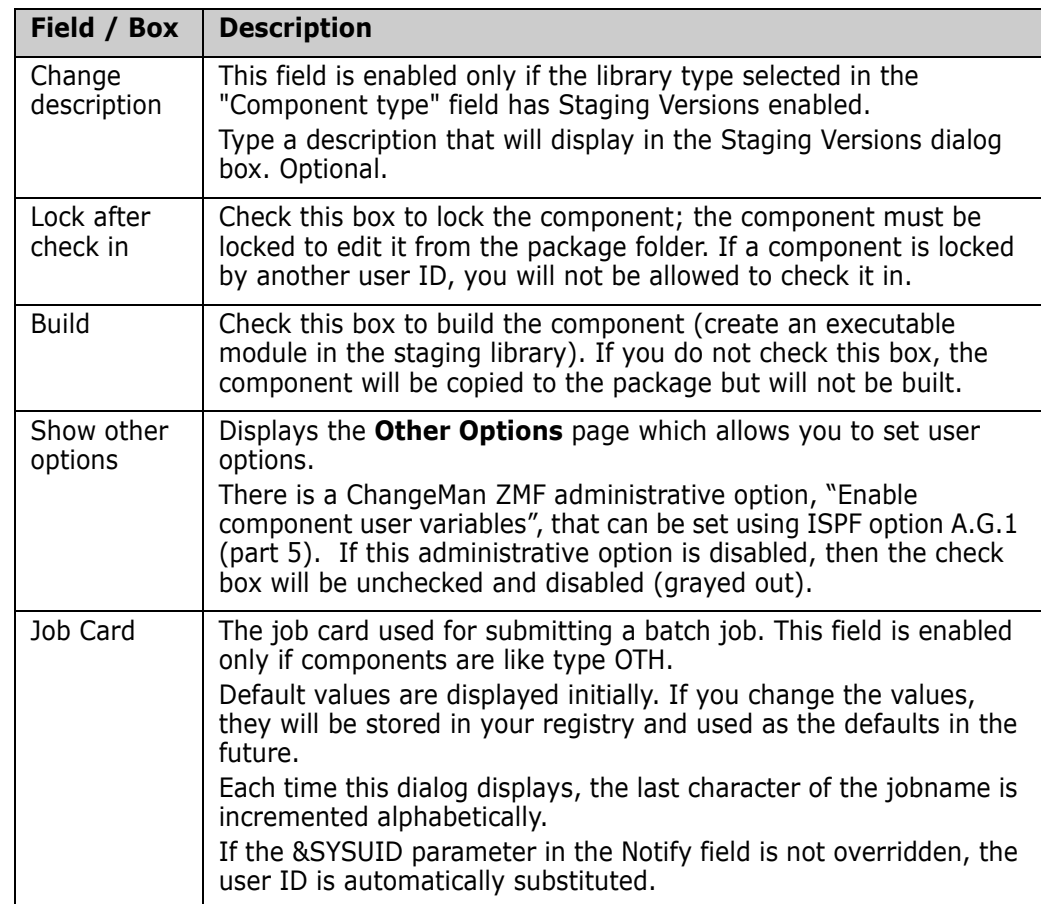

**6** The **Components** page now displays. If you are checking in components directly from DB2, the **DB2** page will display instead of this page.

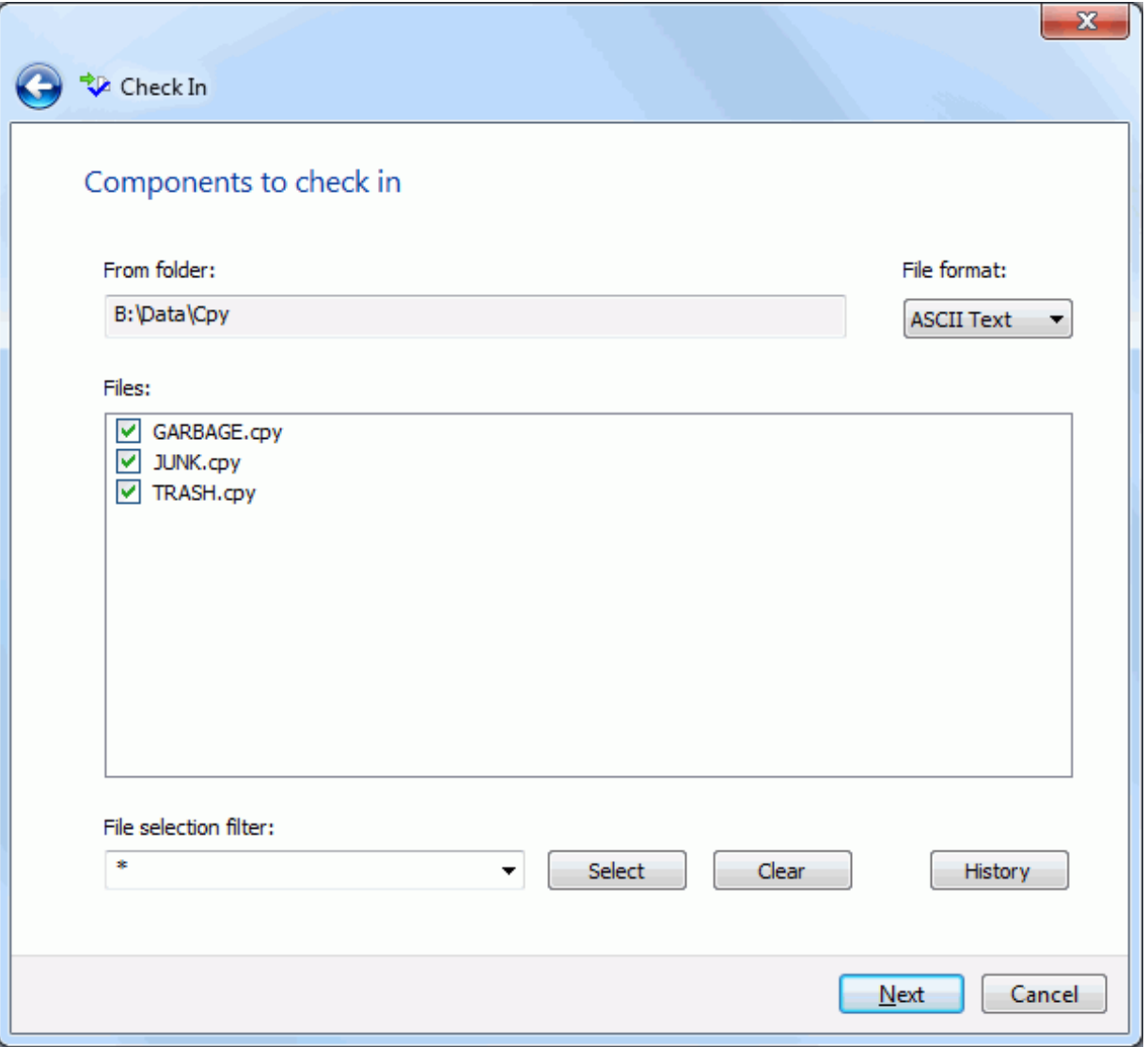

**7** The fields are described in the following table. Update the fields as needed:

 $\blacksquare$ 

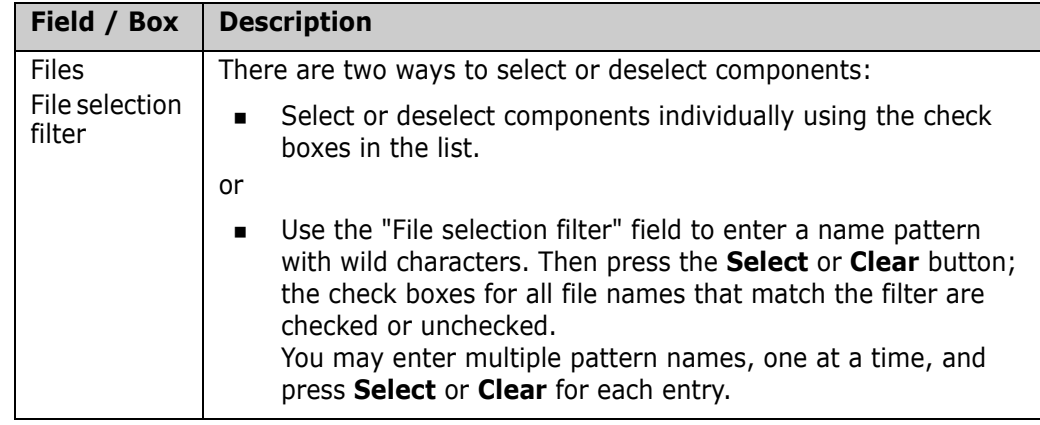

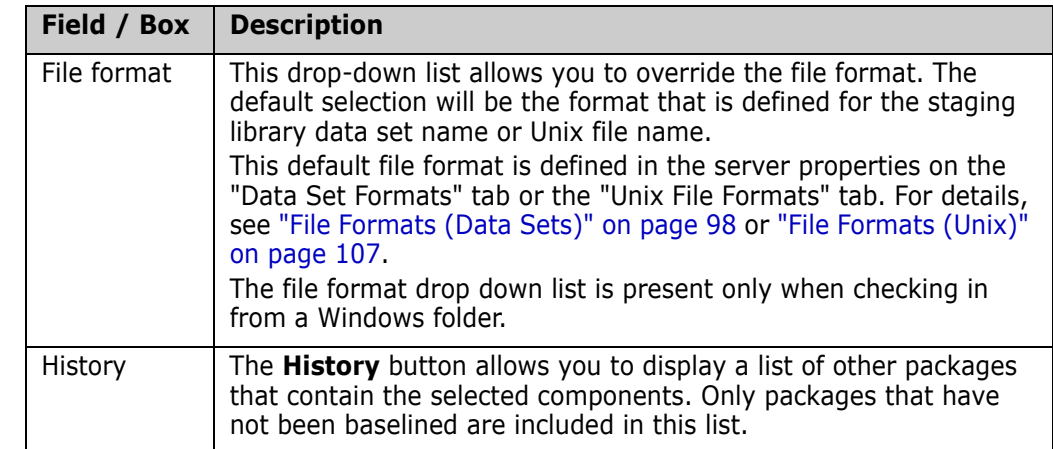

**8** If you are checking in components directly from DB2, the **DB2** page will display instead of the standard **Components** page.

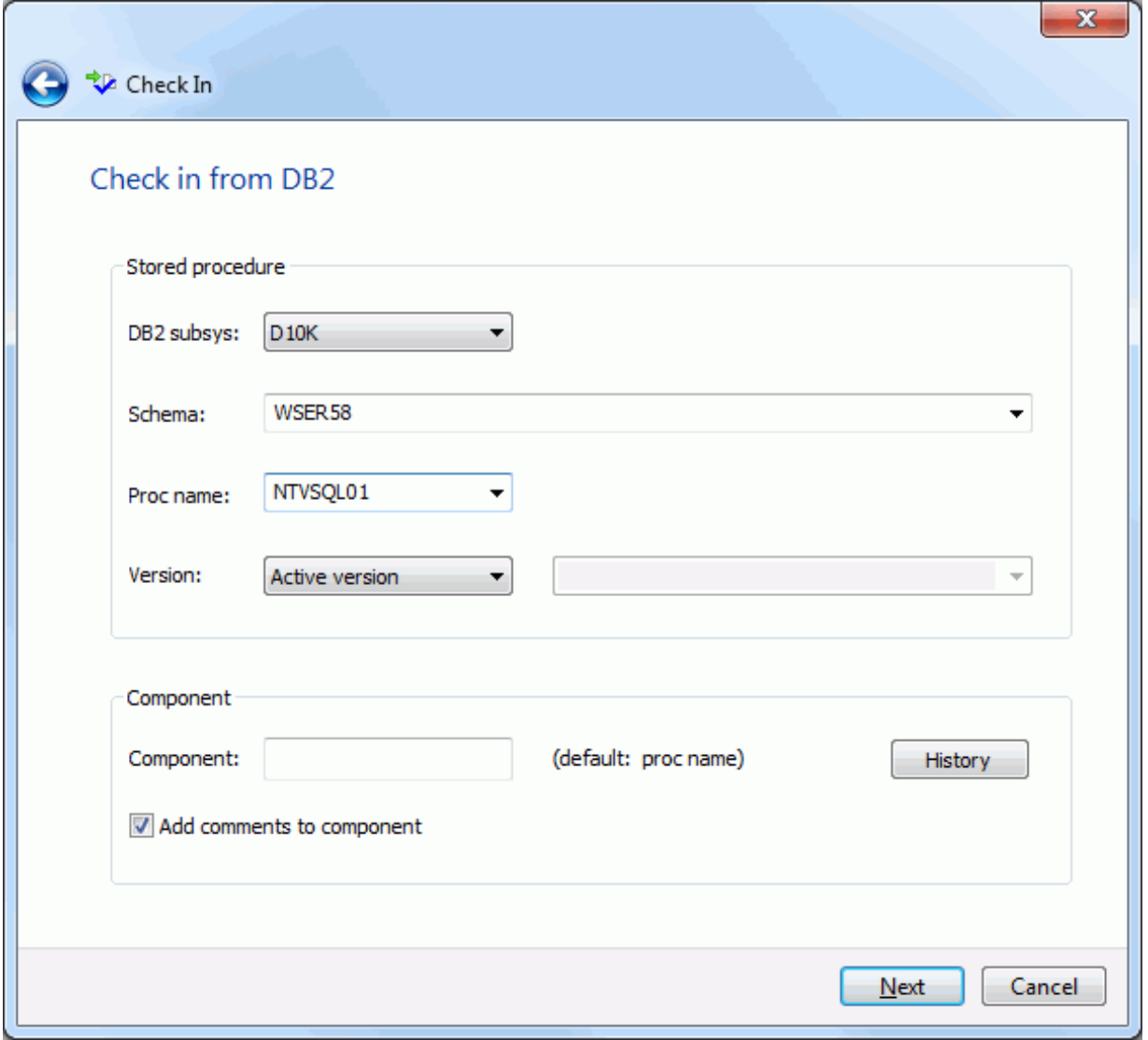

**9** Fields are described in the following table. Update the fields as needed, and then press the **OK** button.

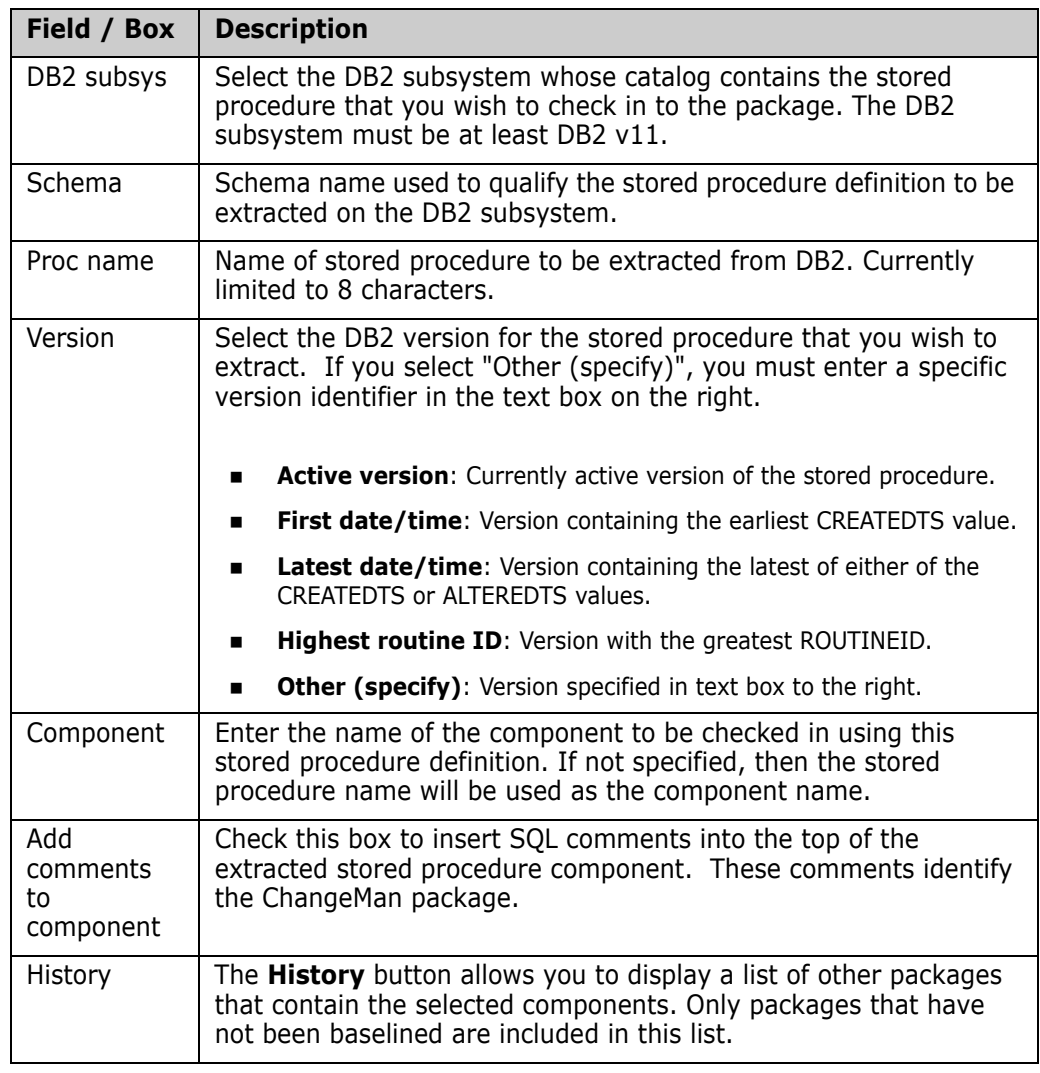

**10** If the "Show other options" box was checked on the **Check In Target** page, circumstances, the **Other Options** page will be displayed.

The **Other Options** page displays only if customer-defined options have been specified in the CHECKIN member of the ZDDOPTS library.

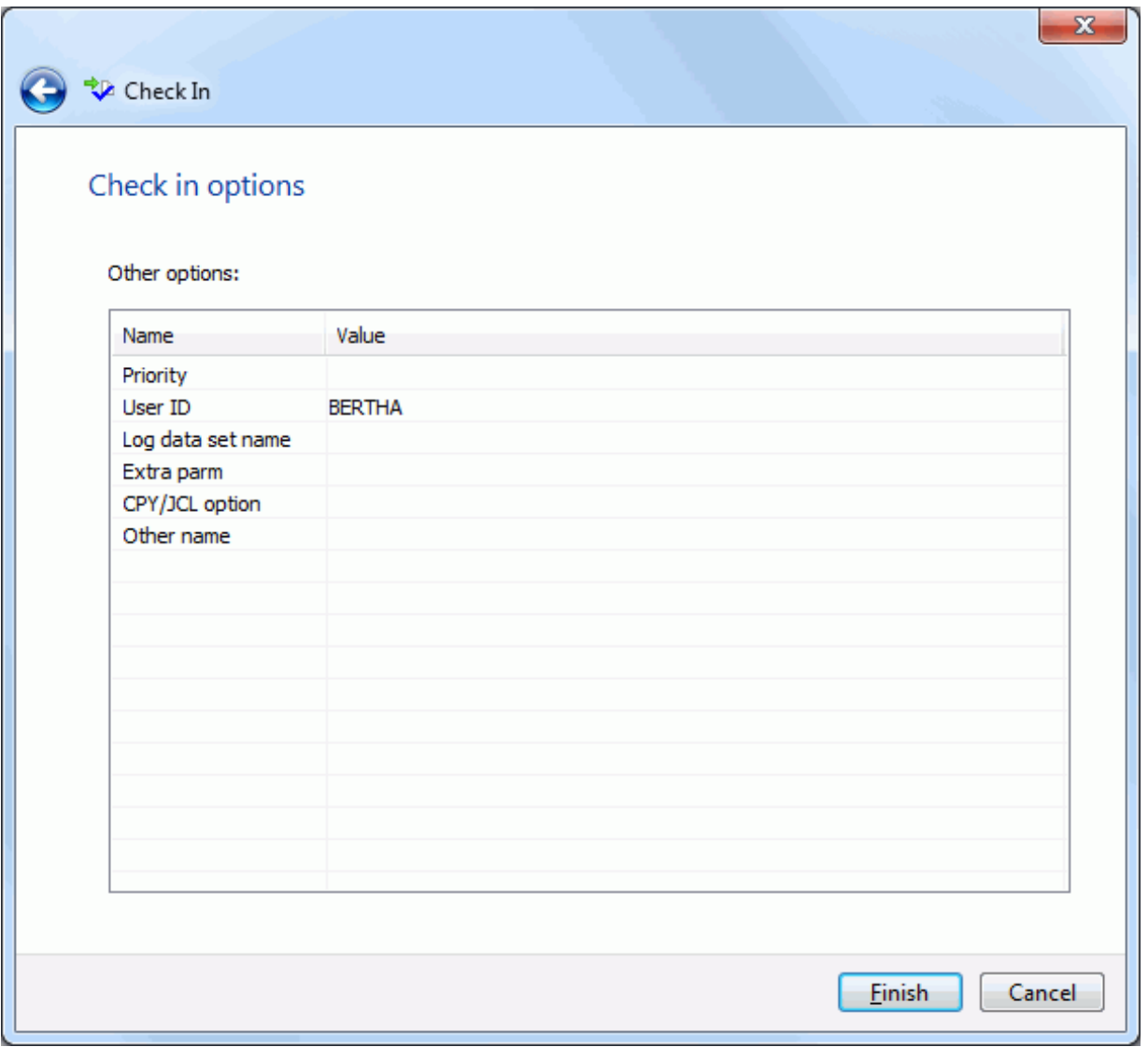

#### *Displaying History for Selected Components*

The **History** button, found on the **Components** page or the **DB2** page, allows you to display a list of other packages that contain the selected components. Only packages that have not been baselined are included in this list. You should make sure that you are coordinating the changes with other developers who have checked out or staged the components into other packages.

The list displayed is identical to that displayed by the **History** button in the **Check Out**  dialog box. For an illustration of the **Concurrent Component History** list, see ["Displaying History for Selected Components" on page 220](#page-219-0)

### **Saving Package Components from a Text Editor**

Sometimes you may want to use a text editor to edit a package component directly from the staging library. Each time you save that component in the text editor, you are implicitly performing a check in operation.

Under certain circumstances, additional information may be required in order to complete the check in operation:

- Save Staging Versions (SSV) is enabled for the library type: Change description needed.
- Component type is like other (OTH): Job card needed.

When additional information is needed, you will be prompted with the Check In dialog box illustrated below.

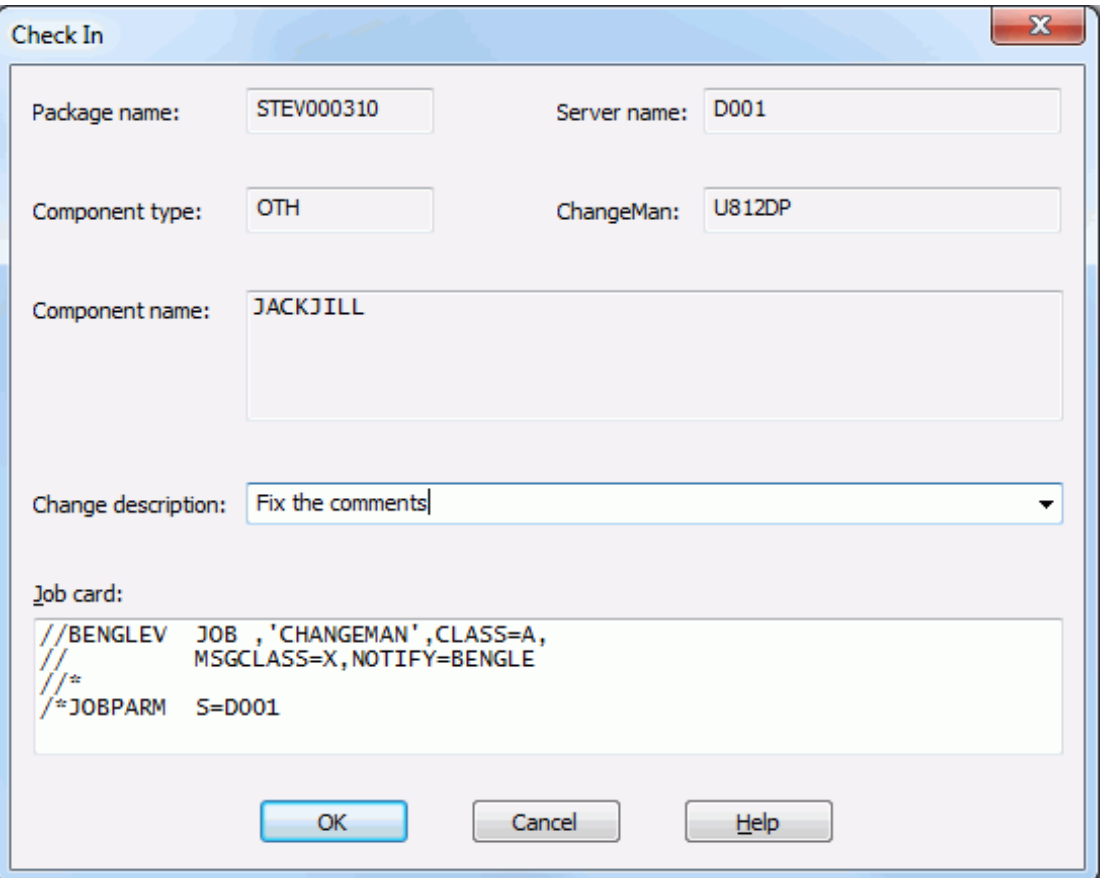

The following table describes the fields on the **Check In** dialog box.

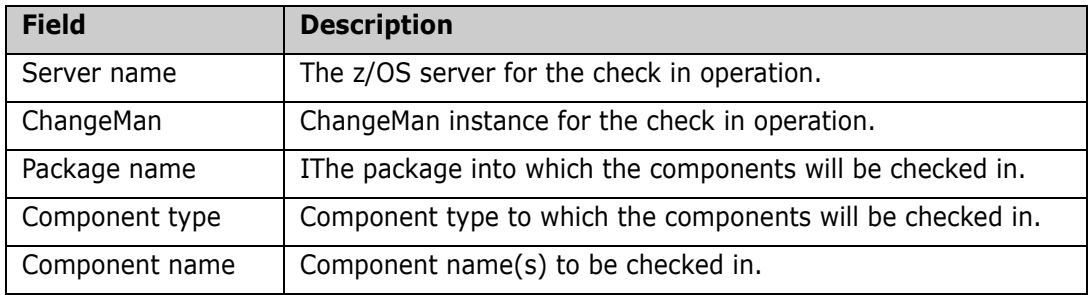

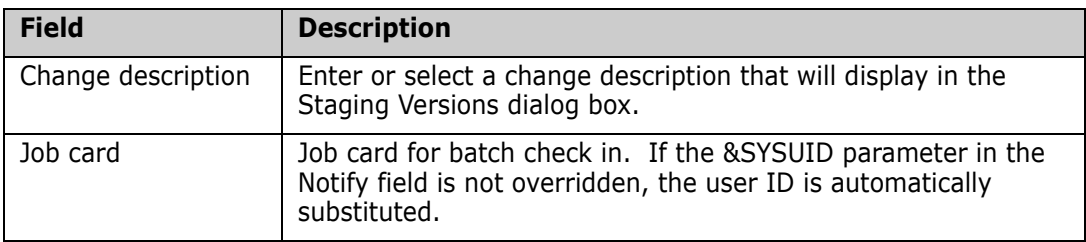

# **Building Components**

The **Build** function uses a wizard interface with the following pages:

- Components
- Settings
- User Options

Use the **Build** function to transform a package component into an executable module. The following rules apply:

- The package must be in DEV status.
- The component and component type must already exist in the package.

If you want to Stage a component from development, use the **Check In** function (see ["Checking In Components" on page 228](#page-227-0)).

- The component type must be "like SRC".
- The component must not be a generated component (generated components have a red arrow on the icon and are read only).
- If more than one component is selected for a build, they must all be the same type.
- The component can be locked or unlocked.

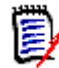

**NOTE** ChangeMan ZDD does not have a Stage command. The Build function performs both a Stage and a Build on a "like SRC" component.

If you want to stage a non-source component, such as a copybook, you have two options:

- **1** Edit the component in the package and save it. This will have the same effect as Stage - it will change the status to *Active*.
- **2** Use the **Check In** function to copy the component to a package this will also change the status to *Active*.

## **Steps to Build Components**

**1** Select one or more package components or a Unix subdirectory in a package; rightclick and choose **Serena Network Build** from the popup menu. **The Build - Options** page displays.

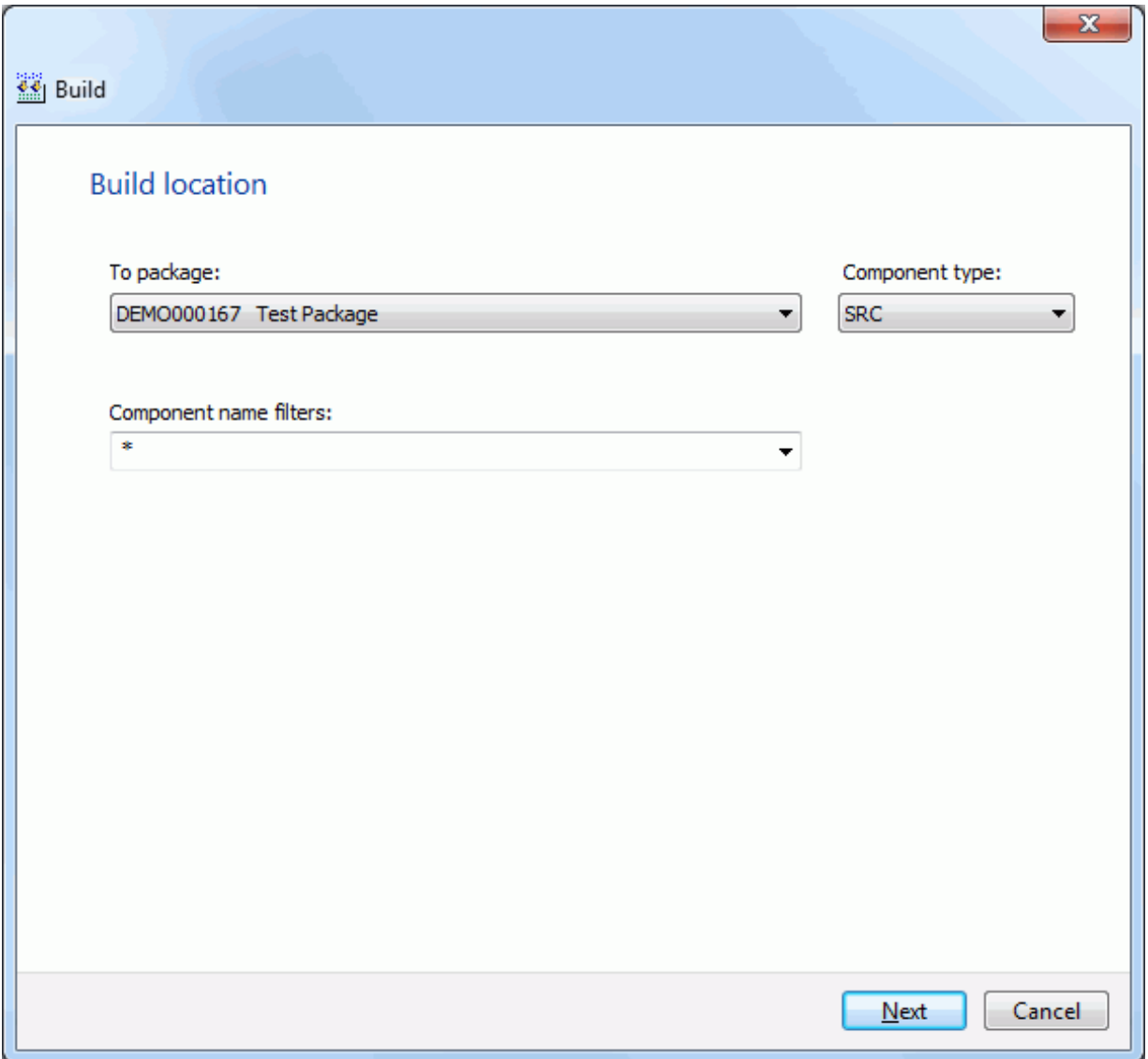

**2** Press **Next** to display the **Build - Components** page.

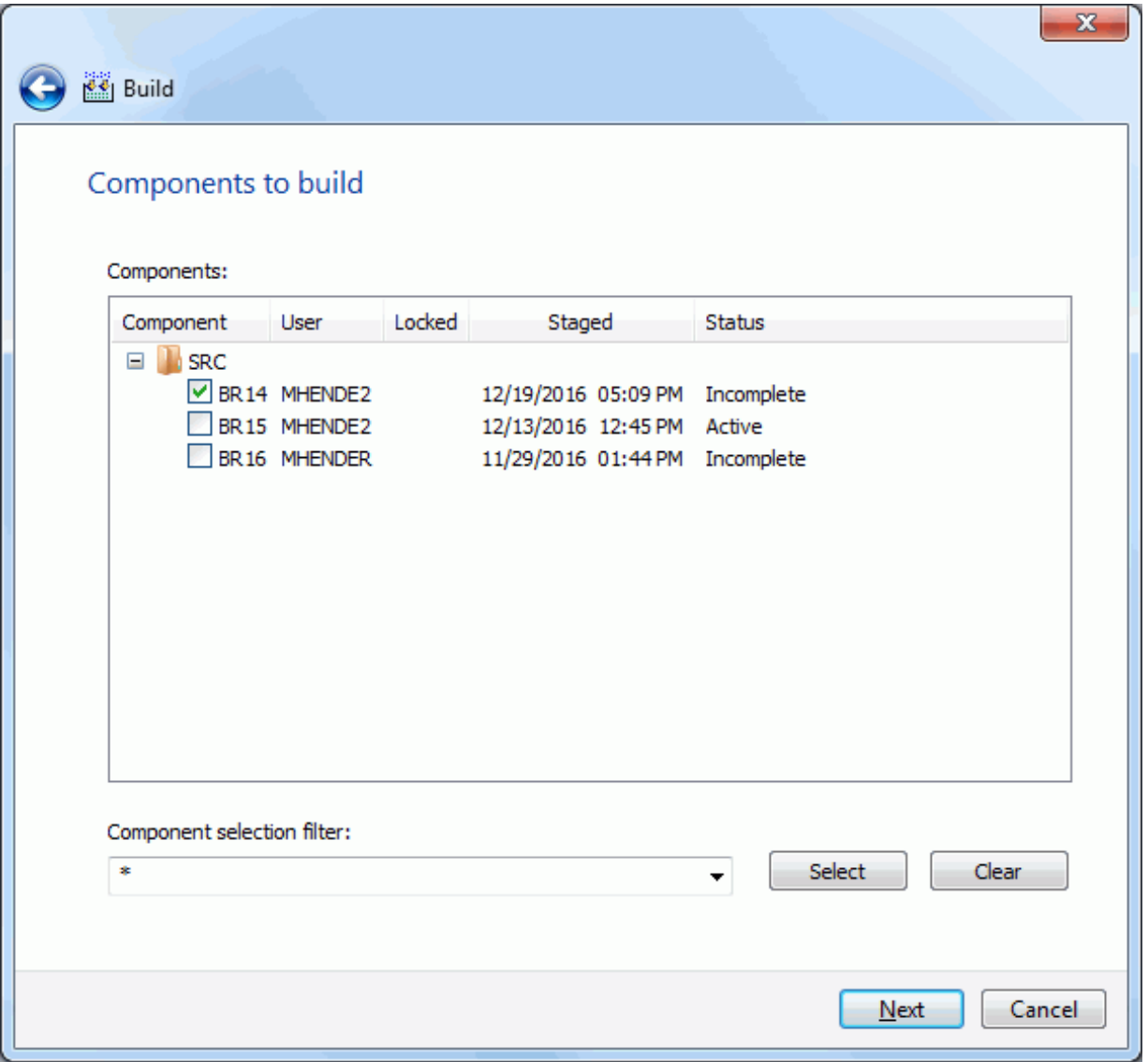

- **3** Select or deselect components in either of the following ways:
	- Use the check boxes to select/deselect individual components in the **Components**  list.

or

 Use the "Component Selection filter" field to enter a name pattern with wild characters. Then press the **Select** or **Clear** button; the check boxes for all component names that match the filter are checked or unchecked. You may enter multiple pattern names, one at a time, and press **Select** or **Clear** for each entry.

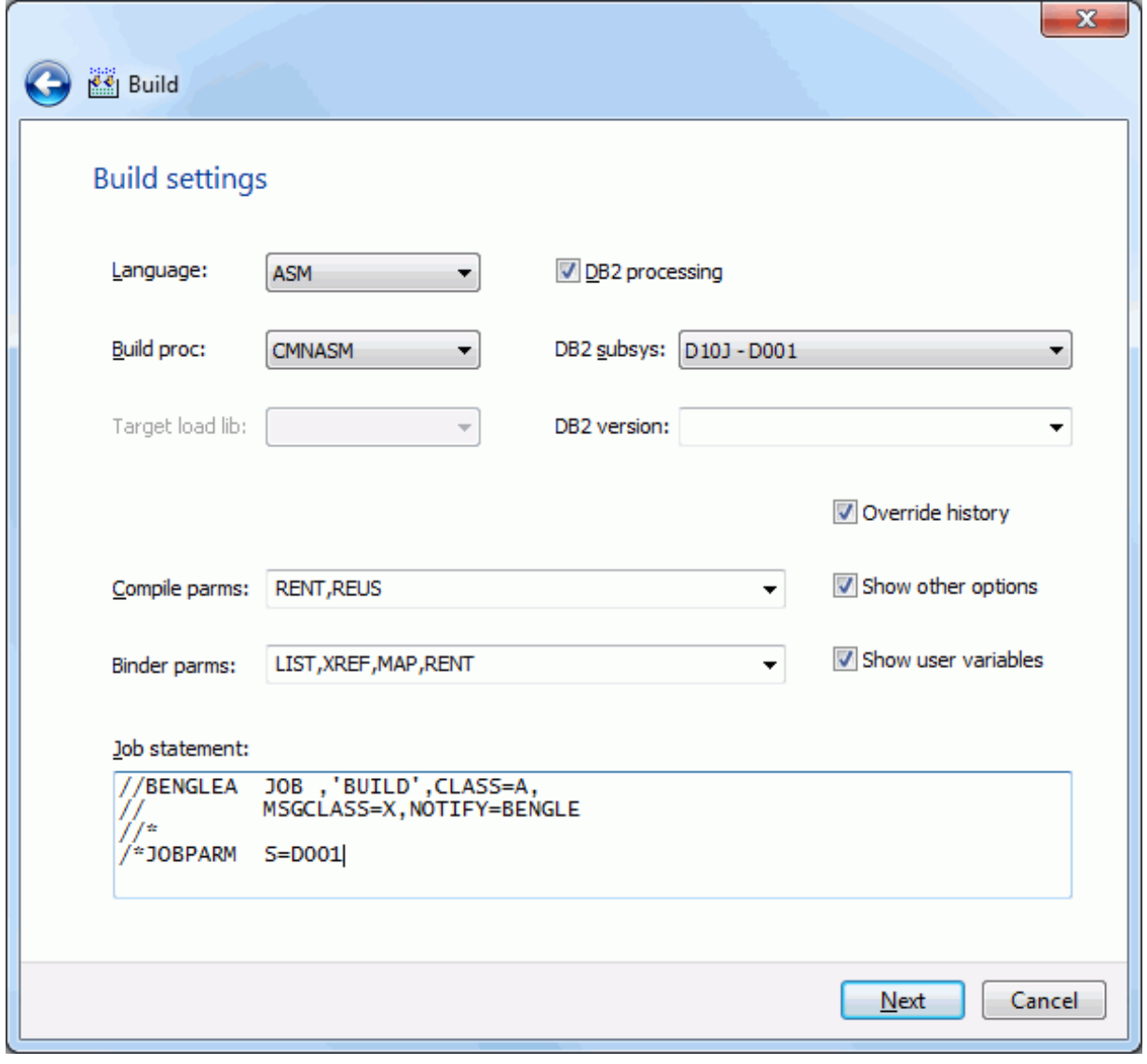

**4** Click **Next** to display the **Build - Settings** page.

The defaults in the editable fields are populated from the component history (if it exists) and only one component is selected; otherwise, the defaults are those set up for this language for the ChangeMan ZMF instance.

If more than one component is being built, the displayed defaults are used only for the following cases:

- the component does not have history
- **the Override History** box is checked

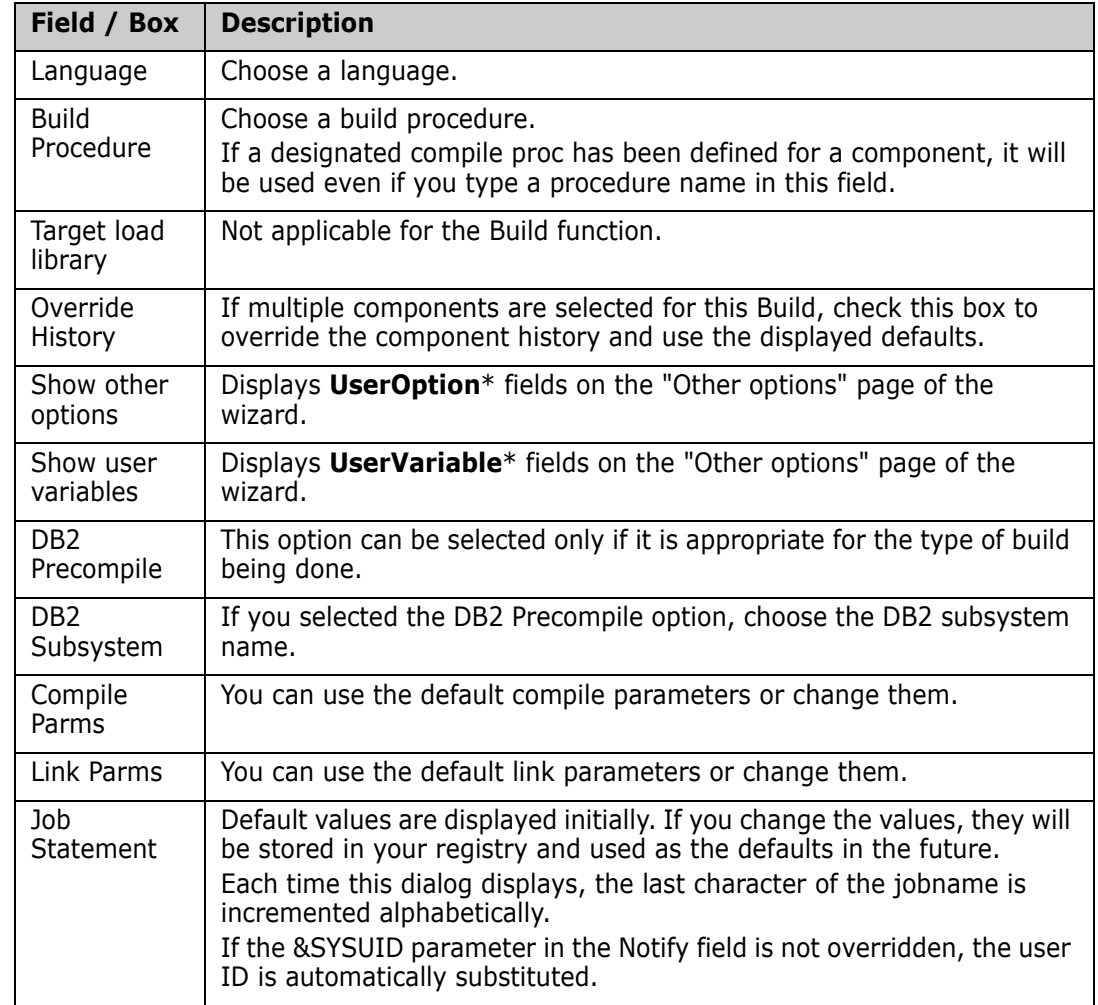

**5** The following table describes how to complete the fields on the Build Settings page.

If you are building a component with a type like "Other" (OTH), there is a simplified version of this page shown below, which contains only a few fields.

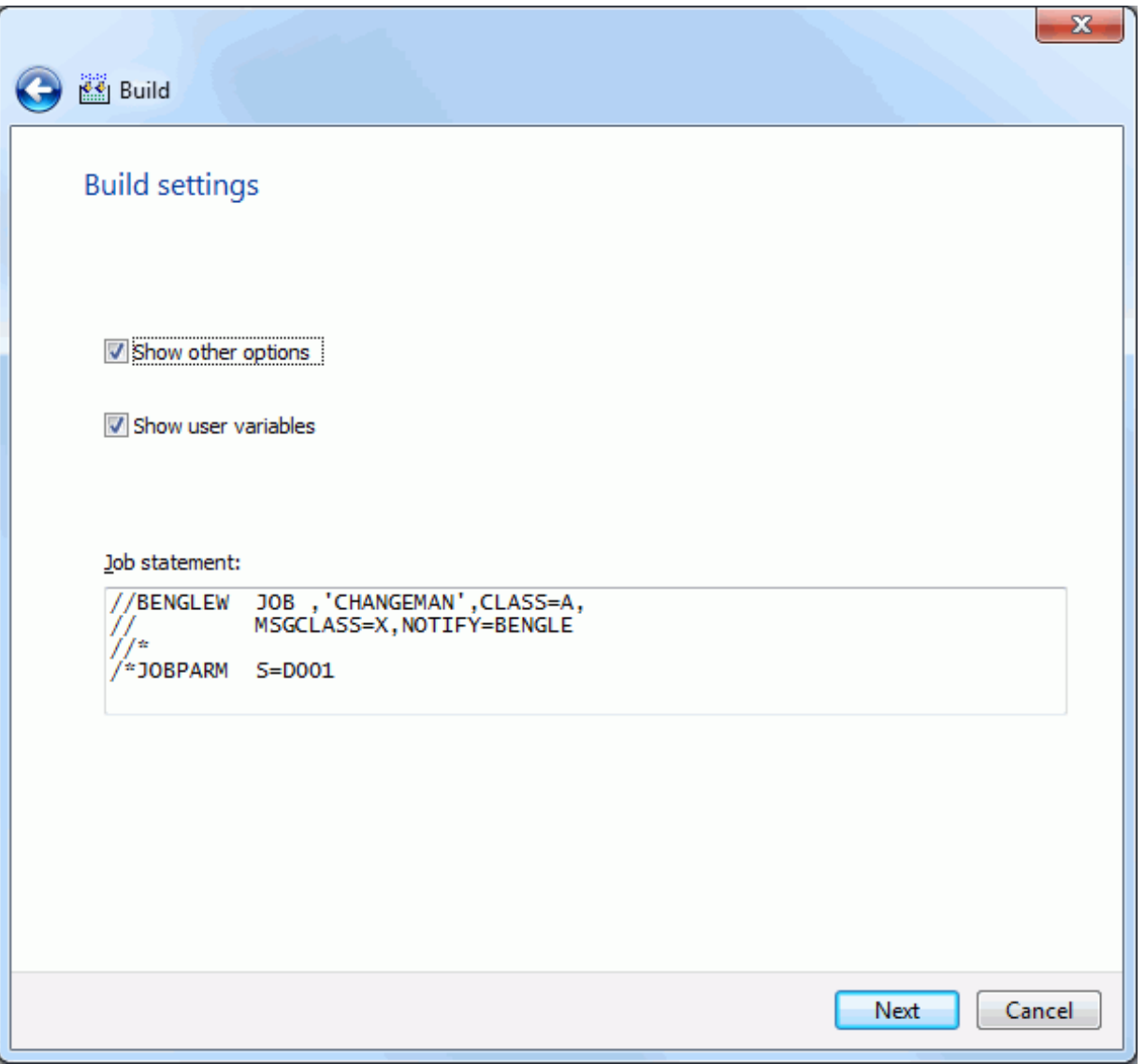

**6** If neither the "Show other options" nor the "Show user variables" boxes are checked, the **Other Options** page will not be displayed. With neither box checked, there will be a **Finish** button, rather than a **Next** button. In that case, press **Finish** to submit the build job; then go to [Step 8 on page 245](#page-244-0).

#### Otherwise, click **Next** to display the **Other Options** page.

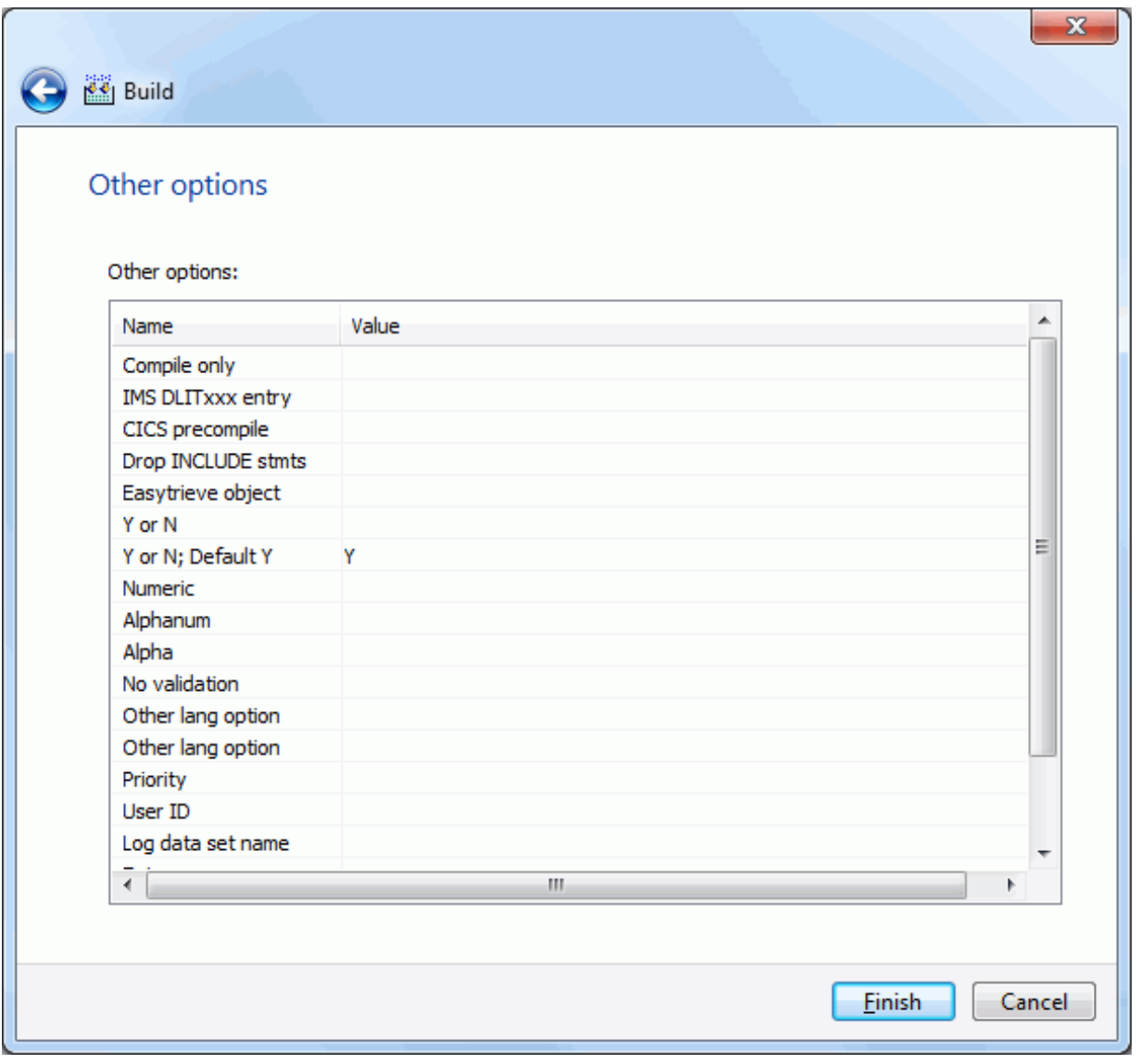

**7** The User Options displayed are for the specified language for the ChangeMan ZMF instance. The labels displayed in the Name field are determined by how your administrator configured the BUILD member in the ZDDOPTS library, described in the *ChangeMan ZDD Server Installation Guide*. They may not match the labels in the ISPF client.

Only options with a status of "Allow Use" can be changed.

Click **Finish** to submit the build job.

<span id="page-244-0"></span>**8** After you click **Finish** to submit the job, the following message displays for a successful submission.

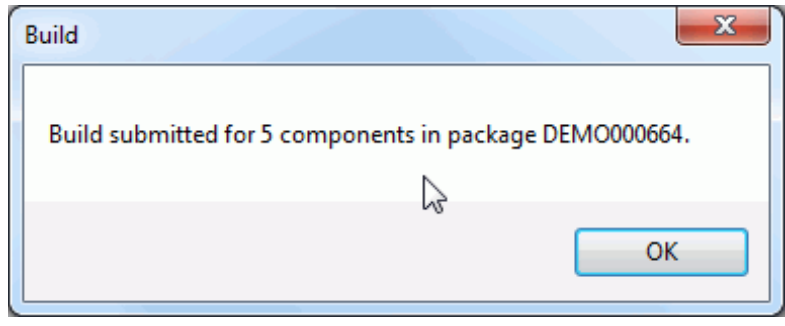

No other messages on the job status will be displayed by ChangeMan ZDD.

See ["Viewing Output for ChangeMan ZMF Jobs" on page 192](#page-191-0) for information on viewing job output through ChangeMan ZDD.

# **Recompiling Components**

The **Recompile** function uses a wizard interface with the following pages:

- Components
- **Settings**
- User Options

Use the **Recompile** function to recompile a component and place the load module in a package. You can recompile components in a baseline or promotion library that are "like SRC".

Recompiled components are displayed in the Windows Explorer with a curved blue arrow on the icon as shown below.

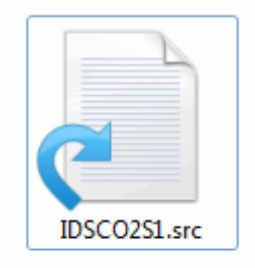

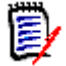

**NOTE** The component must not be a generated component (generated components have a red arrow on the icon and are read only).

### **Steps to Recompile Components**

- **1** Select a package, package library, or one or more "like SRC" components (or a Unix subdirectory with "like SRC" components) in a baseline or promotion library; rightclick and choose **Serena Network**  $\rightarrow$  **Recompile** from the popup menu.
- **2** The **Recompile Options** page displays. This page has some extra options when the package is attached to an ERO release Both versions of this page are shown below.

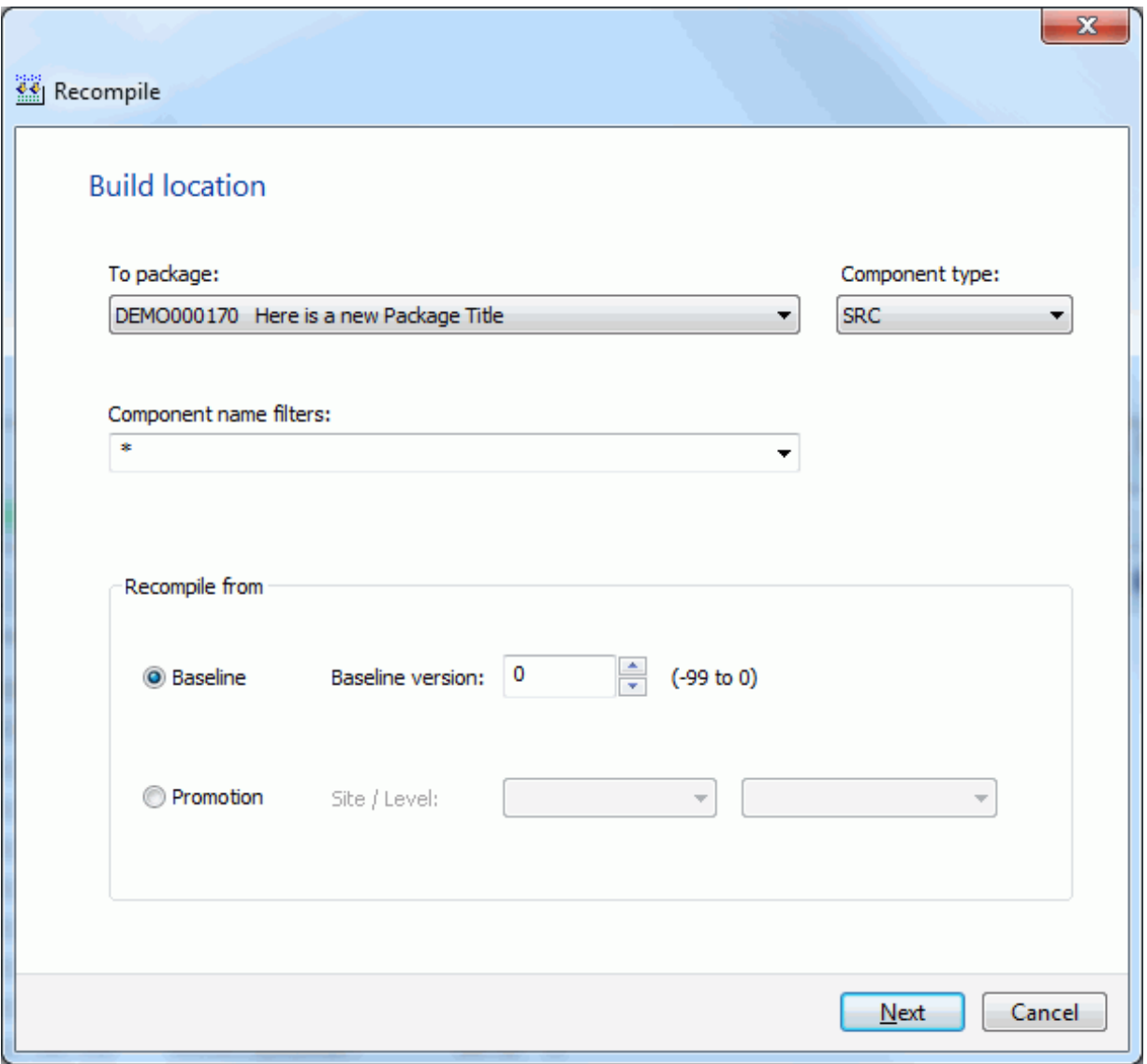

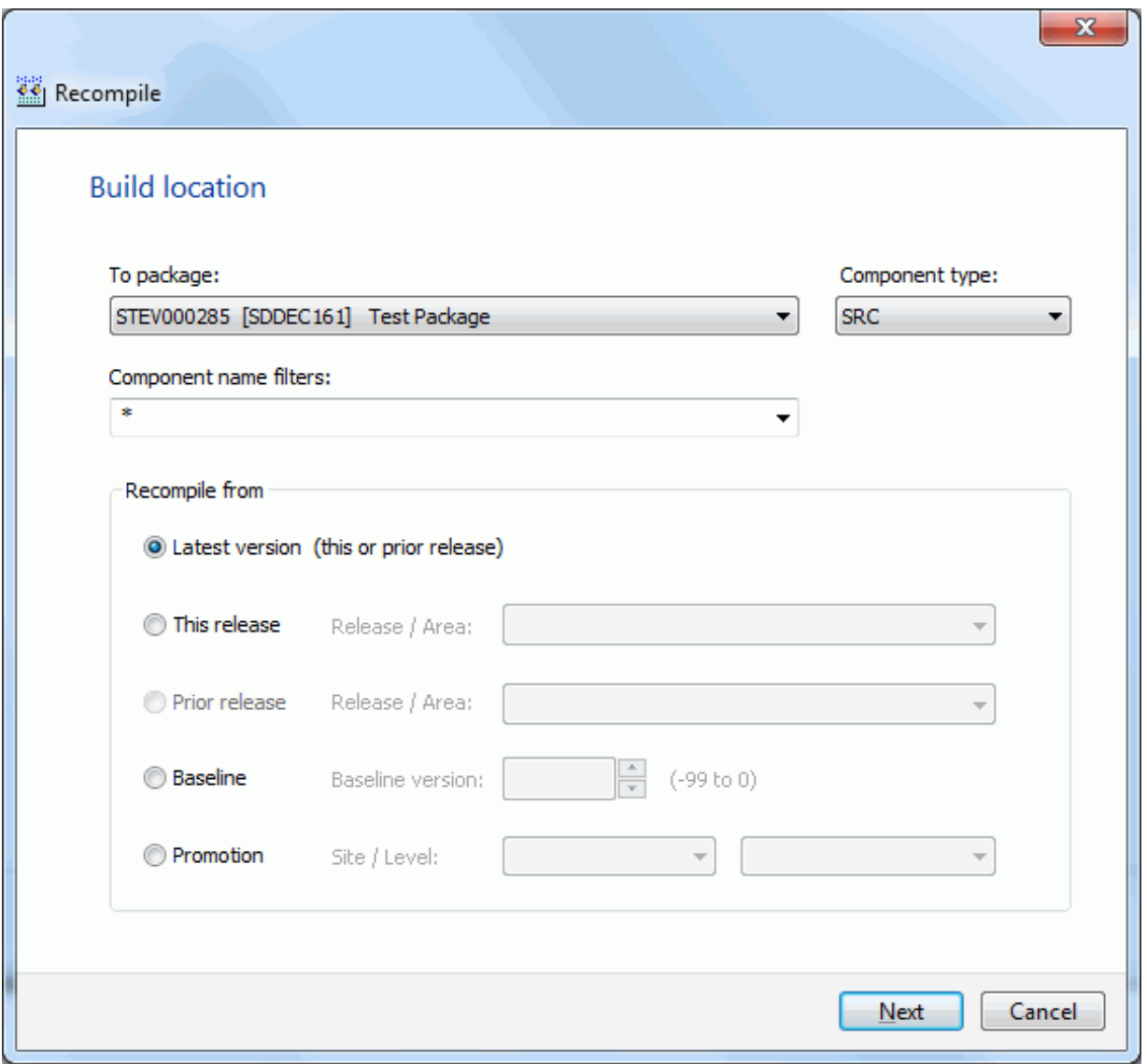

**3** The **Recompile - Components** page displays. In the following example, a single component was selected.

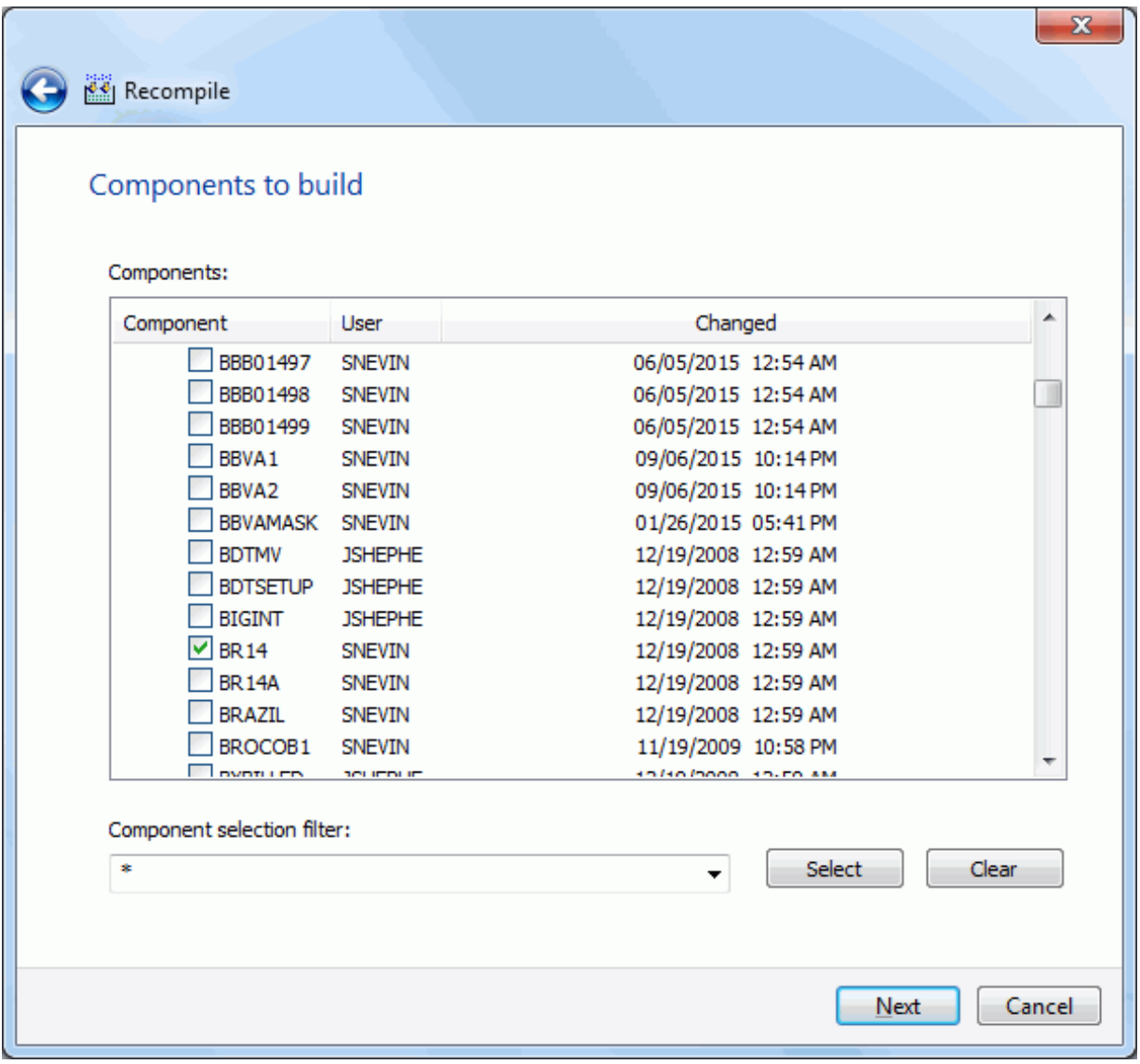

- **4** Select or deselect components in either of the following ways:
	- Use the check boxes to select/deselect individual components in the **Components** list.

or

 Use the "Component Selection filter" field to enter a name pattern with wild characters. Then press the **Select** or **Clear** button; the check boxes for all component names that match the filter are checked or unchecked. You may enter multiple pattern names, one at a time, and press **Select** or **Clear** for each entry.

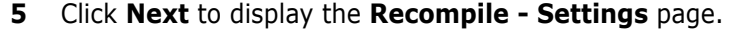

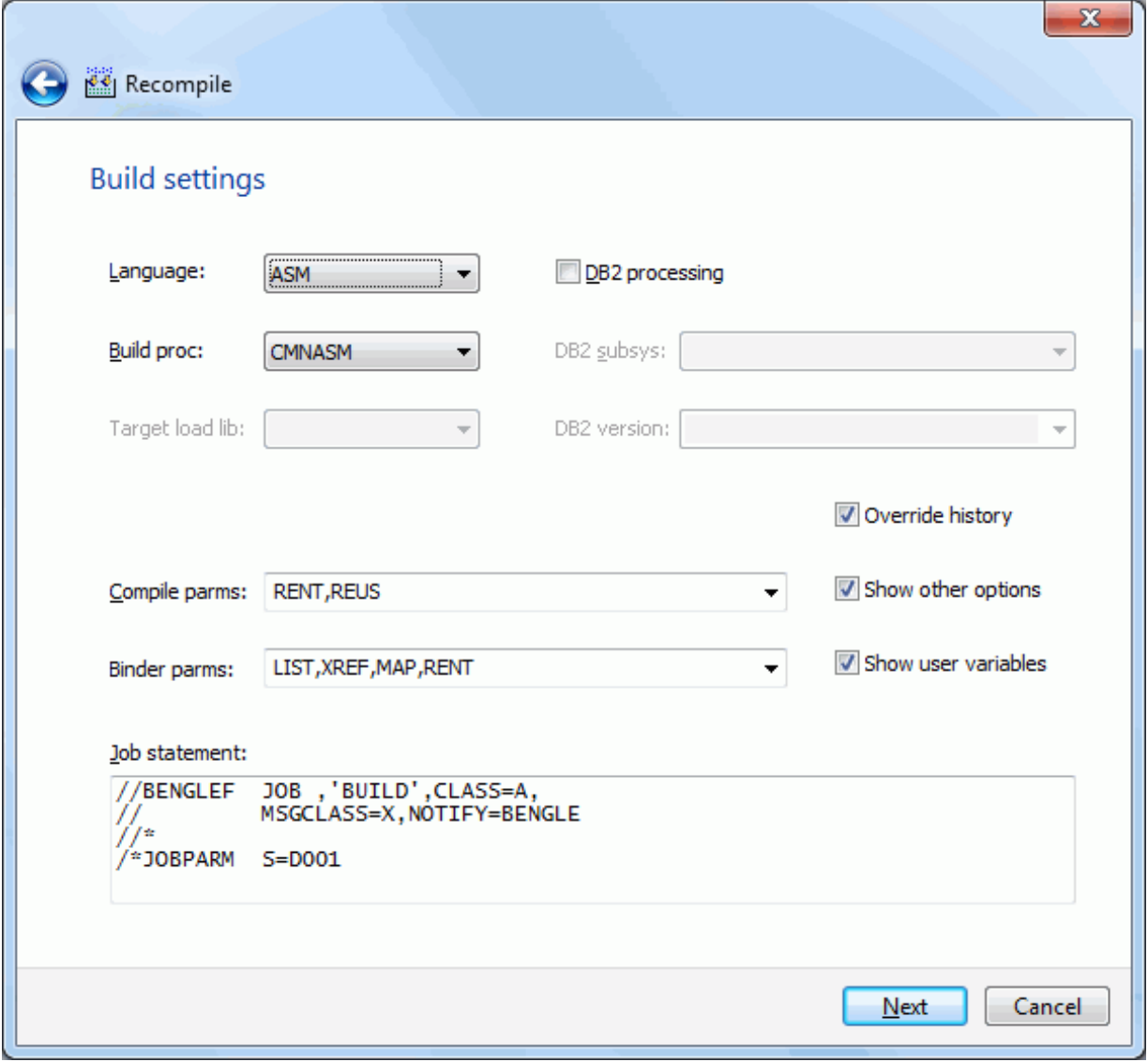

The defaults in the editable fields are populated from the component history (if it exists) and only one component is selected; otherwise, the defaults are those set up for this language for the ChangeMan ZMF instance.

If more than one component is being recompiled, the displayed defaults are used only for the following cases:

- the component does not have history
- **the Override History** box is checked
- **6** The following table describes how to complete the fields in the Settings page.

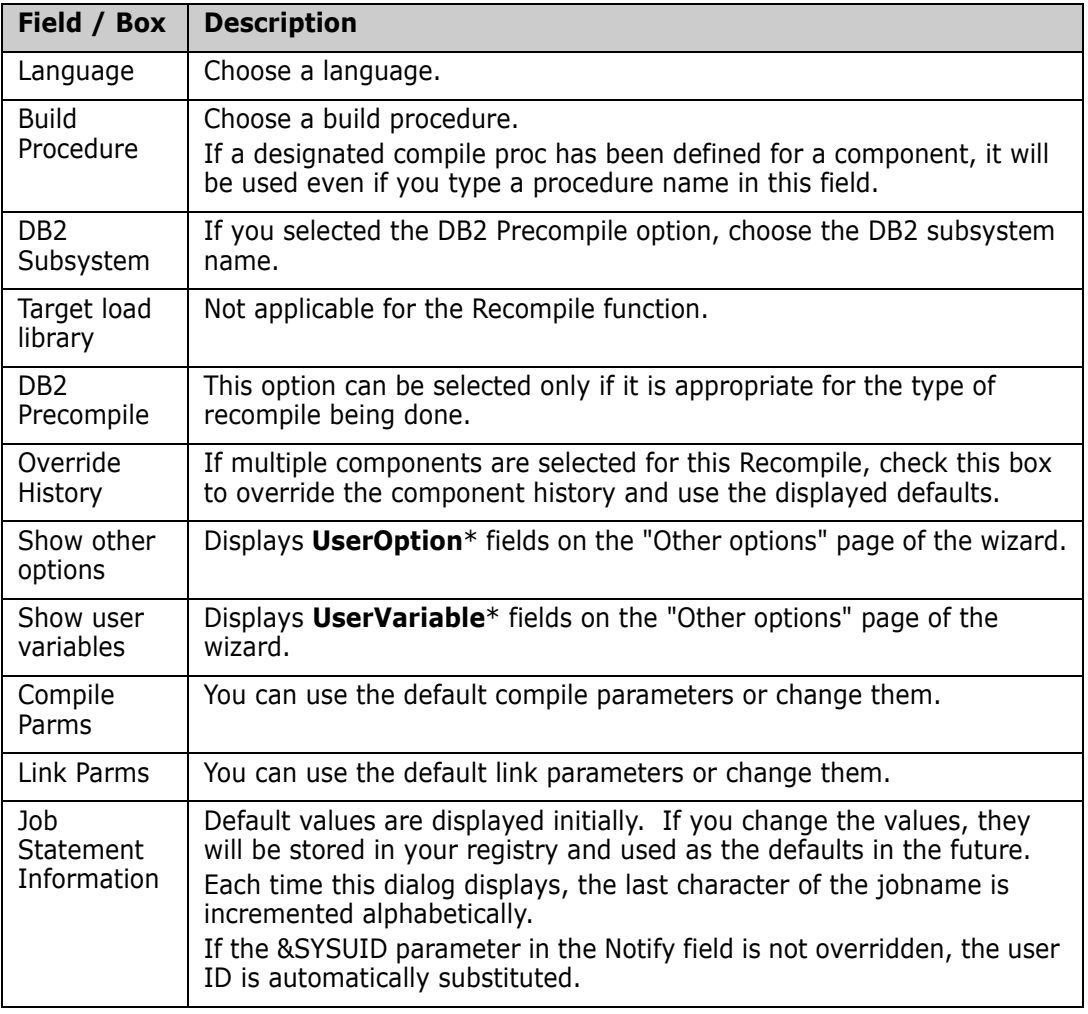

**7** If neither the "Show other options" nor the "Show user variables" boxes are checked, the **Other Options** page will not be displayed. With neither box checked, there will be a **Finish** button, rather than a **Next** button. In that case, press **Finish** to submit the recompile job; then go to [Step 9 on page 252](#page-251-0).

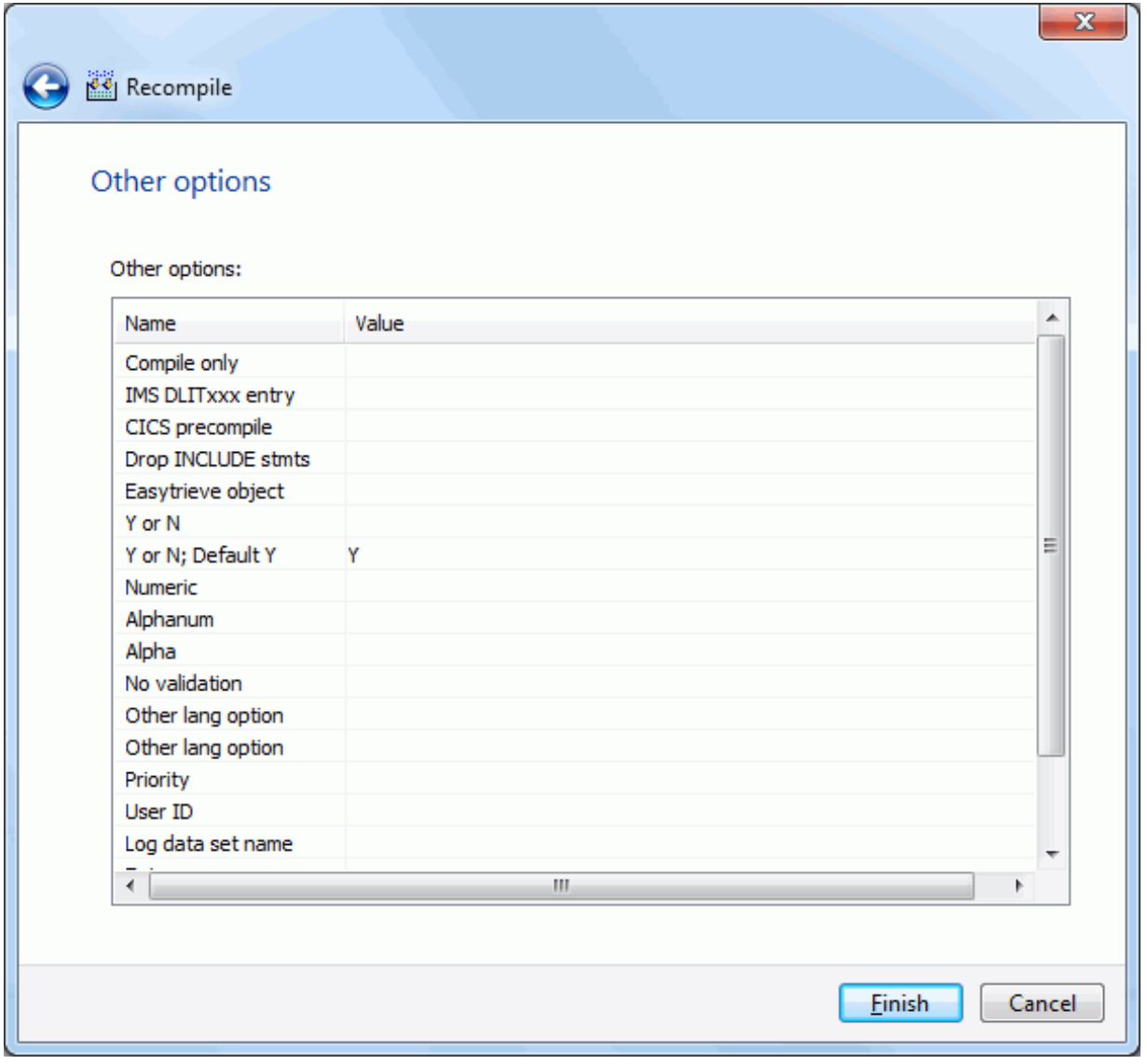

#### Otherwise, click **Next** to display the **Recompile - User Options** page.

**8** The User Options displayed are for the specified language for the ChangeMan ZMF instance. The labels displayed in the Name field are determined by how your administrator configured the BUILD member in the ZDDOPTS library, described in the *ChangeMan ZDD Server Installation Guide*. They may not match the labels in the ISPF client.

Only options with a status of "Allow Use" can be changed.

Click **Finish** to submit the recompile job.

<span id="page-251-0"></span>**9** After you click **Finish** to submit the job, the following message displays for a successful submission.

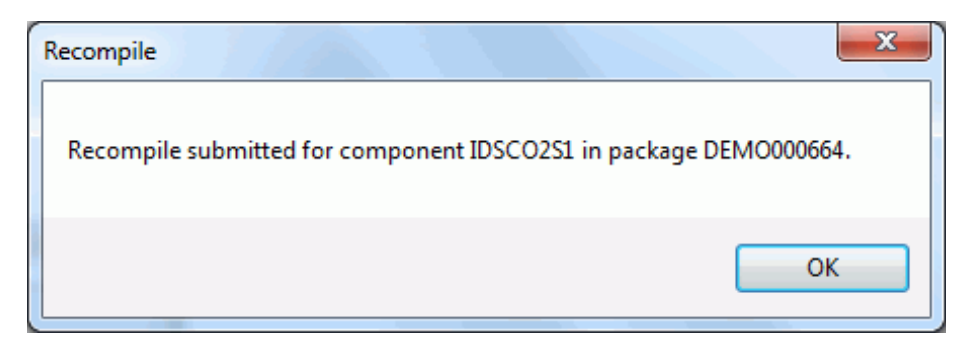

No other messages on the job status will be displayed by ChangeMan ZDD.

See ["Viewing Output for ChangeMan ZMF Jobs" on page 192](#page-191-0) for information on viewing job output through ChangeMan ZDD.

# **Relinking Components**

The **Relink** function uses a wizard interface with the following pages:

- Components
- Settings
- User Options

Use the **Relink** function to relink a component and place the load module in a package.

You can relink components in a baseline or promotion library that are "like LOD".

The following shows a LOD component that was relinked from a baseline library. The result shows in the package folder under LOD. A green chain link on the icon indicates that this is a relinked component and is read-only.

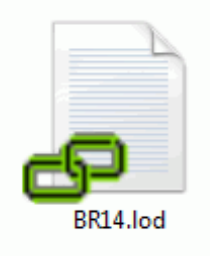

- You can relink components in a package library that were previously relinked (and do not have corresponding source in the package). These components are readonly and are designated with a yellow diamond with a blue line on the icon (see the previous example of a relinked component).
- You cannot relink a generated component (generated components have a red arrow on the icon and are read-only).
## **Steps to Relink Components**

- **1** Select a package, a "like LOD"/"like LCT" package library, or else one or more "like LOD"/"like LCT" components (or a Unix subdirectory with "like LOD" components) in a baseline or promotion library.
- **2** Right-click and choose **Serena Network**  $\rightarrow$  **Relink** from the popup menu. The **Relink - Options** page displays.

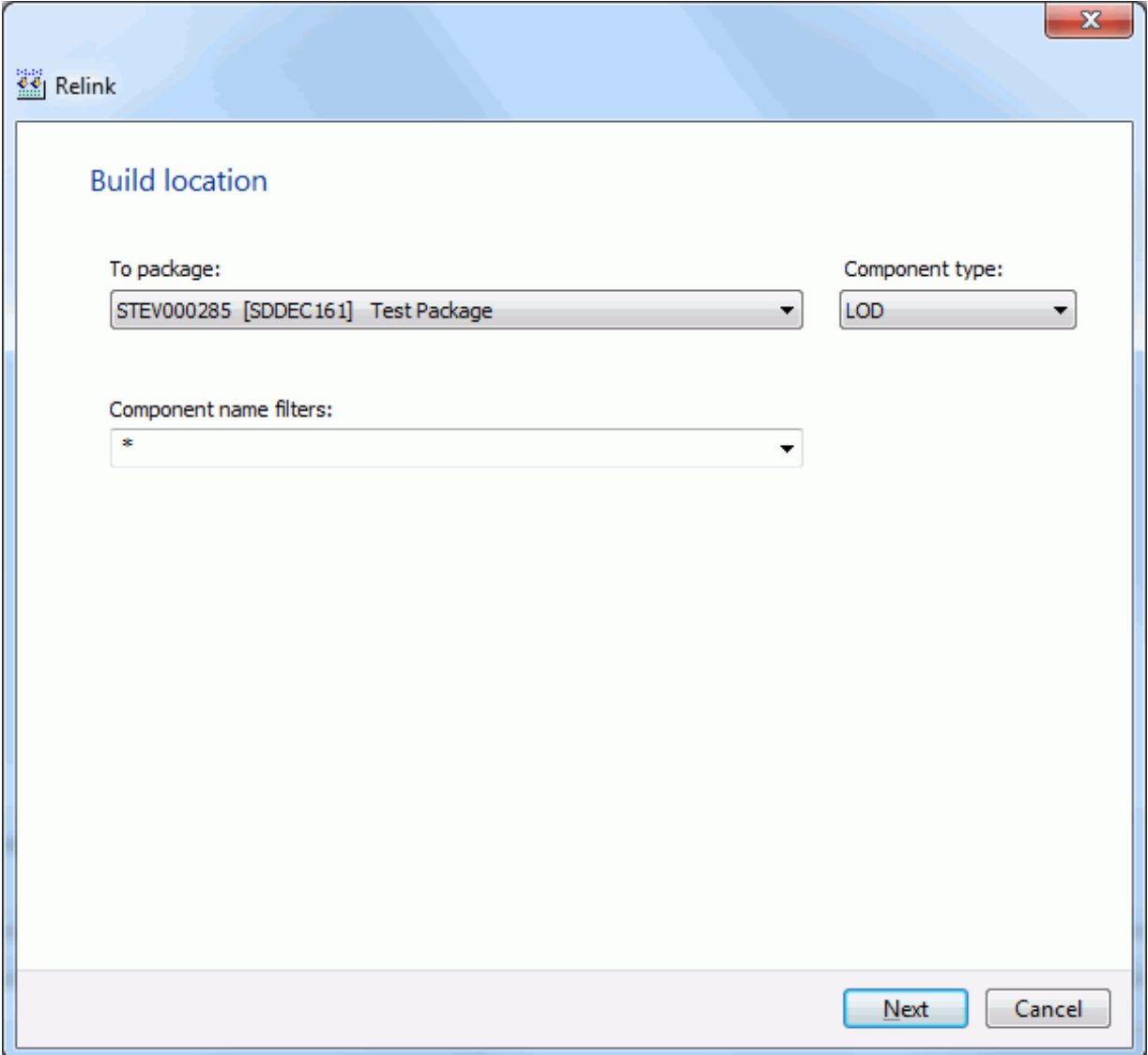

**3** The **Relink - Components** page displays. In the following example, a single component was selected.

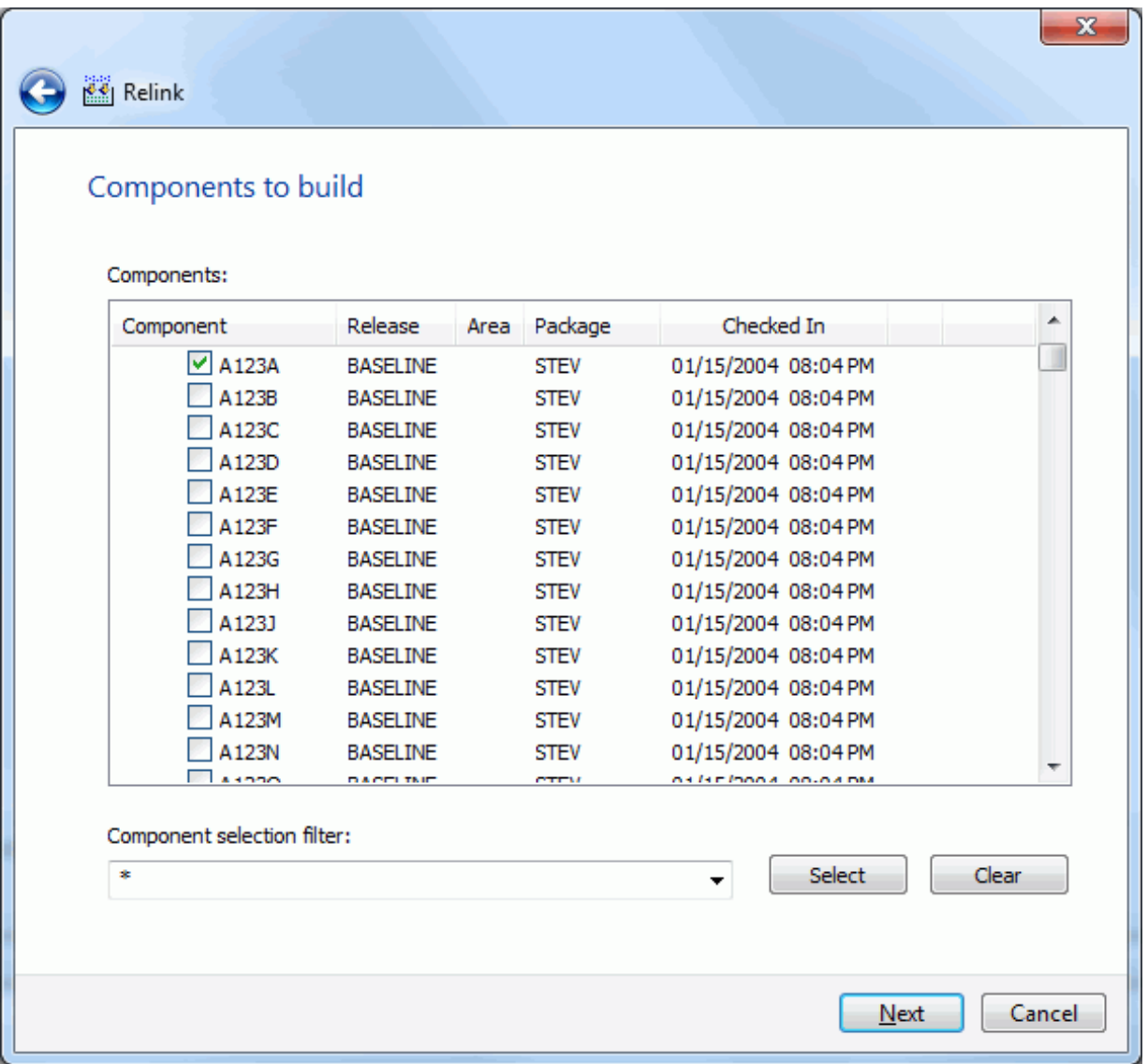

- **4** Select or deselect components in either of the following ways:
	- Use the check boxes to select/deselect individual components in the **Components** list.

or

 Use the "Component Selection filter" field to enter a name pattern with wild characters. Then press the **Select** or **Clear** button; the check boxes for all component names that match the filter are checked or unchecked. You may enter multiple pattern names, one at a time, and press **Select** or **Clear** for each entry.

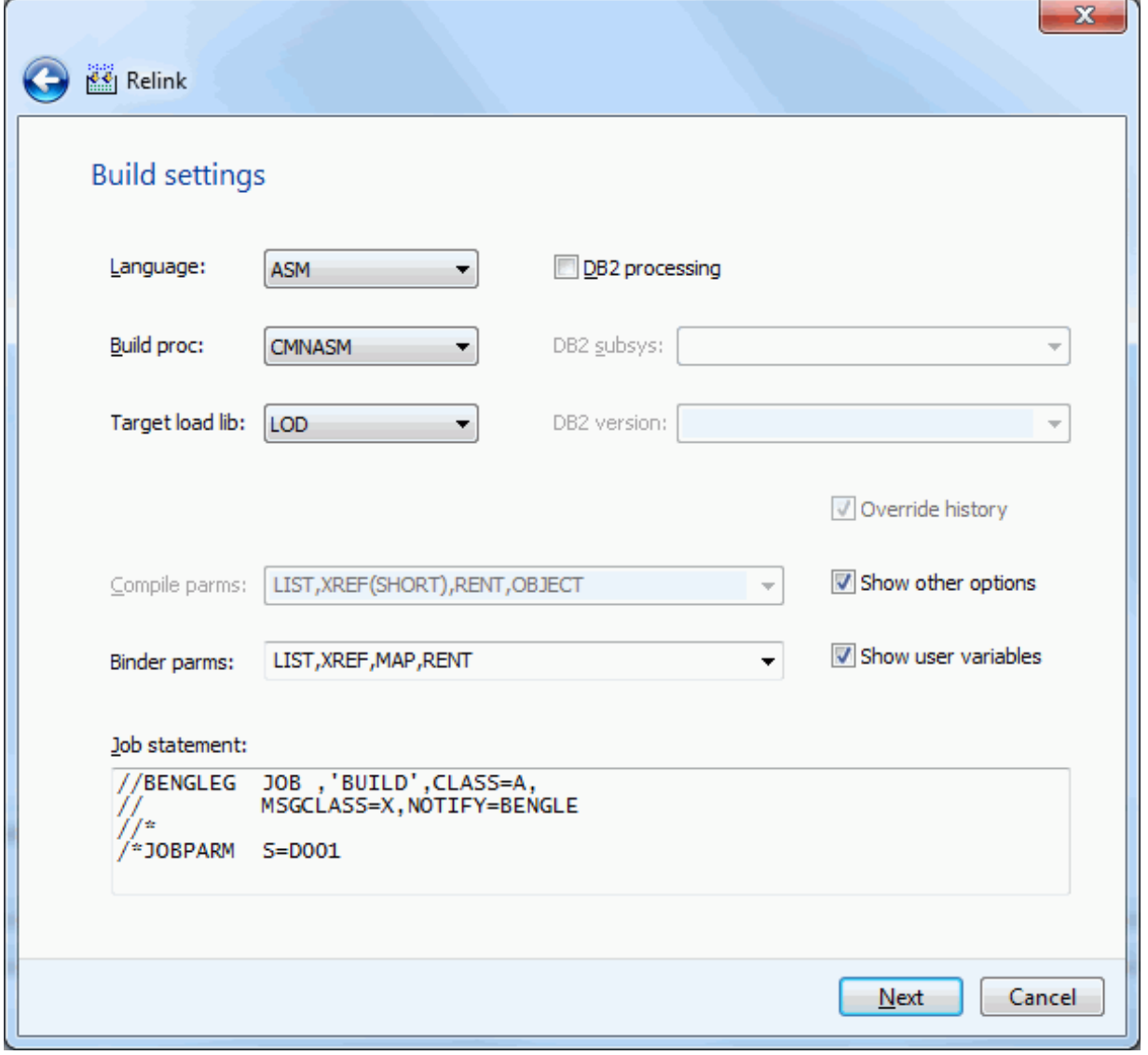

**5** Click **Next** to display the **Relink - Settings** page.,

The defaults in the editable fields are populated from the component history (if it exists) and only one component is selected; otherwise, the defaults are those set up for this language for the ChangeMan ZMF instance.

If more than one component is being relinked, the displayed defaults are used only for the following cases:

- $\blacksquare$  the component does not have history
- **the Override History** box is checked

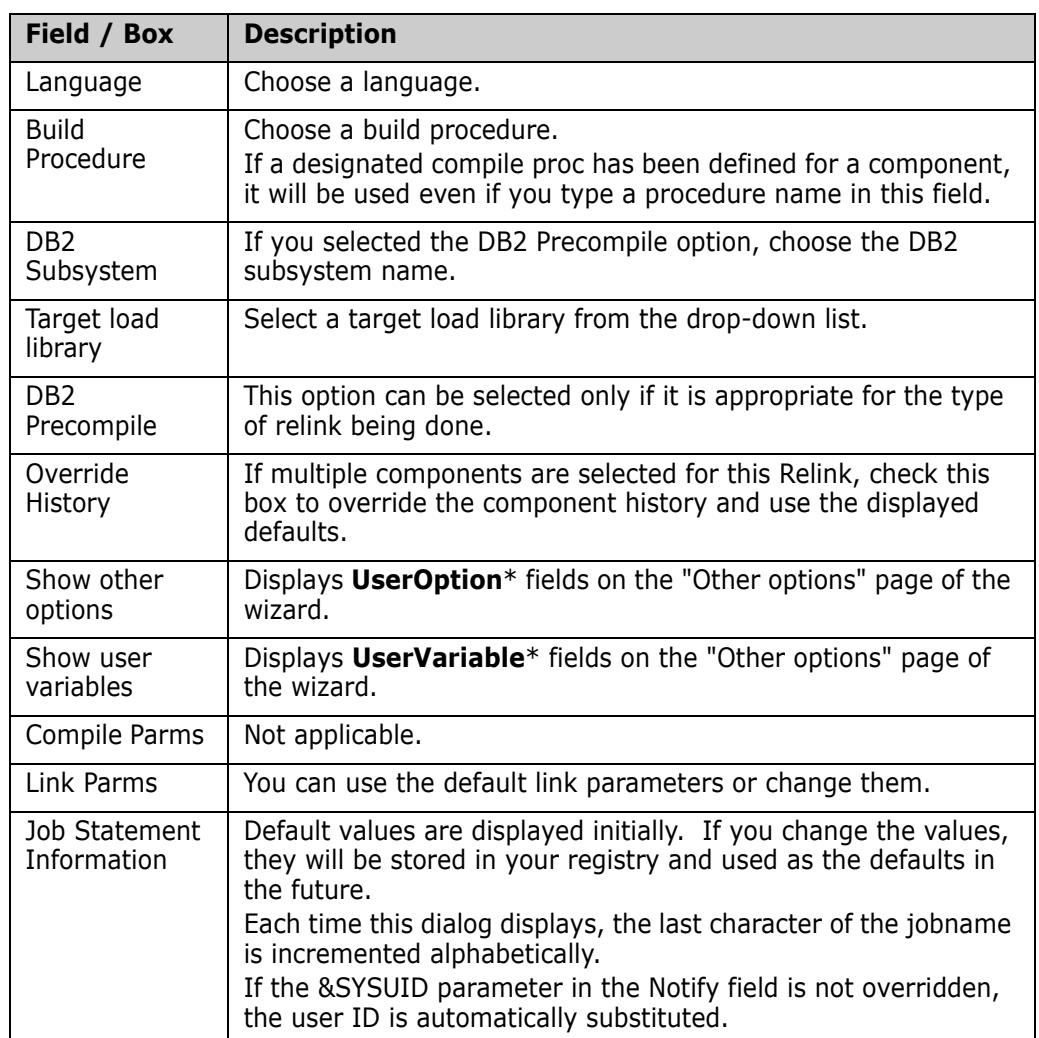

**6** The following table describes how to complete the fields in the Settings page.

**7** If neither the "Show other options" nor the "Show user variables" boxes are checked, the **Other Options** page will not be displayed. With neither box checked, there will be a **Finish** button, rather than a **Next** button. In that case, press **Finish** to submit the relink job; then go to [Step 9 on page 258.](#page-257-0)

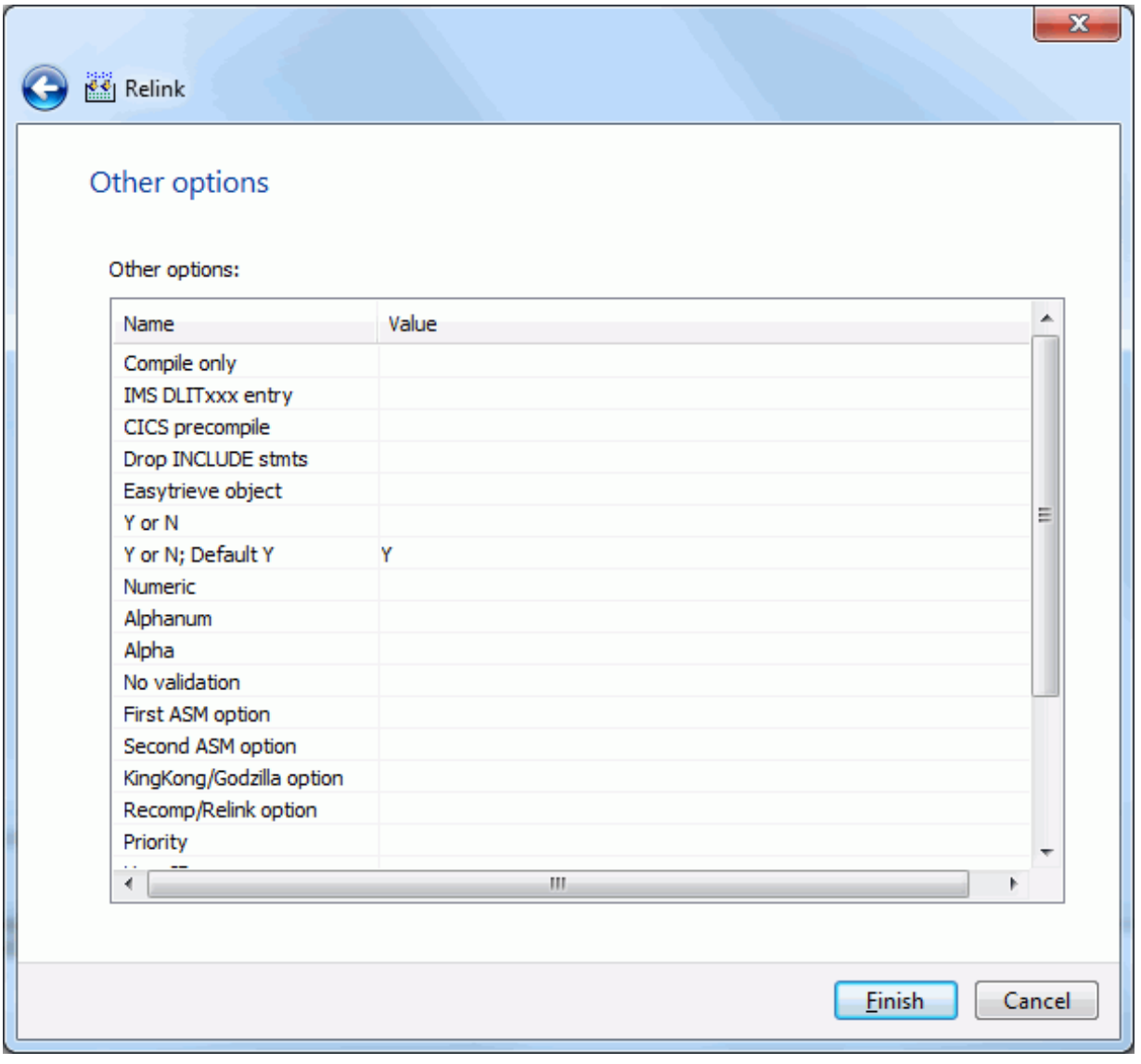

### Otherwise, click **Next** to display the **Relink - User Options** page.

**8** The User Options displayed are for the specified language for the ChangeMan ZMF instance. The labels displayed in the Name field are determined by how your administrator configured the BUILD member in the ZDDOPTS library, described in the *ChangeMan ZDD Server Installation Guide*. They may not match the labels in the ISPF client.

Only options with a status of "Allow Use" can be changed.

Click **Finish** to submit the relink job.

<span id="page-257-0"></span>**9** After you click **Finish** to submit the job, the following message displays for a successful submission.

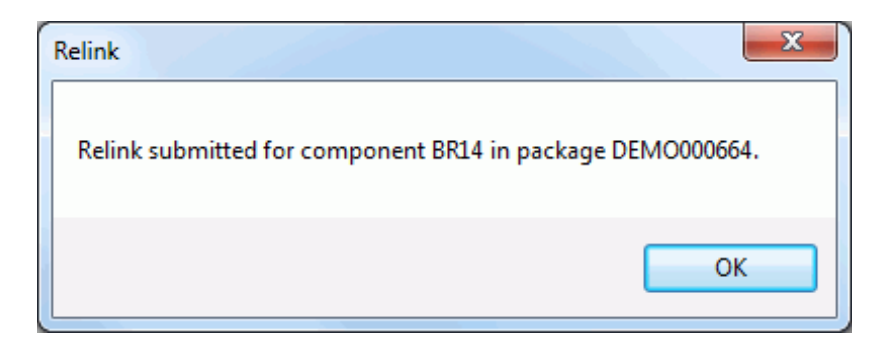

No other messages on the job status will be displayed by ChangeMan ZDD.

See ["Viewing Output for ChangeMan ZMF Jobs" on page 192](#page-191-0) for information on viewing job output through ChangeMan ZDD.

# **Displaying Component History**

Select a component from any type of ChangeMan library, right-click, and select **Component history** from the popup menu. The Component History dialog box displays, showing the history of the selected component.

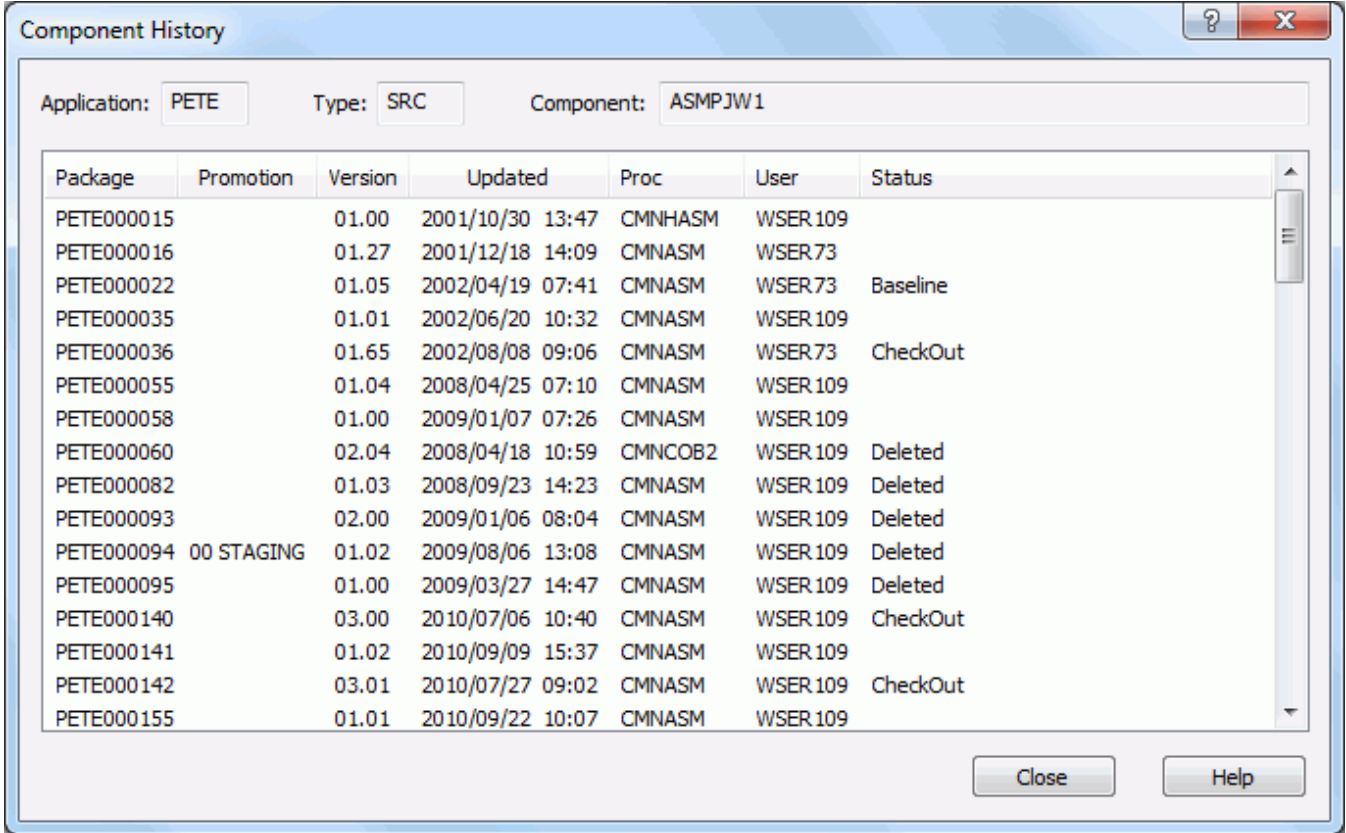

# **Staging Versions**

The Staging Versions feature allows you to display the versions for a component in the staging libraries and perform the following functions:

- **View a version**
- Compare two versions
- Merge two revised versions with a baseline version
- Delete a version
- Recover (retrieve) a version

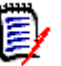

**NOTE** For baseline libraries, only level 0 is displayed.

To access Staging Versions through ChangeMan ZDD, the ChangeMan ZMF administrative authority for the library type in the application must be set to *always* or *prompt*. In ChangeMan ZDD, *prompt* has the same behavior as *always*.

### **Accessing Staging Versions**

Select a package component for a library type that has Staging Versions enabled, rightclick and choose **Serena Network Staging Versions** from the popup menu. The Staging Versions dialog box displays.

The following example shows the STG and BAS versions of the CDF\$ISPF component in the DEMO000044 package. The STG version is the most current version.

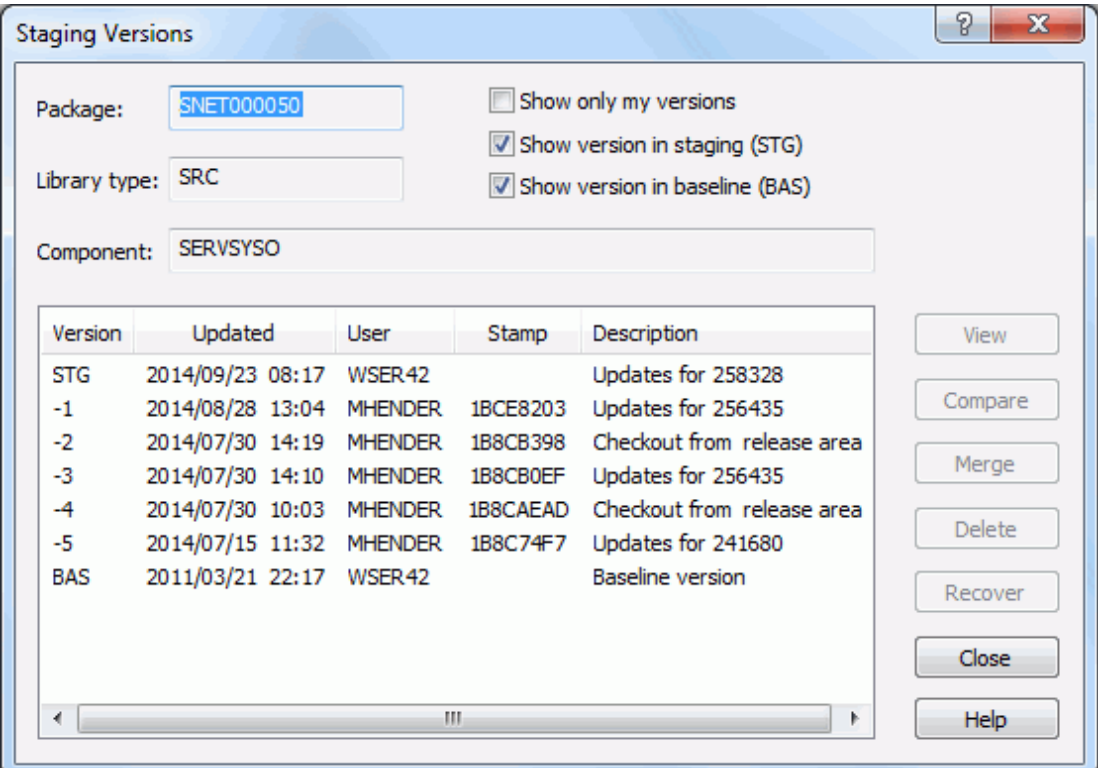

## **Controlling the Versions Displayed**

You can control which versions display using the check boxes at the top of the dialog box. The default (no boxes checked) displays all numbered versions.

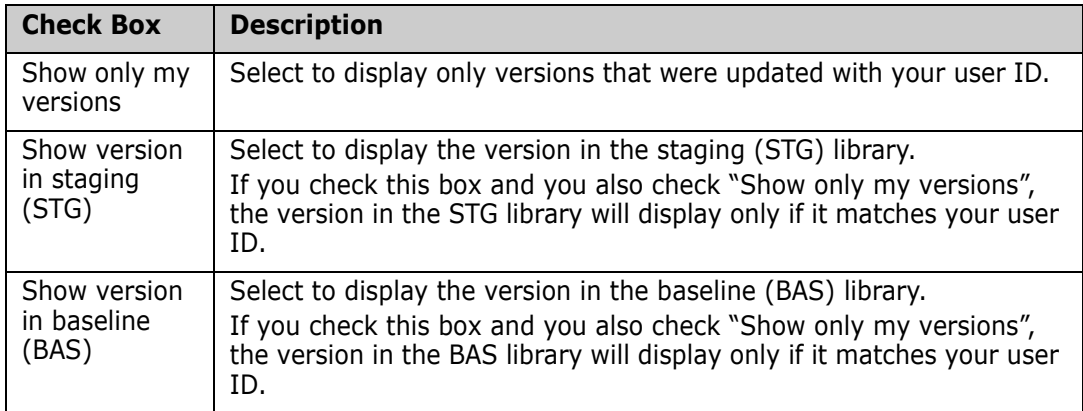

## **Using the Functions**

You can perform various functions against the versions by selecting them in the display window and then clicking the function button. What functions you are allowed to perform is determined by the version type and your ChangeMan ZMF administrative authority.

### *View*

You can view any version displayed in the window by selecting it and clicking the View button. The default text editor you specify on the **Editor** tab of **Serena Network Properties** is invoked. If you did not specify a default editor, the ChangeMan Edit utility is invoked (see the **ChangeMan ZDD Tools Guide**).

You can edit the component, but you will not be able to save it in the ChangeMan ZMF library. You will have to do a *Save As* to your local computer.

#### *Compare*

You can compare any two versions displayed in the window. You can also compare a staging version with a file on your local computer.

To initiate the compare, select at least one version and click Compare. When the Compare Files dialog box displays, you can select an additional file or change the file(s) you originally selected.

When you click OK in the Compare Files dialog box, the **ChangeMan Diff** utility is invoked. For more information, see the **ChangeMan ZDD Tools Guide**.

#### *Merge*

You can merge any three versions displayed in the window. You can also merge staging versions with files on your local computer.

To initiate the merge, select at least one version, but not more than two, and click Merge. When the Merge Files dialog box displays, you can select additional files and change the files you originally selected.

If you select one version and click Merge, the path name for that version is populated in the Base File text box. If you select two versions, the path names for those versions are populated in the Revision 1 and Revision 2 text boxes. You can type the remaining file names in the text boxes or click the browse button to select from the Explorer directory tree.

When you click OK in the Merge Files dialog box, the ChangeMan Diff utility is invoked.

- If you selected *Automatic Merge*, and there are no conflicting changes, the files are merged without any further interaction; the merged output is placed in the *Output File* name you specified. If there are conflicting changes, the ChangeMan Diff utility displays in Merge mode, where you can do an interactive merge and choose the changes to apply.
- If you did not select *Automatic Merge*, ChangeMan Diff displays in Merge mode and you can select which changes are incorporated into the merged output file.

For more information, see the **ChangeMan ZDD Tools Guide.**

#### *Delete*

You can delete any numbered version for which you are authorized by ChangeMan ZMF. If you are not authorized to delete a version, an error message will be returned by ChangeMan ZMF and displayed in a pop-up box. You cannot delete the STG or BAS versions.

#### *Recover*

You can retrieve any version displayed in the window and place it into a temporary file.

When you select a version and click Recover, the Save As dialog box displays where you can specify a file name.

## **Scratching and Renaming Components**

You can submit package requests to scratch or rename components in the baseline libraries using any of the following methods:

- **Example 3 Scratch components** command
- **Rename components** command
- **Scratch and rename requests** command

### **Scratch Components**

You can submit a package request to scratch baseline components as follows:

- **1** Select the component(s) to be scratched in a baseline library.
- **2** Right-click on the component(s), and select **Serena Network** →**Scratch components** from popup menu.

**3** The **Scratch Components** dialog box will display.

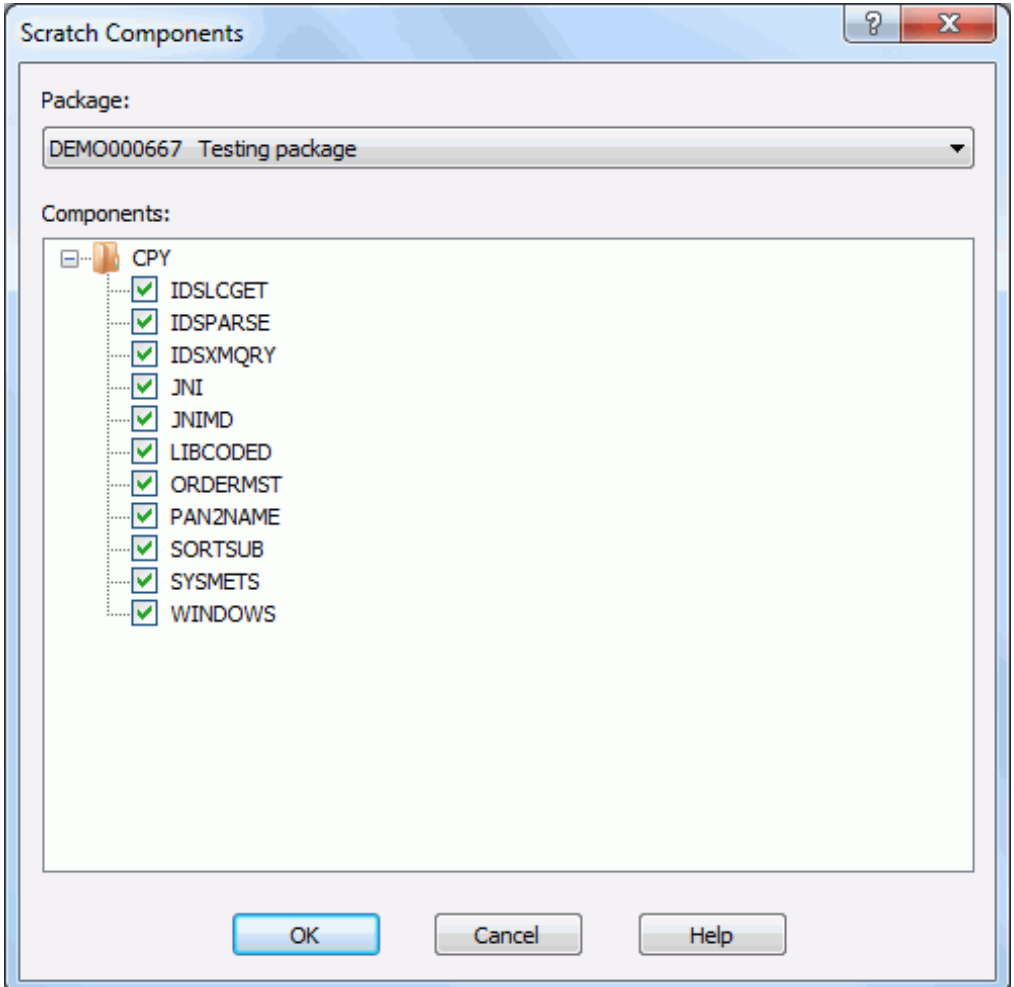

**4** Select the package to be used for the scratch request and press **OK**.

Components can also be scratched using the **Scratch and rename requests** command. See ["Scratch and Rename Requests" on page 263](#page-262-0) for details.

### **Rename Components**

You can submit a package request to rename baseline components as follows:

- **1** Select the component(s) to be renamed in a baseline library.
- **2** Right-click on the component(s), and select **Serena Network** →**Rename components** from popup menu.

**3** The **Rename Component** dialog box will display. This dialog box can only rename one component at a time. If you have selected multiple components, this dialog box will be displayed repeatedly, once for each component.

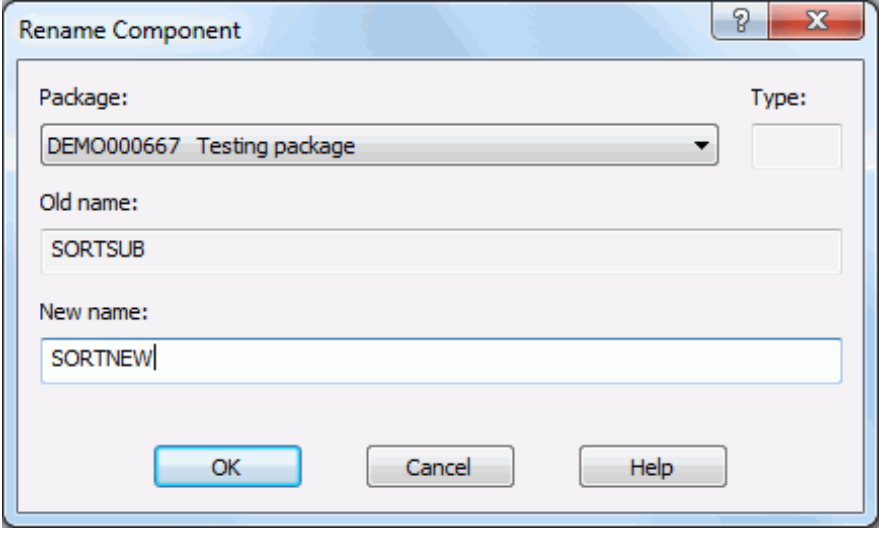

- **4** Select the package to be used for the scratch request.
- **5** Specify the new component name. Originally, the **New name** field will be filled in with the old name. The OK button will be disabled until you change the name to something else.
- **6** Press the OK button to submit the request.

Components can also be scratched using the **Scratch and rename requests** command. See ["Scratch and Rename Requests" on page 263](#page-262-0) for details.

### <span id="page-262-0"></span>**Scratch and Rename Requests**

The **Scratch and Rename Requests** command displays the **Package Utility** dialog box, which allows you to view, add, or remove scratch and rename requests in a package.

To display the Package Utility dialog box, right click on a package, a package library, the Baseline folder, or a baseline library, and select **Serena Network** →**Scratch and rename requests** from the popup menu.

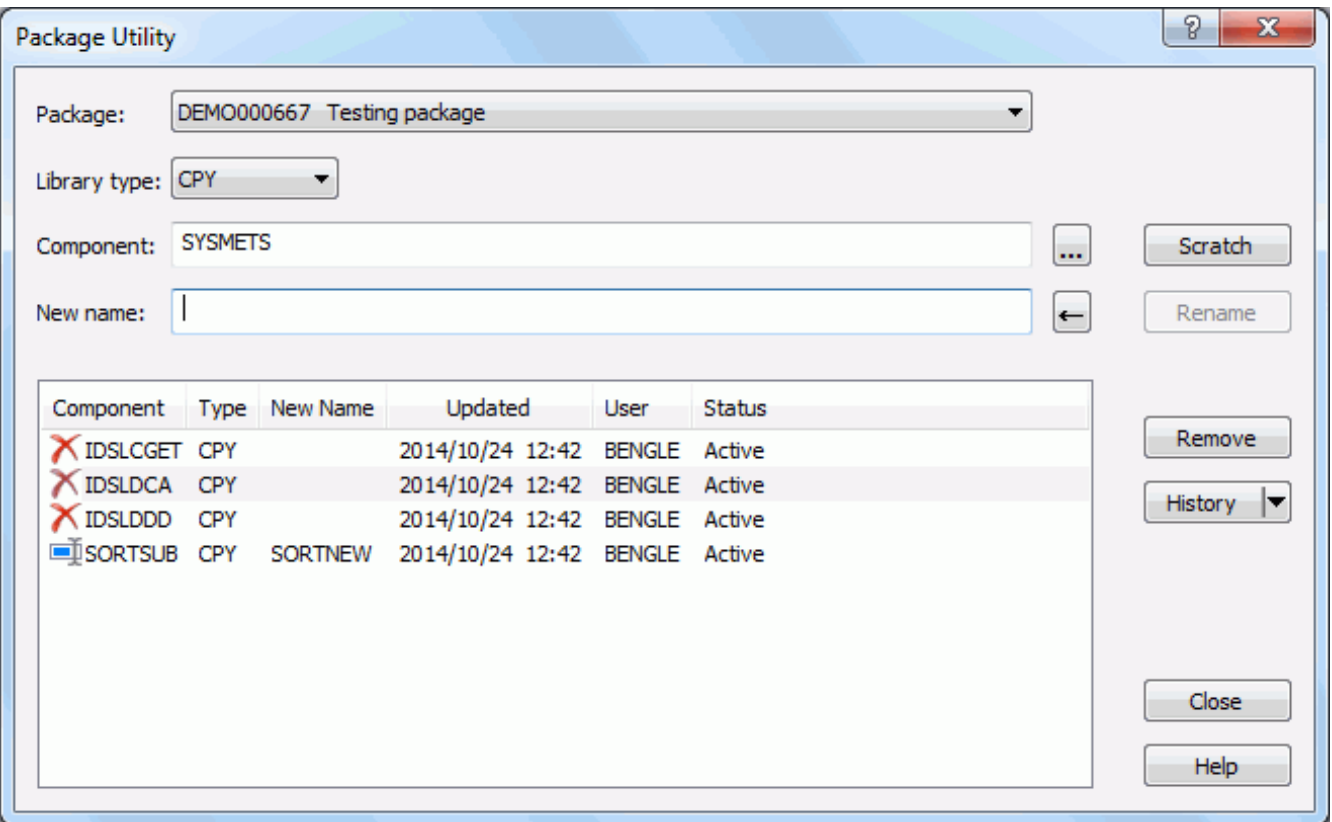

To add a scratch request, specify the library type and component name. Then press the **Scratch** button.

To add a rename request, specify the library type, component name, and new name. Then press the **Rename** button.

To remove a request, select it in the list, and then press the **Remove** button.

To view the history for a component, select it in the list, and then press the **History** button.

# **Auditing a Package**

The audit function ensures the synchronization of components in an active change package with:

- The staging and baseline libraries of those components.
- The staging and baseline libraries of components in other participating packages.
- The staging and baseline libraries of components in other applications.

Refer to the *ChangeMan ZMF User's Guide* for more information about the audit function.

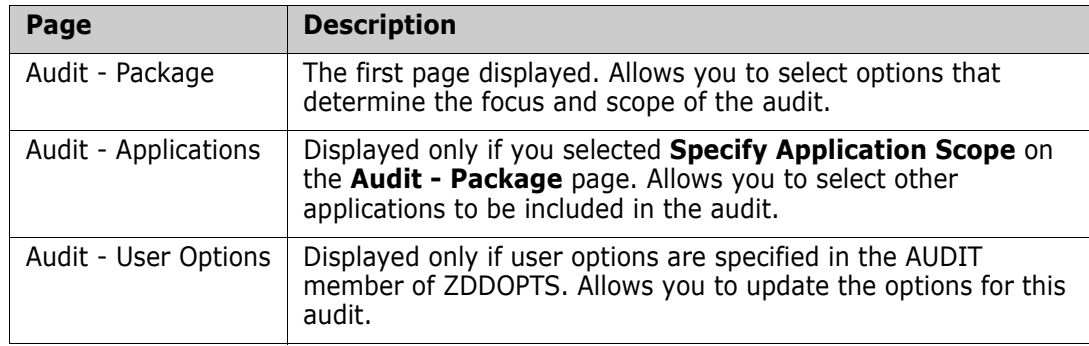

The ChangeMan ZDD audit function uses a wizard interface with the following pages:

## **Steps to Audit a Package**

Right-click an application folder, the **Packages** folder, or a package in DEV status to display the popup menu. Point to **Serena Network** and then click **Audit Package**.

The first page displayed is the **Audit - Package** page.

## **Audit - Package Page**

On the **Audit - Package** page you select options that determine the focus and scope of the audit. The default options selected are those that you last selected on this page.

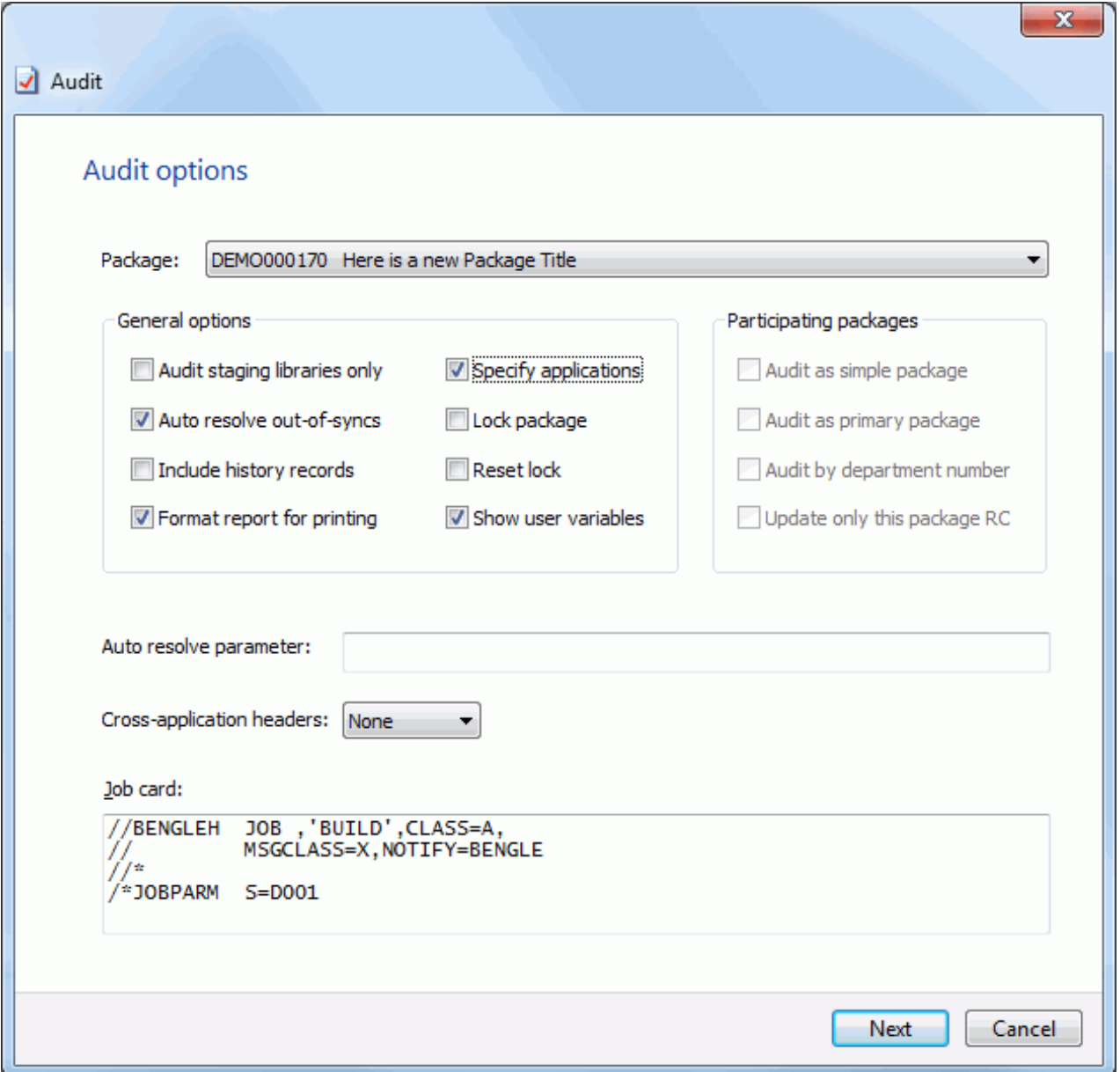

The following table describes the fields on the **Audit - Package** page.

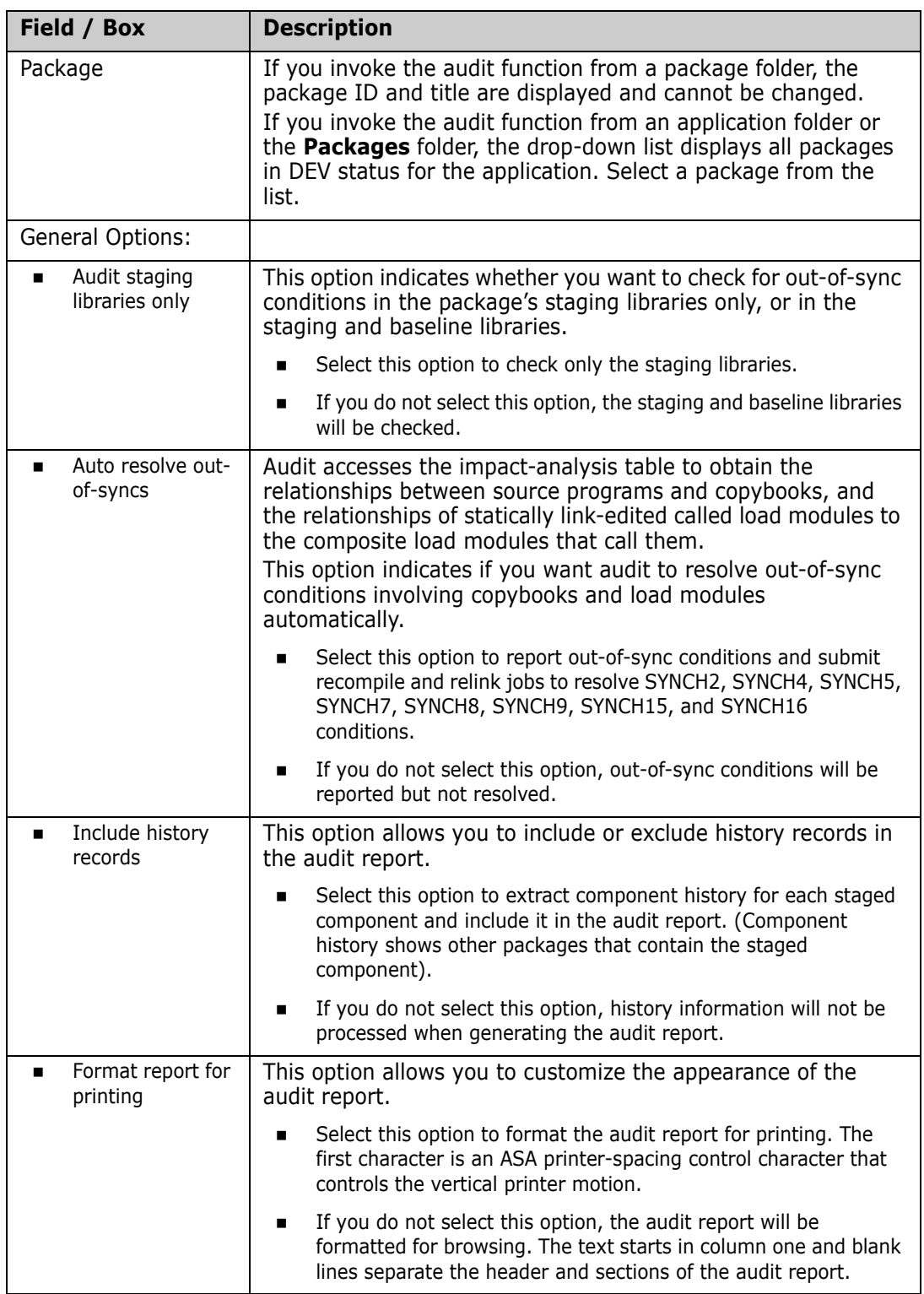

 $\blacksquare$ 

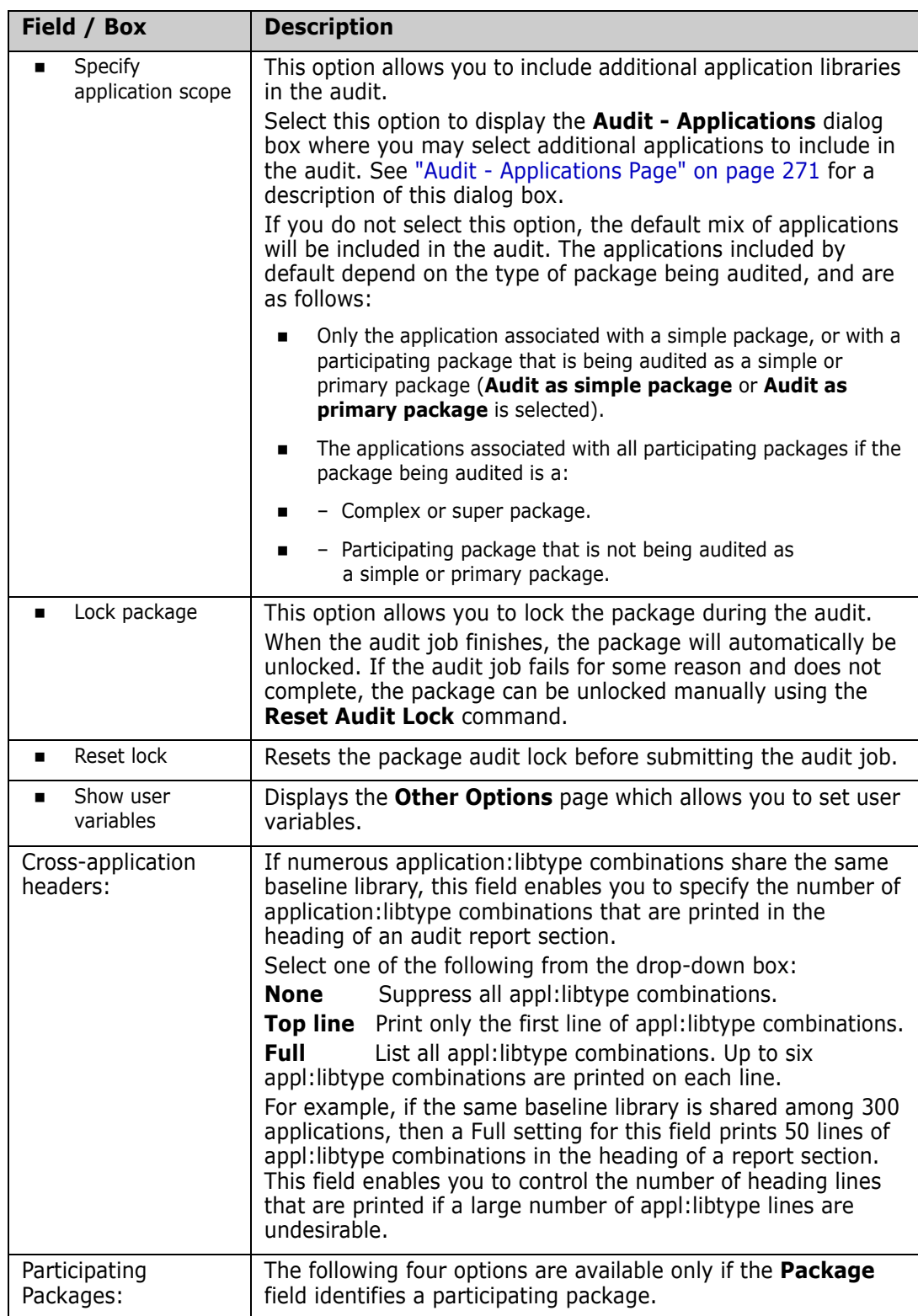

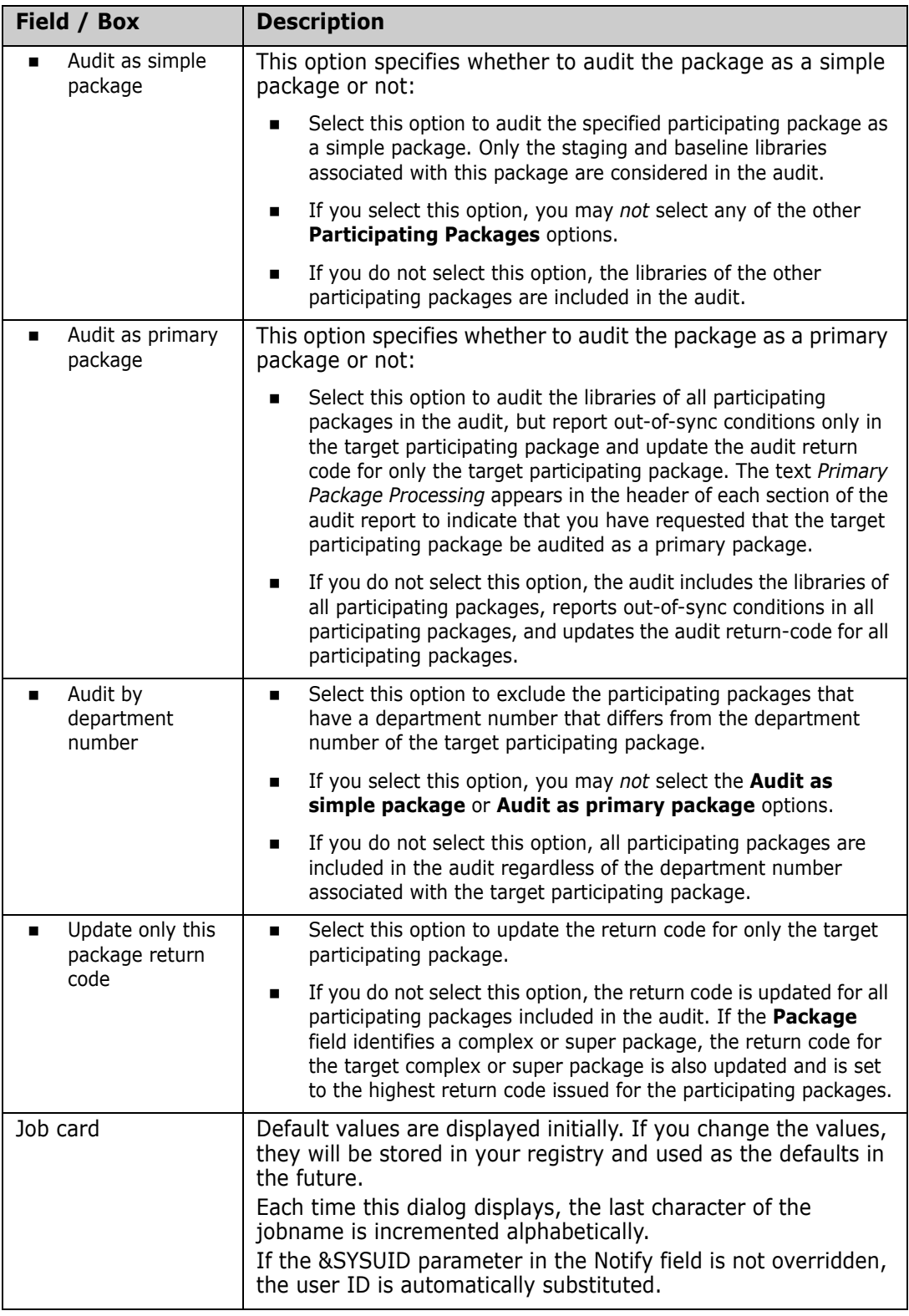

### *How to Proceed*

Select the options for this audit and update the job card as needed.

You will see either a **Next** button or a **Finish** button. If you did not select **Specify application scope** and there are no user options specified in the AUDIT member of ZDDOPTS, click the **Finish** button to submit the audit job; otherwise click the **Next** button to display the next page.

## <span id="page-270-0"></span>**Audit - Applications Page**

The **Audit - Applications** page displays only if you selected **Specify application scope** on the **Audit - Package** page. The applications listed are those that have been filtered for the ChangeMan instance (using the **Filters** page of the properties sheet for the ChangeMan instance).

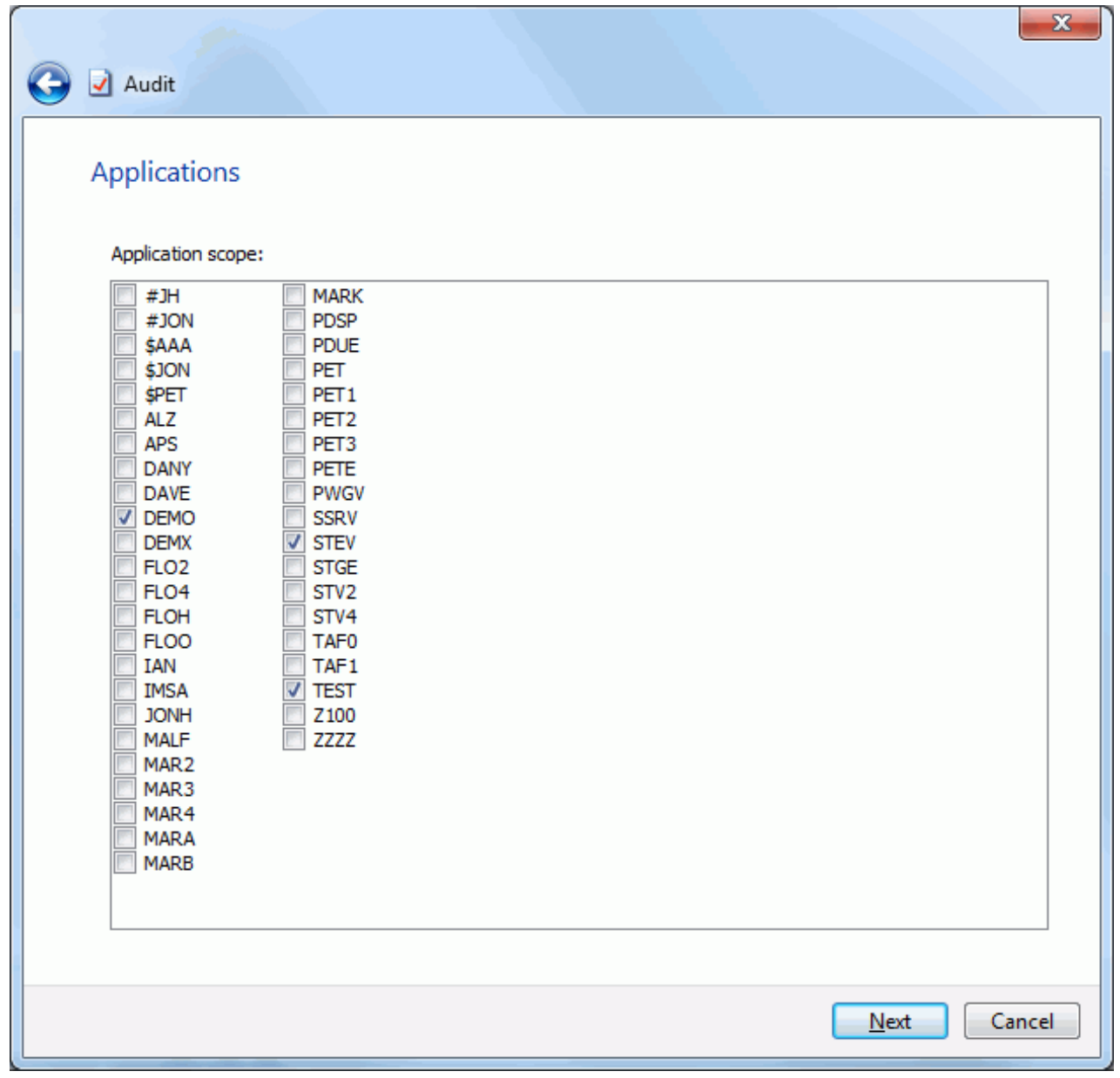

The default applications selected are determined by:

- The level of the package that you are auditing (simple, participating, complex/super).
- Options you selected on the **Audit Package** page.

### *How to Proceed*

Select any additional applications to be included in this audit. You may also deselect any default applications, except for the application to which the package is defined.

You will see either a **Next** button or a **Finish** button. If there are no user options specified in the AUDIT member of ZDDOPTS, click the **Finish** button to submit the audit job; otherwise click the **Next** button to display the next page.

## **Audit - User Options Page**

The **Audit - User Options** page is displayed only when there are customer-defined options specified in the AUDIT member of ZDDOPTS.

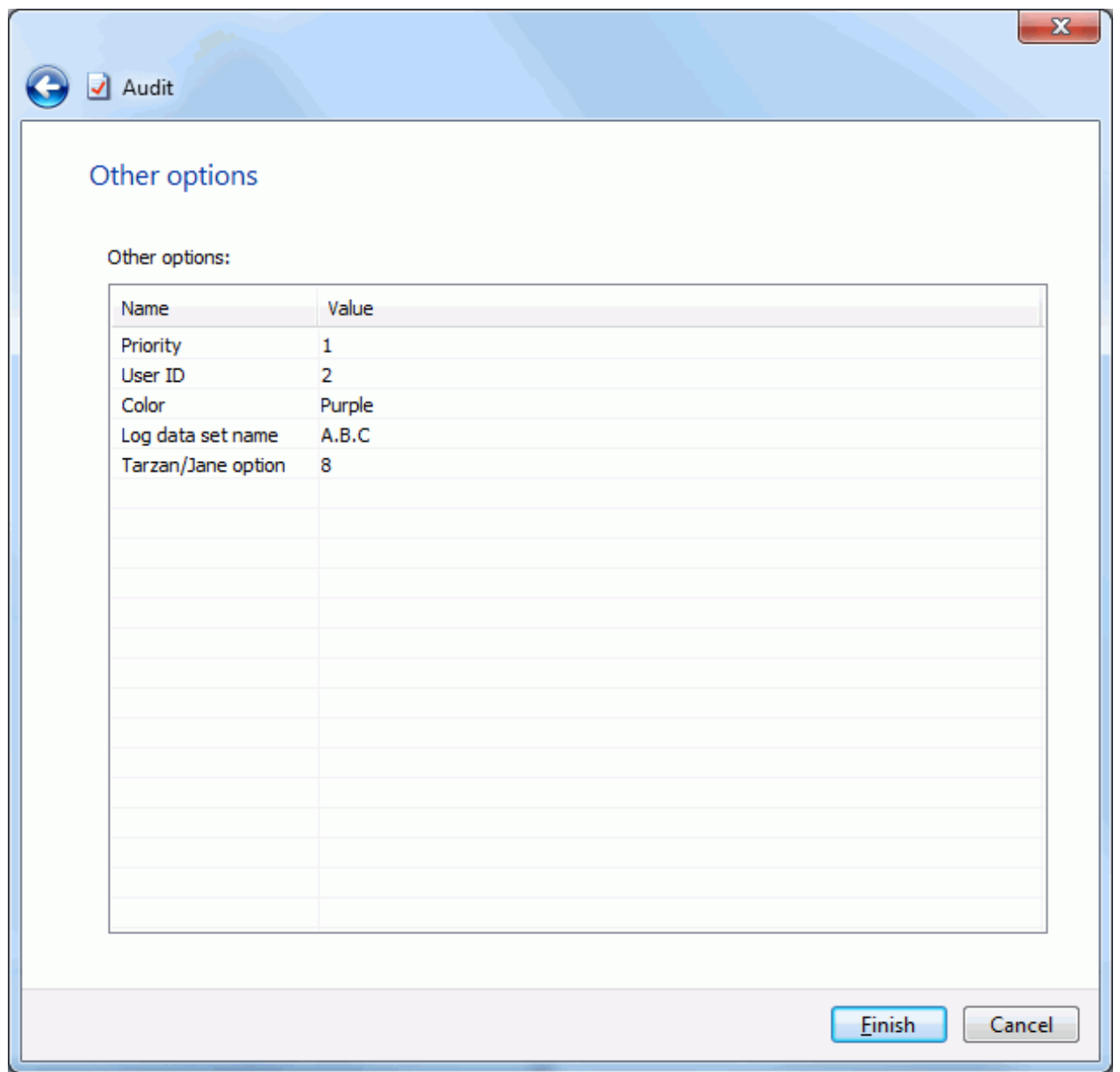

#### *How to Proceed*

Update the options as needed for this audit, following the validation rules specified in the AUDIT member of ZDDOPTS.

Click the **Finish** button to submit the audit job.

### **Viewing the Audit Report**

See ["Viewing Output for ChangeMan ZMF Jobs" on page 192](#page-191-0) for information on viewing job output through ChangeMan ZDD.

### **Resetting the Audit Pending Lock**

You can reset the audit pending lock as follows:

- **1** Right click on a package, or the **Packages** folder, and select **Serena Network** → **Reset audit lock** from the popup menu.
- **2** The Reset Audit Lock dialog box will display.

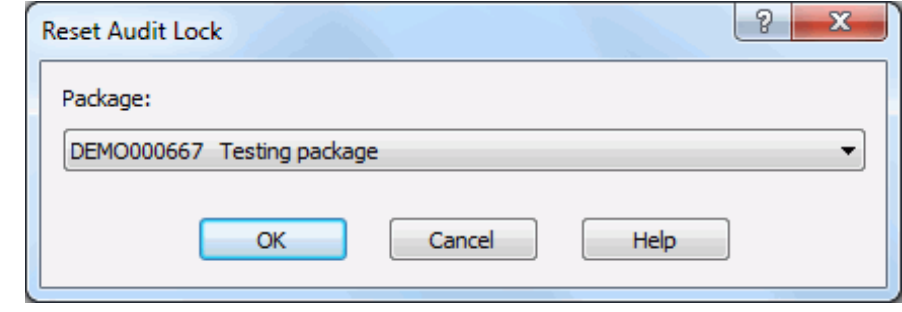

**3** Select the package and press **OK**.

## **Freezing a Package**

The **Freeze Package** function locks package information and package components to prevent further changes. Your package must be frozen before the package approval process can begin.

When you freeze a package, ChangeMan ZMF validates the condition of the package and its components, and if no error conditions are found, the package status is changed to FRZ.

After a package is frozen, you may be able to selectively unfreeze package information and components to make changes, then selectively refreeze the information and components. See the following topics for more information:

["Unfreezing and Refreezing a Package" on page 274](#page-273-0)

["Unfreezing and Refreezing Components" on page 277](#page-276-0)

There are several rules and restrictions that apply to the **Freeze Package** function. Refer to the *ChangeMan ZMF User's Guide* for more information.

### **Steps to Freeze a Package**

**1** Right-click an application folder, the **Packages** folder, or a package in DEV status to display the popup menu. Point to **Serena Network** and then click **Freeze Package**.

The **Freeze Package** dialog box is displayed..

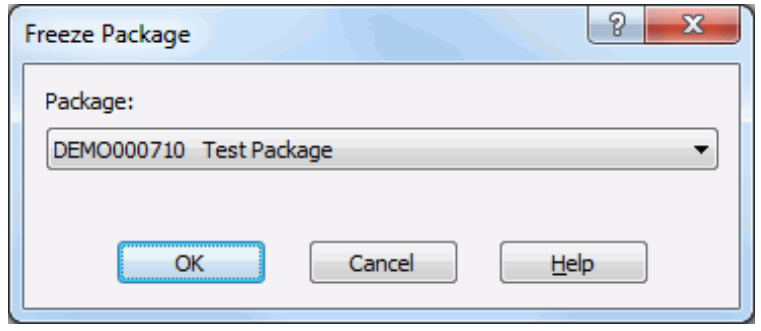

**2** If you invoke **Freeze Package** from a package folder, the package ID and title are displayed and cannot be changed.

If you invoke **Freeze Package** from an application folder or the **Packages** folder, the drop-down list displays all packages in DEV status for the application. Select a package from the list.

**3** Click **OK** to process the request.

# <span id="page-273-0"></span>**Unfreezing and Refreezing a Package**

After a package is frozen, you may be able to selectively unfreeze package information to make changes, and then refreeze it. The following examples are circumstances when you might use the **Unfreeze Package** and **Refreeze Package** functions:

- An approver requires you to change package information.
- You need to change the install date or time for your package.
- You must remove a scratch or rename utility request.

You would *not* use the **Unfreeze Package** function in the following situations:

- If you need to make changes to a component in a package that has been frozen, use the **Unfreeze Components** and **Refreeze Components** functions (see ["Unfreezing](#page-276-0)  [and Refreezing Components" on page 277\)](#page-276-0).
- If you need to add a new component to a package that has been frozen, you must revert the entire package (see ["Reverting a Package" on page 280](#page-279-0)).

### **Steps to Unfreeze a Package**

**1** Right-click an application folder, the **Packages** folder, or a frozen package. When the popup menu displays, point to **Serena Network** and then click **Unfreeze Package**.

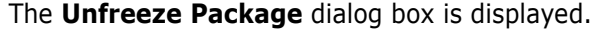

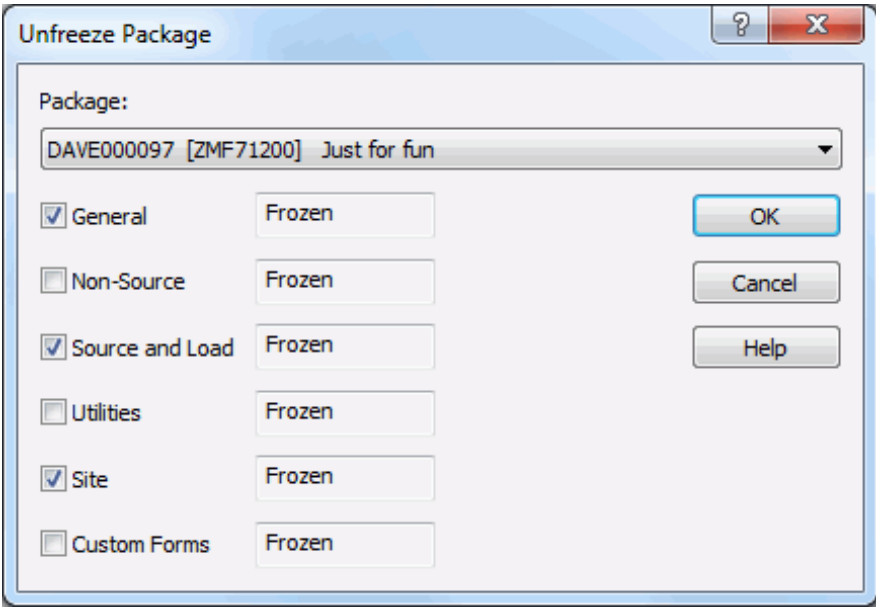

**2** If you invoke the **Unfreeze Package** function from a package folder, the package ID and title are displayed in the **Package** field and cannot be changed.

If you invoke the **Unfreeze Package** function from an application folder or the **Packages** folder, the drop-down list displays all packages in frozen status for the application. Select a package from the list.

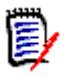

**NOTE** A package with selectively unfrozen information or components still has a status of *frozen* at the package level.

<span id="page-274-0"></span>**3** The types of package information that you may unfreeze display with a status of *Frozen* and are enabled in the dialog box.

The following table describes the item types that may be unfrozen.

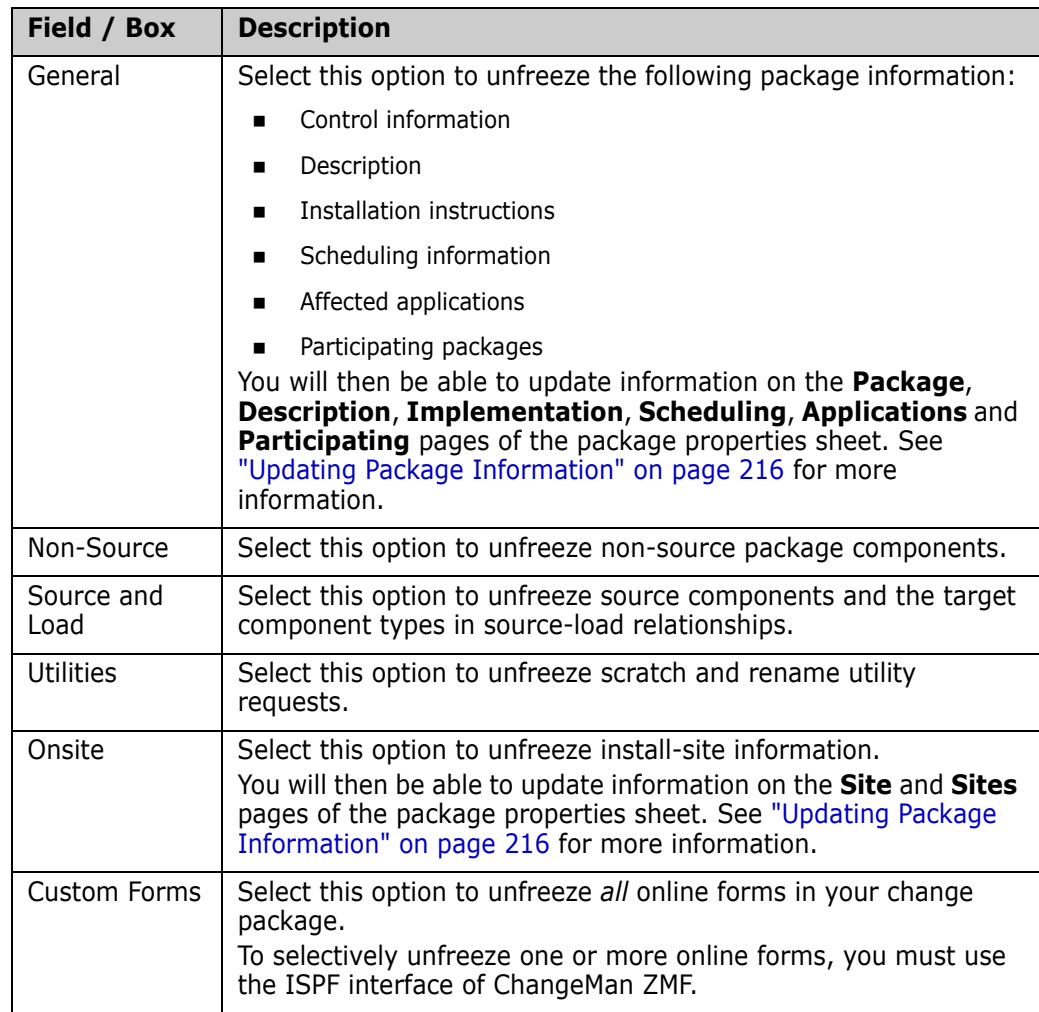

Select the item types that you want to unfreeze and then click **OK**.

## **Steps to Refreeze a Package**

**1** Right-click an application folder, the **Packages** folder, or a frozen package. When the popup menu displays, point to **Serena Network** and then click **Refreeze Package**.

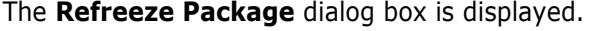

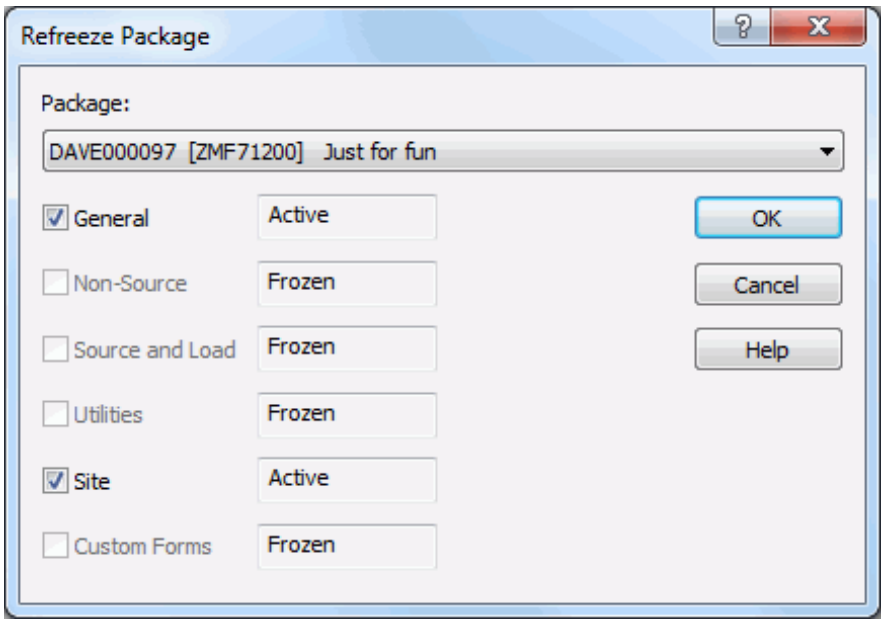

**2** If you invoke the **Refreeze Package** function from a package folder, the package ID and title are displayed in the **Package** field and cannot be changed.

If you invoke the **Refreeze Package** function from an application folder or the **Packages** folder, the drop-down list displays all packages in frozen status for the application. Select a package from the list.

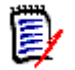

**NOTE** A package with selectively unfrozen information or components still has a status of *Frozen* at the package level.

**3** The types of package information that you may refreeze display with a status of *Unfrozen* and are enabled in the dialog box.

Refer back to the table in [Step 3 on page 275](#page-274-0) for a description of the item types.

Select the item types that you want to refreeze and then click **OK**.

## <span id="page-276-0"></span>**Unfreezing and Refreezing Components**

After a package is frozen, you may be able to selectively unfreeze package components to make changes, then selectively refreeze the components. If you need to add a new component to a package, you must revert the entire package (see ["Reverting a Package"](#page-279-0)  [on page 280](#page-279-0)).

### **Steps to Unfreeze Components**

**1** Right-click a frozen package, a library in a frozen package, or selected components in a frozen package library. Choose **Serena Network Unfreeze Components** from the popup menu.

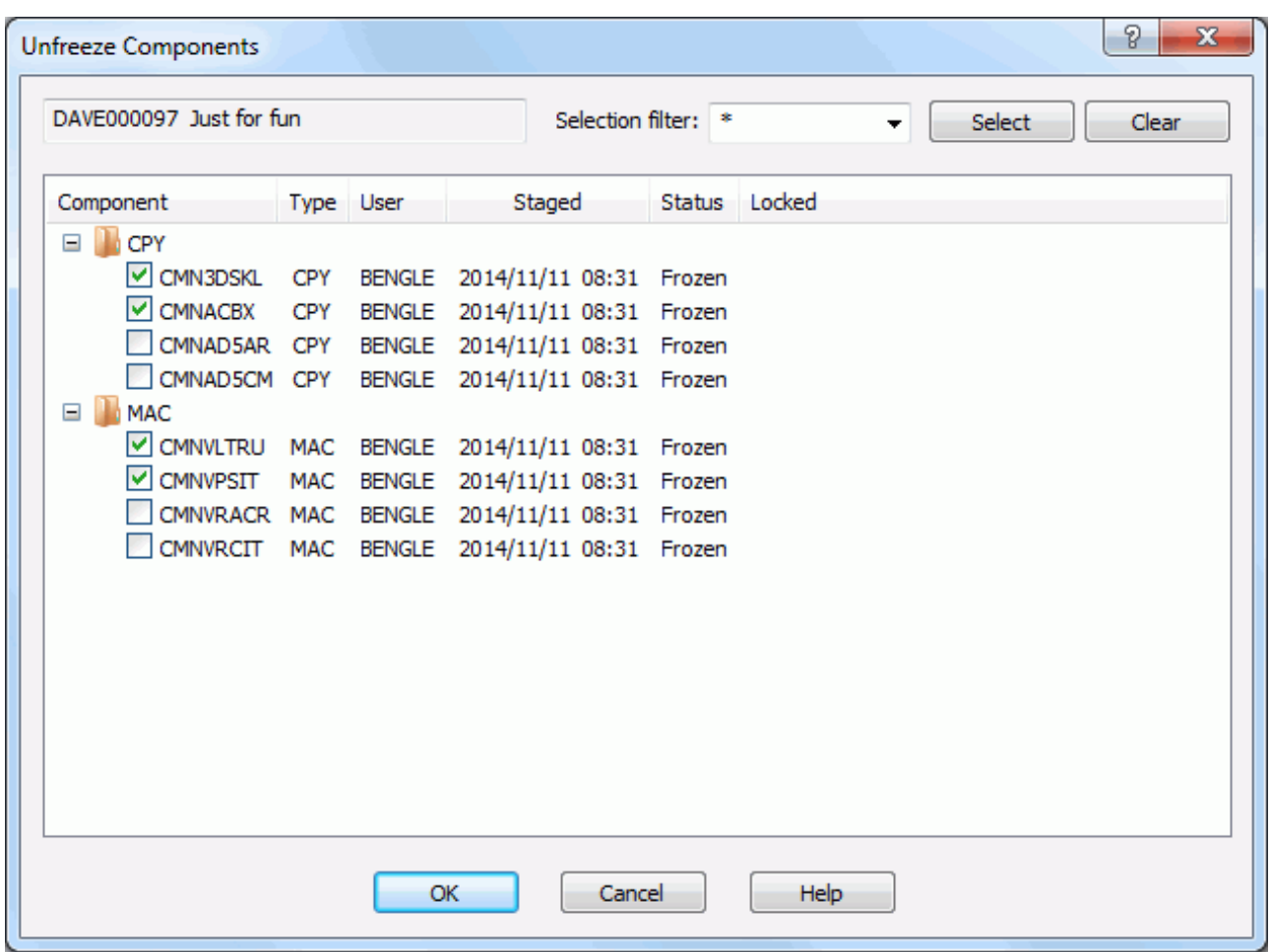

### The **Unfreeze Components** dialog box displays.

- **2** Select or deselect components in either of the following ways:
	- Select or deselect components individually using the check boxes in the Component list.
	- Use the "Selection filter" field to enter a name pattern with wild characters. Then press the **Select** or **Clear** button; the check boxes for all component names that match the filter are checked or unchecked. You may enter multiple pattern names, one at a time, and press **Select** or **Clear** for each entry.
- **3** Click **OK** to unfreeze the selected components.

## **Steps to Refreeze Components**

**1** Right-click a frozen package, a library in a frozen package, or selected components in a frozen package library. Choose **Serena Network Refreeze Components** from the popup menu.

#### The **Refreeze Components** dialog box displays.

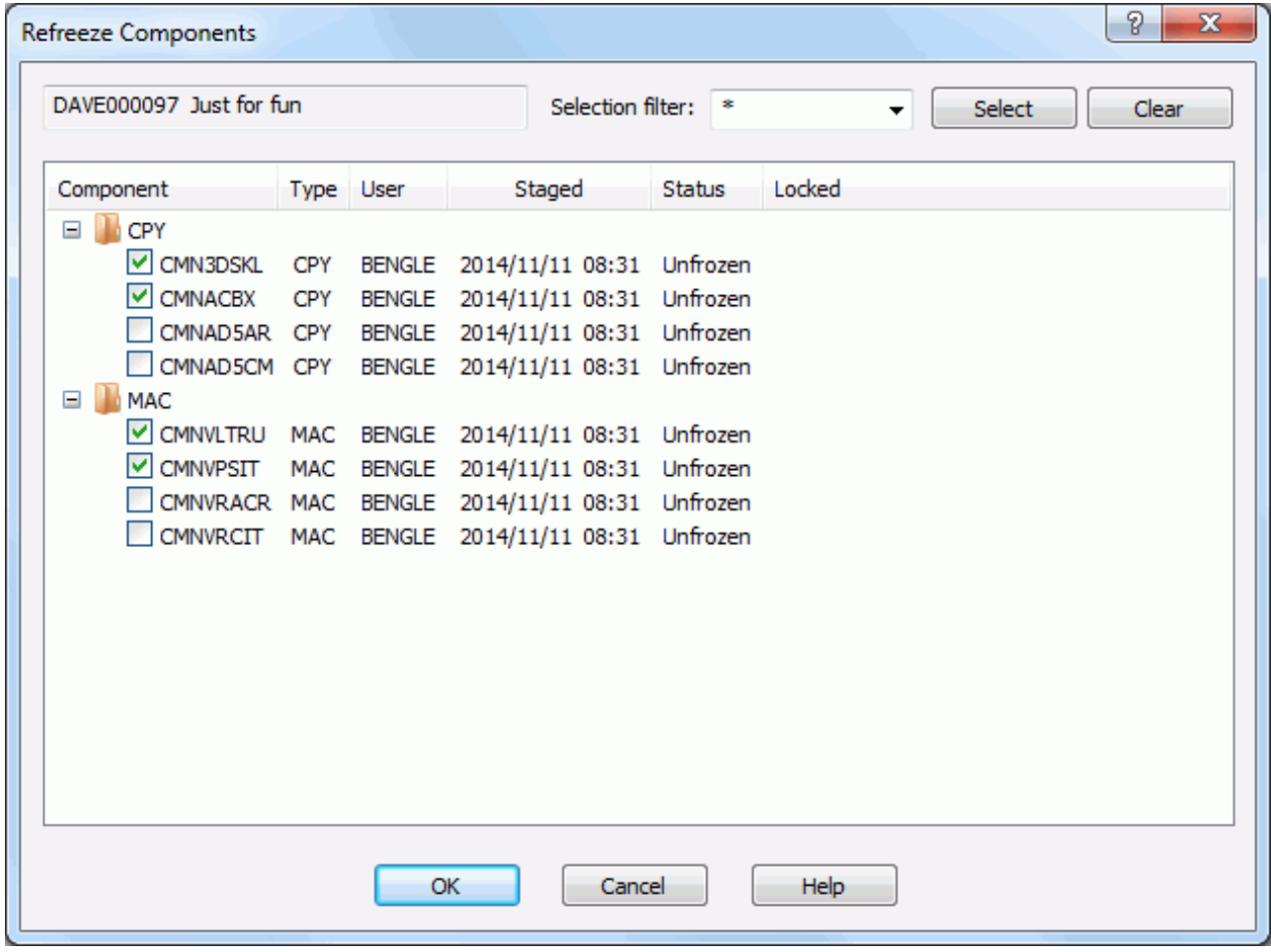

- **2** Select or deselect components in either of the following ways:
	- Select or deselect components individually using the check boxes in the Component list.
	- Use the "Selection filter" field to enter a name pattern with wild characters. Then press the **Select** or **Clear** button; the check boxes for all component names that match the filter are checked or unchecked. You may enter multiple pattern names, one at a time, and press **Select** or **Clear** for each entry.
- **3** Click **OK** to refreeze the selected components.

# <span id="page-279-0"></span>**Reverting a Package**

A package that has been rejected, frozen, or backed out can be returned to DEV status using the **Revert Package** function.

Refer to the *ChangeMan ZMF User's Guide* for the rules that apply to reverting a package.

### **Steps to Revert a Package**

**1** Right-click an application folder, the **Packages** folder, or a package. Choose S**erena Network → Revert Package.** from the popup menu.

The **Revert Package** dialog box displays.

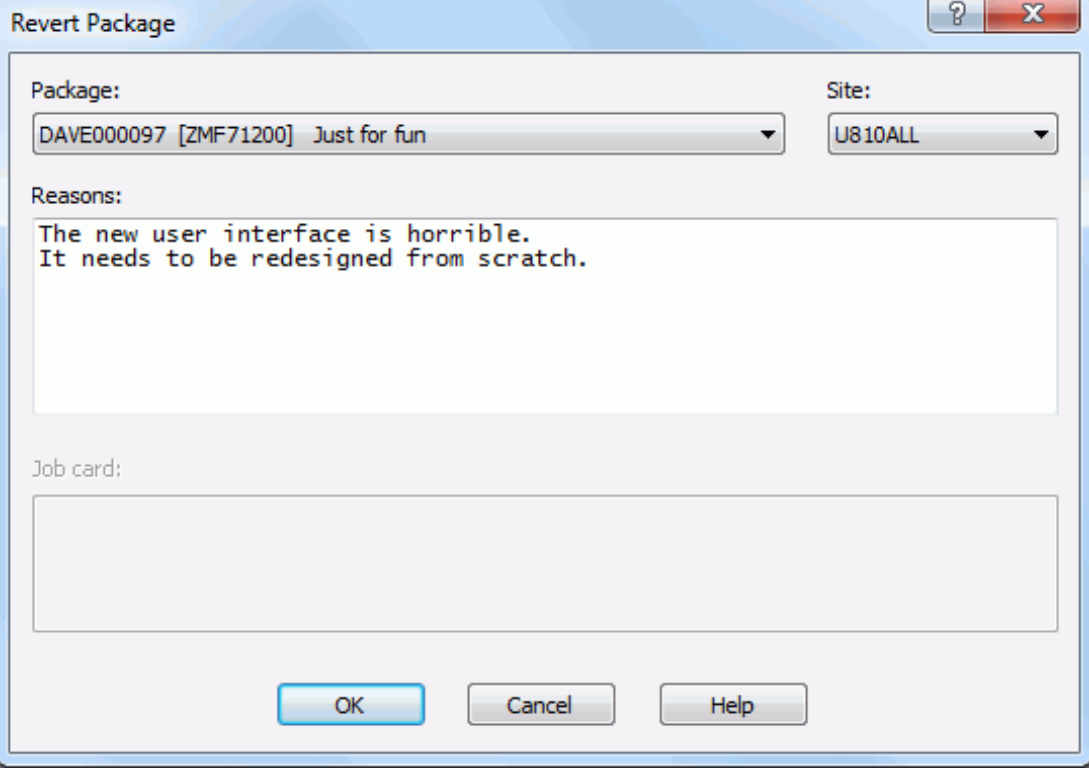

**2** Update the fields as described in the following table:

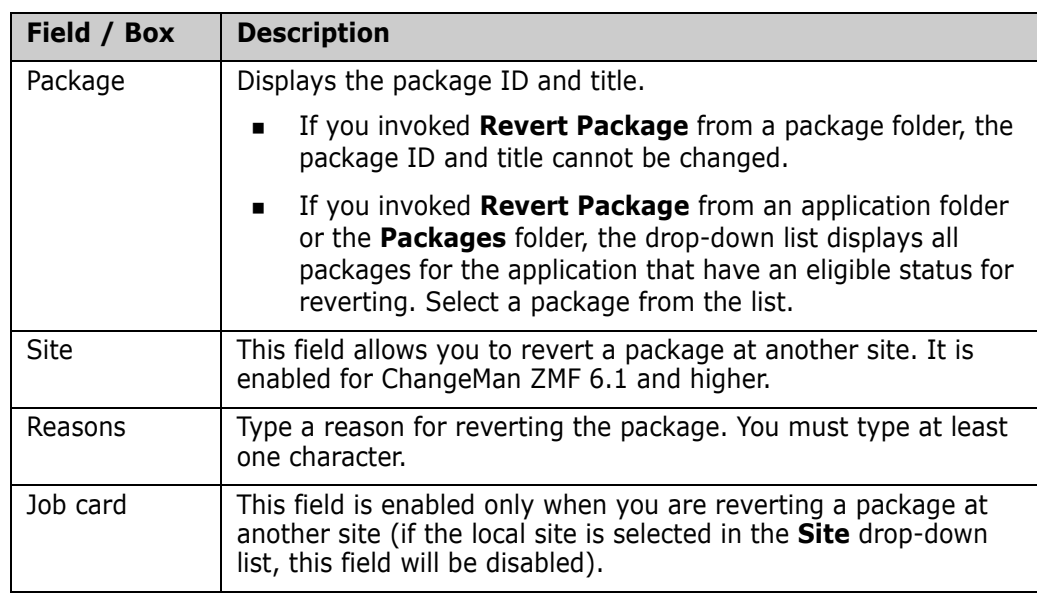

**3** Click **OK** to process the request.

## **Promoting and Demoting Packages**

The **Promote** function copies components from package staging libraries into promotion site/level libraries, combining them with components from other packages.

The **Demote** function deletes components from libraries that were populated by promotion.

The rules under which the **Promote** and **Demote** functions operate in ChangeMan ZDD are the same as those that are in effect for ChangeMan ZMF in the ISPF client. Refer to the *ChangeMan ZMF User's Guide* for complete information on promotion and demotion.

Components can be promoted/demoted at the package level or individually within the package.

The Promote and Demote functions use a wizard interface. There are four pages for Promote, and three for Demote:

- The first page for Promote and Demote displays the Package ID, a directory tree for selecting the promotion site/level, and the job card.
- The second page for Promote and Demote displays the Package ID, the promotion site and level, and a list of components to be promoted/demoted. You may have the option of selecting and deselecting components, depending on the particular promotion/demotion.
- **The third page for Promote and Demote displays the User Options. This page displays** only if customer-defined options have been specified in the PROMOTE/DEMOTE members of ZDDOPTS.
- **There is a fourth page for Promote that displays components in the site/level library** that will be overlaid if you proceed with the promotion.

After you successfully submit the Promote/Demote request, you can check the job status through ChangeMan ZDD or in ISPF. See ["Viewing Output for ChangeMan ZMF Jobs" on](#page-191-0)  [page 192](#page-191-0) for information on viewing job output through ChangeMan ZDD.

## **Initiating Promote/Demote**

The following table shows the different ways of initiating Promote and Demote.

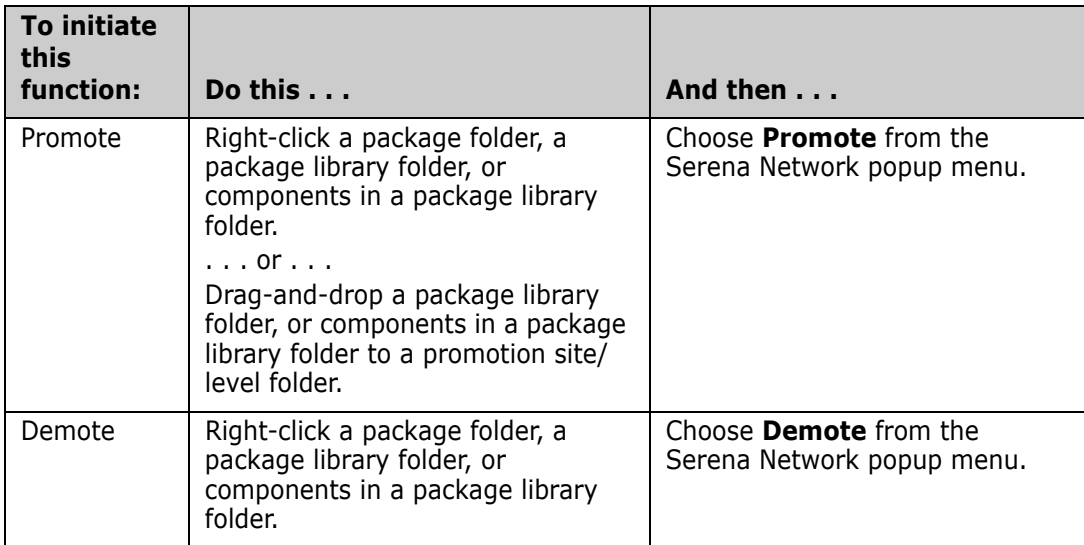

## **Promoting a Package**

The example in this section describes how to do a first promotion to a new level.

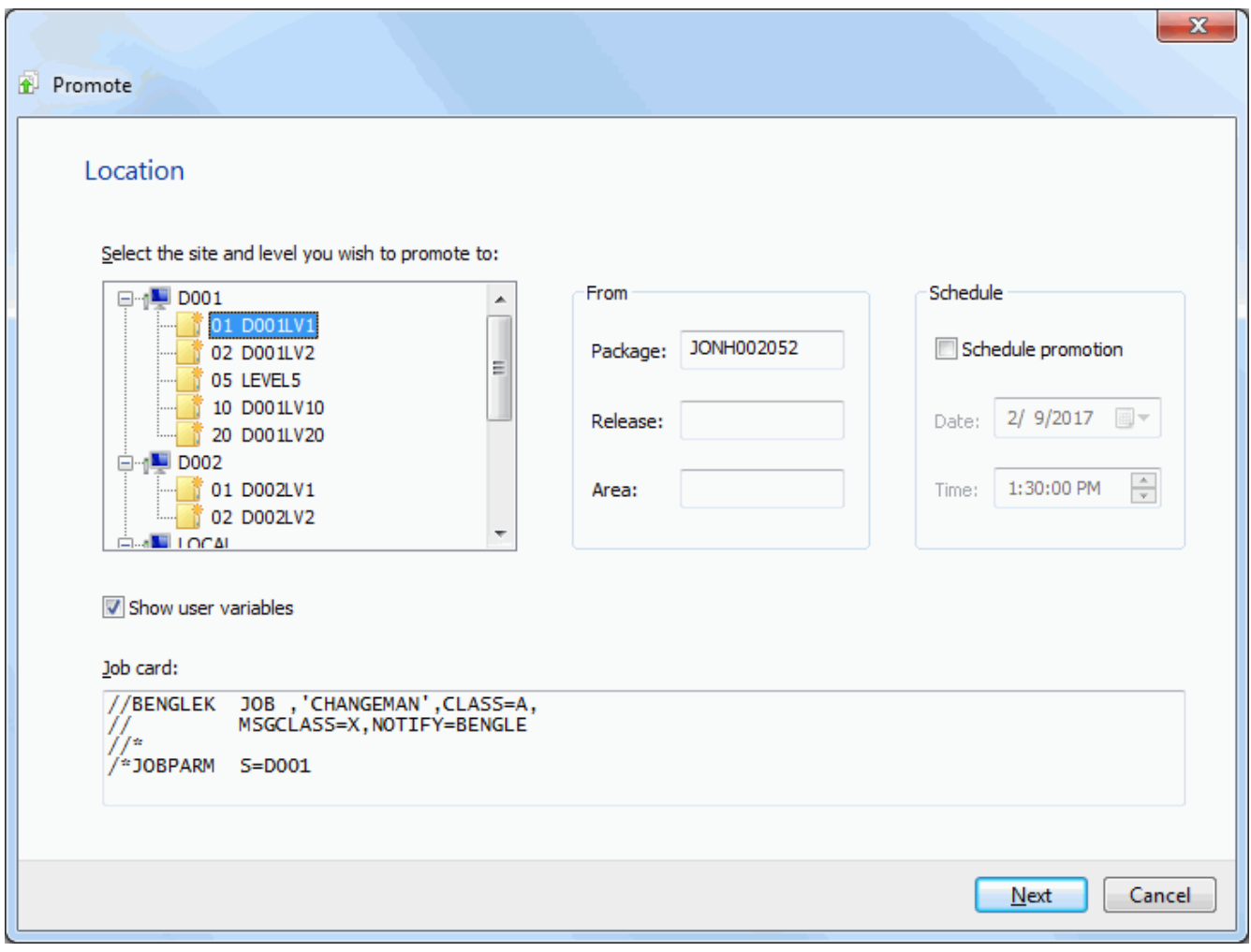

**1** Right-click a package and choose **Promote** from the Serena Network popup menu. The **Promote - Site** page displays:

- The upper window displays a directory tree of promotion sites and levels. Hold the mouse pointer over a promotion level to see a description, which would be one of the following:
	- First promotion for the site.
	- New level. Package has previously been promoted to a lower level for the site.
	- Promoted level with no components. Can be any level up to the highest promotion level for the site.
	- Promoted level with components. Can be any level up to the highest promotion level for the site.
	- Invalid level selection.
- The Schedule box on the right side allows you to schedule a package promotion at a future date or time. If no date and time are specified, the promotion job will be submitted immediately. Scheduled promotions require ChangeMan ZMF 6.1 or higher.
- The "Show user variables" check box displays the **Other Options** page which allows you to set user variables.
- The lower window displays the job card for submitting the Promote job:
	- Default values are displayed initially. If you change the values, they will be stored in your registry and used as the defaults in the future.
	- Each time this dialog displays, the last character of the job name is incremented alphabetically.
	- If the &SYSUID parameter in the Notify field is not overridden, the user ID is automatically substituted.
- **2** Select a valid site/level to which you want to promote the package and change the job card if necessary.

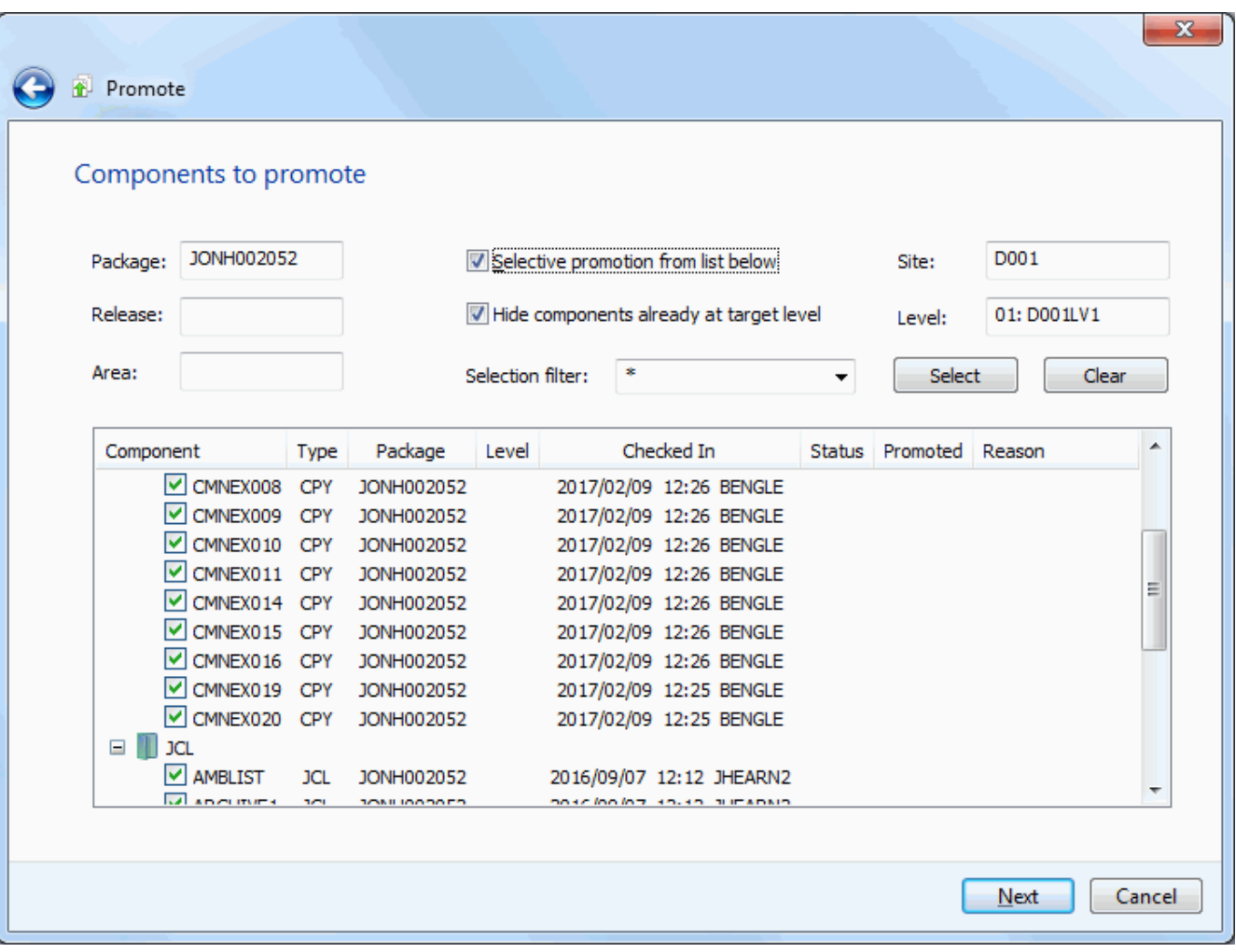

**3** Click **Next** to go to the **Promote - Components** page:

In this example, level 01 for site D001 was selected. The display window lists all of the components available for promotion.

- **4** To select or deselect components:
	- **a** Select the option "Selective promotion from list below". This option will be preselected if you are promoting to a level where the package already exists.
	- **b** Select or deselect components in one of the following ways:
		- Use the check boxes in the list.

or

- Use the "Selection filter" field to enter a name pattern with wild characters. Then press the **Select** or **Clear** button; the check boxes for all component names that match the filter are checked or unchecked. You may enter multiple pattern names, one at a time, and press **Select** or **Clear** for each entry.
- **5** To hide components that have already been promoted to the target level, select the option "Hide components already at target level".
- **6** Click **Next** to go to the **Promote Overlay** page:

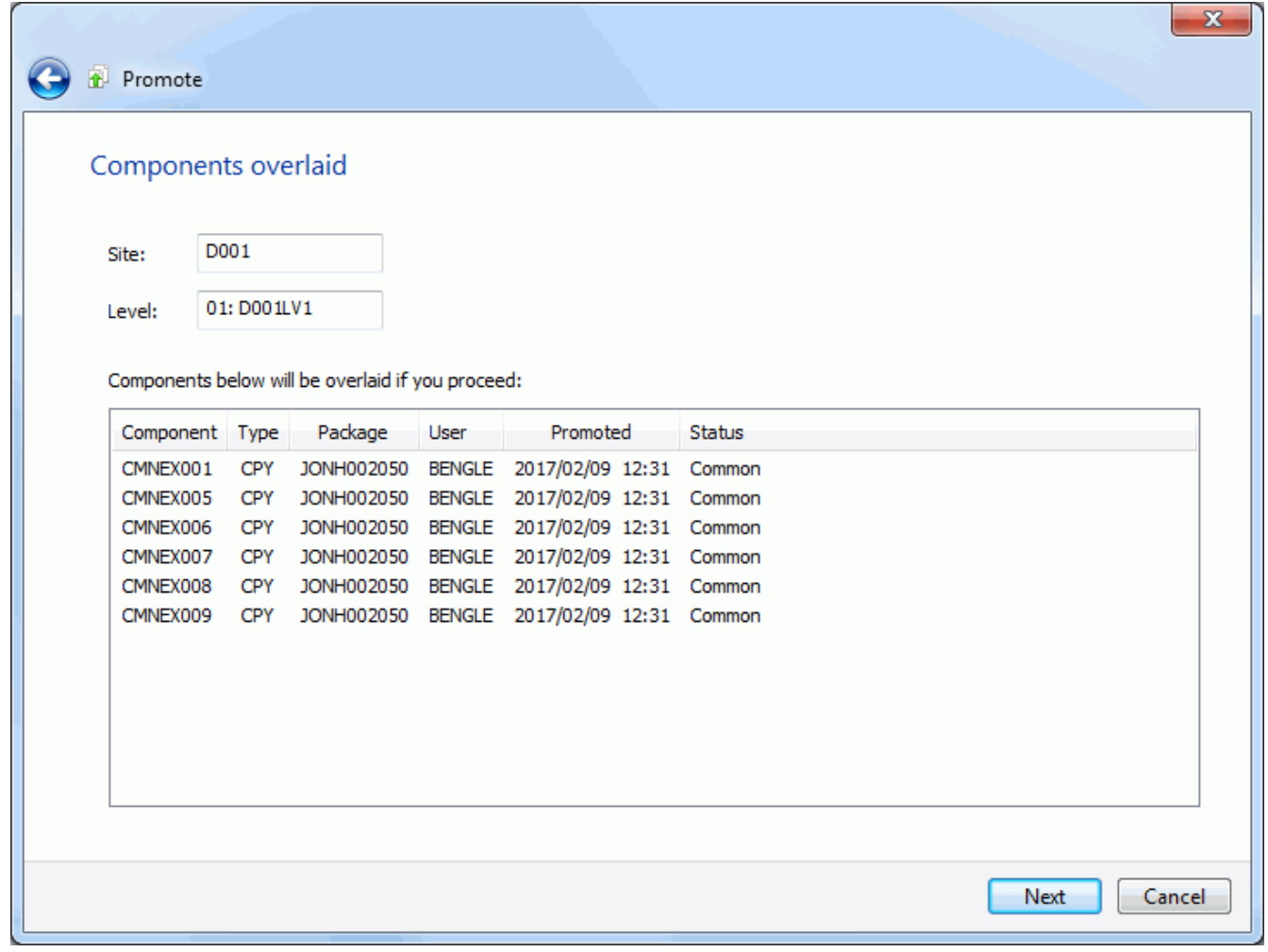

The display window lists components already in the promotion library that will be overlaid if you proceed with this promotion. Because this is a promote to a new level where no packages have been promoted, there are no components to be overlaid.

**7** Press **Next** to continue. The **Promote - User Options** page displays only if customer-defined options have been specified in the PROMOTE member of the ZDDOPTS library.

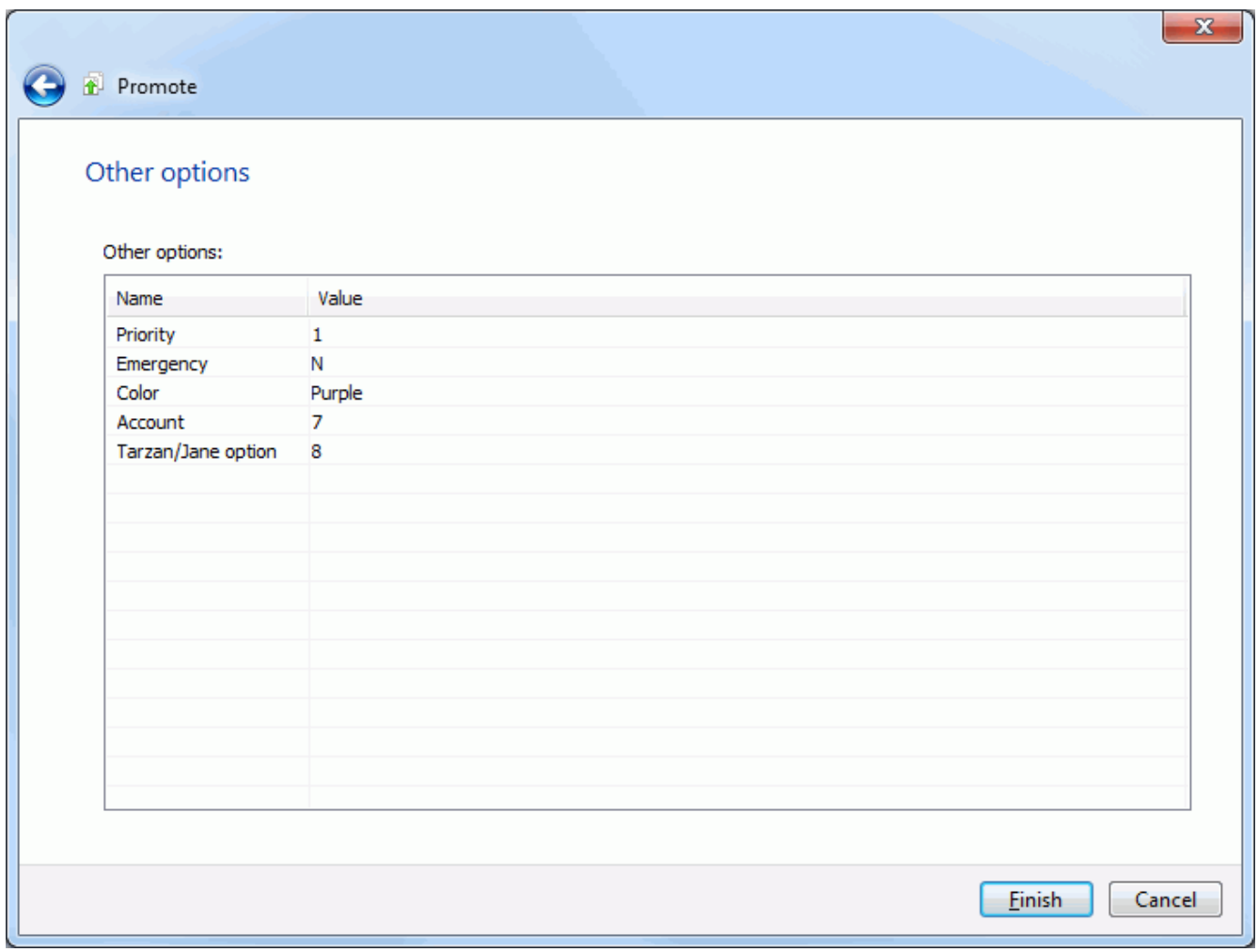

Update the options as needed, following the validation rules specified in the PROMOTE member of ZDDOPTS.

**8** Click **Finish** to submit the Promote job. You can check the job status through ChangeMan ZDD or in ISPF. See ["Viewing Output for ChangeMan ZMF Jobs" on page](#page-191-0)  [192](#page-191-0) for information on viewing job output through ChangeMan ZDD.

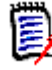

**NOTE** Components are promoted to all libraries that are defined for a promotion library type. (Multiple libraries for a library type for a promotion level display in ChangeMan ZDD with a number suffix. For example, if you have two libraries defined for JCL, they display as JCL.1 and JCL.2).

### **Demoting a Package**

This example describes how to do a full demotion.

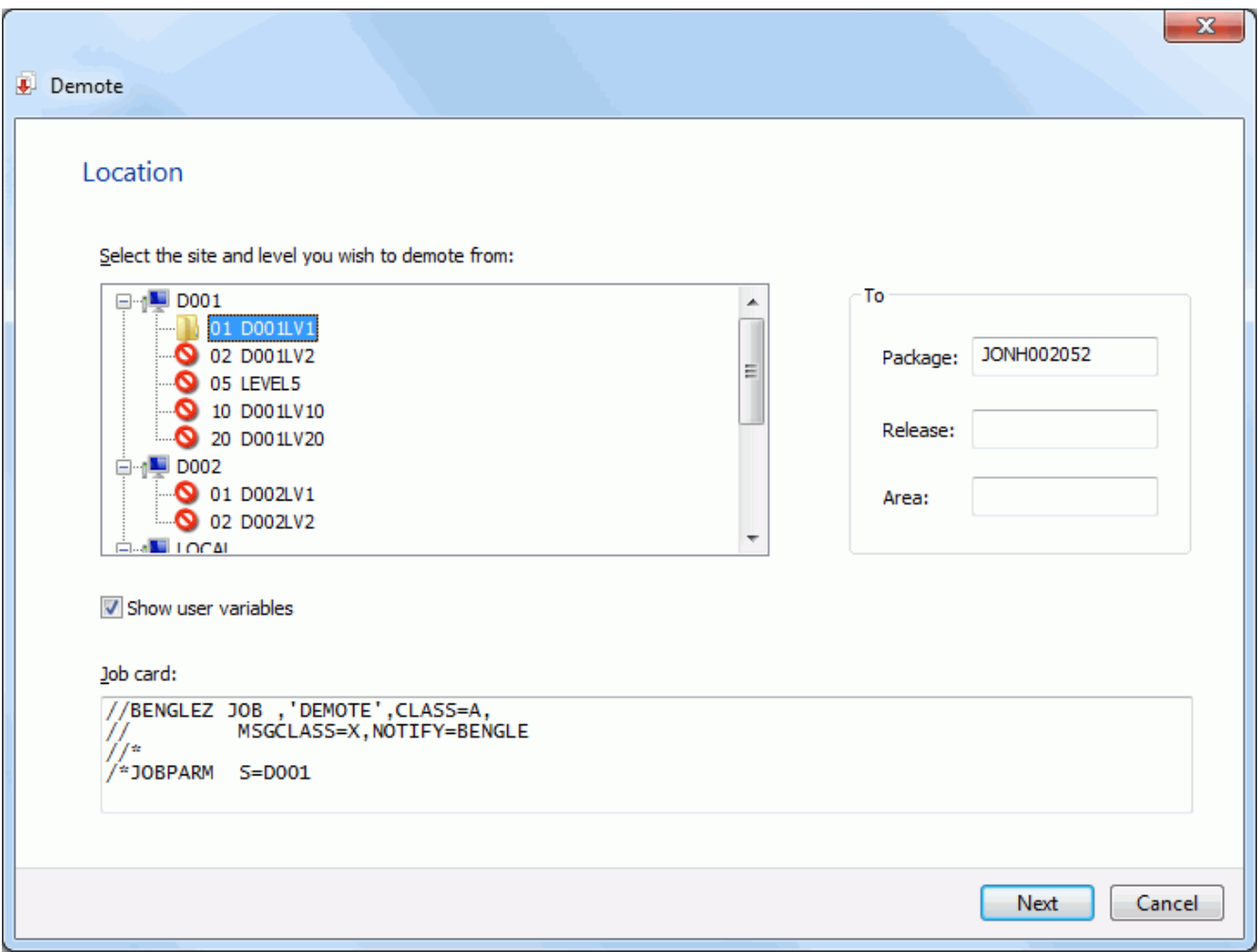

**1** Right-click a package and choose **Demote** from the Serena Network popup menu. The **Demote - Site** page displays:

- The upper window displays a directory tree of promotion sites and levels. Hold the mouse pointer over a promotion level to see a description, which would be one of the following:
	- First promotion for the site.
	- New level. Package has previously been promoted to a lower level for the site.
	- Promoted level with no components. Can be any level up to the highest promotion level for the site.
	- Promoted level with components. Can be any level up to the highest promotion level for the site.
	- Invalid level selection.
- The "Show user variables" check box displays the **Other Options** page which allows you to set user variables.
- The lower window displays the job card for submitting the Demote job:
	- Default values are displayed initially. If you change the values, they will be stored in your registry and used as the defaults in the future.
- Each time this dialog displays, the last character of the jobname is incremented alphabetically.
- If the &SYSUID parameter in the Notify field is not overridden, the user ID is automatically substituted.
- **2** Select a valid site/level from which you want to demote the package, and change the job card if necessary.
- **3** Click **Next** to go to the **Demote Components** page:

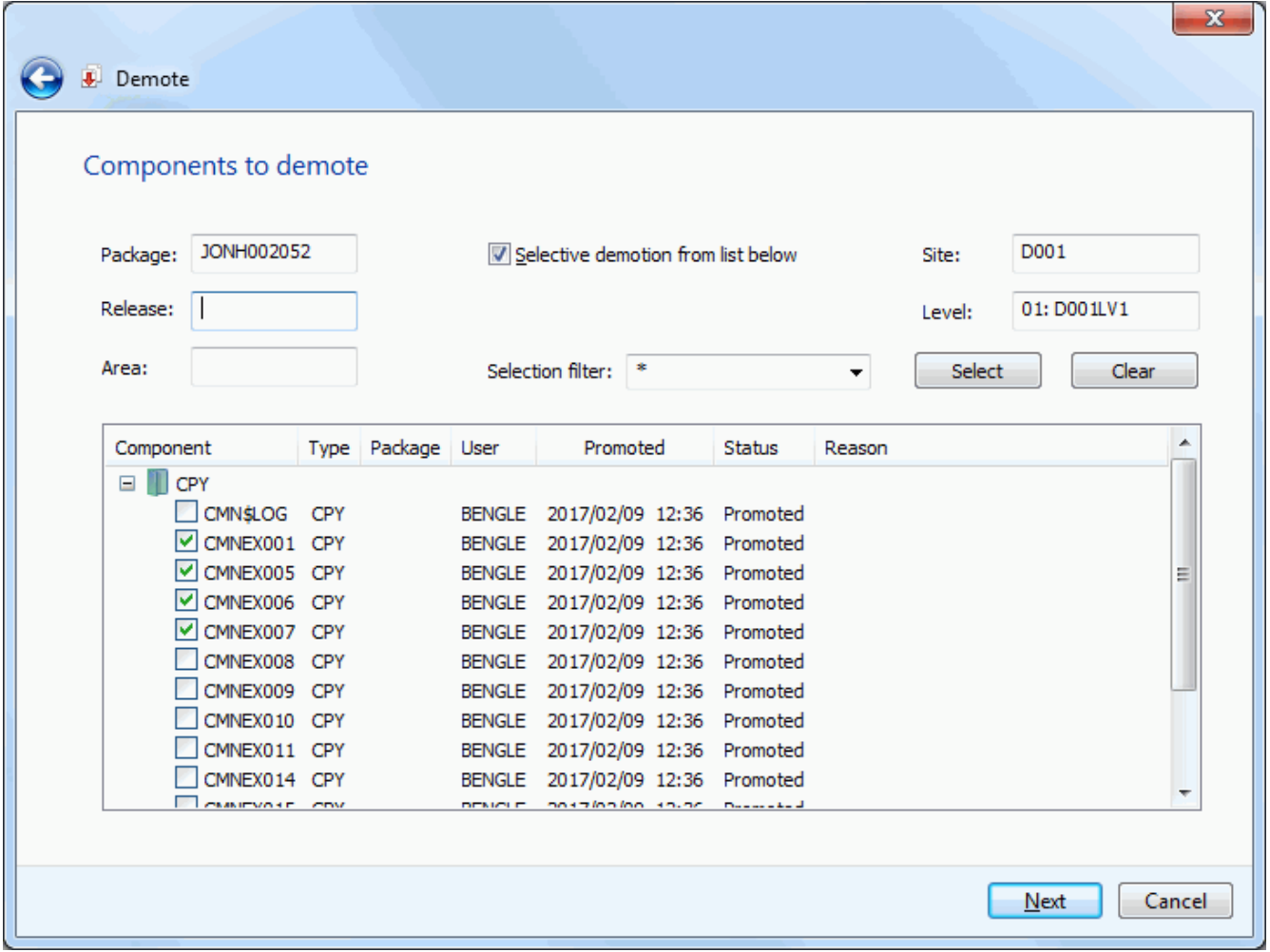

The display window lists all of the components available for demotion.

- **4** To select or deselect components:
	- **a** Select the option "Selective demotion from component list below".
	- **b** Select or deselect components in one of the following ways:
		- Use the check boxes in the list.

or

 Use the "Selection filter" field to enter a name pattern with wild characters. Then press the **Select** or **Clear** button; the check boxes for all component
names that match the filter are checked or unchecked. You may enter multiple pattern names, one at a time, and press **Select** or **Clear** for each entry.

At the bottom of the page, you will see either a **Finish** button or a **Next** button.

If you see a **Finish** button, go to [Step 6 on page 289.](#page-288-0)

If you see a **Next** button, click **Next** to continue.

**5** The **Demote - User Options** page displays only if customer-defined options have been specified in the DEMOTE member of ZDDOPTS.

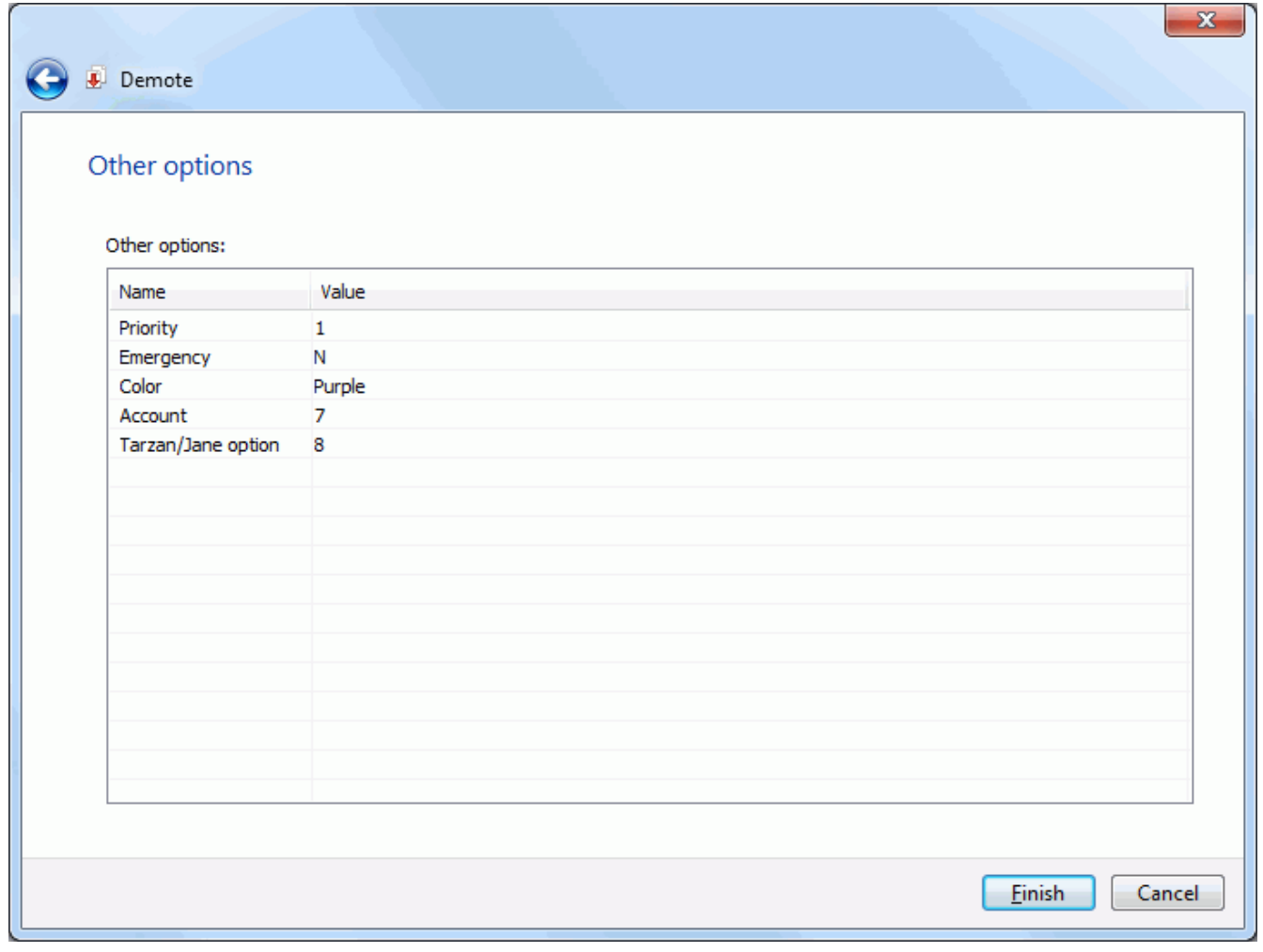

Update the options as needed, following the validation rules specified in the DEMOTE member of ZDDOPTS.

<span id="page-288-0"></span>**6** Click **Finish** to submit the Demote job. You can check the job status through ChangeMan ZDD or in ISPF. See ["Viewing Output for ChangeMan ZMF Jobs" on page](#page-191-0)  [192](#page-191-0) for information on viewing job output through ChangeMan ZDD.

# **Displaying Promotion History**

The Promotion History functions allow you to:

- Display promotion history for a package
- Display promotion history for package components

### **Package Promotion History**

The **Package Promotion History** list shows the current status of all promote and demote actions initiated for a change package in a site.

The following steps describe how to display the **Package Promotion History**.

**1** Right-click a package in the "Packages" folder, a promotion site in the "Promotion" folder, or a promotion level, and choose **Serena Network → Package Promotion History** from the popup menu.

The **Package Promotion History** dialog box then displays, allowing you to specify additional search criteria..

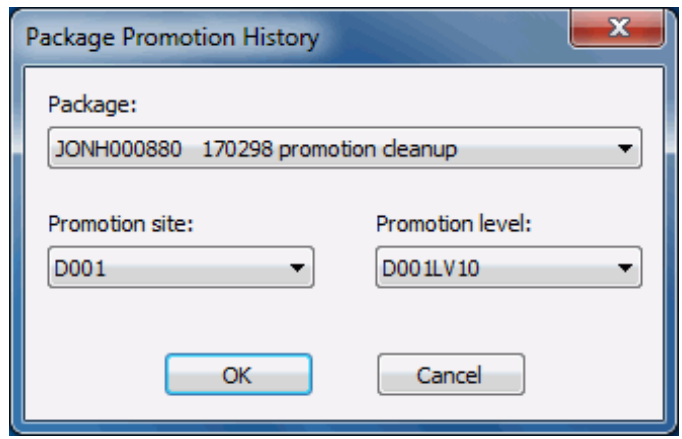

- **2** The **Package** field is required, and will already be set if the command was invoked from within a package folder. If the command was invoked from a promotion folder, then the **Package** drop down list will be enabled and you will need to select a package from the list.
- **3** The **Promotion site** and **Promotion level** fields are optional, and can be used to limit the list to a specific promotion site or promotion level. These fields are already set if the command was invoked from a promotion site folder or a promotion level folder.

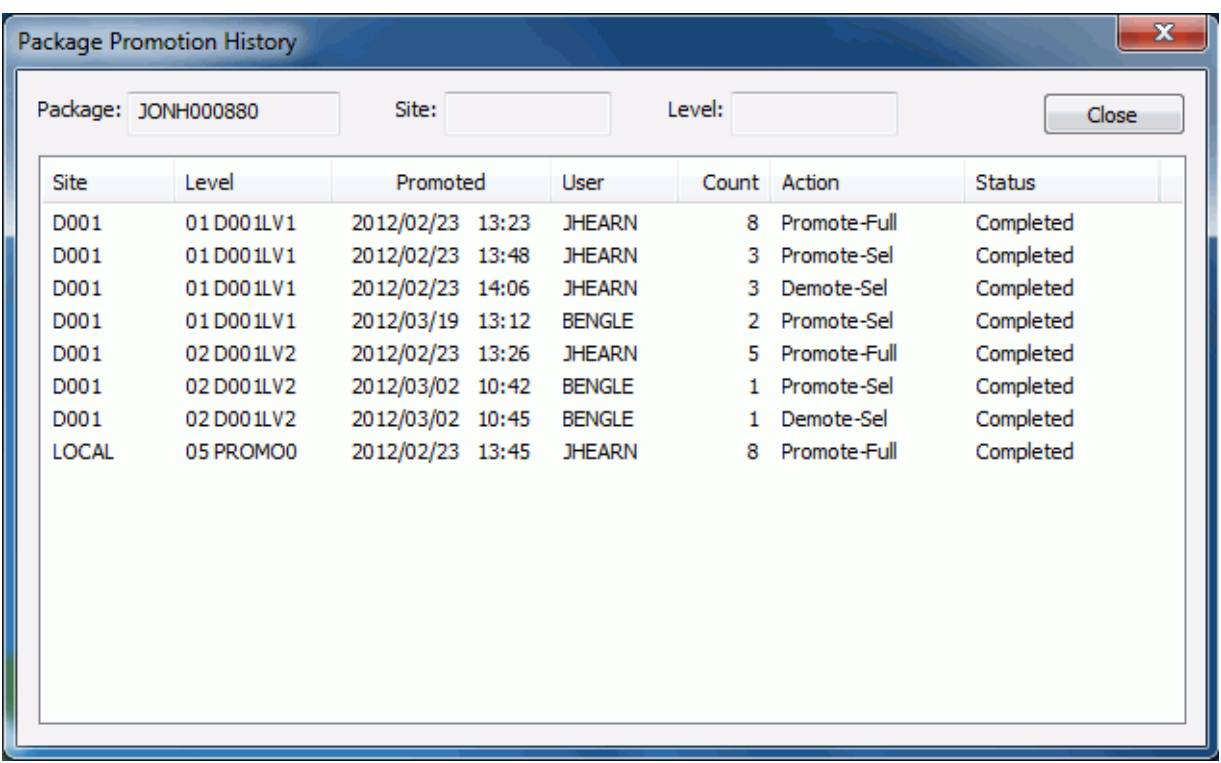

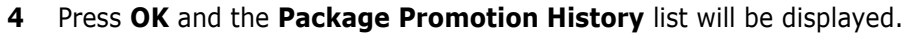

You can sort the list on any column by clicking on the column headers. The column order can be rearranged by dragging the column header to the desired location.

### **Component Promotion History**

The **Component Promotion History** list provides promotion history for selected components in a package.

The following steps describe how to display the **Component Promotion History**.

**1** Right-click a package in the "Packages" folder, a package library, some package components, a promotion site in the "Promotion" folder, or a promotion level, and choose **Serena Network → Component Promotion History** from the popup menu.

The **Component Promotion History** dialog box will then display, allowing you to specify additional search criteria.

When specific components are selected, promotion history will be displayed for the selected components only. Otherwise, the history includes all components in the package.

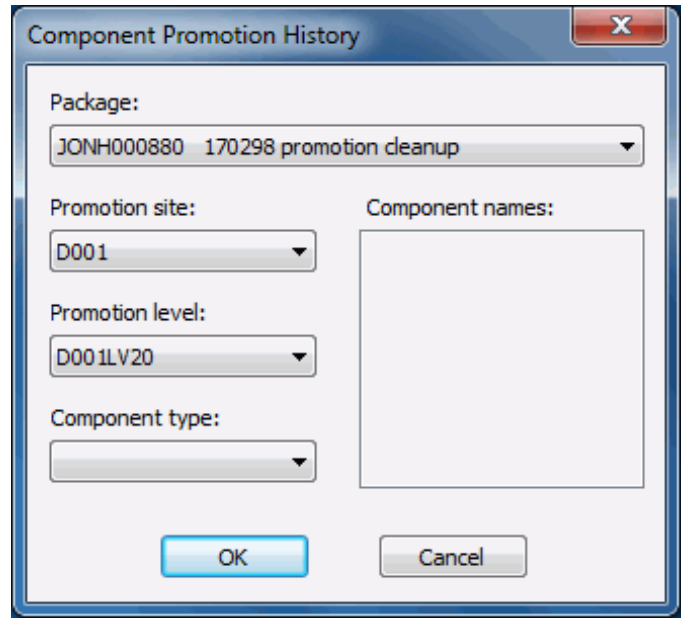

- **2** The **Package** field is required, and will already be set if the command was invoked from within a package folder. If the command was invoked from a promotion folder, then the **Package** drop down list will be enabled and you will need to select a package from the list.
- **3** The **Promotion site**, **Promotion level**, and **Component type** fields are optional, and can be used to limit the list to a specific promotion site, promotion level, or component type. These fields are already set if the command was invoked from a promotion site folder, a promotion level folder, or a library type folder.
- **4** The Component names list will display the names of the selected components if specific components were selected. If no component names are listed history will displayed for all components in the package.

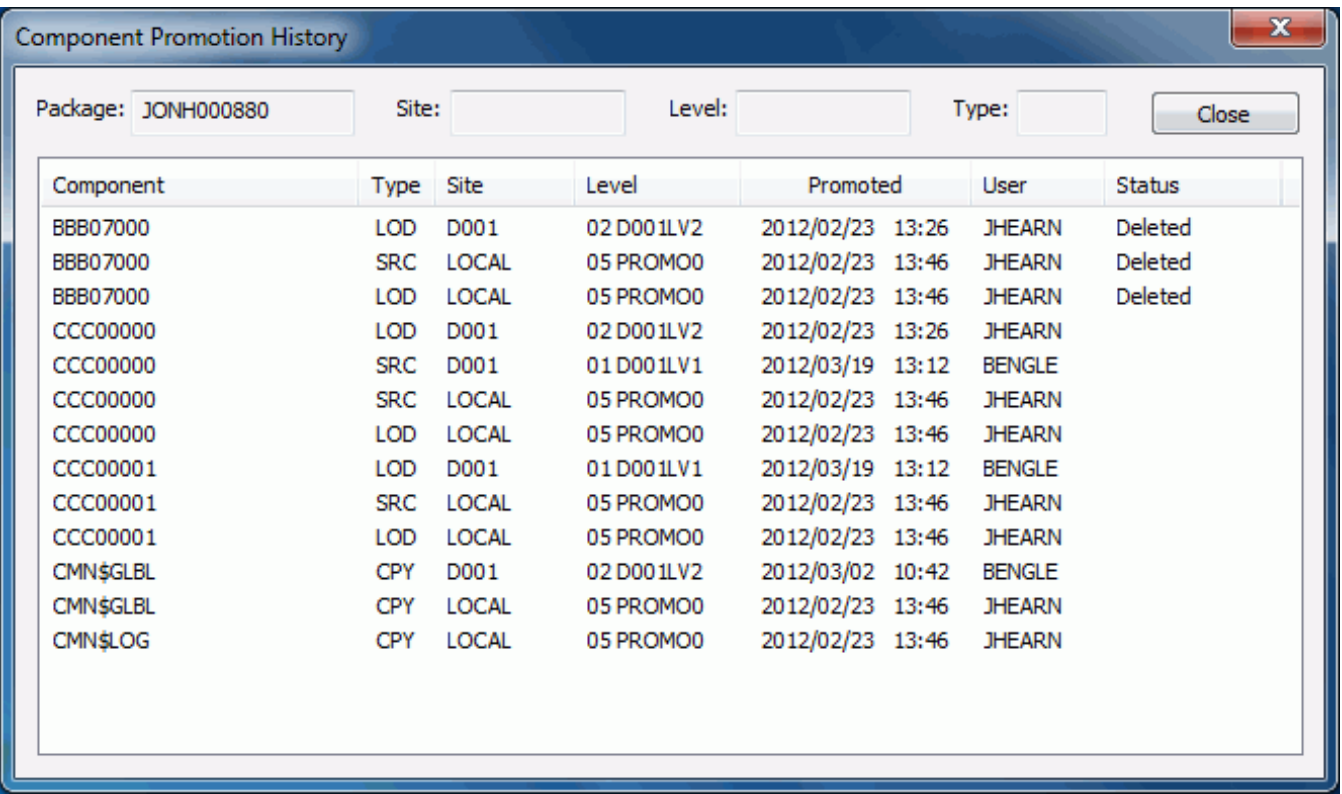

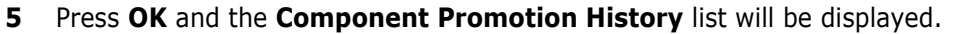

You can sort the list on any column by clicking on the column headers. The column order can be rearranged by dragging the column header to the desired location.

# **Approving or Rejecting a Package**

The Package Approval functions allow you to:

- **Approve a package**
- Reject a package
- **Mark a package as pending review**
- Add check-off comments

### **Steps to Approve a Package**

The following steps describe how to use the Package Approval functions.

**1** Right-click an application folder, a "Packages" folder, or a package in an eligible state and choose **Serena Network** → **Approvals** from the popup menu.

The **Package Approval** dialog box displays.

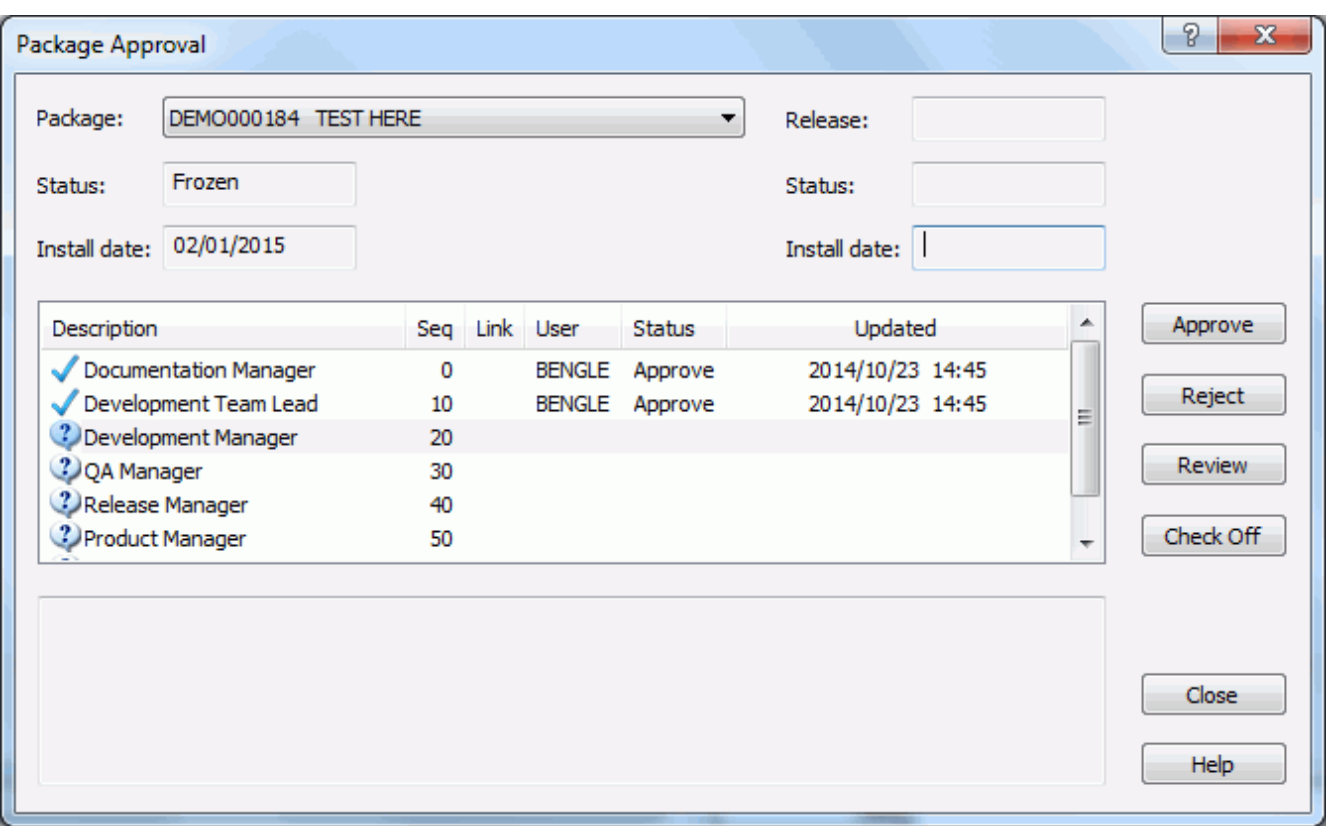

- **2** The **Package** field is enabled if you clicked on an application folder or a "Packages" folder. Select a package from the drop-down list.
- **3** Select an entry from the list of user roles. The buttons will be enabled or disabled depending on what functions are allowed for that role. The following table describes the functions:

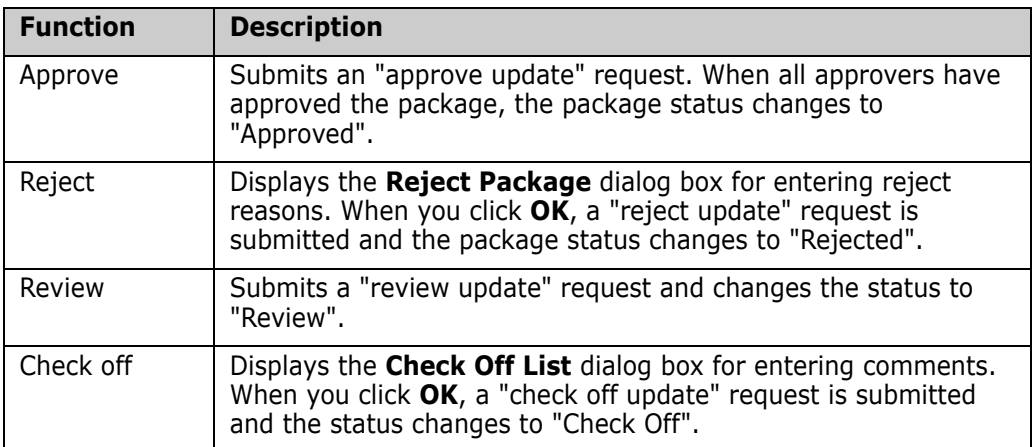

# **Resubmitting Install JCL Build Request**

If your package is in frozen or approved status and you want to rebuild the package install JCL, you can resubmit the request using the **Rebuild JCL** command, as follows:

Right-click a package with a status of "frozen" or "approved" and choose **Serena Network**  $\rightarrow$  **Rebuild JCL** from the popup menu.

Authorization to use this command depends on whether file tailoring for install JCL was previously executed successfully:

- If package freeze processing successfully changes the status of your package to frozen, but file tailoring for install JCL fails, anyone authorized to update the application can resubmit the JCL build request.
- If the package is in frozen status and file tailoring for install JCL has completed successfully, then global or application administration authority is required to resubmit a request to build install JCL.

# **Backing Out a Package**

Packages can be backed out through ChangeMan ZDD using the **Back Out Package** function. A package must be in one of the following states to be eligible for back out:

- For "P" sites, the package must have a status of "Installed".
- For all other sites, the package must have a status of "Baseline".

### **Steps to Back Out a Package**

**1** Right-click an application folder, a "Packages" folder, or a package in an eligible state and choose **Serena Network**  $\rightarrow$  **Back Out Package** from the popup menu.

The **Back Out Package** dialog box displays:

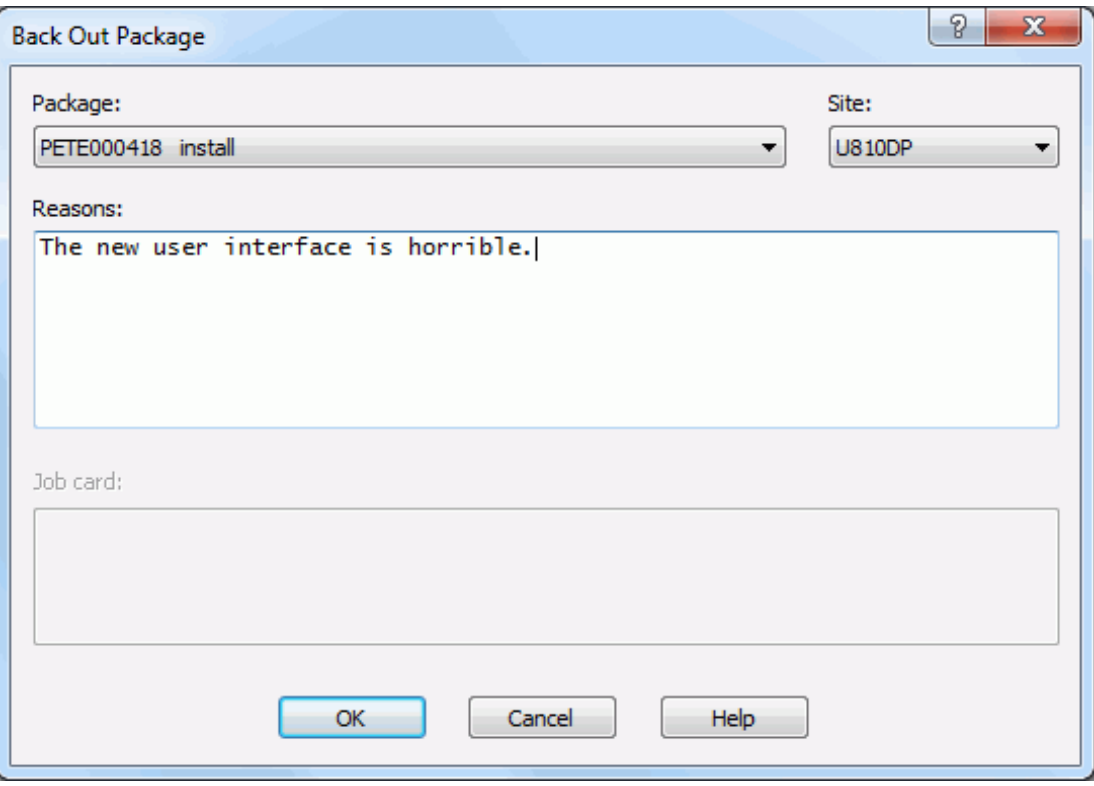

**2** Update the fields as described in the following table:

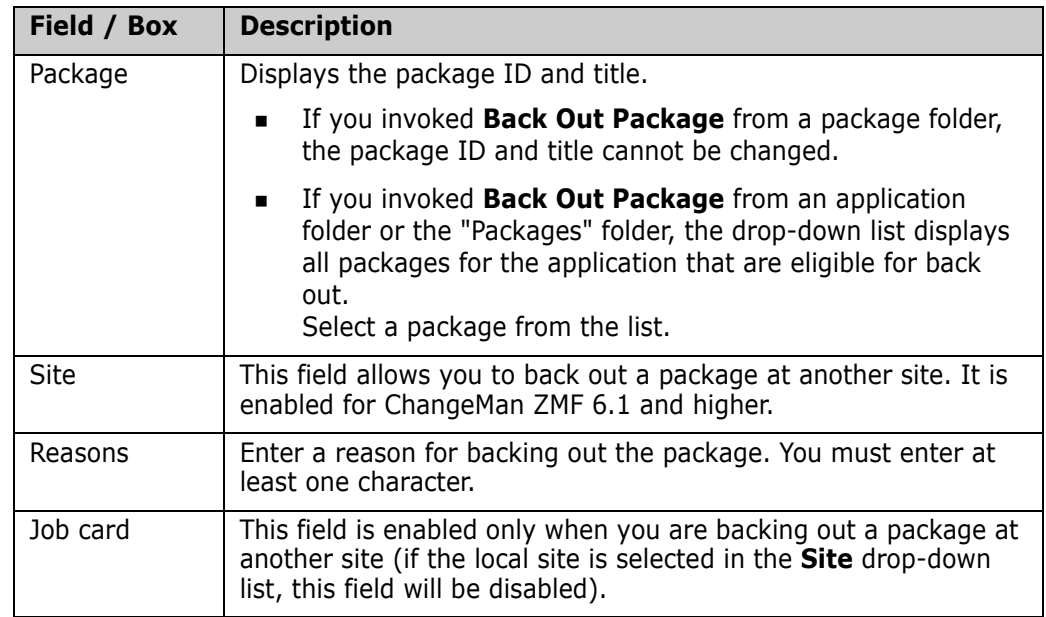

**3** Click **OK** to process the request.

# **Displaying Package Site Activity**

To display a summary of the activity for a package at each site, right click on a package and select **Serena Network** → **Site activity** from the popup menu.

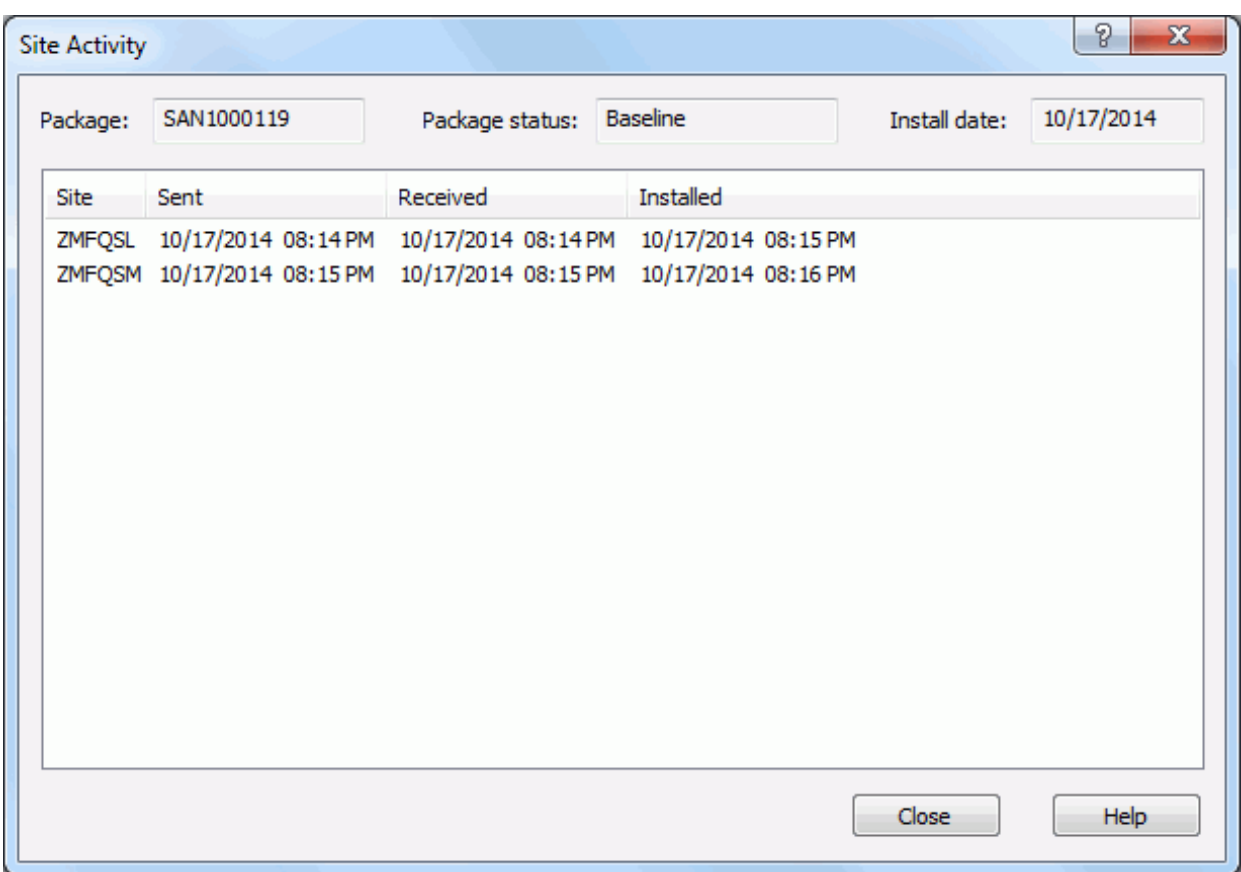

# **Displaying/Updating Limbo Packages**

The **Limbo Packages** command allows you to display and update packages in limbo.

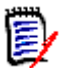

**NOTE** This function is available only for users who have "Monitor" permissions in ChangeMan ZMF.

Refer to the *ChangeMan ZMF User's Guide* for more information about limbo packages.

### **Steps to Update Limbo Packages**

**1** Right-click a ChangeMan instance, an application folder, the "Packages" folder, or a package and choose **Serena Network** → **Limbo Packages**.

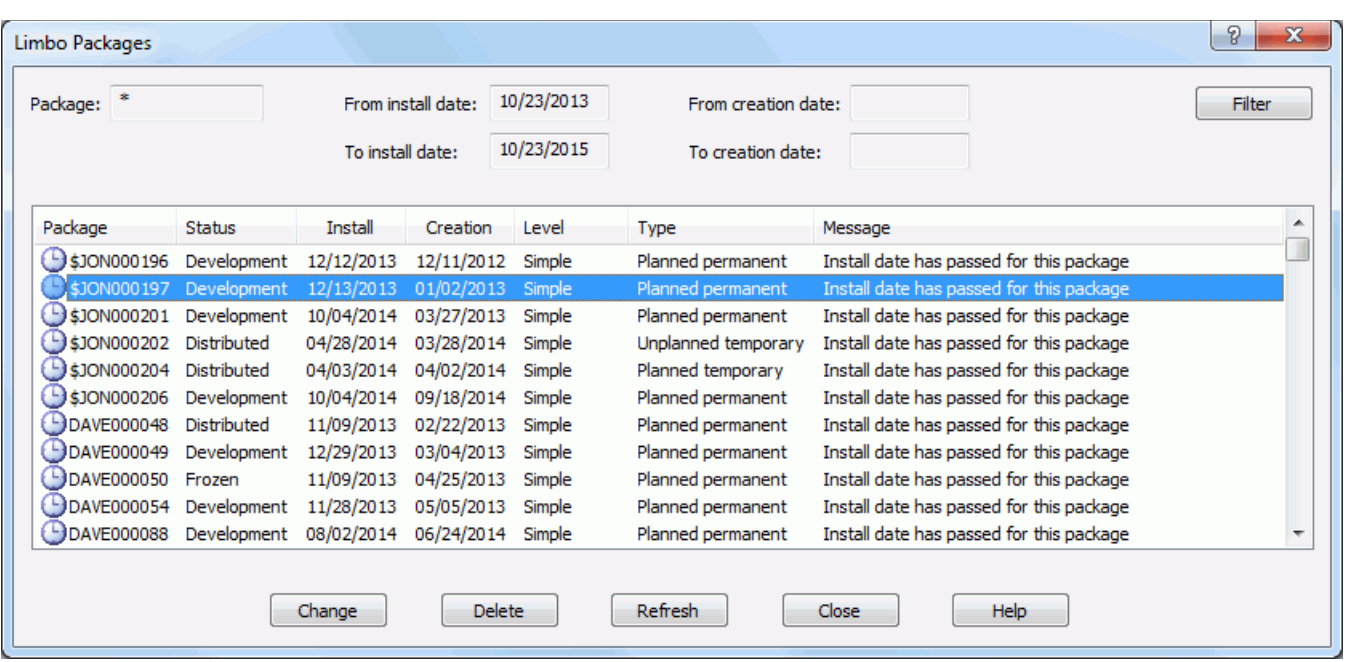

The **Limbo Packages** dialog box displays:

**2** In the above example, all of the limbo packages for the DEMO application are displayed that are within the default install date range, which is a two year range beginning one year prior to today's date.

The selection criteria can be changed by clicking the **Filter** button, which displays the following dialog box:

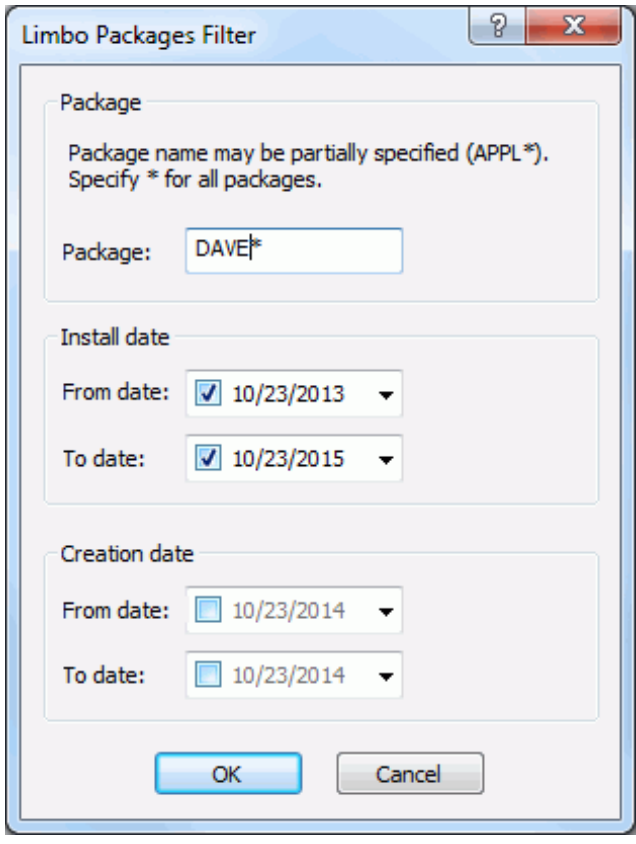

You can filter by package ID, install date range, or creation date range.

- **3** To update a package, select it from the displayed list and click the **Change** or **Delete** button.
	- **a** The **Change** button displays the following dialog box:

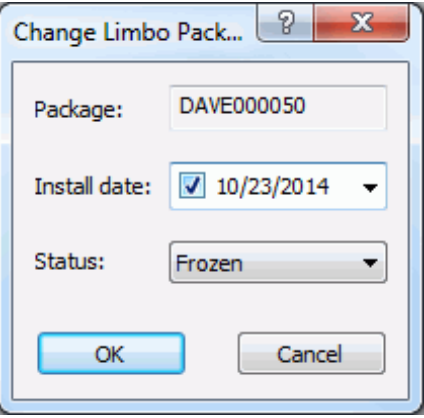

You may select a new install date and change the status.

- **b** The **Delete** button memo-deletes the package. See ["Memo-Deleting and](#page-302-0)  [Undeleting a Package" on page 303](#page-302-0) for more information.
- **4** The package list can be refreshed by clicking the **Refresh** button.

# **Displaying/Changing the Installation Schedule**

The installation schedule for the ChangeMan scheduler can be displayed and changed through ChangeMan ZDD. This feature is invoked with the **Installation Scheduler** command and allows you to:

- **Hold a package installation**
- Release a package installation
- Change the install date and time of a package
- Filter the packages displayed in the list

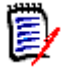

**NOTE** The **Installation Scheduler** function is available only for users who have "Monitor" permissions in ChangeMan ZMF.

Refer to the *ChangeMan ZMF User's Guide* for complete information on updating the installation schedule.

### **Steps to Update the Installation Schedule**

**1** Right-click a ChangeMan instance, an application folder, a "Packages" folder, or a package in an eligible state and choose **Serena Network Installation Scheduler** from the popup menu.

The **Installation Schedule** dialog box displays:

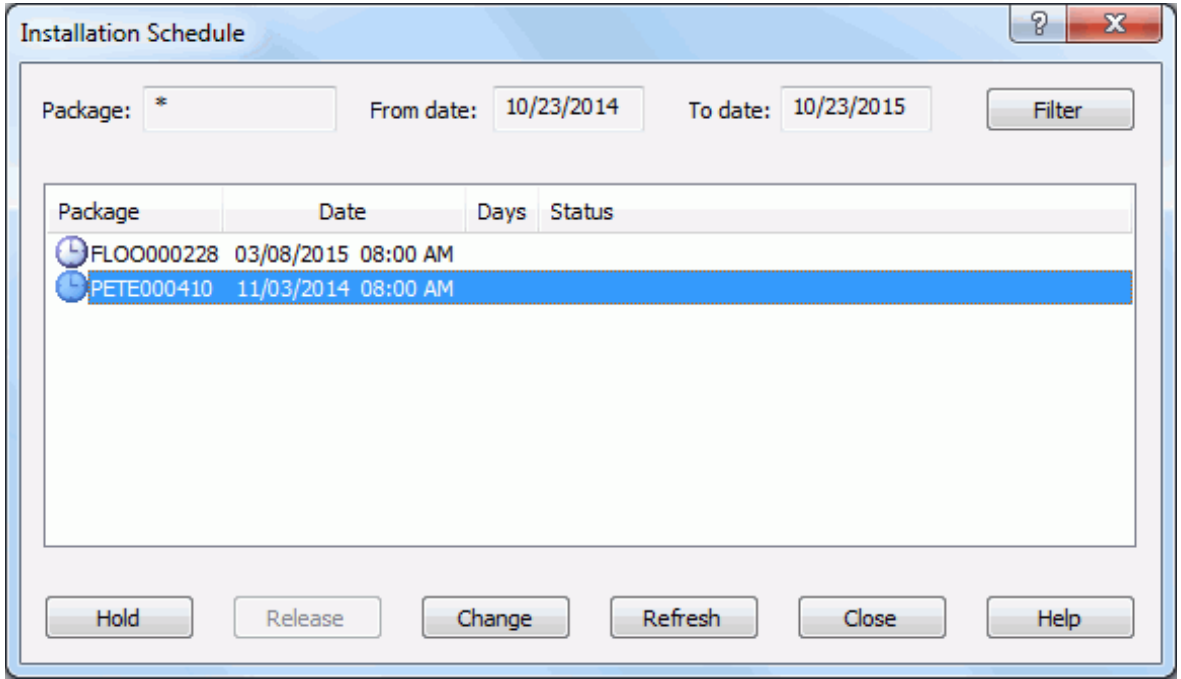

**2** In the above example, there are two packages displayed that use the ChangeMan scheduler and have an install date that falls within the default range, which begins at the current date and ends one year in the future.

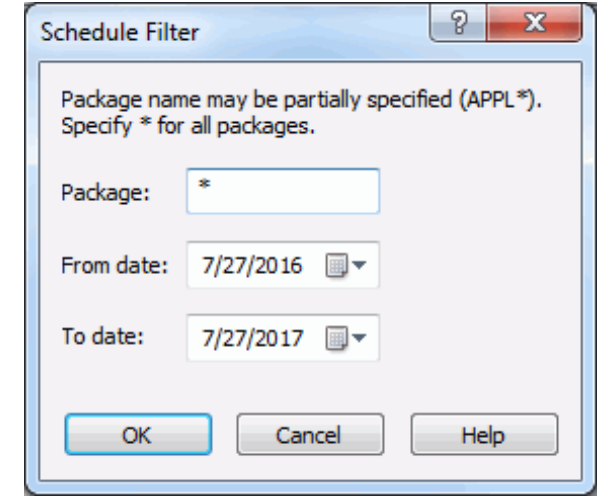

The selection criteria can be changed by clicking the **Filter** button, which displays the following dialog box:

You can filter by package ID and install date range.

- **3** To update a package in the list, select it and click the **Hold**, **Release**, or **Change** buttons.
	- **a** The **Hold** button holds the scheduled installation.
	- **b** The **Release** button releases a hold.
	- **c** The **Change** button displays the following dialog box where you may update the install date and time:

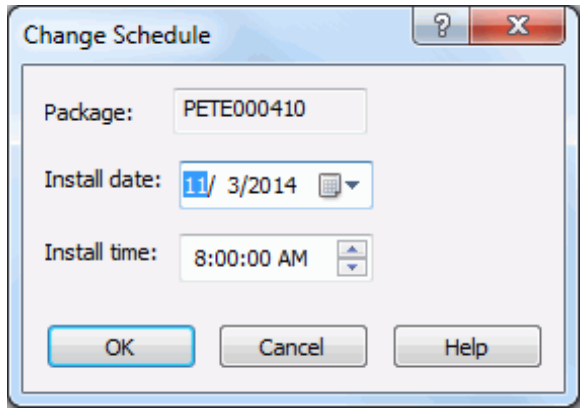

**4** The package list can be refreshed by clicking the **Refresh** button.

## **Displaying/Changing the Promotion Schedule**

The promotion schedule for scheduled promotions can be displayed and changed through ChangeMan ZDD. This feature is invoked with the **Promotion Scheduler** command and allows you to:

Hold a package promotion

- Release a package promotion
- Change the promotion date and time of a package
- Filter the packages displayed in the list

**NOTE** The **Promotion Scheduler** function is available only for users who have "Monitor" permissions in ChangeMan ZMF.

Refer to the *ChangeMan ZMF User's Guide* for complete information on updating the installation schedule.

### **Steps to Update the Promotion Schedule**

**1** Right-click a ChangeMan instance, an application folder, a "Packages" folder, or a package in an eligible state and choose **Serena Network Promotion Scheduler** from the popup menu.

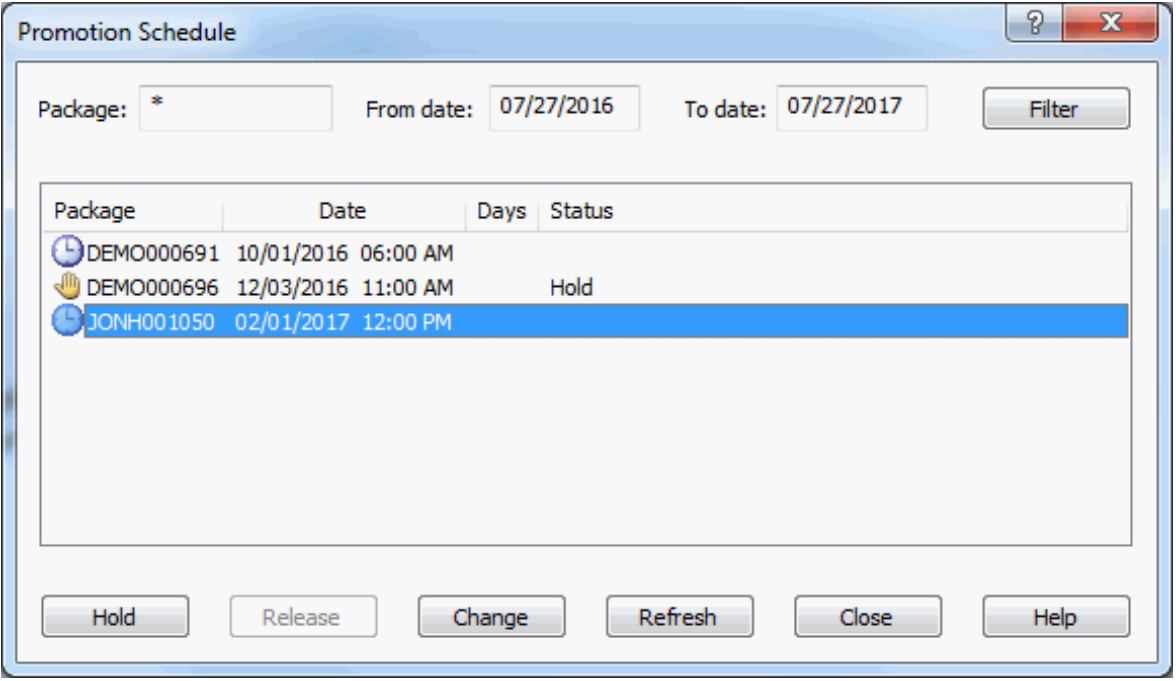

The **Promotion Schedule** dialog box displays:

**2** In the above example, there are three packages displayed that have a promotion scheduled and have a promotion date that falls within the default range, which begins at the current date and ends one year in the future.

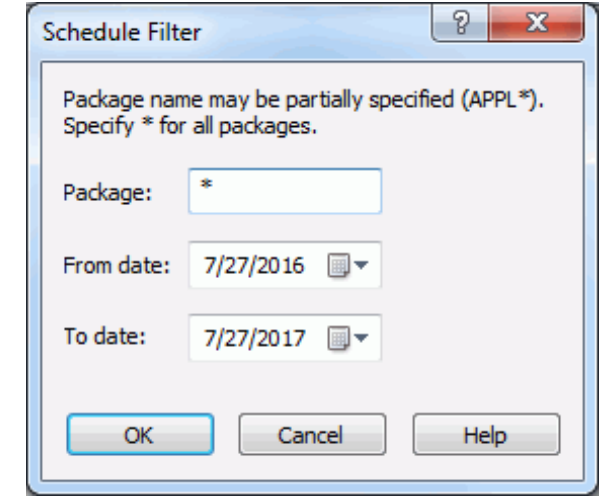

The selection criteria can be changed by clicking the **Filter** button, which displays the following dialog box:

You can filter by package ID and install date range.

- **3** To update a package in the list, select it and click the **Hold**, **Release**, or **Change** buttons.
	- **a** The **Hold** button holds the scheduled promotion.
	- **b** The **Release** button releases a hold.
	- **c** The **Change** button displays the following dialog box where you may update the promotion date and time:

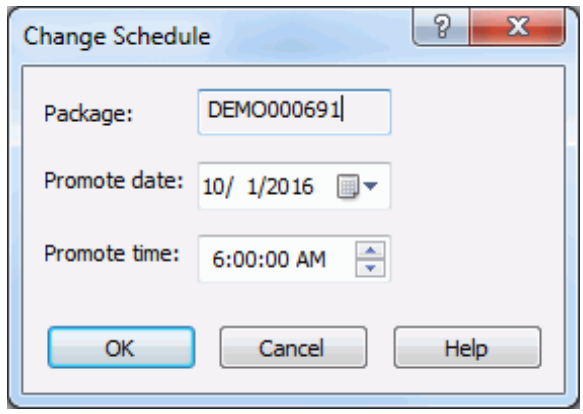

**4** The package list can be refreshed by clicking the **Refresh** button.

# <span id="page-302-0"></span>**Memo-Deleting and Undeleting a Package**

You can memo-delete a package using the **Delete package** command. A package that is memo-deleted is not physically deleted until the ChangeMan ZMF housekeeping jobs are run. As long as a memo-deleted package is not physically deleted, you can restore it using the **Undelete package** command.

The **Delete package** and **Undelete package** commands are available on the Serena Network popup menu when you right-click a package.

Refer to the *ChangeMan ZMF User's Guide* for rules and restrictions that apply to the memo delete and undelete package functions.

### **Impact Analysis**

Impact analysis is a facility that shows relationships and dependencies among baseline library components. By querying impact analysis data for selected components you can do the following:

- Assess the effort involved in completing an intended change. That is, you can find out what and how many other components will be affected if you change a selected component.
- Avoid product failures that occur when you install a change without considering related components.

Impact analysis lets you evaluate the effect of changing a particular component. A *superior component* is defined as one that references one or more subordinate components. Likewise, a *subordinate component* is defined as a component that is referenced by one or more superior components.

The **Impact Analysis** wizard takes a bottom-up view of component relationships. You ask a question about a subordinate component, and it tells you about superior components.

In other words, it tells you what components contain a component that you want to change.

### **Steps to Impact Analysis**

There are three pages in the **Impact Analysis** wizard. You can go back and forth between the pages using the **Next** and **Back** buttons. he **Back** button is the back arrow button at the upper left corner of the window.

**1** Right click on a ChangeMan instance and choose **Impact Analysis**. You can also right click on an application, a library type, or a component, and the wizard form will be automatically filled in based on the item you selected.

The wizard will then launch, and the **Search Arguments** page will display.

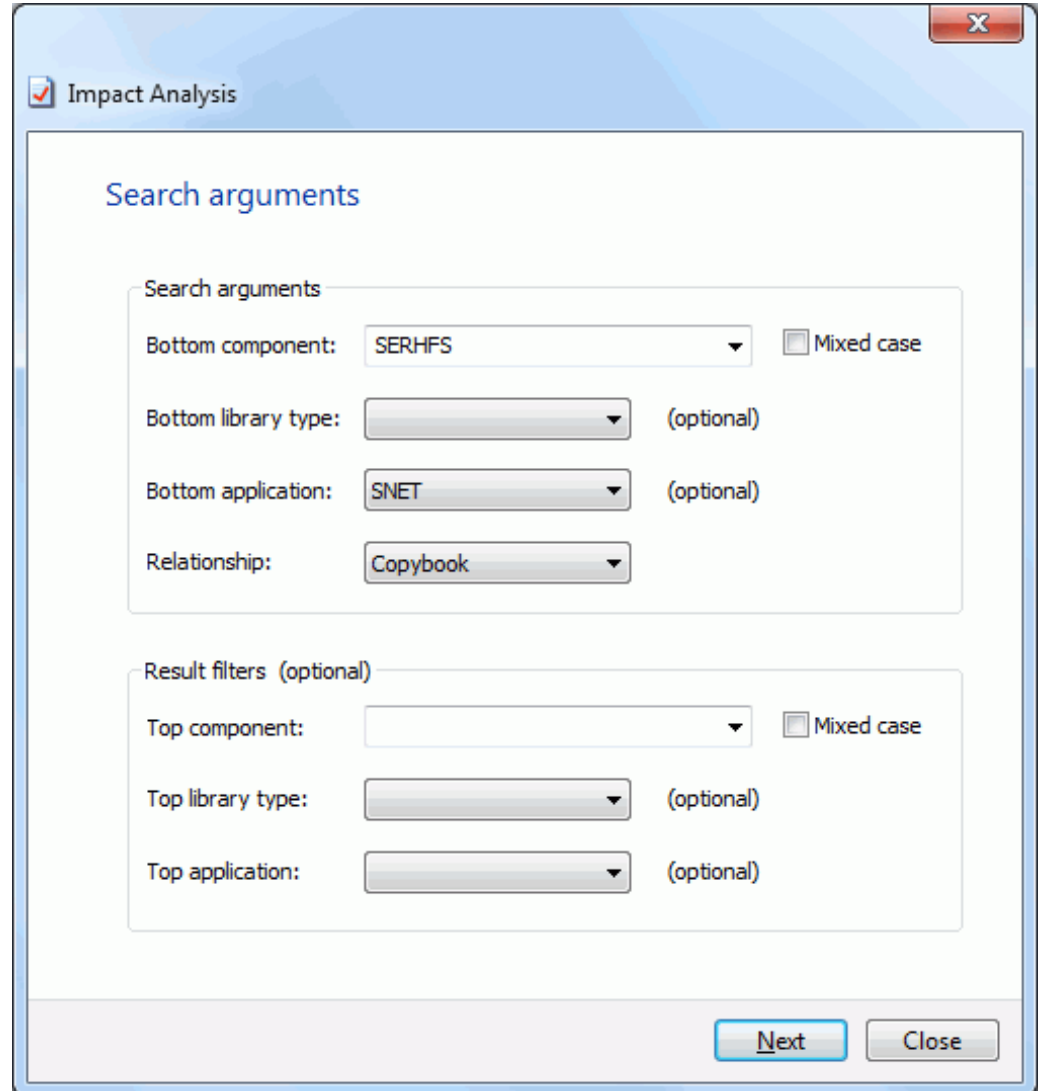

The following table describes the fields on the **Search Arguments** page.

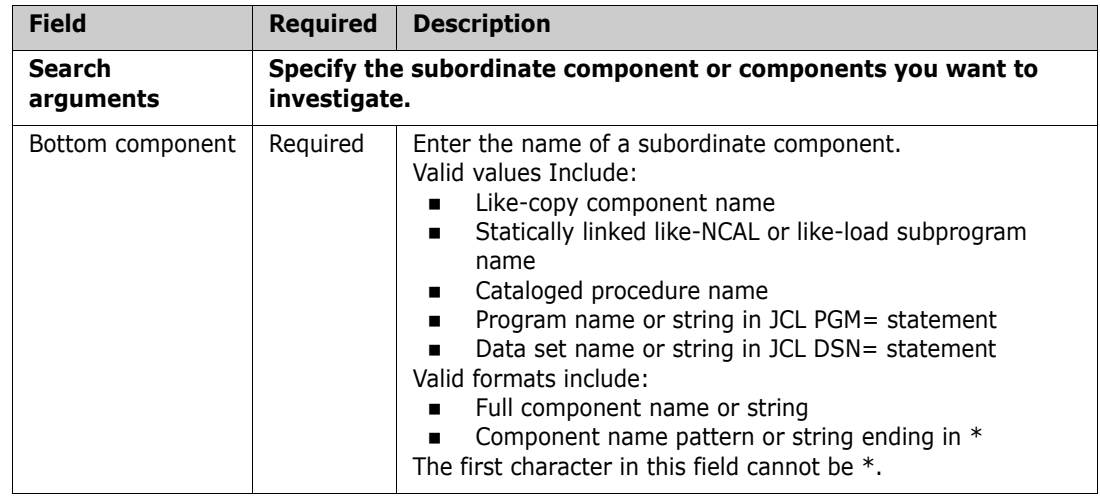

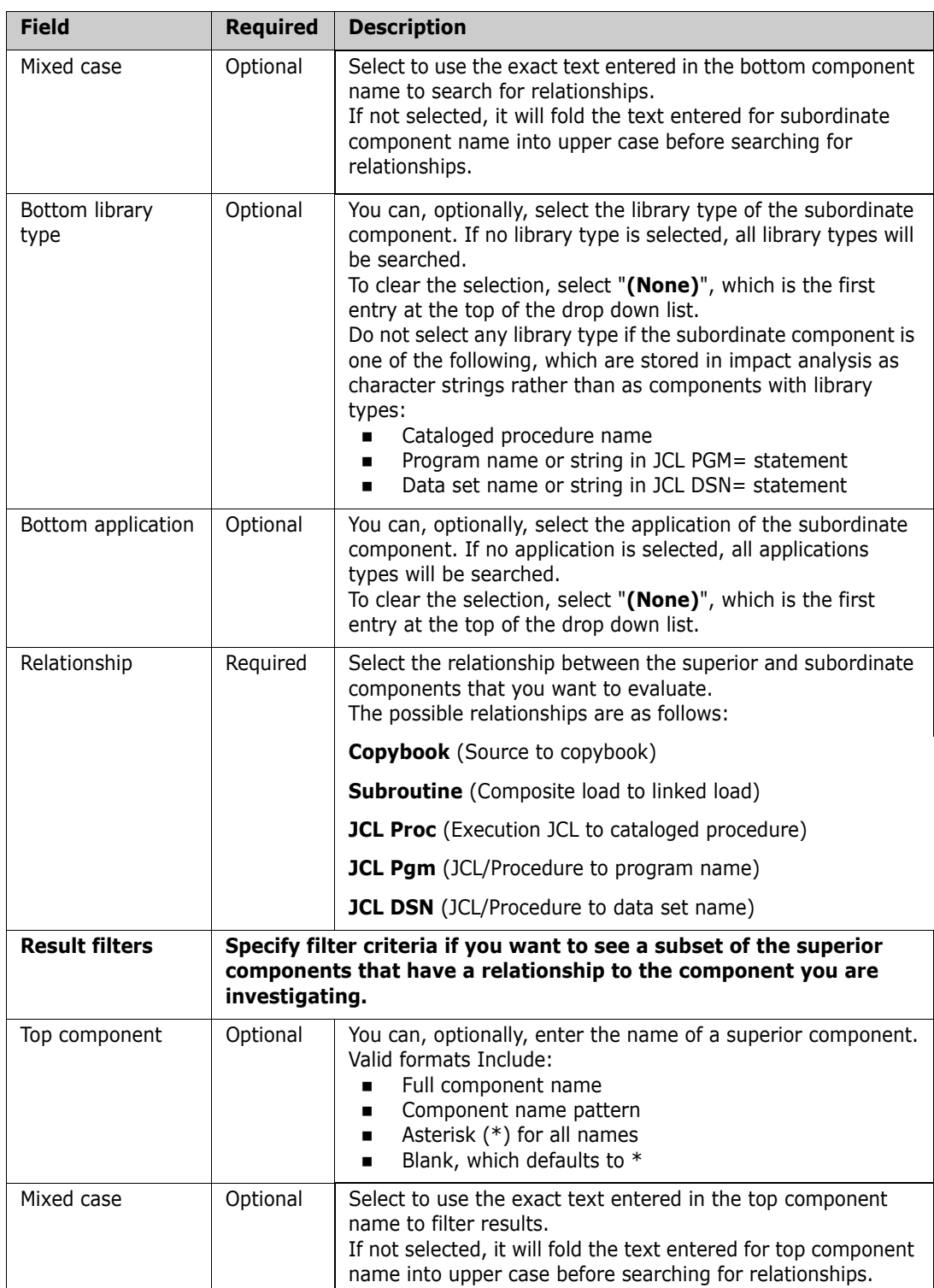

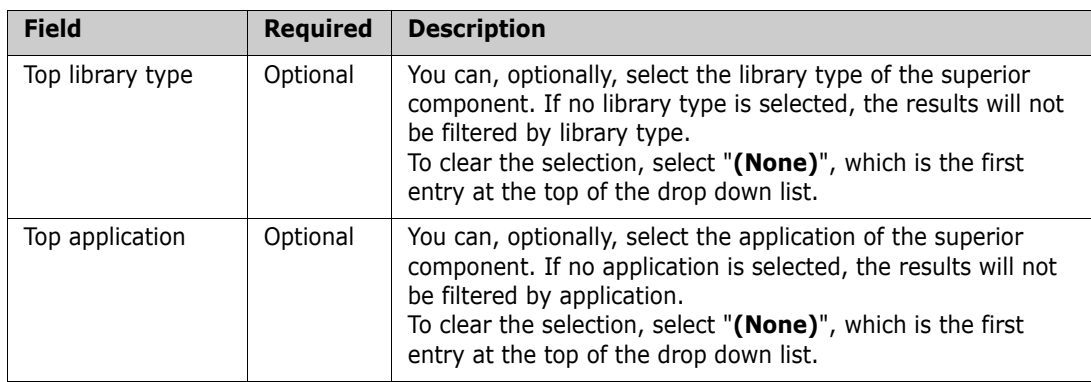

**2** Update the fields in the **Search Arguments** page and press **Next** to begin the search. The **Top Components** page displays at the end of the search.

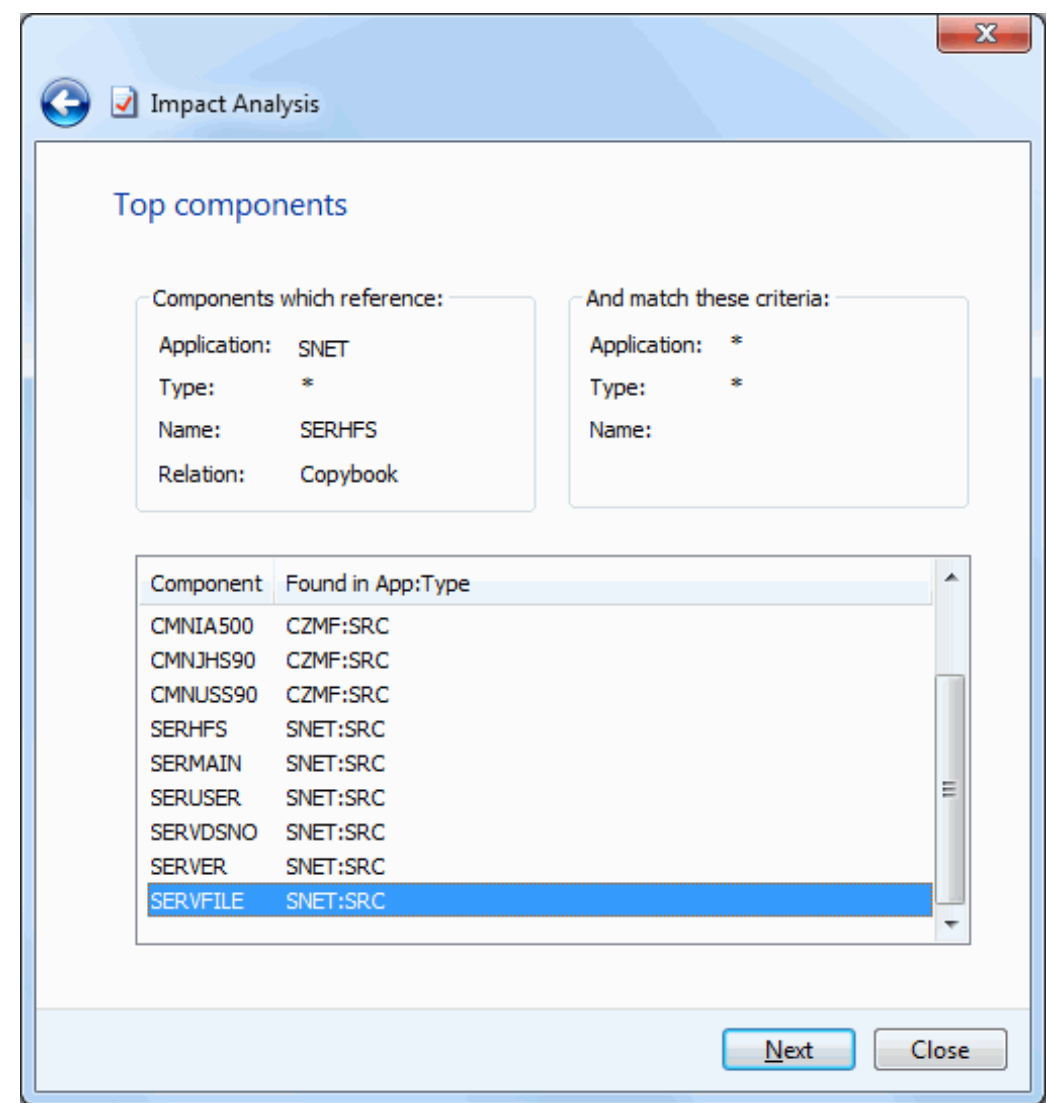

The top half of the **Top Components** page echoes the search criteria and results filter criteria for the subordinate component that you specified on the preceding S**earch Arguments** page.

The bottom half of the page shows a list of superior components that satisfy the search and filter criteria that you specified.

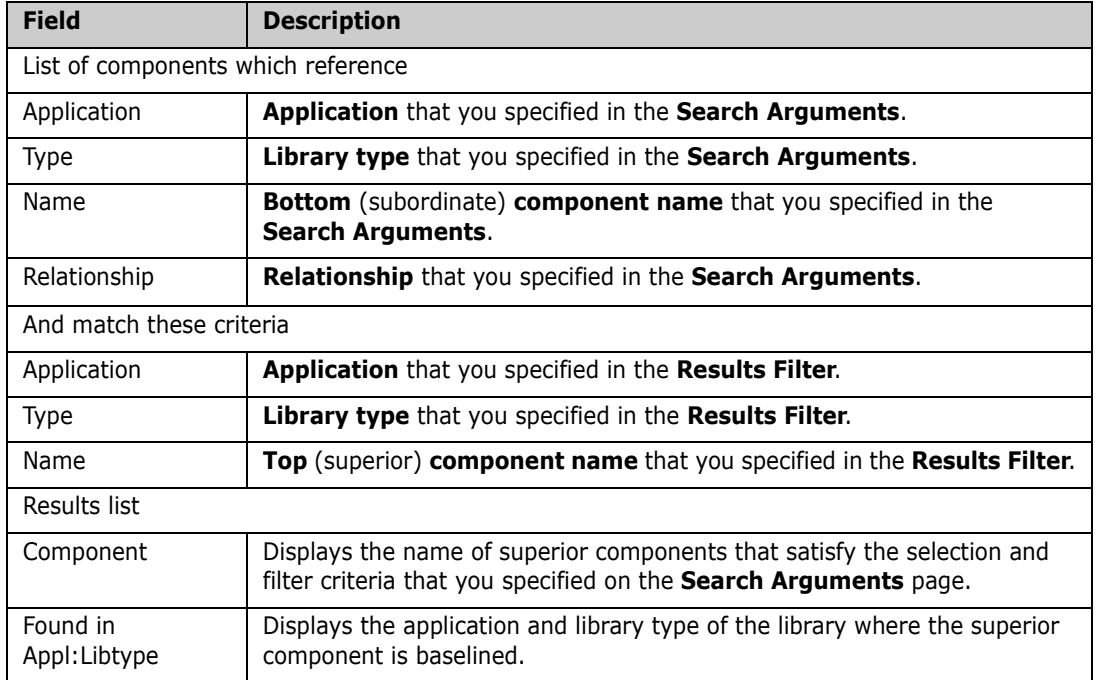

This table describes the fields on the **Top Components** page.

- **3** If you want to go back and start a new search, press **Back** button, which is a back arrow at the upper left corner of the window.
- **4** To display the subordinate components for any of the components listed, select a component on the list and press **Next**. The **Bottom Components** page will then display the subordinate components.

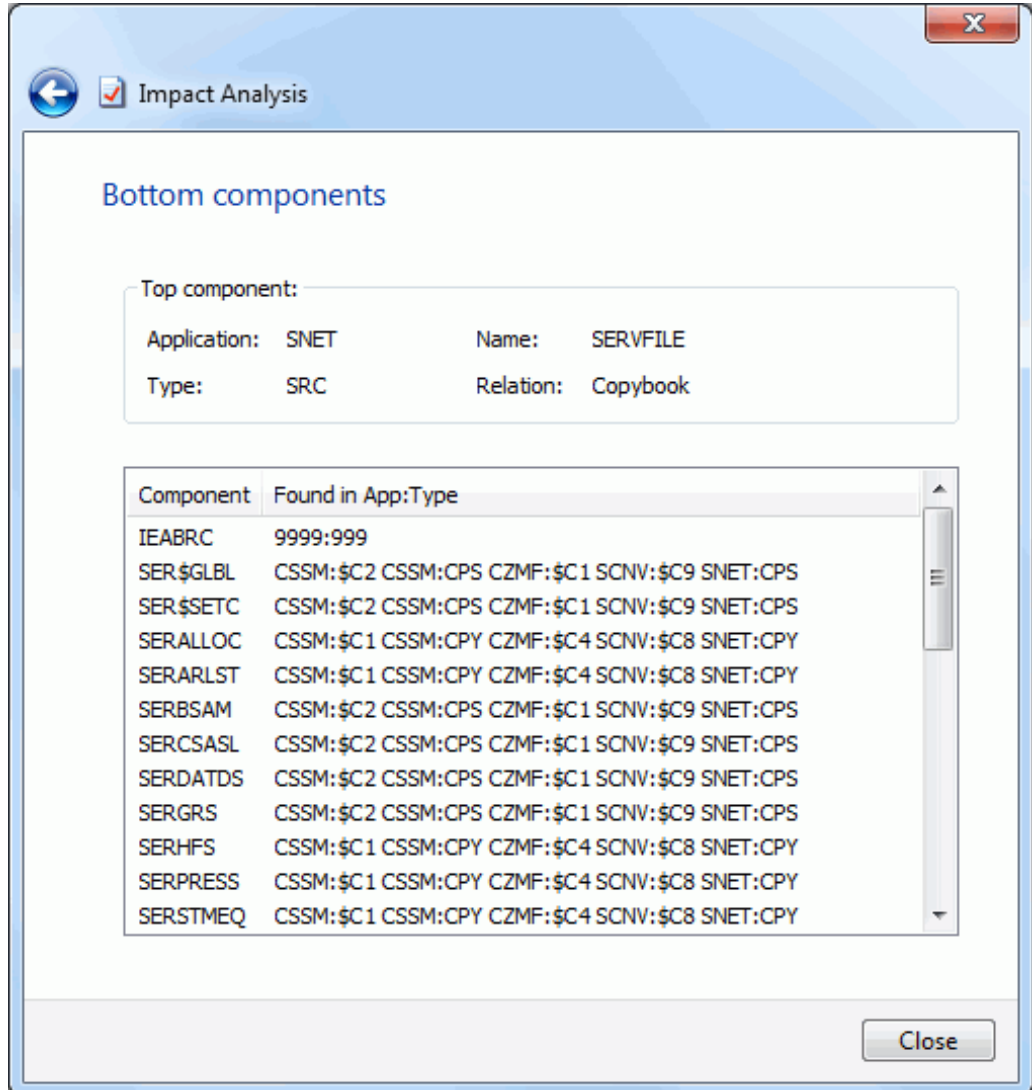

The **Bottom Components** page lists subordinate components contained in the selected superior component that have the same relationship type as your original query.

- **5** If you want to go back and query for additional information, press **Back** button, which is a back arrow at the upper left corner of the window.
- **6** To end the wizard, press the **Close** button.

## **Bill of Materials**

The **Bill of Materials** wizard takes a top-down view of component relationships. You ask a question about a superior component, and it tells you about subordinate components.

In other words, it tells you what components are contained in a component that you want to change.

### **Steps to Bill of Materials**

There are three pages in the **Bill of Materials** wizard. You can go back and forth between the pages using the **Next** and **Back** buttons. The **Back** button is the back arrow button at the upper left corner of the window.

**1** Right click on a ChangeMan instance and choose **Bill of Maaterials**. You can also right click on an application, a library type, or a component, and the wizard form will be automatically filled in based on the item you selected.

The wizard will then launch, and the **Search Arguments** page will display.

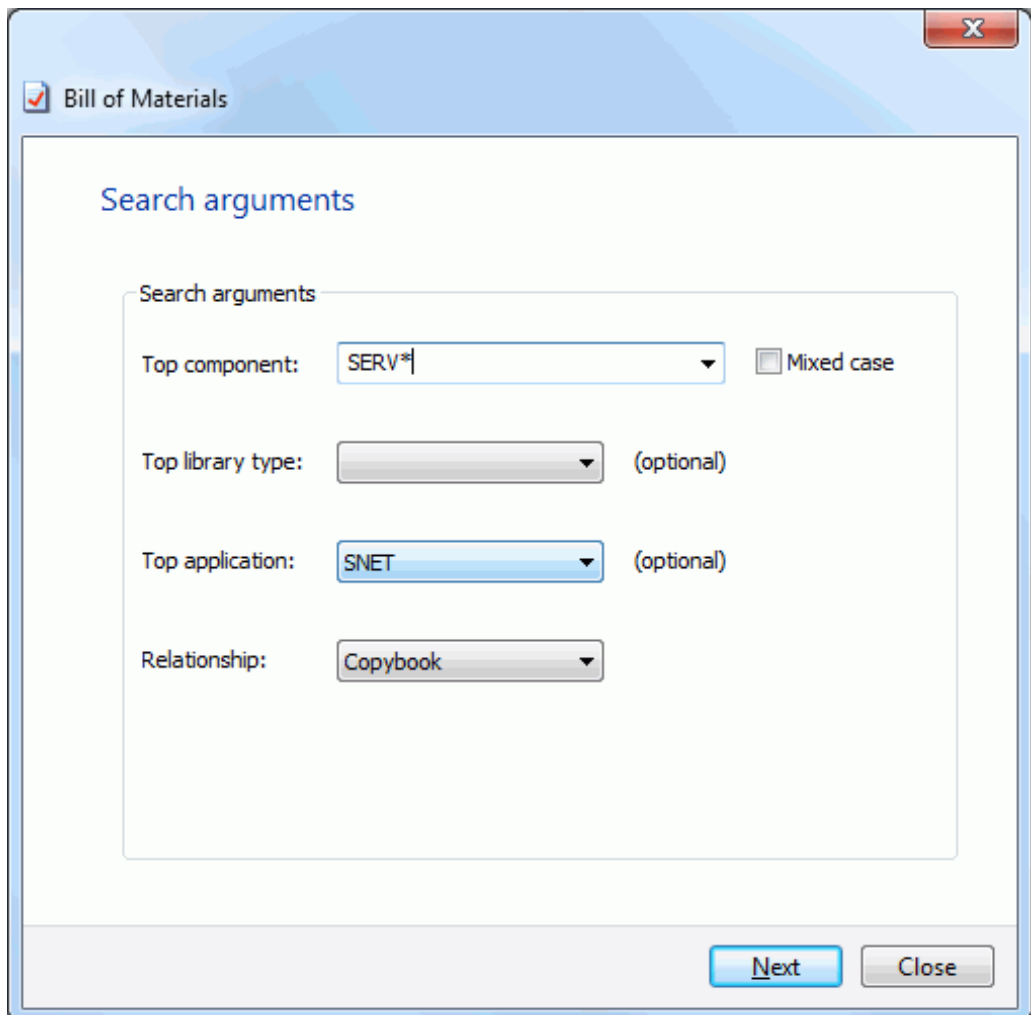

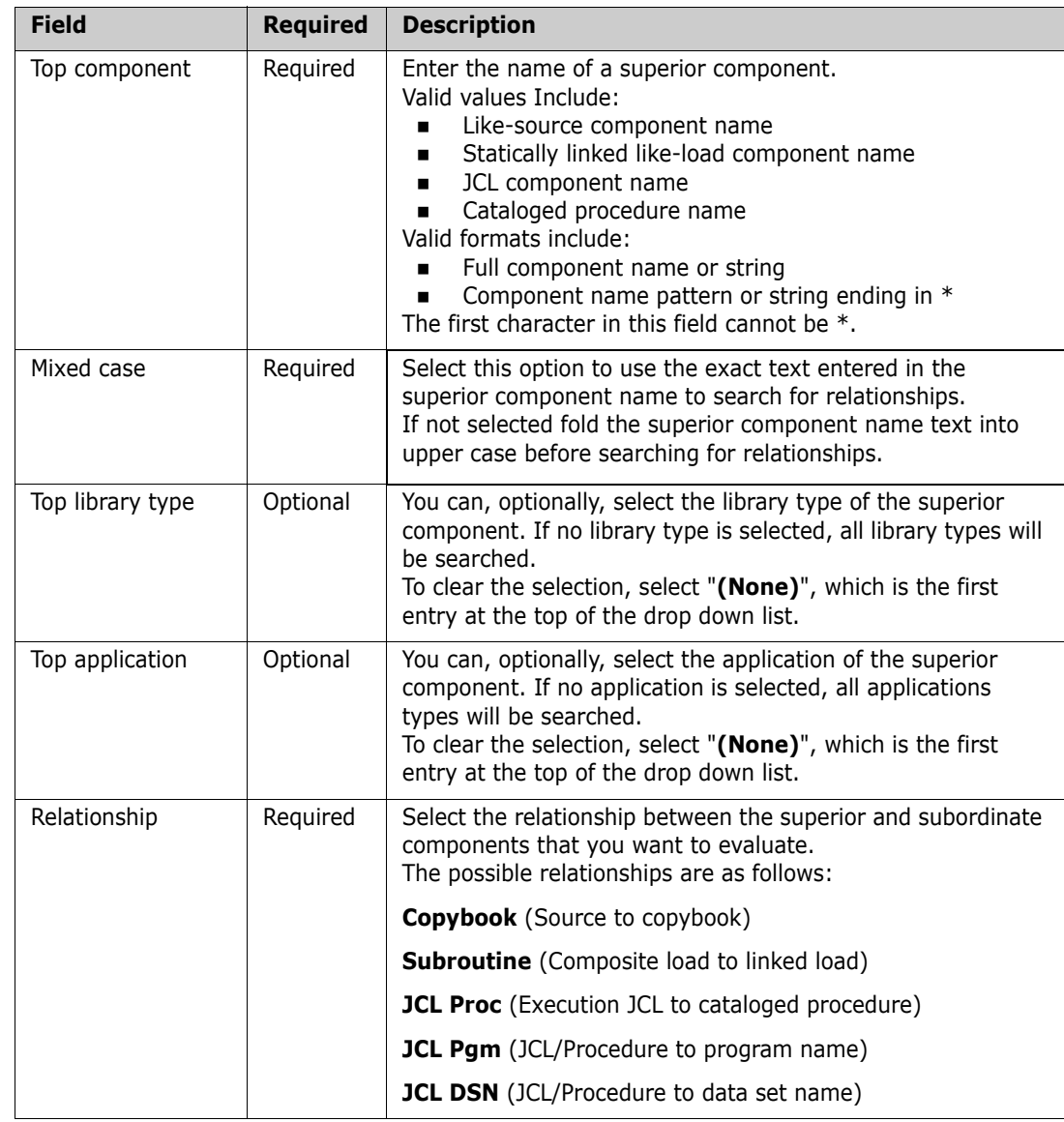

#### The following table describes the fields on the **Search Arguments** page:

**2** Update the fields in the **Search Arguments** page and press **Next** to begin the search. The **Top Components** page displays at the end of the search.

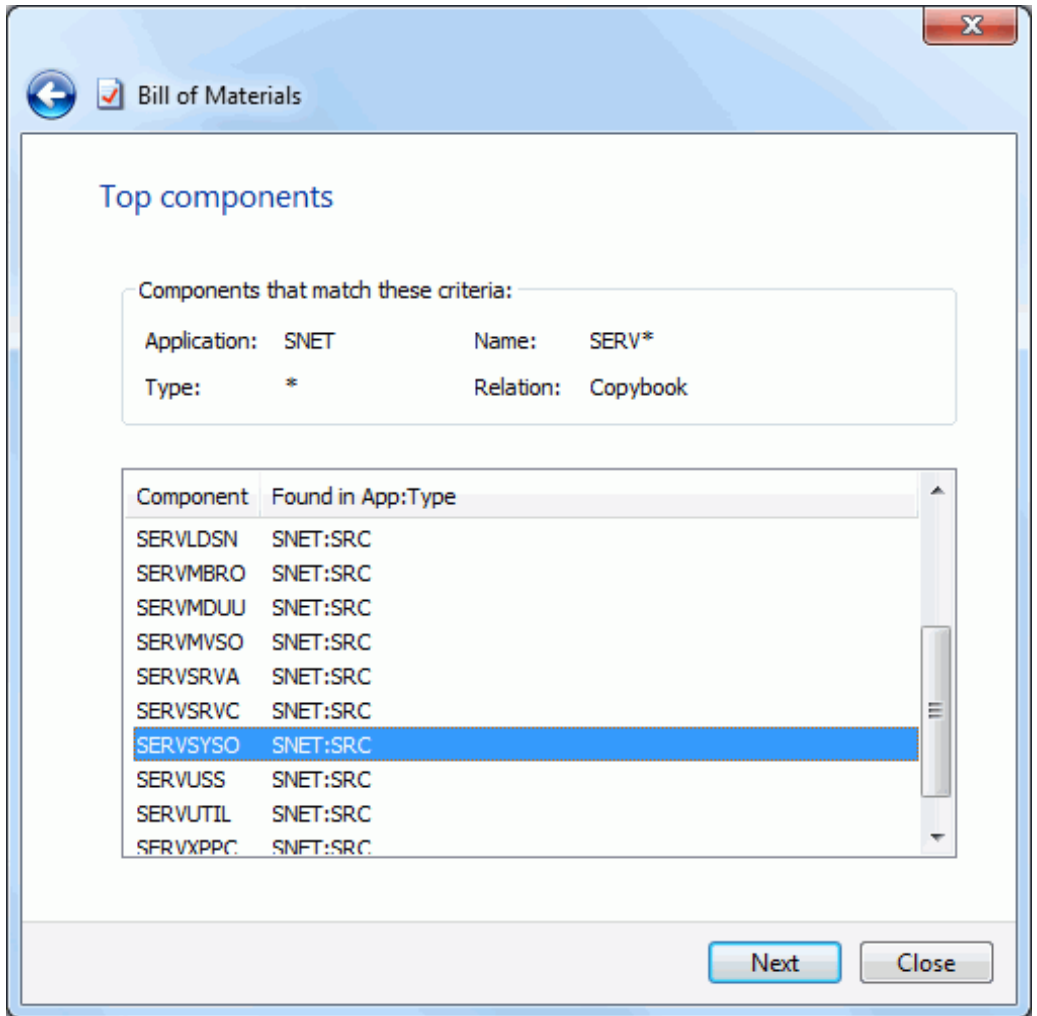

The top half of the page echoes the search criteria for the *superior* component that you specified on the preceding **Search Arguments** page.

The bottom half of the page shows a list of *superior* components that match the search criteria you specified. If you specified \* in the **Library type** and/or **Application** fields on the **Search Arguments** page, this page may list more than one component.

This table describes the fields on the **Top Componens** pagel

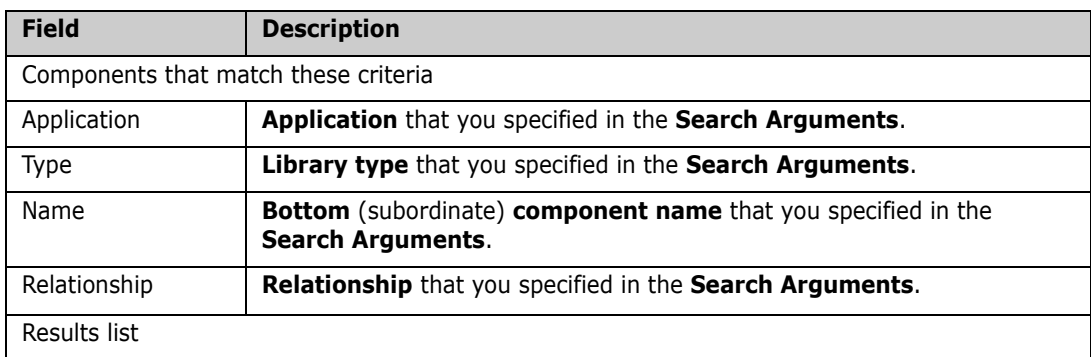

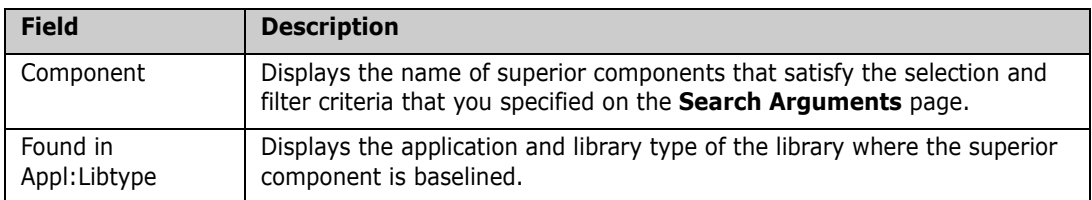

- **3** If you want to go back and start a new search, press **Back** button, which is a back arrow at the upper left corner of the window.
- **4** To display the subordinate components for any of the components listed, select a component on the list and press **Next**. The **Bottom Components** page will then display the subordinate components.

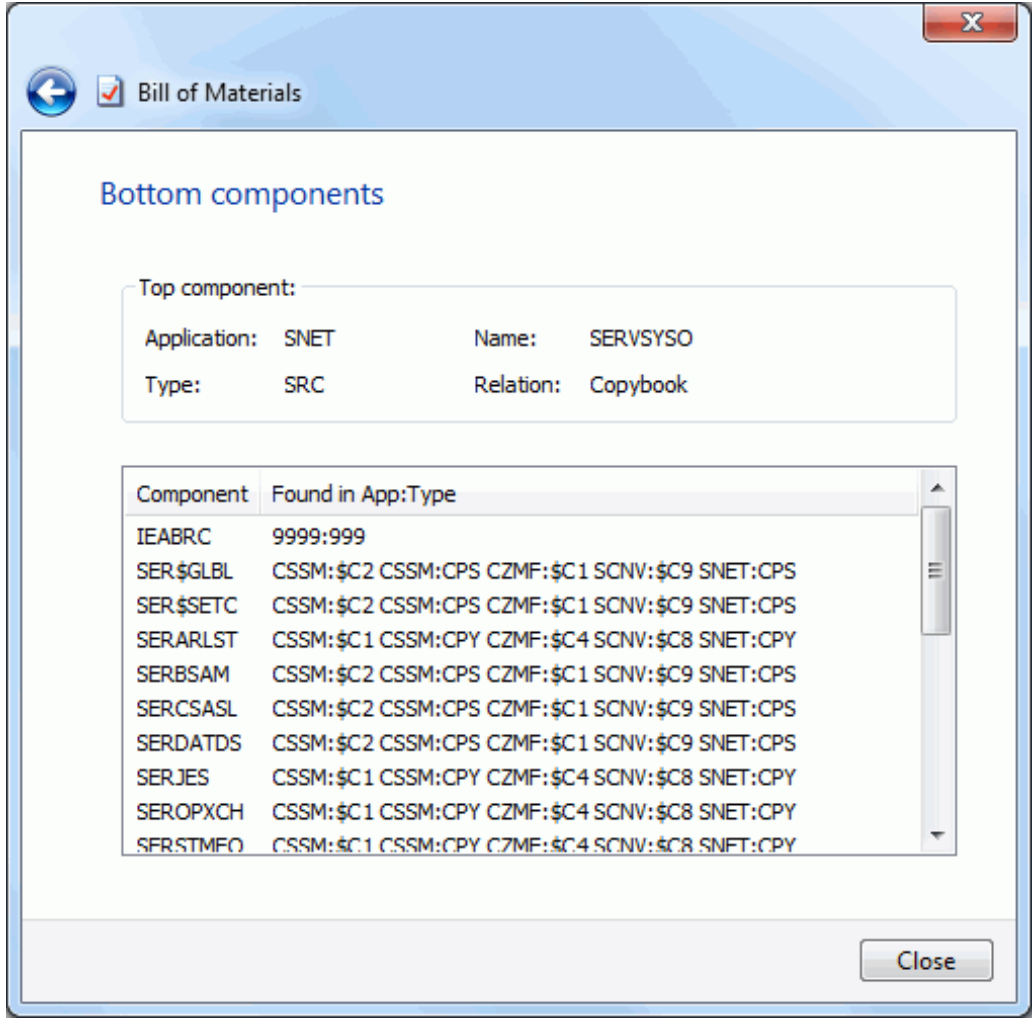

The **Bottom Components** page lists subordinate components contained in the selected superior component that have the same relationship type as your original query.

- **5** If you want to go back and query for additional information, press **Back** button, which is a back arrow at the upper left corner of the window.
- **6** To end the wizard, press the **Close** button.

# **Comparing Components**

You can compare two components using the ChangeMan Diff utility. This feature is documented in the **ChangeMan ZDD Tools Guide**.

# **Merging Components**

You can merge two revised versions with a baseline version using the ChangeMan Diff utility. This feature is documented in the **ChangeMan ZDD Tools Guide**.

## **Submitting XML Documents**

You can submit XML requests to the Serena XML Services processor of ChangeMan ZMF. The XML input document can be a data set, a PDS member, a Unix file on the z/OS server, a file on your local computer, or an XML component in a ChangeMan ZMF baseline, promotion, or package library. The XML output from the request is stored in a userspecified file on either the z/OS server or your local computer.

For more information on using Serena XML Services, see *Serena ChangeMan ZMF: Serena XML Services User's Guide*.

There are two ways to submit XML to the server:

- **From the Windows Explorer, using ChangeMan ZDD's Submit XML** command.
- From ChangeMan Edit text editor, selecting File → Submit XML from the menu.

To submit XML from the Windows Explorer, right-click the file, data set, member, or component containing the XML, and choose **Serena Network Submit XML** from the popup menu. You can select multiple files to submit several XML files at the same time. If you select more than one file, a separate dialog box will display for each one.

The **Submit XML** dialog box allows you to edit the XML before you submit it. You can either discard the changes or save them. Changes can be saved back to the original file, if it is not read-only, or to a different file.

If you wish to save your XML changes, you must press the **Save** or **Save As** button *before* submitting the file. After you press the **Submit** button, the dialog will automatically close.

The **Submit XML** dialog box is illustrated below.

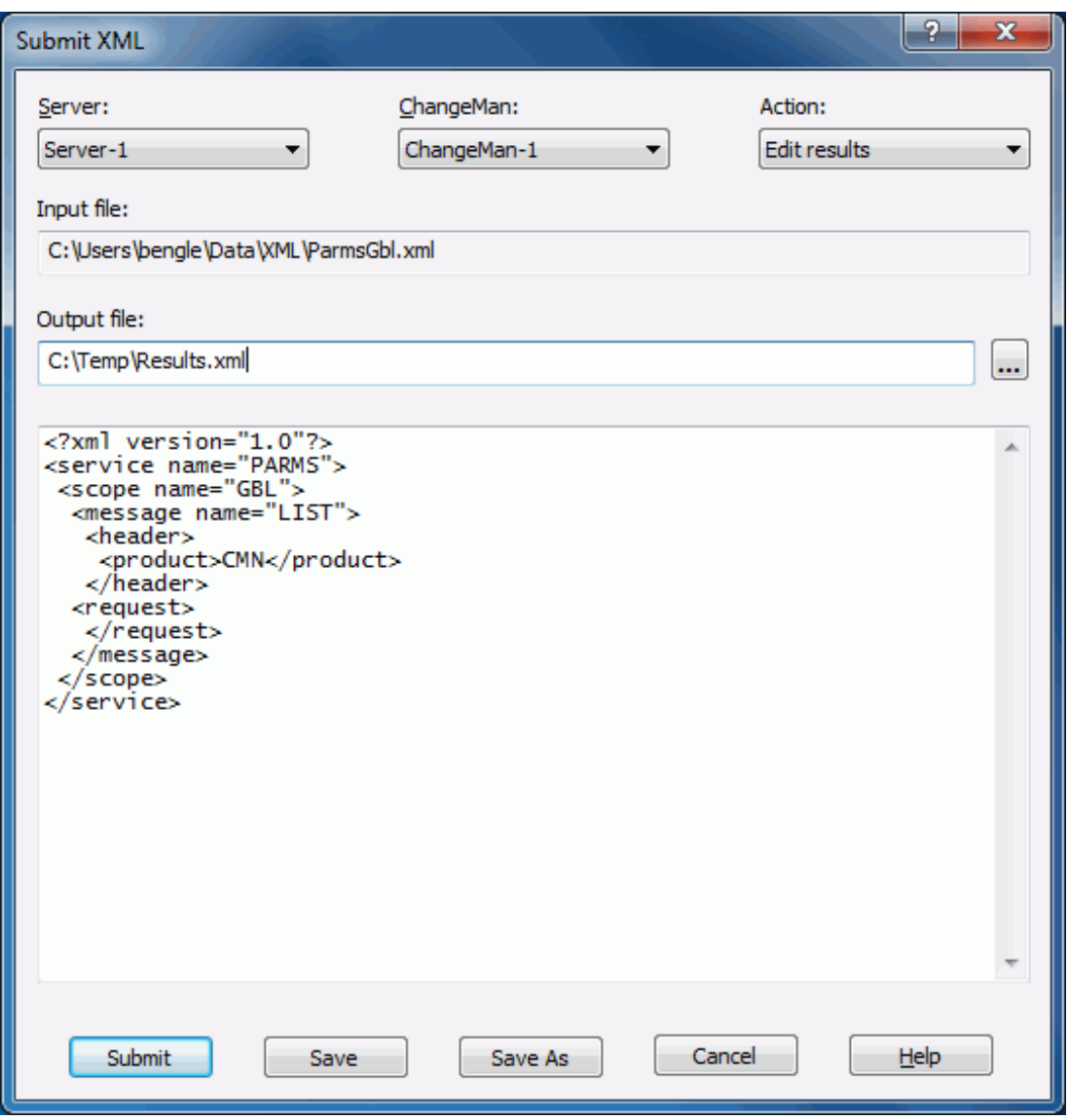

Fill in the fields as shown below and then click **Submit**.

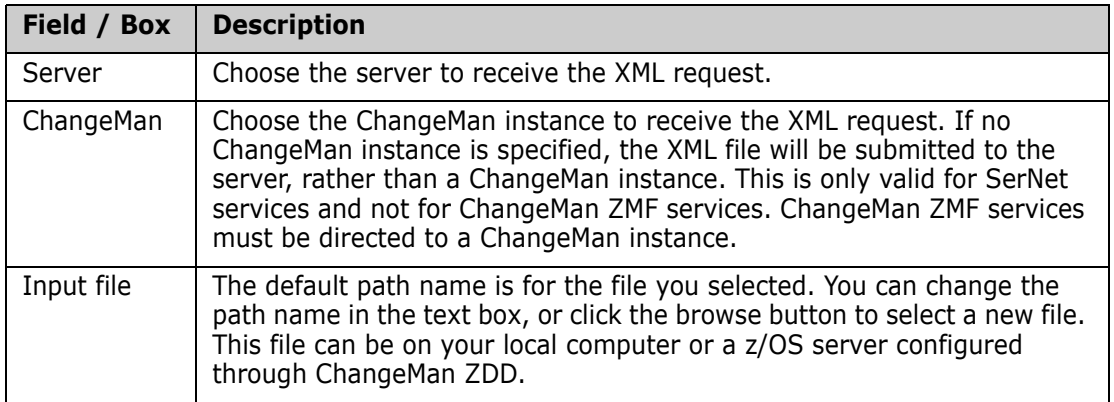

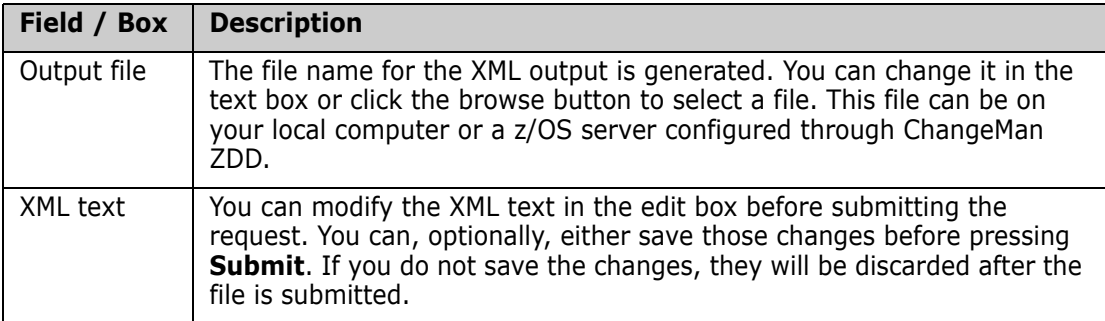

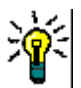

**TIP** Another way to use the **Submit XML** feature is to select an XML input file and drag it, using the right mouse button, to a ChangeMan ZMF instance, application, "Baseline" folder, "Packages" folder, package, package library, "Promotion" folder, or promotion site. When you release the right mouse button, choose **Serena Network Submit XML** from the popup menu. The **Submit XML** dialog box displays with the **Server**, **ChangeMan**, and **Input file** fields populated.

When using the **Browse** ("**…**") button to select a target location, if you select a folder under **Serena Network**, you will be unable to specify a file name that doesn't already exist inside the **File Save** dialog box. You can, however, still enter a new file name in the **Output file** field of the **Submit XML** dialog box.

This is a restriction of the Windows **File Save** common dialog box. The **Serena Network** section of the Windows Explorer tree is a shell namespace extension and not part of the file system namespace. The Windows **File Save** dialog does not allow you to specify a non-existent file in a non-file-system folder.

The Windows **File Save** dialog box is part of Windows and not a ChangeMan ZDD dialog box, and Windows provides no means to change this behavior.

There are two ways around this.

The first method is to simply select a name that does exist in the **File Save** dialog box and then change the name after you return to the ChangeMan ZDD **Submit XML** dialog box. This is the preferred method.

The second method is to map the server to a Windows drive letter. Mapped drive letters are part of the file system namespace, and the **File Save** dialog box will then allow you to specify a file name that doesn't exist. This method is not recommended. Mapped drive letter folders are slower than Serena Network folders, and many ChangeMan ZDD features are not available in mapped drive letter folders.

# Chapter 6 **Using the Enterprise Release Option**

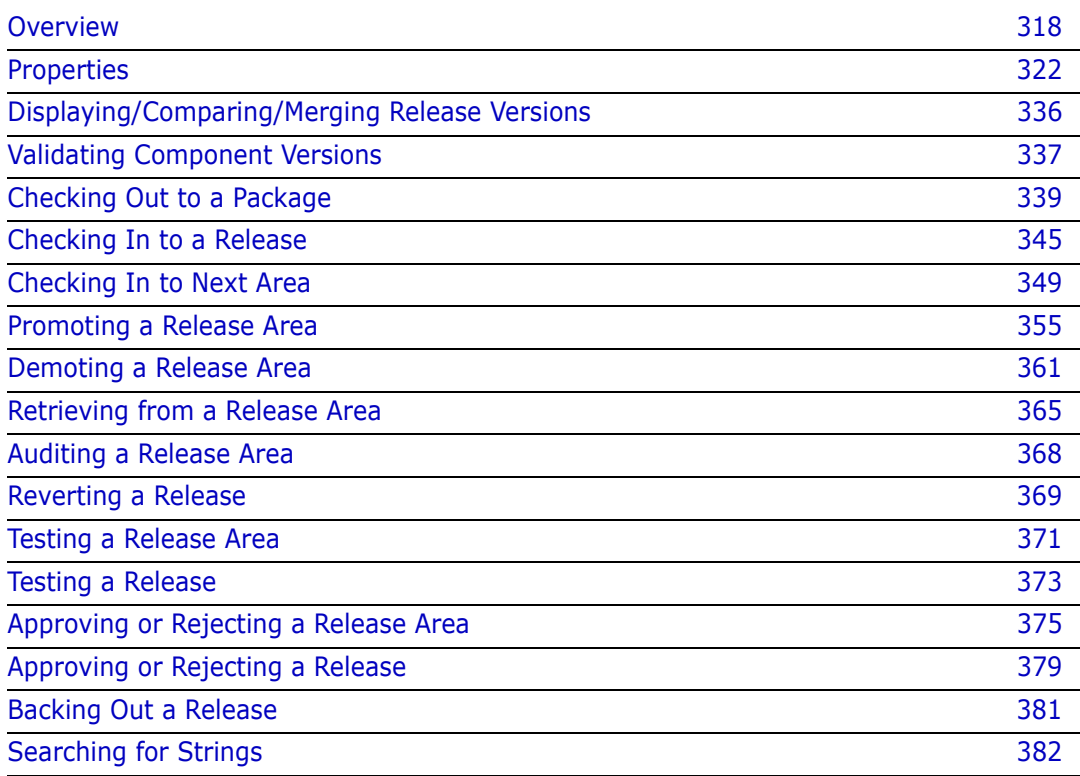

# <span id="page-317-0"></span>**Overview**

The ChangeMan ZDD interface to the Enterprise Release Option (ERO) provides access to many of the ERO functions, such as:

- Displaying and updating information for a release, release areas, and release applications
- Displaying/comparing/merging release component versions
- **Nalidating component versions**
- Checking out to a package
- Checking in to a release
- Checking in to next area
- **Promoting a package**
- Demoting a package

For detailed information about ERO, refer to the following documents:

- *ChangeMan ZMF ERO Concepts*
- *ChangeMan ZMF ERO Getting Started Guide*

### **Releases Directory Tree**

The following diagram shows the **Releases** directory tree in ZDD. The Releases tree is below each ChangeMan ZMF instance folder (at the same level as the **Applications** root folder) and will be hidden if the ChangeMan instance is not licensed for ERO.

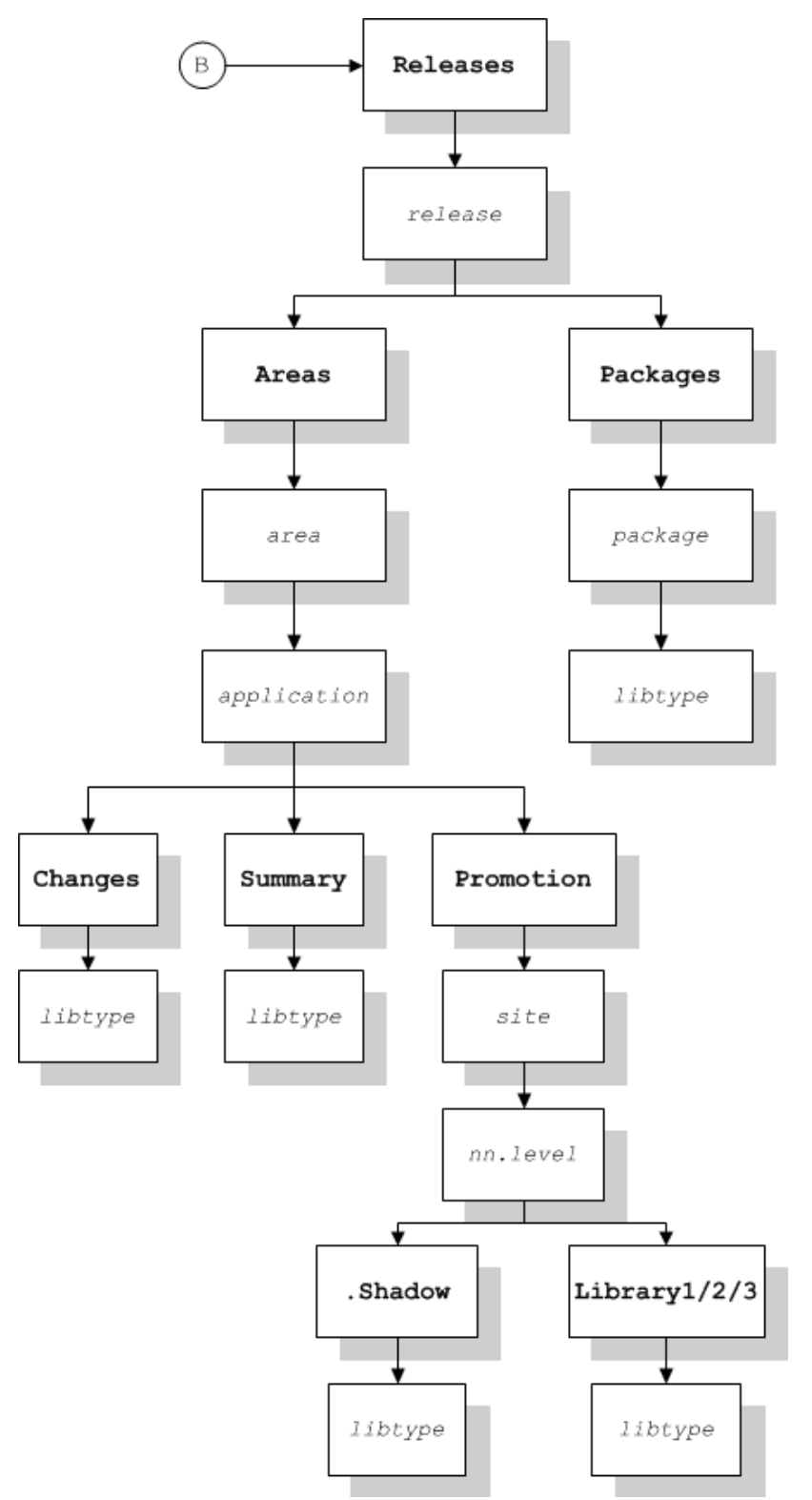

#### *"Releases" Folder*

The **Releases** folder contains a folder for each release. In the properties for the **Releases** folder, you can specify filters for which releases will be shown in the Windows Explorer.

#### *"Areas" Folder*

Below each release is the **Areas** folder which contains a folder for each area. Each area folder has the name of the area. However, in the Windows Explorer list view (right pane), the names will be sorted in step number sequence, rather than alphabetical order by name.

Each of the area folders has a sub-folder for each application in the release.

#### *"Changes" Folder*

Under the **Changes** folder are the release area libraries. In these libraries, you can see only components that are actually changed in this release. Here you will not see components that are inherited from prior releases. These components are read-only and cannot be edited and saved.

#### *"Summary" Folder*

Under the **Summary** branch of the tree, you can view the full set of all the latest components that make up a release. This is a logical view of the release, and these folders include those components that are inherited from prior releases. Components in this view are always read-only.

#### *"Promotion" Folder*

The **Promotion** folder provides access to the promotion libraries from the ERO side of the directory tree. These components are read-only and cannot be edited and saved.

The promotion library folders are logical folders that link to the corresponding folders on the non-ERO side of the tree, as they are the same libraries.

#### *"Packages" Folder*

At the bottom of the **Packages** branch of the tree, reside the package-staging libraries. Like their counterpart in the non-ERO **Packages** folder, components can be edited and saved, but only if the user has the component locked. Non-locked components are readonly to prevent simultaneous editing of the same component by multiple users.

The package library folders are logical folders that link to the corresponding folders on the non-ERO side of the tree, as these are the same libraries.

#### *Directory Tree Example*

The following example shows the structure for the DAVEALL release under the Releases root folder.

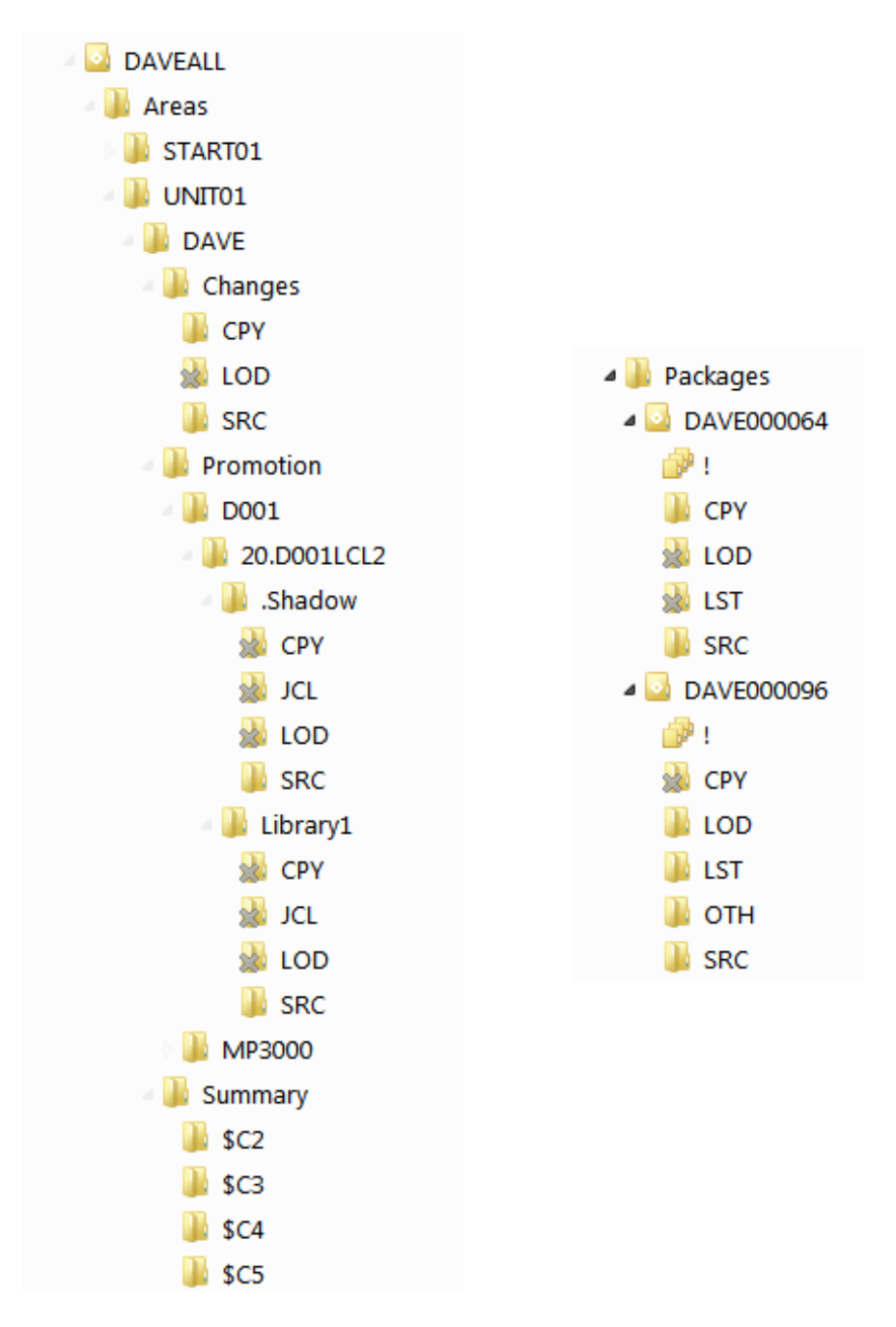

Below each release are two folders: Areas and Packages.

- **Areas** lists the areas for the release. In the above example, the START01 and UNIT01 areas are displayed.
- **Packages** lists the packages for the release.

Below each area folder is a list of applications for that release. In the above example, under the UNIT01 area, the DAVE application is displayed.

Below each application are three folders: Changes, Promotion, and Summary.

- **Changes** lists the Release area libraries containing components changed in the release.
- **Promotion** provides access to the promotion libraries from the ERO side of the directory tree.
- **Summary** lists a summary set of components that make up a release, including those inherited from other releases.

# <span id="page-321-0"></span>**Properties**

Property pages are available for the following folder types:

- The **Releases** folder
- A release folder
- A release area folder
- A release application folder
- A release package folder

Property pages are also available for release components:

- A component in the **Changes** folder
- A component in the **Summary** folder

### **Release Filters**

Filters can be set up for each ChangeMan ZMF instance to select which releases display under the Releases folder in Explorer.

**1** Right-click the Releases folder under a ChangeMan ZMF instance and choose **Properties** to display the **Releases Properties** dialog box.

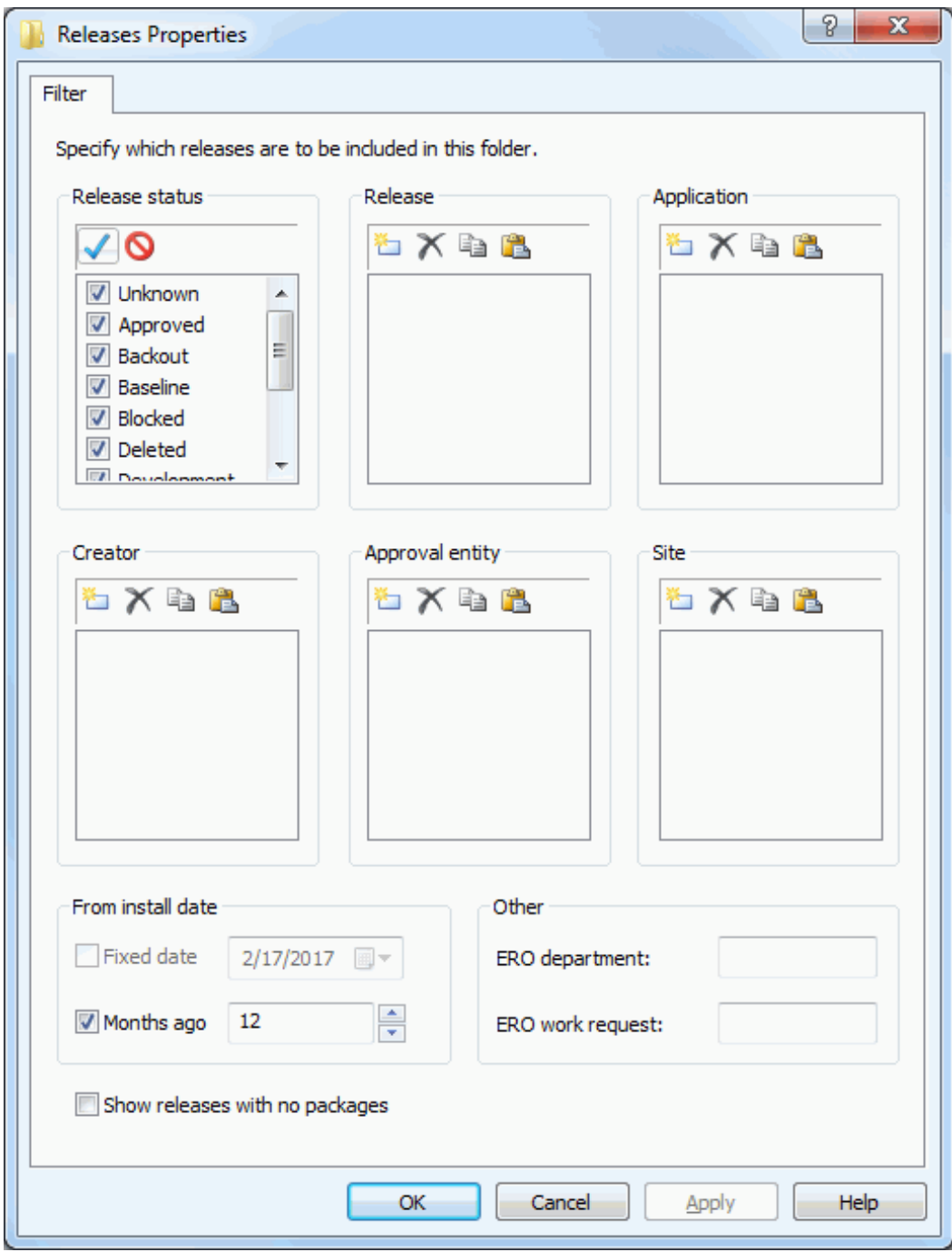

**2** Releases may be filtered on any of the following entities:

- Release Status
- Release
- **Application**
- Creator
- Approval Entity
- Site
- From Install Date
- Department
- Work Request

For filtering releases by install date, you can specify the starting date in either of two ways:

- **Install dates from a fixed date**
- Install dates from a specified number of months ago (months before current date)

### **Release Properties**

There are three Properties pages for a release: Release, Install, and Status.

To display the Properties pages, right-click on a release folder and choose **Properties**
### *Release Page*

The first page displayed is the **Release** page.

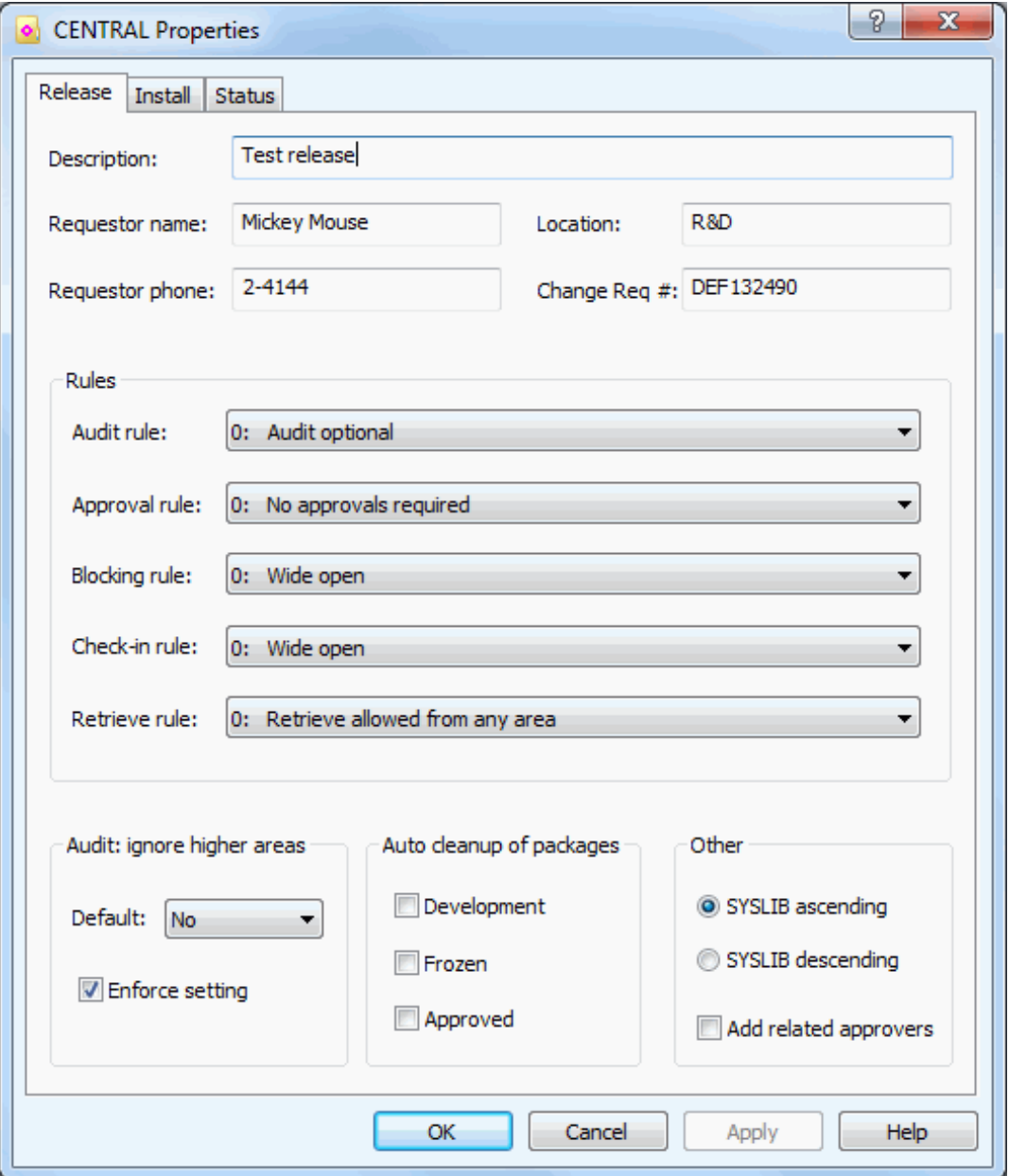

The following table describes the fields on the **Release** page.

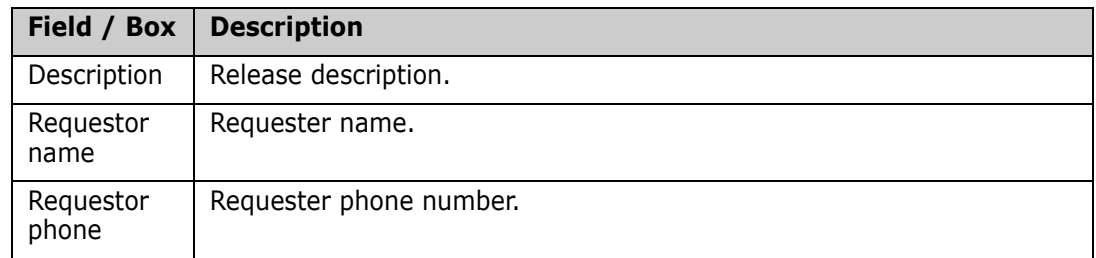

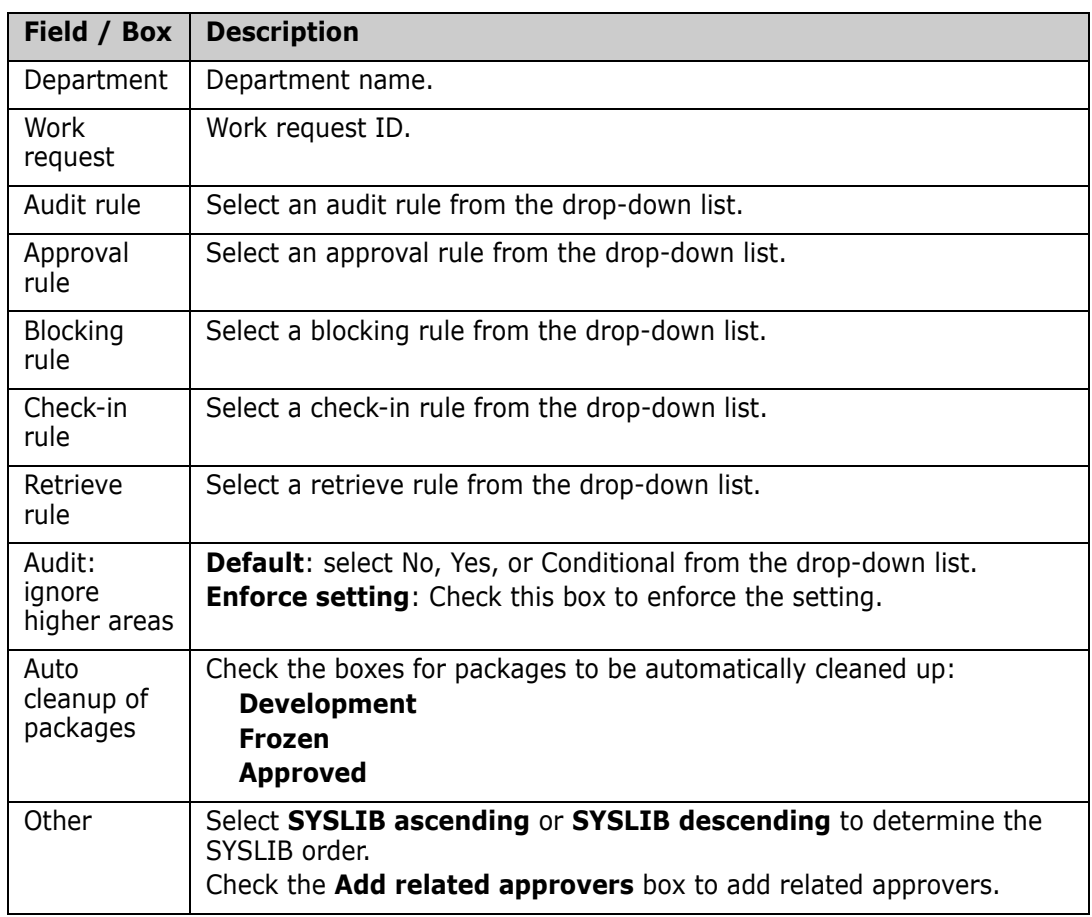

Update the information as needed and click **Apply**.

### *Install Page*

The second tab is the **Install** page.

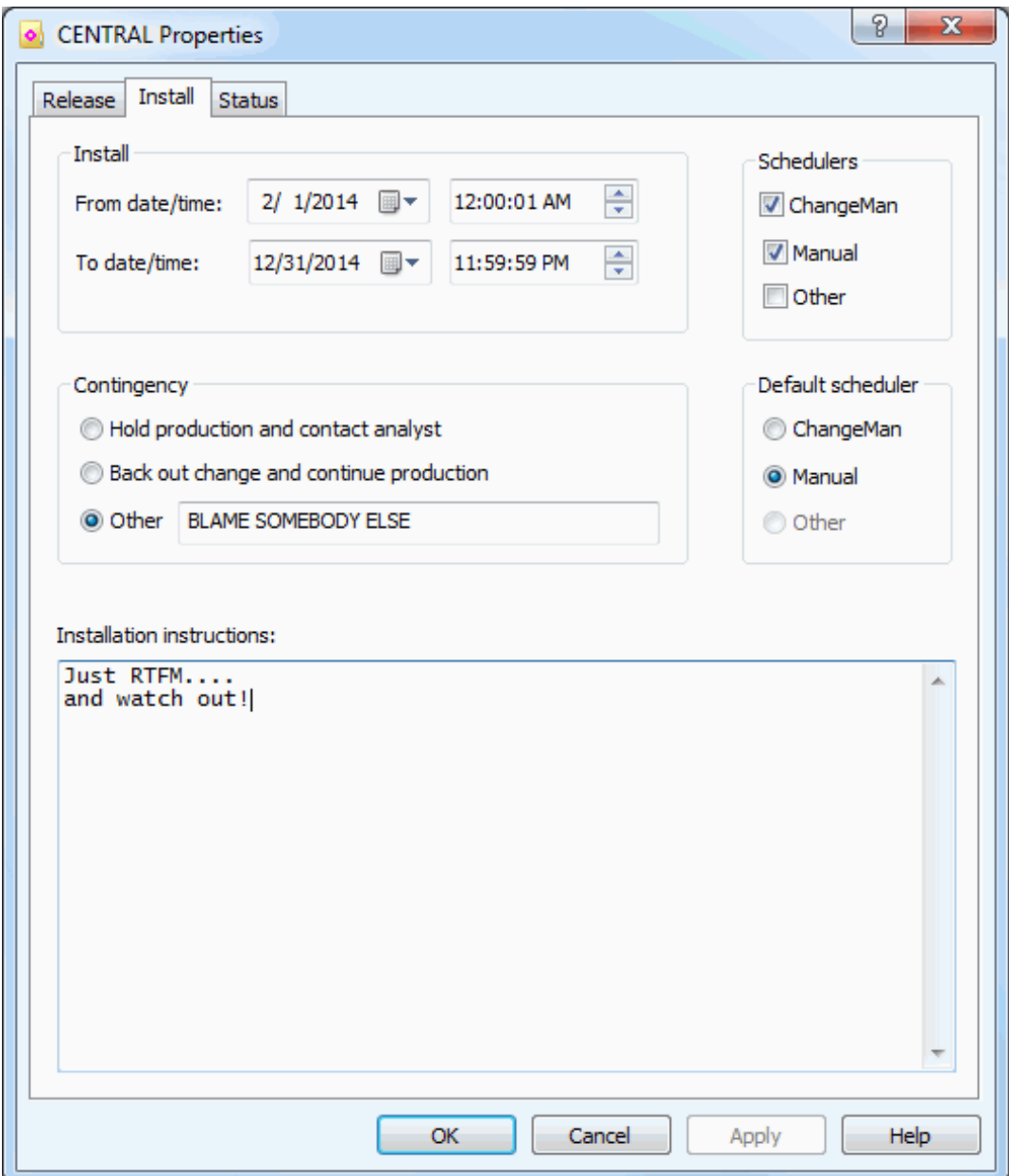

The following table describes the fields on the **Install** page.

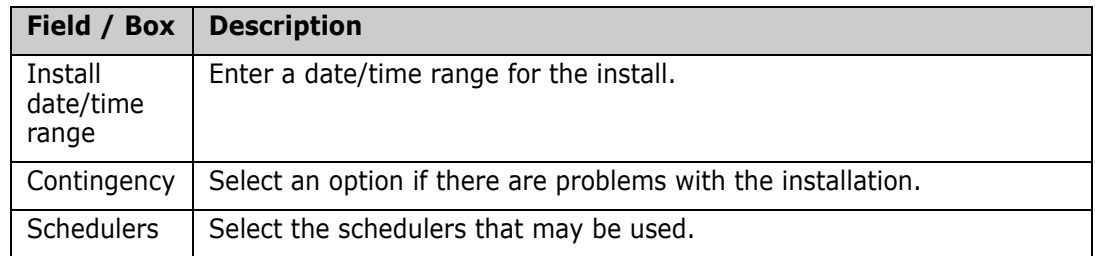

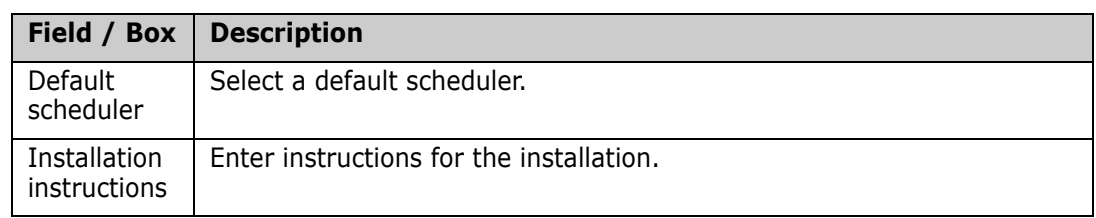

Update the information as needed and click **Apply**.

### *Status Page*

The third tab is the **Status** page. There are no updatable fields on this page.

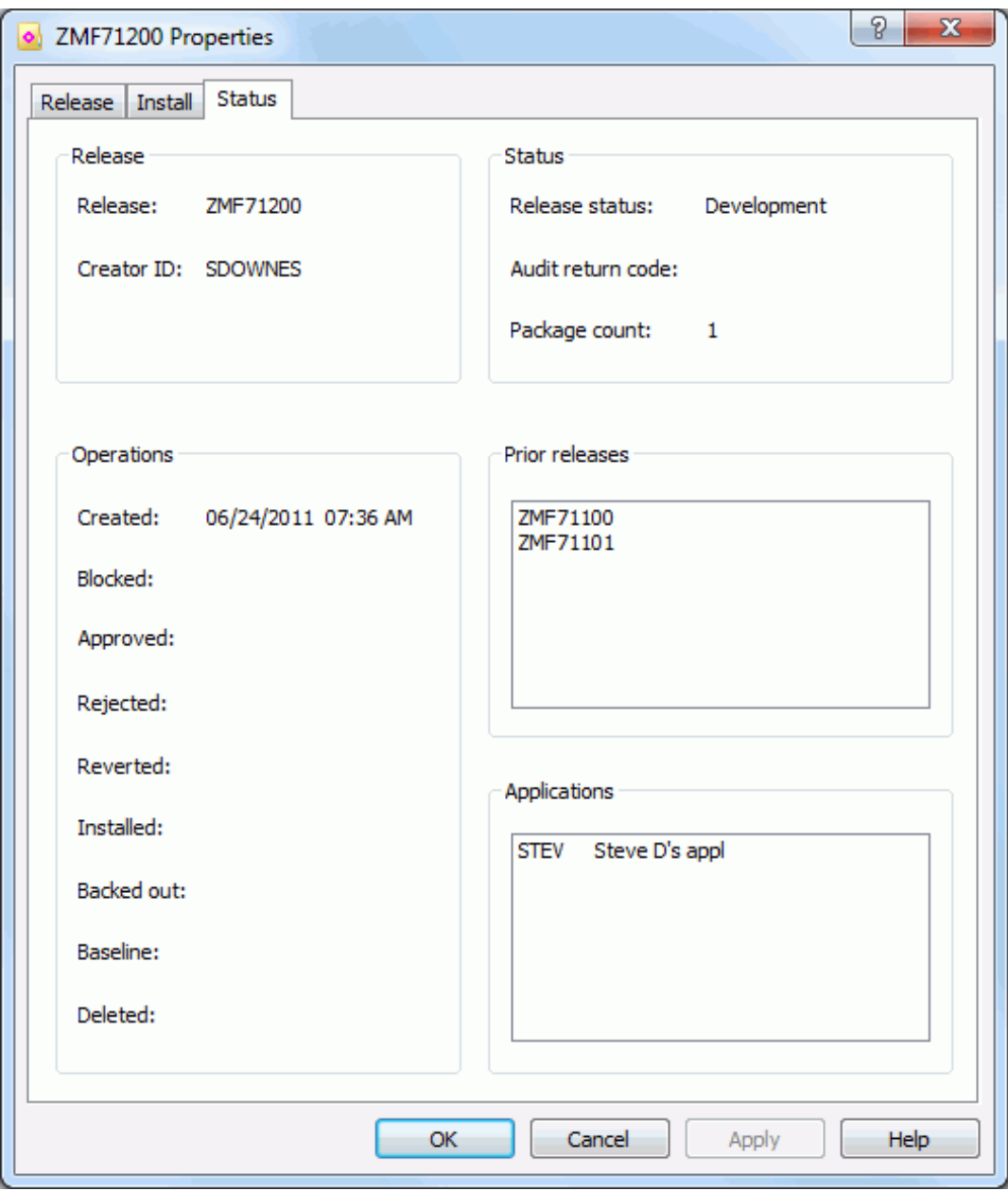

### **Release Area Properties**

There are three Properties pages for a release area: General, Rules, and Status.

To display the Properties pages, right-click on a release area folder and choose **Properties**.

#### *General Page*

The **General** page is the initial page displayed

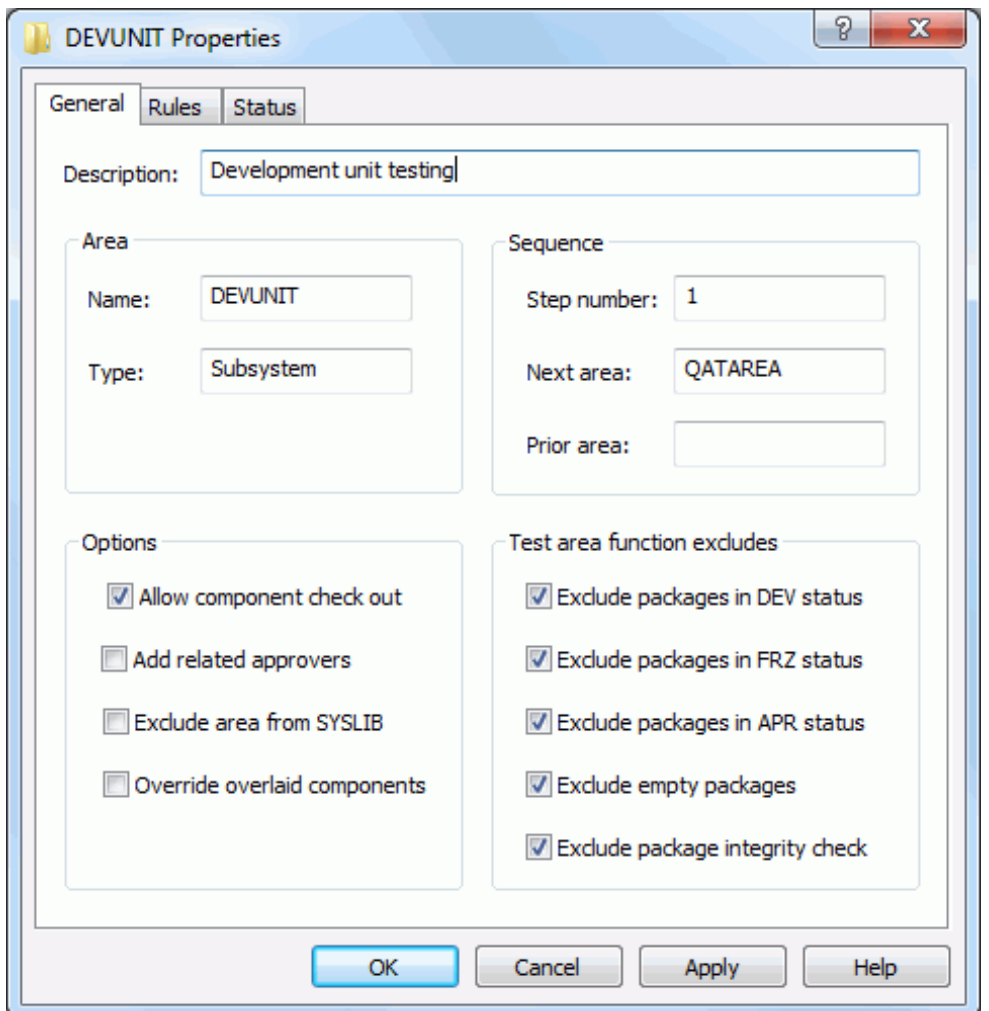

The following table describes the fields on the **General** page.

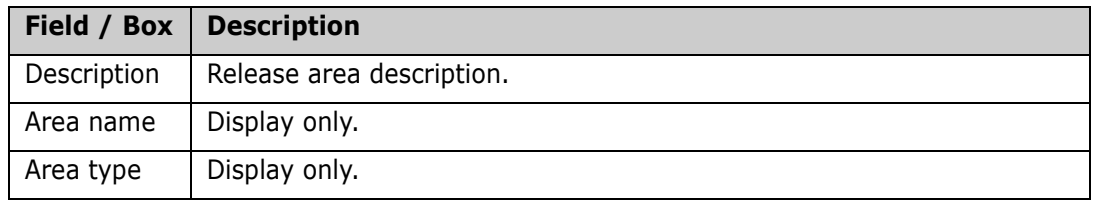

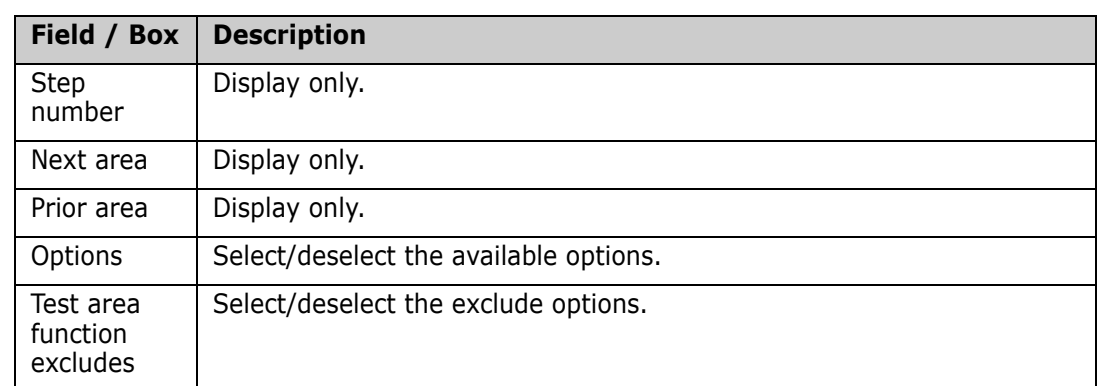

Update the information as needed and click **Apply**.

### *Rules Page*

The second tab is the **Rules** page.

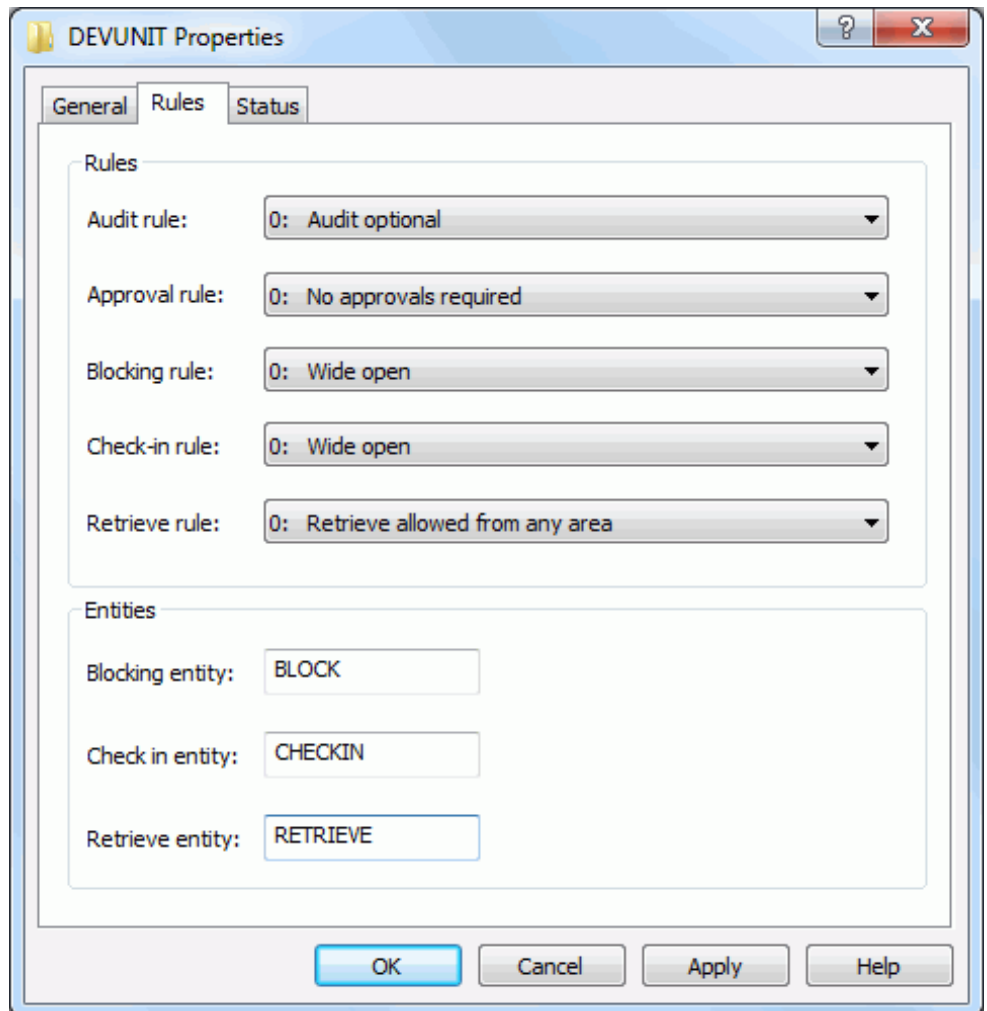

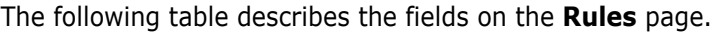

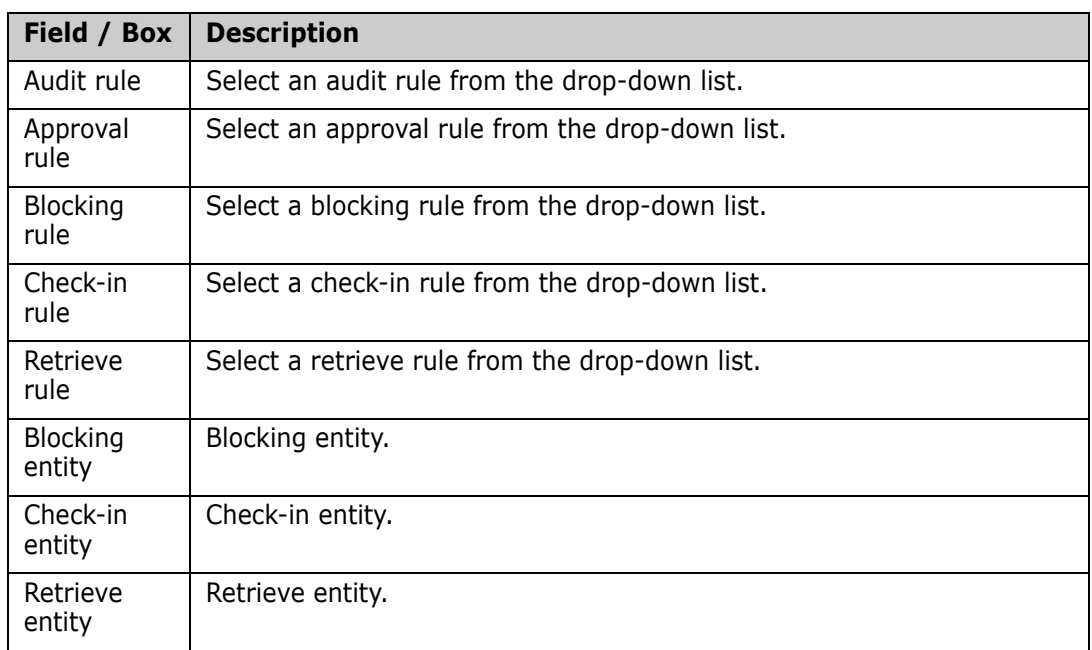

Update the information as needed and click **Apply**.

### *Status Page*

The third tab is the **Status** page. There are no updatable fields on this page.

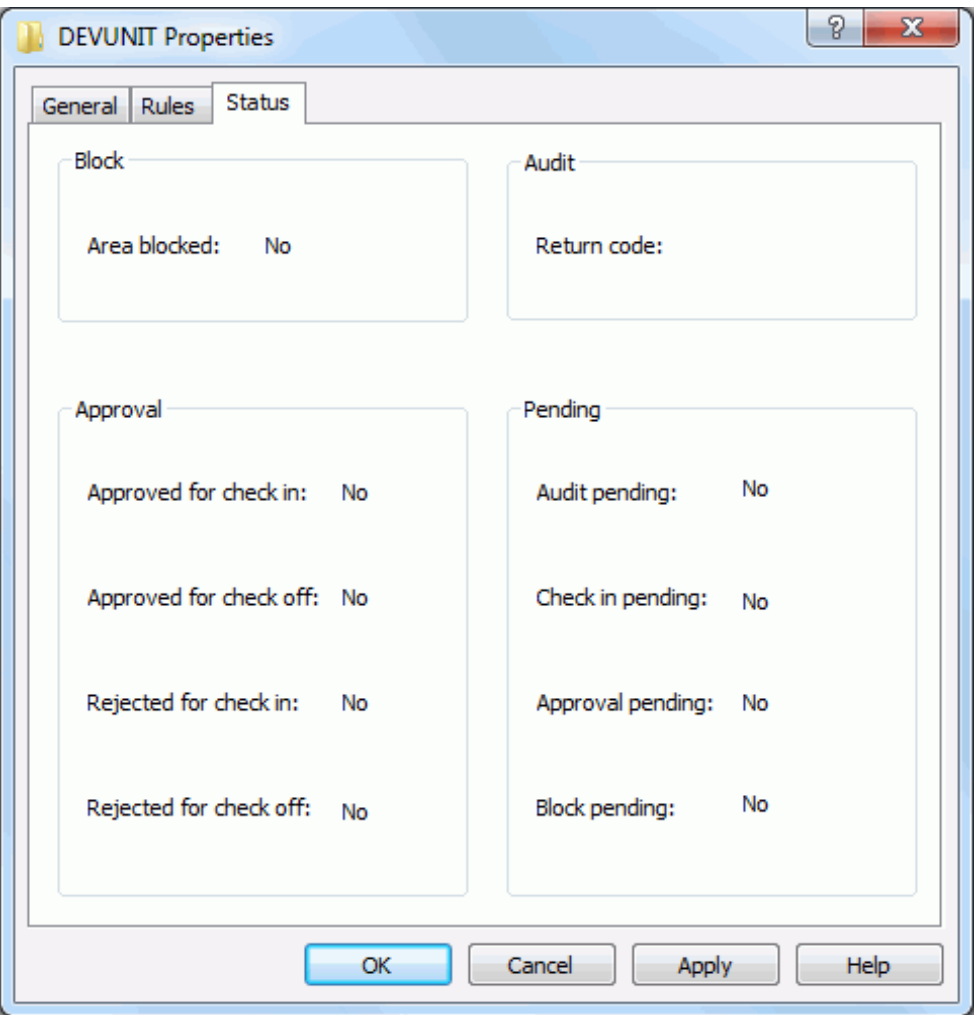

## **Release Application Properties**

To display the Properties page for a release application, right-click on an application folder under a release area and choose **Properties**.

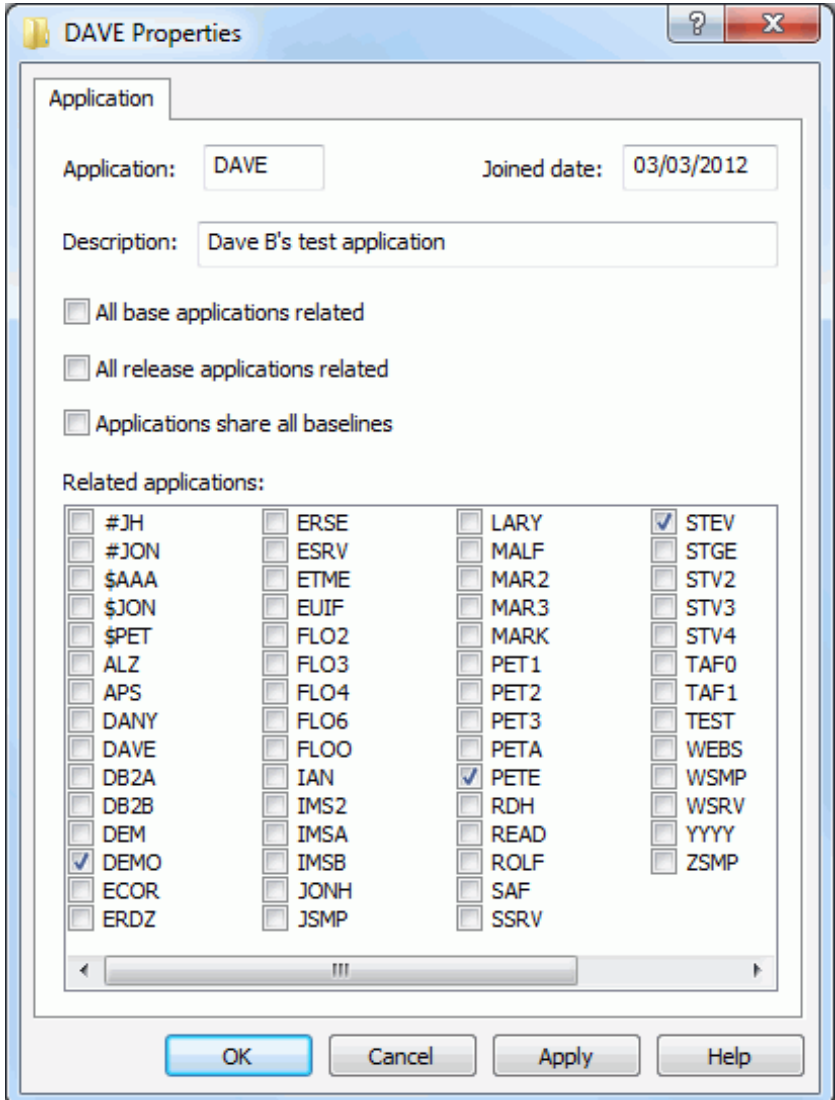

The following table describes the fields on the **Application** page.

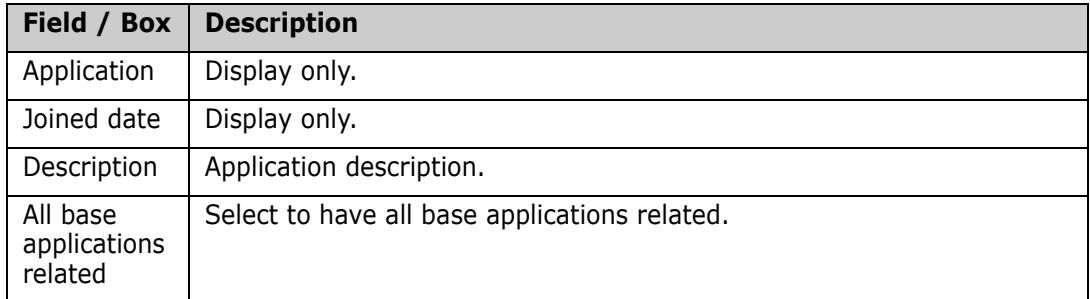

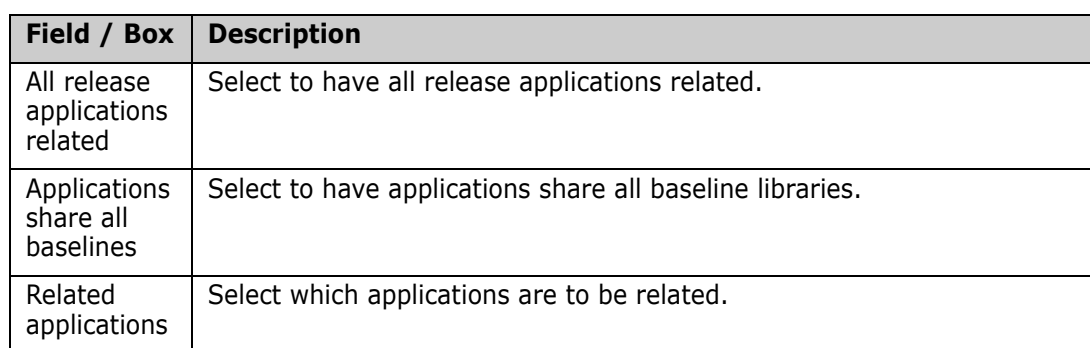

Update the information as needed and click **Apply**.

## **Release Package Properties**

The Properties pages for a release package are the same as for a non-ERO package.

See ["Updating Package Information" on page 216](#page-215-0) for detailed information.

## **Release Component Properties**

The property pages for components in release libraries display the status, location, user ID, and time stamps for the component. The property page is slightly different depending on whether the component is being viewed from the **Changes** folder or the **Summary** folder.

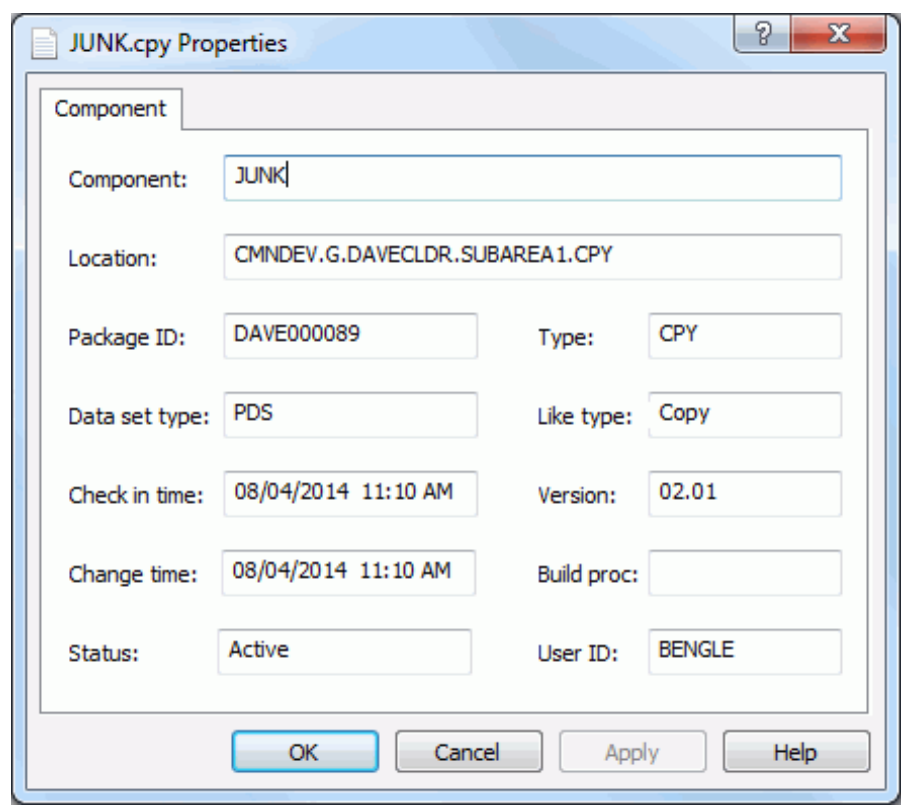

*Changes Folder Component Properties*

*Summary Folder Component Properties*

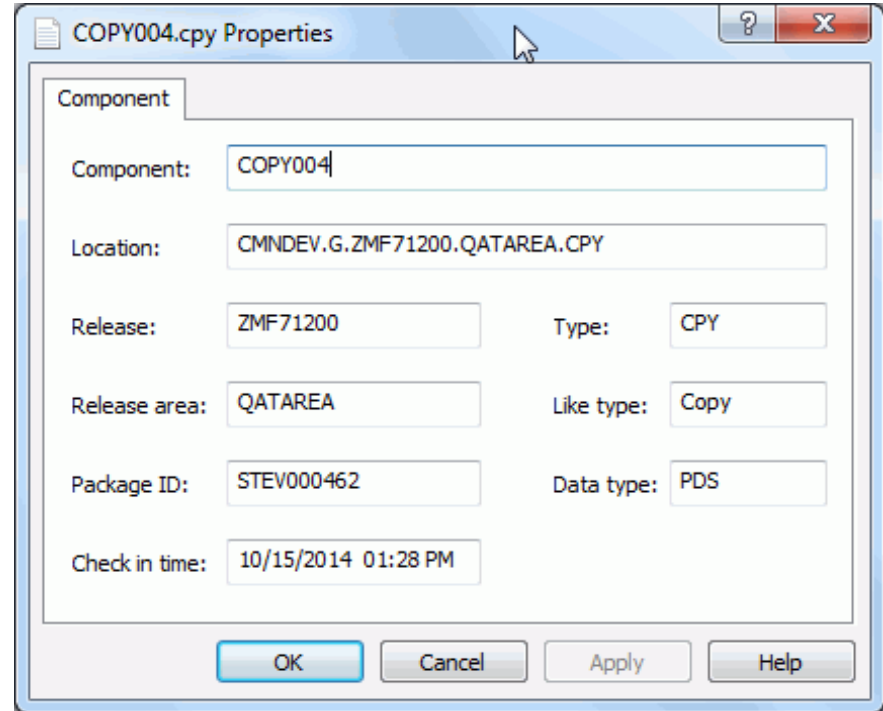

# **Displaying/Comparing/Merging Release Versions**

The **All release versions** command is used to display, compare, and merge different release component versions.

Right-click on a release component in a package or under an area and choose **All release versions** to display the **Release Component Versions** dialog box.

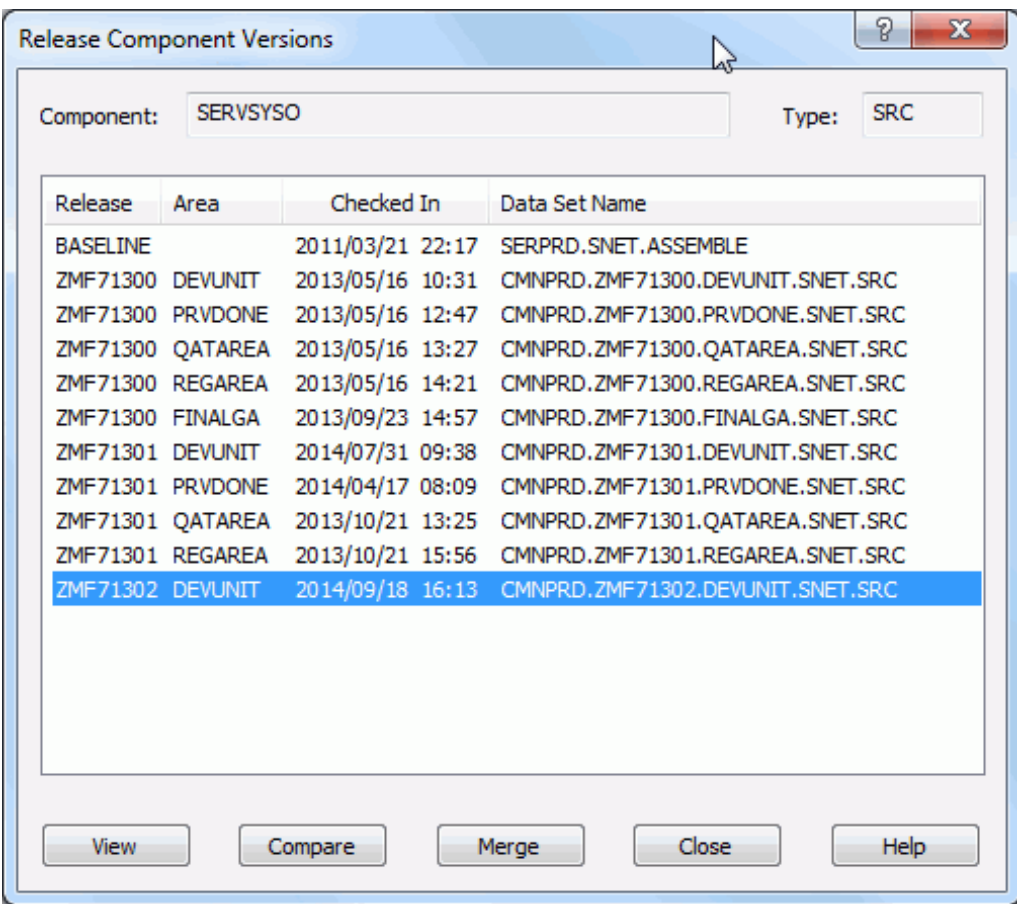

Select a component from the list and use the buttons as follows:

 **View** invokes ChangeMan Edit unless you have previously specified a different default editor.

For more information about ChangeMan Edit, see the **ChangeMan ZDD Tools Guide**.

**Compare** invokes ChangeMan Diff where you can compare the selected component with another component that you specify.

For more information about comparing files, see the **ChangeMan ZDD Tools Guide**.

 **Merge** invokes ChangeMan Diff where you can merge the contents of the selected component with one or two other component versions and create a new merged version.

For more information about merging files, see the **ChangeMan ZDD Tools Guide**.

## **Validating Component Versions**

The "prior release version compatibility confirmation" facility helps you resolve prior release version regression without having to check out the component again from the prior release and reapply your changes in the current release.

Using this facility, you can:

- **Find the prior release component that makes the current release version a potential** regression.
- **Compare the prior release component to the version in your current release to see** code that might require forward-fitting into the current release version.
- Reset the meta data for the component to eliminate an ERR0417! in ERO audit.

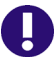

**IMPORTANT!** The services that power this facility are resource intensive. The most efficient way to discover multiple prior release regressions is to run ERO audit. If components that were checked out from a prior release have been checked in to higher release areas, run an area audit with **Ignore Higher Areas** set to **Yes**.

### **Validate Component for Prior Release Regression**

Right-click on a package component and choose **Validate versions**. If there is a prior release regression, the **Prior Release Version Regression** dialog box displays.

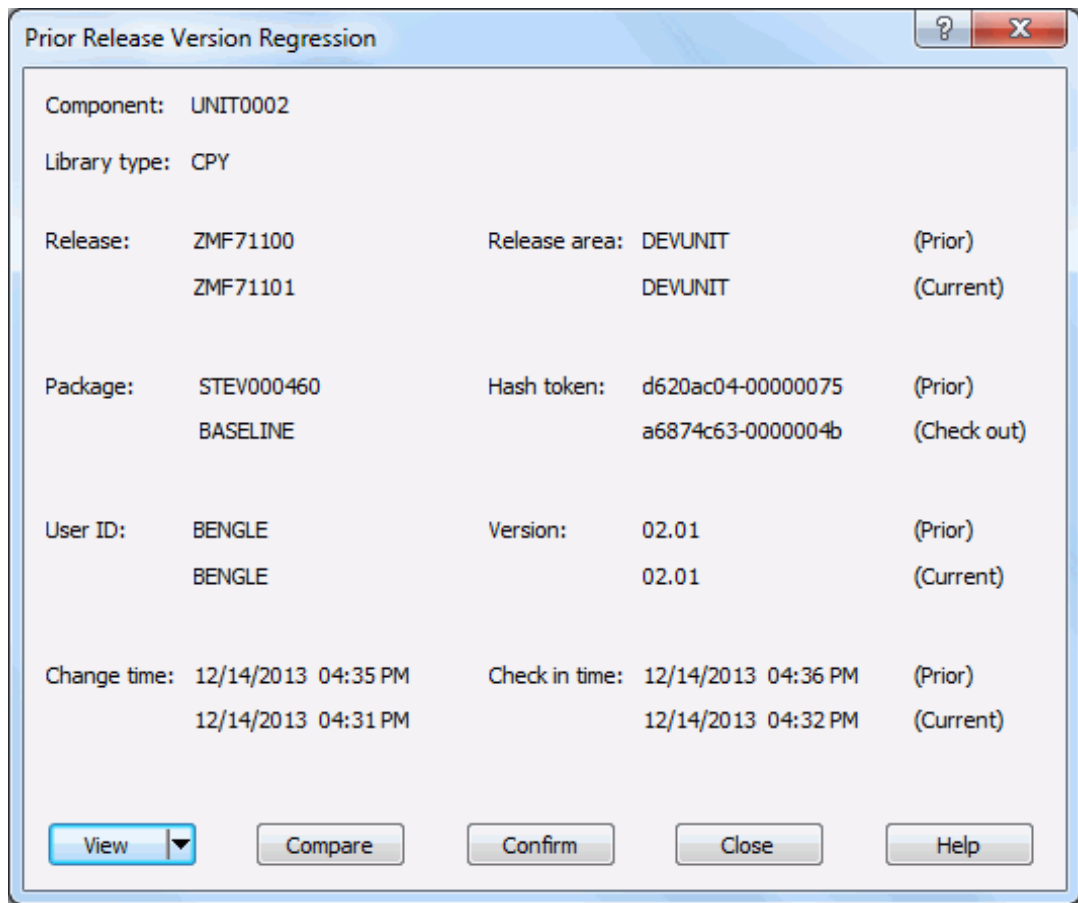

This dialog box displays detailed information for the prior and current releases.

### **Resolve the Prior Release Regression**

Process and resolve the prior release regression using the **View**, **Compare**, and **Confirm** functions.

#### *View*

Click the **View** down arrow and select which component version you would like to view: Prior Release, Current Release, or Current Package. ChangeMan Edit is invoked unless you have previously specified a different default editor.

For more information about **ChangeMan Edit**, see the **ChangeMan ZDD Tools Guide**.

#### *Compare*

Click **Compare** to invoke ChangeMan Diff. A side-by-side comparison report is displayed. Compare the component in the prior release to the component in the current release and ensure that differences between the two versions are intentional.

For more information about comparing files, see the **ChangeMan ZDD Tools Guide**.

#### *Confirm*

If you are certain that the component versions in the current and prior releases are what you want, click **Confirm** to reset the meta data to eliminate an ERO audit error ERR0417! The component will no longer display as a regression.

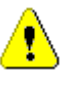

**CAUTION!** When you click **Confirm**, you are taking responsibility for any code differences between the prior version and the current version. If you are unsure about those differences, rerun the comparison report using the **Compare** button.

### **Checking Out to a Package**

The **Check Out** function works the same in ChangeMan ZDD as it does in the ChangeMan ZMF ISPF interface, with these exceptions:

- You cannot check out a component to a personal library; you must check out the component to a package folder.
- If you check out a component in a library type for which Component Activity File is enabled, the corresponding component in the Component Activity File Type is not checked out. If you do not check out the corresponding component manually, Audit will detect a SYNCH6! error in the package.

You can check out components to your package from releases that have not been installed, or from a baseline or promotion library.

Checkout from release lets you start coding from a version of a component that is more recent than the version in baseline, and which already contains earlier changes from your project or another project.

If you check out a version of a component from a prior release, you may be able to avoid an out-of-sync audit error indicating regression in your release after the prior release is installed.

If you check out a component from an area in the current release, you will eventually encounter an overlay condition in package or area check-in unless the other version is retrieved.

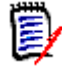

**NOTE** Your release manager can block an area from checkout by setting an indicator in the area definition. Ask your release manager what areas you are allowed to check out from.

### **Steps to Check Out to a Package**

**1** Right-click on a release, package, a baseline library, or a promotion library, and choose **Check out to package**. The **Check Out - Options** page displays.

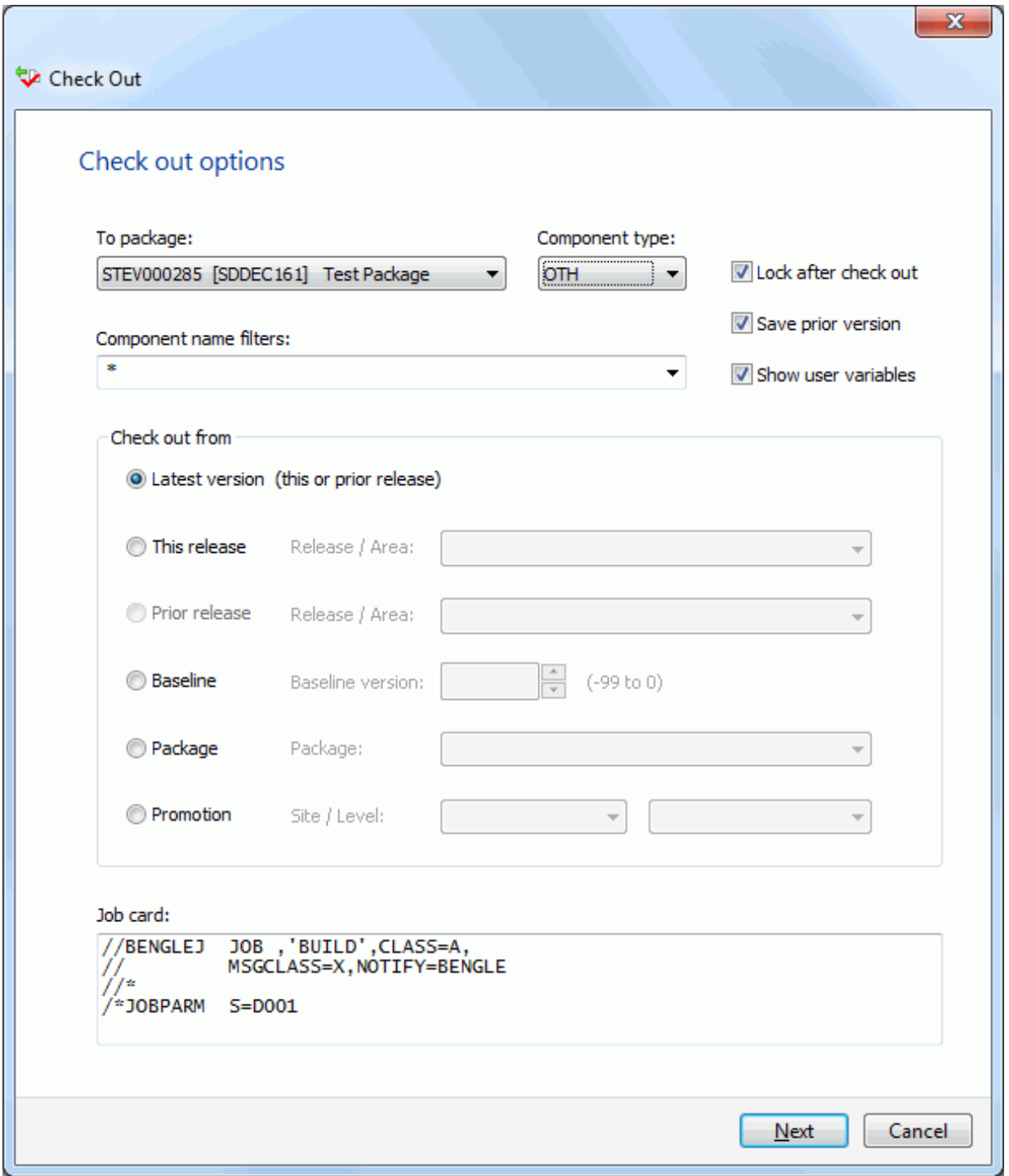

The fields are described in the following table.

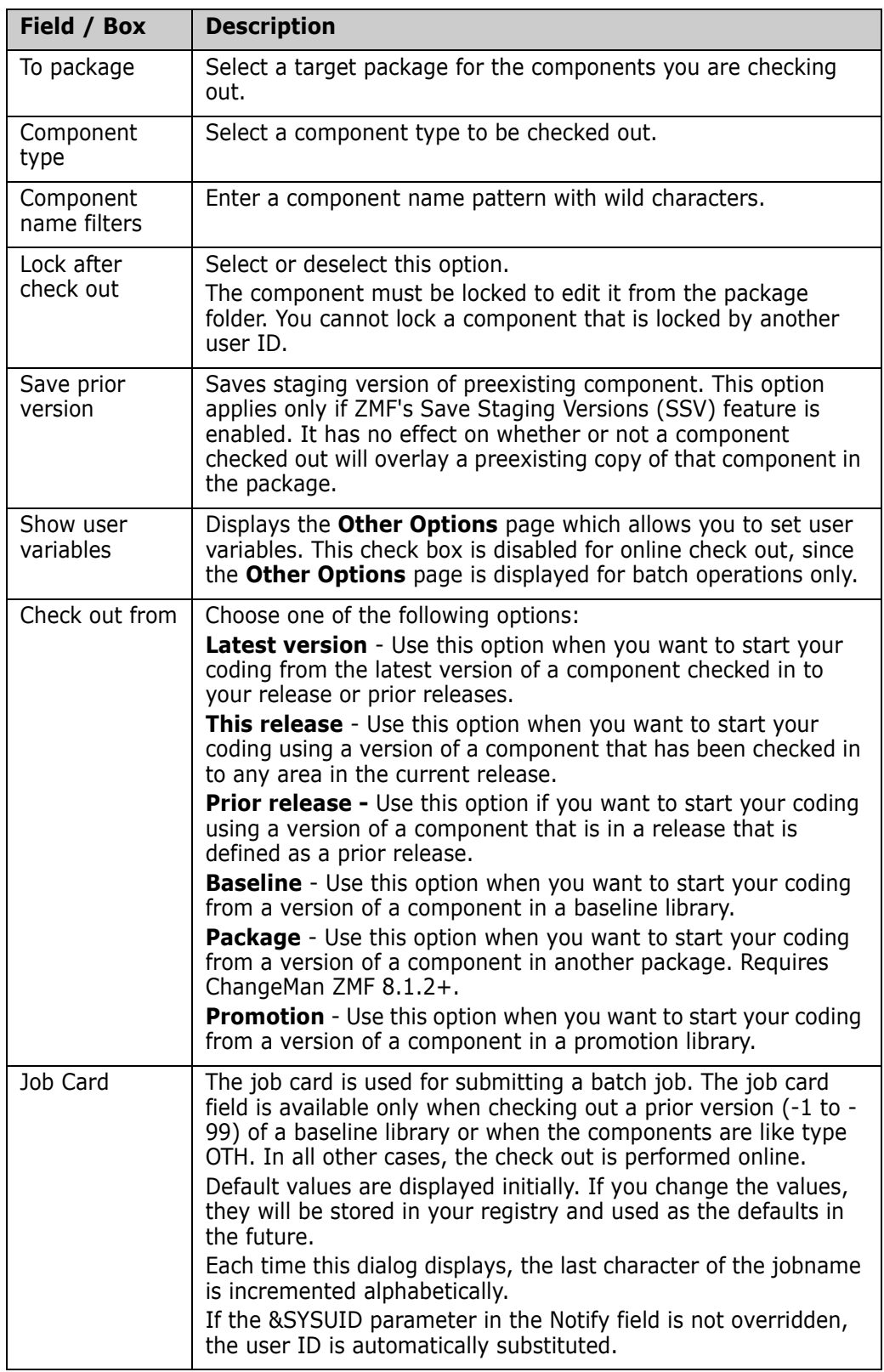

**2** Update the fields in the **Check Out - Options** page and click **Next**. The **Check Out - Components** page displays.

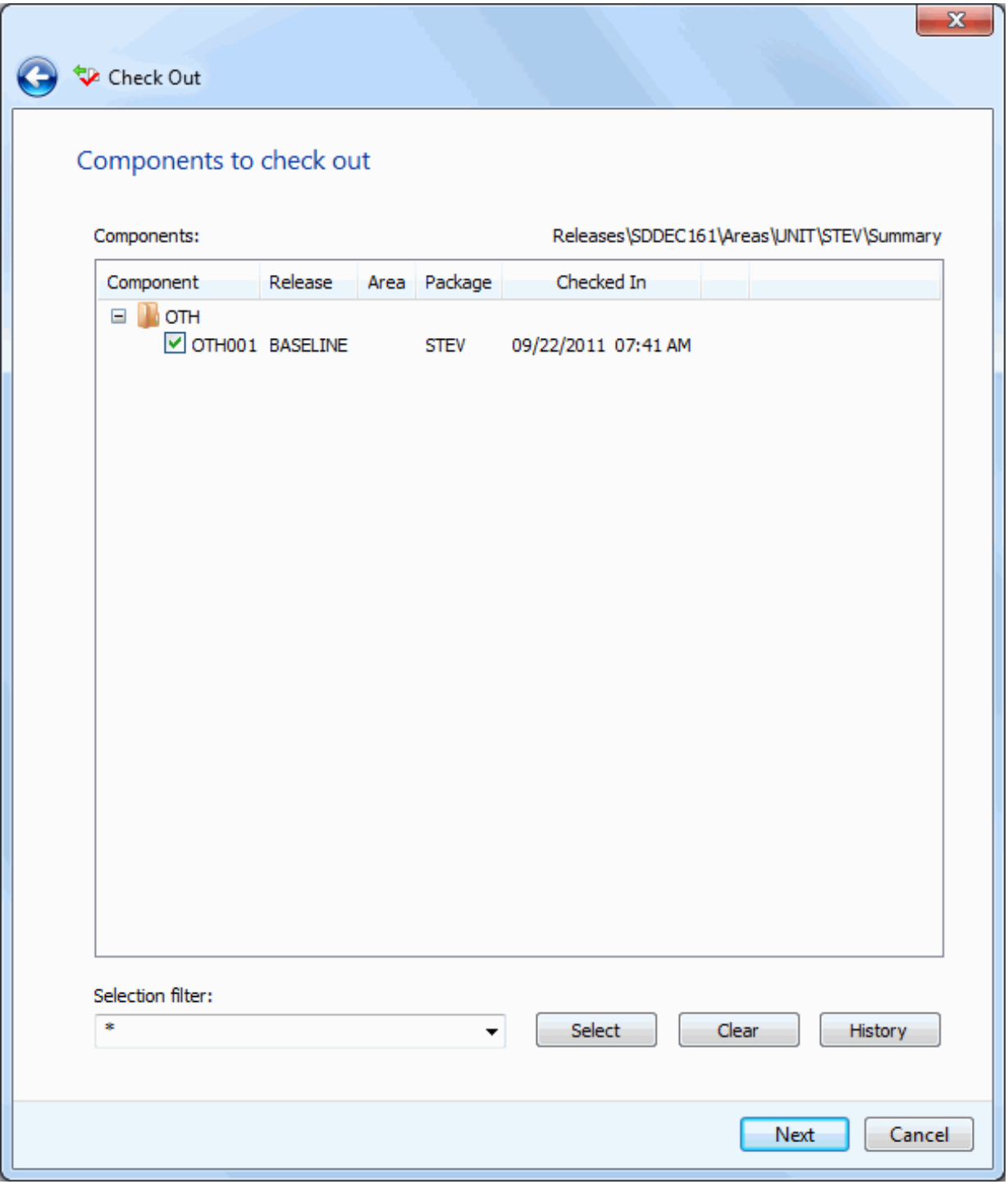

- **3** There are two ways to select or deselect components:
	- Select or deselect components individually using the check boxes in the **Components** list.

 Use the **Selection filter** field to enter one or more name patterns with wild characters, delimited by semicolons. Then press the **Select** or **Clear** button.

When checking out components from another package, there is a check box labeled "Delete components from source package". This is useful when moving components from one package to another.

When this box is checked, after the check-out operation is complete, the "Delete Components" dialog will display to confirm the components to be deleted.

**4** If you want to see history for selected components, select them in the **Components** list and click the **History** button. The **Concurrent Components** dialog box displays:

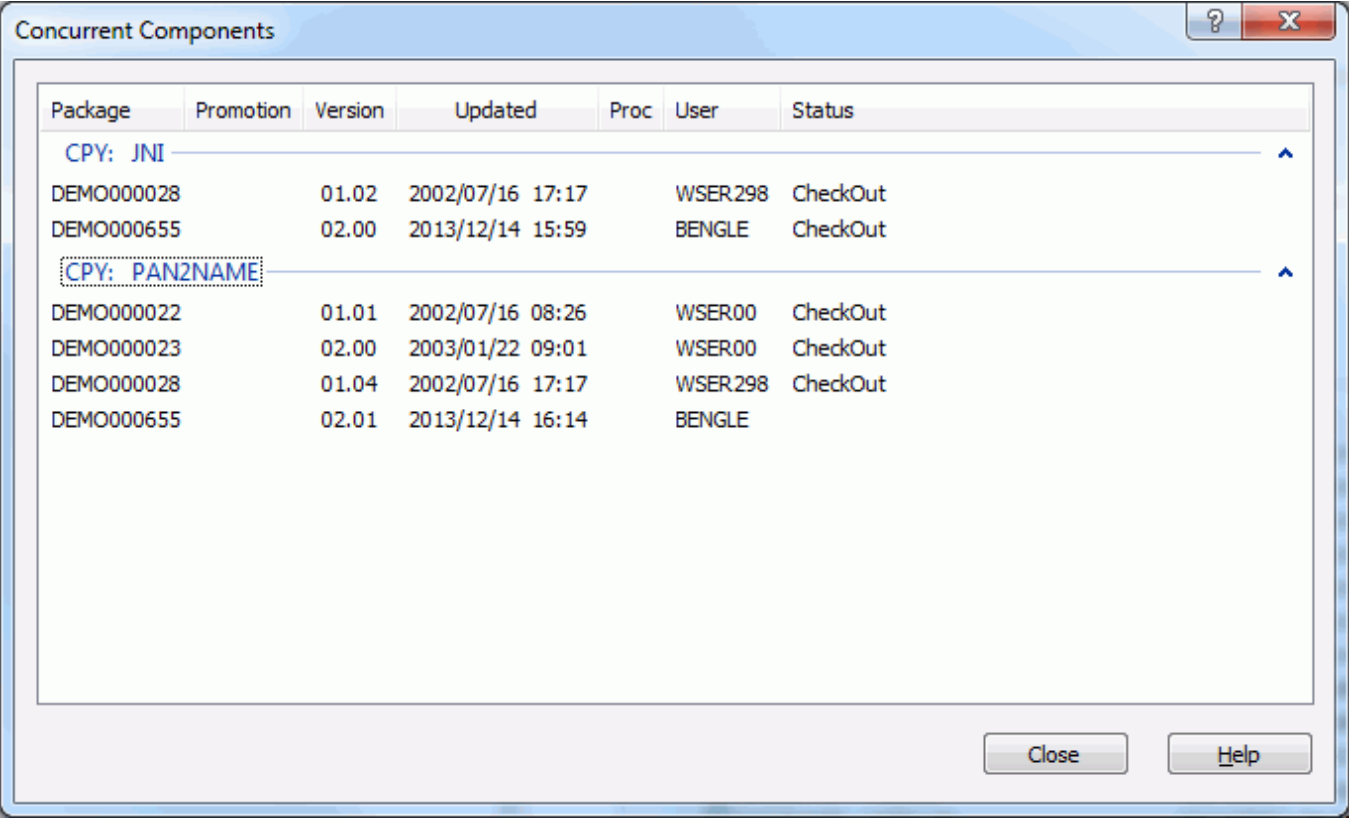

Other packages that contain the selected components are displayed. Only packages that have not been baselined are included in this list. This information will help you coordinate the changes with other developers who have checked out or staged the components into other packages.

- **5** After you have selected the components to be checked out in the **Check Out Components** page, click **Finish** to check them out.
- **6** Under certain circumstances, there may be a third wizard page for **Other Options**.

The **Other Options** page is only used for batch check out operations, and displays only if customer-defined options have been specified in the CHECKOUT member of the ZDDOPTS library.

Batch check out is only used when checking out a prior version (-1 to -99) of a baseline library or when the components are like type OTH.

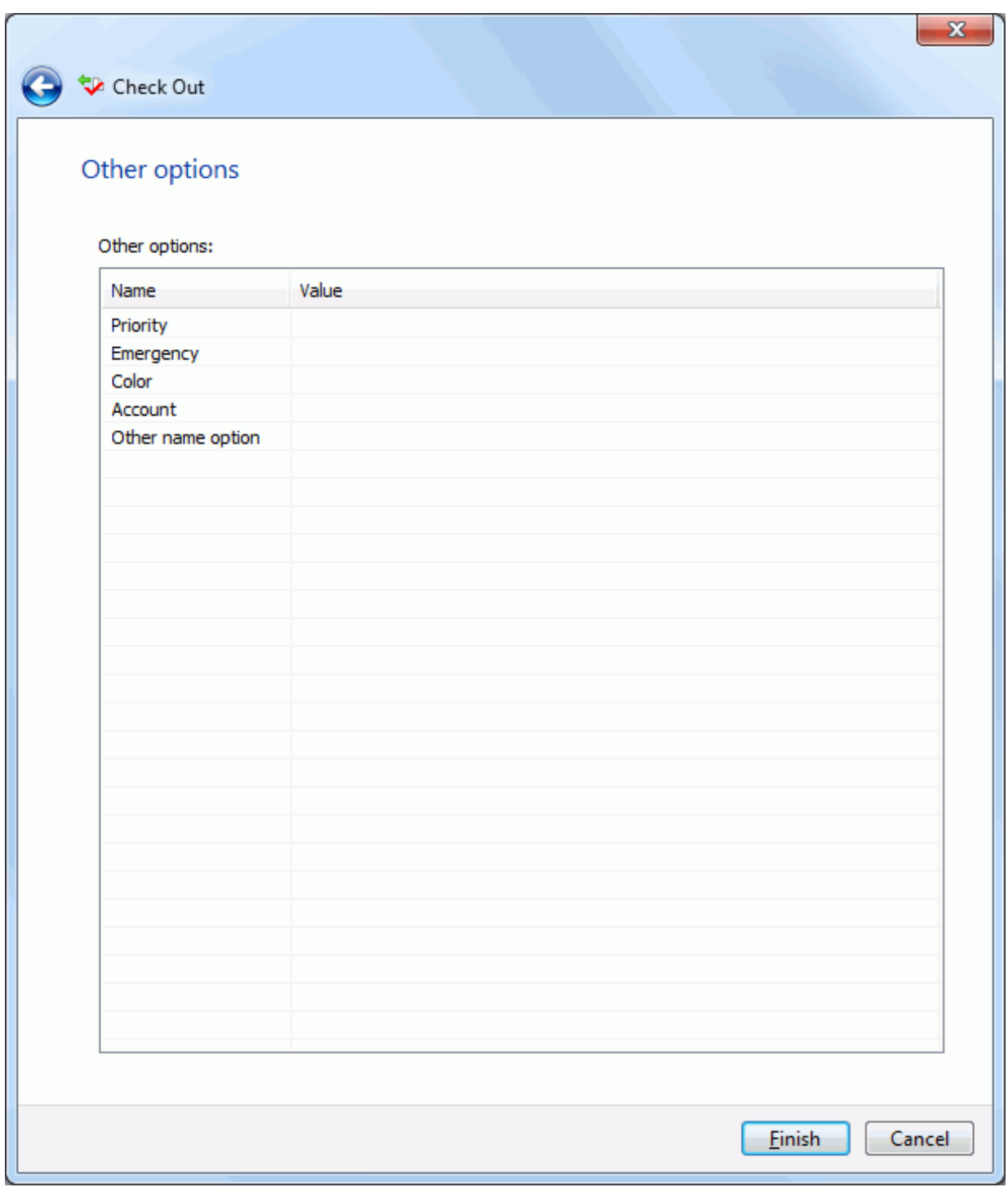

## **Checking In to a Release**

Package check-in brings components from a package attached to a release into the starting subsystem area defined for that package. This step begins the integration of your package components with other release components that are in development in other change packages across the enterprise.

Package check-in accomplishes these objectives:

- Allocates area libraries for all areas in the release for the library types that are contained in the package.
- Populates starting release area libraries.
- Makes the components available to build processes in other packages in the same application that are attached to the release.
- **Makes the components available to build processes in packages in other applications** that have this application defined as a related application.
- Starts the process of resolving multiple versions of the same component that are in development at the same time and that will be installed at the same time.

**NOTE** The base ChangeMan ZMF product encourages you to manage concurrent development by displaying checkout conflict messages and concurrent development messages. In contrast, ERO guarantees that a release will contain only one version of a component in an application by funneling all components through release area libraries that eventually converge in one set of libraries in the final system area.

Check-in package to area is subject to these rules and conditions.

- The target release and area for package check-in are predetermined. You define the release and starting area when you attach a package to a release.
- The check-in rule for the target area determines whether your package must be audited or approved before package check-in is allowed. The check-in rule can also restrict who can perform check-in to the target area.
- You can check-in all package components, or you can check-in selected package components.
- The library type of a package component must be defined to the application joined to the target release. Your ChangeMan ZMF administrator makes those definitions. If the library type is not defined in the joined application, check-in is skipped for those components.
- If a package component already exists in the target area library, you must explicitly override a "check-in components disallowed" condition to overlay the component.
- A component in an area library can only be overlaid by the person who checked in the component, and it can only be overlaid if it is checked in from the same package. This rule can be overridden in the definition of the target area.
- If a component that already exists in an area library cannot be overlaid, it must be retrieved before it can be checked in again.
- You cannot check-in a component that is locked under another TSO ID. However, a release manager can check-in components locked by others.

### **Steps to Check In to a Release**

**1** Right-click on a package or a package component and choose **Check in to release**. The **Check in - Options** page displays.

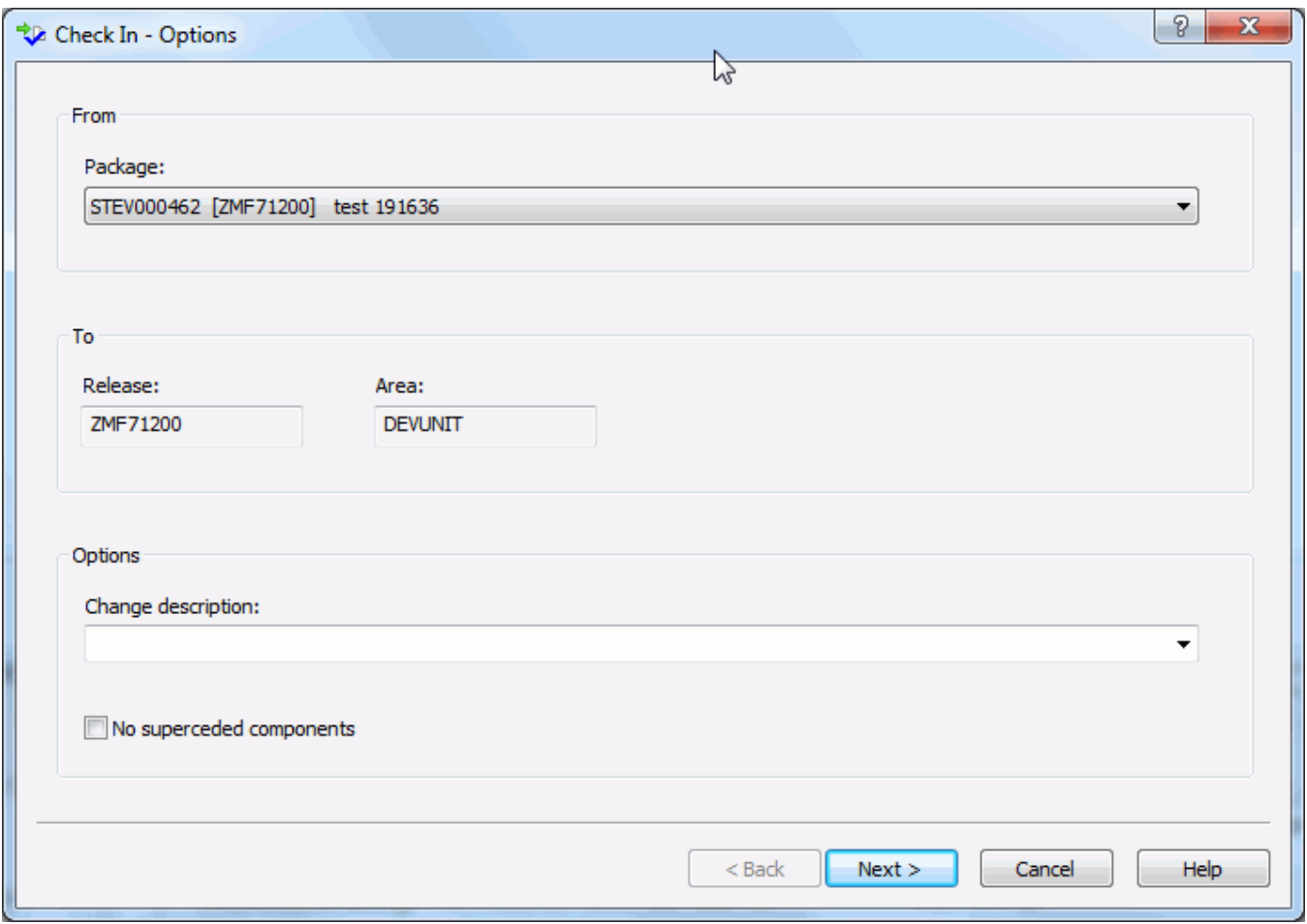

This table describes the fields and options in the **Check in - Options** page.

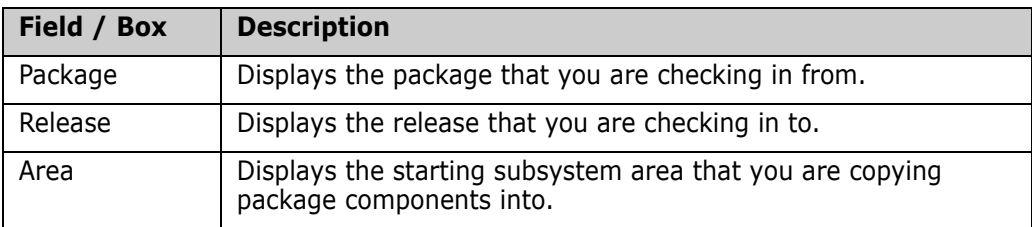

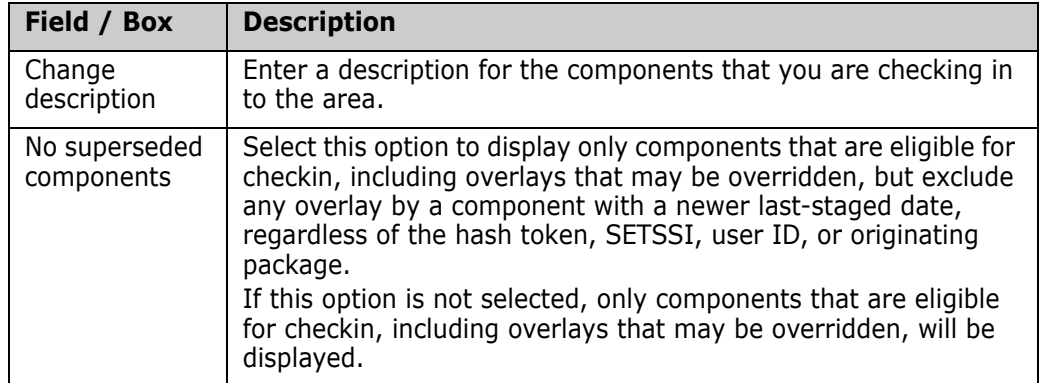

**2** Update the fields in the **Check in - Options** page and press **Next**. The **Check in - Components** page displays.

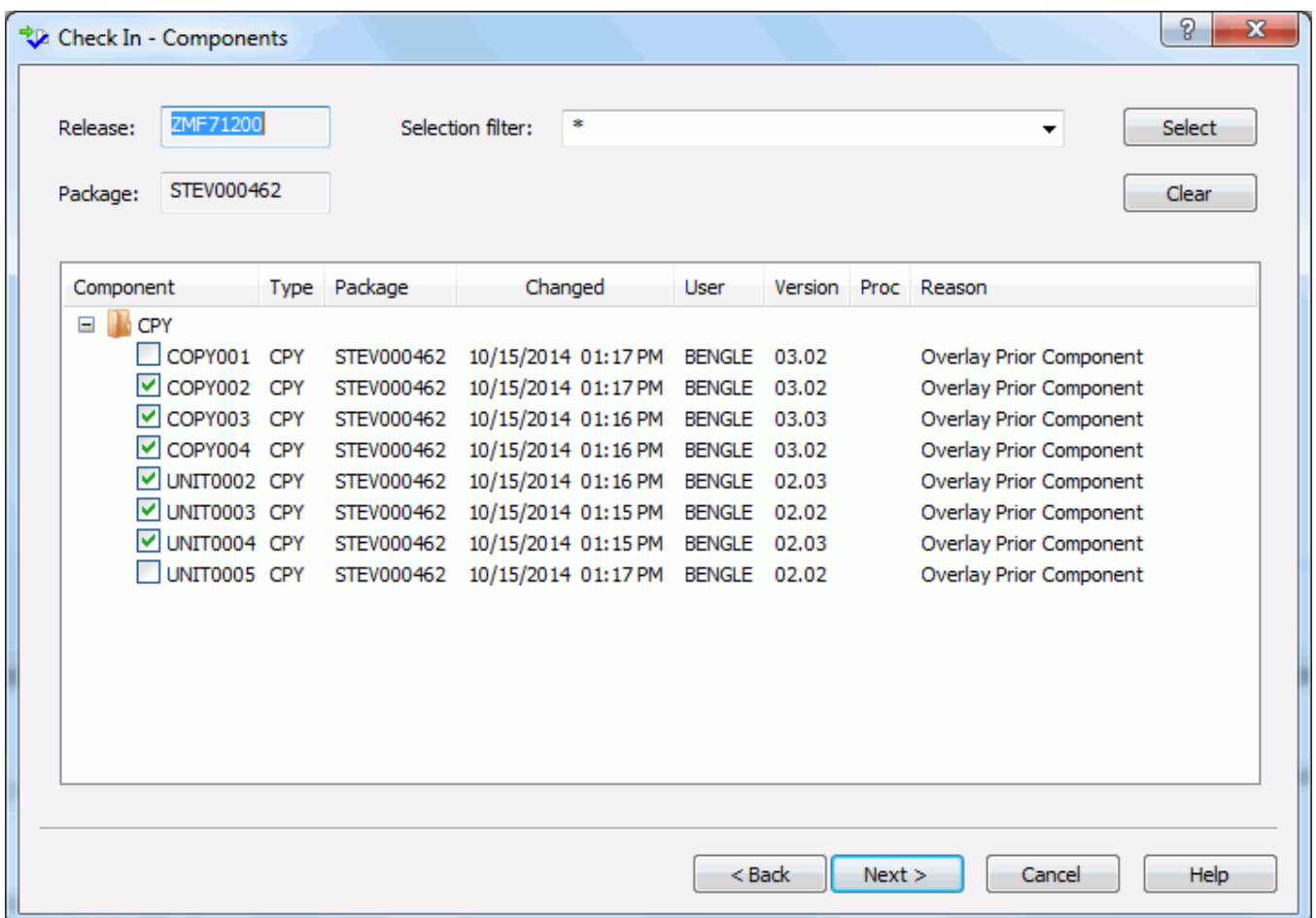

### This table describes the fields and options in the **Check in - Components** page.

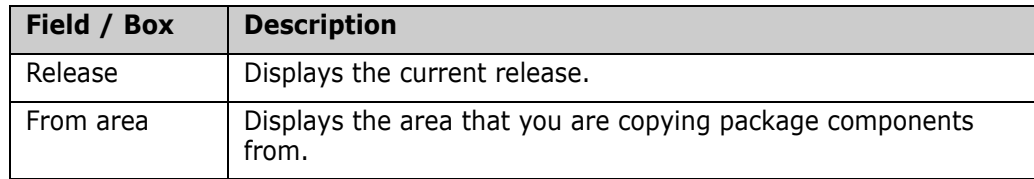

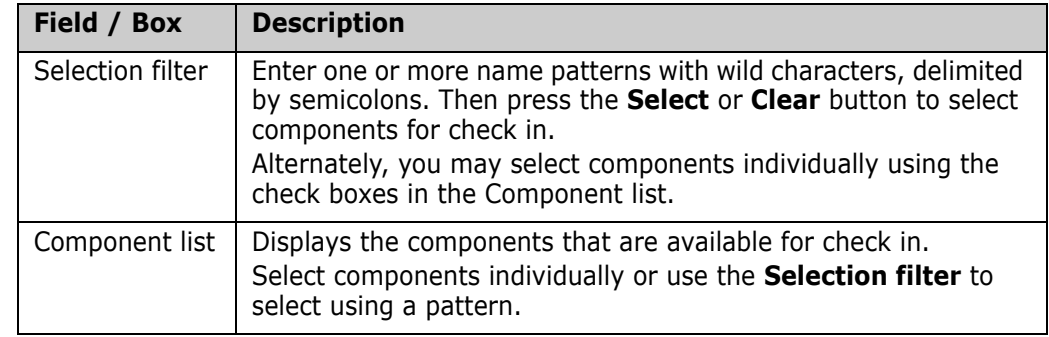

**3** After you have selected the components to be checked in to the next area, click **Next**. The **Check in - Overlay** page displays.

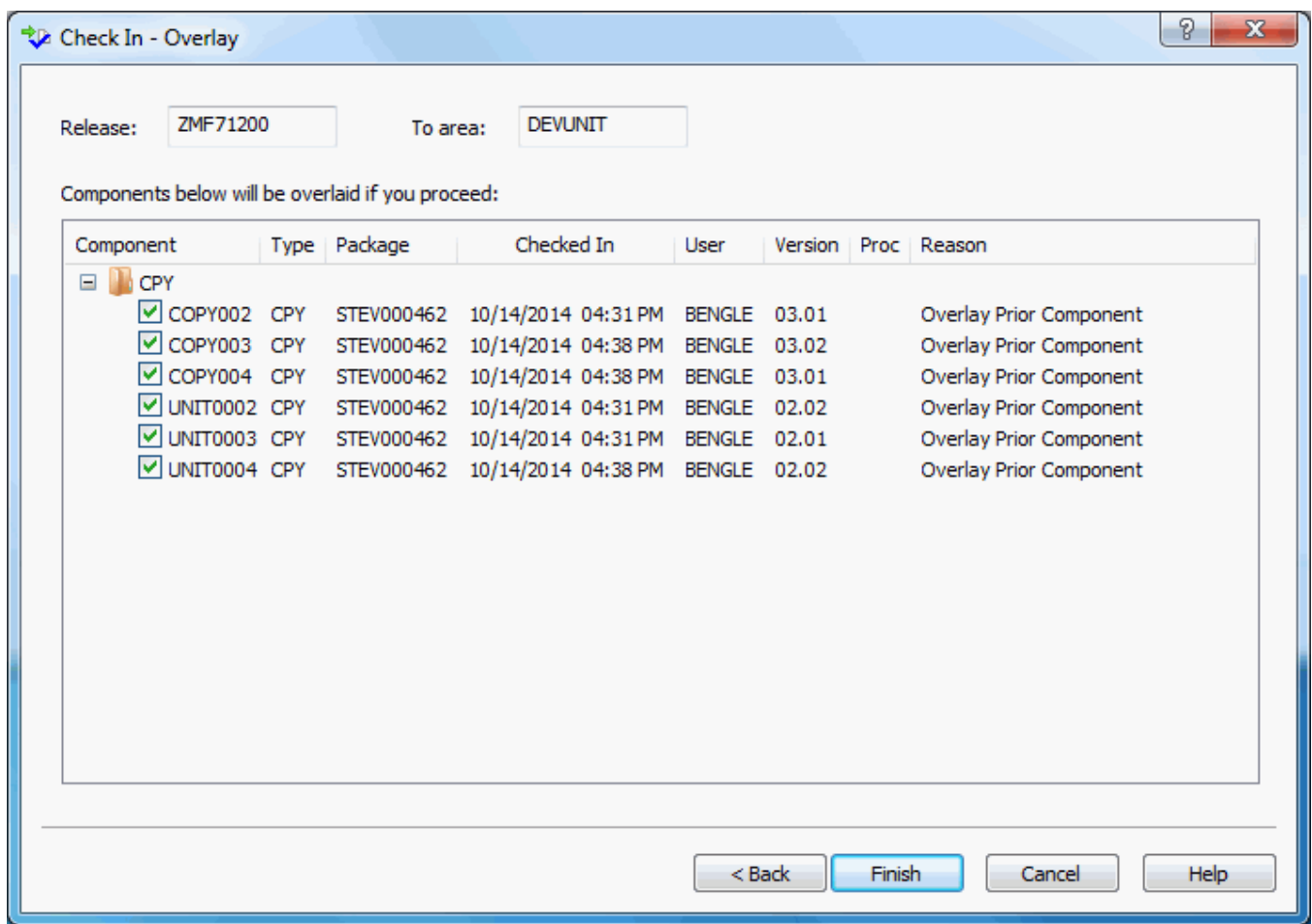

This page lists components that will be overlaid in the area you are checking in to. After reviewing this information, if you decide to check the components in, click **Finish**. Otherwise, click **Back** or **Cancel**.

**4** After the check in operation is complete, the results are displayed in the **Check In - Results** page as shown below.

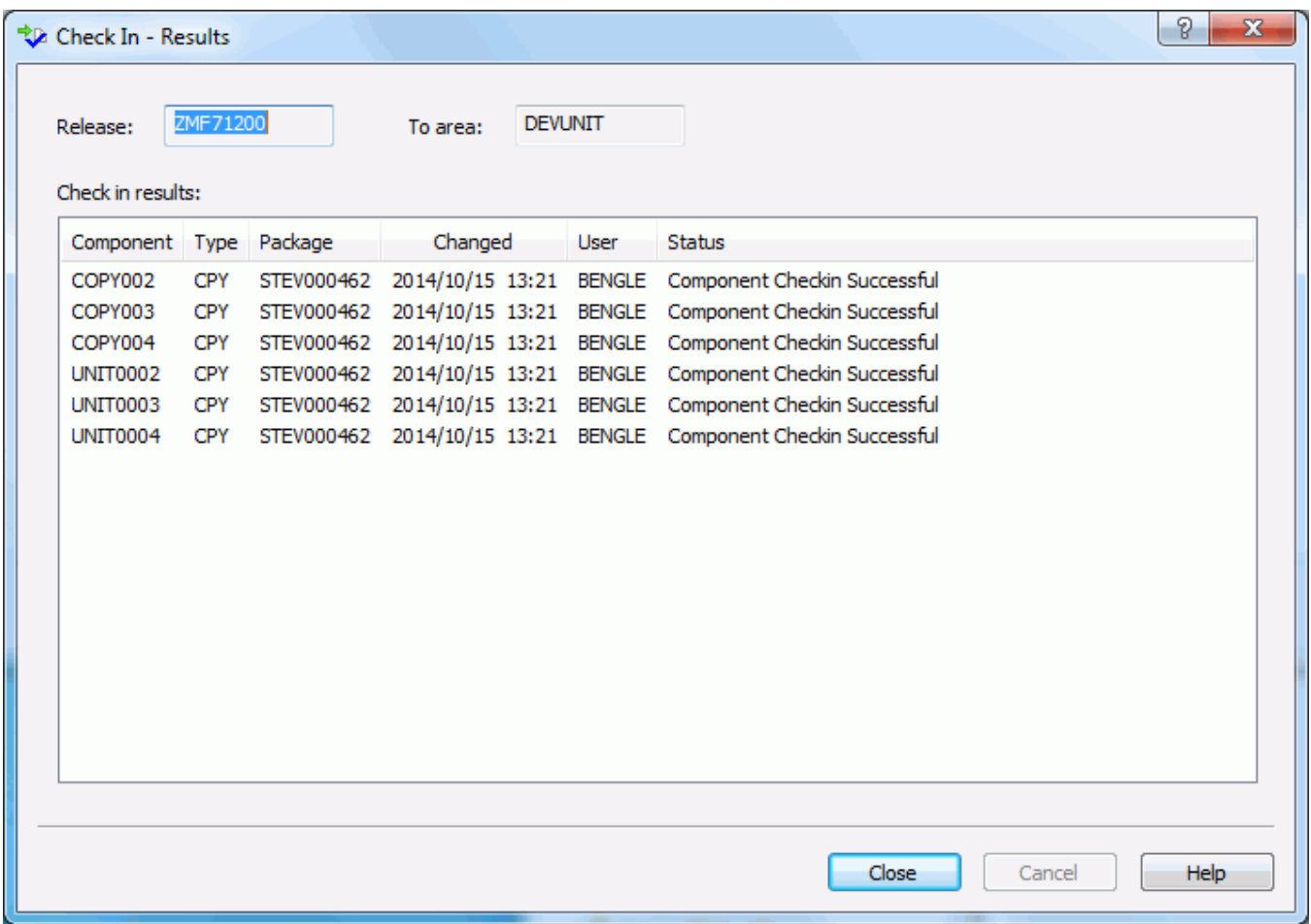

Just press the **Close** button after reviewing the results.

## **Checking In to Next Area**

Area check-in copies components from the libraries for one area into the libraries for another area. Check-in advances release components through the hierarchy of areas that progressively integrate release components.

Area check-in accomplishes these objectives:

- Populates the area libraries for the next area defined for the release.
- Makes the components available to build processes in other packages in the same application that are attached to the release.
- Makes the components available to build processes in other packages in the same application that define this release as a prior release.
- Makes the components available to build processes in packages in other applications if this application is defined as a related application.
- Continues the process of squeezing out multiple versions of the same component that are in development at the same time and are intended for install at the same time.

Check-in to next area is subject to these rules and conditions.

- The target area for area check-in is predetermined. When you define an area in a release, you specify the next area.
- **The check-in rule for the target area determines whether the area must be audited or** blocked before check-in to the next area is allowed.
- The check-in rule for the target area can restrict who can perform check-in to the target area.
- A single check-in operation copies components from a set of release area application libraries into the corresponding set of area application libraries in the next area. If there are several applications joined to a release, you perform multiple check-in operations to copy all area components to the next area.
- You can check-in all components from a selected application, or you can check-in selected components from a selected application.
- **If a component already exists in the target area library, you must explicitly override a** "check-in components disallowed" condition to overlay the component.
- A component in a target area library can only be overlaid by the person who last checked in the component to the target area. This rule can be overridden in the definition of the target area.
- If a component that already exists in an area library cannot be overlaid, it must be retrieved before it can be checked in again.

## **Steps to Check in to Next Area**

**1** Right-click on a component in a release "Changes" folder and choose **Check in to next area**. The **Check in - Options** page displays.

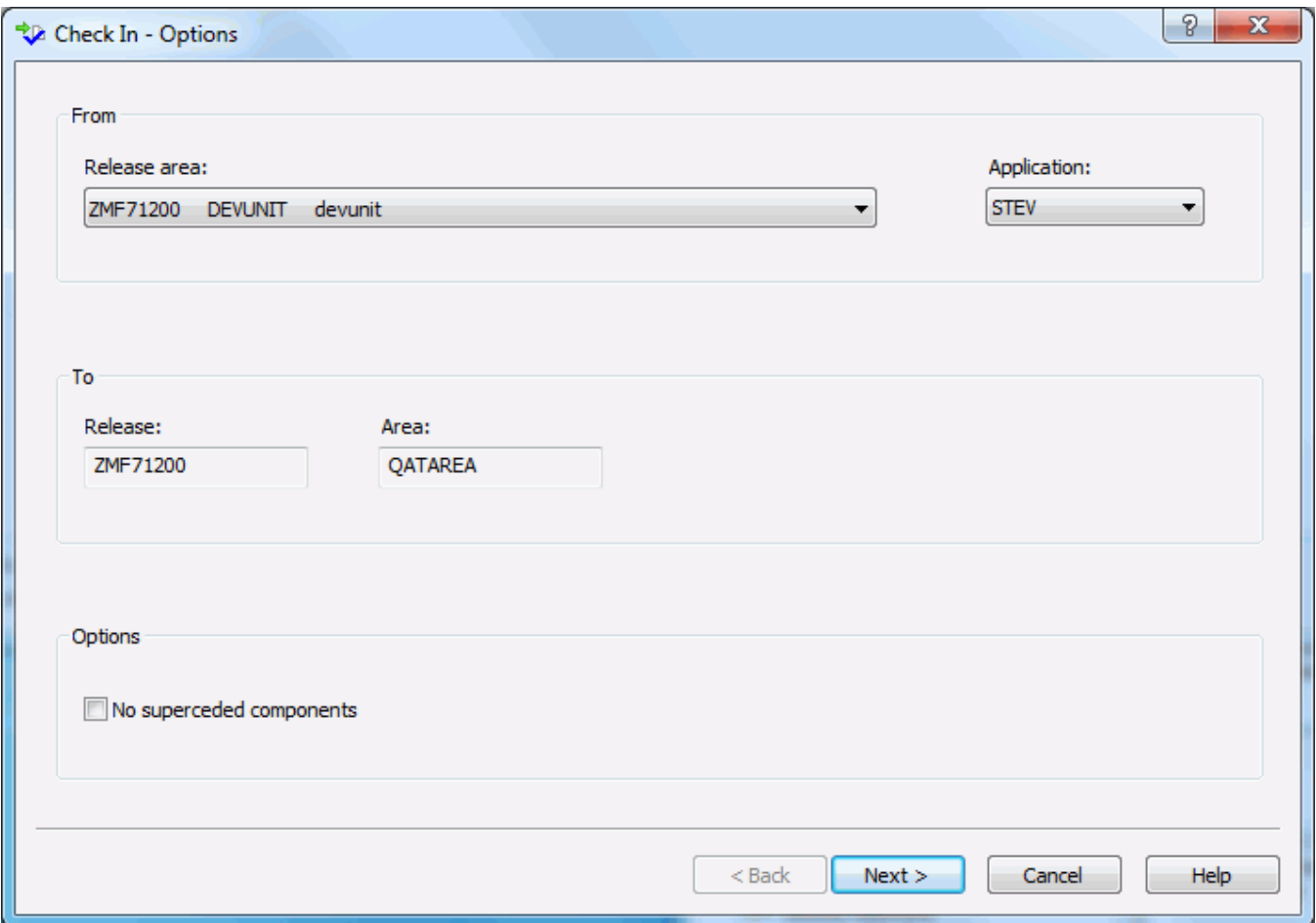

This table describes the fields and options in the **Check in - Options** page.

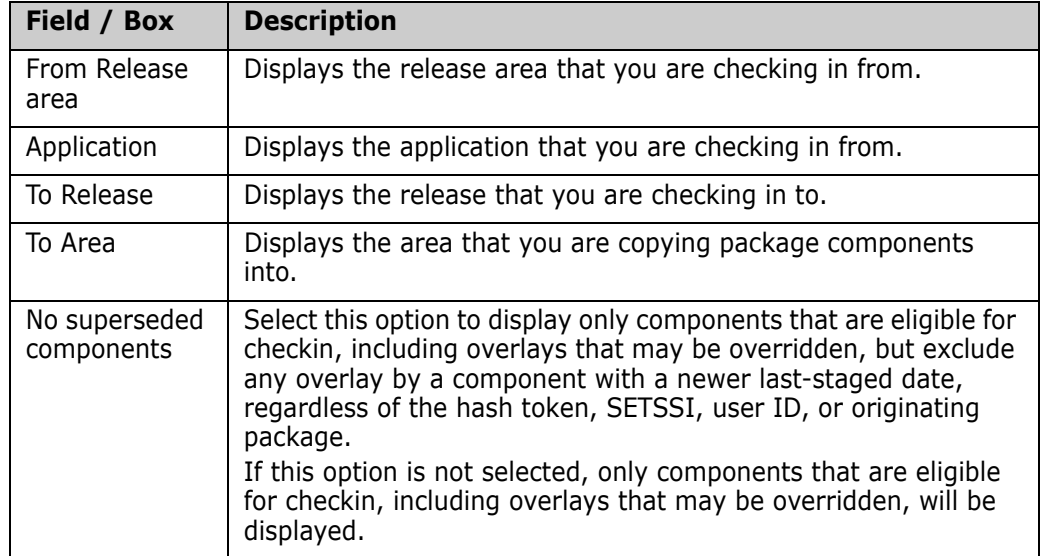

**2** Update the fields in the **Check in - Options** page and press **Next**. The **Check in - Components** page displays.

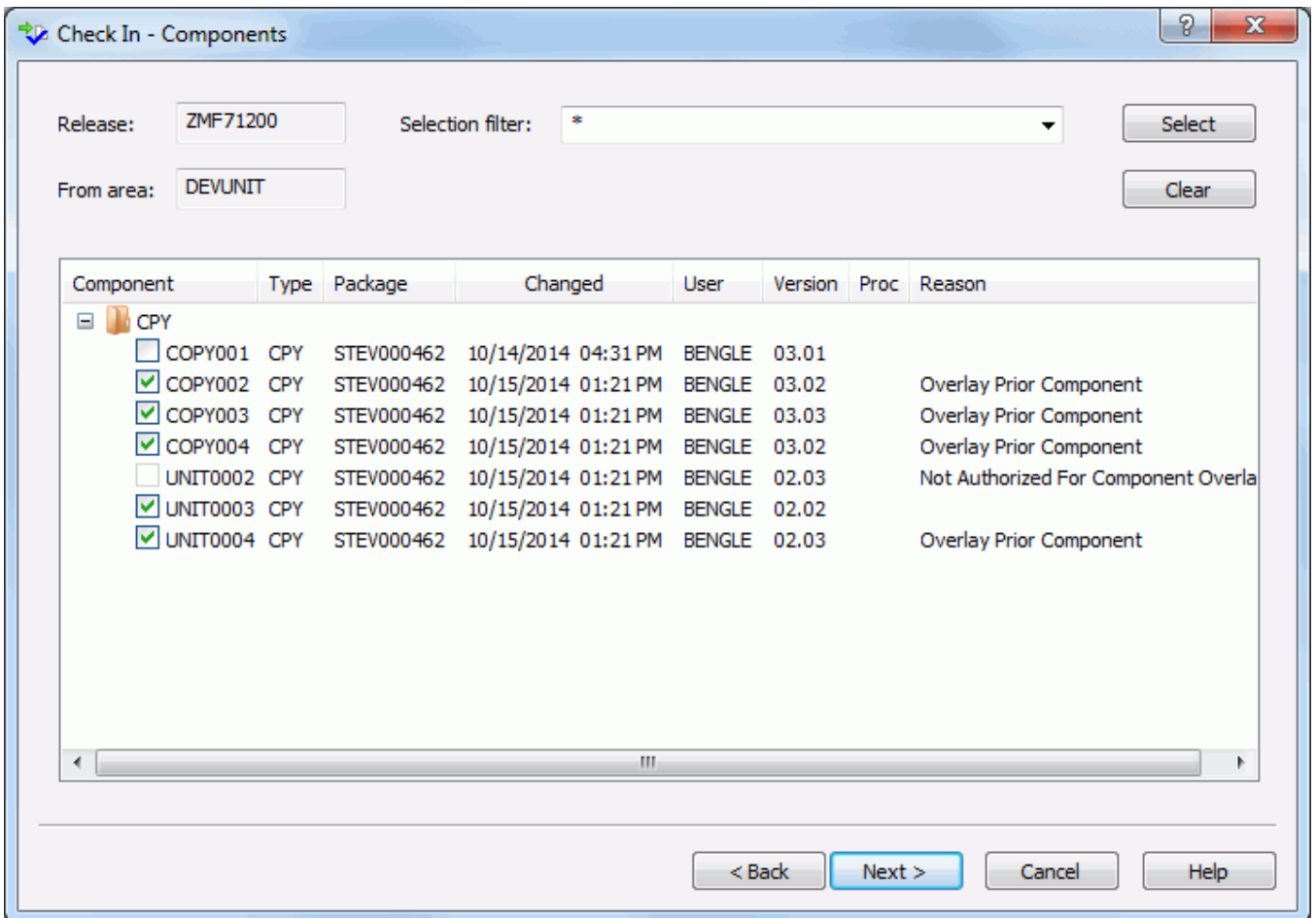

This table describes the fields and options in the **Check in - Components** page.

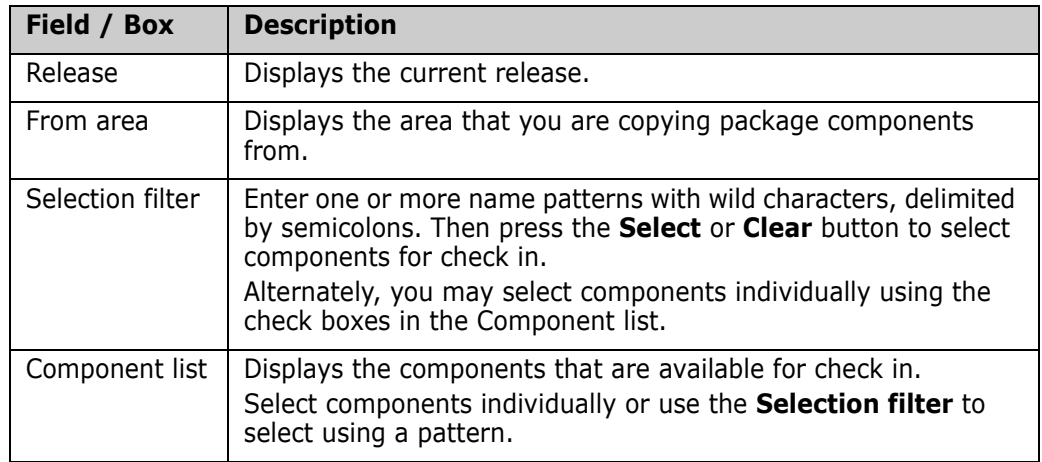

**3** After you have selected the components to be checked in to the next area, click **Next**. The **Check in - Overlay** page displays.

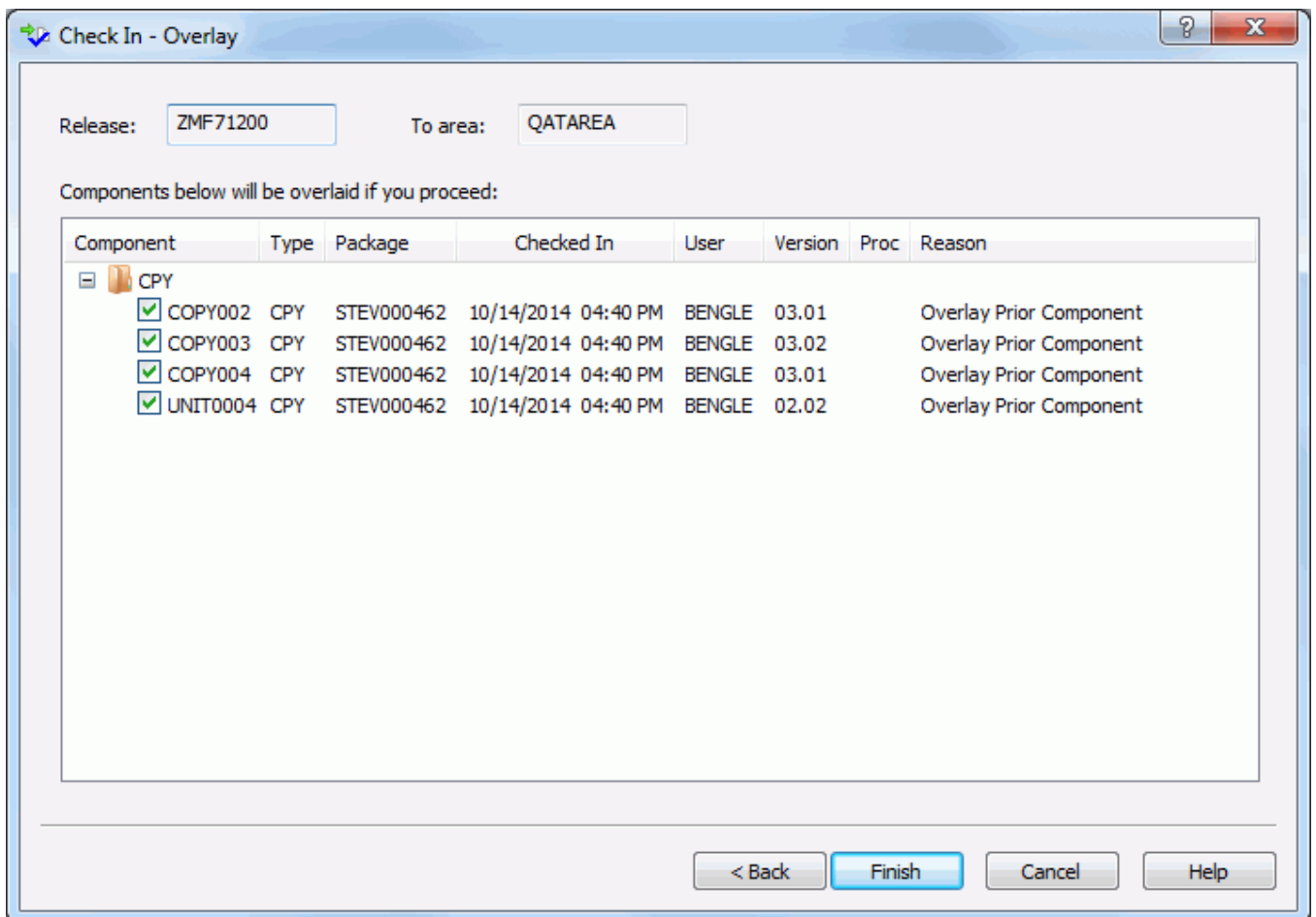

This page lists components that will be overlaid in the area you are checking in to. After reviewing this information, if you decide to check the components in, click **Finish**. Otherwise, click **Back** or **Cancel**.

**4** After the check in operation is complete, the results are displayed in the **Check In - Results** page as shown below.

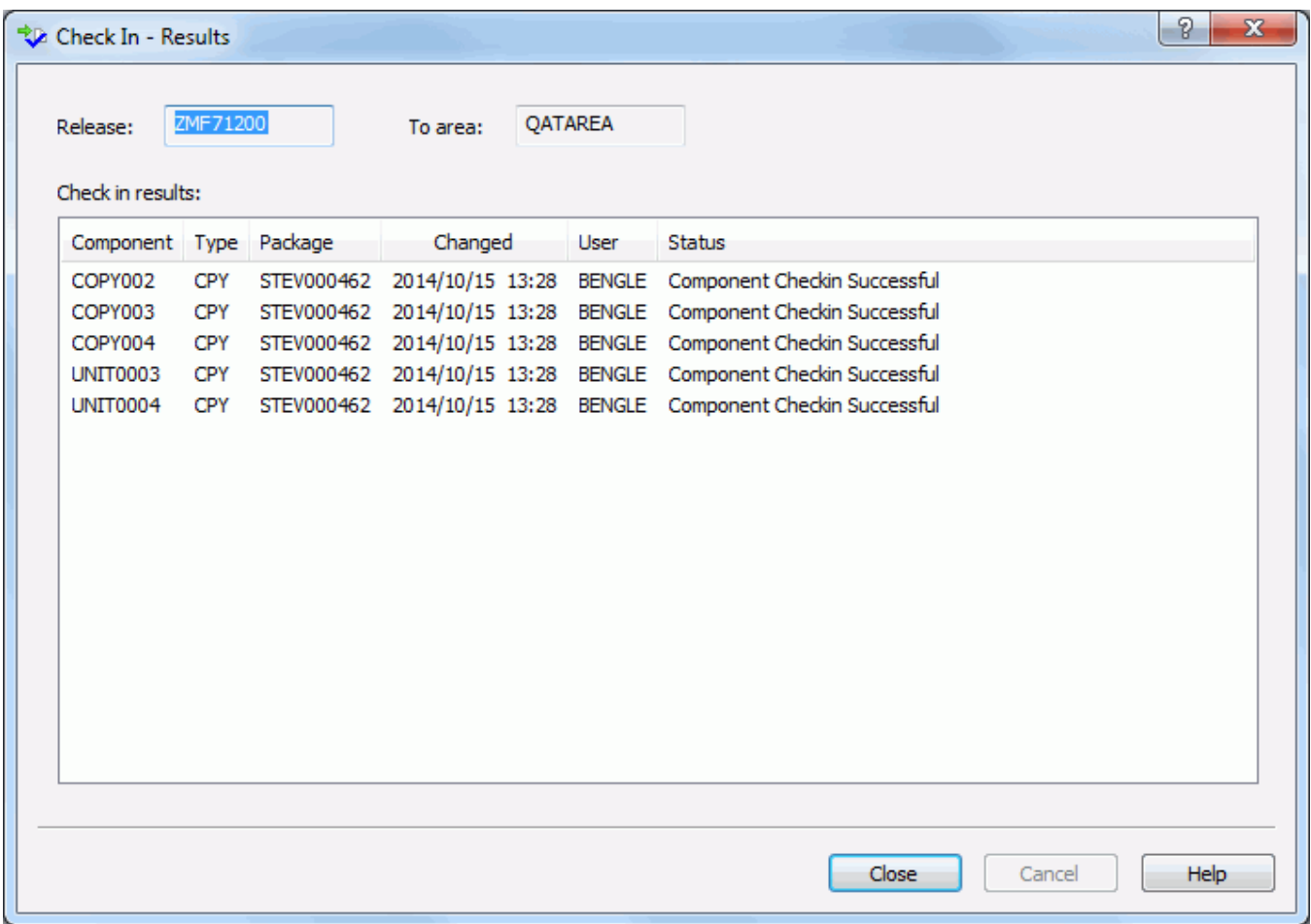

Just press the **Close** button after reviewing the results.

# **Promoting a Release Area**

### **Steps to Promote a Release Area**

**1** Right-click on a package, release, or release area and chose **Promote**. The **Promote - Options** page displays.

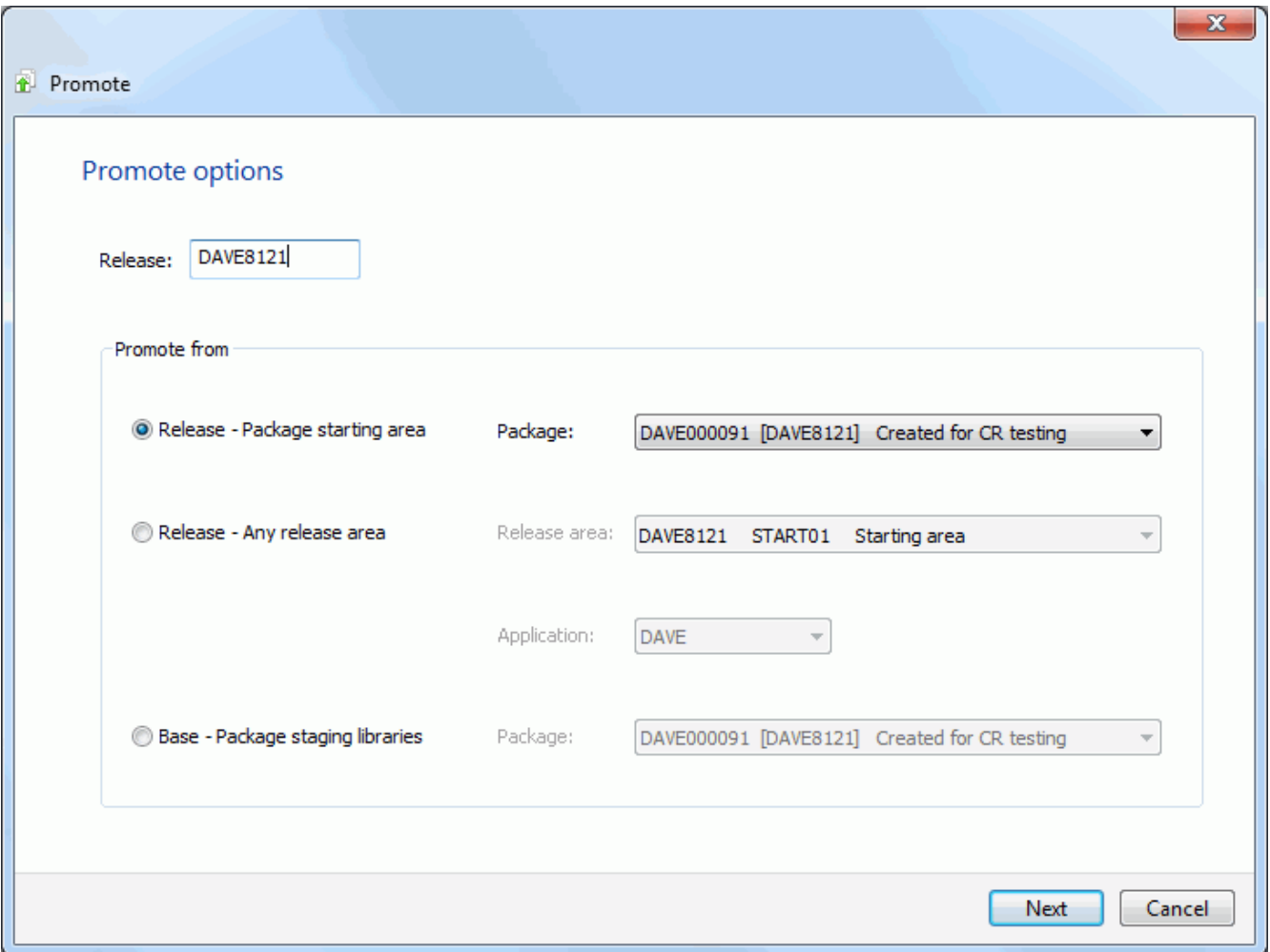

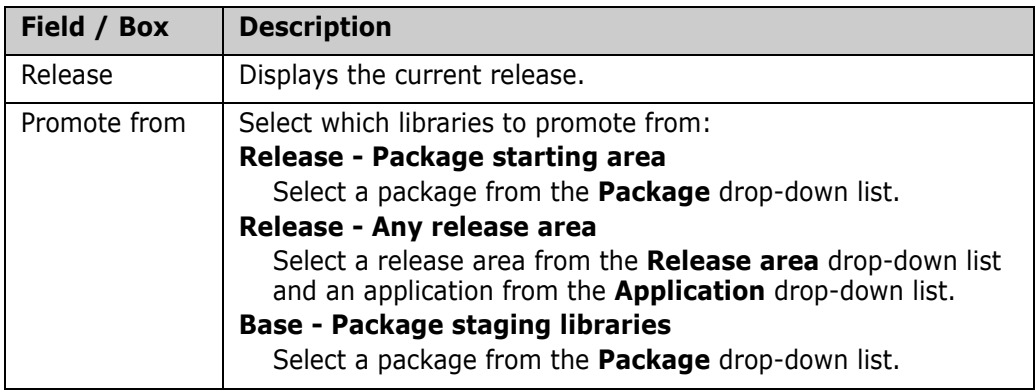

This table describes the fields and options in the **Promote - Options** page.

#### **2** Click **Next**. The **Promote - Location** page displays.

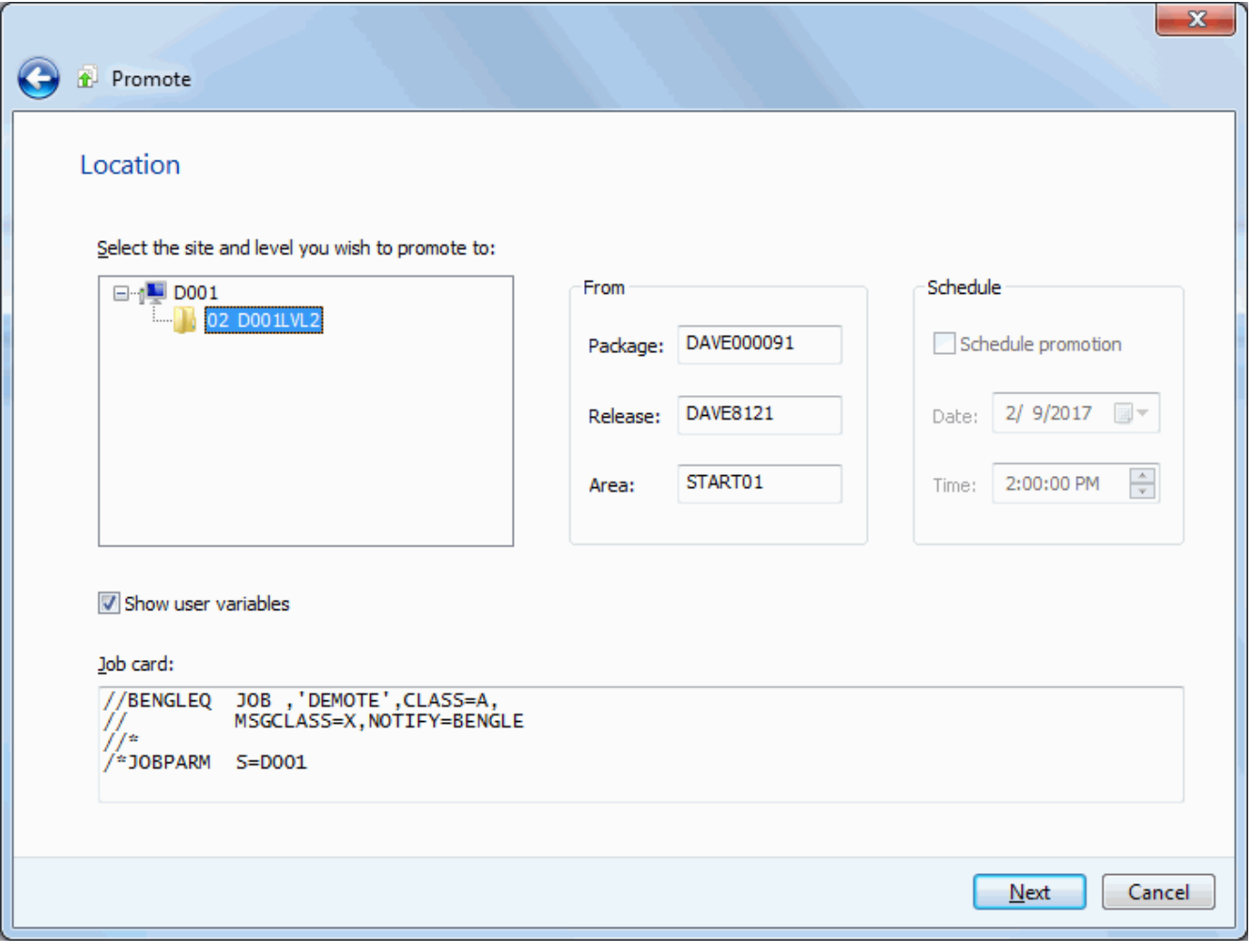

- The upper left window displays a directory tree of promotion sites and levels. Hold the mouse pointer over a promotion level to see a description, which would be one of the following:
	- First promotion for the site.
	- New level. Package has previously been promoted to a lower level for the site.
- Promoted level with no components. Can be any level up to the highest promotion level for the site.
- Promoted level with components. Can be any level up to the highest promotion level for the site.
- Invalid level selection.
- The Schedule box on the right side is disabled for ERO promotions.
- The "Show user variables" check box displays the **Other Options** page which allows you to set user variables.
- The lower window displays the job card for submitting the Promote job:
	- Default values are displayed initially. If you change the values, they will be stored in your registry and used as the defaults in the future.
	- Each time this dialog displays, the last character of the job name is incremented alphabetically.
	- If the &SYSUID parameter in the Notify field is not overridden, the user ID is automatically substituted.
- **3** Select a valid site/level to which you want to promote the package and change the job card if necessary.

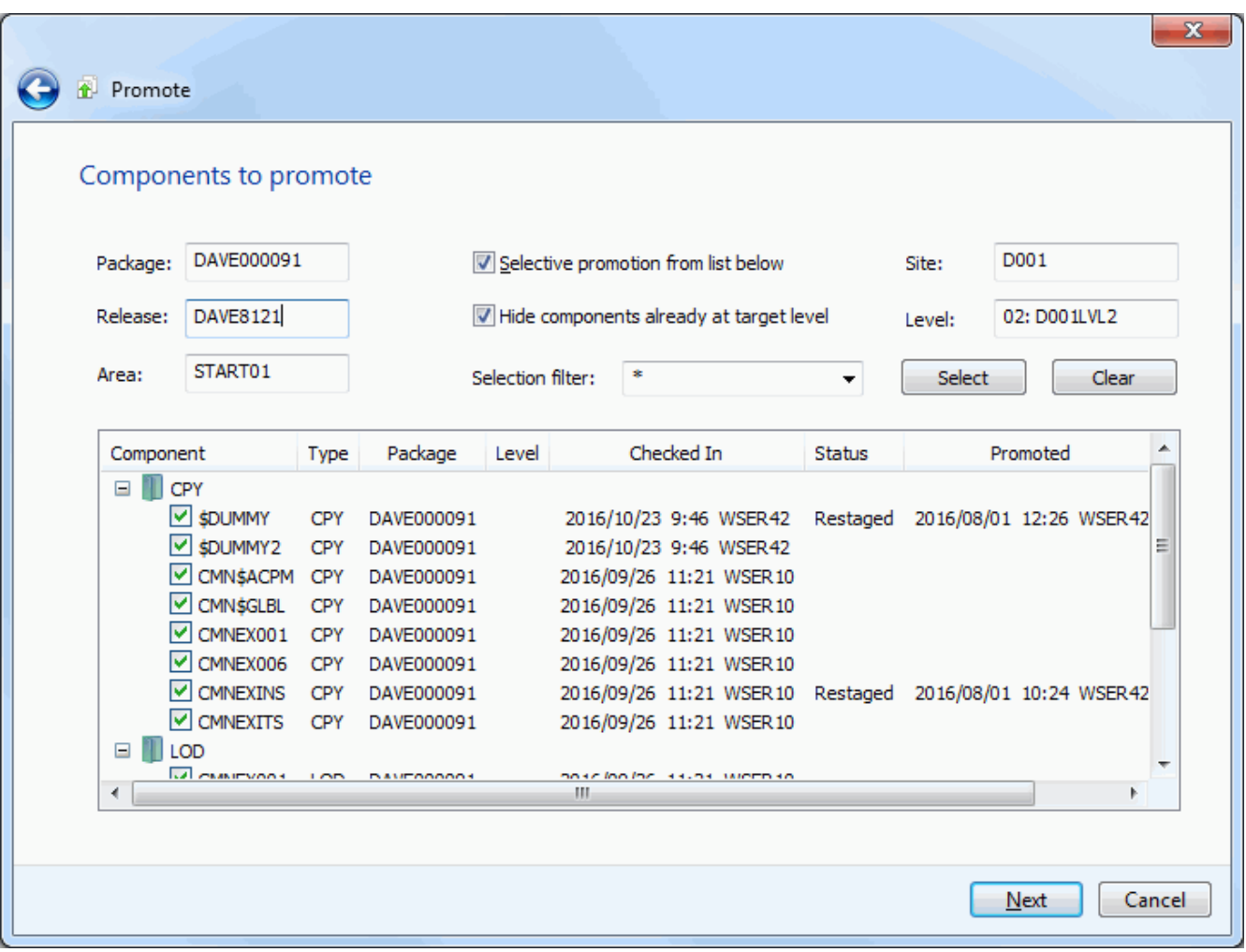

#### **4** Click **Next** to go to the **Promote - Components** page:

In this example, level 02 for site MP3000 was selected. The display window lists all of the components available for promotion.

- **5** To select or deselect components:
	- **a** Select the option "Selective promotion from list below". This option will be preselected if you are promoting to a level where the package already exists.
	- **b** Select or deselect components in one of the following ways:
		- Use the check boxes in the list.
		- or

Use the "Selection filter" field to enter a name pattern with wild characters. Then press the **Select** or **Clear** button; the check boxes for all component names that match the filter are checked or unchecked.

You may enter multiple pattern names, one at a time, and press **Select** or **Clear** for each entry.

**6** To hide components that have already been promoted to the target level, select the option "Hide components already at target level".

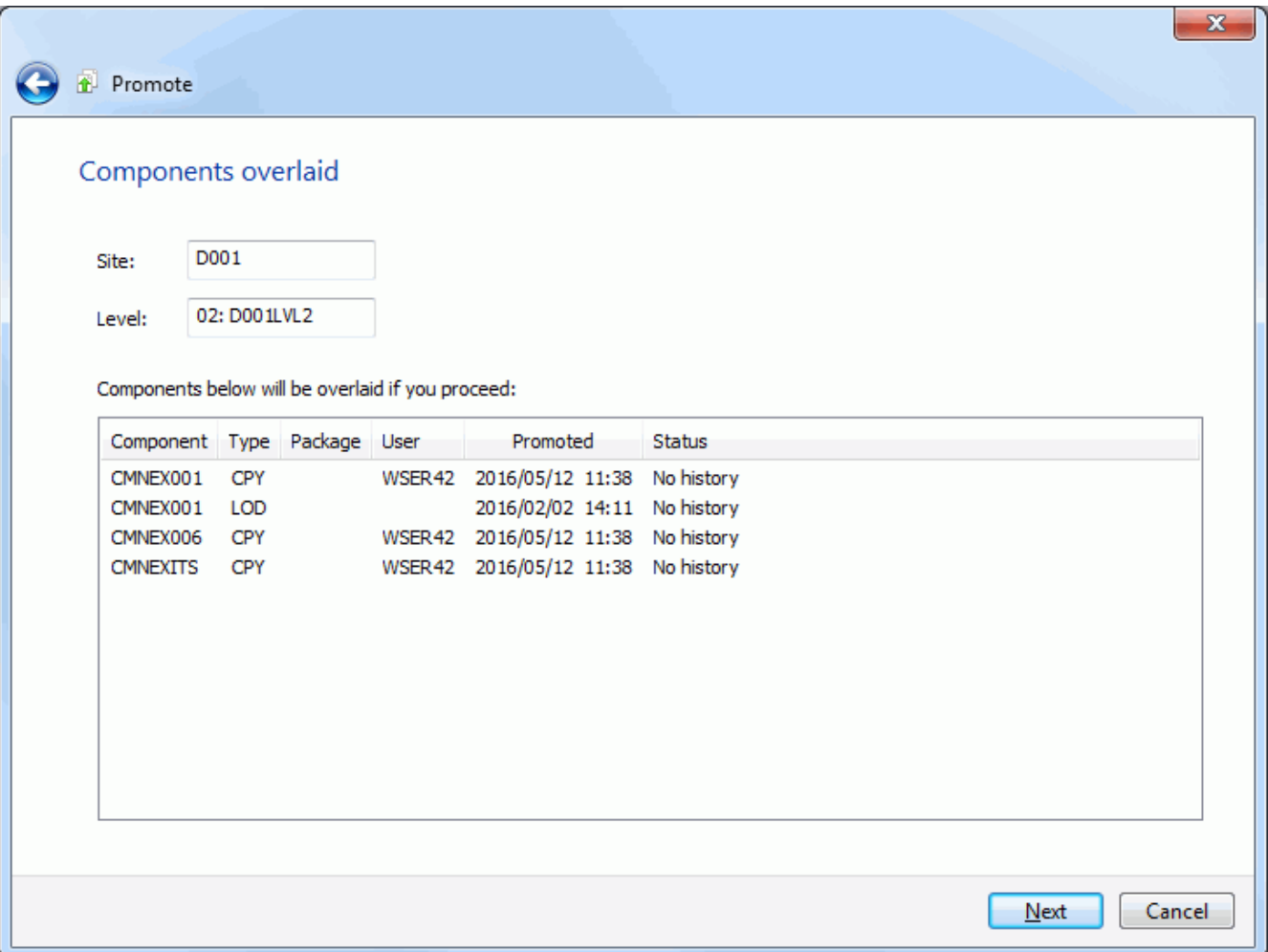

### **7** Click **Next** to go to the **Promote - Overlay** page:

The display window lists components already in the promotion library that will be overlaid if you proceed with this promotion. Because this is a promote to a new level where no packages have been promoted, there are no components to be overlaid.

**8** Press **Next** to continue. The **Promote - User Options** page displays only if customer-defined options have been specified in the PROMOTE member of ZDDOPTS.

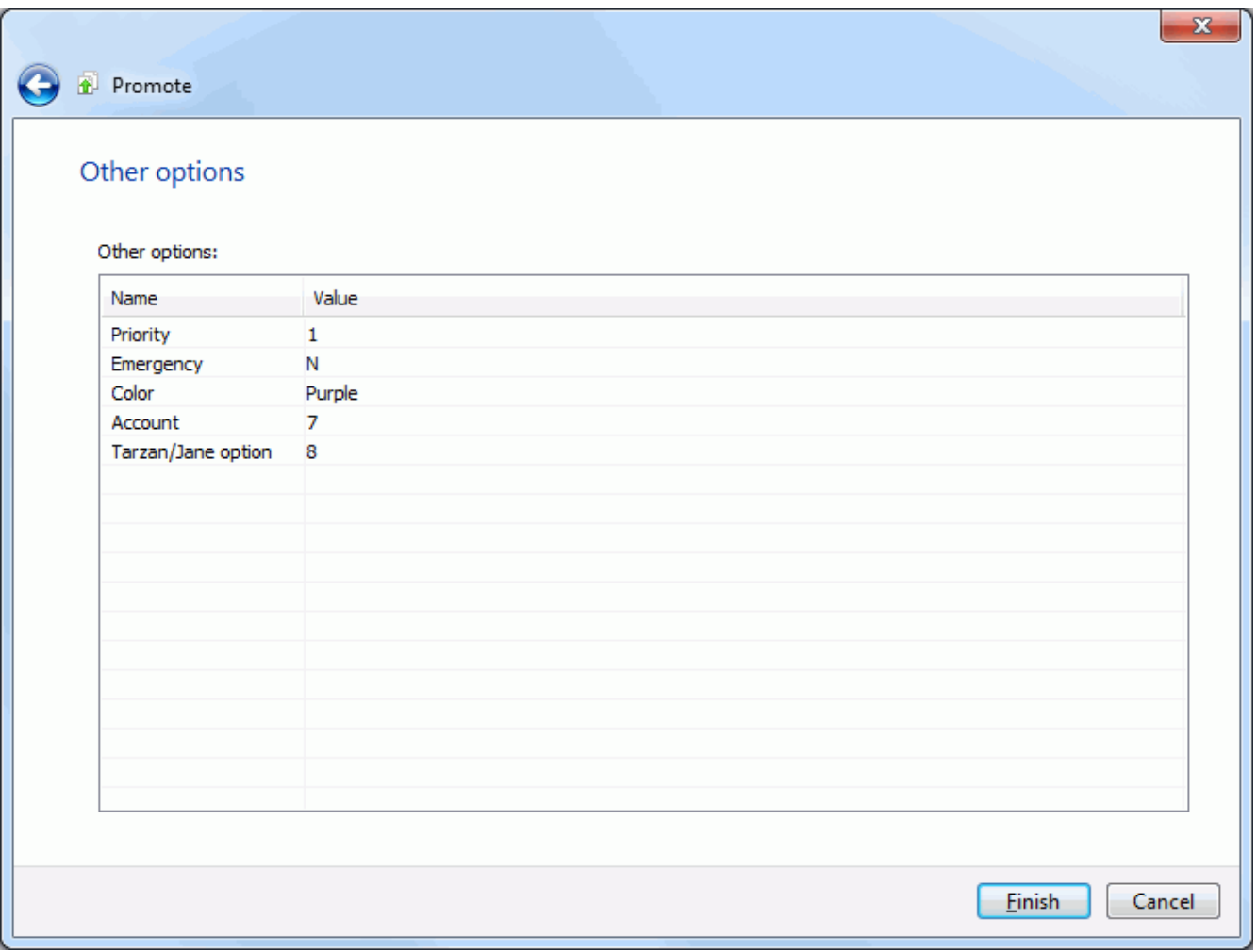

Update the options as needed, following the validation rules specified in the PROMOTE member of ZDDOPTS.

**9** Click **Finish** to submit the Promote job. You can check the job status through ChangeMan ZDD or in ISPF.

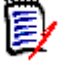

**NOTE** Components are promoted to all libraries that are defined for a promotion library type. (Multiple libraries for a library type for a promotion level display in ChangeMan ZDD with a number suffix. For example, if you have two libraries defined for JCL, they display as JCL.1 and JCL.2).
# <span id="page-360-0"></span>**Demoting a Release Area**

## **Steps to Demote Release Area**

**1** Right-click on a package, release, or release area and chose **Demote**. The **Demote - Options** page displays.

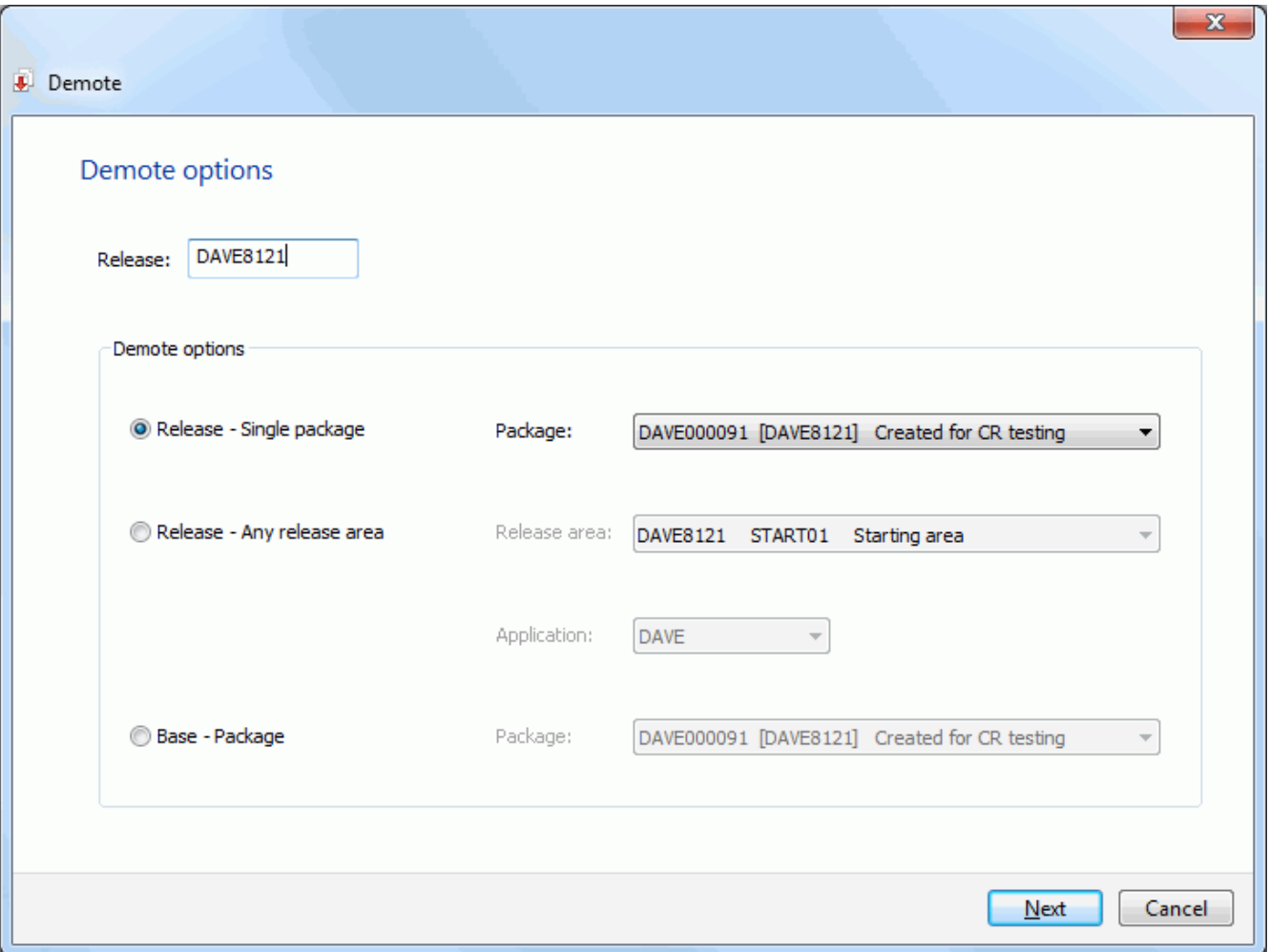

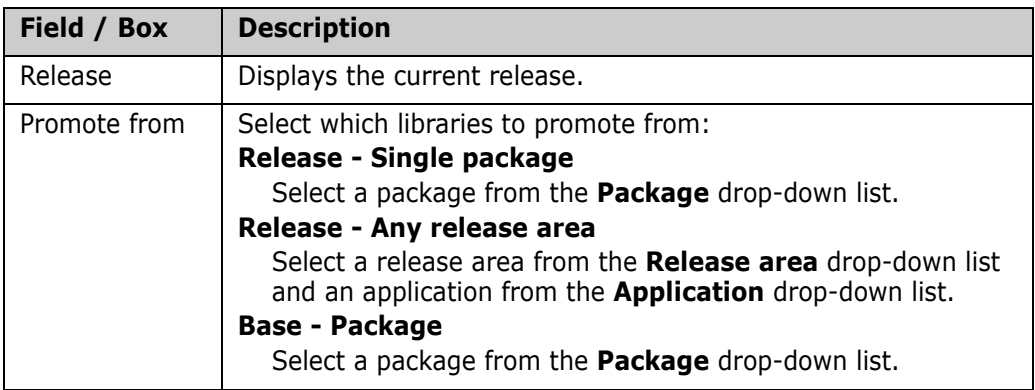

This table describes the fields and options in the **Demote - Options** page.

#### **2** Press **Next**. The **Demote - Location** page displays.

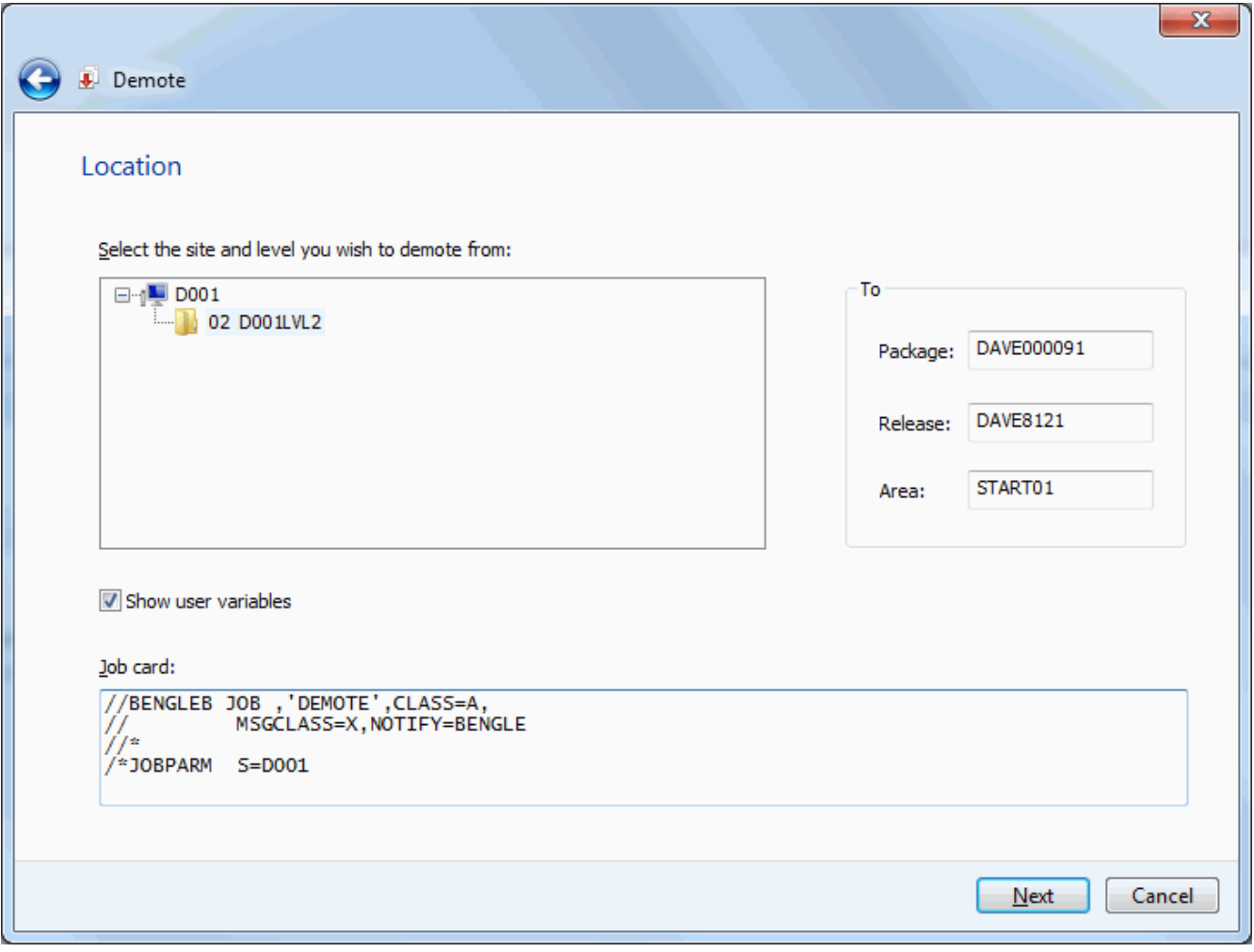

- The upper window displays a directory tree of promotion sites and levels. Hold the mouse pointer over a promotion level to see a description, which would be one of the following:
	- First promotion for the site.
	- New level. Package has previously been promoted to a lower level for the site.
- Promoted level with no components. Can be any level up to the highest promotion level for the site.
- Promoted level with components. Can be any level up to the highest promotion level for the site.
- Invalid level selection.
- The "Show user variables" check box displays the **Other Options** page which allows you to set user variables.
- The lower window displays the job card for submitting the Demote job:
	- Default values are displayed initially. If you change the values, they will be stored in your registry and used as the defaults in the future.
	- Each time this dialog displays, the last character of the jobname is incremented alphabetically.
	- If the &SYSUID parameter in the Notify field is not overridden, the user ID is automatically substituted.
- **3** Select a valid site/level from which you want to demote the package, and change the job card if necessary.

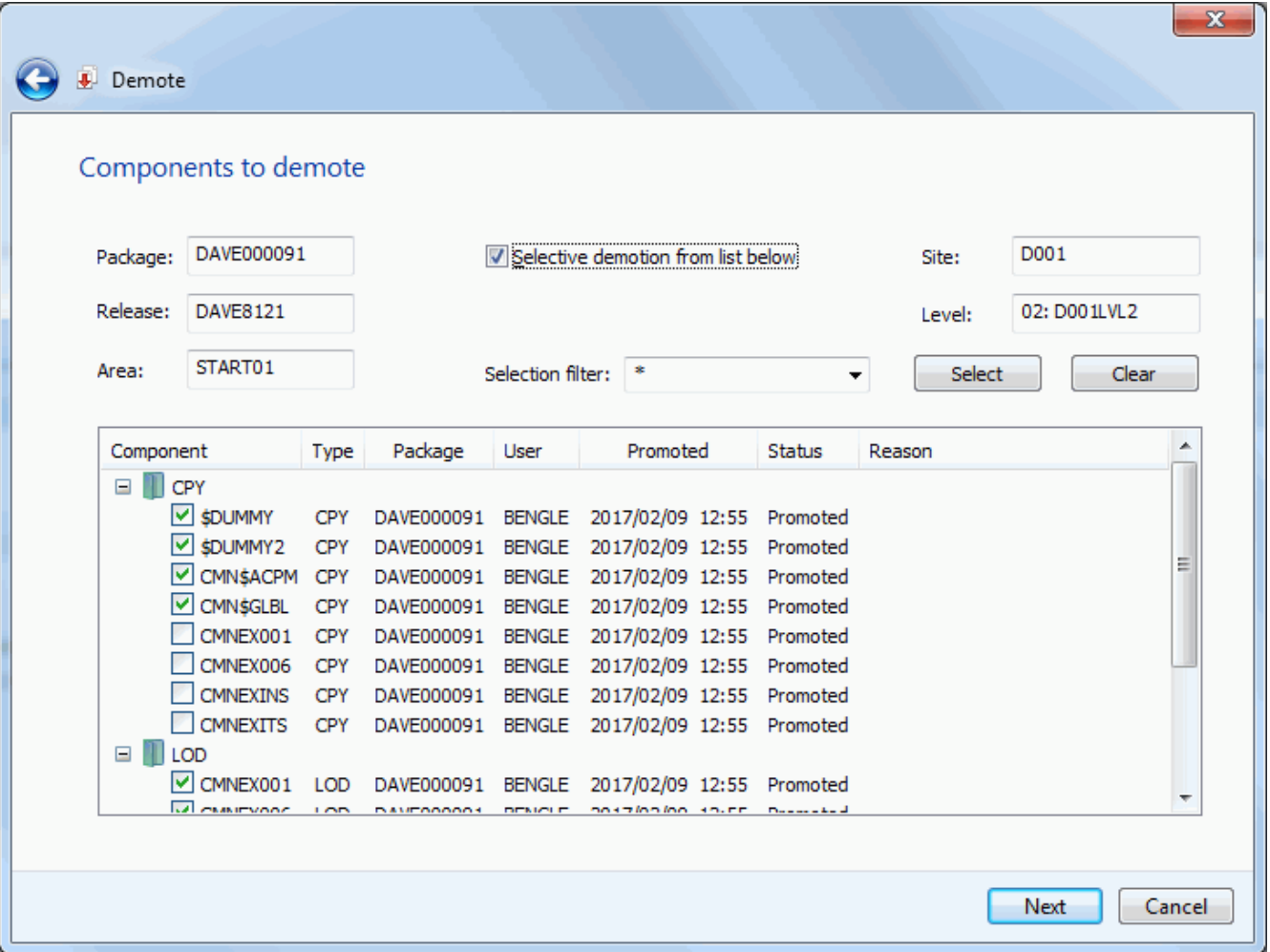

**4** Click **Next** to go to the **Demote - Components** page:

The display window lists all of the components available for demotion.

- **5** To select or deselect components:
	- **a** Select the option "Selective demotion from component list below".
	- **b** Select or deselect components in one of the following ways:
		- Use the check boxes in the list.

or

 Use the "Selection filter" field to enter a name pattern with wild characters. Then press the **Select** or **Clear** button; the check boxes for all component names that match the filter are checked or unchecked. You may enter multiple pattern names, one at a time, and press **Select** or **Clear** for each entry.

At the bottom of the page, you will see either a **Finish** button or a **Next** button.

If you see a **Finish** button, go to [Step 7 on page 365.](#page-364-0)

If you see a **Next** button, click **Next** to continue.

**6** The **Demote - User Options** page displays only if customer-defined options have been specified in the DEMOTE member of ZDDOPTS.

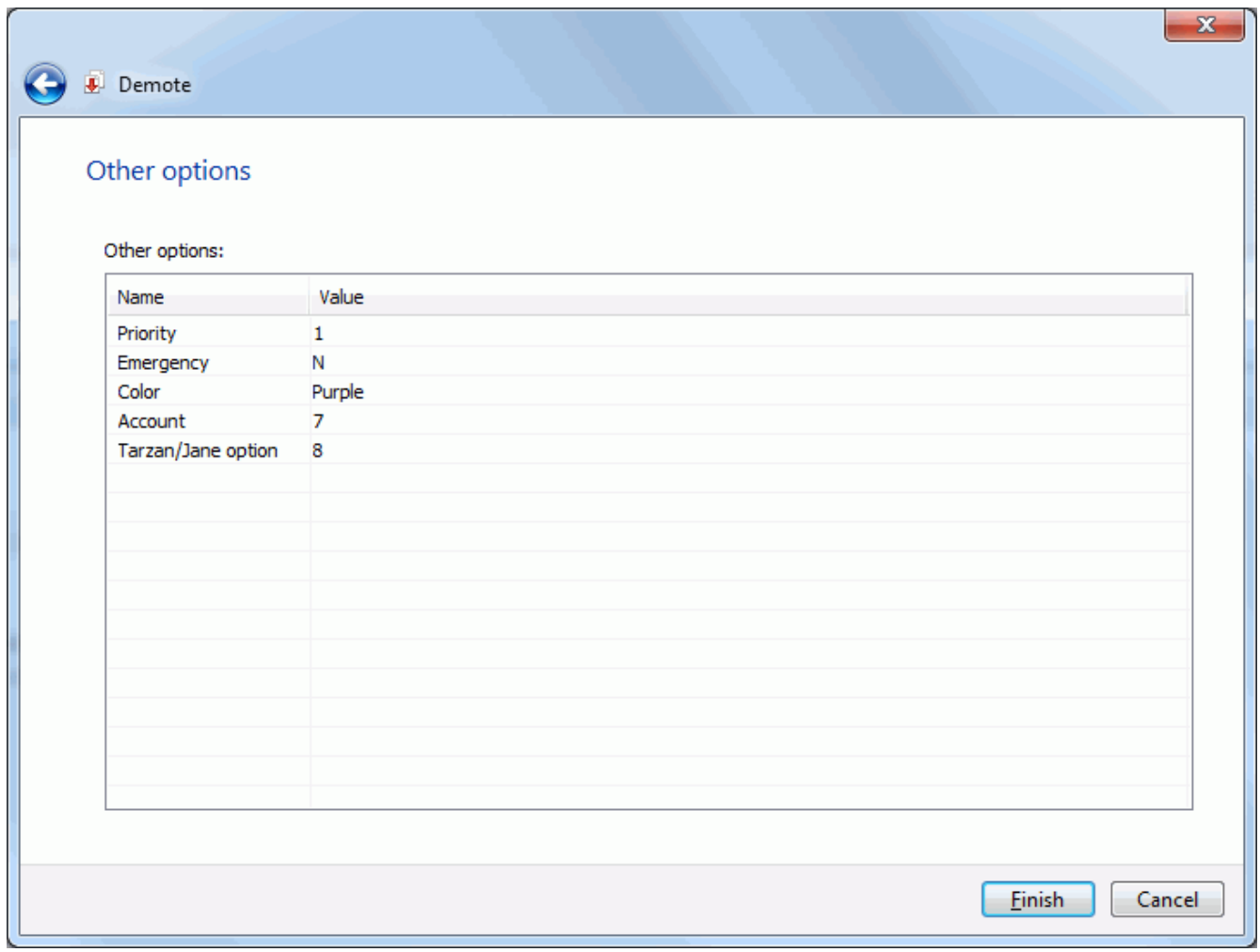

Update the options as needed, following the validation rules specified in the DEMOTE member of ZDDOPTS.

<span id="page-364-2"></span><span id="page-364-1"></span><span id="page-364-0"></span>**7** Click **Finish** to submit the Demote job. You can check the job status through ChangeMan ZDD or in ISPF.

# <span id="page-364-3"></span>**Retrieving from a Release Area**

The retrieve area function removes components from area libraries.

You must retrieve components from area libraries to:

- Detach a package from a release.
- **EXEC** Check-in a new version of the component from a different package.

### **Steps to Retrieve from a Release Area**

**1** Right-click on a release, release area, or a release package and chose **Retrieve components**. The **Retrieve - Options** page displays.

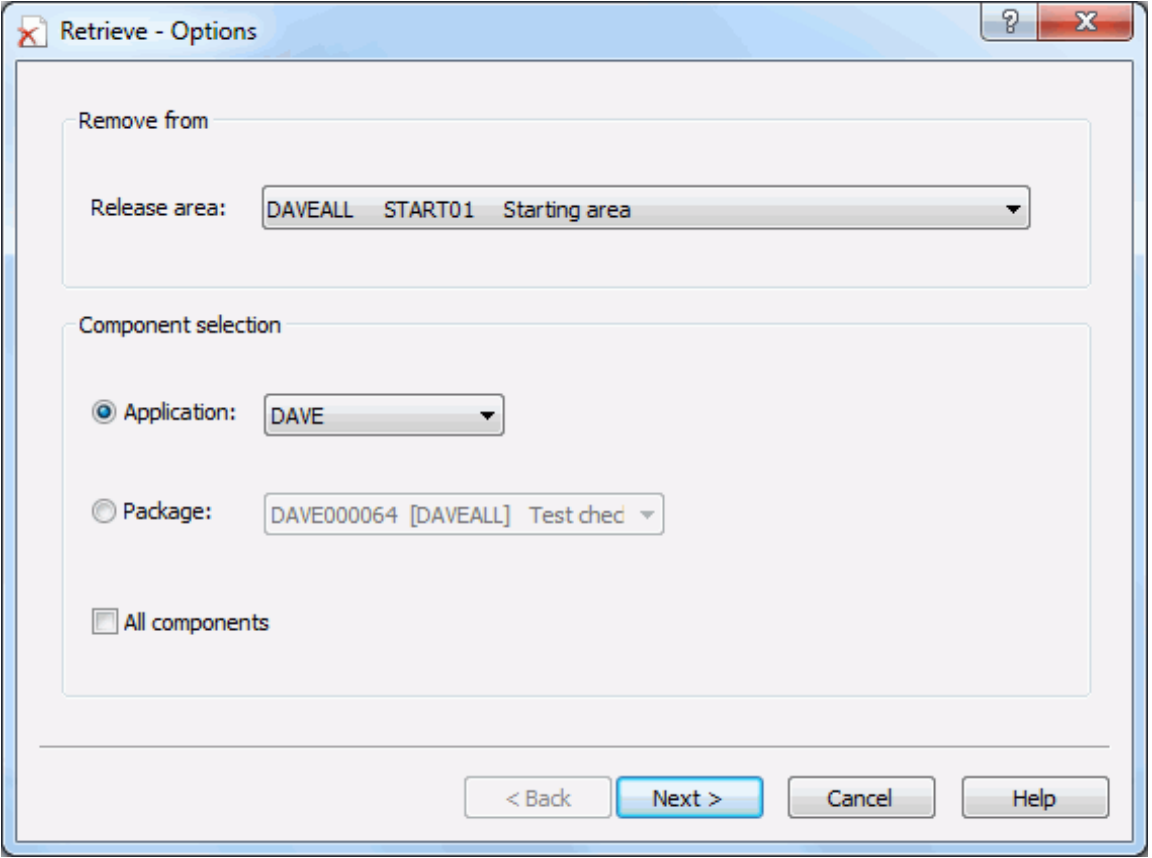

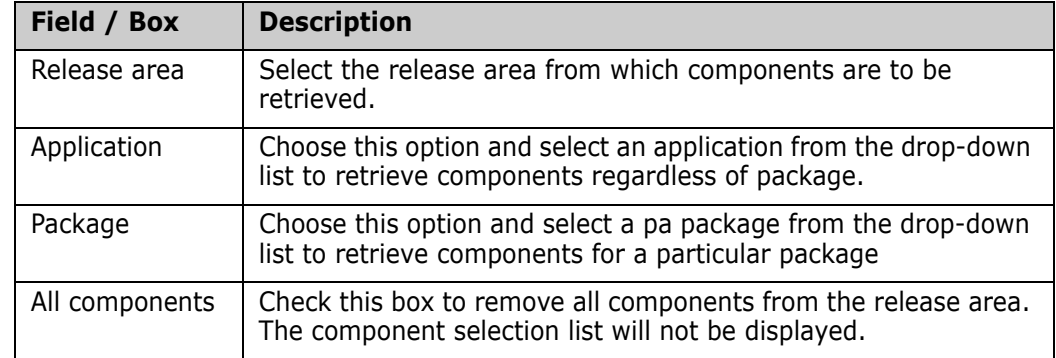

This table describes the fields and options in the **Retrieve - Options** page.

**2** Press **Next** to display the **Retrieve - Components** page in order to choose the components. However, if the **All components** box is checked, this page is not displayed, and there is a **Finish** button instead of a **Next** button.

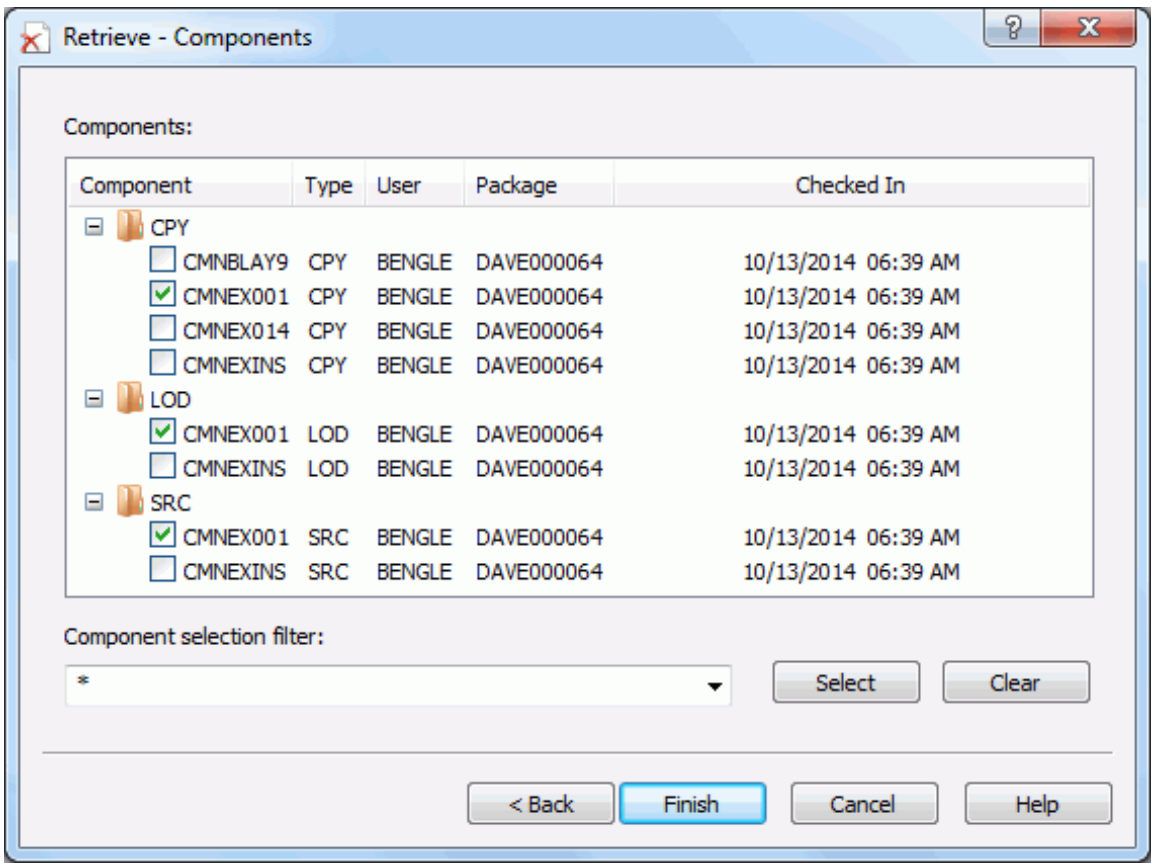

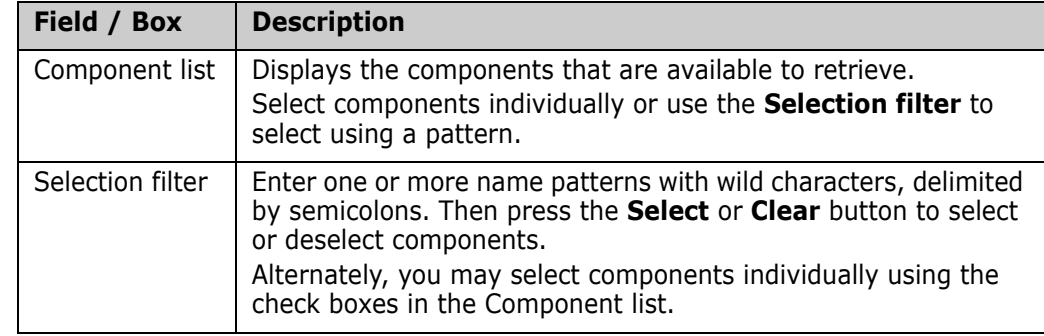

This table describes the fields and options in the **Retrieve - Components** page.

After selecting the components to retrieve, press **Finish** to complete the operation. Otherwise, press **Back** or **Cancel**.

**3** After the retrieve operation is complete, the results are displayed in the **Retrieve - Results** page as shown below.

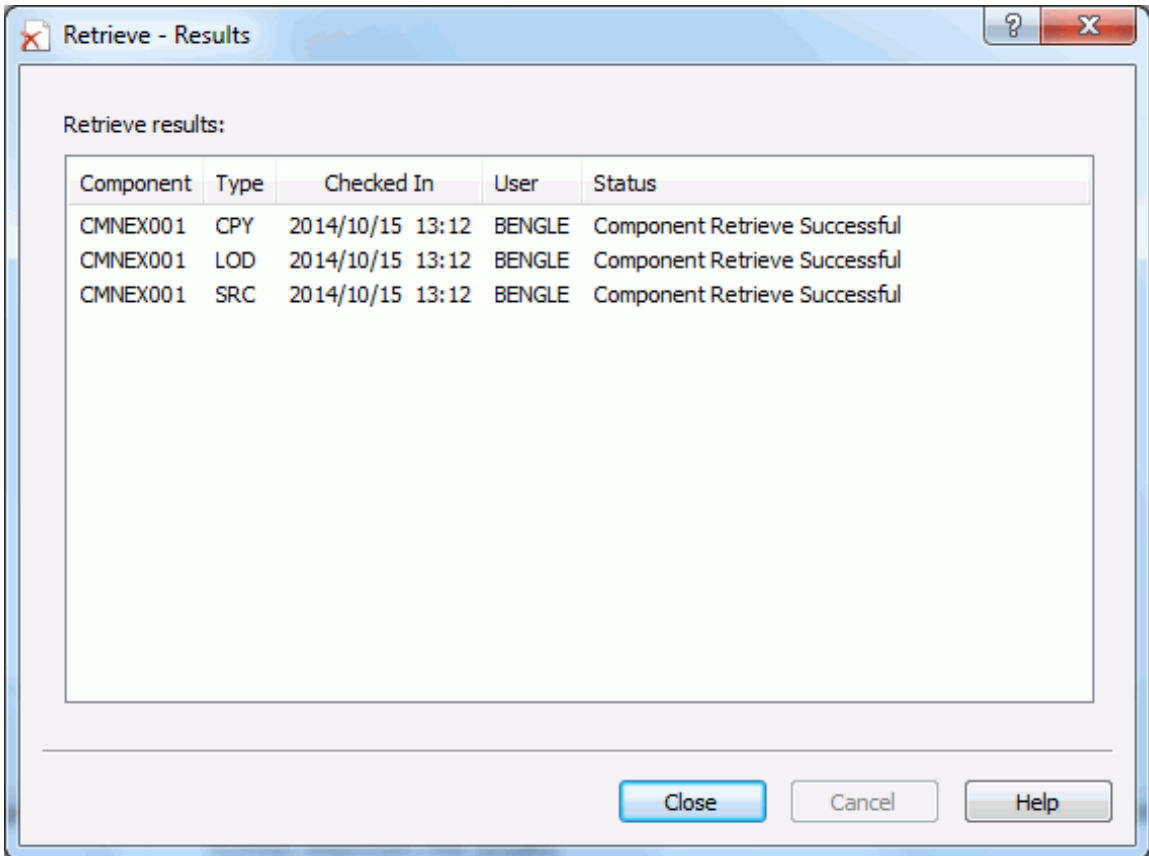

Just press the **Close** button after reviewing the results.

# **Auditing a Release Area**

Area audit evaluates relationships between different versions of the same component, and it evaluates relationships between components and other components that they include such as copybooks and statically linked load modules.

Area audit examines the components in libraries for a particular release area, as well as libraries for areas in the chain of next areas in the same release, libraries in areas of prior releases that will be installed sooner, and baseline libraries.

### **Steps to Audit a Release Area**

Right-click a release or a release area folder, then select **Serena Network** → **Audit release area** from the popup menu.

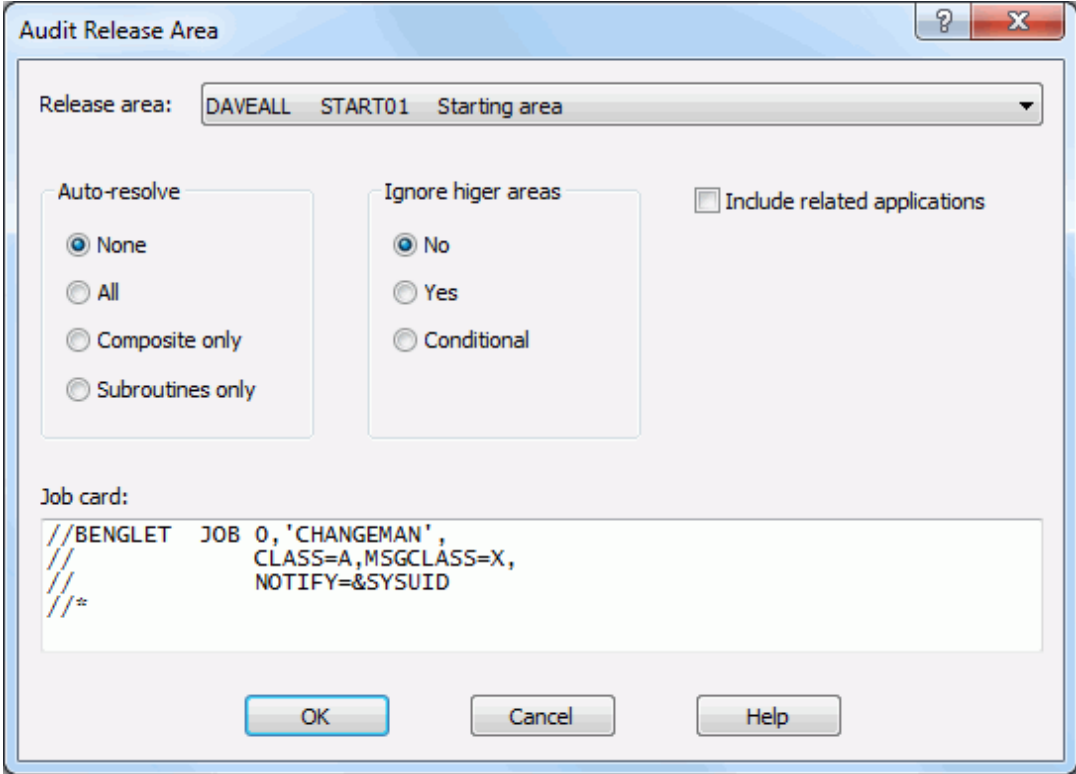

The first page displayed is the **Audit Release Area** dialog box displays.

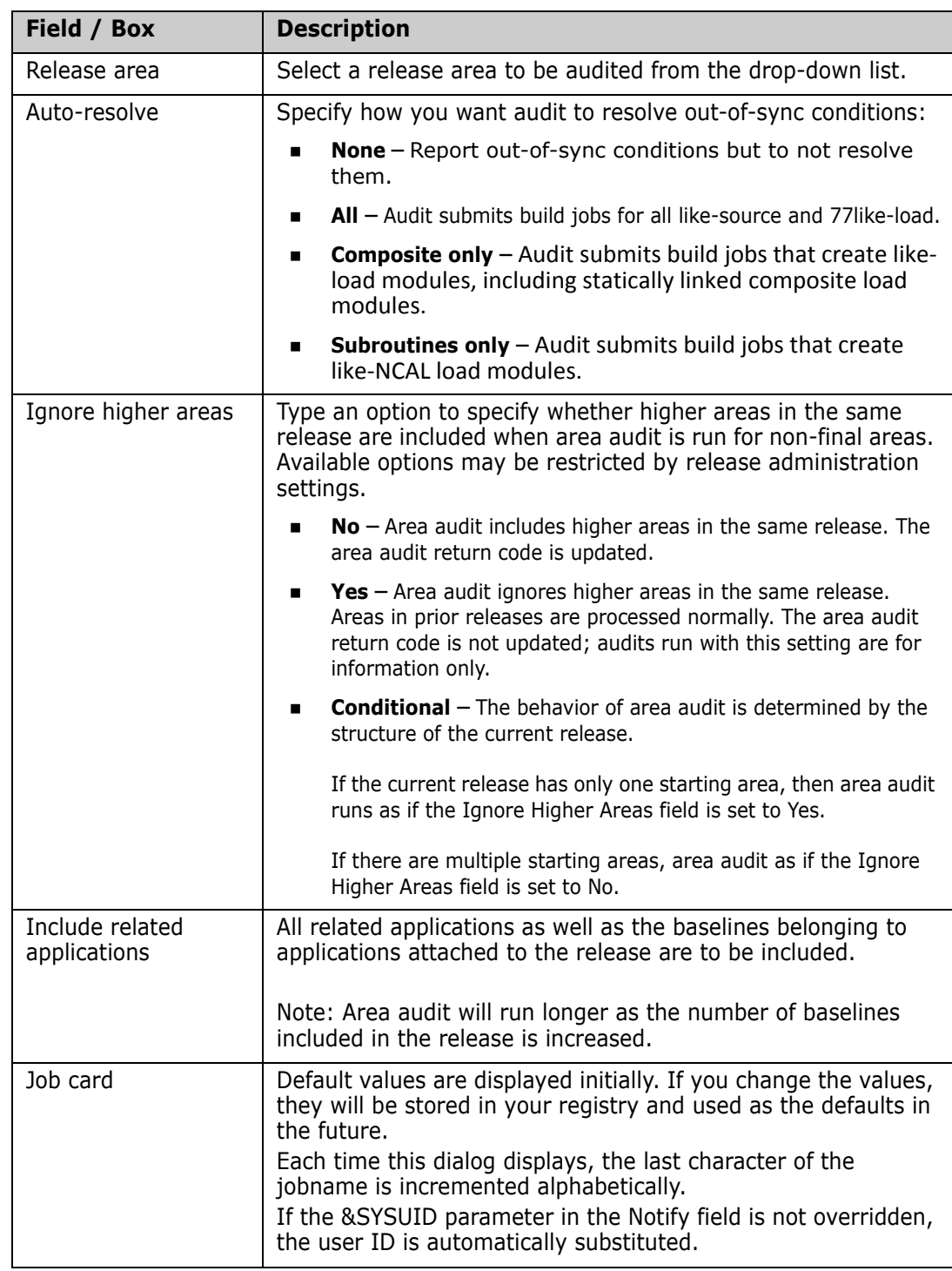

The following table describes the fields on the **Audit Release Area** dialog box.

# **Reverting a Release**

Revert release clears all release install approvals, unblocks the release, and changes the status of the release from APR, REJ, DIS, or BAK to DEV status.

The status of release areas are not changed, and packages attached to the release are not automatically reverted.

If your release was distributed to one or more ChangeMan ZMF production instances, you can initiate revert release at the development instance and revert release at some or all production sites.

If you revert a release that is waiting to install, scheduling information for packages attached to the release is removed from the scheduler, so even if you do not revert the packages, they will not install. However, you must revert a package to change any package contents.

## **Steps to Revert a Release**

**1** Right-click on a release that is in APR, REL,BAK, BLK or DIS status. Select **Serena Network** → **Revert release**. from the popup menu.

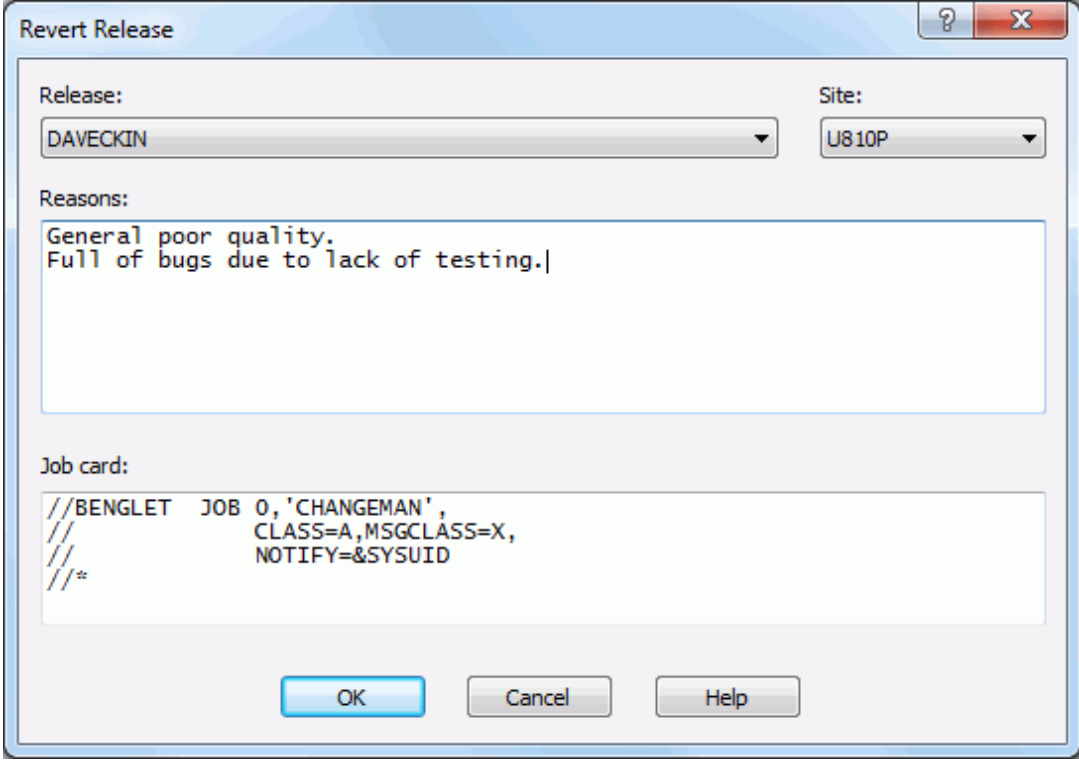

The **Revert Release** dialog box displays.

**2** Update the fields as described in the following table:

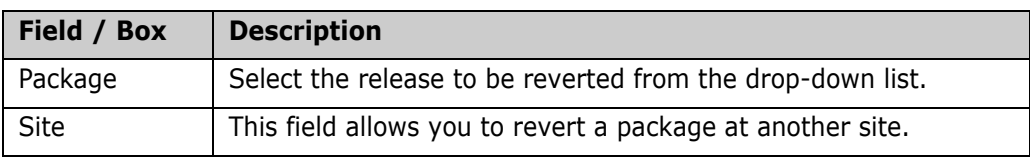

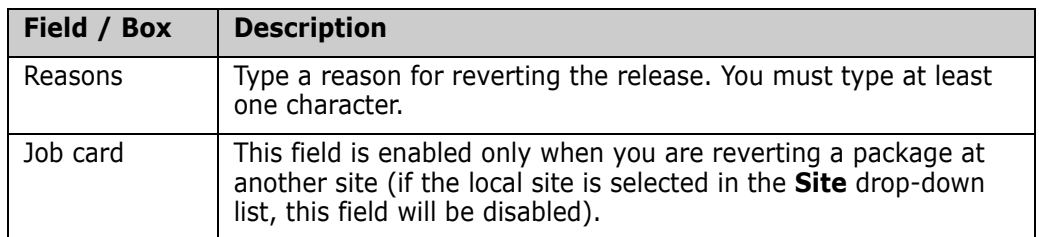

<span id="page-370-1"></span>**3** Click **OK** to process the request.

## **Testing a Release Area**

<span id="page-370-0"></span>The ERO test area function compares the contents of a system or subsystem area to the contents of packages attached to the release. Error conditions are displayed by the wizard.

As you consolidate package components in a release and as you work in packages to correct errors you find in release testing, you may create mismatches between the contents of areas and the contents of packages attached to the release. When you block a release, ERO automatically executes a test to detect mismatches between the final release area and contents of release packages.

You can find these errors earlier in the release life cycle by manually executing the test area function against any release area.

These are some of the conditions that are detected by the test area function.

- A component is in multiple attached packages. Only one version can be installed with a release, so all but one version are invalid.
- A component is in only one attached package, but the version in the package is different from the version in the tested area.
- An attached package contains a component that is not checked in to the tested area.

An attached package contains no components, no utility requests (scratch or rename), and no Online Forms, so it is extraneous to the release.

To use the **Test Area** command, the release must be in APR, BLK, DEV, or REJ status, and the must not be past the install date.

## **Steps to Test a Release Area**

**1** Right-click on a release or release area, where the release is in an eligible status. Then choose **Serena Network** →**Test area** from the popup menu. The **Test Area - Options** page displays.

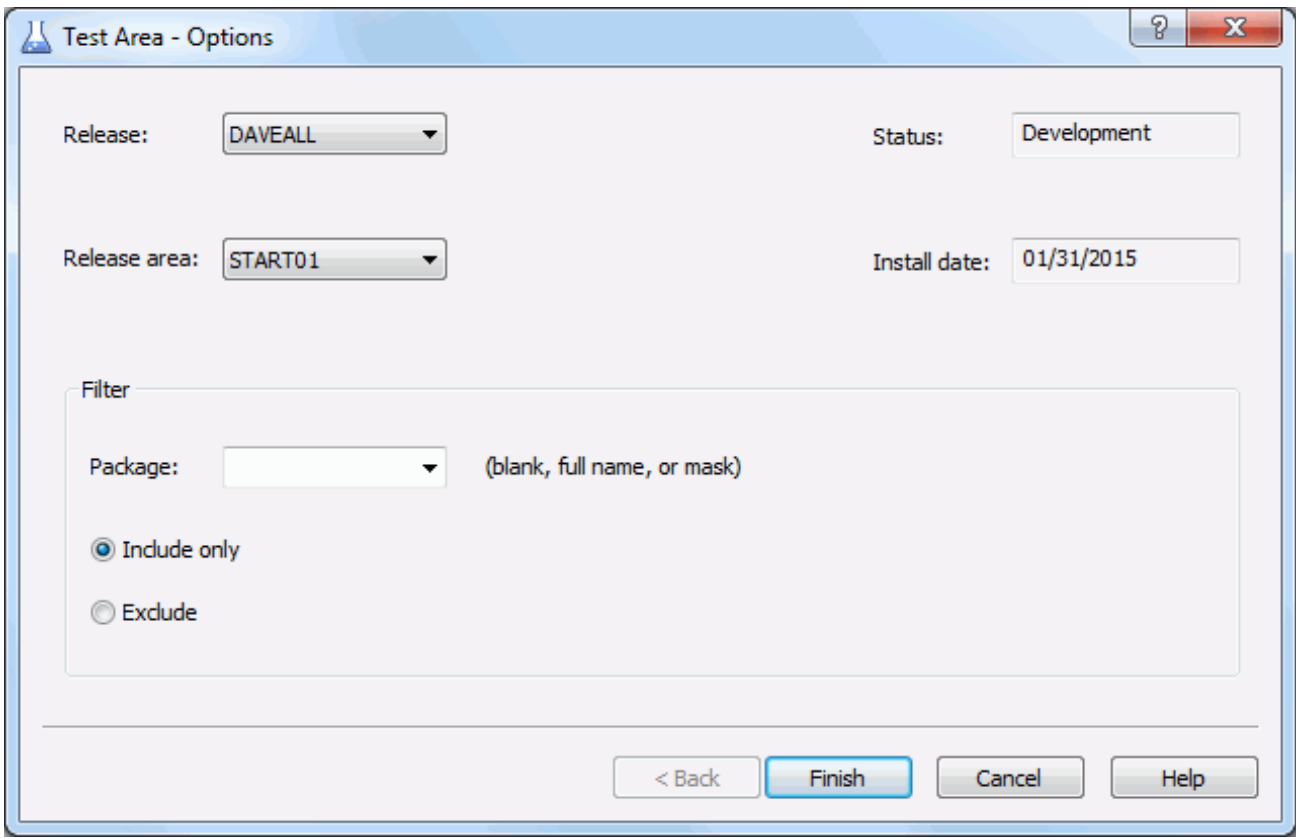

This table describes the fields and options in the **Test Area - Options** page.

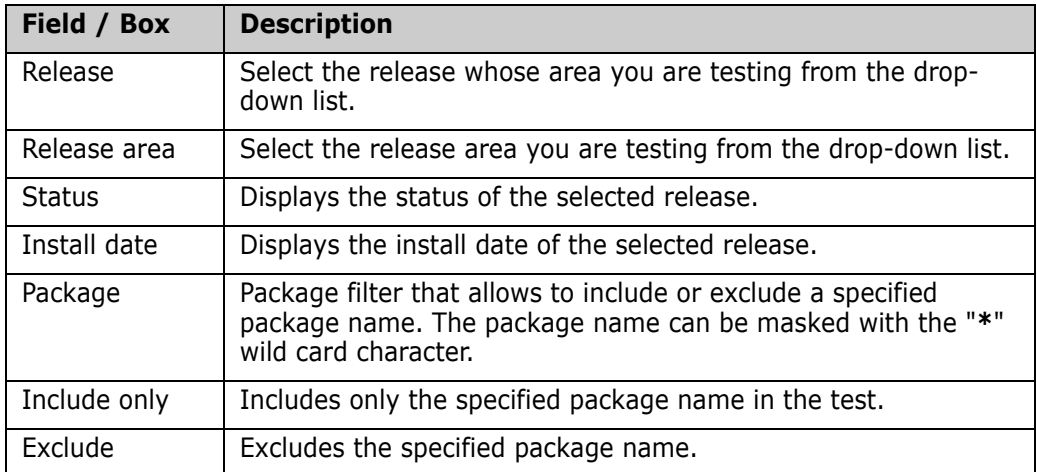

**2** Update the fields in the **Test Area - Options** page and press **Finish** to test the area.

Not Checked In Not Checked In

Not Checked In

Not Checked In

Not Checked In

Not Checked In Not Checked In

Not Checked In

Help

Cancel

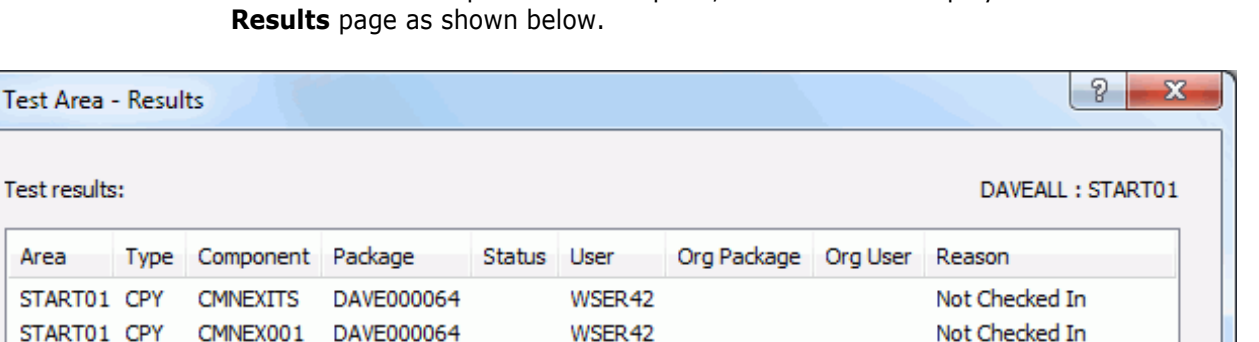

WSER42

WSER42

WSER42

WSER42

WSER42

WSER42

WSER42

WSER42

**3** After the check in operation is complete, the results are displayed in the **Test Area -** 

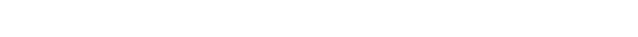

Just press the **Close** button after reviewing the results.

## **Testing a Release**

Te

START01 SRC

START01 LOD

START01 CPY

START01 CPY

START01 CPY

START01 CPY

START01 CPY

START01 CPY

CMNEX001

DAVE000064

CMNEX001 DAVE000064

CMNEX006 DAVE000064

CMNEX010 DAVE000064

CMNEX011 DAVE000064

CMNEX015 DAVE000064

CMNEX025 DAVE000064

CMNEX027 DAVE000064

<span id="page-372-0"></span>The ERO test release function executes the test area function against the final area of a release. You cannot block a release until all discrepancies between the final area and packages attached to the release are resolved.

Close

If automatic cleanup is enabled in the release definition, then automatic cleanup is executed in test release the same as it is in test area.

To use the **Test Release** command, the release must be in APR, BLK, DEV, or REJ status, and the must not be past the install date.

## **Steps to Test a Release**

**1** Right-click on a release, where the release is in an eligible status. Then choose **Serena Network** →**Test release** from the popup menu. The **Test Release - Options** page displays.

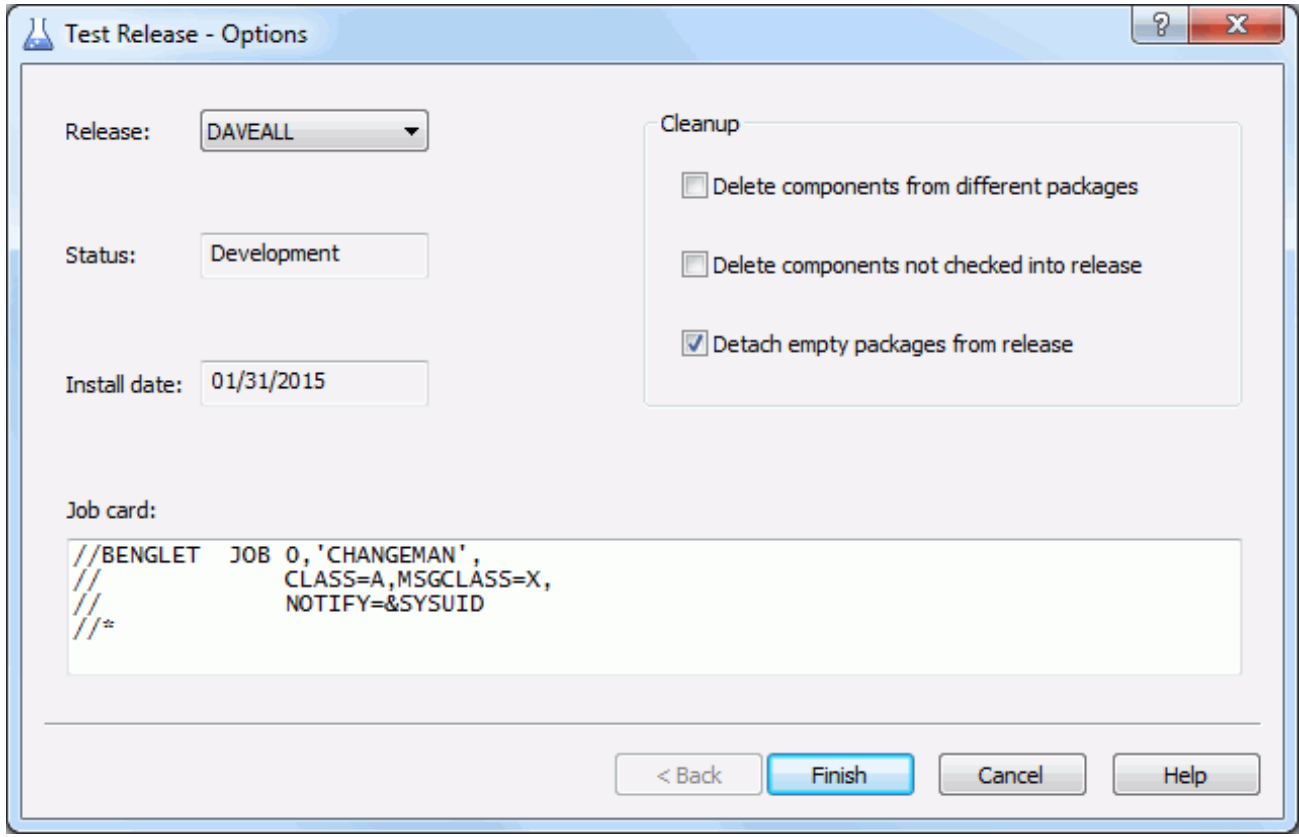

This table describes the fields and options in the **Test Release - Options** page.

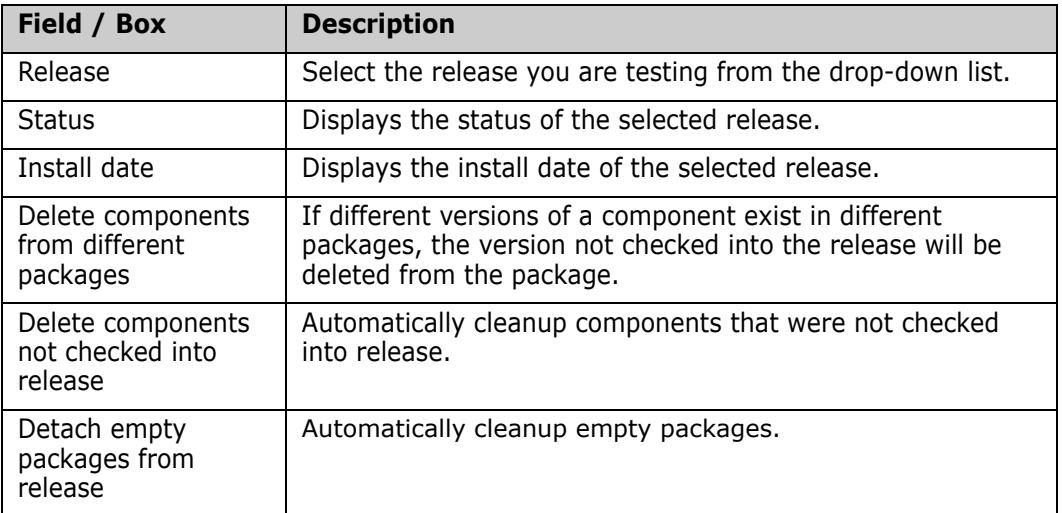

**2** Update the fields in the **Test Release - Options** page and press **Finish** to test the area.

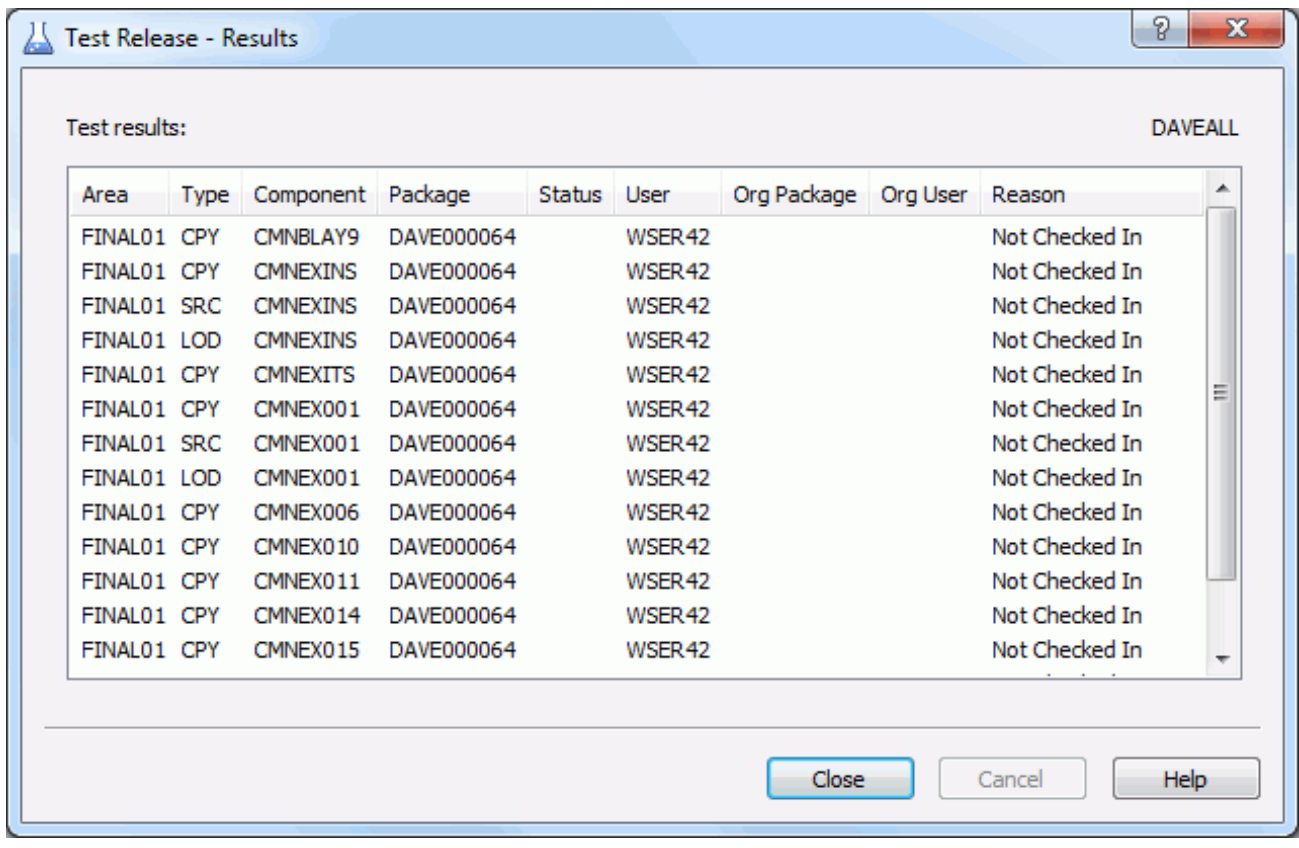

**3** After the check in operation is complete, the results are displayed in the **Test Release - Results** page as shown below.

Just press the **Close** button after reviewing the results.

# **Approving or Rejecting a Release Area**

The release area approvals function allows you to view, approve, or reject release area operations. There are two types of release area approvals:

- **Check in** Grants permission to check components in to the release area.
- **Check off** Grants permission to check components in to the next area.

There are three approval functions for release areas:

- **Notify** Notifies users and begins the check-in or check-off process.
- **Approve** Grants permission for check-in or check-ff.
- **Reject** Denies permission for check-in or check-off.

## **Notifying Area Check-in Approvers**

<span id="page-375-1"></span>Check-in approval opens a release area for package or area check-in. Check-in approval notification starts the check-in approval process by sending email and/or MVS send messages to people specified in approval definitions. Check-in approvals cannot be entered until the check-in approval notification function is executed.

Check-in approval notification also adds associated check-in approvers from the Global Release Management Approver List where conditions specified in the global definition are met in the area.

If the approval rule for an area is set to require check-in approval, and there are no checkin approvers defined for the area, execution of the check-in approval notification function sets the check-in approval flag to Y.

# **Approving an Area for Check-in**

<span id="page-375-0"></span>Check-in approval is an administrative process that grants permission for developers or release managers to populate the libraries for an area through the check-in function.

The requirement for check-in approval is determined by the area approval rule. Check-in approvals cannot be entered until the check-in approval notification function is executed, even if there are no notifications defined for any of the approvers.

If a check-in approver rejects the area, you must execute the Reset Check-in Approvers function. All check-in approvals entered up to that point are cleared. You must initiate the check-in approver notification process, and then enter all check-in approvals again.

## **Rejecting an Area for Check-in**

<span id="page-375-3"></span>Check-in approvers can reject an area for check-in, denying release managers or developers permission to populate area libraries.

The requirement for check-in approval is determined by the area approval rule. Check-in approvals cannot be entered until the check-in approval notification function is executed, even if there are no notifications defined for any of the approvers.

<span id="page-375-4"></span>If a check-in approver rejects the area, you must execute the Reset Check-in Approvers function. All check-in approvals entered up to that point are cleared. You must initiate the check-in approver notification process, and then enter all check-in approvals again.

## **Notifying Area Check-off Approvers**

<span id="page-375-2"></span>Check-off approval signifies that an area is ready for check-in to the next area.

Check-off approval notification starts the check-off approval process. Check-off approvals cannot be entered until the check-off approval notification function is executed, even if there are no notifications defined for any of the approvers.

An area must be blocked to notify check-off approvers.

If the approval rule for an area is set to require check-off approval, and there are no check-off approvers defined for the area, execution of the check-off approval notification function will set the check-off approval flag to Y.

## **Approving Area Check-off**

<span id="page-376-0"></span>Check-off approval is an administrative function that grants permission to check-in the contents of area libraries to the next area.

The requirement for check-off approval is determined by the area approval rule. Check-off approvals cannot be entered until the check-off approval notification function is executed, even if there are no notifications defined for any of the approvers.

If a check-off approver rejects the area, you must unblock the area. All check-off approvals entered up to that point are cleared. When the approver's issue is resolved, you must block the area, initiate the check-off approver notification process, and then enter all check-off approvals again.

## **Rejecting Area Check-off**

<span id="page-376-2"></span>Check-off approvers can reject an area for check-off, denying permission to check-in the contents of area libraries to the next area.

The requirement for check-off approval is determined by the area approval rule. Check-off approvals cannot be entered until the check-off approval notification function is executed, even if there are off notifications defined for any of the approvers.

<span id="page-376-1"></span>If a check-off approver rejects the area, you must unblock the area. All check-off approvals entered up to that point are cleared. You must initiate the check-off approver notification process, and then enter all check-off approvals again.

## **Steps to Approve or Reject a Release Area**

The following steps describe how to use the Package Approval functions.

**1** Right-click a release or release area in an eligible state and choose **Serena Network**  → **Check in approvals** or **Check off approvals** from the popup menu.

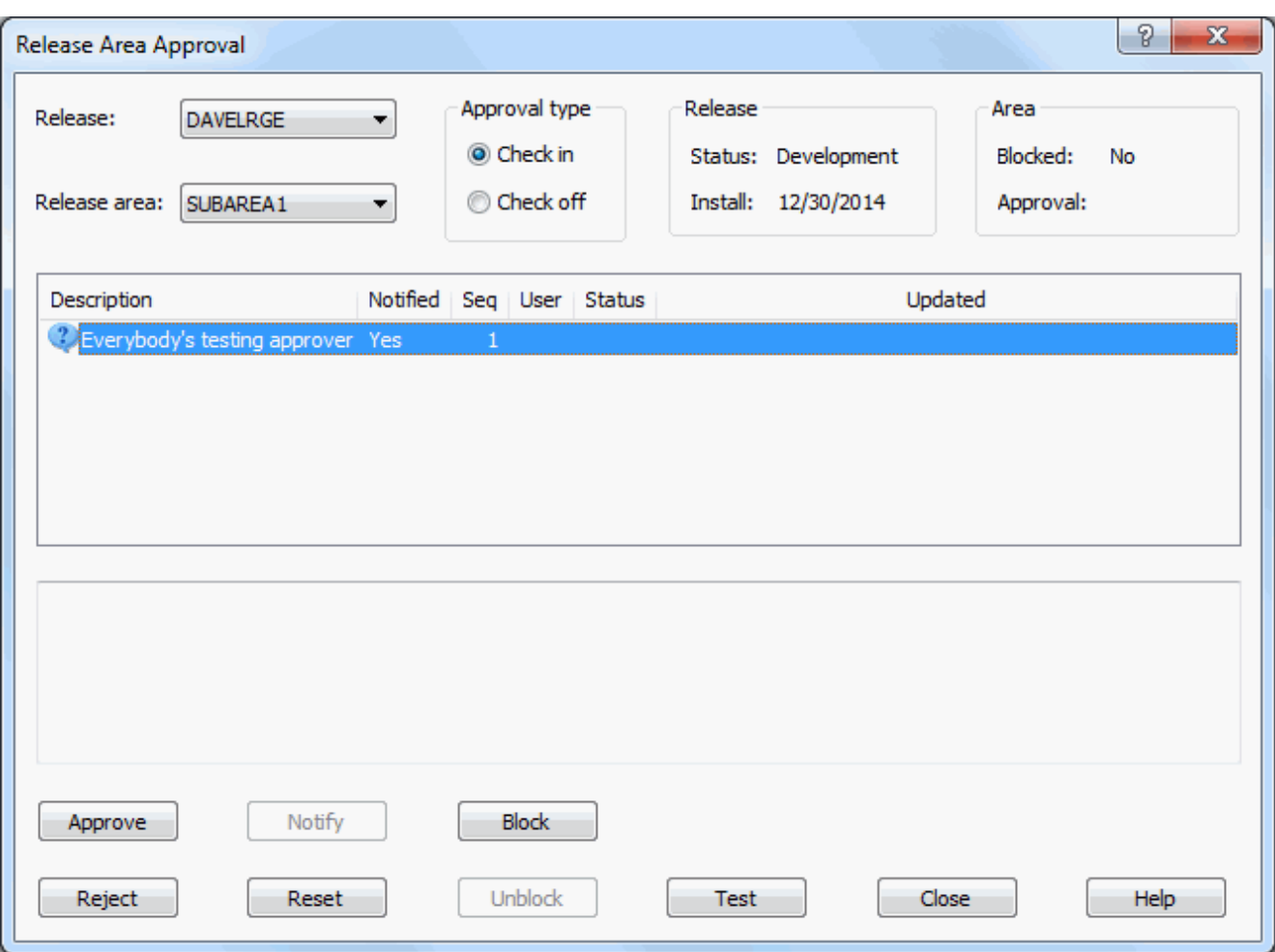

The **Release Area Approval** dialog box displays.

- **2** Select a release and release area from the drop-down lists.
- **3** Choose approval type, which can be either check-in or check-off.
- **4** Select an entry from the list of user roles. The buttons will be enabled or disabled depending on what functions are allowed for that role. The following table describes the functions:

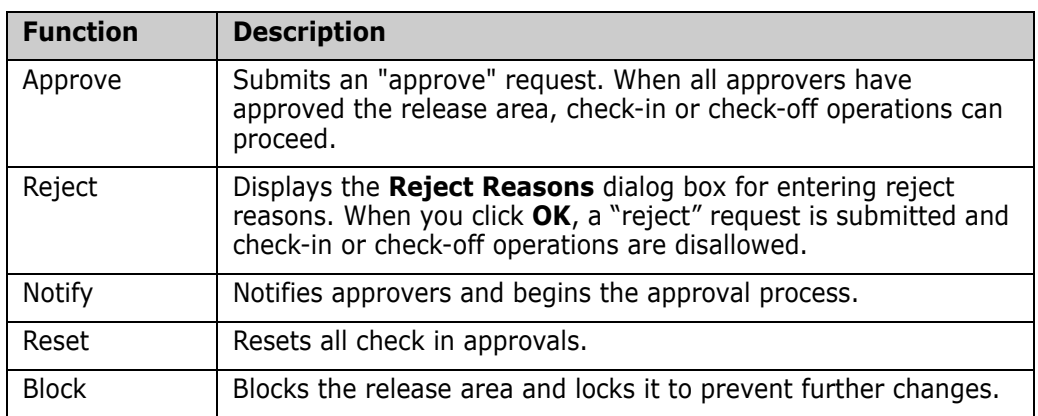

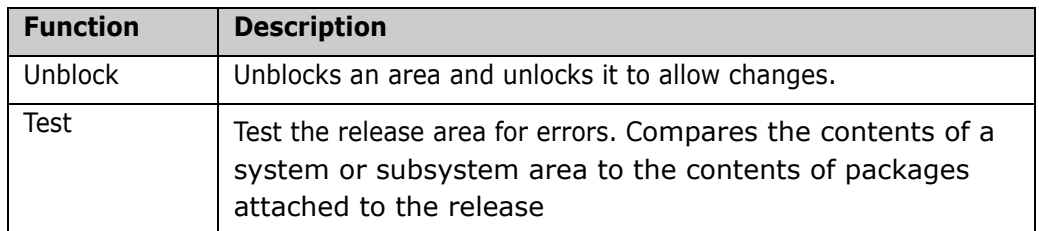

# **Approving or Rejecting a Release**

The release approvals function allows you to view, approve, or reject a release for installation.

### **Approving a Release**

After a release is blocked, all install approvers must enter their approvals before the release will install.

If a release is unblocked, all approvals entered up to that point are cleared, and they must be entered again after the release is blocked. If an approver rejects the release, the release must be reverted to clear the rejection, and all install approvals must be entered again.

### **Rejecting a Release**

After a release is blocked, all install approvers must enter their approvals before the release will install. Approvers can prevent the installation of a blocked release by rejecting the release.

If an approver rejects the release, the release must be reverted to clear the rejection, and all install approvals must be entered again.

### **Steps to Approve or Reject a Release**

The following steps describe how to use the Package Approval functions.

**1** Right-click a release in an eligible state and choose **Serena Network** → **Release approvals** from the popup menu.

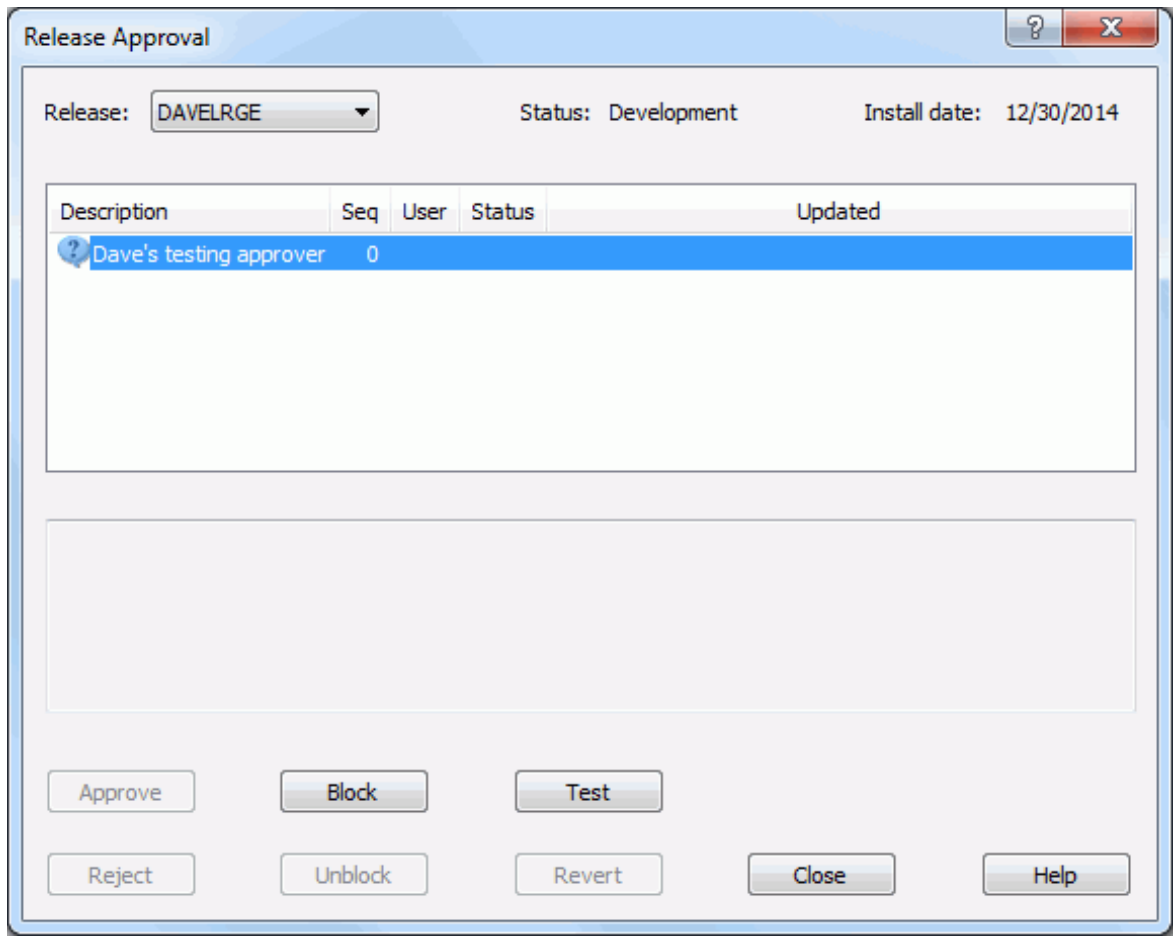

The **Release Approval** dialog box displays.

- **2** Select a release from the drop-down lists.
- **3** Select an entry from the list of user roles. The buttons will be enabled or disabled depending on what functions are allowed for that role. The following table describes the functions:

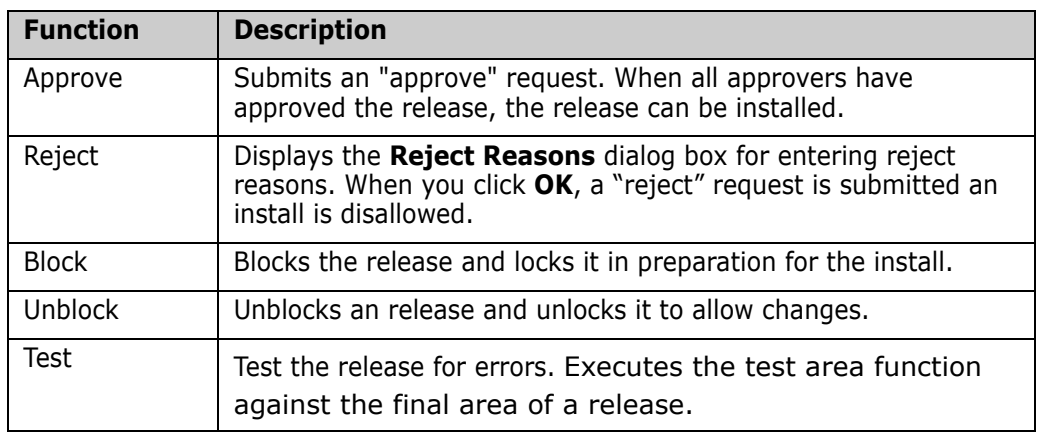

# **Backing Out a Release**

Release backout backs out all baselined release packages, changes their status from BAS to BAK, and then changes the status of the release from BAS to BAK.

If your release was distributed to one or more ChangeMan ZMF production sites, you can initiate release backout at the development site and back out the release at some or all production sites.

When a release is backed out at a production site, all installed release packages at that site are backed out and their status is changed from INS to BAK. The status of the release at that site is changed from INS to BAK.

When backout for a distributed release is complete at all production sites, the release packages are backed out at the development site, and their status is changed from BAS to BAK. Then the status of the release at the development site is changed from BAS to BAK.

To return the release to DEV status, you must revert the release. To return packages to DEV status, you must revert each release package.

### **Steps to Back Out a Release**

**1** Right-click on a release in an eligible state and choose **Serena Network**  $\rightarrow$  **Back out release** from the popup menu.

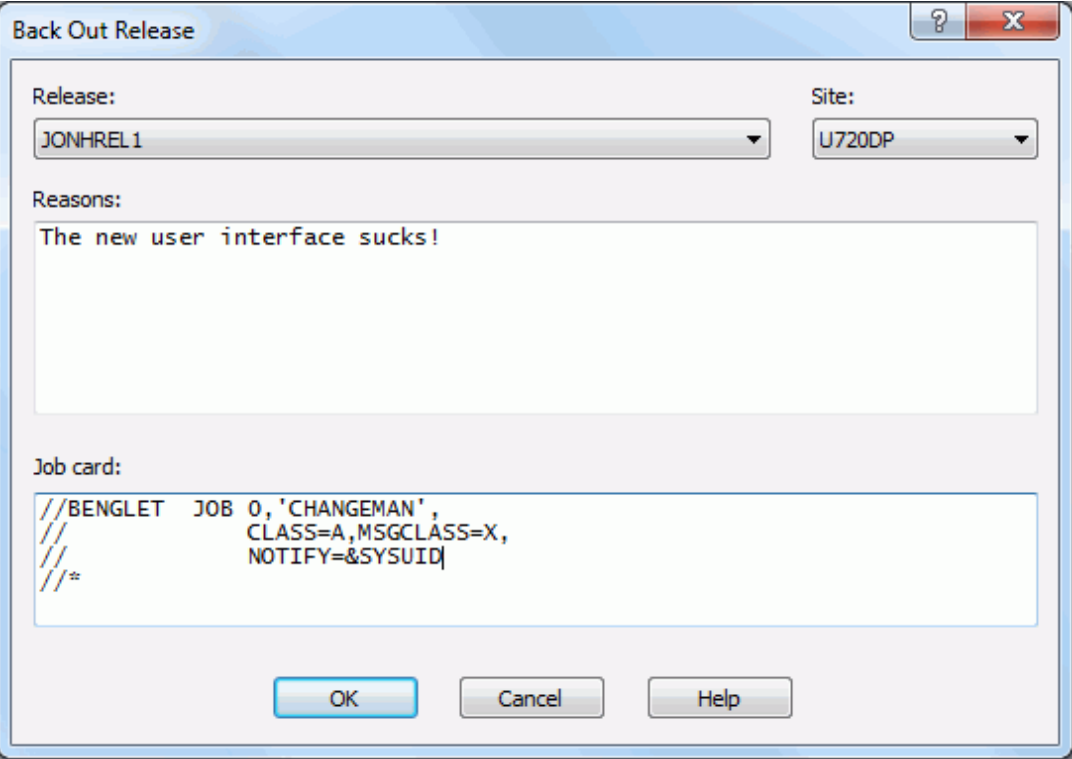

The **Back Out Release** dialog box displays:

**2** Update the fields as described in the following table:

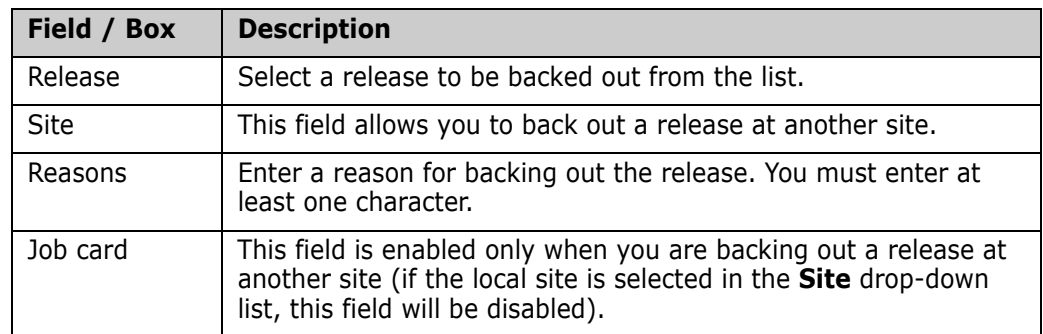

**3** Click **OK** to process the request.

# **Searching for Strings**

The ChangeMan ERO Search Release facility allows you to search release libraries for character strings. This is much faster than using Windows Search or your text editor to search ChangeMan libraries and directories.

When you use Windows Search or your text editor, each file being searched must be transferred to your local computer in order to perform the search. With ChangeMan ZDD Search, the search is performed entirely on the server. Only the search results need to be transferred back to your Windows machine.

The Search Release facility allows you to search multiple library types at the same time. The latest version of each component will be searched, regardless of whether it resides in the specified release or in a prior release.

The search dialog box will display each line of text that matches the search arguments. You can double click on any line of the search results and the file will be displayed in the text editor, automatically positioned to the selected line.

# **Invoking Search**

To invoke the Search facility, right click on the **Releases** folder, or a release, and choose S**earch release** from the **Serena Network** popup menu.

## **Search Arguments Page**

The Search dialog box is shown in the illustration below. This dialog box has two pages. Initially, the dialog box displays the search arguments page.

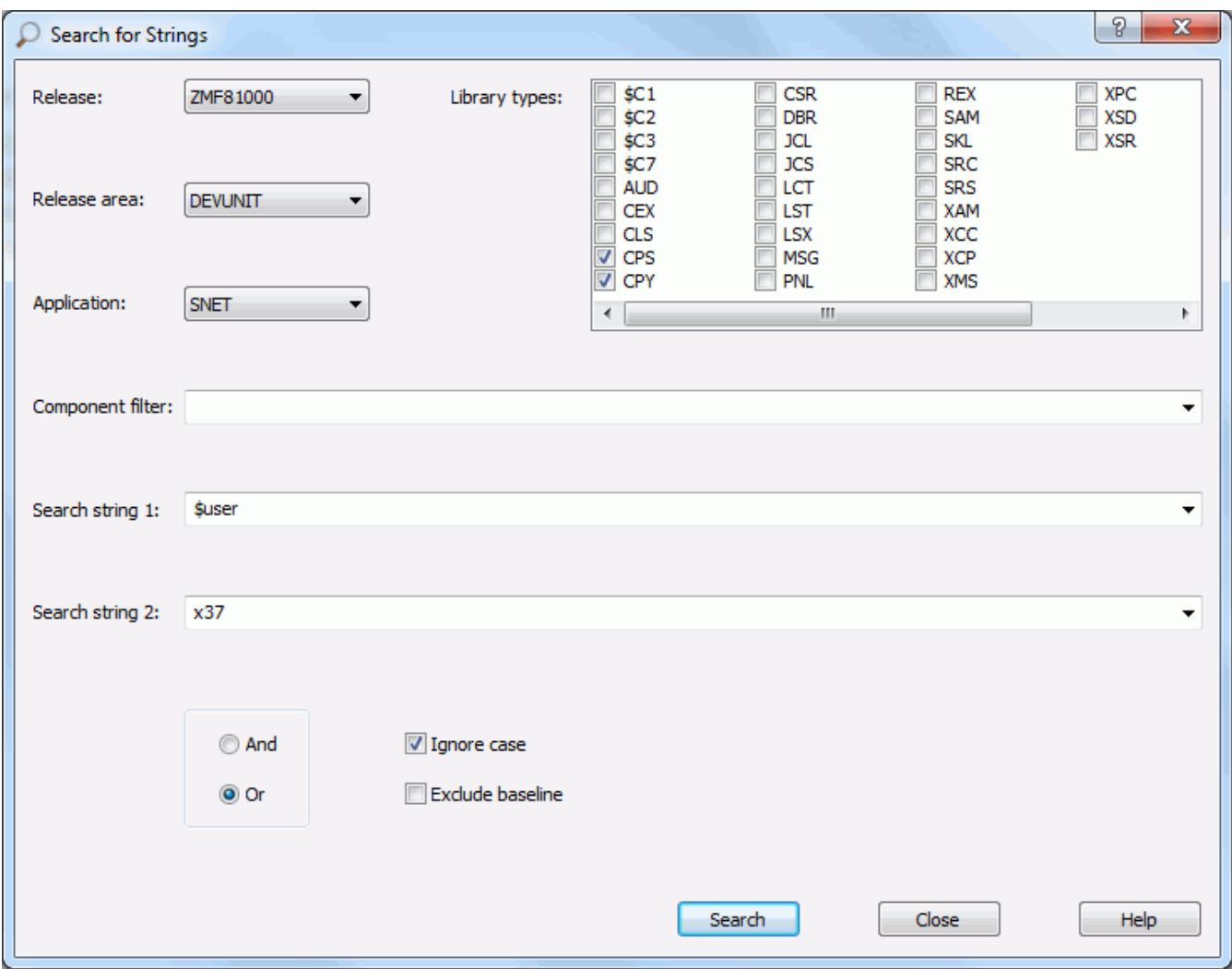

#### *Specifying Libraries to Be Searched*

- **1** Select the release to search from the **Release** drop-down list. The latest version of each component will be searched, regardless of whether it resides in this release or in a prior release.
- **2** Select the release area to search from the **Release area** drop-down list.
- **3** Select the application to search from the **Application** drop-down list.
- **4** Check one or library types to search in the **Library types** list box.

#### *Filtering by Component Name*

If desired, you can limit the search to specific component names. For this, enter a component name, or pattern, in the **Component filter** field of the search dialog box.

The file name filter can include "**\***" and "**?**" in any position. For example \*XYZ\* would search all components that contained the letters "XYZ".

#### *Specifying the Search Strings*

You can search for either one or two strings at a time. The search strings are entered into the **String 1** and **String 2** fields. The string fields have a drop-down list that allows you easily to recall recently used search strings.

To the right of the search strings are two radio buttons:

- **And**: Match only lines that contain both search strings.
- **Or**: Match lines that contain either search string.

#### *Miscellaneous Options*

At the bottom of the dialog box are two check boxes:

- **Ignore case**: Search strings are not case sensitive.
- **Exclude baseline**: Excludes baseline libraries from the search. This can make the search faster if baseline libraries are not needed.

#### *Starting the Search*

After all search argument information has been entered, press the **Search** button to begin the search. The dialog box will then display the search results page.

## **Search Results Page**

The search results page displays the names of the library types and components, as well as the actual lines of text that match the search arguments. The search results page is illustrated below.

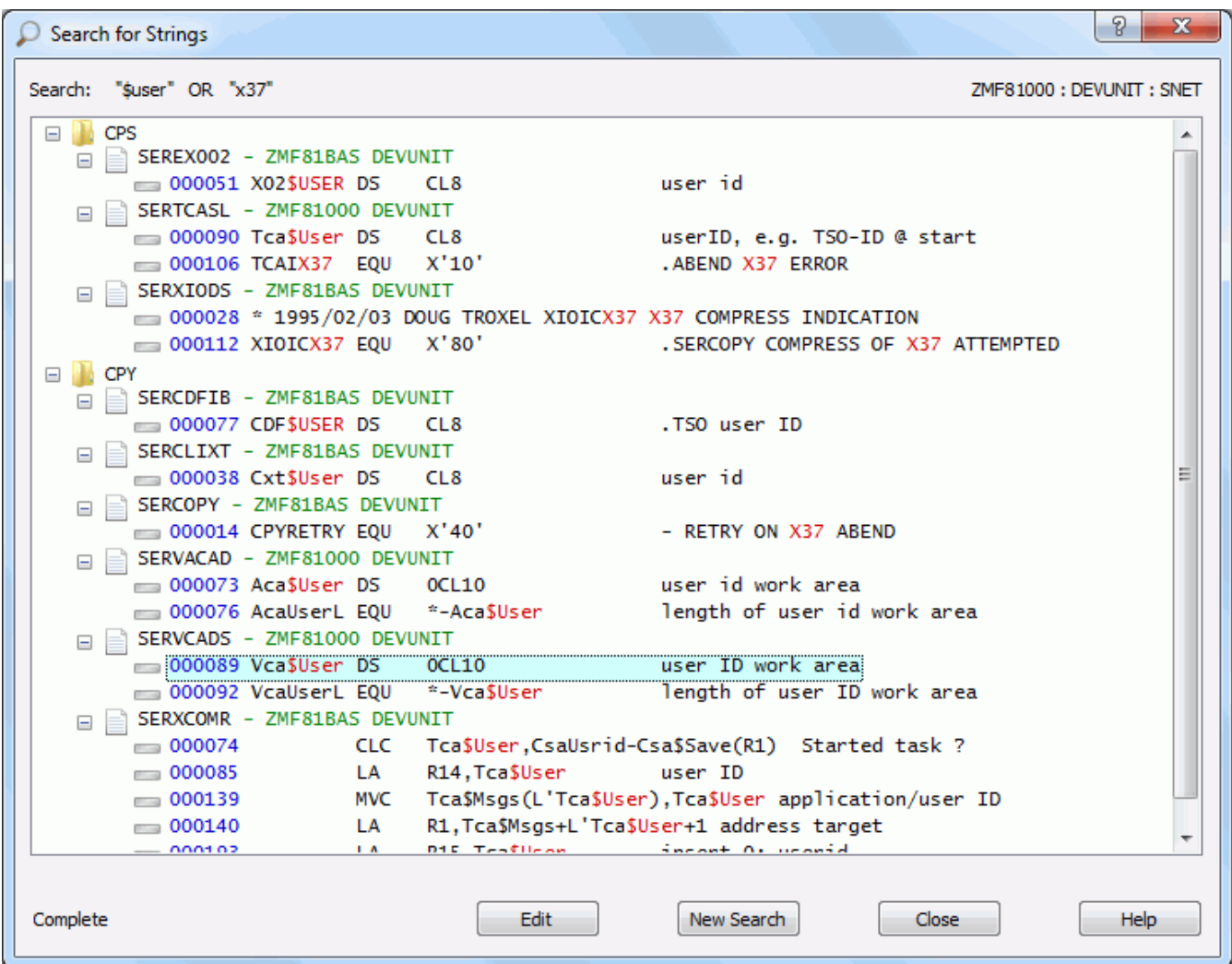

#### *Search Progress Indicator*

If you are searching multiple library types, the results are added for each library type, one at a time as each search completes. While the search is still in progress the status indicator in the lower left corner will display "Searching…" as flashing text. Once the search has completed for all folders, the status indicator will display "Complete".

#### *Results Format*

The search results are displayed as a tree with three levels:

- **Library type** 
	- Component name, plus release and release area where the component resides
		- Lines of matching text

The text lines are prefixed with the line number in blue. The search strings within the text are highlighted in red.

#### *Editing the Matching Files*

You can display or edit any of the components in the result tree using any of the following methods:

- Double-click on a component name or line of text.
- Right-click on a component name or line of text and select **Edit** from the popup menu.
- Left-click on a component name or line of text to select it, and then press the **Edit** button at the bottom of the dialog box.

When you edit a file, the file will be opened with ChangeMan Edit. If you initiated the edit operation by clicking on one of the text lines, the cursor will automatically be positioned to that line number inside the editor.

#### *Canceling a Search*

You can cancel a search in progress by pressing the **Cancel** button. The **Cancel** button is displayed only while there is a search still in progress.

#### *Starting a New Search*

You can start a new search at any time by pressing the **New Search** button. When you press the **New Search** button, the Search dialog box will return to the initial search arguments page.

## **Symbols**

# **A**

adding [ChangeMan ZMF instance 94](#page-93-0) [mainframe server 86](#page-85-0) [Adobe Acrobat 47](#page-46-0) allocating [data set 160](#page-159-0) [PDS 160](#page-159-0) [PDSE 160](#page-159-0) [sequential data set 160](#page-159-0) approve [area check off 377](#page-376-0) [area for check in 376](#page-375-0) approver [notify area check in approvers 376](#page-375-1) [notify area check off approver 376](#page-375-2) area [approve for check in 376](#page-375-0) [reject for check in 376](#page-375-3) [test area described 371](#page-370-0) [ASCII data types 99,](#page-98-0) [107,](#page-106-0) [131](#page-130-0) [auditing a package, ChangeMan ZMF 264–](#page-263-0)[273](#page-272-0) [automatic merge 186](#page-185-0)

### **B**

batch file [mapping drives 157](#page-156-0) [binary data types 108,](#page-107-0) [132](#page-131-0) [browsing components, ChangeMan ZMF 222](#page-221-0) [BUILD member, ZDDOPTS library 244,](#page-243-0) [251,](#page-250-0) [257](#page-256-0) [building components, ChangeMan ZMF 238–](#page-237-0)[245](#page-244-0)

### **C**

[cache properties 77](#page-76-0) change package [creating 200](#page-199-0) [updating 216](#page-215-0) ChangeMan Edit utility [offline file message 223](#page-222-0) ChangeMan ZMF [accessing 191–??](#page-190-0) [application filters 128](#page-127-0)

[auditing a package 264–](#page-263-0)[273](#page-272-0) [browsing components 222](#page-221-0) [building components 238–](#page-237-0)[245](#page-244-0) [checking in components 228](#page-227-0) [checking out components 216,](#page-215-1) [339](#page-338-0) [comparing components 184–??](#page-183-0) [compatibility 62](#page-61-0) [configuring for 74](#page-73-0) [configuring instance 94](#page-93-0) [creating a package 200–](#page-199-1)[215](#page-214-0) [deleting components 226](#page-225-0) [demoting packages 281–](#page-280-0)[289, ??–](#page-288-0)[365](#page-364-1) [descriptions, library type 195](#page-194-0) [descriptions, package status 196](#page-195-0) [descriptions, package title 196](#page-195-0) [differences with ChangeMan ZDD 193](#page-192-0) [directory tree 72,](#page-71-0) [73](#page-72-0) [disabling menu commands 156,](#page-155-0) [196](#page-195-1) [editing components 222–](#page-221-0)[226](#page-225-1) [error messages 192](#page-191-0) [files and folders not displayed 197](#page-196-0) [folders 125–](#page-124-0)[136](#page-135-0) [freezing a package 273–](#page-272-1)[274](#page-273-0) [hidden library types 196,](#page-195-2) [225](#page-224-0) [instance 94](#page-93-0) [library type descriptions 195](#page-194-0) [locking components 222](#page-221-1) [merging components 185–??](#page-184-0) [messages 192](#page-191-0) [MFS components 197](#page-196-1) [migrated libraries 165](#page-164-0) [new package 200–](#page-199-2)[215](#page-214-1) [overview 191](#page-190-0) [package filters 134](#page-133-0) [package, going directly to 197](#page-196-2) [promoting packages 281–](#page-280-1)[289, ??–](#page-288-1)[365](#page-364-2) [querying library and package information 197](#page-196-3) [quick configuration 74](#page-73-0) [read-only, locked components 222](#page-221-2) [recalling migrated libraries 165](#page-164-0) [recompiling components ??–252](#page-251-0) [refreezing a package 274–](#page-273-1)[277](#page-276-0) [refreezing components 277–](#page-276-1)[280](#page-279-0) [release filters 130,](#page-129-0) [323](#page-322-0) [relinking components 252–](#page-251-1)[258](#page-257-0) [reverting a package 280–](#page-279-1)[281, ??–](#page-280-2)[371](#page-370-1) [security 191](#page-190-1) [stage from development 228](#page-227-0) [stage, see building components 238](#page-237-1) [staging versions 259–](#page-258-0)[261](#page-260-0) [submitting XML requests 314](#page-313-0)

[unfreezing a package 274–](#page-273-2)[277](#page-276-0) [unfreezing components 277–](#page-276-2)[280](#page-279-2) [unlocking components 222](#page-221-1) [updating a package 216](#page-215-0) [viewing job output 192](#page-191-1) [ZDDOPTS library 156,](#page-155-0) [196,](#page-195-2) [225](#page-224-0) changing [ChangeMan ZMF instance properties 95](#page-94-0) [mainframe server properties 89](#page-88-0) *[See also](#page-69-0)* configuring [Windows Explorer settings 93](#page-92-0) check in area [rules 350](#page-349-0) [clear reject 376](#page-375-4) check off [approve 377](#page-376-0) [clear reject 377](#page-376-1) [notify approvers 376](#page-375-2) [reject 377](#page-376-2) [checking in components, ChangeMan ZMF 228](#page-227-0) [checking out components, ChangeMan ZMF 216,](#page-215-1)  [339](#page-338-0) [Citrix server installation 65](#page-64-0) clear [reject area check in 376](#page-375-4) [reject area check off 377](#page-376-1) code page [host 89](#page-88-1) [local 77](#page-76-0) CodeWright [configuring for ChangeMan ZDD 66](#page-65-0) columns [configuring 91](#page-90-0) [Explorer 91](#page-90-0) [COMMAND member, ZDDOPTS library 156,](#page-155-0) [196](#page-195-1) [commands, context menu 150–](#page-149-0)[156](#page-155-1) [disabling 156,](#page-155-0) [196](#page-195-1) compare components [test area 371](#page-370-0) [comparing files and components 184–??](#page-183-0) compatibility [ChangeMan ZMF 62](#page-61-0) [mainframe server 62](#page-61-1) [personal computer 62](#page-61-2) [security 62](#page-61-3) [text editors 65](#page-64-1) [Windows operating system 62](#page-61-4) [z/OS operating system 62](#page-61-5) [concepts, ChangeMan ZDD 52](#page-51-0) [configuration, ChangeMan ZMF specific 74](#page-73-0) configuring [cache properties 77](#page-76-0) [ChangeMan ZMF application filters 128](#page-127-0) [ChangeMan ZMF folders 125–](#page-124-0)[136](#page-135-0) [ChangeMan ZMF instance 94](#page-93-0)

[ChangeMan ZMF package filters 134](#page-133-0) [ChangeMan ZMF release filters 130,](#page-129-0) [323](#page-322-0) [code page, host 89](#page-88-1) [code page, local 77](#page-76-0) [columns 91](#page-90-0) [data set filters 114](#page-113-0) [data set folders 112](#page-111-0) [data set prefixes 116](#page-115-0) [data types 101,](#page-100-0) [108,](#page-107-1) [133](#page-132-0) [default data set properties 104](#page-103-0) [default text editor 83,](#page-82-0) [85](#page-84-0) [Explorer columns 91](#page-90-0) [file extensions 96](#page-95-0) [folders 110–](#page-109-0)[136](#page-135-0) [job filters 120](#page-119-0) [job folders 119](#page-118-0) [library types 102–](#page-101-0)[104](#page-103-1) [mainframe server 86](#page-85-1) [mainframe server properties 93–](#page-92-1)[95,](#page-94-1) [95–??,](#page-94-2)  [107–??](#page-106-1) [network properties 76–](#page-75-0)[93](#page-92-2) [notify properties 80](#page-79-0) [overview 70](#page-69-1) [Serena Network properties 76–](#page-75-0)[93](#page-92-2) [server, mainframe 86](#page-85-1) [context menu commands 150–](#page-149-0)[156](#page-155-1) [conversion, data 98,](#page-97-0) [99,](#page-98-1) [100,](#page-99-0) [107,](#page-106-2) [131,](#page-130-1) [132](#page-131-1) copying [data sets 162](#page-161-0) creating [files with drag-and-drop feature 164](#page-163-0) [files with Save As option 164](#page-163-0) [new member in a PDS 164](#page-163-1) [creating a package, ChangeMan ZMF 200–](#page-199-1)[215](#page-214-0)

### **D**

[data conversion 98,](#page-97-0) [99,](#page-98-1) [100,](#page-99-0) [107,](#page-106-2) [131,](#page-130-1) [132](#page-131-1) [Data data types 99](#page-98-2) [data set name pattern 75,](#page-74-0) [98,](#page-97-1) [102,](#page-101-1) [104,](#page-103-2) [109,](#page-108-0)  [134](#page-133-1) data sets [allocating 160](#page-159-0) [copying 162](#page-161-0) [filters 114](#page-113-0) [folders 112](#page-111-0) [merging 185](#page-184-1) [migrated 59,](#page-58-0) [165](#page-164-1) [new member 164](#page-163-1) [PDSE long name support 159](#page-158-0) [prefixes 116](#page-115-0) [recalling migrated 165](#page-164-0) [specifying default properties 104](#page-103-0) data types [ASCII 99,](#page-98-0) [107,](#page-106-0) [131](#page-130-0)

[binary 108,](#page-107-0) [132](#page-131-0) [configuring 101,](#page-100-0) [108,](#page-107-1) [133](#page-132-0) [Data 99](#page-98-2) [deleting associations 102,](#page-101-2) [110,](#page-109-1) [134](#page-133-2) [EBCDIC 99,](#page-98-3) [107,](#page-106-3) [131](#page-130-2) [exporting associations 102,](#page-101-3) [109,](#page-108-1) [134](#page-133-3) [importing associations 102,](#page-101-4) [109,](#page-108-2) [134](#page-133-4) [Text 99,](#page-98-4) [108,](#page-107-2) [132](#page-131-2) [usage 100,](#page-99-1) [108,](#page-107-3) [132](#page-131-3) [default folders, job and data set 111](#page-110-0) [default text editor, specifying 83,](#page-82-0) [85](#page-84-0) deleting [ChangeMan ZMF components 226](#page-225-0) [data type associations 102,](#page-101-2) [110,](#page-109-1) [134](#page-133-2) [file extension associations 98](#page-97-2) [Demoting a Release Area 361](#page-360-0) [demoting packages, ChangeMan ZMF 281–](#page-280-0)[289,](#page-288-0)  [??–](#page-288-0)[365](#page-364-1) descriptions [library type 195](#page-194-0) differences [between ChangeMan ZMF and ChangeMan](#page-192-0)  [ZDD 193](#page-192-0) [directory structure 70](#page-69-2) directory tree [ChangeMan ZMF 72,](#page-71-0) [73](#page-72-0) [Serena Network 71](#page-70-0) [disabled ChangeMan ZMF menu commands 156,](#page-155-0)  [196](#page-195-1) documentation [guide to 29,](#page-28-0) [46](#page-45-0) [documents related to ChangeMan ZDD 47](#page-46-1) drag-and-drop [creating files 164](#page-163-0)

### **E**

[EBCDIC data types 99,](#page-98-3) [107,](#page-106-3) [131](#page-130-2) editing [ChangeMan ZMF components 222–](#page-221-0)[226](#page-225-1) [unable to edit a ChangeMan ZMF component](#page-221-2)  [222](#page-221-2) editor [compatibility issues 65](#page-64-1) [specifying default 83,](#page-82-0) [85](#page-84-0) error messages [ChangeMan Edit, offline file 223](#page-222-0) [ChangeMan ZMF 192](#page-191-0) [Explorer,](#page-57-0) *see* Windows Explorer exporting [data type associations 102,](#page-101-3) [109,](#page-108-1) [134](#page-133-3) [file extension associations 98](#page-97-3) [library type associations 104](#page-103-3) extensions [file 96](#page-95-1)

[Windows Explorer 58](#page-57-1)

### **F**

file extensions [configuring 96](#page-95-0) [deleting associations 98](#page-97-2) [exporting associations 98](#page-97-3) [importing associations 98](#page-97-4) files [ChangeMan ZMF, not displayed 197](#page-196-0) [merging 185](#page-184-1) filters [ChangeMan ZMF application 128](#page-127-0) [ChangeMan ZMF package 134](#page-133-0) [ChangeMan ZMF release 130,](#page-129-0) [323](#page-322-0) [data set 114](#page-113-0) [job 120](#page-119-0) folders [ChangeMan ZMF 125–](#page-124-0)[136](#page-135-0) [ChangeMan ZMF, not displayed 197](#page-196-0) [configuring 110–](#page-109-0)[136](#page-135-0) [data set 112](#page-111-0) [default 111](#page-110-0) [job 119](#page-118-0) [job and data set, default 111](#page-110-0) [overview 110](#page-109-0) [freezing a package, ChangeMan ZMF 273–](#page-272-1)[274](#page-273-0)

## **H**

[help, online 49](#page-48-0) [hidden library types 196,](#page-195-2) [225](#page-224-0)

## **I**

icons [migrated data set 59,](#page-58-0) [165](#page-164-1) [package component 59](#page-58-1) [package status 59](#page-58-2) [PDS 58](#page-57-2) [PDSE 58](#page-57-2) [Unix 58,](#page-57-3) [59](#page-58-3) [Impact Analysis 304](#page-303-0) importing [data type associations 102,](#page-101-4) [109,](#page-108-2) [134](#page-133-4) [file extension associations 98](#page-97-4) [library type associations 104](#page-103-4) [INACTIVE packages 197](#page-196-4) installing ChangeMan ZDD [on a Citrix server 65](#page-64-0) [interactive merge 187](#page-186-0)

## **J**

[JCL, submitting 170](#page-169-0) job output [ChangeMan ZMF, viewing 192](#page-191-1) *[See also](#page-191-2)* jobs jobs [accessing 166](#page-165-0) [configuring job filters 120](#page-119-0) [configuring job folders 119](#page-118-0) [filters 120](#page-119-0) [notify messages 172](#page-171-0) [output 166](#page-165-0) [submitting JCL 170](#page-169-0)

# **K**

keyboard [navigating with 58](#page-57-4)

### **L**

language character sets [host code page 89](#page-88-1) [local code page 77](#page-76-0) [library type descriptions 195](#page-194-0) library types [configuring 102–](#page-101-0)[104](#page-103-1) [exporting associations 104](#page-103-3) [importing associations 104](#page-103-4) [Librarian 102](#page-101-5) [multiple promotion libraries defined 128,](#page-127-1) [286](#page-285-0) [Panvalet 102](#page-101-5) [shown and hidden 196,](#page-195-2) [225](#page-224-0) [LIBTYPE member, ZDDOPTS library 196,](#page-195-2) [225](#page-224-0) [locking components, ChangeMan ZMF 222](#page-221-1) [long name support, PDSE 65,](#page-64-2) [159](#page-158-0)

### **M**

mainframe server [adding 86](#page-85-0) [changing properties 89](#page-88-0) [compatibility 62](#page-61-1) [configuring 86](#page-85-1) [mapping to a network drive 89](#page-88-2) [removing 89](#page-88-3) [manuals, information about 29,](#page-28-0) [46](#page-45-0) Map Network Drive [ChangeMan ZDD z/OS server 89](#page-88-2) [mapping drives 156](#page-155-2) [in a batch file 157](#page-156-0) member

[creating in a PDS 164](#page-163-1) [menu commands 150–](#page-149-0)[156](#page-155-1) [disabling 156,](#page-155-0) [196](#page-195-1) merging [automatic 186](#page-185-1) [files and components 185–??](#page-184-0) [interactive 187](#page-186-0) messages [ChangeMan Edit, offline file 223](#page-222-0) [ChangeMan ZMF 192](#page-191-0) [notify 80,](#page-79-0) [172](#page-171-0) [MFS components 197](#page-196-1) [Microsoft Word, and ChangeMan ZDD 66](#page-65-1) migrated data sets [ChangeMan Edit message 223](#page-222-0) [recalling 165](#page-164-0) [support for 165](#page-164-2) [Modified column, package folder 92](#page-91-0) mouse [navigating with 58](#page-57-4)

### **N**

navigating [to Serena Network 76](#page-75-1) [with keyboard or mouse 58](#page-57-4) new data sets [allocating 160](#page-159-0) [copying 162](#page-161-0) [specifying default properties 104](#page-103-0) new member [creating in a PDS 164](#page-163-1) [new package, ChangeMan ZMF 200–](#page-199-2)[215](#page-214-1) notify [area check in approvers 376](#page-375-1) [area check off approvers 376](#page-375-2) [configuring 80](#page-79-0) [job step 80](#page-79-0) [messages 80,](#page-79-0) [172](#page-171-0)

## **O**

offline files [ChangeMan Edit message 223](#page-222-0) [online documentation 47](#page-46-0) [online help 49](#page-48-0) operating systems [Windows 62](#page-61-4) [z/OS 62](#page-61-5) output [job 166](#page-165-0) [viewing ChangeMan ZMF jobs 192](#page-191-1) *[See also](#page-191-2)* jobs

#### **P**

package [auditing 264](#page-263-1) [component icon 59](#page-58-1) [creating 200](#page-199-0) [folders 125,](#page-124-0) [134](#page-133-0) [freezing 273](#page-272-2) [going directly to 197](#page-196-2) [INACTIVE 197](#page-196-4) [Modified column 92](#page-91-0) [refreezing components 277](#page-276-3) [refreezing selected information 274](#page-273-3) [reverting 280](#page-279-3) [unfreezing components 277](#page-276-3) [unfreezing selected information 274](#page-273-3) [updating 216](#page-215-0) [viewing status and title 196](#page-195-0) [password phrase 87](#page-86-0) [path name syntax 157](#page-156-1) pattern [data set name 75](#page-74-0) [pattern, data set name 98,](#page-97-1) [102,](#page-101-1) [104,](#page-103-2) [109,](#page-108-0) [134](#page-133-1) [PC requirements 62](#page-61-2) PDS [allocating 160](#page-159-0) [icons 58,](#page-57-2) [59](#page-58-2) PDSE [allocating 160](#page-159-0) [icons 58,](#page-57-2) [59](#page-58-2) [long name support 65,](#page-64-2) [159](#page-158-0) [PKGPROP member, ZDDOPTS library 216](#page-215-2) [prefixes, data set 116](#page-115-0) [Promote Release Area Components 355](#page-354-0) [Promoting a Release Area 355](#page-354-1) [promoting packages, ChangeMan ZMF 281–](#page-280-1)[289,](#page-288-1)  [??–](#page-288-1)[365](#page-364-2) promotion [multiple libraries defined for a library type](#page-127-1)  [128,](#page-127-1) [286](#page-285-0) [property pages, Windows Explorer 58](#page-57-5)

# **Q**

[querying library and package information,](#page-196-3)  [ChangeMan ZMF 197](#page-196-3)

### **R**

[README, ChangeMan ZDD 45](#page-44-0) [read-only, locked components 222](#page-221-2) [recalling migrated data sets 165](#page-164-0) [recompiling components, ChangeMan ZMF ??–](#page-251-0) [252](#page-251-0)

[refreezing a package, ChangeMan ZMF 274–](#page-273-1)[277](#page-276-0) [refreezing components, ChangeMan ZMF 277–](#page-276-1) [280](#page-279-0) reject [area check off 377](#page-376-2) [area for check in 376](#page-375-3) [clear area check in 376](#page-375-4) [clear area check off 377](#page-376-1) [related documents, ChangeMan ZDD 47](#page-46-1) release [test 373](#page-372-0) [relinking components, ChangeMan ZMF 252–](#page-251-1)[258](#page-257-0) removing [ChangeMan ZMF instance 94](#page-93-1) [mainframe server 89](#page-88-3) [requeue output](#page-165-0) requirements [ChangeMan ZMF 62](#page-61-0) [mainframe server 62](#page-61-1) [PC 62](#page-61-2) [security 62](#page-61-3) [text editors 65](#page-64-1) [Retrieving from a Release Area 365](#page-364-3) [reverting a package, ChangeMan ZMF 280–](#page-279-1)[281,](#page-280-2)  [??–](#page-280-2)[371](#page-370-1) rules [automatic merge 186](#page-185-0)

### **S**

[Save to Personal and Staging Library parm 228](#page-227-1) security [and ChangeMan ZMF 191](#page-190-1) [compatibility 62](#page-61-3) [sequential data set, allocating 160](#page-159-0) Serena Network [configuring 76–](#page-75-0)[93](#page-92-2) [directory tree 71](#page-70-0) [navigating to 76](#page-75-1) Serena XML Services [submitting XML requests 314](#page-313-1) server, mainframe [adding 86](#page-85-0) [changing 89](#page-88-0) [configuring properties 93–](#page-92-1)[95,](#page-94-1) [95–??,](#page-94-2) [107–??](#page-106-1) [mapping to a network drive 89](#page-88-2) [removing 89](#page-88-3) [setting up,](#page-69-0) *see* configuring [shown and hidden library types 196,](#page-195-2) [225](#page-224-0) [SlickEdit 66](#page-65-2) [specifying,](#page-69-0) *see* configuring SPF Pro [configuring for ChangeMan ZDD 67](#page-66-0) [stage from development, ChangeMan ZMF 228](#page-227-0) [stage, see building components 238](#page-237-1)

staging versions [using with ChangeMan ZMF 259–](#page-258-0)[261](#page-260-0) submitting [JCL 170](#page-169-0) [XML requests 314](#page-313-0) [system requirements 62](#page-61-6)

# **T**

[Task Scheduler, Windows 172](#page-171-1) test [release 373](#page-372-0) test area [described 371](#page-370-0) [Text data types 99,](#page-98-4) [108,](#page-107-2) [132](#page-131-2) text editor [compatibility issues 65](#page-64-1) [specifying default 83,](#page-82-0) [85](#page-84-0) trouble shooting [unable to edit a ChangeMan ZMF component](#page-221-2)  [222](#page-221-2)

# **U**

[unable to edit a ChangeMan ZMF component 222](#page-221-2) [unfreezing a package, ChangeMan ZMF 274–](#page-273-2)[277](#page-276-0) [unfreezing components, ChangeMan ZMF 277–](#page-276-2) [280](#page-279-2) Unix [icons 58,](#page-57-3) [59](#page-58-3) [unlocking components, ChangeMan ZMF 222](#page-221-1) updating a package [ChangeMan ZMF 216](#page-215-0)

# **V**

[viewing job output 166](#page-165-0) [ChangeMan ZMF 192](#page-191-1) *[See also](#page-165-0)* jobs

### **W**

[wild characters 74,](#page-73-1) [75](#page-74-0) [wildcard patterns 74,](#page-73-1) [75](#page-74-0) Windows [operating systems, compatibility 62](#page-61-4) Windows Explorer [changing settings 93](#page-92-0) [columns 91](#page-90-0) [description column 195](#page-194-0) [extensions 58](#page-57-1) [icons 58,](#page-57-2) [59](#page-58-3)

[property pages 58](#page-57-5) [Windows Task Scheduler 172](#page-171-1) [Wizard application, ChangeMan ZDD 140](#page-139-0)

## **X**

XML [submitting requests 314](#page-313-0)

# **Z**

[z/OS operating system, compatibility 62](#page-61-5) ZDDOPTS library [BUILD member 244,](#page-243-0) [251,](#page-250-0) [257](#page-256-0) [COMMAND member 156,](#page-155-0) [196](#page-195-1) [LIBTYPE member 196,](#page-195-2) [225](#page-224-0) [PKGPROP member 216](#page-215-2)